#### МІНІСТЕРСТВО ОСВІТИ ТА НАУКИ УКРАЇНИ ТЕРНОПІЛЬСЬКИЙ НАЦІОНАЛЬНИЙ ЕКОНОМІЧНИЙ УНІВЕРСИТЕТ

Л.М. Буяк Х.В. Ліпяніна О.В. Вовкодав

#### ІНФОРМАТИКА Частина І Для вузів економічного напряму

Навчальний посібник

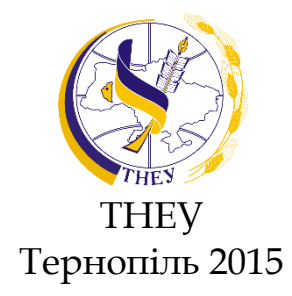

УДК 330.47(075.8)

Буяк Л.М., Ліп'яніна Х.В., Вовкодав О.В.

**Інформатика. Частина І.:** Навч. Посібник. – Тернопіль, 2015. – 311 с.

*Рецензенти: Григорків Василь Степанович,* зав. кафедри економіко-математичного моделювання ЧНУ ім. Ю.Федьковича, професор, д.ф-м.н.

*Рогатинський Роман Михайлович,* професор кафедри економічної кібернетики ТНТУ ім. І. Пулюя, д.т.н.

*Ляшенко Олена Ігорівна,* професор кафедри економічної кібернетики КНУ ім. Т. Шевченка, д.е.н.

Рекомендовано рішенням науково-методичної ради Тернопільського національного економічного університету, протокол № 5 від 20 квітня 2015 р.

Навчальний посібник представлено в двох частинах. У першій частині розглянуто основні операції з об'єктами Windows 8, створення і форматування документів в текстовому редакторі MS Word 2013 і технологія роботи в табличному редакторі MS Excel 2013. Підручник розрахований для студентів, які вивчають інформаційні технології в економіці, викладачів, а також фахівців, що працюють в будь-якій предметній області, для самостійного освоєння комп'ютерних технологій.

© Буяк Л.М., Ліп'яніна Х.В., Вовкодав О.В., 2015 © ТНЕУ, 2015

 $\mathcal{P}$ 

# **ЗМІСТ**

# <span id="page-2-0"></span>Зміст

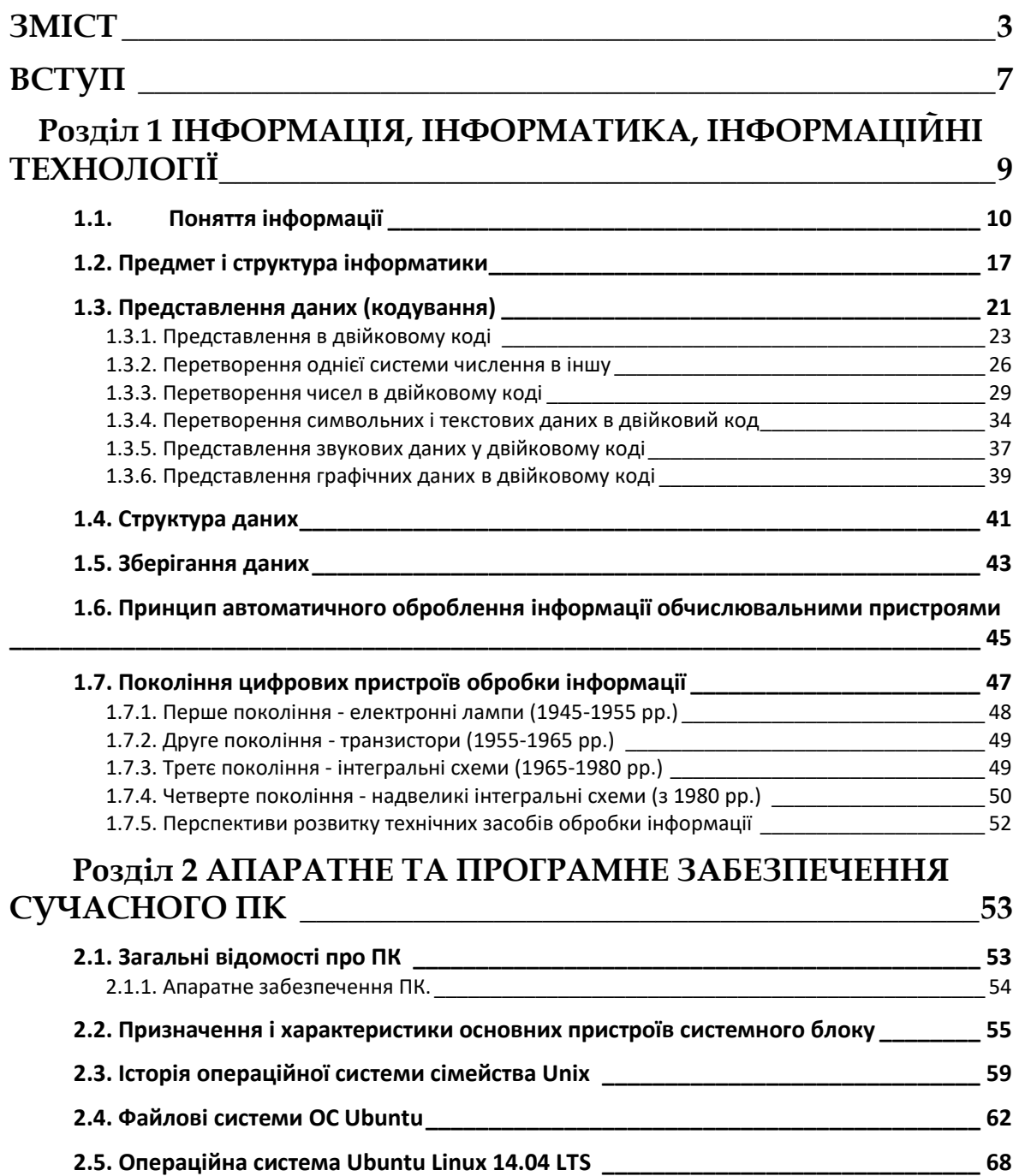

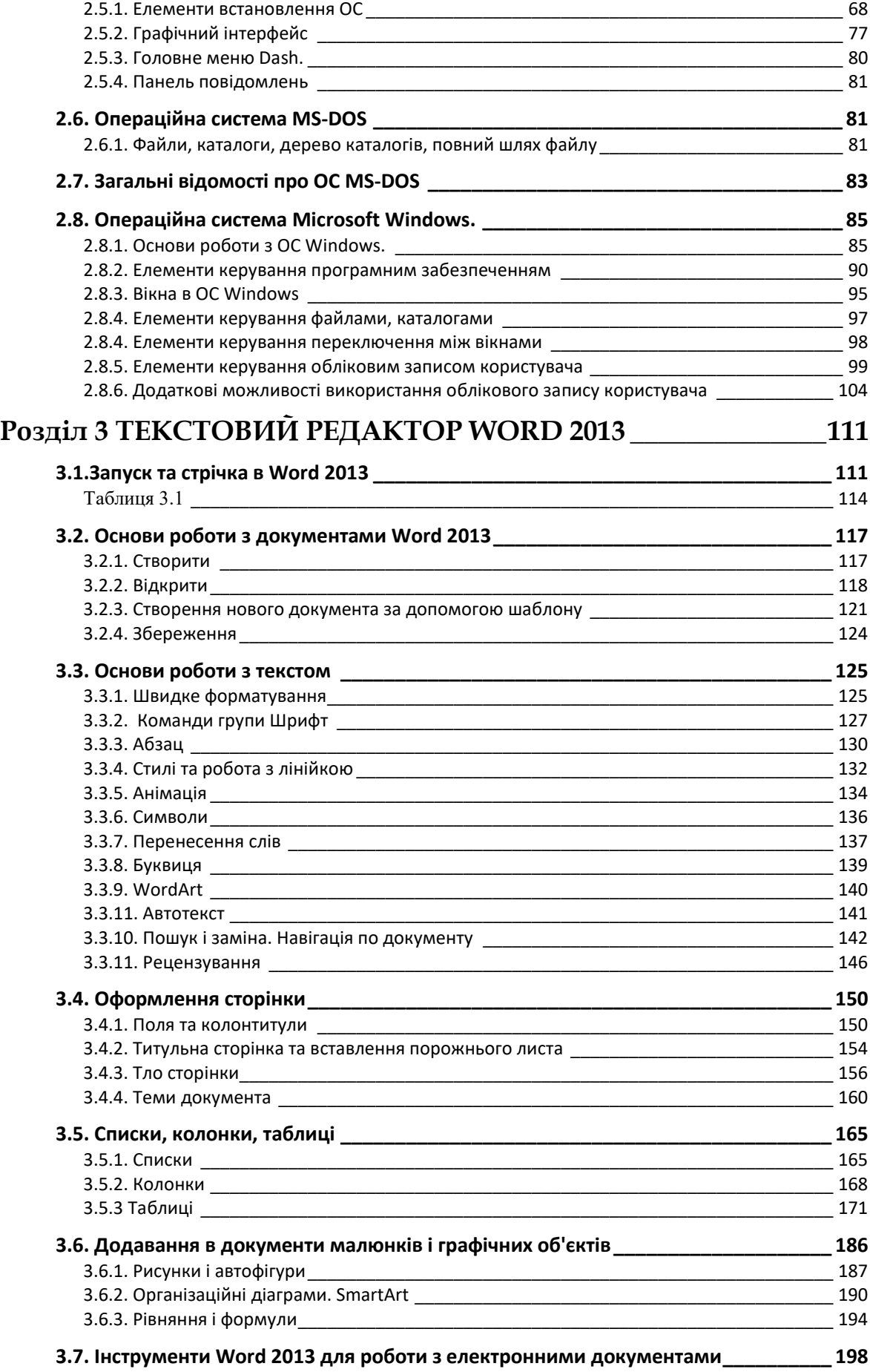

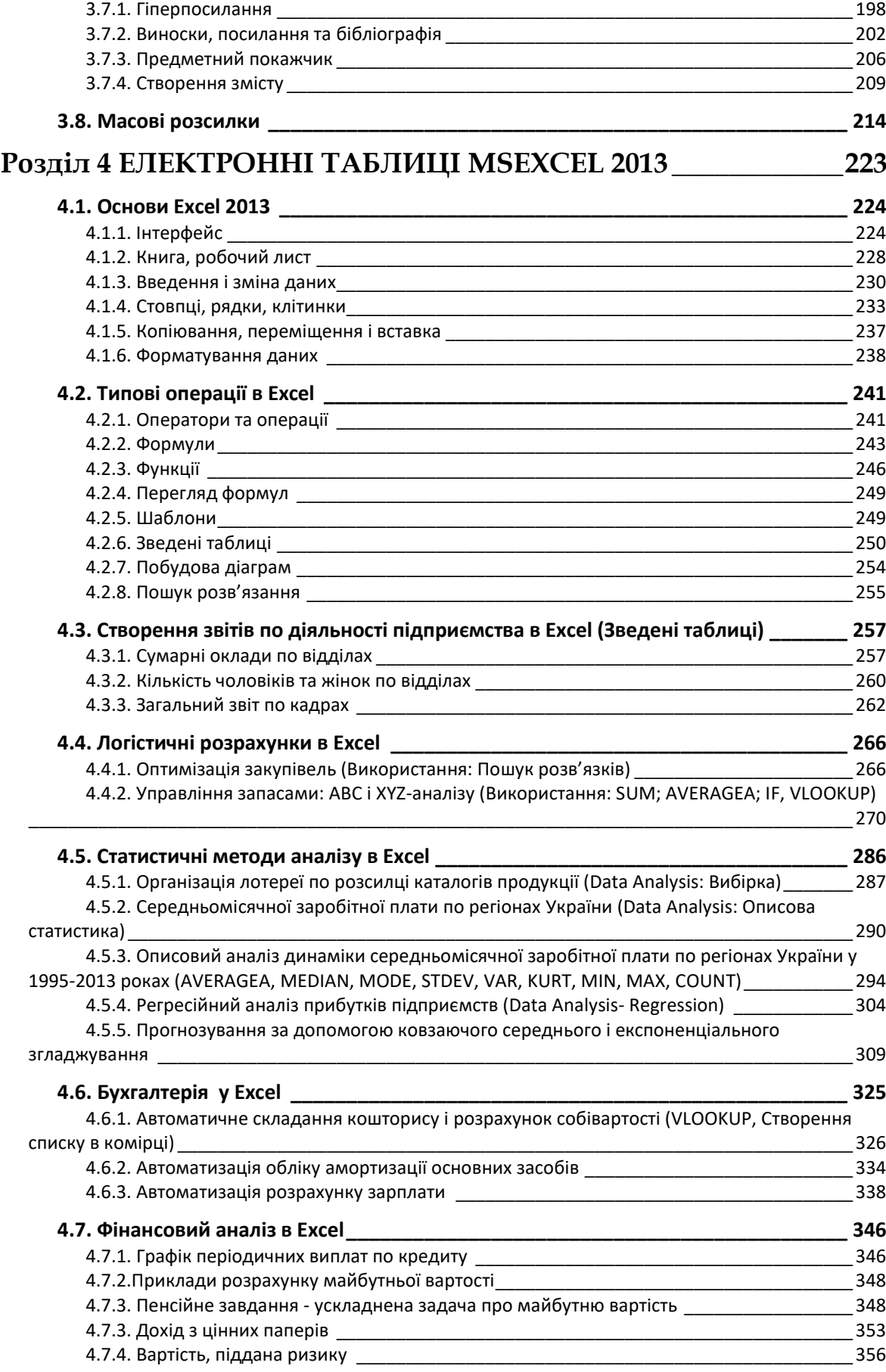

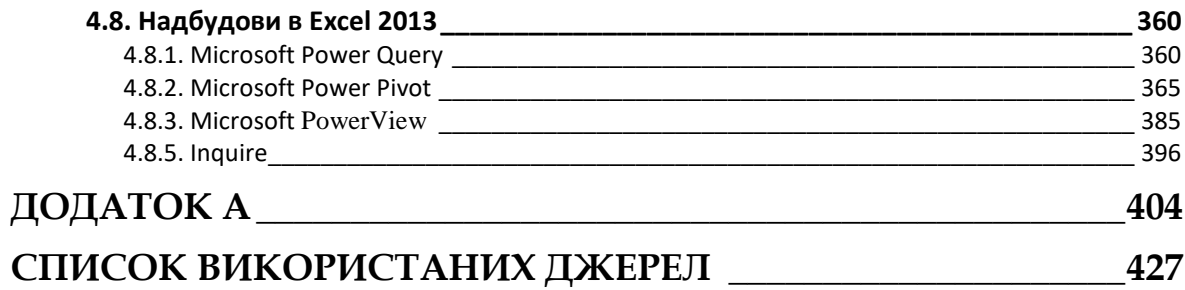

# <span id="page-6-0"></span>**ВСТУП**

Сьогодні практично у всіх галузях професійної діяльності обов'язково потрібне знання комп'ютера. Широке використання інформаційних технологій у всіх сферах людської діяльності є одним з основних ознак цивілізованого суспільства. Світова історія не знає жодної іншої галузі науки і технології, що розвивається настільки стрімкими темпами. Важко уявити собі сучасного фахівця, який не володіє основними навичками роботи з комп'ютером.

Ці процеси знаходять своє відображення і в системі вищої освіти. У 90-і роки в нашій країні з'явився і інтенсивно розвивається широкий спектр спеціальностей, пов'язаних з інформаційними технологіями. Разом з цим інформатика зайняла своє гідне місце серед базових дисциплін та стала невід'ємною компонентою навчальних планів усіх без винятку спеціальностей вищих навчальних закладів. Унікальність цієї науки обумовлена і ще однією дуже важливою обставиною. В даний час інформаційні технології проникли практично в усі загальнонаукові та спеціальні дисципліни, стали звичним інструментом, як у навчальній, науковій, так і практичній діяльності.

За задумом авторів, новий підручник з інформатики є актуальним, по-перше, за змістом і формою викладу. У книзі відображені не тільки всі основні принципи і положення інформатики як науки, а й сучасні аспекти і тенденції розвитку інформаційних технологій. По-друге, зміст книги відповідає основним положенням державних освітніх стандартів інформатики. Це дозволяє використовувати її, як основного підручника з цієї дисципліни студентам переважної більшості спеціальностей, за винятком тих, хто спеціалізується в цій галузі. Потретє, що не менш важливо, новий підручник з інформатики на відміну від багатьох своїх побратимів розділений на дві частини. Автори впевнені, що остання обставина створить додаткові зручності для студентів і викладачів, які користуються цією книгою.

7

Ми сподіваємося, що нова книга з інформатики не тільки допоможе вам краще зрозуміти, успішно освоїти цю науку, а й полюбити її, зробити невід'ємною частиною життя і професійної діяльності.

# <span id="page-8-0"></span>**РОЗДІЛ 1 ІНФОРМАЦІЯ, ІНФОРМАТИКА, ІНФОРМАЦІЙНІ ТЕХНОЛОГІЇ**

В житті сучасної людини слово «інформація» дуже поширене і часто використовується в різних контекстах. Інформацією зазвичай називають будь-які відомості, які кого-небудь цікавлять, які ми отримуємо або передаємо. Наприклад, ми говоримо: «В результаті наукових досліджень нами отримано інформацію про ...» або «З книг ми поінформовані про ...», «По телебаченню було передано інформацію про ...».

Фундаментальною рисою цивілізації є зростання виробництва і споживання інформації в усіх галузях людської діяльності. Все життя людини, так чи інакше, пов'язане з отриманням, накопиченням, обробкою, передачею інформації. Практично в будь-якій діяльності людини: у процесі читання книг, перегляду телепередач, в розмові ми постійно отримуємо і обробляємо інформацію.

Починаючи з XVII ст. обсяг наукової інформації подвоювався, приблизно, кожні 20 років. В даний час він подвоюється в 5-6 років і тенденція прискорення зберігається. Однією з найважливіших проблем людства наших днів є лавиноподібне зростання потоку інформації в будь-якій галузі життєдіяльності. Підраховано, що сучасний фахівець повинен витрачати близько 80% свого робочого часу, щоб встежити за всіма новими роботами в його області діяльності.

Збільшення обсягу використовуваної людиною інформації та зростаючий попит на неї зумовили появу галузі знання, пов'язаної з автоматизацією обробки інформації, - інформатики.

9

## <span id="page-9-0"></span>**1.1. ПОНЯТТЯ ІНФОРМАЦІЇ**

Термін інформація використовується в багатьох науках і в багатьох сферах людської діяльності. Він походить від латинського слова «information», що означає «відомості, роз'яснення, виклад». Незважаючи на звичність цього терміна, загальноприйнятого визначення не існує. В рамках розглянутої нами науки «інформація» є первинним і, отже, невизначеним поняттям. Незважаючи на те, що цьому поняттю неможливо дати суворе визначення, є можливість описати його через притаманні властивості.

Як відомо, в матеріальному світі всі фізичні об'єкти, що оточують нас, є або тілами, або полями. Фізичні об'єкти, взаємодіючи один з одним, породжують сигнали різних типів. У загальному випадку, будь-який сигнал - це змінений в часі фізичний процес. Такий процес може містити різні характеристики. Характеристика, яка використовується для представлення даних, називається параметром сигналу. Якщо параметр сигналу приймає ряд послідовних значень і їх кінцеве число, то сигнал називається дискретним. Якщо параметр сигналу - безперервна в часі функція, то сигнал називається безперервним.

В свою чергу, сигнали можуть породжувати в фізичних тілах зміни властивостей. Це явище називається реєстрацією сигналів. Сигнали, зареєстровані на матеріальному носії, називаються даними. Існує велика кількість фізичних методів реєстрації сигналів на матеріальних носіях. Це можуть бути механічні дії, переміщення, зміни форми магнітних, електричних, оптичних параметрів, хімічного складу, кристалічної структури. Відповідно до методів реєстрації, дані можуть зберігатися і транспортуватися на різних носіях. Найбільш часто використовуваний і звичний носій - папір; сигнали реєструються шляхом зміни її оптичних властивостей. Сигнали можуть бути зареєстровані і шляхом зміни магнітних властивостей полімерної стрічки з нанесеним феромагнітним покриттям, як це робиться в магнітофонних записах, і шляхом зміни хімічних властивостей у фотографії.

Дані несуть інформацію про подію, але не є самою інформацією, оскільки одні й ті ж дані можуть сприйматися (відображатися або ще кажуть інтерпретуватися) у свідомості різних людей абсолютно порізному. Наприклад, текст, написаний українською мовою (тобто

дані), дасть різну інформацію людині, яка знає алфавіт і мову, і людині, яка не знає їх.

Щоб отримати інформацію, маючи дані, необхідно до них застосувати методи, які перетворюють дані в поняття, що сприймаються людською свідомістю. Методи, в свою чергу, теж різні. Наприклад, людина, що знає українську мову, застосовує адекватний метод, читаючи український текст. Відповідно, людина, що не знає української мови і алфавіту, застосовує неадекватний метод, намагаючись зрозуміти український текст. Таким чином, можна вважати, що інформація - це продукт взаємодії даних і адекватних методів.

З вищесказаного випливає, що інформація не є статичним об'єктом, вона з'являється і існує в момент злиття методів і даних, увесь інший час вона знаходиться у формі даних. Момент злиття даних та методів називається інформаційним процесом (рис. 1.1).

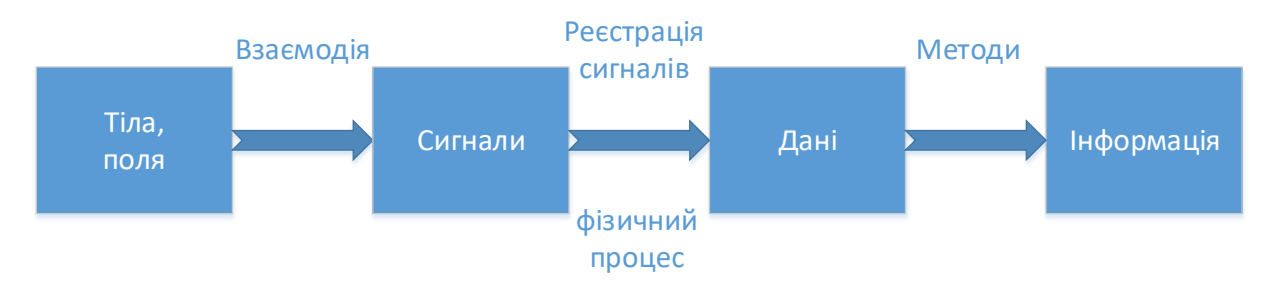

*Рис. 1.1. Формування інформації*

Людина сприймає первинні дані різними органами почуттів (їх у нас п'ять - зір, слух, дотик, нюх, смак), і на їх основі свідомістю можуть бути побудовані вторинні абстрактні (смислові, семантичні) дані.

Таким чином, первинна інформація може існувати у вигляді малюнків, фотографій, звукових, смакових відчуттів, запахів, а вторинна - у вигляді чисел, символів, текстів, креслень, радіохвиль, магнітних записів.

Поняття «інформація», як вже було сказано раніше, використовується багатьма науковими дисциплінами, має велику кількість різноманітних властивостей, але кожна дисципліна звертає увагу на ті властивості інформації, які їй найбільш важливі. В рамках нашого розгляду найбільш важливими є такі властивості, як дуалізм, повнота, достовірність, адекватність, доступність, актуальність. Розглянемо їх докладніше.

Дуалізм інформації характеризує її подвійність. З одного боку, інформація об'єктивна в силу об'єктивності даних, з іншого суб'єктивна, в силу суб'єктивності застосовуваних методів. Іншими словами, методи можуть вносити в більшій чи меншій мірі суб'єктивний фактор і таким чином впливати на інформацію в цілому. Наприклад, дві людини читають одну і ту ж книгу і отримують часом вельми різну інформацію, хоча прочитаний текст, тобто дані, були однакові. Більш об'єктивна інформація застосовує методи з менш суб'єктивним елементом.

Повнота інформації характеризує ступінь достатності даних для прийняття рішення або створення нових даних на основі наявних. Неповний набір даних залишає велику частку невизначеності, тобто велике число варіантів вибору, а це зажадає застосування додаткових методів, наприклад, експертних оцінок, кидання жеребу і т.п. Надмірний набір даних утрудняє доступ до потрібних даних, створює підвищений інформаційний шум, що також викликає необхідність додаткових методів, наприклад, фільтрацію, сортування. І неповні, і надлишкові набори ускладнюють отримання інформації і прийняття адекватного рішення.

Достовірність інформації - це властивість, що характеризує ступінь відповідності інформації реального об'єкту з необхідною точністю. При роботі з неповним набором даних достовірність інформації може характеризуватися ймовірністю, наприклад, можна сказати, що при киданні монети з імовірністю 50% випаде герб.

Адекватність інформації висловлює ступінь відповідності створюваної за допомогою інформації образу реального об'єкту, процесу, явища. Повна адекватність досягається рідко, так як зазвичай доводиться працювати з не найповнішим набором даних, тобто присутня невизначеність, утрудняє прийняття адекватного рішення. Отримання адекватної інформації також утруднюється при недоступності адекватних методів.

Доступність інформації - це можливість отримання інформації при необхідності. Доступність складається з двох складових: з доступності даних і доступності методів. Відсутність, хоча б одного, дає неадекватну інформацію.

Актуальність інформації. Інформація існує в часі, так як існують у часі всі інформаційні процеси. Інформація, актуальна сьогодні, може стати абсолютно непотрібною після закінчення деякого часу. Наприклад, програма телепередач на нинішній тиждень буде неактуальна для багатьох телеглядачів на наступному тижні.

Властивість повноти інформації негласно припускає, що є можливість вимірювати кількість інформації. Яка кількість інформації міститься в даній книзі? Яка кількість інформації в популярній пісні? Що містить більше інформації: роман «Війна і мир» чи повідомлення, отримане в листі від товариша? Відповіді на подібні питання не прості і не однозначні, так як у всякій інформації присутня суб'єктивна компонента. А чи можливо взагалі об'єктивно виміряти кількість інформації? Найважливішим результатом теорії інформації є висновок про те, що в певних, досить широких умовах, можна, нехтуючи якісними особливостями інформації, висловити її кількість числом, а отже, порівнювати кількість інформації, що міститься в різних групах даних.

Кількістю інформації називають числову характеристику інформації, яка відображатиме ту ступінь невизначеності, яка зникає після отримання інформації.

Розглянемо приклад: будинок осіннім ранком, бабуся припустила, що можуть бути опади, а можуть і не бути, а якщо будуть, то в формі снігу або у формі дощу, тобто «Бабуся надвоє сказала - чи то буде, чи то ні, чи то дощик, чи то сніг». Потім, виглянувши у вікно, побачила похмуре небо і з великою ймовірністю припустила - опади будуть, тобто, отримавши інформацію, знизила кількість варіантів вибору. Далі, поглянувши на зовнішній термометр, вона побачила, що температура від'ємна, значить, опади слід очікувати у вигляді снігу. Таким чином, отримавши останні дані про температуру, бабуся отримала повну інформацію про майбутню погоду і виключила все, крім одного, варіанту вибору.

Наведений приклад показує, що поняття «інформація», «невизначеність», «можливість вибору» тісно пов'язані. Отримувана інформація зменшує число можливих варіантів вибору (тобто невизначеність), а повна інформація не залишає варіантів взагалі.

За одиницю інформації приймається один біт (англ. Bit - binary digit - двійкова цифра). Ця кількість інформації, при якому невизначеність, тобто кількість варіантів вибору, зменшується вдвічі або, іншими словами, це відповідь на питання, що вимагає однослівного дозволу - так чи ні.

**Біт** - занадто дрібна одиниця виміру інформації. На практиці частіше застосовуються більші одиниці, наприклад, байт, що є послідовністю з восьми біт. Саме вісім бітів, або один байт, використовується для того, щоб закодувати символи алфавіту, клавіші клавіатури комп'ютера. Один байт також є мінімальною

одиницею, що адресується пам'яті комп'ютера, тобто звернутися в пам'ять можна до байту, а не біту.

Широко використовуються ще більші похідні одиниці інформації:

1 Кілобайт (Кбайт) = 1024 байт = 2 байти,

1 Мегабайт (Мбайт) = 1024 Кбайт = 220 байт,

1 Гігабайт (Гбайт) = 1024 Мбайт = 230 байт,

1 Терабайт (Тбайт) = 1024 Гбайт = 240 байт.

За одиницю інформації можна було б вибрати кількість інформації, необхідну для розрізнення, наприклад, десяти повідомлень. Це буде не двійкова (біт), а десяткова (дит) одиниця інформації. Але дана одиниця використовується рідко комп'ютерній техніці, що пов'язано з апаратними особливостями комп'ютерів.

Отримання інформації тісно пов'язане з інформаційними процесами, тому має сенс розглянути окремо їх види.

**Збір даних** - це діяльність суб'єкта по накопиченню даних з метою забезпечення достатньої повноти. З'єднуючись з адекватними методами, дані народжують інформацію, здатну допомогти в ухваленні рішення. Наприклад, цікавлячись ціною товару, його споживчими властивостями, ми збираємо інформацію для того, щоб прийняти рішення: купувати чи не купувати його.

**Передача даних** - це процес обміну даними. Передбачається, що існує джерело інформації, канал зв'язку, приймач інформації, і між ними прийнято угоди про порядок обміну даними, ці угоди називаються протоколами обміну. Наприклад, у звичайній бесіді між двома людьми негласно приймається угоду, не перебивати один одного під час розмови.

**Зберігання даних** - це підтримка даних у формі, постійно готової до видачі їх споживачеві. Одні й ті ж дані можуть бути затребувані не одного разу, тому розробляється спосіб їх зберігання (зазвичай на матеріальних носіях) і методи доступу до них за запитом споживача.

**Обробка даних** - це процес перетворення інформації від вихідної її форми до певного результату. Збір, накопичення, зберігання інформації часто не є кінцевою метою інформаційного процесу. Найчастіше первинні дані залучаються для вирішення якоїнебудь проблеми, потім вони перетворюються крок за кроком відповідно до алгоритму розв'язання задачі, до отримання вихідних

даних, які після аналізу користувачем надають необхідну інформацію.

Як ми вже з'ясували, людство з дня свого виходу з тваринного світу значну частину свого часу і уваги приділяло інформаційним процесам.

На перших етапах носієм даних була пам'ять, і інформація від однієї людини до іншої передавалася усно. Цей спосіб передачі інформації був ненадійний і схильний до великих спотворень, зважаючи на природну властивость пам'яті втрачати рідко використовувані дані.

У міру розвитку цивілізації, обсяги інформації, які необхідно було накопичувати й передавати, росли, і людської пам'яті стало не вистачати - з'явилася писемність. Цей великий винахід було зроблено шумерами близько шести тисяч років тому. Воно дозволило поряд з простими записами рахунків, векселів, рецептів записувати спостереження за зоряним небом, за погодою, за природою. Змінився сенс інформаційних повідомлень. З'явилася можливість узагальнювати, зіставляти, переосмислювати раніше збережені відомості. Це ж в свою чергу дало поштовх розвитку історії, літератури, точним наукам і в кінцевому підсумку змінило суспільне життя. Винахід писемності характеризує першу інформаційну революцію.

Подальше накопичення людством інформації призвело до збільшення числа людей, котрі користувалися нею, але письмові праці однієї людини могли бути надбанням невеликого оточення. Виникло протиріччя було дозволено створення друкованого верстата. Ця віха в історії цивілізації характеризується, як друга інформаційна революція (почалася в XVI в.). Доступ до інформації перестав бути справою окремих осіб, з'явилася можливість багаторазово збільшити обсяг обміну інформацією, що призвело до великих змін в науці, культурі та суспільному житті.

Третя інформаційна революція пов'язується з відкриттям електрики і появою (наприкінці XIX в.), на його основі нових засобів комунікації - телефону, телеграфу, радіо. Можливості накопичення інформації для тих часів стали воістину безмежними, а швидкість обміну дуже високою.

До середини XX в. з'явилися швидкі технологічні процеси, управляти якими людина не встигала. Проблема управління технічними об'єктами могла вирішуватися тільки за допомогою універсальних автоматів, які збирають, обробляють дані і видають

рішення у формі керуючих команд. Нині ці автомати називаються комп'ютерами. Бурхливо розвивалися наука і промисловість, привели до зростання інформаційних ресурсів в геометричній прогресії, що породило проблеми доступу до великих обсягів інформації.

Наш час відзначається, як четверта інформаційна революція. Користувачами інформації стали мільйони людей. З'явилися дешеві комп'ютери, доступні мільйонам користувачів. Комп'ютери стали мультимедійними, тобто вони обробляють різні види інформації: звукову, графічну, відео та ін. Це, в свою чергу, дало поштовх до найширшого використання комп'ютерів в різних областях науки, техніки, виробництва, побуту. Засоби зв'язку отримали повсюдне поширення, а комп'ютери для спільної участі в інформаційному процесі з'єднуються в комп'ютерні мережі. З'явилася всесвітня комп'ютерна мережа Інтернет, послугами якої користується значна частина населення планети, оперативно одержуючи і обмінюючись даними, тобто формується єдиний світовий інформаційний простір.

В даний час, коло людей, що займаються обробкою інформації, виросло до небувалих розмірів, а швидкість обміну стала просто фантастичною, комп'ютери застосовуються практично у всіх областях життя людей.

На наших очах з'являється інформаційне суспільство, де акцент уваги і значущості зміщується з традиційних видів ресурсів (матеріальні, фінансові, енергетичні та ін.) На інформаційний ресурс, який, хоча завжди існував, але не розглядався ні як економічна, ні як інша категорія.

**Інформаційні ресурси** - це окремі документи і масиви документів в бібліотеках, архівах, фондах, банках даних, інформаційних системах та інших сховищах. Іншими словами, інформаційні ресурси - це знання, підготовлені людьми для соціального використання в суспільстві і зафіксовані на матеріальних носіях. Інформаційні ресурси країни, регіону, організації все частіше розглядаються, як стратегічні ресурси, аналогічні по значимості запасам сировини, енергії, копалин та інших ресурсів.

Розвиток світових інформаційних ресурсів дозволило:

• перетворити діяльність по наданню інформаційних послуг в глобальну людську діяльність;

• сформувати світовий та внутрішньодержавний ринок інформаційних послуг;

• підвищити обґрунтованість і оперативність прийнятих рішень у фірмах, банках, біржах, промисловості, торгівлі та ін. За рахунок своєчасного використання необхідної інформації.

## <span id="page-16-0"></span>**1.2. ПРЕДМЕТ І СТРУКТУРА ІНФОРМАТИКИ**

Термін інформатика отримав поширення з середини 80-х рр. минулого століття. Він складається з кореня inform - «інформація» і суфікса matics - «наука про ...». Таким чином, інформатика - це наука про інформацію. В англомовних країнах термін не прижився, інформатика там називається Computer Science - наука про комп'ютери.

Інформатика - молода, швидко розвиваюча наука, тому суворого і точного визначення її предмета поки не сформульовано. В одних джерелах інформатика визначається як наука, що вивчає алгоритми, тобто процедури, що дозволяють за кінцеве число кроків перетворити вихідні дані в кінцевий результат, в інших - на перший план виставляється вивчення комп'ютерних технологій. Найбільш усталеними посилками у визначенні предмета інформатики в даний час є вказівки на вивчення інформаційних процесів (тобто збору, зберігання, обробки, передачі даних) із застосуванням комп'ютерних технологій. При такому підході найбільш точним, на нашу думку, є наступне визначення:

**Інформатика** - це наука, що вивчає:

• методи реалізації інформаційних процесів засобами обчислювальної техніки (ЗОТ);

• склад, структуру, загальні принципи функціонування ЗОТ;

• принципи управління ЗОТ.

З визначення випливає, що інформатика - прикладна наука, яка використовує наукові досягнення багатьох наук. Крім того, інформатика - практична наука, яка не тільки займається описовим вивченням перелічених питань, а й у багатьох випадках пропонує способи їх вирішення. В цьому сенсі інформатика технологічна і часто замикається з інформаційними технологіями.

Методи реалізації інформаційних процесів знаходяться на стику інформатики з теорією інформації, статистикою, теорією кодування, математичною логікою, документознавством і т.д. В цьому розділі вивчаються питання:

• представлення різних типів даних (числа, символи, текст, звук, графіка, відео і т.д.) у вигляді, зручному для обробки ЗОТ (кодування даних);

• формати представлення даних (передбачається, що одні й ті ж дані можуть бути представлені різними способами);

• теоретичні проблеми стиснення даних;

• структури даних, тобто способи зберігання з метою зручного доступу до даних.

У вивченні складу, структури, принципів функціонування засобів обчислювальної техніки використовуються наукові положення з електроніки, автоматики, кібернетики. В цілому цей розділ інформатики відомий як апаратне забезпечення (АЗ) інформаційних процесів. В цьому розділі вивчаються:

• основи побудови елементів цифрових пристроїв;

• основні принципи функціонування цифрових обчислювальних пристроїв;

• архітектура ЗОТ - основні принципи функціонування систем, призначених для автоматичної обробки даних;

• прилади та апарати, що становлять апаратну конфігурацію обчислювальних систем;

• прилади та апарати, що становлять апаратну конфігурацію комп'ютерних мереж.

В розробці методів управління засобами обчислювальної техніки (а засобами цифрової обчислювальної техніки управляють програми, що вказують послідовність дій, які має виконати ЗОТ) використовують наукові положення з теорії алгоритмів, логіки, теорії графів, лінгвістики, теорії ігор. Цей розділ інформатики відомий як програмне забезпечення (ПЗ) ЗОТ. В цьому розділі вивчаються:

• засоби взаємодії апаратного та програмного забезпечення;

• засоби взаємодії людини з апаратним та програмним забезпеченням, що об'єднуються поняттям інтерфейс;

• програмне забезпечення ЗОТ (ПЗ).

Узагальнюючи сказане, можна запропонувати структурну схему, яка представлена на рис. 1.2.

Основною складовою інформатики є програмне забезпечення неоднорідна і має складну структуру, що включає кілька рівнів: системний, службовий, інструментальний, прикладний.

На нижчому рівні знаходяться комплекси програм, що здійснюють інтерфейсні функції (посередницькі між людиною і комп'ютером, апаратним та програмним забезпеченням, між одночасно працюючими програмами), тобто розподілу різних ресурсів комп'ютера. Програми цього рівня називаються системними. Будь користувача програми запускаються під управлінням комплексів програм, званих операційними системами.

|                             |                                                                                                    | ΙΗΦΟΡΜΑΤͶΚΑ                                                                                 |                                                                                                    |  |  |  |  |  |  |  |
|-----------------------------|----------------------------------------------------------------------------------------------------|---------------------------------------------------------------------------------------------|----------------------------------------------------------------------------------------------------|--|--|--|--|--|--|--|
|                             | Інформаційні процеси                                                                                             | Апаратне забезпечення                                                                       | Програмне<br>забезпечення                                                                          |  |  |  |  |  |  |  |
| Технічний рівень            | Теорія кодування.<br>Теорія інформації.<br>Теорія графів.<br>Теорія множин.<br>Логіка і ін.                      | Логіка.<br>Електроніка.<br>Автоматика.<br>Кібернетика та ін.                                | Теорія алгоритмів.<br>Логіка.<br>Теорія графів.<br>Теорія ігор.<br>Лінгвістика та ін.              |  |  |  |  |  |  |  |
| рівень<br><b>Практичний</b> | Кодування даних.<br>Формати даних.<br>Стиснення даних.<br>Структури даних і ін.<br>Синтез цифрових<br>пристроїв. | Апарати та прилади<br>обчислювальних<br>систем.<br>Апарати та прилади<br>комп'ютерних мереж | Інтерфейси.<br>Допоміжні програми.<br>Системи<br>програмування.<br>Прикладні програмні<br>продукти |  |  |  |  |  |  |  |

*Рис. 1.2. Структура інформатики*

**Наступний рівень** - це службове програмне забезпечення. Програми цього рівня називаються утилітами, виконують різні допоміжні функції. Це можуть бути діагностичні програми, використовувані при обслуговуванні різних пристроїв (гнучкого і жорсткого диска), тестові програми, що представляють комплекс програм технічного обслуговування, архіватори, антивіруси і т.п. Службові програми, як правило, працюють під управлінням операційної системи (хоча можуть і безпосередньо звертатися до апаратного забезпечення), тому вони розглядаються як більш високий рівень. В деяких класифікаціях системний і службовий рівні об'єднуються в один клас - системного програмного забезпечення.

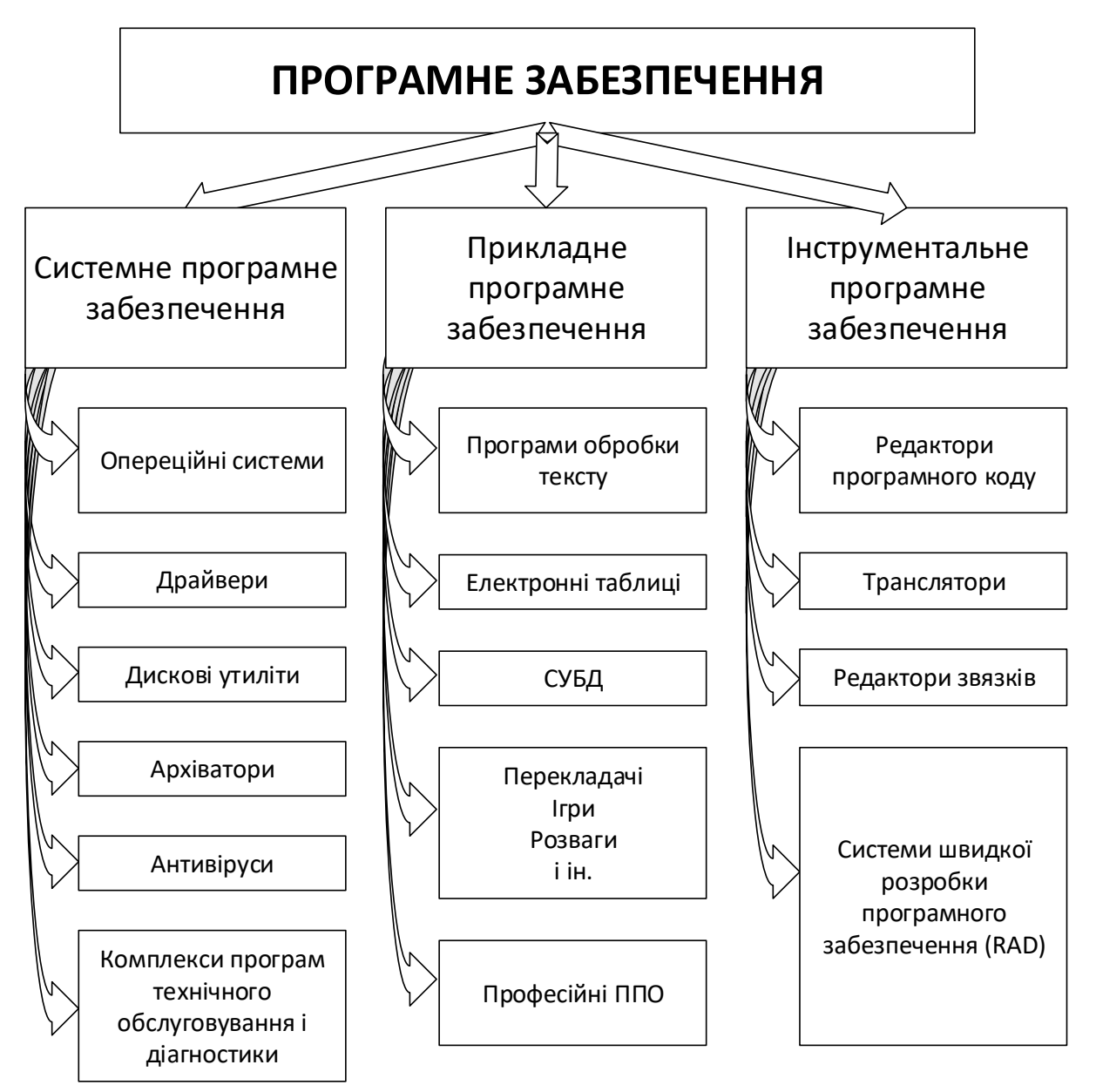

*Рис. 1.3. Класифікація програмного забезпечення*

Інструментальне програмне забезпечення являє комплекси програм для створення інших програм. Процес створення нових програм мовою машинних команд дуже складний і кропіткий, тому він низькопродуктивний. На практиці більшість програм складається на формальних мовах програмування, які більш близькі до математичного, отже, простіше і продуктивніше в роботі, а переклад програм на мову машинних кодів здійснює комп'ютер за допомогою інструментального програмного забезпечення. Програми інструментального програмного забезпечення управляються системними програмами, тому вони відносяться до більш високого рівня.

Прикладне програмне забезпечення - найбільший за обсягом клас програм, це програми кінцевого користувача. У четвертому розділі буде дано докладний опис і класифікація програм, що входять в цей клас. Поки ж скажемо, що в світі існує близько шести тисяч різних професій, тисячі різних захоплень і більшість з них в даний час має якісь свої прикладні програмні продукти. Прикладне програмне забезпечення також керується системними програмами, і має більш високий рівень.

Узагальнюючи сказане, можна запропонувати наступну структуру програмного забезпечення (рис. 1.3).

Запропонована класифікація програмного забезпечення є великою мірою умовною, оскільки, в даний час, програмні продукти багатьох фірм стали об'єднувати в собі програмні елементи з різних класів. Наприклад, операційна система Windows, будучи комплексом системних програм, в своєму складі містить блок службових програм (дефрагментація, перевірка, очищення диска і ін.), А також текстовий процесор WordPad, графічний редактор Paint, які належать до класу прикладних програм.

### <span id="page-20-0"></span>**1.3. ПРЕДСТАВЛЕННЯ ДАНИХ (КОДУВАННЯ)**

Щоб працювати з даними різних видів, необхідно уніфікувати форму їх подання, а це можна зробити за допомогою кодування. Кодуванням ми займаємося досить часто, наприклад, людина мислить вельми розпливчастими поняттями, і, щоб донести думку від однієї людини до іншої, застосовується мова. Мова - це система кодування понять. Щоб записати слова мови, застосовується знову ж кодування - абетка. Проблемами універсального кодування займаються різні галузі науки, техніки, культури. Згадаймо, що креслення, ноти, математичні викладки є теж деяким кодуванням різних інформаційних об'єктів. Аналогічно, універсальна система кодування потрібна для того, щоб велика кількість різних видів інформації, можна обробити на комп'ютері.

Підготовка даних для обробки на комп'ютері (подання даних) в інформатиці має свою специфіку, пов'язану з електронікою. Наприклад, ми хочемо проводити розрахунки на комп'ютері. При цьому нам доведеться закодувати цифри, якими записані числа. На перший погляд, видається цілком природним кодувати цифру нуль станом електронної схеми, де напруга на деякому елементі буде дорівнювати 0 вольт, цифру одиниця - 1 вольт, двійку - 2 вольти ,дев'ятку - 9 вольт, і т.д. Для запису кожного розряду числа в цьому випадку буде потрібно елемент електронної схеми, що має десять станів. Однак елементна база електронних схем має розкид параметрів, що може привести до появи напруги, скажімо, 3,5 вольт, а це може бути витлумачено і як трійка, і як четвірка, тобто необхідно на рівні електронних схем "пояснити" комп'ютеру, де закінчується трійка, а де починається четвірка. Крім того, доведеться створювати досить непрості електронні елементи для виробництва арифметичних операцій з числами у вигляді схеми ,на якій має бути створена таблиця множення - 10 х 10 = 100 схем і таблиця додавання - теж 100 схем. Для електроніки, в 40-х рр. (час, коли з'явилися перші обчислювальні машини) це була непосильна задача. Ще складніше виглядала б завдання обробки текстів, адже український алфавіт містить 32 літери. Очевидно, такий шлях побудови обчислювальних систем не можливий.

У той же час вельми просто реалізувалися електронні схеми з двома стійкими станами: є струм - 1, немає струму - 0, є електричне (магнітне) поле - 1, немає - 0 Погляди творців обчислювальної техніки були звернені на двійкове кодування, як універсальну форму подання даних для подальшої обробки їх засобами обчислювальної техніки. Передбачається, що дані розташовуються в деяких осередках, що представляють упорядковану сукупність із двійкових розрядів, а кожен розряд може тимчасово містити один зі станів - 0 або 1 Тоді групою з двох довічних розрядів (двох біт) можна закодувати 22 = 4 різні комбінації кодів (00 , 01, 10, 11); аналогічно, три біта дадуть 23 = 8 комбінацій, вісім біт або 1 байт - 28 = 256 і т.д.

Отже, внутрішня абетка комп'ютера дуже бідна, містить всього два символи: 0, 1, тому і виникає проблема представлення всього різноманіття типів даних - чисел, текстів, звуків, графічних зображень, відео та ін. - Тільки цими двома символами, з метою подальшої обробки засобами обчислювальної техніки. Питання подання деяких типів даних ми розглянемо у наступних параграфах.

<span id="page-22-0"></span>Існують різні способи запису чисел, наприклад: можна записати число у вигляді тексту - сто двадцять три, римській системі числення - СХХІІІ; арабській - 123.

Сукупність прийомів запису і найменування чисел називається системою числення.

Числа записуються за допомогою символів, і за кількістю символів, використовуваних для запису числа, системи числення поділяються на позиційні і непозиційні. Якщо для запису числа використовується нескінченна безліч символів, то система числення називається непозиційною. Прикладом непозиційній системи числення може служити римська. Наприклад, для запису числа один використовується буква I, два і три виглядають як сукупності символів II, III, але для запису числа п'ять вибирається новий символ V, шість - VI, десять - вводиться символ X, сто - С, тисяча – М і т. д. Нескінченний ряд чисел зажадає нескінченного числа символів для запису чисел. Крім того, такий спосіб запису чисел приводить до дуже складних правил арифметики.

Позиційні системи числення для запису чисел використовують обмежений набір символів, званих цифрами, і величина числа залежить не тільки від набору цифр, але і від того, в якій послідовності записані цифри, тобто від позиції, займаної цифрою, наприклад, 125 і 215. Кількість цифр, використовуваних для запису числа, називається підставою системи числення, надалі його позначимо q.

У повсякденному житті ми користуємося десятковою позиційною системою числення, q = 10, тобто використовується 10 цифр: 0 1 2 3 4 5 6 7 8 9.

Розглянемо правила запису чисел в позиційній десятковій системі числення. Числа від 0 до 9 записуються цифрами, для запису наступного числа цифри не існує, тому замість 10 пишуть 0, але лівіше нуля утворюється ще один розряд, званий старшим, де записується (додається) 1, в результаті виходить 10. Потім підуть числа 11, 12, але на 19 знову молодший розряд заповниться і ми його знову замінимо на 0, а старший розряд збільшимо на 1, отримаємо 20. Далі по аналогії 30, 40 ... 90, 91, 92 ... до 99. Тут заповненими опиняються два розряди відразу; щоб отримати наступне число, ми заміняємо обоє на 0, а в старшому розряді, тепер уже третьому,

23

поставимо 1 (тобто одержимо число 100) і т.д. Очевидно, що, використовуючи кінцеве число цифр, можна записати будь-яке велике число. Зауважимо також, що виробництво арифметичних дій в десятковій системі числення вельми просто.

Число в позиційній системі числення з основою q може бути представлено у вигляді полінома по ступенях q. Наприклад, в десятковій системі ми маємо число

$$
123,45 = 1 \cdot 10^2 + 2 \cdot 10^1 + 3 \cdot 10^0 + 4 \cdot 10^{-1} + 5 \cdot 10^{-2},
$$

а в загальному вигляді це правило запишеться так:

$$
X_{(q)}{=}x_{n\text{-}1}q^{n\text{-}1}{+}x_{n\text{-}2}q^{n\text{-}2}{+}...{+}x_1q^1{+}x_0q^0{+}x_{\text{-}1}q^{\text{-}1}{+}x_{\text{-}2}q^{\text{-}2}{+}...{+}x_{\text{-}m}q^{\text{-}m}
$$

Тут  $X_{(q)}$ - запис числа в системі числення з основою  $q$ ;

х - натуральні числа менші, тобто цифри;

 $n$  - число розрядів цілої частини;

- число розрядів дробової частини.

Записуючи ліворуч праворуч цифри числа, ми одержимо закодований запис числа

в а-ічній системі числення:

$$
X_{(q)} = x_{n-1}x_{n-2}x_1x_0x_{-1}x_{-2}x_{-m}
$$

В інформатиці, внаслідок застосування електронних засобів обчислювальної техніки, велике значення має двійкова система числення, q - 2. На ранніх етапах розвитку обчислювальної техніки арифметичні операції з дійсними числами проводилися у двійковій системі зважаючи на простоту їх реалізації в електронних схемах обчислювальних машин. Наприклад, таблиця додавання і таблиця множення будуть мати по чотири правила:

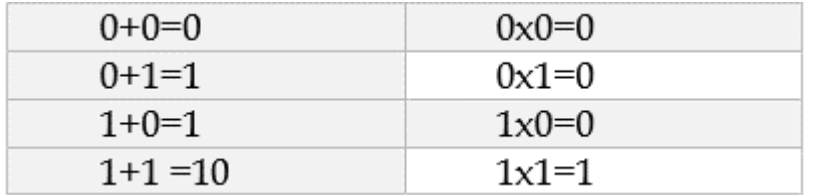

А значить, для реалізації порозрядної арифметики в комп'ютері будуть потрібні замість двох таблиць по сто правил у десятковій системі числення, дві таблиці по чотири правила у двійковій.

Відповідно на апаратному рівні замість двохсот електронних схем вісім.

Але запис числа в двійковій системі числення довший запису того ж числа в десятковій системі числення в  $\log_2 10$  раз (приблизно в 3,3 рази). Це громіздко і не зручно для використання, так як зазвичай людина може одночасно сприйняти не більше п'яти-семи одиниць інформації, тобто зручно буде користуватися такими системами числення, в яких найбільш часто використовувані числа (від одиниць до тисяч) записувалися б однієї-чотирма цифрами. Як це буде показано далі, переклад числа, записаного в двійковій системі числення, в вісімковій і шістнадцятковій, дуже сильно спрощується в порівнянні з перекладом з десяткової в двійкову. Запис же чисел в них в три рази коротше для вісімкової і в чотири для шістнадцяткової системи, ніж в двійковій, але довжини чисел в десятковій, вісімковій і шістнадцятковій системах числення будуть розрізнятися ненабагато. Тому, поряд з двійковою системою числення, в інформатиці мають ходіння вісмкової і шістнадцяткової системи числення.

Вісімкова система числення має вісім цифр: 0 1 2 3 4 5 6 7.

Шістнадцяткова - шістнадцять, причому перші 10 цифр збігаються за написанням з цифрами десяткової системи числення, а для позначення решти шести цифр застосовуються великі латинські букви, тобто для шестнадцяткової системи числення одержимо набір цифр: 0123456789АВСDЕF.

Якщо з контексту не ясно, до якої системи числення відноситься запис, то підстава системи записується після числа у вигляді нижнього індексу. Наприклад, одне і те ж число 231, записане в десятковій системі, запишеться в двійковій, вісімковій та шістнадцятковій системах числення наступним чином:  $231_{(10)} =$  $11100111_{(2)} = 347_{(8)} = E7_{(16)}$ .

Запишемо початок натурального ряду в десятковій, двійковій, вісімковій та шістнадцятковій системах числення.

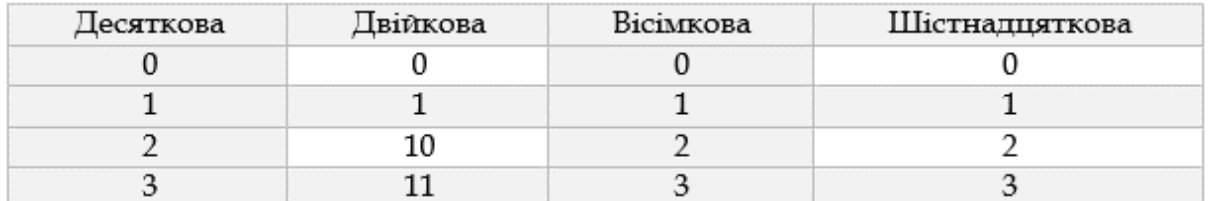

### <span id="page-25-0"></span>*1.3.2. Перетворення однієї системи числення в іншу*

Так як десяткова система для нас зручна і звична, все арифметичні дії ми робимо в ній, і перетворення чисел з довільної недесяткової (системи в десяткову зручно виконувати на основі розкладання за ступенями q, наприклад:

$$
11100111_{(2)}=1 \times 2^7 + 1 \times 2^6 + 1 \times 2^5 + 0 \times 2^4 + 0 \times 2^3 + 1 \times 2^2 + 1 \times 2^1 + 1 \times 2^0 =
$$
  

$$
128 + 64 + 32 + 4 + 2 + 1 = 231_{(10)}
$$

,або

 $347 = 3 \times 8^2 + 4 \times 8^1 + 7 \times 8^0 = 3 \times 64 + 4 \times 8 + 7 =$ 231

Перетворення з десяткової в інші системи числення проводиться за допомогою правил множення і ділення. При цьому ціла і дробова частини переводяться окремо.

Розглянемо алгоритм на прикладі перекладу десяткового числа 231 в двійкову систему (абсолютно аналогічний переклад з десяткової системи в будь-яку іншу). Розділимо число на два (основа системи): без остачі 231:2 = 115 і залишок 1, тобто можна записати

$$
231 = 115 \times 2^1 + 1 \times 2^0
$$

Число 115 (такої двійкової цифри немає) теж може бути розділено з остачею на 2, тобто 115:2=57 і залишок 1.

За аналогією запишемо

$$
231 = (57 \times 2 + 1) \times 2 + 1 = 57 \times 22 + 1 \times 1^1 + 1 \times 2^0
$$

аналогічно продовжимо процес далі:

57:2=28, залишок 1;  $231 = ((28 \times 2 + 1) \times 2 + 1) \times 2 + 1 =$  $28 \times 2^3 + 1 \times 2^2 + 1 \times 2^1 + 1 \times 2^0$ .

28:2=14, залишок 0; 231 =  $(((14 \times 2 + 0) \times 2 + 1) \times 2 + 1) \times 2 +$  $1 = 14 \times 2^4 + 1 \times 2^2 + 1 \times 2^1 + 1 \times 2^0$ .

14:2=7, залишок 0;231 =  $(((7 \times 2 + 0) \times 2 + 0) \times 2 + 1) \times$  $2 + 1$   $\times$  2 + 1 = 7  $\times$  2<sup>5</sup> + 1  $\times$  2<sup>2</sup> + 1  $\times$  2<sup>1</sup> + 1  $\times$  2<sup>0</sup>.

 $7:2=3$ , залишок 1;  $231 = (((((3 \times 2 + 1) \times 2 + 0) \times 2 + 0) \times 2 +$  $+ 1) \times 2 + 1 \times 2 + 1 = 3 \times 2^6 + 1 \times 2^5 + 1 \times 2^2 + 1 \times 2^1 + 1 \times$  $2^0$ .

3:2=1; залишок 1; далі процес продовжувати не можна, так як 1 не ділиться без остачі на 2. 231 =  $(((((1 \times 2 + 1) \times 2 + 1) \times 2 + 0) \times$  $2 + 0 \times 2 + 1 \times 2 + 1 \times 2 + 1 = 1 \times 2^7 + 1 \times 2^6 + 1 \times 2^5 + 1 \times 2^7$  $2^2 + 1 \times 2^1 + 1 \times 2^0$ .

Таким чином, послідовний поділ остачі дозволяє розкласти число за ступенями двійки, а це в короткому запису і є двійкове зображення числа.

 $231 = 1 \times 2^7 + 1 \times 2^6 + 1 \times 2^5 + 0 \times 2^4 + 0 \times 2^3 + 1 \times 2^2 + 1 \times 2 +$  $1 \times 2^0 = 11100111_{(2)}$ .  $231_{(10)} = 11100111_{(2)}$ 

Ці викладки можна скоротити, записавши процес ділення наступним чином:

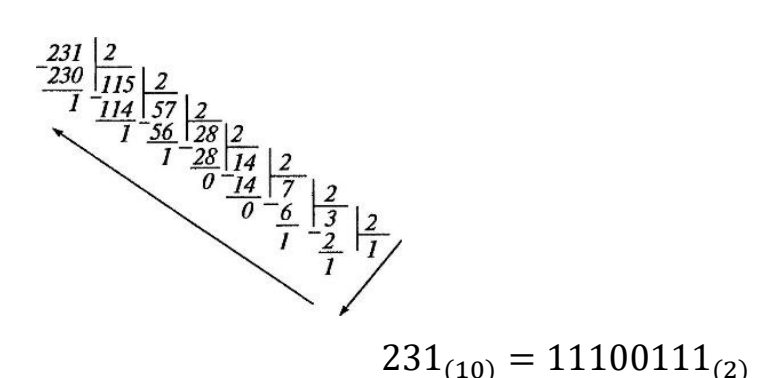

Читаючи приватні залишки від ділення в порядку, протилежному отриманню, отримаємо двійковий запис числа. Такий спосіб переведення чисел називається правилом (алгоритмом) послідовного розподілу, очевидно, що він застосований для будь-якої підстави.

Для дрібних чисел правило послідовного розподілу замінюється правилом послідовного множення, яке також розглянемо на прикладі. Переведемо 0,8125 з десяткової системи в двійкову систему числення.

Помножимо його на 2, тобто 0,8125 × 2 = 1,625 або

$$
0.8125 = (1 + 0.625) \times 2^{-1} = 1 \times 2^{-1} + 0.625 \times 2^{-1}.
$$

Аналогічно 0,625 =  $(1 + 0.25) \times 2^{-1}$  або 0,8125 = 1 х 2<sup>-1</sup> +  $(1 +$  $(0.25) \times 2^{-1} \times 2^{-1} = 1 \times 2^{-1} + 1 \times 2^{-2} + 0.25 \times 2^{-2}$ 

ane  $0.25 = 0.5 \times 2^{-1}$   $0.8125 = 1 \times 2^{-1} + (1 + 0.5 \times 2^{-1}) \times 2^{-1} \times$  $2^{-1} = 1 \times 2^{-1} + 1 \times 2^{-2} + 10.5 \times 2^{-3}$ ,

але 0,5 =  $1 \times 2^{-1}$ .

 $0.8125 = 1 \times 2^{-1} + 1 \times 2^{-2} + 1 \times 2^{-1} \times 2^{-3} = 1 \times 2^{-1} + 1 \times 2^{-2} +$  $1 \times 2^{-4}$ .

У підсумку отримуємо, що

$$
0.8125_{(10)} = 1 \times 2^{-1} + 1 \times 2^{-2} + 1 \times 2^{-4} = 0.1101_{(2)}
$$

Скорочуючи викладки, отримаємо правило (алгоритм) послідовного множення:

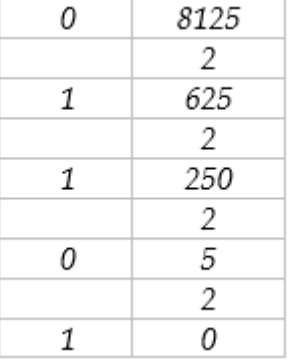

Попутно зауважимо, що в десятковій системі числення правильний дріб перекладається в десятковий дріб в кінцевому вигляді лише в тому випадку, якщо його знаменник в якості множників має тільки ступені двійок і п'ятірок, тобто дріб має вигляд  $\boldsymbol{k}$  $\frac{\kappa}{2^m 5^n}$ . Всі ж інші дроби переводяться в нескінченні періодичні дроби. Аналогічно в двійковій системі числення кінцевий вигляд отримують дроби, де в знаменнику тільки ступені двійки, тобто

28

більшість десяткових кінцевих дробів в двійковій системі числення будуть нескінченними періодичними дробами.

Якщо ведуться наближені обчислення, то останній розряд є сумнівним, і для забезпечення в наближених обчисленнях однакової точності в двійковій і десяткової записах числа без нескінченних дробів, достатньо взяти число двійкових розрядів в  $(\log_2 10 \approx 3.3)$  4 рази більше, ніж десяткових .

Між двійковою системою числення, з одного боку і вісімковою і шістнадцятковою (зауважимо, 8 і 16 - є третя і четверта ступеня двійки) - з іншого, існує зв'язок, що дозволяє легко переводити числа з однієї системи в іншу. Розглянемо на прикладі:

231,8125<sub>(10)</sub> = 11100111,1101<sub>(2)</sub> =  $1 \times 2^7 + 1 \times 2^6 + 1 \times 2^5 + 1 \times$  $2^2 + 1 \times 2^1 + 1 \times 2^0 + 1 \times 2^{-1} + 1 \times 2^{-2} + 1 \times 2^{-4}$ 

Для переводу в шістнадцяткову систему числення згрупуємо цілу і дробову частини в групи по чотири члени і винесемо в кожній групі за дужки множники, кратні 24. Отримаємо:

$$
(1 \times 2^3 + 1 \times 2^2 + 1 \times 2^1 + 0 \times 2^0) \times 2^4 + (1 \times 2^3 + 1 \times 2^2 + 1 \times 2^1 + 1 \times 2^0) +
$$
  
\n
$$
(1 \times 2^3 + 1 \times 2^2 + 0 \times 2^1 + 1 \times 2^0) \times 2^4 =
$$
  
\n
$$
(1 \times 2^3 + 1 \times 2^2 + 1 \times 2^1 + 0) \times 16^1 + (1 \times 2^2 + 1 \times 2^1 + 1 \times 2^0) \times 16^0 +
$$
  
\n
$$
(1 \times 2^3 + 1 \times 2^2 + 0 \times 2^1 + 1 \times 2^0) \times 16^{-1} = 14 \times 16^1 + 7 \times 16^0 + 13 \times 16^{-1} =
$$
E7.D<sub>(16)</sub>

Резюмуючи, укладаємо: для того, щоб перевести число з двійкової системи в шістнадцяткову, треба від десяткової коми вправо і вліво виділити групи по чотири цифри (вони називаються тетрадами), і кожну групу незалежно від інших перевести в одну шістнадцяткову цифру.

Аналогічне правило для вісімкової системи.

#### <span id="page-28-0"></span>*1.3.3. Перетворення чисел в двійковому коді*

Подання чисел у пам'яті комп'ютера має специфічну особливість, пов'язану з тим, що в пам'яті комп'ютера вони повинні розташовуватися в байтах - мінімальних за розміром адресованих (тобто до них можливе звернення) комірках пам'яті. Очевидно, адресою числа слід вважати адресу першого байта. В байті може міститися довільний код з восьми двійкових розрядів, і завдання подання полягає в тому, щоб вказати правила, як в одному або декількох байтах записати число.

Дійсне число різноманітне в своїх «споживчих властивостях». Числа можуть бути цілі точні, дробові точні, раціональні, ірраціональні, дробові наближені, числа можуть бути позитивними і негативними. Числа можуть бути «карликами», наприклад, маса атома, «гігантами», наприклад, маса Землі, реальними, наприклад, кількість студентів у групі, вік, зріст. І кожне з перерахованих чисел зажадає для оптимального представлення в пам'яті свою кількість байтів.

Очевидно, єдиного оптимального подання для всіх дійсних чисел створити неможливо, тому творці обчислювальних систем пішли шляхом єдиного поділу, по суті безлічі чисел, на типи (наприклад, цілі в діапазоні від ... до ..., наближені із плаваючою крапкою з кількістю значущих цифр ... і т.д.). Для кожного окремо типу створюється власний спосіб представлення.

Цілі числа. Цілі позитивні числа від 0 до 255 можна представити безпосередньо у двійковій системі числення (двійковому коді). Такі числа будуть займати один байт в пам'яті комп'ютера.

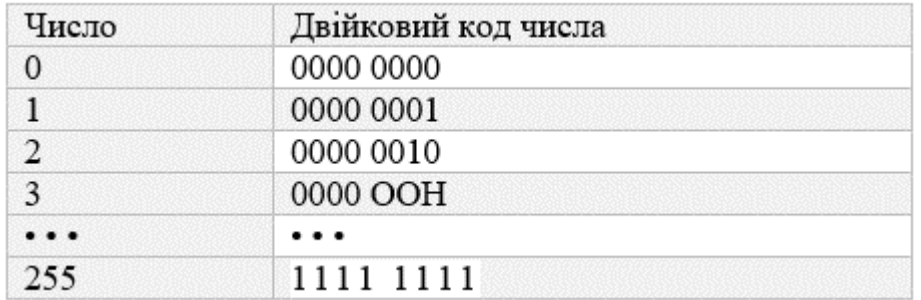

*Таблиця 1.1 Двійкове кодування*

У такій формі подання легко реалізується на комп'ютерах двійкова арифметика.

Якщо потрібні і негативні числа, то знак числа може бути закодований окремим бітом, звичайно це старший біт; нуль інтерпретується як плюс, одиниця як мінус. У такому випадку одним байтом може бути закодовані цілі числа в інтервалі від -127 до +127, причому двійкова арифметика буде трохи ускладнена, так як в цьому випадку існують два коди, що зображують число нуль 0000

0000 і 1000 0000, і в комп'ютерах на апаратному рівні це буде потрібно передбачити. Розглянутий спосіб представлення цілих чисел називається прямим кодом. Становище з негативними числами трохи спрощується, якщо використовувати, так званий, додатковий код. У додатковому коді позитивні числа збігаються з позитивними числами в прямому коді, негативні ж числа виходять у результаті вирахування з 1 0000 0000 відповідного позитивного числа. Наприклад, число -3

отримає код

− 0000 0011 1 0000 0000 1111 1101

У додатковому коді добре реалізується арифметика, так як кожний наступний код виходить з попереднього додатком одиниці з точністю до біта в дев'ятому розряді. Наприклад, 5-3 = 5 + (-3).

> 0000 0101 − 1111 1101 1 0000 0010

тобто, відкидаючи підкреслений старший розряд, отримаємо 2.

Аналогічно цілі числа від 0 да 65536 і цілі числа від -32768 до 32767 у двійковій (шістнадцятковій) системі числення представляються у двобайтових комірках. Існують уявлення цілих чисел і в чотирьохбайтових комірках.

Дійсні числа. Дійсні числа в математиці представляються кінцевими або нескінченними дробами, тобто точність представлення чисел не обмежена. Однак в комп'ютерах числа зберігаються в регістрах і комірках пам'яті, які являють собою послідовність байтів з обмеженою кількістю розрядів. Отже, нескінченні або дуже довгі числа усікаються до деякої довжини і в комп'ютерному поданні виступають як наближені. У більшості систем програмування в написанні дійсних чисел ціла і дробова частини розділяються не комою, а точкою.

Для представлення дійсних чисел, як дуже маленьких, так і дуже великих, зручно використовувати форму запису чисел у вигляді добутку:

$$
X = m \cdot q^p
$$

31

-мантиса числа;

- основа системи числення;

 $p$  - ціле число, зване порядком.

Такий спосіб запису чисел називається поданням числа з плаваючою крапкою.

Тобто число 4235,25 може бути записано в одному з видів:

$$
4235,25 = 423,525 \cdot 10^1 = 42,3525 \cdot 10^2 = 4,23525 \cdot 10^3 = 0,423525 \cdot 10^4.
$$

Очевидно, таке подання не однозначно. Якщо мантиса  $\frac{1}{q} \leq |m| <$  $q(0,1 \leq |m| < 1$  для десяткової системи числення), то подання числа стає однозначним, а така форма називається нормалізованою. Якщо «плаваюча» точка розташована в мантисі перед першою значущою цифрою, то при фіксованій кількості розрядів, відведених під мантису, забезпечується запис максимальної кількості значущих цифр числа, тобто максимальна точність.

Дійсні числа в комп'ютерах різних типів записуються порізному, проте існує кілька міжнародних стандартних форматів, що розрізняються по точності, але мають однакову структуру. Розглянемо на прикладі числа, що займає 4 байта.

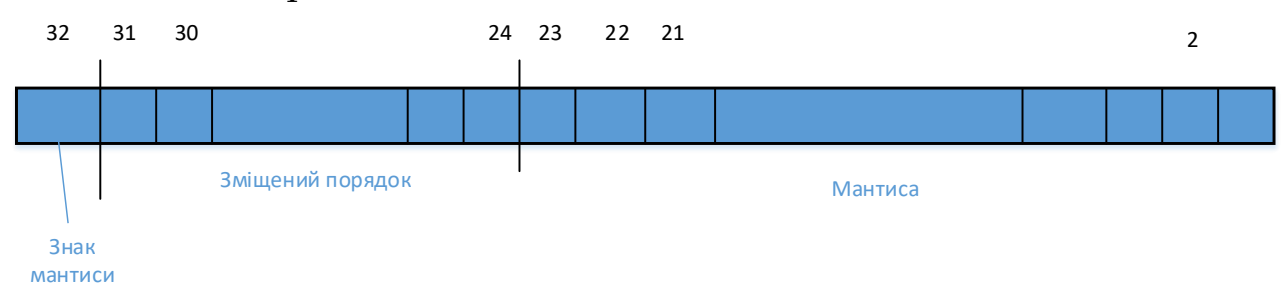

Перший біт двійкового подання використовується для кодування знака мантиси. Наступна група біт кодує порядок числа, а що залишилися, біти кодують абсолютну величину мантиси. Довжини порядку і мантиси фіксуються.

Порядок числа може бути як позитивним, так і негативним. Щоб відобразити це в двійковій формі, величина порядку представляється у вигляді суми істинного порядку та константи, рівній абсолютній величині максимального по модулю негативного порядку, названої зміщенням. Наприклад, якщо порядок може приймати значення від -128 до +127 (8 біт), тоді, вибравши як зміщення 128, можна представити діапазон значень порядку від 0 (- 128 + 128, порядок + зсув) до 255 (127 + 128)

Так як мантиса нормалізованого числа завжди починається з нуля, деякі схеми подання його, лише мають на увазі, використовуючи зайвий розряд для підвищення точності представлення мантиси.

Використання зміщеної форми дозволяє робити операції над порядками як над беззнаковими числами, що спрощує операції порівняння, додавання і віднімання порядків, а також спрощує операцію порівняння самих нормалізованих чисел.

Чим більше розрядів відводиться під запис мантиси, тим вище точність представлення числа. Чим більше розрядів займає порядок, тим ширше діапазон від найменшого, відмінного від нуля числа до найбільшого числа, подане в комп'ютері при заданому форматі.

Речові числа в пам'яті комп'ютера, в залежності від необхідної точності (кількості розрядів мантиси) і діапазону значень (кількості розрядів порядку), займають від чотирьох до десяти байтів. Наприклад, чотирьохбайтове дійсне число має 23 розряди мантиси (що відповідає точності числа 7-8 десяткових знаків) і 8 розрядів порядку (які забезпечують діапазон значень 10 ± 38). Якщо дійсне число займає десять байтів, то мантисі відводиться 65 розрядів, а порядку - 14 розрядів. Це забезпечує точність 19-20 десяткових знаків мантиси і діапазон значень 10 ± 491.

Поняття типу даних. Як вже говорилося, мінімально адресованою одиницею пам'яті є байт, але подання числа вимагає більшого об'єму. Очевидно, такі числа займуть групу байтів, а адресою числа буде адреса першого байта групи. Отже, довільно взятий з пам'яті байт нічого нам не скаже про те, частиною якого інформаційного об'єкта він є - цілого числа, числа з плаваючою комою або команди. Резюмуючи вищесказане, можна зробити висновок, що крім завдання представлення даних в двійковому коді, паралельно вирішується зворотне завдання - завдання інтерпретації кодів, тобто як з кодів відновити первісні дані.

Для представлення основних видів інформації (числа цілі, числа з плаваючою комою, символи, звук і т.д.) в системах програмування використовують спеціального виду абстракції - типи даних. Кожен тип даних визначає логічну структуру подання та інтерпретації для відповідних даних. Надалі для кожного типу даних будуть визначені і відповідні йому операції обробки.

33

<span id="page-33-0"></span>Для передачі інформації між собою люди використовують знаки і символи. Почавши з найпростіших умовних жестів, людина створила цілий світ знаків, де головним засобом спілкування стала мова (тобто мова і писемність). Слово є мінімальна первинна одиниця мови, що представляє собою спеціальний набір символів для найменування понять, предметів, дій і т.п. Наступним за складністю елементом мови є пропозиція - конструкція, яка висловлює закінчену думку. На основі пропозицій будується текст. Текст (від лат. 1ех1ш - тканина, з'єднання) - висловлювання, що виходить за рамки пропозиції і що представляє собою єдине і ціле, наділене внутрішньою структурою і організацією відповідно до правил мови.

З появою обчислювальних машин стала задача представлення в цифровій формі нечислових величин, і в першу чергу - символів, слів, речень і тексту.

Символи. Для представлення символів в числовий формі був запропонований метод кодування, який отримав надалі широке поширення і для інших видів представлення нечислових даних (звуків, зображень та ін.). Кодом називається унікальне беззнакове ціле двійкове число, поставлене у відповідність деякому символу. Під алфавітом комп'ютерної системи розуміють сукупність і відображуваних символів. Алфавіт комп'ютерної системи включає в себе арабські цифри, букви латинського алфавіту, знаки пунктуації, спеціальні символи і знаки, букви національного алфавіту, символи псевдографіки - растри, прямокутники, одинарні та подвійні рамки, стрілки. Спочатку для зберігання коду одного символу відвели 1 байт (8 бітів), що дозволяло закодувати алфавіт з 256 різних символів. Система, в якій кожному символу алфавіту поставлений у відповідність унікальний код, називається кодовою таблицею. Різні виробники засобів обчислювальної техніки створювали для одного і того ж алфавіту символів свої кодові таблиці. Це призводило до того, що символи, набрані за допомогою однієї таблиці кодів, відображалися невірно при використанні іншої таблиці. Для вирішення проблеми різноманіття кодових таблиць в 1981 р Інститут стандартизації США прийняв стандарт кодової таблиці, що отримала назву ASCII (American Standard Code of Information

Interchange - американський стандартний код інформаційного обміну). Цю таблицю використовували програмні продукти, що працюють під управлінням операційної системи MS-DOS, розробленої компанією Microsoft за замовленням великої фірми виробника персональних комп'ютерів IBM (International Business Machine). Широке поширення персональних комп'ютерів фірми IBM призвело до того, що стандарт ASCII набув статусу міжнародного.

| Код | Символ                   | Кол | Символ                   | Кол | Символ | Код | Символ | Кол | Символ | Кол | Символ       | Кол | Символ |
|-----|--------------------------|-----|--------------------------|-----|--------|-----|--------|-----|--------|-----|--------------|-----|--------|
| 32  | пробел                   | 46  | ٠                        | 60  | ⋖      | 74  | J      | 88  | х      | 102 | f            | 116 | t      |
| 33  |                          | 47  |                          | 61  | $=$    | 75  | К      | 89  | Y      | 103 | g            | 117 | u      |
| 34  |                          | 48  | $\mathbf 0$              | 62  | $\geq$ | 76  | L      | 90  | Ζ      | 104 | ħ            | 118 | V      |
| 35  | #                        | 49  |                          | 63  | 2      | 77  | м      | 91  |        | 105 | $\mathbf{1}$ | 119 | W      |
| 36  | \$                       | 50  | 2                        | 64  | @      | 78  | N      | 92  |        | 106 |              | 120 | X      |
| 37  | %                        | 51  | 3                        | 65  | Α      | 79  | O      | 93  |        | 107 | k            | 121 | v      |
| 38  | &                        | 52  | 4                        | 66  | в      | 80  | P      | 94  | Λ      | 108 | 1            | 122 | z      |
| 39  | ÷                        | 53  | 5                        | 67  | С      | 81  | Q      | 95  |        | 109 | m            | 123 |        |
| 40  |                          | 54  | 6                        | 68  | D      | 82  | R      | 96  | м.     | 110 | n            | 124 |        |
| 41  |                          | 55  | 7                        | 69  | Ε      | 83  | S      | 97  | а      | 111 | o            | 125 |        |
| 42  | *                        | 56  | 8                        | 70  | F      | 84  | T      | 98  | b      | 112 | p            | 126 | $\sim$ |
| 43  | $^{+}$                   | 57  | 9                        | 71  | G      | 85  | U      | 99  | с      | 113 | q            | 127 | ۵      |
| 44  | $\overline{\phantom{a}}$ | 58  | $\blacksquare$<br>$\sim$ | 72  | Η      | 86  | V      | 100 | đ      | 114 | $\mathbf{r}$ |     |        |
| 45  |                          | 59  | ×                        | 73  | I      | 87  | W      | 101 | е      | 115 | s            |     |        |

*Таблиця 1.2. Базова частина таблиці кодів ASCII*

*Таблиця 1.3. Розширена таблиця «латиниця Windows 1251»*

| Код | Символ            | Код | Символ                   | Код | Символ                   | Символ | Код     | Символ | Код | Символ | Код                   |
|-----|-------------------|-----|--------------------------|-----|--------------------------|--------|---------|--------|-----|--------|-----------------------|
| 128 | T)                | 150 | $\overline{\phantom{a}}$ | 172 | $\overline{\phantom{a}}$ | 194    | В       | 216    | Ш   | 238    | $\circ$               |
| 129 | ŕ                 | 151 | $\overline{\phantom{m}}$ | 173 |                          | 195    | Г       | 217    | Ш   | 239    | п                     |
| 130 | ,                 | 152 |                          | 174 | $^\circledR$             | 196    | Д       | 218    | Ъ   | 240    | p                     |
| 131 | ŕ                 | 153 | TМ                       | 175 | I                        | 197    | Е       | 219    | ы   | 241    | c                     |
| 132 | $\mathbf{r}$      | 154 | љ                        | 176 | ۰                        | 198    | Ж       | 220    | Ъ   | 242    | т                     |
| 133 | $\cdots$          | 155 | $\rightarrow$            | 177 | ±                        | 199    | 3       | 221    | Э   | 243    | v                     |
| 134 | $\ddagger$        | 156 | њ                        | 178 | I                        | 200    | И       | 222    | ю   | 244    | ф                     |
| 135 | ŧ                 | 157 | Ŕ                        | 179 | i                        | 201    | Й       | 223    | Я   | 245    | $\boldsymbol{\times}$ |
| 136 | €                 | 158 | ħ                        | 180 | 1                        | 202    | к       | 224    | a   | 246    | ц                     |
| 137 | %                 | 159 | ц                        | 181 | μ                        | 203    | л       | 225    | б   | 247    | ч                     |
| 138 | Љ                 | 160 |                          | 182 | $\mathbf{q}$             | 204    | М       | 226    | в   | 248    | ш                     |
| 139 | $\leq$ $\leq$     | 161 | ŷ                        | 183 |                          | 205    | н       | 227    | г   | 249    | щ                     |
| 140 | Њ                 | 162 | ŷ                        | 184 | ë                        | 206    | $\circ$ | 228    | д   | 250    | Ъ                     |
| 141 | Ŕ                 | 163 | ħ                        | 185 | N2                       | 207    | п       | 229    | е   | 251    | ы                     |
| 142 | ħ                 | 164 | ۰                        | 186 | €                        | 208    | Ρ       | 230    | ж   | 252    | ь                     |
| 143 | Ц                 | 165 | I.                       | 187 | $\infty$                 | 209    | C       | 231    | з   | 253    | э                     |
| 144 | ъ                 | 166 |                          | 188 | i                        | 210    | T       | 232    | и   | 254    | ю                     |
| 145 | x                 | 167 | ş                        | 189 | s                        | 211    | У       | 233    | ù   | 255    | я                     |
| 146 | ,                 | 168 | Ë                        | 190 | s                        | 212    | Ф       | 234    | к   |        |                       |
| 147 | 55                | 169 | ۲                        | 191 | ï                        | 213    | х       | 235    | л   |        |                       |
| 148 | $^{\prime\prime}$ | 170 | €                        | 192 | А                        | 214    | Ц       | 236    | м   |        |                       |
| 149 | ٠                 | 171 | $\propto$                | 193 | Б                        | 215    | ч       | 237    | н   |        |                       |

У таблиці ASCII міститься 256 символів і їх кодів. Таблиця складається з двох частин: основної і розширеної. Основна частина

(символи з кодами від 0 до 127 включно) є базовою, вона відповідно до прийнятого стандартом не може бути змінена. До неї увійшли: керуючі символи (їм відповідають коди з 1 по 31), арабські цифри, букви латинського алфавіту, знаки пунктуації, спеціальні символи (табл. 1.2).

Розширена частина (символи з кодами від 128 до 255) віддана національним алфавітам, символам, псевдографікам і деяким спеціальним символам. Відповідно до затверджених стандартів, ця частина таблиці змінюється залежно від національного алфавіту тієї країни, де вона використовується, і способу кодування. Саме тому, при найменуванні програм, документів та інших об'єктів бажано використовувати латинські букви, що містяться в основній, незмінній частині таблиці, так як українськомовні імена при невідповідності таблиць кодування будуть невірно відображатися. Наприклад, операційна система Windows підтримує велике число розширених таблиць для різних національних алфавітів. У Україні найбільш поширеною кодовою таблицею алфавіту української мови є «латиниця Windows 1251» (табл. 1.3).

У багатьох країнах Азії 256 кодів явно не вистачило для кодування їх національних алфавітів. У 1991 р виробники програмних продуктів та організації, які стверджують стандарти, дійшли згоди про вироблення єдиного стандарту. Цей стандарт побудований за 16 бітної схемою кодування і отримав назву UNICODE. Він дозволяє закодувати 216 = 65536 символів, яких достатньо для кодування всіх національних алфавітів в одній таблиці. Так як кожен символ цього кодування займає два байти (замість одного, як раніше), всі текстові документи, представлені в UNICODE, стали довшими в два рази. Сучасний рівень технічних засобів нівелює цей недолік UNICODE.

Текстові рядки. Текстовий (символьний) рядок - це кінцева послідовність символів. Це може бути осмислений текст або довільний набір, коротке слово або ціла книга. Довжина символьного рядка - це кількість символів в ній. Записується в пам'ять символьний рядок двома способами: або число, що позначає довжину тексту, або текст, потім - роздільник рядків.

Текстові документи. Текстові документи використовуються для зберігання та обміну даними, але суцільний, чи не розбитий на логічні фрагменти текст сприймається важко. Структурування тесту досягається форматуванням - специфічним розташуванням тексту при підготовці його до друку. Для аналізу структури тексту були
розроблені мови розмітки, які встановлюють текстові мітки (маркери або теги), що використовуються для позначення частин документа, записують разом з основним текстом в текстовому форматі. Програми, що аналізують текст, структурують його, зчитуючи теги.

## *1.3.5. Представлення звукових даних у двійковому коді*

Звук - це пружна поздовжня хвиля в повітряному середовищі. Щоб її представити у вигляді, читаємим комп'ютером, необхідно виконати наступні перетворення (рис. 1.4.). Звуковий сигнал перетворити в електричний аналог звуку за допомогою мікрофона. Електричний аналог виходить в безперервній формі і не придатний для обробки на цифровому комп'ютері. Щоб перевести сигнал в цифровий код, треба пропустити його через аналого-цифровий перетворювач (АЦП). При відтворенні відбувається зворотнє перетворення - цифро-аналогове (через ЦАП). Пізніше буде показано, що конструктивно АЦП і ЦАП знаходяться в звуковій карті комп'ютера.

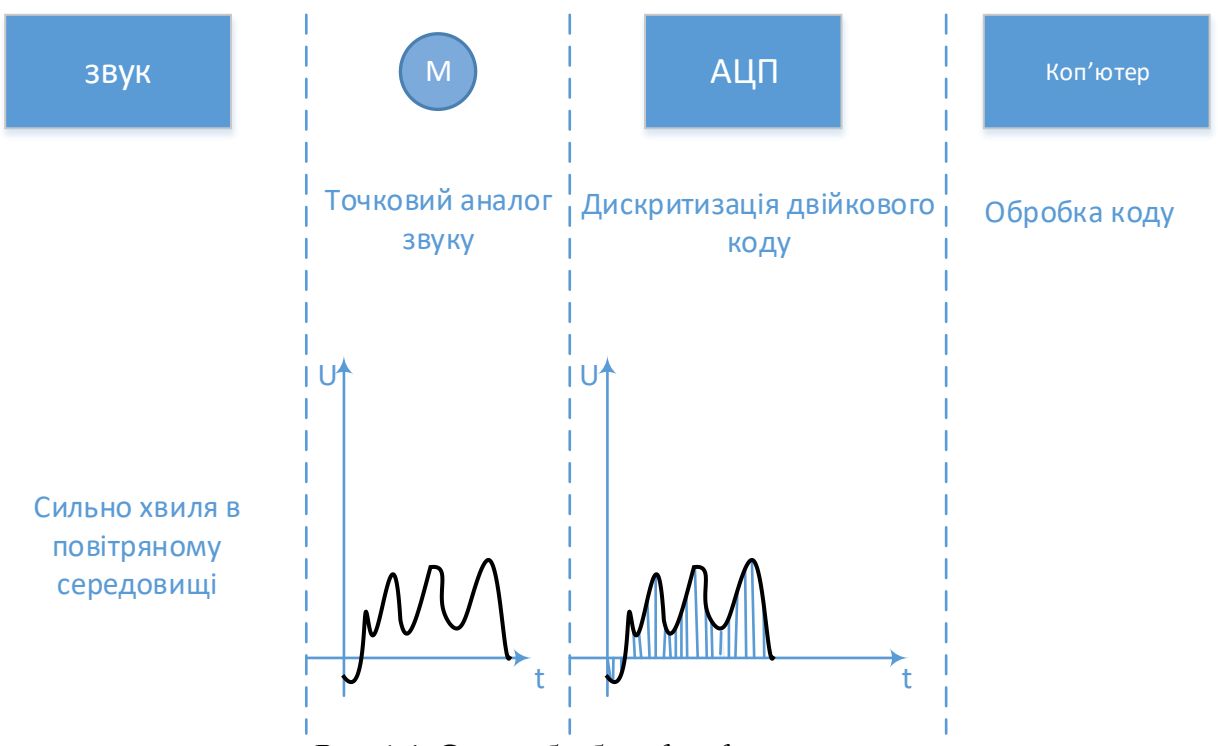

*Рис. 1.4. Схема обробки звукового сигналу*

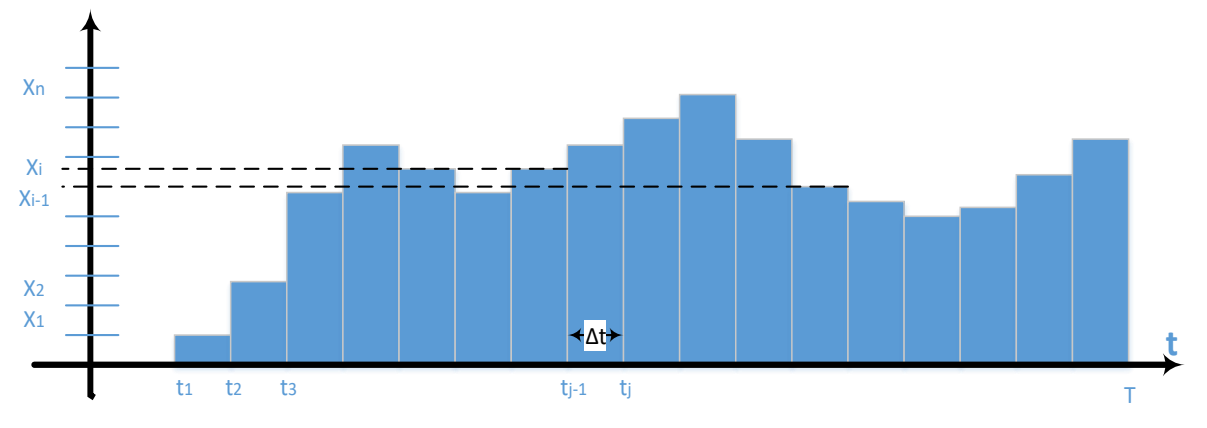

*Рис. 1.5. Схема дискретизації звукового сигналу*

Під час оцифровки сигнал дискритизує за часом і за рівнем (рис. 1.5.). Дискретизація за часом виконується таким чином: весь період часу Т розбивається на малі інтервали часу  $\Delta t$  точками,  $t_1, t_2, ..., t_n$ . Передбачається, що протягом інтервалу ∆ рівень сигналу змінюється незначно і може з деяким допущенням вважатися постійним. Величина  $v = \frac{1}{\Delta t}$  називається частотою дискретизації. Вона вимірюється в герцах (Гц) - кількість вимірювань протягом секунди.

Дискретизація за рівнем називається квантуванням і виконується так: область зміни сигналу від самого малого значення  $X_{min}$  до самого великого значення  $X_{max}$  розбивається на N рівних квантів, проміжків величиною

$$
\Delta X = (X_{max} - X_{min})/N
$$

Точками  $X_1, X_2, ..., X_n$ .  $X_i = X_{min} + \Delta X \cdot (i - 1)$ 

Кожен квант зв'язується з його порядковим номером, тобто цілим числом, яке легко може бути представлено у двійковій системі числення. Якщо сигнал після дискретизації за часом (нагадаємо, його приймаємо за постійну величину) потрапляє в проміжок  $X_{i-1} \leq X \leq$  $X_i$ , то йому у відповідність ставиться код Виникають два завдання:

- перша: як часто за часом треба вимірювати сигнал,

- друга: з якою точністю треба вимірювати сигнал, щоб отримати при відтворенні звук задовільної якості.

Відповідь на першу задачу дає теорема Найквіста, яка стверджує, що, якщо сигнал оцифрований з частотою  $v$ , то вища «чутна» частота буде не більш  $v/2$ . Друге завдання вирішується підбором числа рівнів так, щоб звук не мав високого рівня шуму і «електронного»

відтінку звучання (точніше, це характеризується рівнем нелінійних спотворень). Попутно зауважимо, що число рівнів береться як  $2^n$ . Щоб вимір займало ціле число байт; *v* вибирають  $n = 8$  або  $n = 16$ , тобто кожний вимір займає один або два байти.

Висока якість відтворення виходить у форматі лазерного аудіодиску при наступних параметрах оцифровки: частота дискретизації - 44,1 кгц, квантування - 16 біт, тобто  $\Delta x =$  $(X_{max} - X_{min})/2^{16}$ . Таким чином, 1 з стереозвука займе 2байт•44100байт/с•2кан•1с=176400байт дискової пам'яті. Якість звуку при цьому виходить дуже високим.

Для телефонних переговорів задовільна якість виходить при частоті дискретизації 8кгц і частоті квантування 255 рівнів, тобто 1 байт, при цьому 1 з звукового запису займе на диску 1байт•8000байт/с•1с=8000байт.

## *1.3.6. Представлення графічних даних в двійковому коді*

Є два основних способи представлення зображень. Перший графічні об'єкти створюються як сукупності ліній, векторів, точок називається векторною графікою.

Другий - графічні об'єкти формуються у вигляді безлічі точок (пікселів) різних кольорів і різних яркостей, розподілених по рядках і стовпчиках, - називається растровою графікою.

Модель RGB. Щоб оцифрувати колір, його необхідно виміряти. Німецький вчений Грасмана сформулював три закони змішання кольорів:

1) закон тривимірності - будь-який колір може бути представлений комбінацією трьох основних кольорів;

2) закон безперервності - до будь-якому кольору можна підібрати нескінченно близький;

3) закон адитивності - колір суміші залежить тільки від кольору складових.

За основні три кольори прийняті червоний (Red), зелений (Green), синій (Blue). У моделі RGB будь-який колір виходить в результаті складання основних кольорів. Кожен складовий колір при цьому характеризується своєю яскравістю, тому модель називається адитивною. Ця схема застосовується для створення графічних образів в пристроях, що випромінюють світло, - моніторах, телевізорах.

Модель CMYK. В поліграфічних системах надрукований на папері графічний об'єкт сам не випромінює світлових хвиль. Зображення формується на основі відбитої хвилі від пофарбованих поверхонь. Пофарбовані поверхні, на які падає біле світло (тобто сума всіх кольорів), повинні поглинути (тобто відняти) всі складові кольору, крім того, колір який ми бачимо. Колір поверхні можна отримати барвниками, які поглинають, а не випромінюють. Наприклад, якщо ми бачимо зелене дерево, то це означає, що з падаючого білого кольору, тобто суми червоного, зеленого, синього, поглинені червоний і синій, а зелений відображено. Кольори барвників повинні бути доповнюючими:

- блакитний (Cyan =  $B + G$ ), що доповнює червоногий;
- пурпурний (Magenta = R + В), що доповнює зелений;
- жовтий (Yellow =  $R + G$ ), що доповнює синій.

Але так як кольорові барвники по відбиваючим властивостям не однакові, то для підвищення контрастності застосовується ще чорний (black). Модель CMYK названа за першими літерами слів Cyan, Magenta, Yellow і останній букві слова black. Так як кольори віднімаються, модель називається субстрактивною.

Оцифровка зображення. При оцифрування зображення за допомогою об'єктива проектується на світлочутливу матрицю т рядків і п стовпців, звану растром. Кожен елемент матриці найдрібніша точка, при кольоровому зображенні складається з трьох світлочутливих (тобто реєструючих яскравість) датчиків червоного, зеленого, жовтого кольору. Далі оцифровується яскравість кожної крапки по кожному кольору, послідовно по всіх рядках растра.

Якщо для кодування яскравості кожної точки використовувати по одному байту (8 біт) на кожний з трьох кольорів (всього 3•8=24 біта), то система забезпечить подання 224 «16700000 розпізнаваних кольорів, що близько до кольоросприйняття людського зору. Режим представлення кольорової графіки двійковим кодом з 24 розрядів називається повнокольоровим або True Color. Очевидно, графічні дані, також як і звукові, займають дуже великі обсяги на носіях. Наприклад, скромний за сучасними мірками екран монітора має растр 800 х 600 крапок, зображення, представлене в режимі True Color, займе 800 х 600 х 3 = 1 440 000 байт.

У разі, коли не потрібно висока якість відображення кольору, застосовують режим High Color, який кодує одну точку растра двома байтами (16 розрядів дають 216 ~ 65,5 тисячі кольорів).

Режим, який при кодуванні однієї точки растра використовує один байт, називається індексним, в ньому розрізняються 256 кольорів. Цього недостатньо, щоб передати весь діапазон кольорів. Код кожної точки при цьому висловлює власне не колір, а деякий номер кольору (індекс) з таблиці кольорів, званою палітрою. Палітра повинна прикладатися до файлів з графічними даними і використовується при відтворенні зображення.

# **1.4. СТРУКТУРА ДАНИХ**

Робота з великою кількістю даних автоматизується простіше, коли дані впорядковані. Для впорядкування даних застосовують такі структури: лінійні (списки), табличні, ієрархічні (дерево).

Лінійна структура. Лінійна структура даних (або список) - це впорядкована структура, в якій адреса даного однозначно визначається його номером (індексом). Прикладом лінійної структури може бути список навчальної групи або будинки, що стоять на одній вулиці.

В списках, як правило, новий елемент починається з нового рядка. Якщо елементи розташовуються в рядок, потрібно внести розділовий знак між елементами. Пошук здійснюється по роздільника (щоб знайти, наприклад, десятий елемент, треба відрахувати дев'ять роздільників).

Якщо елементи списку однієї довжини, структури називається вектором даних, роздільники не потрібні. При довжині одного елемента -  $d$ , знаючи номер елемента -  $n$ , його початок визначається співвідношенням  $d (n - 1)$ .

Таблична структура даних. Таблична структура даних - це впорядкована структура, в якій адреса даного однозначно визначається двома числами - номером рядка і номером стовпця, на перетині яких знаходиться осередок з шуканим елементом.

Якщо елементи розташовуються в рядок, потрібно внести два розділових знаки - розділовий знак між елементами рядка і розділовий знак між рядками.

Пошук, аналогічної лінійної структури, здійснюється за роздільникам. Якщо елементи таблиці однієї довжини, структури називається матрицею даних, роздільники в ній не потрібні. При

41

довжині одного елемента -  $d$ , знаючи номер рядка -  $m$  і номер стовпця  $n$ , а також рядків і стовпців М,  $N$ , знайдемо адресу його початку:

 $d[N(m-1) + (n+1)]$ 

Таблиця може бути і тривимірна, тоді три числа характеризують положення елемента і потрібні три типи роздільників, а може бути і -мірна.

Ієрархічна структура. Нерегулярні дані, які важко представляються у вигляді списку або таблиці, можуть бути представлені в ієрархічній структурі, в якій адреса кожного елемента визначається шляхом (маршрутом доступу), що йде від вершини структури до даного елементу.

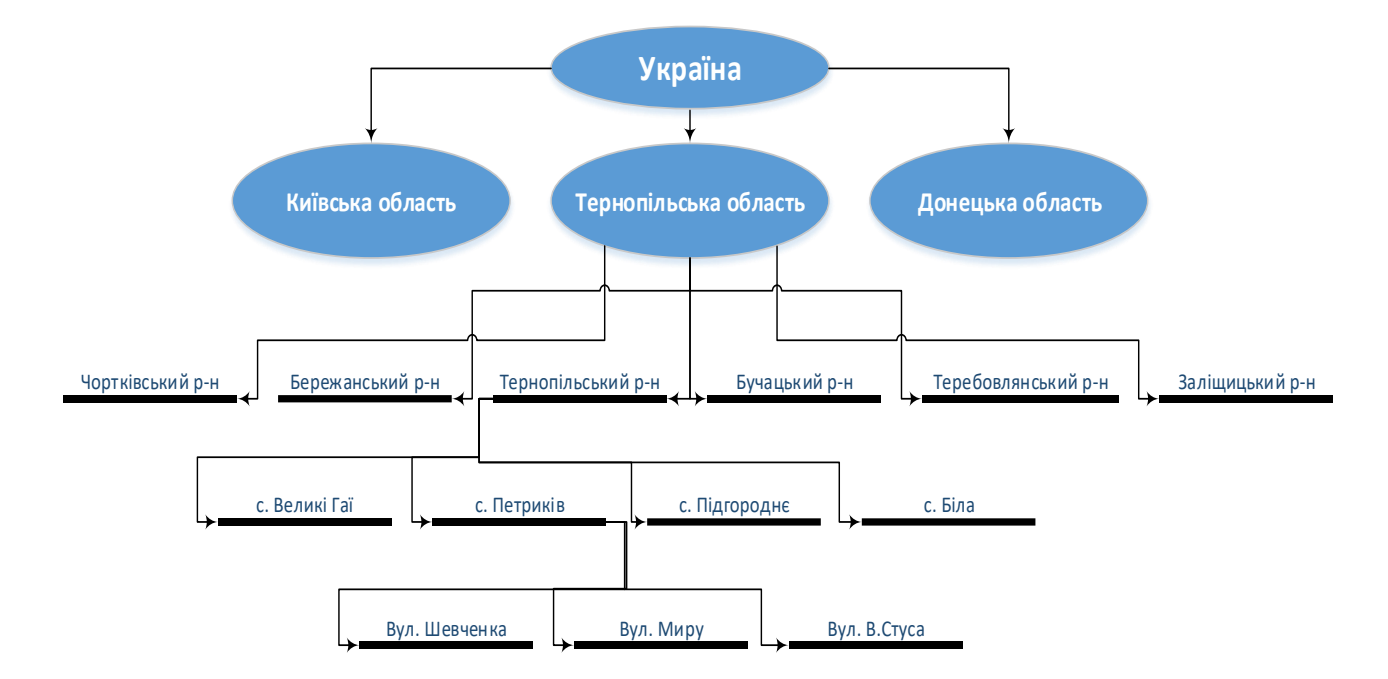

*Рис. 1.6. Приклад ієрархічної структури даних*

Ієрархічну структуру утворюють, наприклад, поштові адреси (рис. 1.6).

Адреса одного з будинків, розташованих, наприклад, на вулиці Миру, може виглядати наступним чином:

Україна\Тернопільська область\с.Петриків\вул. Миру\буд. 1.

Лінійна і таблична структури більш прості, ніж ієрархічна структура, але якщо в лінійній структурі з'являється новий елемент, то впорядкованість збивається. Наприклад, якщо у списку студентів з'являється нова людина, то розташований за алфавітом список порушується.

В ієрархічній структурі введення нового елемента не порушує структури дерева, недоліком її є трудомісткість запису адреси і складність упорядкування.

# **1.5. ЗБЕРІГАННЯ ДАНИХ**

Для пристроїв обробки даних, до яких відноситься і комп'ютер, велике значення має організація методу зберігання інформації на зовнішніх носіях, що дозволяють зберігати дані енергонезалежності. Спосіб зберігання даних на таких носіях повинен забезпечувати їх цілісність, доступність і захищеність. В даний час найбільш популярними зовнішніми носіями є диски. На одному диску поміщається інформація, обсяг якої може вимірюватися трильйонами байтів. В цьому випадку ефективний спосіб зберігання особливо важливий. Розробники програмного забезпечення запропонували оригінальний спосіб організації зберігання інформації: у вигляді файлів.

Під файлом розуміється іменована область носія, що містить дані довільної довжини і сприймається комп'ютерною системою як єдине ціле. Ім'я файлу має особливе значення, воно є адресою розміщення файлу на носії. Носій має службову таблицю, в кожному рядку якої записано ім'я файлу та адресу його місцезнаходження на носії. Ця таблиця використовується спеціальною програмою, яка називається файловою системою. Для доступу до даних вона отримує ім'я файлу, знаходить по таблиці його місце розташування на носії і повертає вміст файлу. Як правило, процес обробки інформації супроводжується її подальшим збереженням. Для цього комп'ютерна програма об'єднує якийсь блок оброблюваних даних в єдине ціле, постачає його ім'ям і передає файловій системі для запису на зовнішній носій.

Назва файлу складається з деякого набору символів і для більшості файлових систем може містити до 256 знаків. Файл може бути доповнено розширенням, яке визначає тип інформації, що зберігається у файлі. Розширення містить від одного до трьох символів і відокремлюється від імені крапкою. Більшість програм при створенні файлу автоматично додають до імені своє унікальне

43

розширення, яке допомагає їм надалі впізнавати «свої» файли. Наприклад, файли, створені програмою Microsoft Word, мають розширення .doc, розширення .xls додає програма Microsoft Excel.

Крім імені, файлова система, створюючи файл, постачає його додатковою інформацією: датою і часом створення (або модифікації), розміром збережених даних, правами доступу до інформації, що зберігається в ньому. Ця інформація називається атрибутами файлу і надає можливості файловій системі оперативно працювати з файлами.

Файл в числовому вигляді зберігає інформацію різних типів, наприклад, текстову, звукову, графічну і т.д. Програма, що створює файл, розміщує інформацію в ньому таким чином, щоб при подальшій роботі з файлом записані дані можна було розпізнати і правильно витягти. Спосіб представлення даних у файлі називається форматом файлу. Формат визначає внутрішню організацію інформації, збереженої у файлі. Відкриваючи файл, прикладна програма перевіряє його формат. Якщо він відповідає розпізнаваним нею форматам, інформація, що зберігається в файлі, витягується в зручному для роботи вигляді. Сучасні операційні системи автоматично розпізнають формат файлу і самостійно запускають працюючу з ним прикладну програму. Є можливість визначати формат файлу, що не досліджує його структури. Для цього використовується його розширення. Аналізуючи розширення, операційна система визначає тип і структуру файлу. Багато форматних файлів стандартизовані і використовуються відповідними програмними додатками, що працюють під управлінням різних операційних систем.

Як було вже сказано, задачу централізованого управління даними вирішує файлова система. Вона виконує функції розподілу зовнішньої пам'яті, відображення імен файлів у відповідні адреси та забезпечення доступу до даних.

Для зручності роботи файли об'єднують в групи, їх імена розташовують у файлі спеціального виду, званому каталогом або папкою. Каталоги утворюють ієрархічну (деревоподібну) структуру. Каталоги, розміщені на вершині ієрархії, називаються каталогами першого рівня. Каталоги першого рівня можуть містити каталоги другого рівня і т.д. Кожен каталог містить опис файлів або каталогів наступного рівня ієрархії. Так само як і файлу, каталогу задається ім'я і атрибути, що дозволяють файловій системі маніпулювати ним:

створювати, видаляти, переміщати, додавати в нього файли, каталоги і т.д.

# **1.6. ПРИНЦИП АВТОМАТИЧНОГО ОБРОБЛЕННЯ ІНФОРМАЦІЇ ОБЧИСЛЮВАЛЬНИМИ ПРИСТРОЯМИ**

Основною відмінністю обчислювальної машини від таких рахункових пристроїв, як рахівниця, арифмометр, калькулятор, полягає в тому, що вся послідовність команд на обчислення попередньо записується в пам'ять обчислювальної машини і виконується послідовно автоматично. Вперше принцип обчислювальної машини з автоматичним виконанням команд запропонував американський вчений фон Нейман. Він описав основні вузли, які повинна містити така машина. Цей принцип отримав назву фон-неймановскої обчислювальної машини. Більшість сучасних КС в даний час побудовано саме за цим принципом.

Машина фон Неймана складалася з пам'яті, що представляла собою набір регістрів, АЛУ, пристрої введення-виведення і пристрої управління (рис. 1.7).

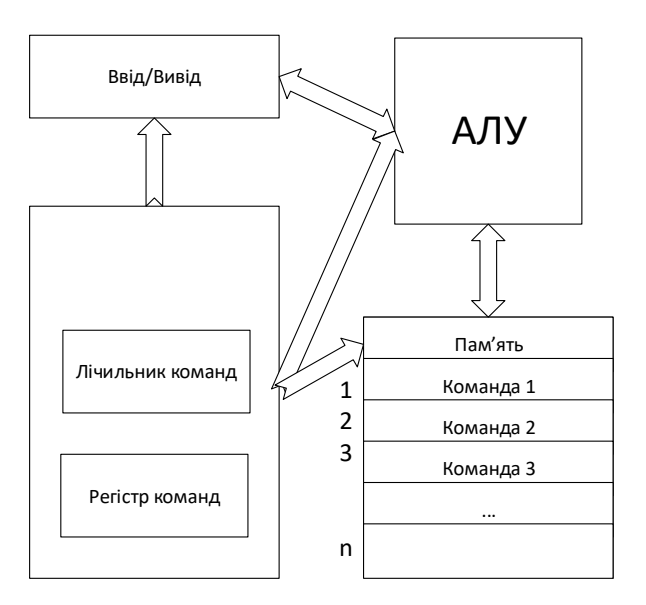

*Рис. 1.7. Машина фон Неймана*

45

Пристрій введення передавав команди і дані в АЛУ, звідки вони записувалися в пам'ять. Усі команди, сукупність яких називається програмою, записуються в пам'ять в сусідні комірки за зростанням їх адрес, а дані, які вимагають обробки, - у комірки з довільними адресами. Остання команда програми - це обов'язково команда зупинки роботи. Кожна команда містить код операції, яку необхідно виконати, і адреси осередків, в яких знаходяться дані, оброблювані цією командою. Пристрій управління містить спеціальний регістр, який називається «лічильник команд». Після завантаження програми і даних в пам'ять в лічильник команд записується адреса першої команди програми. Після чого, обчислювальна машина переходить в режим автоматичного виконання програми.

Пристрій управління зчитує з пам'яті вміст комірки пам'яті, адреса якої знаходиться в лічильнику команд, і поміщає його в спеціальний пристрій - «Регістр команд». Регістр команд зберігав команду під час її виконання. Пристрій управління розшифровує тип операції команди, зчитує з пам'яті дані, адреси яких вказані в команді, і приступає до її виконання. Для кожної команди пристрій управління має свій алгоритм обробки, який полягає у виробленні керуючих сигналів для всіх інших пристроїв машини. Цей алгоритм міг бути реалізований на основі комбінаційних логічних схем або за допомогою спеціальної внутрішньої пам'яті, куди ці алгоритми були записані у вигляді мікрокоманд, об'єднаних в мікропрограми. Виконання мікропрограми відбувається за тим же принципом, що і програми в основній пам'яті, тобто за принципом фон Неймана. Кожна мікрокоманда містить набір керуючих сигналів для пристроїв машини. Відзначимо, що пристрої управління виконанням команд процесорів в сучасних комп'ютерних системах також будуються за принципом комбінаційних схем або мікропрограмних автоматів, відповідно до чого діляться на RISC і CISC процесори, про які буде розказано нижче.

Вбудоване виконання будь-якої команди обов'язково містить сигнали, які змінюють вміст лічильника команд на одиницю. Таким чином, після завершення виконання чергової команди, лічильник команд вказував на наступну комірку пам'яті, в якій знаходилася наступна команда програми. Пристрій управління читає команду, адреса якої знаходиться в лічильнику команд, поміщає її в регістр команд і т.д. Цей процес продовжується до тих пір, поки чергова виконувана команда не виявляється командою зупину виконання програми. Цікаво відзначити, що і команди, і дані, що знаходяться в

пам'яті, являють собою цілочисельні двійкові набори. Відрізнити команду від даних пристрій управління не може, тому, якщо програміст забув закінчити програму командою зупину, пристрій управління читає наступні комірки пам'яті, в яких вже немає команд програми, і намагається інтерпретувати їх як команди.

Особливим випадком можна вважати команди безумовного або умовного переходу, коли потрібно виконати команду, не наступну по порядку за поточною, а відстає від даної на якусь кількість адрес. В цьому випадку команда переходу містить адресу комірки, куди потрібно передати управління. Ця адреса записується пристроєм управління безпосередньо в лічильник команд і відбувається перехід на відповідну команду програми.

# **1.7. ПОКОЛІННЯ ЦИФРОВИХ ПРИСТРОЇВ ОБРОБКИ ІНФОРМАЦІЇ**

В період розвитку цифрових технологій були розроблені комп'ютери самих різних типів. Багато хто з них давно забуті, але інші зробили сильний вплив на розвиток сучасних обчислювальних систем. Тут ми дамо короткий огляд деяких етапів розвитку обчислювальних машин, щоб показати, як людська думка прийшла до сучасного розуміння комп'ютерних технологій.

Пристрої, що полегшують рахунок або запам'ятовування його результатів, відомі давно, але нас будуть цікавити тільки пристрої для обчислень, які автоматично виконують закладені в них програми. Тому ми не розглядаємо тут такі пристрої, як рахівниця, механічні арифмометри і електронні калькулятори.

Перша рахункова машина з програмою, що зберігається була побудована французьким вченим Блез Паскаль в 1642 р Вона була механічною з ручним приводом і могла виконувати операції додавання і віднімання. Німецький математик Готфрід Лейбніц у 1672 р побудував механічну машину, яка могла робити також операції множення і ділення. Вперше машину, що працює за програмою, розробив у 1834 р англійський вчений Чарльз Беббідж. Вона містила запам'ятовуючий пристрій, обчислювальний пристрій, пристрій введення з перфокарт і друкувальний пристрій. Команди зчитувалися з перфокарті і виконували зчитування даних з пам'яті в обчислювальний пристрій і запис в пам'ять результатів обчислень.

Всі пристрої машини Беббіджа, включаючи пам'ять, були механічними і містили тисячі шестерень, при виготовленні яких була потрібна точність, недоступна в XIX ст. Машина реалізувала будь-які програми, записані на перфокарте, тому вперше для написання таких програм знадобився програміст. Першим програмістом була англійка Ада Ловлейс, на честь якої вже в наш час була названа мова програмування Ada.

В XX ст. почала розвиватися електроніка і її можливості негайно взяли на озброєння розробники обчислювальних машин. З побудови обчислювальних машин, базова система елементів яких була побудована на електронних компонентах, починається відлік поколінь цифрових обчислювальних машин. Відзначимо, що поділ періоду розвитку цифрової техніки на етапи пов'язано, в основному, з перекладом базової системи елементів на нові технології виробництва електронних компонентів.

## *1.7.1. Перше покоління - електронні лампи (1945-1955 рр.)*

В основі базової системи елементів цього покоління комп'ютерів лежали електронні лампи. Їх використання визначало і достоїнства і недоліки цифрових пристроїв. Електронні лампи забезпечували високу швидкість перемикання логічних елементів, що збільшувало швидкість обчислення в порівнянні з спробами створити обчислювальну машину, базовий елемент якої був побудований на основі електромеханічного реле. Електронні лампи були досить довговічні і забезпечували надійну роботу комп'ютера. На жаль, недоліків у лампових комп'ютерів теж було достатньо. Електронні лампи працювали з напруженнями в десятки вольт і витрачали багато енергії, крім того, розмір електронних ламп, за сучасними поняттями мікроелектроніки, був величезним - кілька десятків кубічних сантиметрів. Для побудови обчислювальної машини потрібні були тисячі логічних елементів, тому розмір лампових обчислювальних машин по займаній площі становив десятки квадратних метрів, а споживана потужність коливалася в межах від одиниць до десятків і навіть сотень кіловат. Така потужність приводила до перегрівання ламп, які були розмішені досить компактно, і ставила завдання ефективного охолодження електронних компонентів машини. Швидкість обробки інформації в

лампових машинах коливалася від декількох сотень до декількох тисяч операцій в секунду.

## *1.7.2. Друге покоління - транзистори (1955-1965 рр.)*

Напівпровідникові прилади - транзистори були винайдені в 1948 р. Вони відрізнялися від електронних ламп малими розмірами, низькою напругою живлення і малою споживаною потужністю. Всі ці достоїнства напівпровідникових приладів зробили революцію в радіоелектронній промисловості. Стали з'являтися мініатюрні приймально-передавальні радіо-і телеустройства, з'явилася можливість вбудовувати керуючі пристрої безпосередньо в об'єкти управління і т.д. Нова елементна база для комп'ютерів на основі транзисторів зробила революцію і у виробництві комп'ютерів. Значне зменшення габаритів, зниження споживаної потужності і вартості дозволило створювати архітектури комп'ютера з великими функціональними можливостями, різко підвищити швидкодію комп'ютерів до сотень тисяч і навіть мільйонів операцій в секунду. Збільшення продуктивності забезпечувалося як за рахунок більш високої швидкості роботи транзисторів у порівнянні з електронними лампами, так і шляхом введення до складу обчислювальної машини декількох обробних пристроїв, що працюють паралельно. Площа, необхідна для розміщення комп'ютера, знизилася до кількох квадратних метрів, робилися спроби виготовляти і настільні варіанти. Зниження вартості збільшило число потенційних користувачів комп'ютерів. З'явилися великі фірми з виробництва комп'ютерів широкого призначення: International Business Machines (IBM), Control Data Corporation (CDC), Digital Equipment Corporation (DEC) і ін. Слід зазначити комп'ютер PDP-8 фірми DEC - першого міні- комп'ютера із загальною шиною, який справив великий вплив на розвиток архітектур персональних комп'ютерів.

#### *1.7.3. Третє покоління - інтегральні схеми (1965-1980 рр.)*

Напівпровідникові елементи та інші електронні компоненти випускалися електронною промисловістю у вигляді окремих елементів. Так, напівпровідниковий кристал, на якому розміщувався транзистор, полягав в спеціальний металевий або пластмасовий корпус. Вимога зменшення габаритів електронних пристроїв привело до того, що спочатку напівпровідникові прилади стали проводитися в безкорпусному виконанні, а потім в 1958 р була зроблена спроба розмістити в одному напівпровідниковому кристалі всі компоненти одного функціонального вузла. Так з'явилися інтегральні схеми (ІС), які дозволили різко зменшити розміри напівпровідникових схем і знизити споживану потужність. На основі ІС будувалися міні-ЕОМ, які виконувались у вигляді однієї стійки і периферійних пристроїв. Потужність, споживана комп'ютером на ІС, зменшилася до сотень ват. Збільшення швидкодії вузлів, побудованих на ІС, дозволило довести швидкодію комп'ютерів до десятків мільйонів операцій в секунду. Електронна промисловість приступила до масового виробництва електронних компонентів на ІС, що дозволило знизити їх вартість і різко зменшити вартість апаратної складової комп'ютерів. Зменшення вартості призвело до розробки та практичної реалізації потужних обчислювальних систем, що використовують паралельну обробку: багатопроцесорні і конвеєрні обчислювачі.

## *1.7.4. Четверте покоління - надвеликі інтегральні схеми (з 1980 рр.)*

Мікромініатюризація електронних пристроїв привела до появи нової галузі промисловості - мікроелектроніки, яка відноситься до області високих технологій. Використовуючи останні науковотехнічні досягнення фізики, хімії, кристалографії, матеріалознавства і навіть космонавтики (в невагомості можна отримати напівпровідникові кристали дуже високої чистоти), домоглися розміщення на одному кристалі розміром кілька квадратних міліметрів спочатку сотень, потім тисяч і, нарешті, мільйонів транзисторів і інших електронних компонентів. Тепер напівпровідникова схема містила вже не набір декількох логічних елементів, з яких будувалися потім функціональні вузли комп'ютера, а цілком функціональні вузли і, в першу чергу процесор, який, враховуючи його розміри, отримав назву мікропроцесор, пристрої керування зовнішніми пристроями - контролери зовнішніх пристроїв. Такі інтегральні схеми отримали назву спочатку великих

інтегральних схем (ВІС), а потім і надвеликих інтегральних схем (НВІС).

Підсумком такого бурхливого розвитку мікроелектроніки стала поява одноплатних ЕОМ, де на одній платі, розміром кілька десятків квадратних сантиметрів, розміщувалися кілька НВІС, що містять всі функціональні блоки комп'ютера. Одноплатні комп'ютери вбудовувалися в різні промислові, медичні та побутові прилади для оперативної обробки інформації та управління. Вартість одноплатних комп'ютерів так упала, що з'явилася можливість їх придбання окремими людьми. Такою можливістю скористалися англійські інженери Стів Джобс і Стів Возняк. Використовуючи функціональні вузли, які випускаються промисловістю: плата мікро-ЕОМ з процесором і пам'яттю, клавіатура, дисплей, вони зібрали дешеву настільну обчислювальну машину - мікрокомп'ютер. Його привабливість для непрофесійних користувачів полягала в тому, що це був готовий до вживання пристрій, що містить все необхідне обладнання та програмне забезпечення для роботи. Цей мікрокомп'ютер отримав назву Apple і став першим в світі персональним комп'ютером.

Персональними комп'ютерами, які набули великого поширення на комп'ютерному ринку, зацікавилася велика компанія, що займалася випуском потужних обчислювальних систем - IBM, і вирішила налагодити випуск своєї моделі персонального комп'ютера. Спільно з фірмою Intel, що розробила мікропроцесорний комплект, і фірмою Microsoft, яка оснастила комп'ютер операційною системою MS DOS, IBM створила персональний комп'ютер IBM PC. Значний потенціал фірми IBM дозволив у короткі терміни провести величезну кількість таких комп'ютерів. Їх приваблива для покупців ціна і деякі нововведення, наприклад, більший, в порівнянні з випущеними в той час персональними комп'ютерами інших фірм, обсяг оперативної пам'яті, дозволили комп'ютеру IBM PC стати найпопулярнішим «персональним комп'ютером» у світі.

Подальша класифікація обчислювальних систем по їх приналежності до різних поколінь вельми умовна. В даний час елементна база мікропроцесорних систем активно розвивається, але в її основі раніше лежать НВІС. Деякі фахівці виділяють п'яте, шосте й наступні покоління, як удосконалення мікроелектронних технологій. Інші розглядають наступні покоління, як зміна структур обробки команд і даних всередині мікропроцесора.

## *1.7.5. Перспективи розвитку технічних засобів обробки інформації*

При розробці і створенні комп'ютерів, і супутньої техніки, істотний і стійкий пріоритет в останні роки мають надпотужні суперкомп'ютери та мініатюрні і надмініатюрні комп'ютери. Ведуться пошукові роботи по створенню комп'ютерів шостого покоління, що базуються на розподілені «нейронної» архітектури, нейрокомп'ютерів. Найближчі прогнози, щодо створення нових функціональних пристроїв обіцяють створення мікропроцесорів з швидкодією 100 млн операцій в секунду; вбудовані мережеві та відеоінтерфейси, плоскі великоформатні дисплеї з роздільною здатністю 1200x1000 пікселів і більше; портативні, розміром із сірникову коробку, магнітні диски ємністю більше 100 Гбайт.

У мережевих технологіях передбачається повсюдне впровадження мультиканальних широкосмугових радіо-, волоконно-оптичних і оптичних каналів обміну інформацією в мережі комп'ютерів, які забезпечать практично необмежену пропускну здатність.

Передбачається широке впровадження засобів мультимедії і, в першу чергу аудіо-та видеозасобів вводу і виведення інформації та можливості спілкування з комп'ютером на природній мові.

# **РОЗДІЛ 2 АПАРАТНЕ ТА ПРОГРАМНЕ ЗАБЕЗПЕЧЕННЯ СУЧАСНОГО ПК**

# **2.1. ЗАГАЛЬНІ ВІДОМОСТІ ПРО ПК**

На ПК здійснюються всі інформаційні процеси, а саме: ввід, обробка, вивід та зберігання інформації:

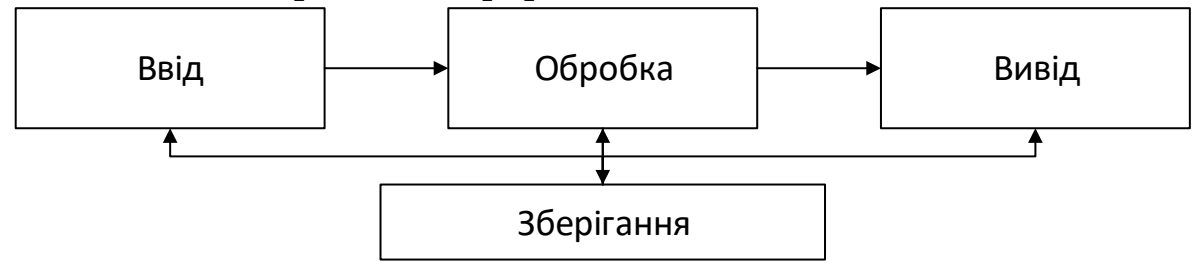

*Рис. 2.1 Процеси. що відбуваються в ПК*

На ПК за допомогою стандартного чи спеціального програмного забезпечення можна виконувати наступні дії:

- виконувати складні інженерні та математичні розрахунки, виконувати різної складності креслення;
- моделювати протікання різних фізичних, хімічних та ін. процесів;
- виконувати різного роду дизайнерські роботи;
- проводити обробку відео та аудіо записів (переглядати, прослуховувати);
- здійснювати видавничу діяльність (створення макетів газет, книжок тощо);
- проводити бухгалтерські та економічні розрахунки із веденням всієї бухгалтерської документації;
- через мережу Internet отримувати доступ до різного роду ресурсів (інформації), користуватися електронною поштою;
- грати різні по складності комп'ютерні ігри і т.д.

Кожен ПК характеризується двома факторами: своєю конструкцією (*апаратне забезпечення*) і програмами, що на ньому встановлені (*програмне забезпечення*).

## *2.1.1. Апаратне забезпечення ПК.*

ПК складається із наступного обов'язкового набору окремих компонентів: системного блоку, монітору, клавіатури та «мишки». До ПК додатково можуть підключатися інші пристрої: принтер, сканер, акустичні колонки тощо.

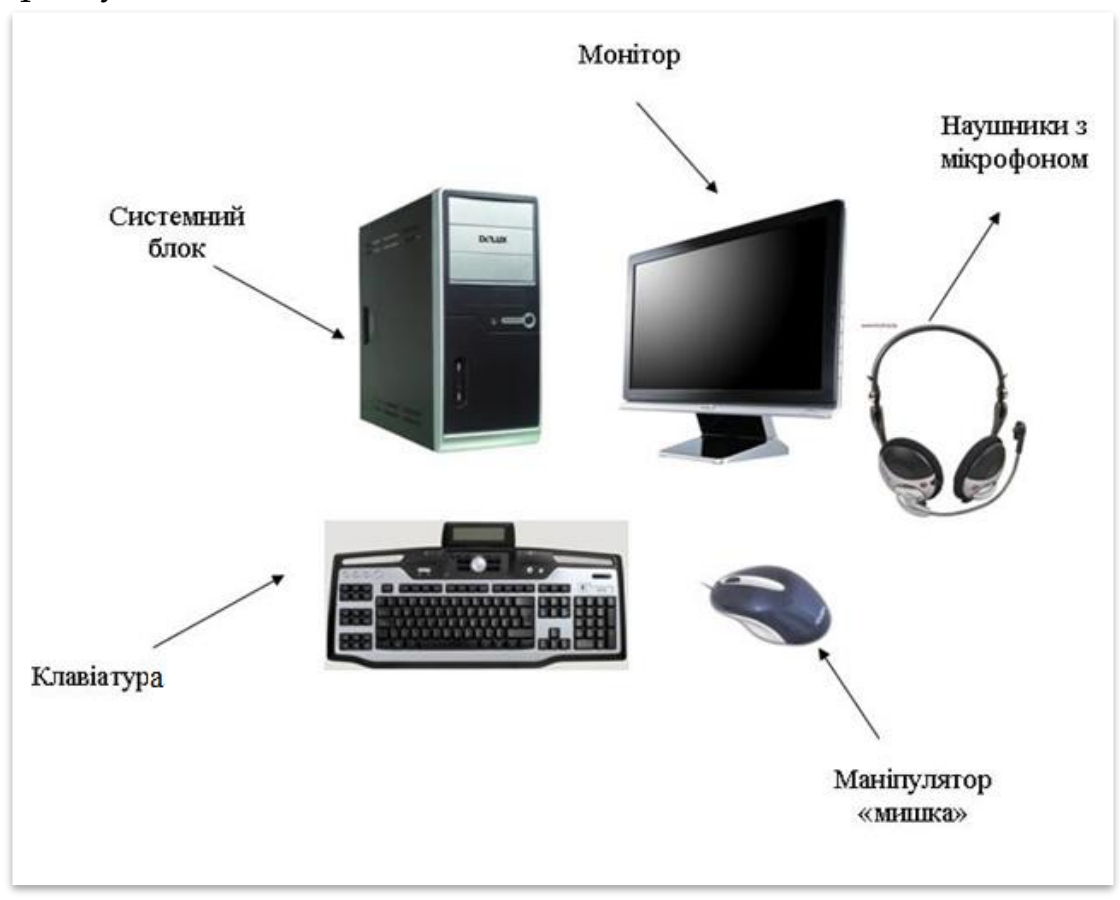

*Рис. 2.2. Основні компоненти робочого місця*

Сукупність матеріальних компонентів ПК, в яких реалізуються різні інформаційні процеси, називається *апаратним забезпеченням*, або *обладнанням* ПК.

Для того, щоб обладнання могло працювати, необхідні інші компоненти ПК – програми.

Сукупність програм, під управлінням яких працює ПК, називається *програмним забезпеченням*. Програмне забезпечення ПК ділиться на наступні категорії:

*операційна система* (ОС) – сукупність програм, призначених для управління пристроями ПК і процесами обчислення;

*системи програмування* – до них відносяться різні мови програмування;

*прикладні програми* – все програмне забезпечення, що не входить в перші дві категорії.

Програмне забезпечення ПК (рис.2.3):

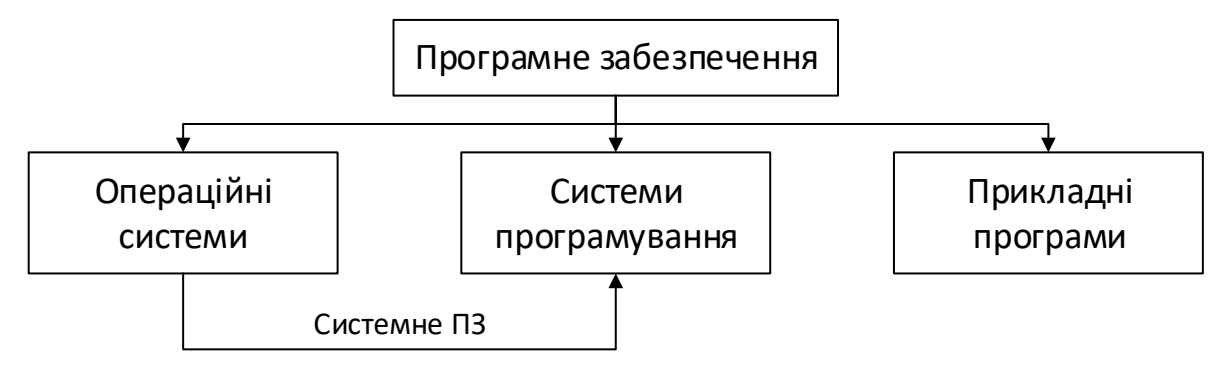

*Рис. 2.3. Програмне забезпечення ПК*

# **2.2. ПРИЗНАЧЕННЯ І ХАРАКТЕРИСТИКИ ОСНОВНИХ ПРИСТРОЇВ СИСТЕМНОГО БЛОКУ**

Системний блок, як правило, містить у собі наступні вузли:

*електронні схеми* – керують роботою ПК (мікропроцесор (МП), пам'ять, системна шина);

накопичувачі на жорстких і гнучких магнітних дисках;

*блок живлення* – перетворює змінний струм мережі в низьку напругу, необхідну для роботи мікросхем;

*система вентиляції* – забезпечення необхідного температурного режиму для МП та ін. вузлів ПК);

*додаткові вузли* – дисковод для компакт-дисків, звукова карта, внутрішній модем тощо.

Основні елементи системного блоку:

*Материнська (системна) плата* – основний вузол системного блоку. На ній розташовані МП, запам'ятовуючий пристрій, генератор тактової частоти та ін. Інколи на материнській платі є лише основні компоненти, які необхідні для роботи ПК, а схеми зв'язку із зовнішніми пристроями (відеоадаптери, звукові плати…) на них відсутні. Тоді відсутні елементи вставляються в материнську плату в спеціальні роз'єми.

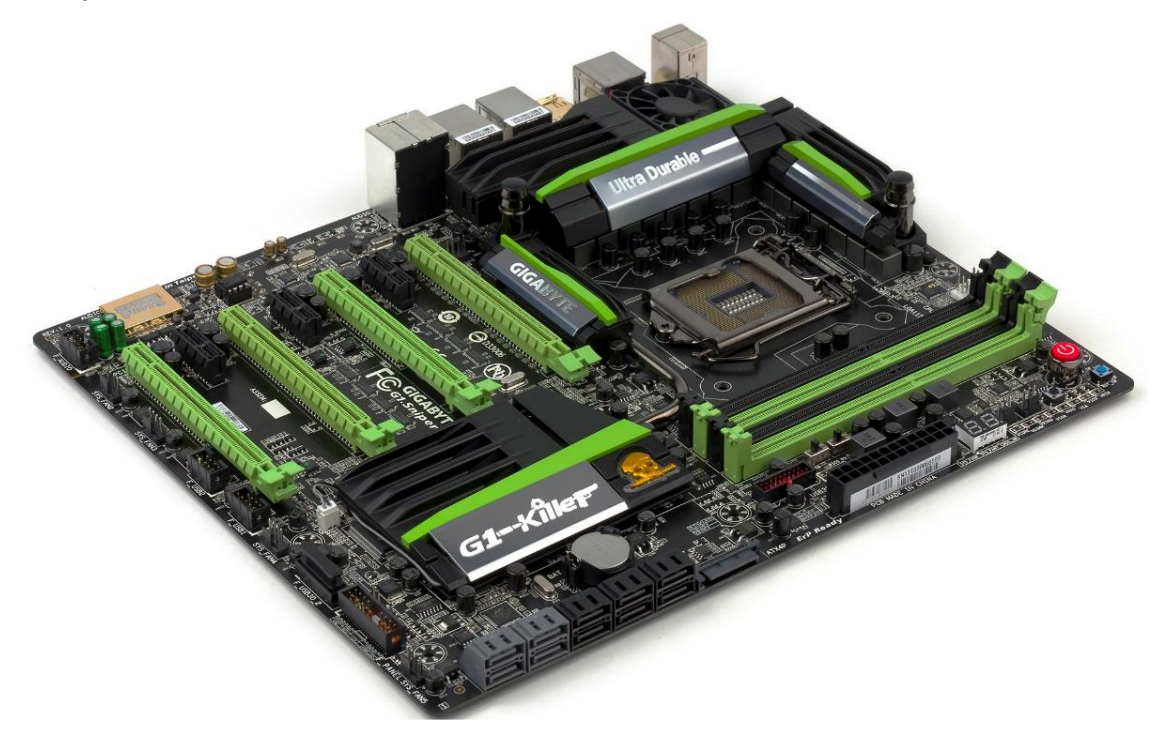

*Рис. 2.4. Материнська (системна) плата*

*Мікропроцесор* (МП) (рис.2.5)– це найбільша мікросхема, що розміщена на материнській платі. МП виконує дві основні функції – здійснює обчислення згідно програми, яка зберігається оперативній пам'яті (ОП), а також забезпечує загальне управління роботою ПК і обчислювальним процесом. Основна характеристика МП – *тактова частота*, – вимірюється в МГц, – кількість операцій в секунду. 1 МГц рівний 1 мільйону операцій в секунду. Ще одна характеристика МП – *розрядність* – це кількість розрядів чисел, які обробляє МП за один такт. Старі ПК були 8-розрядні, зараз – 32 або 64-розрядні. У даний час використовуються МП із тактовою частотою понад 3 МГц.

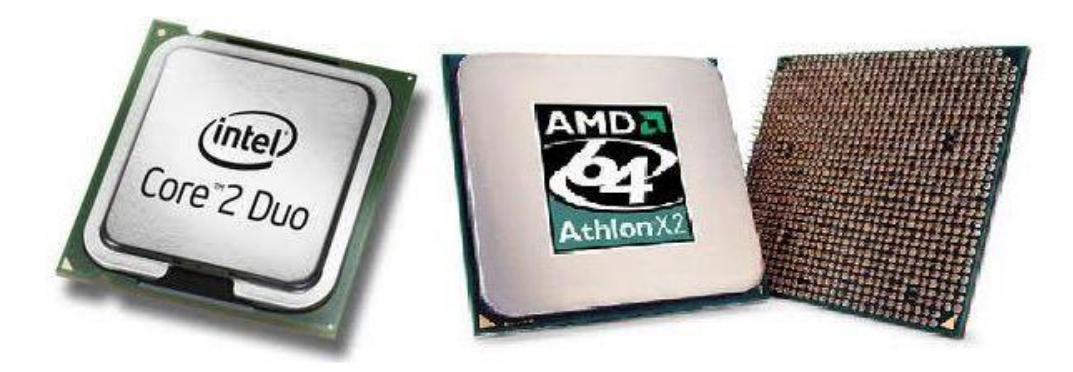

*Рис. 2.5. Мікропроцесор*

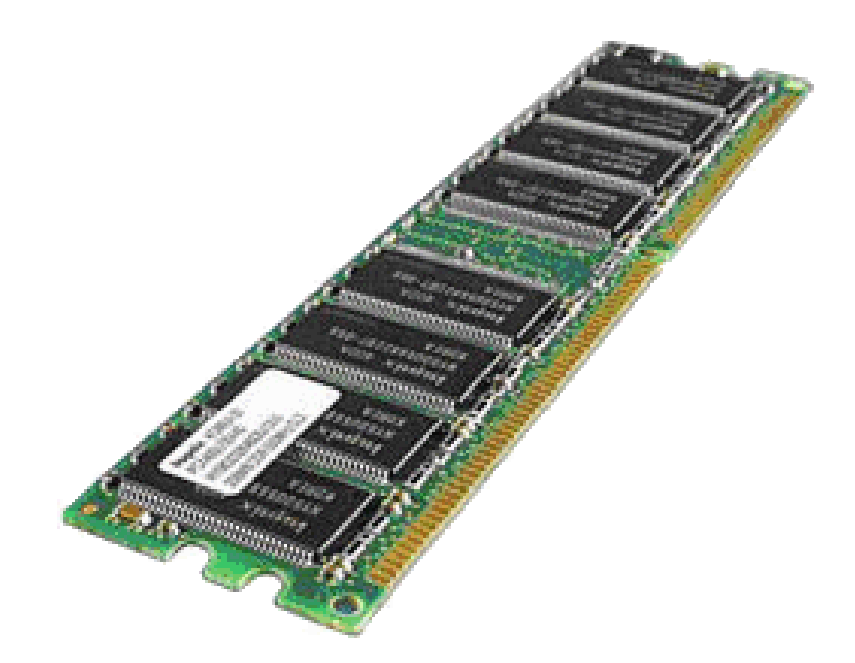

*Рис. 2.6. Пам'ять*

*Пам'ять* (рис.2.6)– призначена для зберігання інформації. Розміщення інформації в пам'яті називають *записуванням*, а отримання з пам'яті – *читанням* або *зчитуванням*. Перша характеристика пам'яті – *швидкість запису* (<10-7 с). Друга характеристика пам'яті – її *об'єм*. Об'єм вимірюється в байтах. Фізична пам'ять виконана у вигляді окремих мікросхем – запам'ятовуючих пристроїв (ЗП), які підключаються до материнської плати за допомогою спеціальних роз'ємів. ЗП є *постійний* (ПЗП) та *оперативний* (ОЗП). ПЗП призначений для постійного зберігання інформації (дані в ПЗП зберігаються і після вимкнення ПК), а ОЗП задіяний лише під час роботи ПК, з нього зчитується інформація,

записуються результати обчислень тощо. Після вимкнення ПК оперативна пам'ять очищається. У даний час використовуються ПЗП («вінчестер») із об'ємом 120, 160, 200, 250, 320, 500 Гб та ОЗП із об'ємом 64, 128, 256, 512, 1024 Мб.

*Системна шина* (рис. 2.7) – пристрій для зв'язку між собою декількох вузлів ПК. Зв'язок і обмін інформацією всіх вузлів здійснюється за допомогою *системної шини*. Системна шина також називається *магістраллю*. Системна шина зв'язує, в першу чергу, МП зі всіма вузлами ПК. Крім цього, через неї вузли зв'язуються між собою.

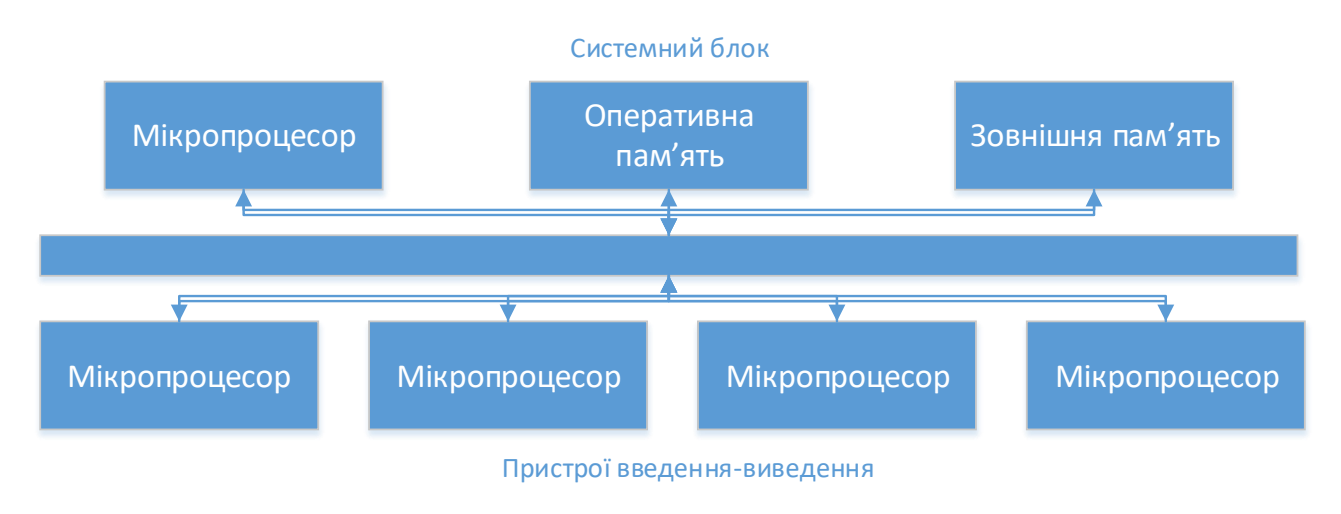

*Рис. 2.7. Системна шина*

*Дисководи* (рис.2.8) – пристрої (із спеціальними приводами), в яких можуть розміщуватися гнучкі і жорсткі магнітні диски.

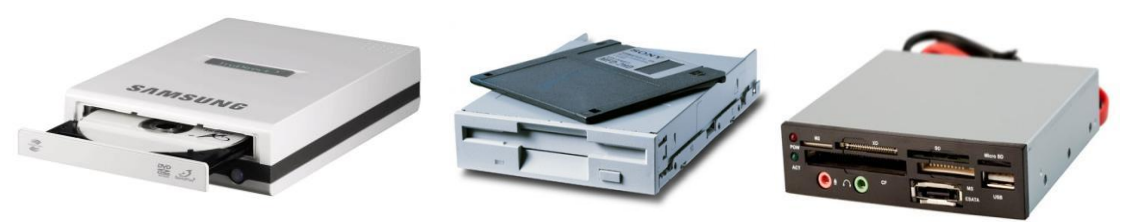

*Рис. 2.8. Дисководи*

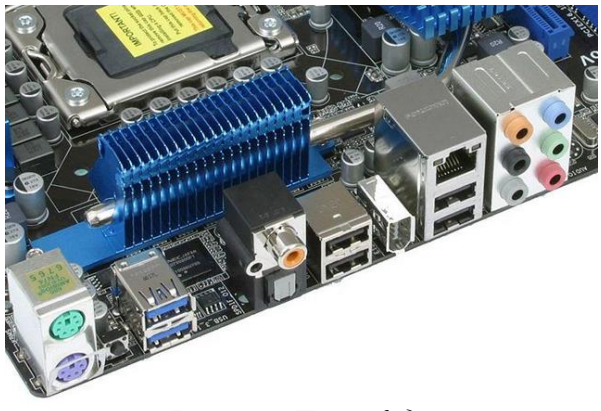

*Рис. 2.9. Дисководи*

*Порти*. (рис.2.9) Підключення до ПК зовнішніх пристроїв виконується через спеціальні інтерфейси, тобто пристрої спряження. Ці інтерфейси також називають портами вводу-виводу. Відповідні роз'єми для підключення розташовані, як правило, на задній стінці системного блоку. Порти є послідовні (COM) і паралельні (LPT). Через послідовні порти до ПК підключають мишку, клавіатуру, модем тощо. Через паралельні порти – принтер, сканер, плотер. У даний час широко використовується новий тип портів – так звані USB-порти. Через дані порти до ПК можна підключати практично всі відомі основні і додаткові пристрої ("мишка", клавіатура, сканер, принтер, модем, зовнішні приводи компакт-дисків і дисководи 3,5', flesh-пам'ять, цифрові фотоапарати і кінокамери тощо). Підключати і відключати зовнішні пристрої через COM i LPT-порти можна лише при виключеному ПК, а через USB-порти – як при виключеному, так і при включеному ПК.

# **2.3. ІСТОРІЯ ОПЕРАЦІЙНОЇ СИСТЕМИ СІМЕЙСТВА UNIX**

На сьогоднішній день існує величезна кількість дистрибутивів ОС Linux. Всі дистрибутиви можна розділити на дві категорії: вузькоспеціалізовані (наприклад для використання на маршрутизаторах) і призначені для масового користувача.

Виділяють також наступні групи дистрибутивів Лінукс:

 засновані на Debian або використовують формат пакетів deb (Debian, Knoppix, Ubuntu);

- засновані на Ubuntu, який в свою чергу походить від Debian (Kubuntu, Xubuntu, Mint);
- засновані на Red Hat або використовують формат пакетів RPM (Red Hat, CentOS, Fedora, Suse);
- засновані на Slackware (Zenwalk, MOPSLinux, VectorLinux), що використовують інші пакетні системи (Gentoo, Arch Linux).

На сьогоднішній день вже існує кілька сотень версій Лінукс і вони продовжують з'являтися кожен день. Така різноманітність стало можливою тільки завдяки концепції вільного програмного забезпечення. Створенням своїх версій займаються як ентузіастиодинаки, так і великі компанії, які спонсорують написання та підтримання нових дистрибутивів.

Який дистрибутив вибрати – це особиста справа кожного.

Найпопулярнішою версією в світі сьогодні є Ubuntu, вона орієнтована на кінцевого користувача з початковим і середнім рівнем технічної підготовленості; простота при установці і у використанні; широка підтримка спільноти Ubuntu (дане співтовариство об'єднує програмістів з усього світу, які навіть не знайомі між собою і спілкуються тільки по листуванню. Користувачі тестують вільні програми, безпосередньо спілкуються з розробниками, що в свою чергу дозволяє оперативно знаходити і виправляти виникаючі помилки).

Ubuntu — це заснована на ядрі Linux операційна система, яка ідеально підходить для використання на персональних комп'ютерах, ноутбуках і серверах. Вона містить всі необхідні програми, які вам потрібні: програми перегляду Інтернет, офісний пакет для роботи з текстами, електронними таблицями і презентаціями, програми для спілкування в Інтернет та багато інших(на сьогодні більше 17000 програм та додатків). Базова версія операційної системи, що поєднує простоту, зручність і функціональність.

Ubuntu — операційна система для робочих станцій, лептопів і серверів, є найпопулярнішим у світі дистрибутивом Linux. Серед основних цілей Ubuntu — надання сучасного й водночас стабільного програмного забезпечення для пересічного користувача із сильним акцентом на простоту встановлення та користування.

Ubuntu надає користувачу мінімальний набір програм загального призначення: багатовіконне стільничне середовище, засоби для перегляду Інтернету, організації електронної пошти,

офісні програми з можливістю читати і записувати файли в форматі Microsoft Office, редактор зображень, програвач компакт-дисків, тощо. Спеціалізоване програмне забезпечення, потрібне досвідченішим користувачам, можна отримати з відповідних репозиторіїв. Серверний варіант системи включає також засоби, потрібні для організації сервера баз даних, веб-сервера, сервера електронної пошти тощо.

Ubuntu побудований на основі Debian GNU/Linux — іншого популярного дистрибутиву Лінукс. Спонсорується Canonical Ltd., власником якої є бізнесмен із ПАР Марк Шаттлворт. Назва дистрибутиву походить від зулуської концепції «убунту», яку можна висловити приблизно, як «людяність». Дистрибутив так названий з метою популяризації духу цієї філософії у світі програмного забезпечення. Ubuntu належить до вільного програмного забезпечення і може безкоштовно передаватись будь-якій кількості користувачів.

Ubuntu ставить наголос на зручності й простоті використання. Наприклад, широко застосовується утиліта *sudo*, яка дозволяє користувачам виконувати адміністраторські завдання, запускаючи небезпечний сеанс суперкористувача. Встановлювач Ubiquity дозволяє встановити систему на твердий диск прямо з оточення Live CD, не перезавантажуючи систему під час процесу інсталяції. Крім того, Ubuntu підкреслює надання нею можливості працювати людям з фізичними вадами, а також на хорошій системі інтернаціоналізації. Починаючи з версії 5.04, в якості системного кодування за замовчуванням використовується UTF-8, що усуває багато проблем, пов'язаних із сумісністю.

Більшість версій Ubuntu Linux йдуть із чималою кількістю попередньо встановленого програмного забезпечення, серед якого офісний пакет LibreOffice, браузер Firefox, поштовий клієнт Thunderbird, клієнт систем миттєвих повідомлень Empathy, Клієнт мережі BitTorrent Transmission, впорядник фотографій Shotwell, кілька ігор таких як судоку і шахи. За замовчуванням в Ubuntu закрито доступ до усіх TCP портів за допомогою брандмауера, що серйозно підвищує рівень безпеки системи, особливо для недосвідчених користувачів. Графічний і текстовий інтерфейс системи Ubuntu доступний багатьма мовами, так, наприклад, GNOME 2.22, який за замовчуванням використовується в Ubuntu 8.04 перекладено 46 мовами світу, включно з українською.

61

Кожен випуск має номер версії та кодову назву. Номер версії складається з року й місяця, в якому відбувся випуск. Наприклад, перший випуск Ubuntu 4.10 вийшов у світ у жовтні 2004 р. Відповідно, номери майбутніх версій є тимчасовими; якщо випуск відкладено на місяць, або більше, то номер версії обов'язково зміниться.

Кодові назви випусків (окрім перших трьох) вибираються так, щоб перша літера нової назви була наступною за латинською абеткою відносно першої літери попередньої. Це спрощує розпізнавання номерів версій за кодовою назвою.

Дата виходу нової версії розраховується таким чином, щоб він відбувся приблизно через місяць після виходу нових версій GNOME та X.org. Зазвичай, кожен випуск Ubuntu містить останні версії GNOME та X.org.

# **2.4. ФАЙЛОВІ СИСТЕМИ ОС UBUNTU**

Операційна система (ОС далі) Ubuntu підтримує безліч файлових систем, в даний час найбільш широко використовуються: **ext2**, **ext3**, **ext4**, **reiserfs**. Так само, сучасні ОС Linux сумісні з файловими системами, використовуваними ОС Windows, такими як **NTFS** і **FAT32**, але використання даних файлових систем в Ubuntu вкрай не бажано з причини того, що дані файлові системи розроблялися під ОС Windows і підтримка Windows-розділів ядром Linux реалізована за допомогою сторонніх утиліт / драйверів / модулів, що накладає деякі обмеження (наприклад, згідно з проектом Linux-NTFS на розділах з NTFS підтримується практично тільки читання (запис – лише в існуючі файли без зміни їх розміру), так же ОС Ubuntu НЕ має можливості розмежовувати права доступу до файлів на розділах NTFS. Коротко про кожну файлову систему опишемо нижче:

*Ext2 – Second Extended Filesystem* (скорочено звучить як ext2FS або просто ext2) багато років була файловою системою GNU/Linux за замовчуванням. Вона замінила Extended File System (от звідки в назві з'явилося «Second»). Еxt2 усуває певні проблеми й обмеження свого попередника. Еxt2 дотримується звичайних стандартів для файлових систем UNIX. Із самого початку вона була призначена для

подальшого розвитку, зберігаючи при цьому високу відмовостійкість і гарну продуктивність.

*Ext3* – як видно з назви, *Third Extended File System* є спадкоємцем Еxt2. Вона сумісна з останньою, але була поліпшена за рахунок додавання журналювання. Одним з головних недоліків «традиційних» файлових систем типу ext2 є їхня низька стійкість до раптових падінь системи (відключення електрики або збій програмного забезпечення). Узагалі говорячи, при наступному перезавантаженні системи такі види подій призводять до дуже довгої перевірки структури файлової системи і спроб виправити помилки, що іноді спричиняє ще більші ушкодження. Це руйнування могло б привести до часткової або повної втрати збережених даних.

Журналювання відповідає за вирішення цієї проблеми. Системою записуються дії (наприклад, збереження файлу) до того, як вони відбуваються насправді (на зразок бортового журналу для запису щоденних подій). У результаті ми одержуємо завжди узгоджену файлову систему. А якщо виникають проблеми, перевірка й остаточне відновлення виконуються дуже швидко. Отже, час, витрачений на перевірку файлової системи, пропорційно її фактичному використанню і не зв'язаний з її розміром. Таким чином, ext3 пропонує технологію журнальованої файлової системи зі збереженням структури ext2, забезпечуючи при цьому відмінну сумісність. Це значно спрощує перехід з ext2 на ext3 і назад.

*ReiserFS* – на відміну від ext3 ReiserFS була написана з нуля. Це журнальована файлова система на зразок ext3, але її внутрішня структура радикально відрізняється, тому що в ній використовуються ідеї двійкового дерева, а також застосовується перемінний розмір блоку, що робить її оптимальною для роботи з декількома (тисячами або сотнями тисяч) невеликих файлів. Вона також добре поводиться при роботі з великими файлами, що дозволяє використовувати її для різноманітних цілей.

*JFS* – це журнальована файлова система, розроблена і використовувана в IBM. Спочатку вона була власницькою і закритою, але потім корпорація IBM вирішила відкрити до неї доступ рухові за вільне програмне забезпечення. Її внутрішня структура близька до структури ReiserFS.

*XFS* – це журнальована файлова система, розроблена в SGI і також використовувана в операційній системі Irix. Спочатку вона була власницькою і закритою, але потім у SGI також вирішили відкрити до неї доступ для руху за вільне програмне забезпечення. Її

63

внутрішня структура має багато різноманітних можливостей, таких як підтримка пропускної здатності реального часу, екстенти (безперервні області з прямим доступом, що резервуються для певного набору даних) і кластерні файлові системи (але не у вільній версії). У GNU/Linux розмір такого розділу може бути змінений тільки убік збільшення. Зменшити його не можна. Зміна розміру може бути виконана тільки для змонтованої файлової системи.

Порівнювати продуктивність файлових систем завжди дуже складно. Усі тести мають свої обмеження, і результати повинні тлумачитись дуже обережно. Порівняння, проведені кілька місяців чи тижнів тому, вже занадто застаріли. Давайте не забувати, що сьогоднішнє устаткування (особливо з точки зору на ємність жорстких дисків) значно підсилює різницю між ними.

Кожна з систем має свої переваги та недоліки. Насправді все залежить від того, як ви використовуєте свій ПК. Для простого настільного ПК цілком вистачить ext2. Для серверів перевагу слід віддати файловій системі, що журналюється, типу ext3, ext4, reiserfs, можливо через її походження, більше підходить для серверів баз даних. JFS краща у тих випадках, де на першому місці стоїть продуктивність файлової системи. XFS цікава у випадку, якщо вам потрібні її розширені можливості. При «звичайному» використанні всі чотири файлові системи дають приблизно однакові результати і всі вони мають різні параметри для настроювання під певні завдання.

## *2.4.1. Базові поняття*

Файлова система Ubuntu фізично являє собою простір розділу диска який розбитий на блоки фіксованого розміру, кратні розміром сектора – 1024, 2048, 4096 або 8120 байт. Розмір блоку вказується при створенні файлової системи.

Управлінням обміном даними між ядром/додатками і власне байтами на диску займається 2 базових технології, звані віртуальна файлова система (VFS – virtual file system) і драйвери файлових систем. Віртуальна файлова система — це частина ядра Ubuntu, яка є якимось абстрактним шаром між ядром і конкретною реалізацією файлової системи (ext2, fat32 ...). Дана технологія дозволяє ядру і додаткам взаємодіяти з файлової системою не враховуючи подробиць роботи конкретної файлової системи і керувати

файловими операціями за допомогою типових команд – прозоро. Часто, VFS називають віртуальним комутатором файлових систем. Віртуальна файлова система так само здійснює стикування блокових пристроїв з наявними файловими системами.

Список підтримуваних Вашим ядром Ubuntu файлових систем можна побачити у файлі */proc/filesystems*.

## *2.4.2. Різні типи файлів*

Коли користувач виконує команду для перегляду вмісту каталогу, символ, перед правами доступу, визначає один з двох типів файлів: звичайні файли «-» і каталоги «d». Коли користувач переміщується по дереву файлів і переглядає вміст каталогів, він може також зустріти й інші типи файлів:

1. Файли символьного режиму: ці файли є або спеціальними системними файлами (типу */dev/null*), або периферійними пристроями (послідовні або рівнобіжні порти), характерною рисою яких є те, що їхній уміст (якщо він є) не буферизується (тобто він не зберігається в пам'яті). Такі файли позначаються буквою с.

2. Файли блокового режиму: ці файли є периферійними пристроями, і, на відміну від символьних файлів, їхній уміст буферизується. Файлами цієї категорії є, наприклад, тверді диски, розділи твердого диска, дисководи, приводи CD-ROM та інші пристрої збереження даних. Приклади файлів блокового доступу: */dev/hda*, */dev/sda5*. Такі файли позначаються буквою «b».

3. Символічні посилання: ці файли є дуже розповсюдженими і широко використовуються в процедурі запуску системи. Їх мета – зв'язувати файли символічним способом. Це означає, що вони є файлами, що містять шлях до іншого файлу. Вони можуть вказувати на неіснуючий файл. Дуже часто їх називають «м'якими посиланнями», і позначаються такі файли буквою «l».

4. Іменовані канали: дуже схожі на канали, використовувані в командах *shеll*'а, але з тією різницею, що в цих каналів і справді є імена. Однак вони дуже рідкі. Такі файли позначаються буквою «р».

5. Сокети: це тип файлу для всіх мережних підключень, але тільки деякі з них мають назви. А саме головне, що існує кілька типів сокетів. Такі файли позначаються буквою «s».

65

Структуру каталогів, в загальному випадку можна представити у вигляді такої схеми:

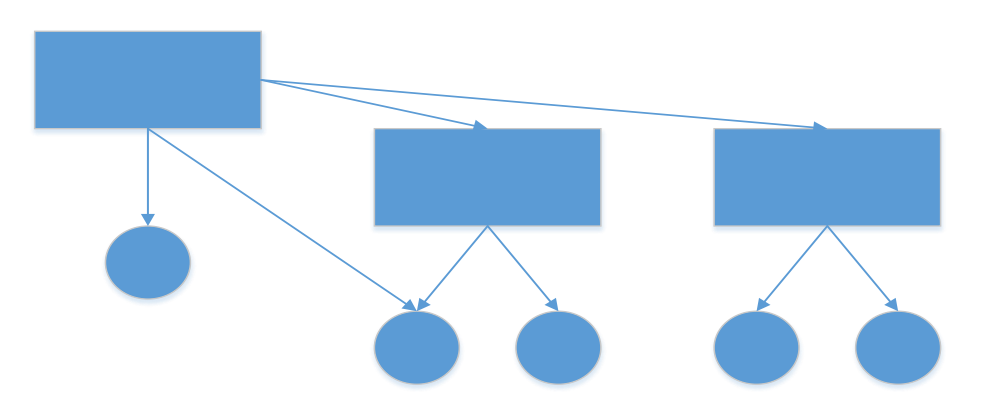

Дана схема відображає те, що у одного об'єкта файлової системи (файлу) може бути кілька шляхів. Грубо кажучи, кілька файлів в структурі каталогів Ubuntu можуть бути фізично одним файлом на диску. Або ж іншими словами, один фізичний файл на диску може мати кілька імен (шляхів). Це досягається тим, що в файловій системі кожен файл ідентифікується унікальним номером, званим Inode (інод = Індексний дескриптор).

Inode'и – це фундаментальна частина будь-якої файлової системи UNIX/Linux поряд з парадигмою «Усе є файлом». Слово «inode» – це скорочення від Information NODE (інформаційний вузол). Іnоdе'и зберігаються на диску в таблиці inode. Вони існують для всіх типів файлів, що можуть зберігатися у файловій системі, включаючи каталоги, іменовані канали, файли символьного режиму і так далі. Звідси: «Inode – це файл». За допомогою іnоdе'ів система ідентифікує файл унікальним способом. UNIX/Linux ідентифікує файл не за його іменем, а за номером його inode. Причина цього полягає у тому, що той самий файл може мати кілька імен або взагалі не мати імені. У Linux ім'я файлу – це просто пункт у каталозі inode. Такий пункт називається посиланням.

Звідси можна зробити висновок, що структура файлової системи частково ієрархічна. Або краще сказати – «перехресно-ієрархічна», тому що дерево ієрархії за рахунок того, що один об'єкт може мати кілька шляхів, може перетинатися.

У структурі файлової системи Ubuntu існує один кореневий розділ – «**/»** (він же root, корінь). Всі розділи жорсткого диска (якщо їх декілька) представляють собою структуру підкаталогів, «змонтованих» до певних каталогів, схематично це можна представити таким чином:

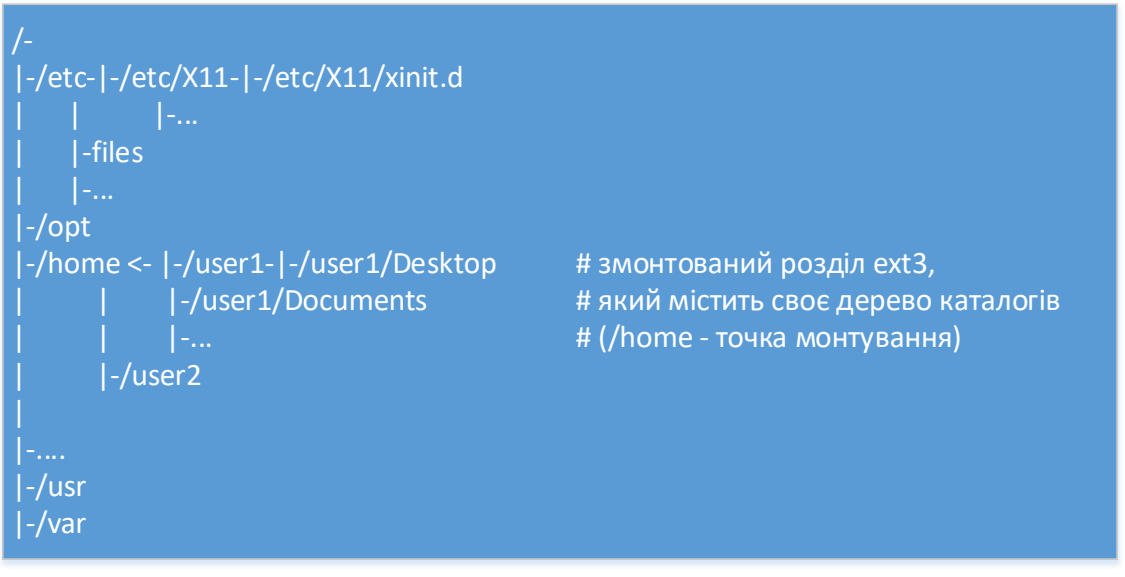

Операція монтування служить для того, щоб зробити доступною файлову систему, розташовану на якому-небудь блоковому пристрої. Суть операції монтування полягає в тому, що ядро асоціює деякий каталог (званий точкою монтування) з блоковим пристроєм і драйвером файлової системи. Для цього воно передає посилання на блоковий пристрій драйвера файлової системи, і в разі, якщо драйвер успішно ідентифіковано цю файлову систему, ядро заносить в спеціальну таблицю монтування інформацію про те, що всі файли і каталоги, чий повний шлях починається з вказаної точки монтування, обслуговуються відповідним драйвером файлової системи і розташовані на зазначеному блоковому пристрої. Переглянути таблицю змонтованих файлових систем можна через файл «*/proc/mounts*».

Файлова структура характеризується наступним:

Чіткою побудовою

Зверненням до даних файлу без протиріч

Захистом даних файлу

Кореневий каталог операційної системи Ubuntu містить в собі декілька основних підкаталогів для повноцінної роботи системи:

*/stand* – містить завантажувальні програми та файли даних, що використовуються в процесі завантаження;

*/sbin* – містить основні виконувані програми, що використовуються в процесі завантаження та при відновленні системи;

*/dev* – містить спеціальні файли, які представляють периферійні пристрої (наприклад: консоль, принтери, термінали користувача та змонтовані диски);

*/etc* – містить машинно-залежні файли конфігурації і бази даних організації системи;

*/home* – каталог файлів користувача;

*/tmp* – містить тимчасові файли;

*/var* – містить файли що змінюються (наприклад log-файли);

*/usr* – містить інші каталоги, включаючи */lib* і */bin.*

# **2.5. ОПЕРАЦІЙНА СИСТЕМА UBUNTU LINUX 14.04 LTS**

## *2.5.1. Елементи встановлення ОС*

Створення завантажувального диска або флешки

Отже, ви скачали ISO-образ системи Ubuntu (якщо немає, то викачуємо тут: http://www.ubuntu.com/download/desktop).

Тепер у нас 2 варіанти:

Створити завантажувальний DVD-диск. Інструкція: http://startubuntu.ru/?p=91618.

Створити завантажувальну USB-флешку. Інструкція: http://startubuntu.ru/?p=104162.

Після чого перезавантажуємо комп'ютер з диска або флешки. На більшості комп'ютерів потрібно в момент, коли екран комп'ютера тільки загорівся, натиснути на F12 або ESC, щоб отримати вибір з чого завантажувати комп'ютер. Також, можливо, на екрані завантаження внизу у вас відображаються підказки, яку кнопку і для чого натиснути.

*2.5.1.1.Установка Ubuntu 14.04 LTS*

Після того, як комп'ютер завантажився із завантажувальної флешки або диска, ви побачите таке вікно:

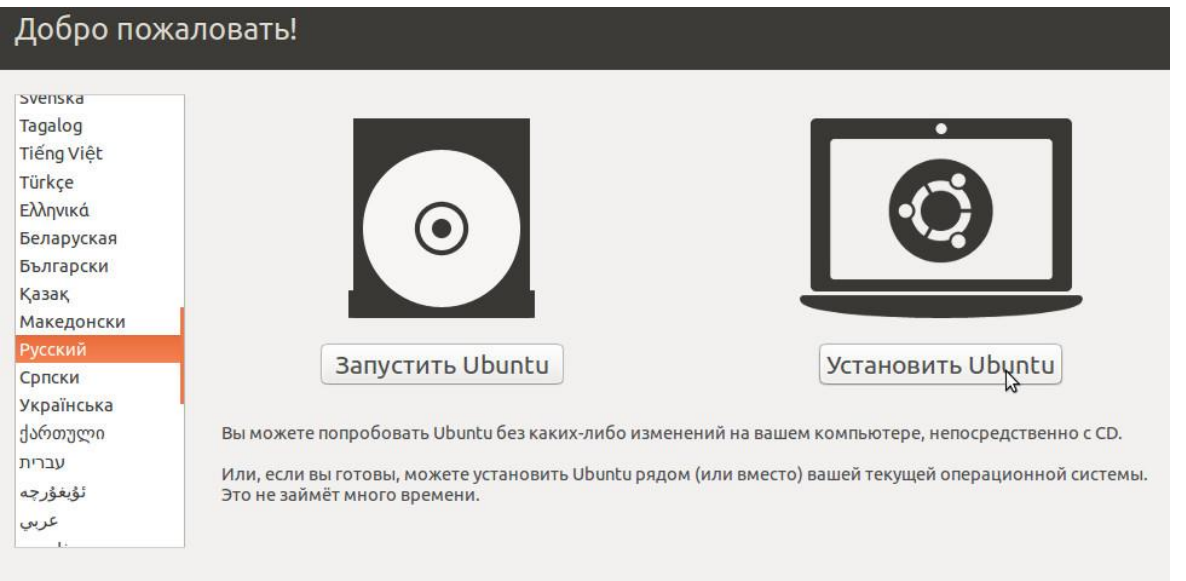

Тут необхідно вибрати мову яку вам потрібно в лівому меню і натиснути на кнопку «Встановити Ubuntu», і ви перейдете в підготовці до установки Ubuntu:

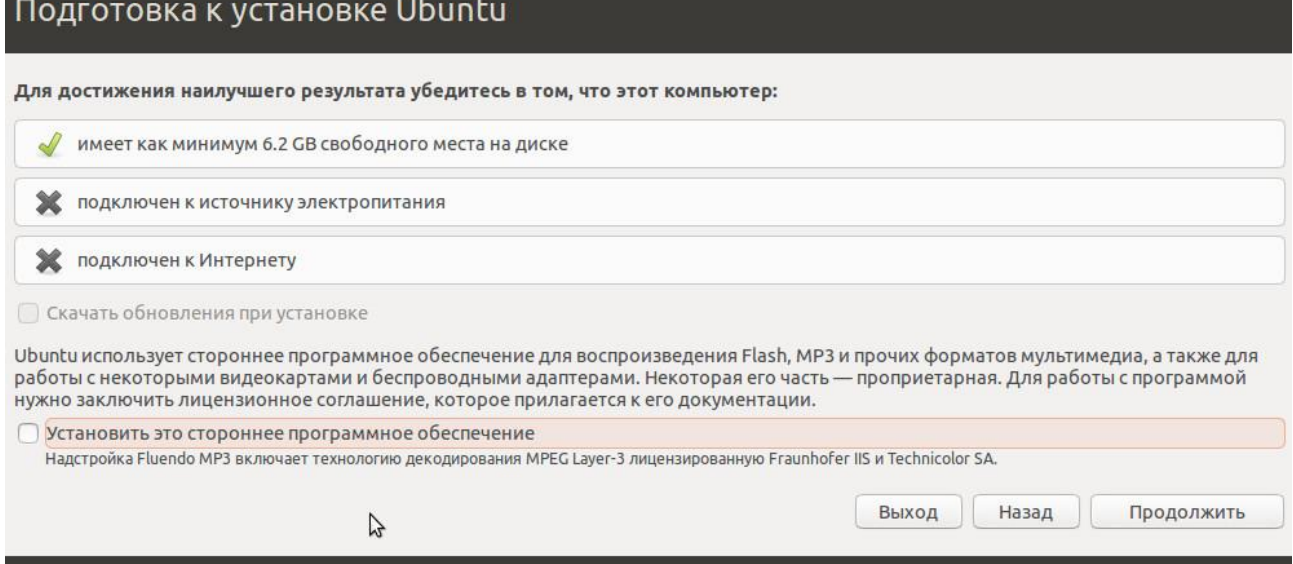

## Тут нам пропонується 3 варіанти:

*Встановити Ubuntu поруч з Windows*. В цьому випадку програма установки автоматично зменшить ваш розділ з Windows, створить на порожньому місці новий розділ диска і встановить туди Ubuntu. Не дивлячись на уявну простоту і зручність НЕ РЕКОМЕНДУЮТЬ використовувати цей спосіб, в цьому випадку ви не маєте контролю над тим, який саме розділ диска зменшити (якщо їх декілька) і скільки місця відвести для Ubuntu.

*Замінити Windows на Ubuntu*. В цьому випадку ви втратите не тільки Windows, але і взагалі ВСІ ДАНІ на своєму комп'ютері. Цей пункт слід вибирати тільки, якщо вам дійсно нічого не потрібно зберегти на жорсткому диску, і працювати на комп'ютері ви збираєтеся тільки з Ubuntu. При виборі цього типу установки у вас включитися можливість вибору 2х додаткових опцій:

Зашифрувати нову установку Ubuntu (Encrypt the new Ubuntu installation) – це означає, що весь розділ з Ubuntu буде повністю зашифрований. Це трохи зменшить продуктивність жорсткого диска, але ніхто не зможе прочитати ваші дані ззовні Ubuntu не знаючи вашого пароля, або підключивши ваш жорсткий диск до іншого комп'ютера. Для користувачів початківців цього робити НЕ рекомендують, для запобігання ускладнень якщо ви захочете потім все переробити.

Використовувати LVM для нової установки Ubuntu (Use LVM with the new Ubuntu installation) – включає менеджер логічних томів LVM – початківцям користувачам це краще не чіпати.

Інший варіант. Дозволяє самостійно визначити структуру ваших дисків і розділи для установки. Саме цей метод ми і будемо використовувати.

Вибираємо «Інший варіант», тиснемо «продовжити» і переходимо до найважливішого кроку.

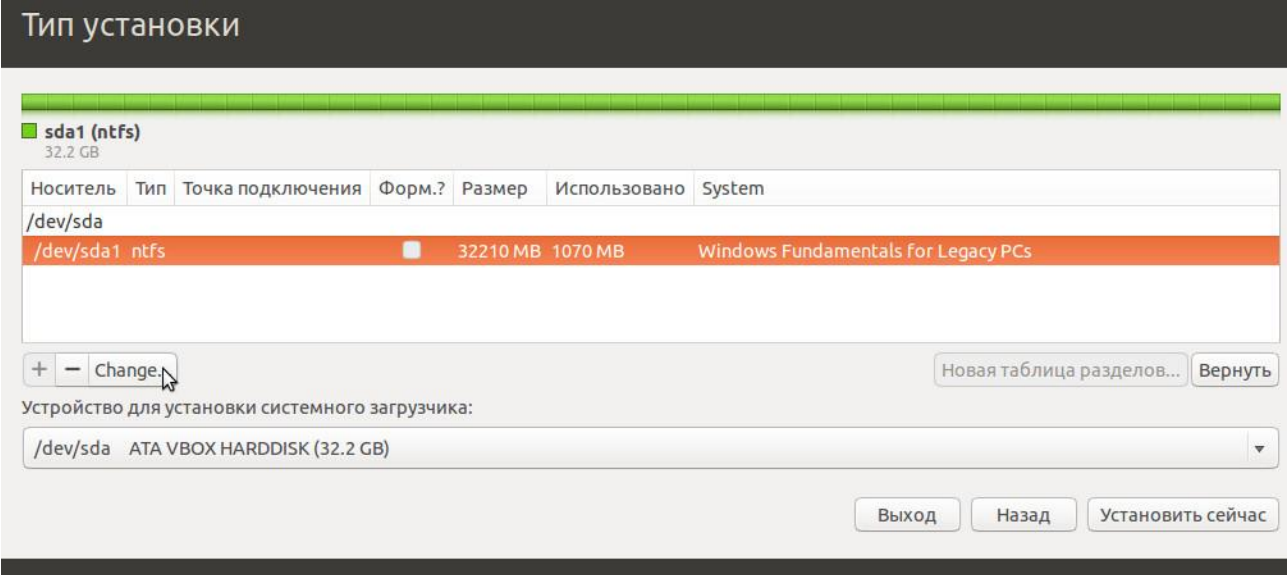

Отже, перед вами структура ваших жорстких дисків і розділів на них. На скріншоті вище ви бачите структуру жорсткого диска.

На таблиці розділів, яка зображена вище, бачимо один жорсткий диск (/dev/sda), а на ньому всього один розділ (/dev/sda1) типу NTFS (стандартний тип для Windows), розмір його 32210 мегабайт і

на ньому встановлена ОС Windows. Це той самий розділ, який в Windows називається «Диск C:». Завдання полягає в тому, щоб вибрати з наявних у вас розділів підходящий для того, щоб зменшити його розмір на 10 Гб і на порожньому місці створити розділи для Ubuntu. В даному випадку вибирати нема з чого, тому необхідно зменшувати розділ з Windows.

Отже, вибираємо розділ, який хочемо зменшити (/dev/sda1, на якому встановлений Windows) і натискаємо на кнопку «Change» («Змінити»). Після натискання на кнопку відкривається ось таке вікно:

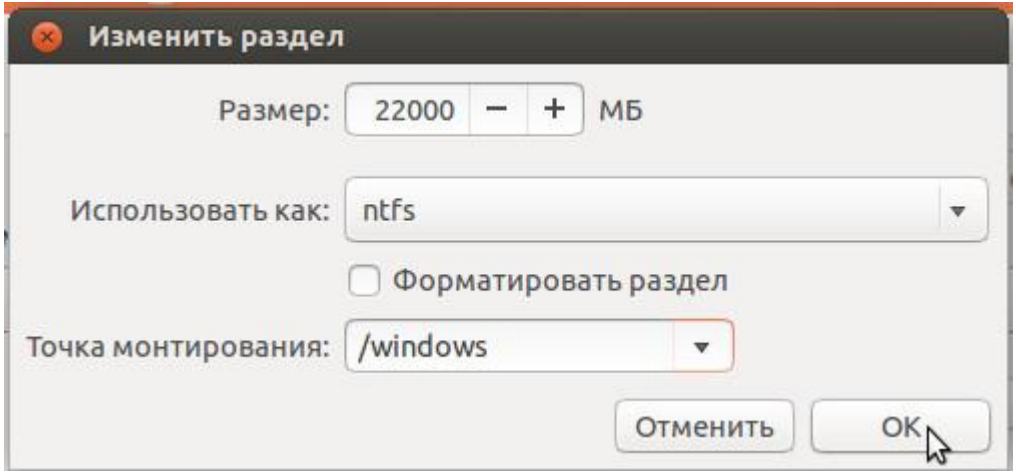

Розглянемо це вікно:

Розмір – тут ми вказуємо новий розмір диска, диск був розміром 32210 Мб, відділяємо для Ubuntu приблизно 10 Гб, новий розмір диска 22000 Мб.

Використовувати як – тут потрібно вибрати тип диска. Так як тип диска NTFS то міняти не потрібно, вибираємо зі списку «ntfs».

Форматувати розділ – цей пункт бажано не включати, оскільки дана операція зітре всі дані на цьому диску, включаючи ОС Windows. Так як наше завдання встановити дві операційні системи та зберегти Windows і дані, то галочку тут НЕ СТАВИМО.

Точка монтування. Виберіть точку монтування «/windows» зі списку, щоб ви могли отримати доступ до своїх файлів і папок на цьому розділі через папку «/windows» в Ubuntu.

Після того, як заповнили всі поля натискайте кнопку «ОК». Програма установки попередить вас, що процес встановлення неможливо відмінити (мається на увазі, що неможливо просто натиснути «скасування» і повернути все як було, але структуру дисків, звичайно ж, можна знову зробити таку ж як і була).

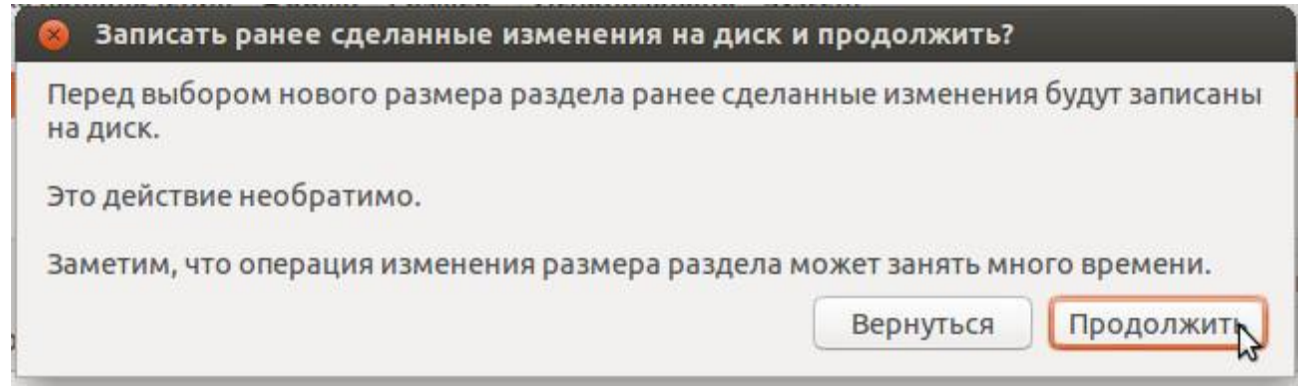

Натискаємо продовжити, трохи чекаємо і бачимо зміни в таблиці дисків: тепер з'явилося вільне місце.

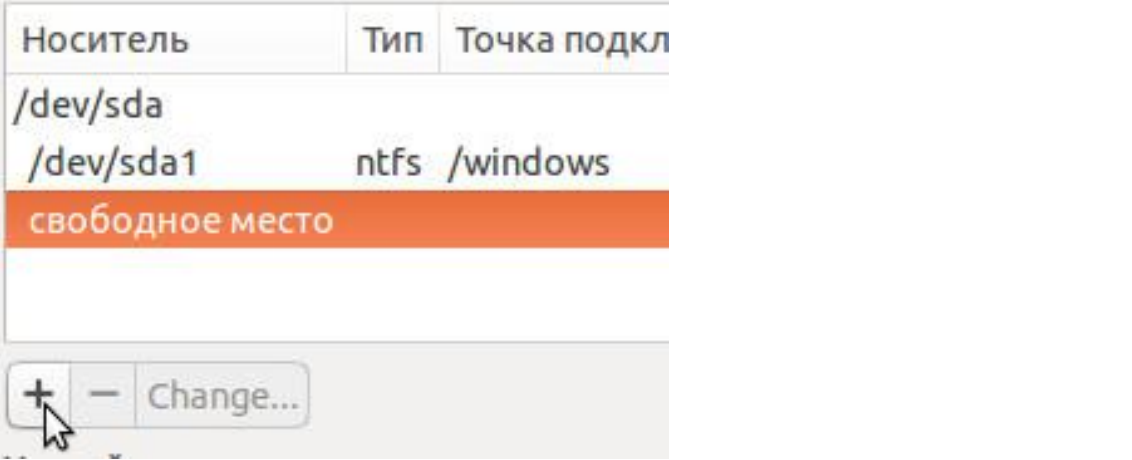

Виділяємо «вільне місце» і тиснемо на кнопку з плюсиком («Додати»). Відкривається нове вікно:

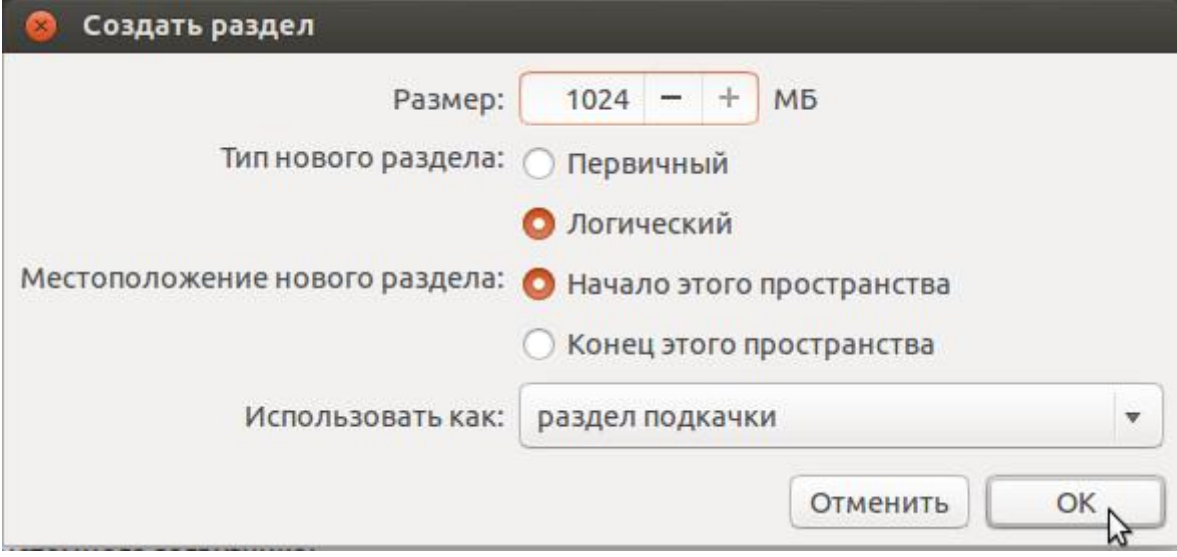

Тут спочатку необхідно створити так званий «розділ підкачки» (або SWAP). Розділ підкачки використовується в тому випадку, якщо системі, з якої-небудь причини не вистачило оперативної пам'яті комп'ютера. В Windows це називається «файлом підкачки» і
зберігатися у вигляді простого файлу, в Linux же для цього використовується окремий розділ.

**Примітка:** У старішій літературі про Linux можна знайти рекомендацію створювати розділ підкачки рівний подвійному об'єму оперативної пам'яті. Давалися такі рекомендації в часи, коли оперативна пам'ять обчислювалася в мегабайтах, а обсяги жорстких дисків - в кращому випадку десятками гігабайт, і на даний момент такі рекомендації для домашніх та офісних комп'ютерів не підходять, так як в цьому випадку обсяг розділу підкачки буде занадто великим і марним. Нерідко можна зустріти і рекомендацію відмовитися від розділу підкачки зовсім, оскільки на сучасних комп'ютерах оперативної пам'яті достатньо багато. Але виникає деколи проблема в системі навіть з дуже великим об'ємом оперативної пам'яті коли може виникнути критична ситуація і брак пам'яті. Тому при будь-якому обсязі оперативної пам'яті на сучасних домашніх та офісних комп'ютерах рекомендується створювати розділ підкачки об'ємом 1 Гб.

Отже, вказуємо:

**Розмір**: 1024 Мб. Тобто 1 Гігабайт.

**Тип нового розділу**: якщо можна вибрати, то вибирайте «логічний». Не будемо зупинятися на типах розділу докладно.

**Розташування нового розділу**: вибираємо «Початок цього простору». Якщо коротенько, то чим ближче розділ до початку диска, тим вище швидкість читання/запису даних на нього, а для розділу підкачки це особливо важливо.

**Використовувати як**: розділ підкачки.

Готово, тиснемо «ОК» і дивимося, що вийшло:

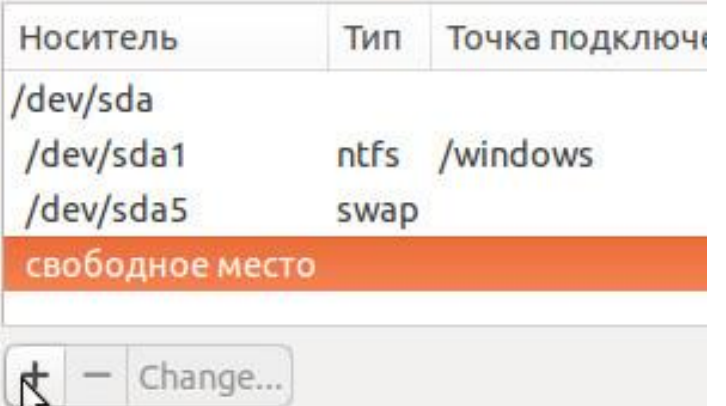

Тепер ми бачимо, що у нас з'явився новий розділ типу SWAP (розділ підкачки). Однак залишилося ще вільне місце. Знову виділяємо його і тиснемо на кнопку з плюсом («Додати»):

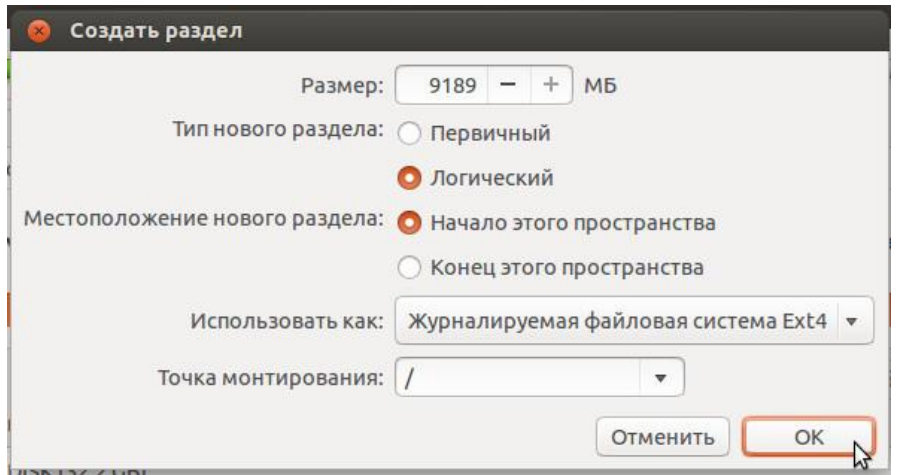

На цей раз ми будемо створювати основний розділ, на який встановитися Ubuntu:

**Розмір**: максимально можливий (має бути вписана позамовчуванням);

**Тип нового розділу**: якщо можна вибрати, то вибирайте «логічний».

**Розташування нового розділу**: вибираємо «Початок цього простору».

**Використовувати як**: журнальна файлова система Ext4. Це стандарт в більшості сучасних системах Linux. Ubuntu можна встановити і на інші файлові системи, кожна з яких має свої переваги і недоліки, але ми на це докладно зупинятися не будемо.

Точка монтування: «/». Це означає – «коренева папка», то є найголовніша і основна директорія в системі. Саме сюди встановитися Ubuntu.

Натискаємо «ОК». В результаті ось така таблиця:

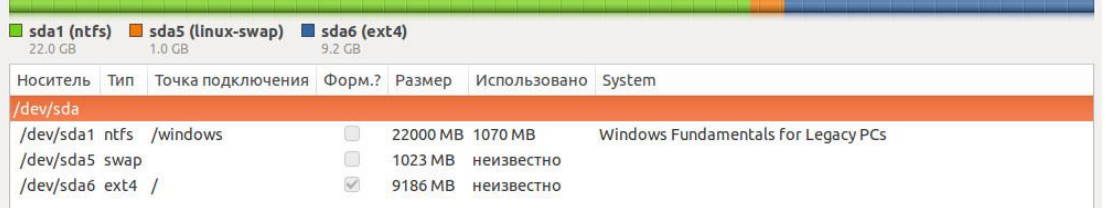

Тиснемо на «Встановити зараз» і програма установки починає вносити зміни в структуру розділів вашого жорсткого диска і копіювати файли Ubuntu на диск. А в цей час потрібно відповісти на другорядні питання:

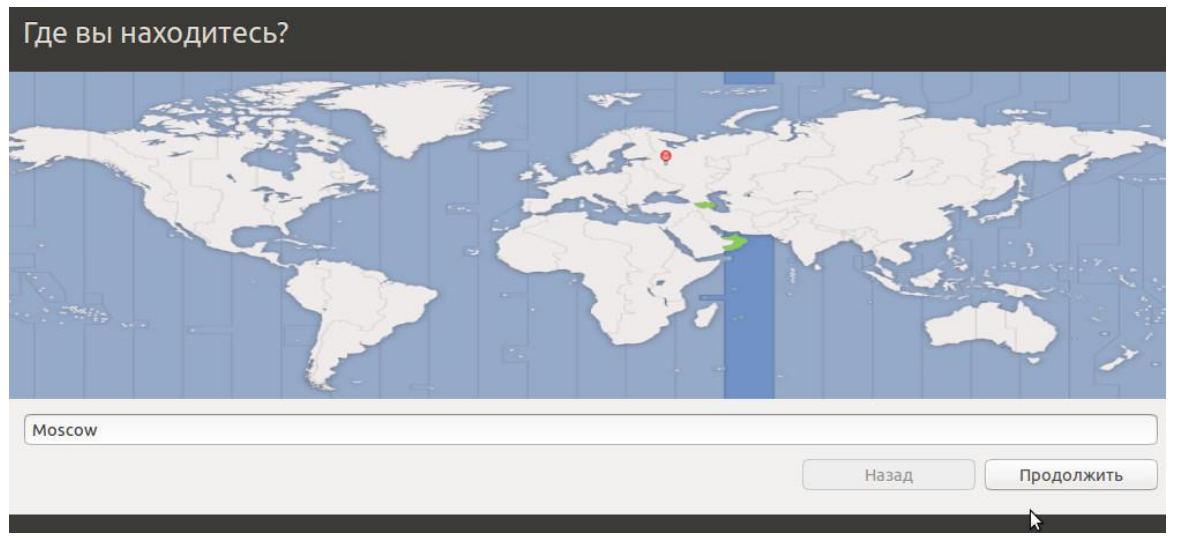

«Де ви знаходитесь?» – питання для визначення часового поясу і регіональних стандартів. Якщо ви не в зазначеному позамовчуванню місці, то можна клацати по карті, а можна вводити назву місцевості англійською.

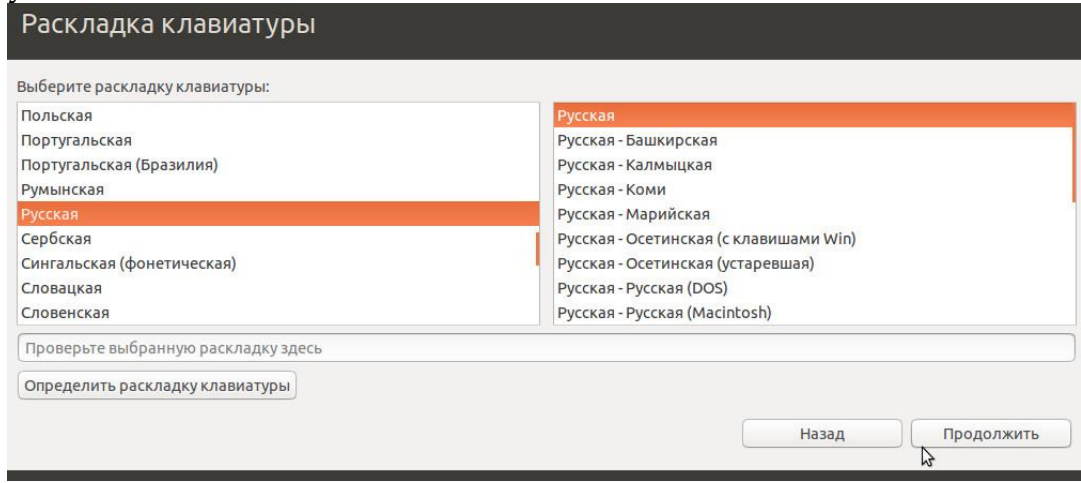

Далі вибираємо розкладку клавіатури. Якщо вам необхідно використовувати більше двох розкладок, то додаткові можна додати після установки.

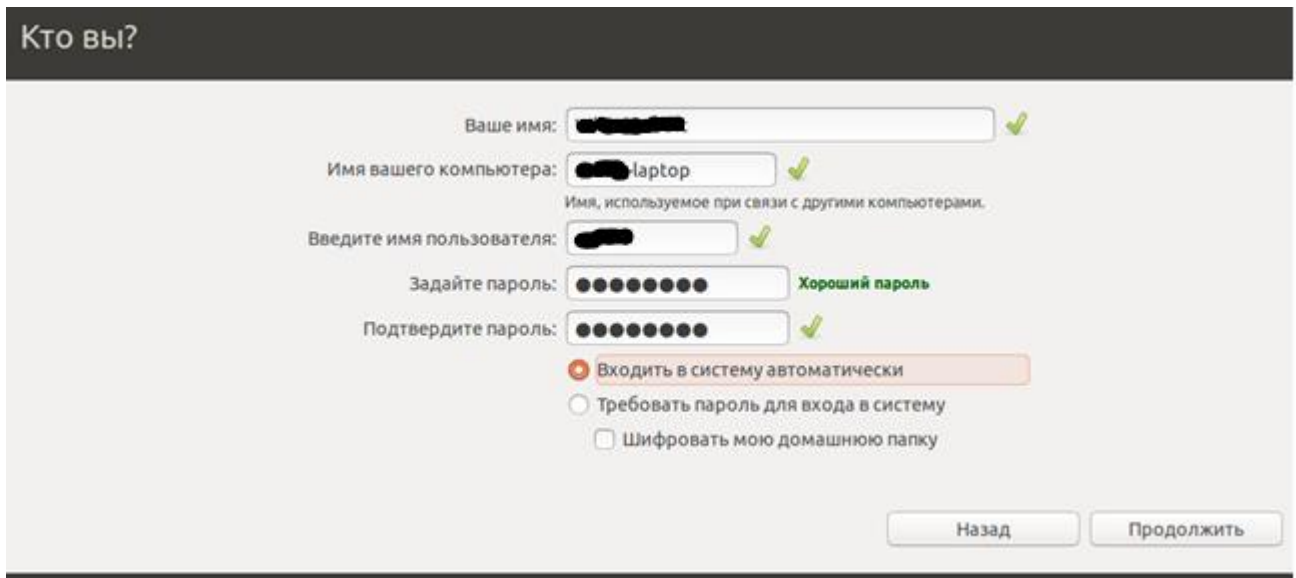

На питання «Хто ви?» ви повинні написати своє справжнє ім'я (ну або яке завгодно ім'я на ваш вибір), ім'я комп'ютера в мережі (його можна не міняти і залишити як є), ім'я користувача – тобто ваш логін, за допомогою якого ви будете авторизуватися на комп'ютері і пароль

Також слід вказати, як ви будете входити в систему:

.

**Входити в систему автоматично**. Тобто при включенні комп'ютера у вас не буде питати ні логін, ні пароль, і ви відразу ж потрапите на свій робочий стіл. Пароль в цьому випадку все одно необхідно запам'ятати, оскільки його система буде питати щоразу, коли ви будете міняти якісь глобальні настройки або встановлювати програми.

**Вимагати пароль для входу в систему**. Це більш безпечний метод входу, який особливо рекомендується використовувати якщо ви зберігаєте на комп'ютері конфіденційні дані, або просто не хочете, щоб до вашого профілю мав доступ будь-хто у вас вдома або в офісі.

Вибравши другий пункт ви також можете включити опцію «Шифрувати мою домашню папку» – в цьому випадку ваші особисті файли неможливо буде прочитати з іншої системи, або підключивши ваш жорсткий диск до іншого комп'ютера.

От і все! Залишилося тільки почекати, коли завершиться копіювання файлів Ubuntu і оновлення системи (якщо ви вибрали відповідний пункт на першому етапі установки). Після завершення роботи, програма установки запропонує вам перезавантаження комп'ютера для того, щоб увійти в свою нову систему Ubuntu.

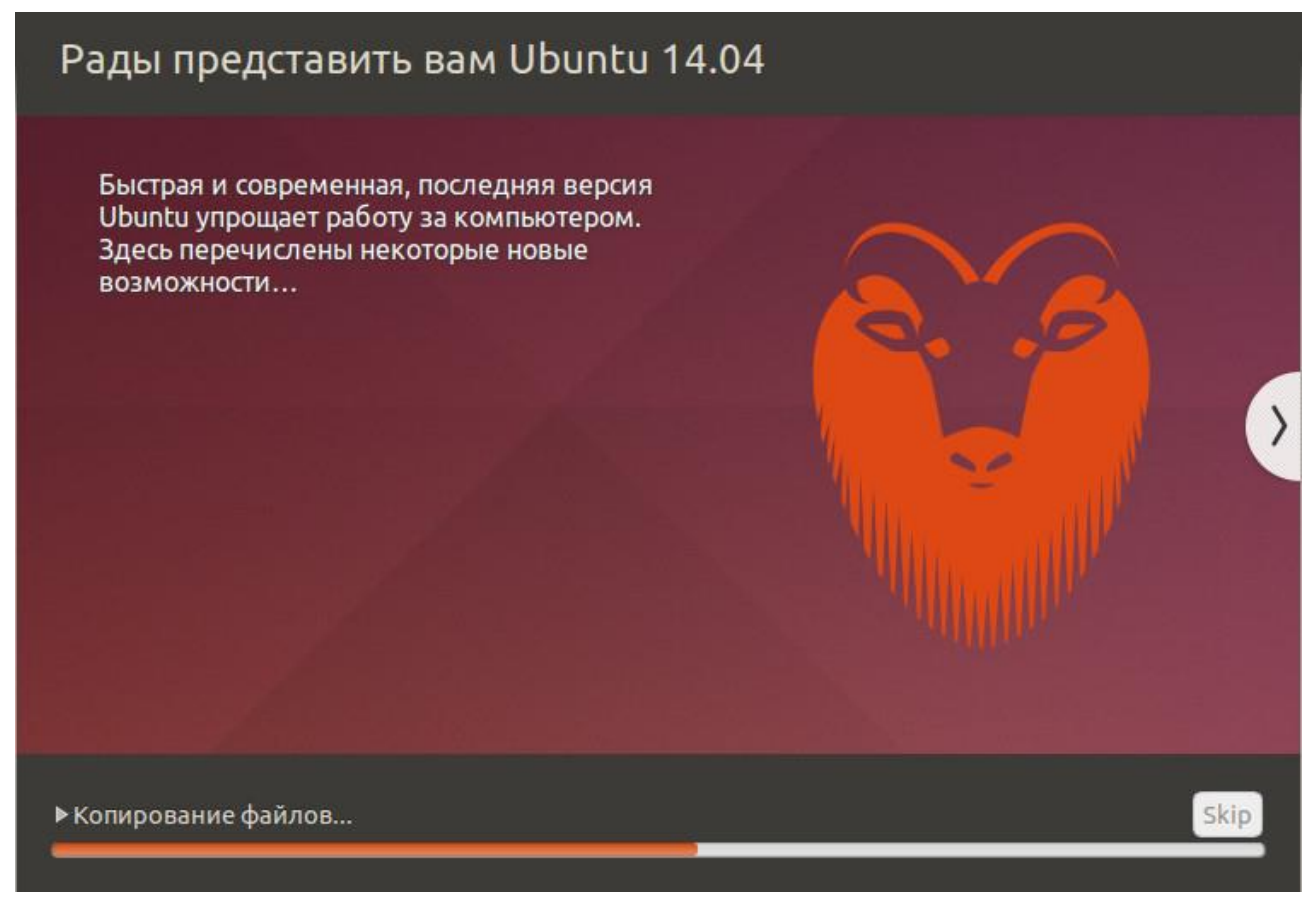

Як тільки ви завершите установку, ваша система відразу ж готова до роботи. Вам не потрібно встановлювати необхідні кожному комп'ютеру програми (архіватори, плеєри, браузери, ін.). У вас є повний комплект бізнес-додатків, інтернет-додатків, додатків для роботи з графікою та ігор, а також програми для настройки зовнішнього вигляду. Встановлена операційна система дозволить вам користуватися хорошим робочим оточенням «з коробки» з безліччю додатків для домашніх і бізнес користувачів, встановлених виробником. Є тисячі інших програм, доступних за допомогою всього декількох кліків (або пару рядків у терміналі).

#### *2.5.2. Графічний інтерфейс*

Графічний інтерфейс робочого столу **Unity** використовується в Ubuntu Linux за замовчуванням. Інтерфейс робочого столу – це все те, що ви бачите у себе на моніторі після запуску операційної системи.

Перш ніж почати роботу з операційною системою, необхідно познайомитися з основними елементами інтерфейсу та функціями, які вони виконують. Це дозволить вам використовувати повсякденній роботі всі наявні можливості системи в повному обсязі.

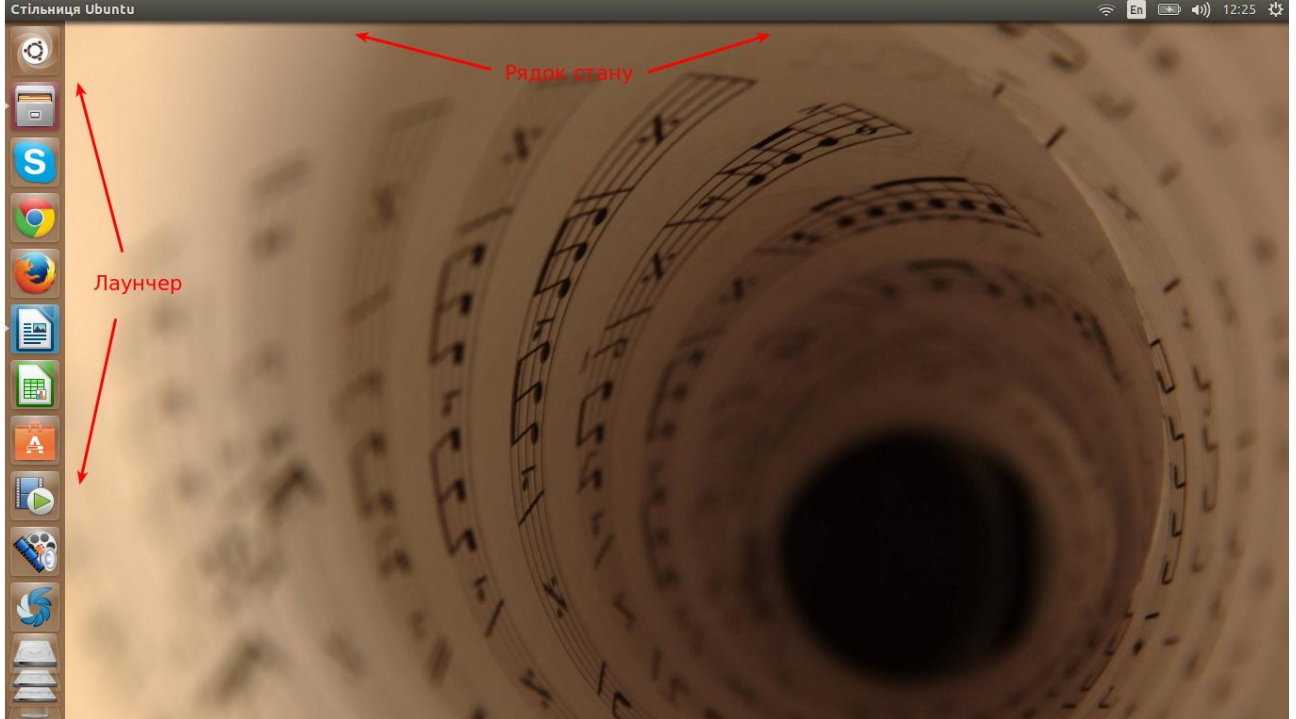

Основні елементи Unity: Лаунчер, Рядок стану, Меню додатка (Системна кнопка) і робоча область, яка займає весь інший простір.

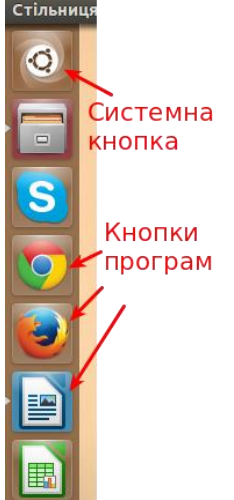

За замовчуванням Лаунчер (англ. Launcher) займає весь вільний простір по вертикалі в лівій частині екрана. Лаунчер включає кнопки швидкого запуску додатків і іконки програм, запущених в даний момент.

Кнопки, які знаходяться на лаунчері, без зусиль можна міняти місцями і додавати нові. Сама верхня кнопка з логотипом дистрибутива призначена для виклику Головного меню **Dash**.

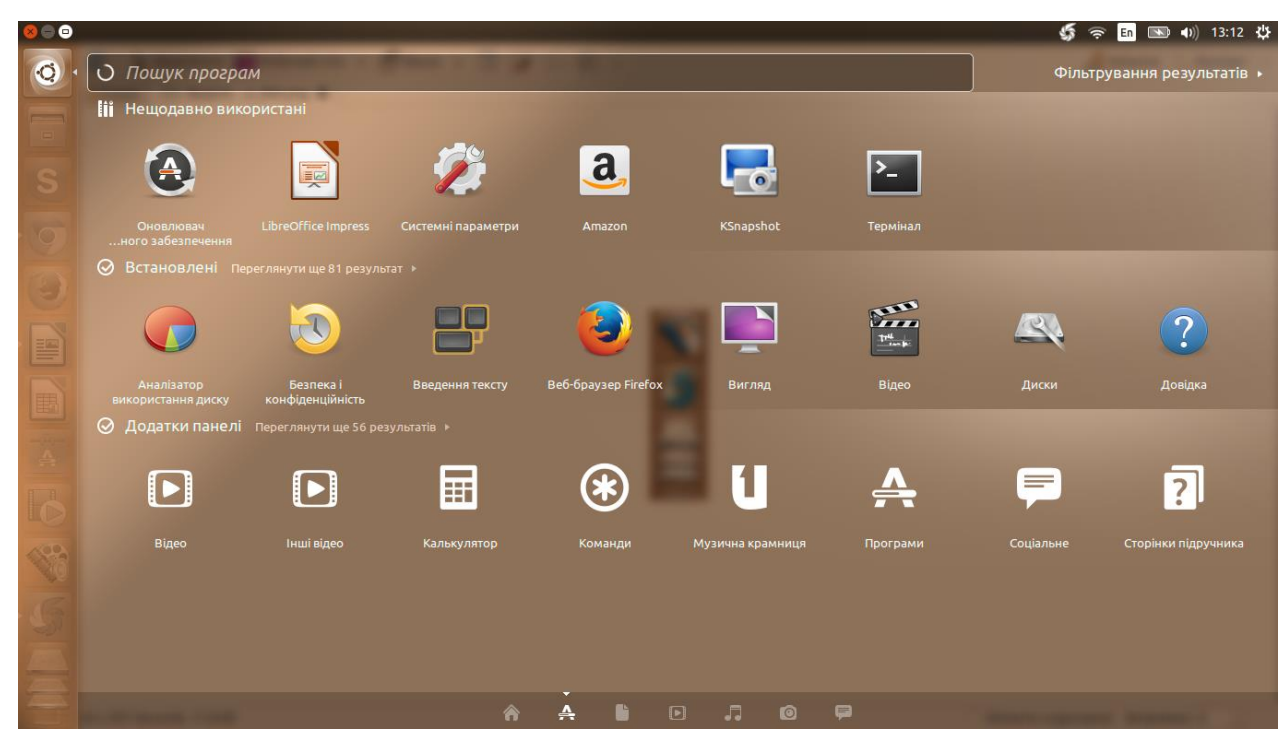

Для запуску програми досить один раз клікнути лівою клавішею миші по кнопці з зображенням потрібної вам програми. Після запуску програми, зліва від кнопки з'явиться невелика стрілка. Якщо вікно програми активне (тобто ви працюєте з даною програмою в даний момент), то праворуч від кнопки з'явиться ще одна стрілка:

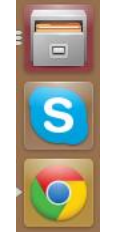

Ще одна особливість лаунчера — це складні іконки. Якщо вільне місце в лаунчері закінчилося, іконки складаються в стопку. При наведенні мишки на стопку іконок, вони розвертаються і можна без зусиль знайти потрібну програму:

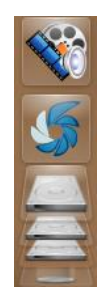

#### *2.5.3. Головне меню Dash.*

Dash являє собою спеціальне меню, яке дозволяє шукати і відкривати каталоги, файли і додатки, а також виконувати інші корисні дії. Відкрити меню Dash можна натисканням на кнопку з логотипом Ubuntu (Home Button або Ubuntu Button) або клавішею Windows на клавіатурі.

Основними елементами Головного меню є рядок пошуку, область з результатами пошуку і перемикач лінз.

Рядок пошуку використовується для пошуку додатків і файлів за назвою. Здійснюється пошук відразу в міру введення символів.

Пошук — це мала частина того, що Dash буде вміти в майбутньому, так як функціональність даного інструменту постійно розширюється. Наприклад, через Dash вже зараз можна слухати музику та переглядати зображення.

Іконки для перемикання Лінз розташовуються в нижній частині Головного меню Dash.

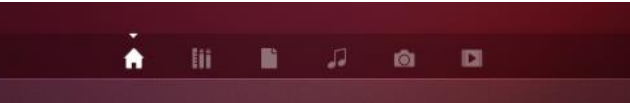

Лінзи є, по суті, загальними категоріями і дозволяють звузити діапазон можливих результатів пошуку.

Кожна з лінз виконує певну функцію. В цілому інструмент «Лінзи» допомагає здійснювати пошук різних типів файлів (документів, додатків і так далі). Приміром, доступні лінзи для пошуку каталогів і файлів, додатків, музики, відео. Є і загальна лінза Home.

■ ru tų (1) 17:28 ☆

У правій верхній частині екрану знаходиться панель повідомлень. На ній розміщені різні індикатори операційної системи, такі як індикатор сесій, користувача меню, годинники, індикатор гучності, індикатор Інтернет-з'єднання (в тому числі Wi-Fi), індикатор Bluetooth, індикатор заряду батареї (тільки для ноутбука), індикатор повідомлень, індикатор розкладки клавіатури та інші. Контекстне меню кожного індикатора доступно при натисканні на ньому правою клавішею миші.

Основний перелік додатків, доступні після встановлення даної версії:

Firefox, Thunderbird, Nautilus, Gedit, Ubuntu Software Center, Deja Dup Backup Tool, LibreOffice, Shotwell, Rhythmbox, Totem, Empathy, Transmission, Gwibber, GNOME Control Center (System Settings), Unity, GTK.

Замість музичного плеєра Banshee за замовчуванням використовується Rhythmbox, в який додана підтримка сервісу UbuntuOne Music Store.

В якості клієнта для роботи з віддаленими робочими столами використовується програма Remmina, яка підтримує розширення функціональності через підключення плагінів (доступні плагіни для протоколів RDP, VNC, NX, XDMCP, SSH, Telepathy).

## **2.6. ОПЕРАЦІЙНА СИСТЕМА MS-DOS**

*2.6.1. Файли, каталоги, дерево каталогів, повний шлях файлу*

Будь-яка інформація в ПК зберігається у вигляді файлів. *Файл* – це сукупність даних, записаних на зовнішній носій. Кожен файл має своє ім'я. Ім'я файлу складається із самого імені і розширення (розділяються через крапку). Розширення файлу вказує на його тип або на програму, за допомогою якої він створений. Наприклад: \*.txt –

текстові; \*.exe, \*.bat, \*.com – виконавчі; \*.jpg, \*.bmp, \*.tif, \*.gif, \*.cdr – графічні; \*.doc, \*.xls – файли створені відповідно програмами Word i Excel тощо. Розширення для файлу не є обов'язковим.

Як правило, ім'я файлу не повинно бути довшим 8 знаків і може включати латинські літери, цифри, дефіс, знак підкреслювання «\_», ім'я файлу повинно починатися з букви (для ОС MS-DOS). Для ОС Windows: ім'я файлу допускається довжиною до 255 символів, не можуть застосовуватися – \ / : \* ? " < > |. В іменах файлів не розрізняються великі і малі літери, тобто записи List.txt, LIST.TXT, list.txt, liST.txt є іменами одного і того ж самого файлу.

Розширення складається із трьох букв і може бути задане користувачем або автоматично присвоюється програмою, яка створює даний файл. Приклади імен файлів: Config.sys, Tpc.exe, Lex.bat і т.д.

Кожен файл має своє розташування, яке називається каталогом (директорією, папкою). У каталозі для кожного файлу зберігаються наступна інформація: ім'я файлу, його тип, розмір, дата і час створення. Каталог, також як і файл, має ім'я. У каталозі можуть міститися ще й інші каталоги (підкаталоги). Таким чином утворюється ієрархічна (підпорядкована, впорядкована) структура файлів. Назви каталогів чи підкаталогів не мають розширень.

*Дерево каталогів* дає можливість наочно побачити і зрозуміти структуру побудови файлової системи:

*Повний шлях файлу* – це запис місцезнаходження файлу, починаючи від дискового накопичувача і враховуючи всі проміжні каталоги і підкаталоги. Наприклад, якщо файл z3.exe знаходиться в підкаталозі EZ-13 підкаталогу Program каталогу Tpascal, а сам каталог Tpascal знаходиться в дисковому накопичувачі С, то повний шлях вказаного файла буде:

С:\Tpascal\Program\EZ-13\z3.exe

Інколи необхідно виділити чи позначити однотипну групу файлів. Для цього використовують знаки «\*» і «?». Комбінація цих двох символів називається маскою вводу. Знак «\*» замінює довільну кількість символів, а знак «?» – лише один символ. Наприклад:

Tpascal - Bgi Bin Matrix Program EPZ-11 EPZ-12 EPZ-13 - Units С:

> *Частина дерева каталогів*

\*.\* – всі файли;

\*. – всі файли без розширення;

\*.txt – всі файли із розширенням txt;

???.bat – всі файли із розширенням bat, в імені яких не більше як три символи;

s?s.bat – всі файли із розширенням bat, в імені яких не більше як три символи, причому перший і третій – літера «s».

# **2.7. ЗАГАЛЬНІ ВІДОМОСТІ ПРО ОС MS-DOS**

*Операційна система* – це сукупність програм, які призначені для управління ресурсами ПК і обчислювальними процесами, а також для організації взаємозв'язку користувача з апаратурою.

Відомими є десятки ОС для ПК. Найбільш поширені з них: MS-DOS, OS/2, Windows 95 (98, 2000, NT, Millennium, ХР), Linux.

Основні функції, які виконують будь-які ОС:

- забезпечення взаємодії програм з апаратурою:
- взаємодія програм із зовнішніми пристроями;
- взаємодія програм між собою;
- розподіл оперативної пам'яті;
- виявлення помилкових і нестандартних операцій;
- забезпечення загального керування ресурсами ПК:
- форматування дискет;
- виведення на екран дисплея каталогу;
- копіювання файлів з однієї дискети на іншу;
- встановлення режимів роботи дисплея і принтера;
- запуск на виконання програм…

До складу будь-якої ОС входять: командна мова, файлова система, система управління зовнішніми пристроями (драйвери зовнішніх пристроїв).

*Командна мова* – це набір команд, які вводяться користувачем з клавіатури і негайно виконуються. Файлова система – сукупність програм, що забезпечують роботу із файлами і каталогами, а також самі файли і каталоги. Система управління зовнішніми пристроями – це сукупність певних програм для керування роботою зовнішніх пристроїв. Ці програми ще називають драйверами. Обов'язковими

елементами кожної ОС є так звані *утиліти* – це невеликі програми, які виконують конкретну сервісну функцію.

Всі ОС можна поділити на: однозадачні (ОС MS-DOS) і багатозадачні (ОС Windows), а також такі, що розраховані на одного користувача (ОС MS-DOS) або на багатьох користувачів (ОС Windows).

Абревіатура MS-DOS означає MicroSoft Disk Operation System (в перекладі – дискова операційна система фірми Microsoft.

Обов'язкові файли, що входять в ОС, складають її *ядро ОС*. Ядро ОС складається з двох файлів Io.sys та Msdos.sys, до функцій яких входять завантаження ОС, підключення драйверів, розподіл основних ресурсів ПК тощо. крім цих файлів до складу ОС додатково входить командний файл Command.com, який інколи ще називають командним процесором. Він відповідає за взаємодію ПК з користувачем, аналізуючи команди, що надходять від користувача.

До складу ОС MS-DOS входить ряд програмних модулів:

- базова система введення-виведення (BIOS);
- блок початкового завантаження (БПЗ);
- модуль розширення базової системи введення-виведення;
- модуль обробки переривань;
- командний процесор;
- утиліти ОС.

ОС MS-DOS дозволяє організовувати багаторівневу структуру каталогів, підключення драйверів додаткових зовнішніх пристроїв та ін.

Відразу після включення ПК завантажується ОС. На моніторі ви будете бачити чорний екран, на якому буде знаходитися запис:

 $A:\rangle$  abo  $C:\rangle$ 

Цей запис свідчить про готовність системи до прийому команд і називається запрошенням MS-DOS. Буква А або С означає активний на даний час дисковод. Після знаку «більше» можна вводити команди для ОС. Цей рядок називається *командним рядком*.

Можливі випадки, коли програма працює неправильно або ПК взагалі не реагує на команди і натискування клавіш. У таких випадках кажуть, що ПК «завис». Для продовження нормальної роботи ПК потрібно перезавантажити. Це можна зробити двома способами:

*«гарячий» перезапуск* – здійснюється за допомогою натискування на клавіатурі комбінації трьох клавіш [Ctrl+Alt+Del]. При цьому виконується перезапуск файлів ОС;

*«холодний» перезапуск* – виконується при натискуванні на кнопку "Reset" на системному блоці. Аналогічна дія виконається при виключенні і повторному включенні ПК. У цьому випадку виконується повне перезавантаження ОС. Кнопкою Reset користуються в крайньому випадку, коли комбінація клавіш [Ctrl+Alt+Del] не дає результатів.

Працюючи за персональним комп'ютером, перше з чим ми працюємо це з розширеним пакетом прикладних програм системного рівня, який ще називається операційною системою. Під управлінням операційної системи відбувається забезпечення функціонування апаратних пристроїв, запуск програм, взаємодія між комп'ютером та користувачем. Навики практичної роботи з операційною системою потрібно розвивати спеціально. Наступний розділ призначений для кращого ознайомлення та покращення знань при роботі з частиною системного забезпечення.

### **2.8. ОПЕРАЦІЙНА СИСТЕМА MICROSOFT WINDOWS.**

#### *2.8.1. Основи роботи з ОС Windows.*

На сьогоднішній день розвиток операційних систем від компанії Microsoft набув швидкого темпу. Після припинення підтримки всім відомої ОС Windows XP, розробники перейшли незламний рубіж гнучкості операційних систем, але в силу розвитку функціональних можливостей, зросла потреба в потужнішому апаратному забезпеченні. Актуальною на сьогодення операційна система Windows 8/8.1. Логіка її функціонування націлена на користувачів різних технічних пристроїв, таких як планшетні ПК, ноутбуки та стаціонарні ПК.

Після вмикання ПК операційна система завантажиться автоматично, та буде готова до використання після введення основних даних користувача (ім'я користувача та пароль).

Головне меню – основний інструмент системи Windows для запуску програм та відкривання документів. Воно завжди доступне та дозволяє використовувати як мишу так і клавіатуру. Використана для оглядових маніпуляцій версія операційної системи передбачає використання новітньої розробки головного меню, новий стиль Windows Metro дозволяє використовувати програмні продукти по новому, причому не поділяючи їх на продукти для сенсорних екранів чи звичайних десктопних версій. Приклад стартового меню операційної системи представлено на рисунку 1. На даному прикладі також видно декілька стандартних програм, які компанія Microsoft дає для безкоштовного використання. Програми в Windows Metro організовані у вигляді так названого плиткоподібного представлення.

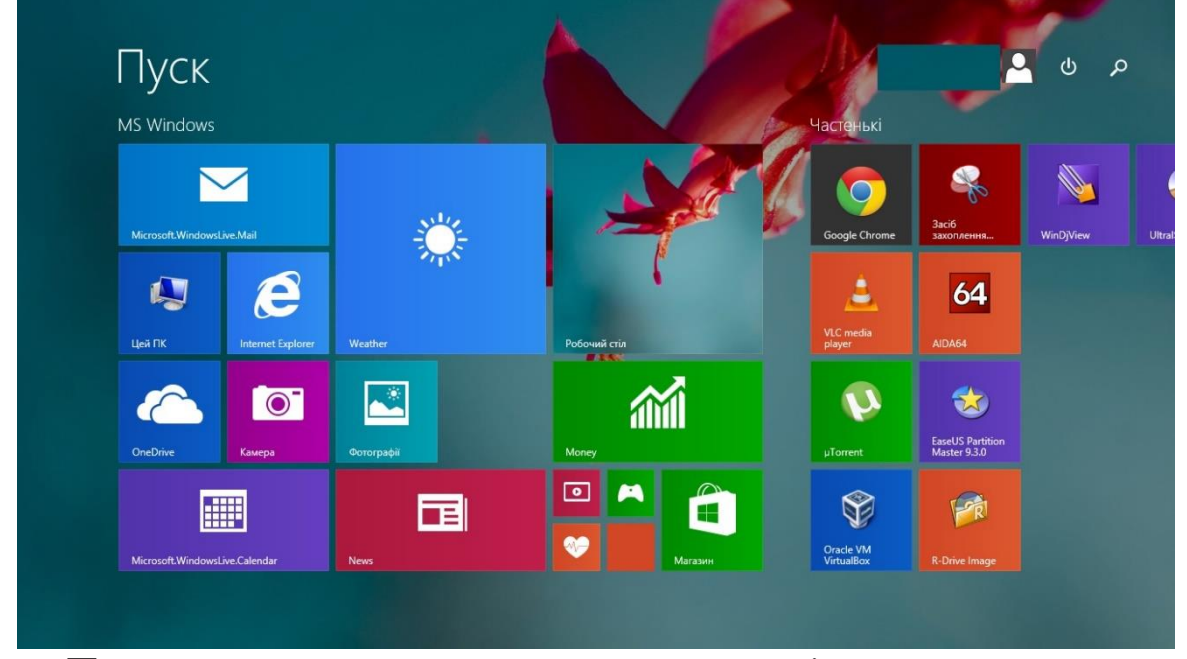

По замовчуванню на стартовому екрані представлено лише стандартні програми, які вже встановлені та готові до використання. До таких відносять: поштовий клієнт Mail, календар, віджет Weather, фотографії, магазин програм, ігри, здоров'я, віджет контролю за станом валюти та рівня економіки, та ін. Кожний елемент цього інтерфейсу представлений, як автономна одиниця, яка практично функціонує самостійно. Магазин програмного забезпечення передбачає встановлення різних програм, як безкоштовних, так і комерційних (платних). Встановлення їх відбувається за допомогою одного кліку або тачу (дотику пальця для сенсорних екранів), основним моментом при роботі з магазином програмного забезпечення, який залишається актуальним, це обліковий запис (його можна зареєструвати перейшовши за посиланням

http://www.microsoft.com). Всі ці елементи піддаються редагуванню: зміна місця розташування, величина. Їх можна групувати в групи, та надавати цим групам назви. Варіативність використання стартового екрану може змінюватися в залежності від потреб користувача. Оскільки на основний екран виносяться лише головні та найбільш вживані програми, то існує варіант подання розширеного представлення переліку програм, які встановлено на ПК. Для переходу до розширеного представлення переліку програм

 $\odot$ 

достатньо лише натиснути в лівому нижньому куті на елемент , після чого відкриється доступ до переліку програм.

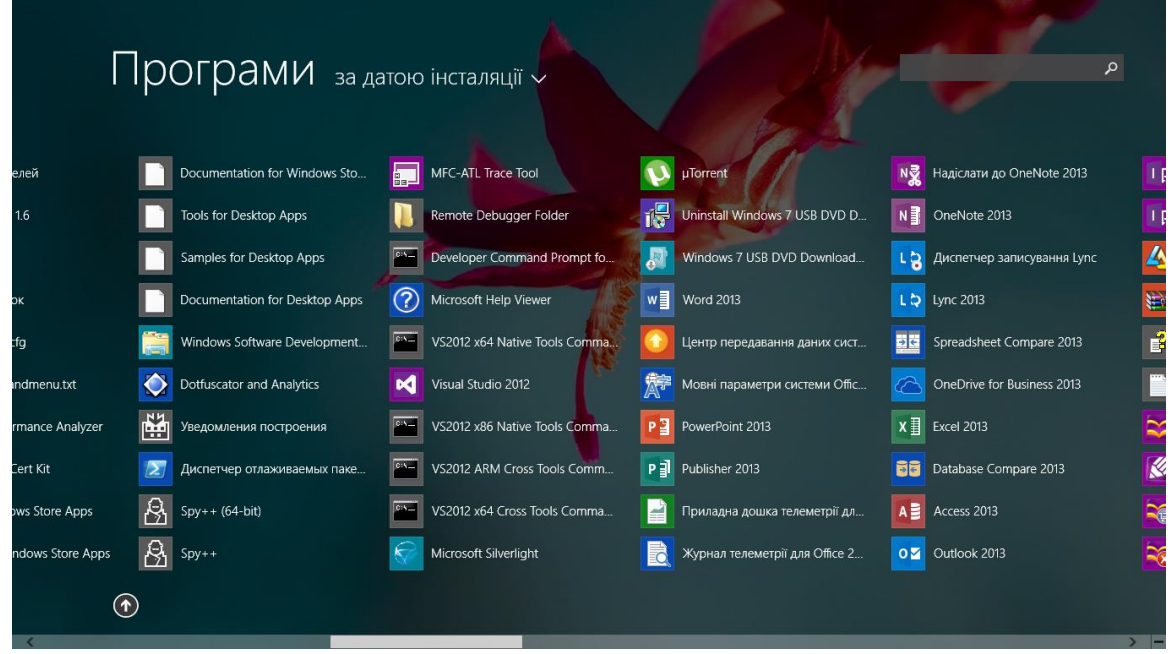

Працювати з головним меню можна також за допомогою клавіатури. Це дозволяє проводити запуск програм при умові коли кнопка Start недоступна, або відповідно певних причин незручно використовувати мишу. Із клавіатури запуск головного меню

проводиться за допомогою кнопки Windows , яка розміщена в лівому нижньому куті, або за допомогою комбінації клавіш **CTRL+ESC**. Потрібний елемент можна вибрати за допомогою клавіш **ВВЕРХ ↑**, **ВНИЗ ↓**, **ВЛІВО ←**, **ВПРАВО →**. Після вибору необхідного елементу необхідно натиснути клавішу **ENTER**. Закрити головне меню дозволяє клавіша **ESC**.

Після запуску комп'ютера перед користувачем відкривається екран, який називається Робочий стіл. Представлення робочого місця у вигляді екранного простору з відображенням основних значків для відтворення певних дій, та можливістю створювати та

добавляти різні елементи (файли, папки, …) формує собою зручність використання персонального комп'ютера, можливість організації робочого простору таким чином, щоб користування апаратною частиною задовільнило будь-якого користувача, а також давало можливість комфортно та якісно виконувати поставлені завдання. Екранна форма Робочого столу представлена нижче.

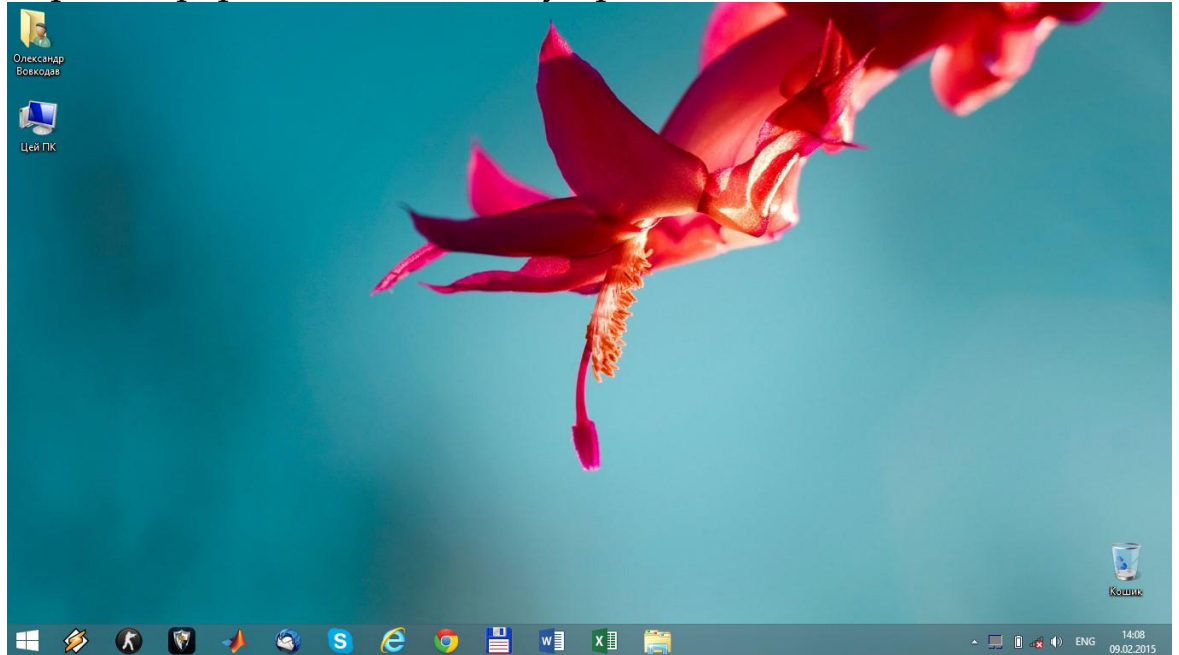

Основні елементи Робочого столу включають в себе значки Робочого столу (Комп'ютер, каталог користувача, Корзина, та ін.), кнопка Пуск, панель стану (смужка меню з кнопками швидкого запуску по замовчуванню розміщена внизу екрану). Вигляд робочого столу можна персоналізувати за допомогою певних елементів керування, запуск персоналізації: на Робочому столі натиснути праву клавішу та вибрати необхідний пункт **Персоналізувати**.

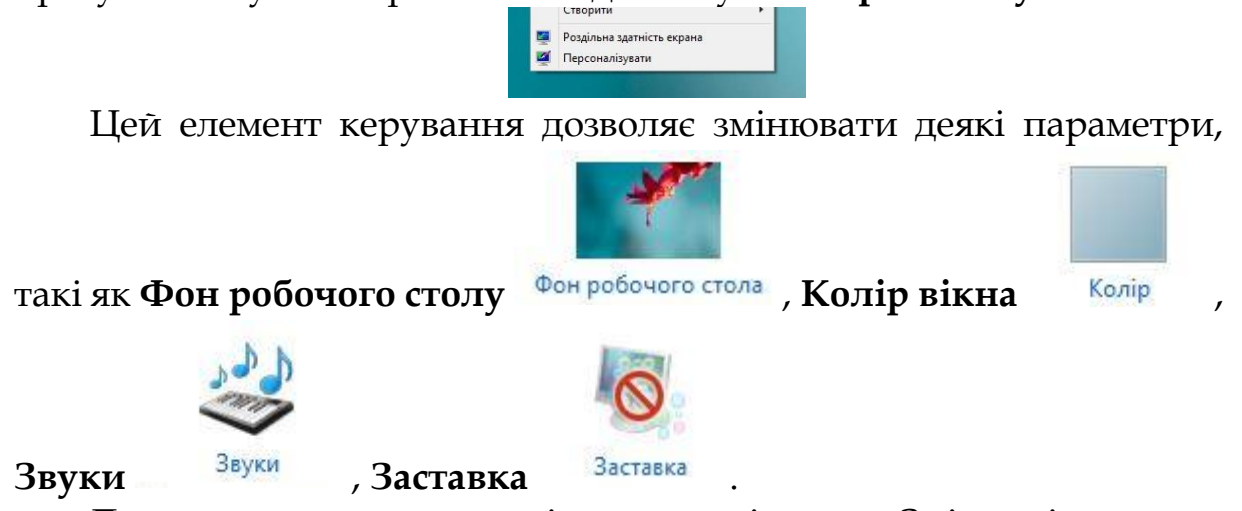

До додаткових параметрів можна віднести Зміни піктограми робочого столу, Зміни вказівника миші.

Змінити піктограми: робочого стола Змінити вказівники миші

Іншим елементом керування Робочим столом є параметр **Роздільна здатність екрана**. Цей елемент дозволяє керувати:

роздільною здатністю екрану

Роздільна здатність: 1366 × 768 (рекомендовано)  $\checkmark$ 

здійснювати переключення між активними дисплеями

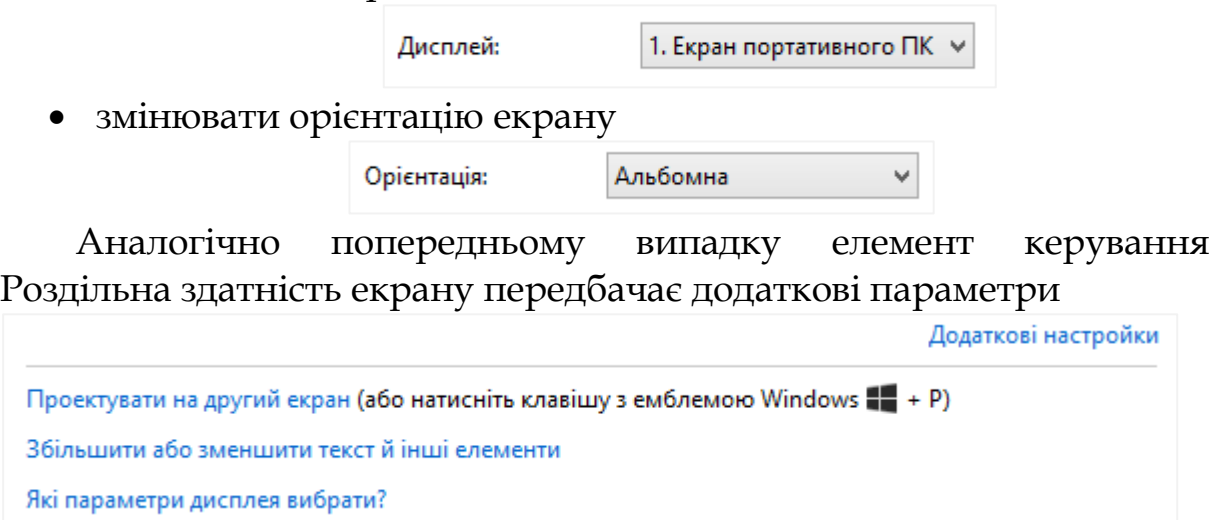

з допомогою яких можна настроїти підключення проектора, налаштування розміру різних елементів робочого столу та шрифтів.

Ці параметри відносяться до основних налаштувань екрану, до яких доступ можливий через основну панель налаштувань:

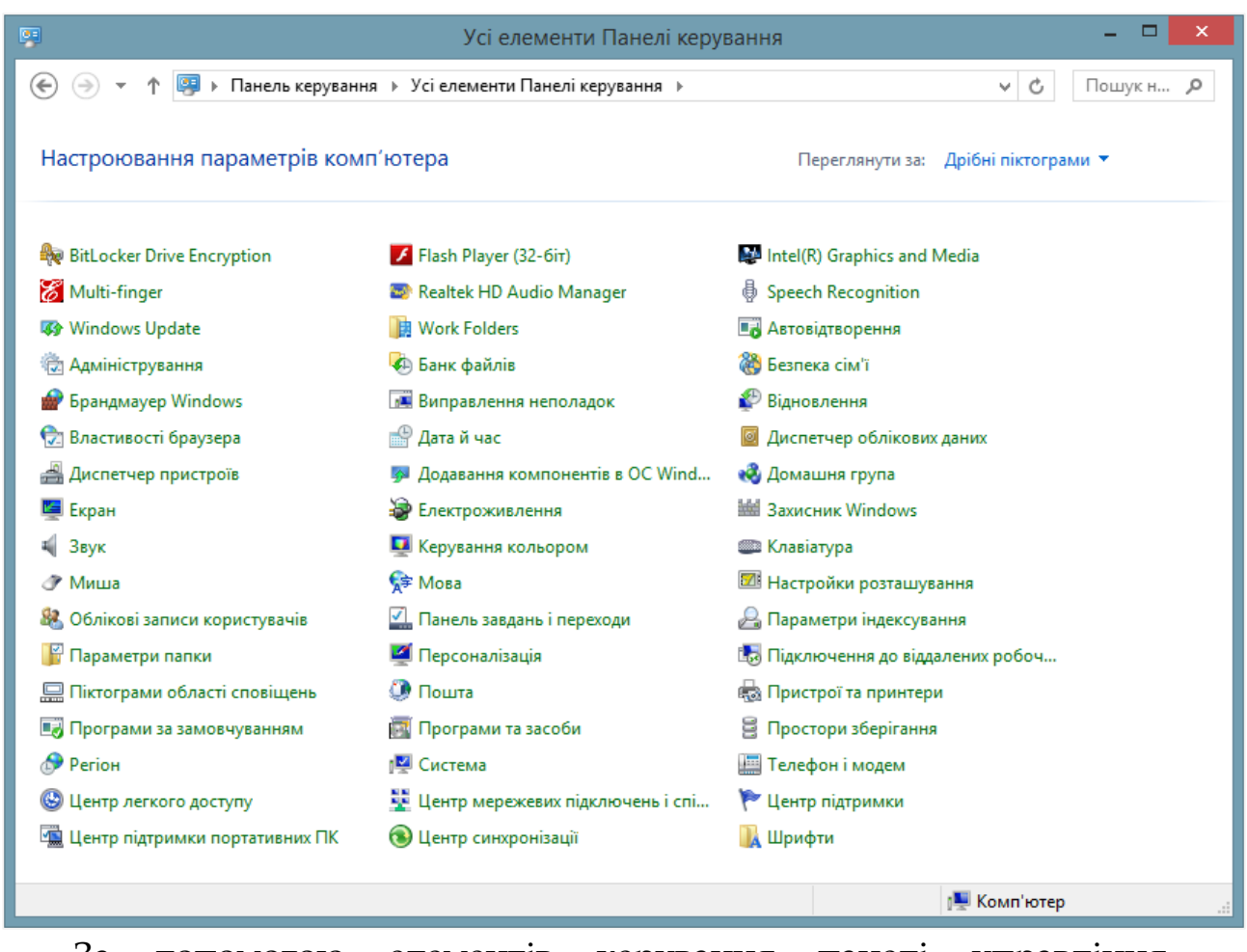

За допомогою елементів керування панелі управління здійснюється повне керування персональним комп'ютером.

#### *2.8.2. Елементи керування програмним забезпеченням*

Після встановлення операційної системи постає питання встановлення допоміжного програмного забезпечення. В основному прикладне програмне забезпечення можна поділити на пакети прикладних програм офісного призначення, мультимедійного та загального. Одним з моментів який повинен бути врахований під час встановлення програм, це розрядність (так як і операційні системи пересічні програми також можуть бути різної розрядності x86 – 32 біти та x64 – 64 розрядні), рекомендовано використовувати розрядність програми відповідну розрядності операційної системи. Значна частина існуючого програмного забезпечення від моменту свого створення розраховано на х86 архітектуру. Потрібно відмітити важливу річ: програми які розраховані на х86 архітектуру повноцінно працюють на х64 архітектурі, але не навпаки, оскільки 32

розрядна операційна система не містить підтримки 64 розрядних програм. Для перевірки розрядності операційної системи необхідно зробити наступні дії: натиснути правою клавішою миші на іконці

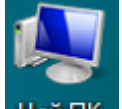

комп'ютера цей пк, що розміщена на робочому столі, та вибрати пункт властивості. Ці дії викличуть вікно властивостей, де і можна переглянути розрядність операційної системи

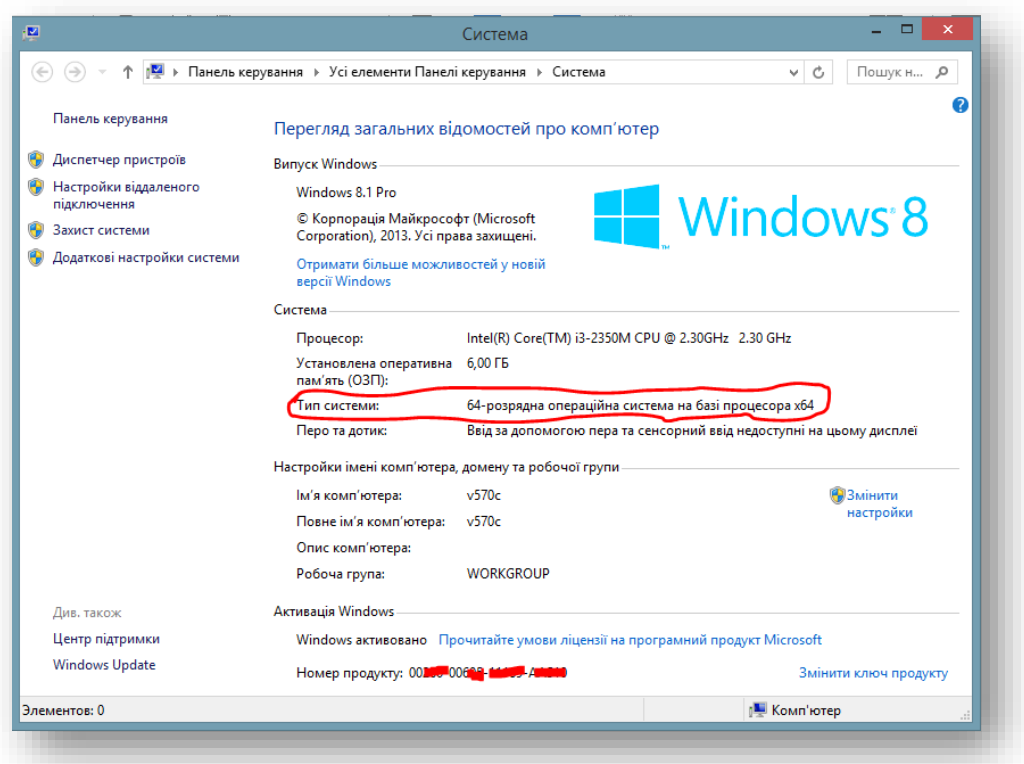

Окрім розрядності, у вікні властивостей також можна переглянути і інші властивості: версія операційної системи, тип процесора (його частоту), ім'я комп'ютера, робочу групу, до якої може бути під'єднано ПК.

Після визначення розрядності можна приступати до встановлення стороннього програмного забезпечення. Процес встановлення в більшості випадків майже автоматизований, це зроблено для максимальної зручності користувача, а також для користувачів, які не мають досвіду адміністрування та налаштування ПК.

Приведемо приклад встановлення програмного продукту для розпізнавання текстів та допоміжного сканування. Ця програма корпоративна, тому перед її встановленням необхідно придбати ключ ліцензії. Приклад наведемо на версії для тимчасового використання («тріальна версія» – тимчасово-безкоштовна). Для початку встановлення програми необхідно подвійним кліком запустити файл який відповідає за встановлення (файл-інсталятор), після запуску отримаємо наступне вікно:

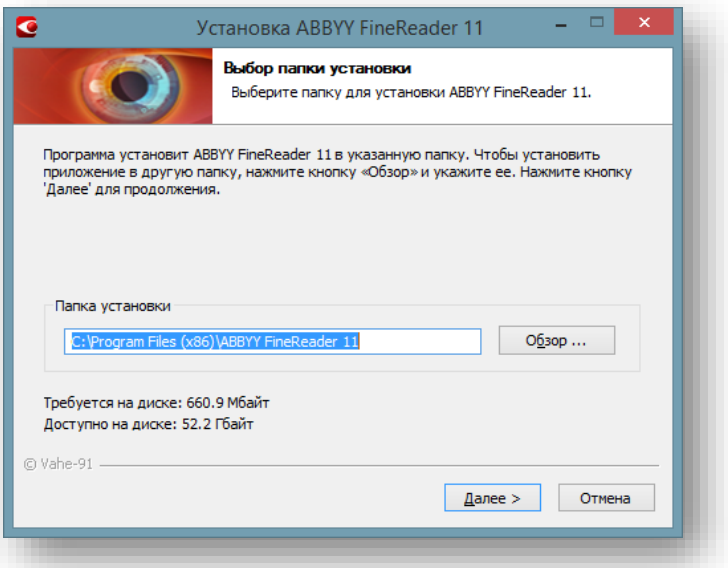

В цьому вікні відображається повний шлях до каталогу в який буде встановлено програму. (По замовчуванню всі програми встановлюються в каталог **C:\Program Files (x86)** – для х32 програм, та **C:\Program Files** – для х64 програм.)

Наступний крок встановлення – це вибір можливих компонентів для встановлення:

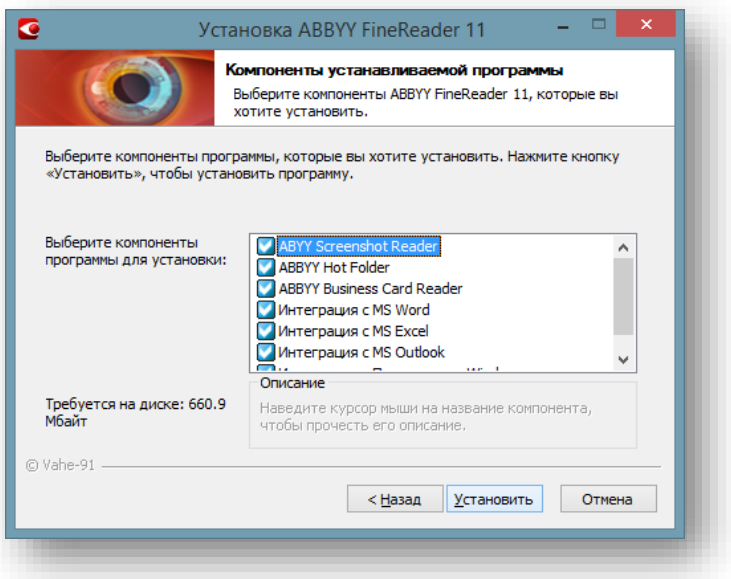

Після натискання кнопки **Установить** запуститься процес встановлення, час який потрібен для завершення операції залежить від потужності комп'ютера (чим потужніший тим час завершення буде менший).

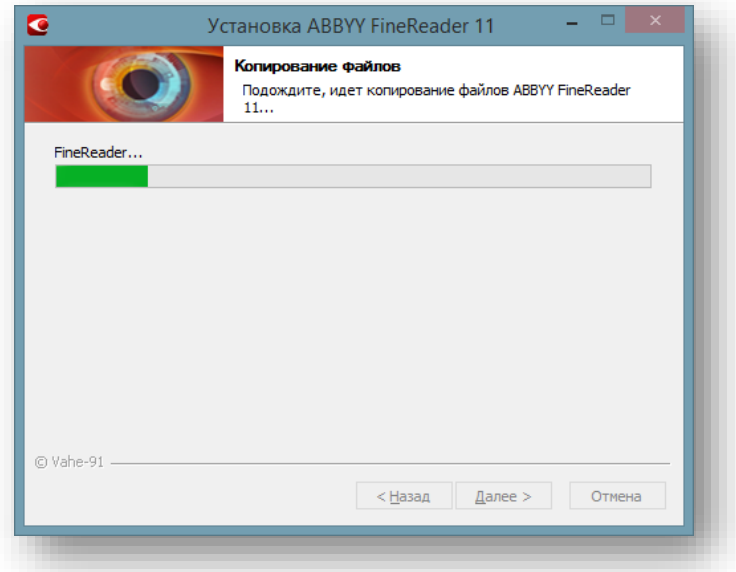

По завершенні встановлення програми інсталятор проінформує про успішне встановлення програмного продукту, після чого програмою можна користуватися.

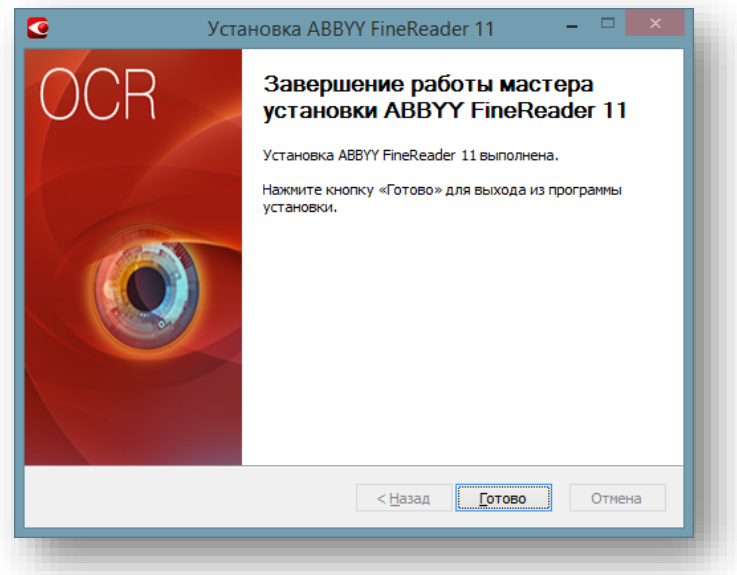

Процес видалення програми нагадує дзеркальне відображення процесу встановлення, тобто практично всі файли які були скопійовані до каталогу збереження програм видаляються.

Операційна система покоління Windows завжди зберігає історію встановлених програм, тому в будь-який момент часу можна переглянути перелік програм які встановлені, а також або запустити процес видалення або процес відновлення тої чи іншої програми:

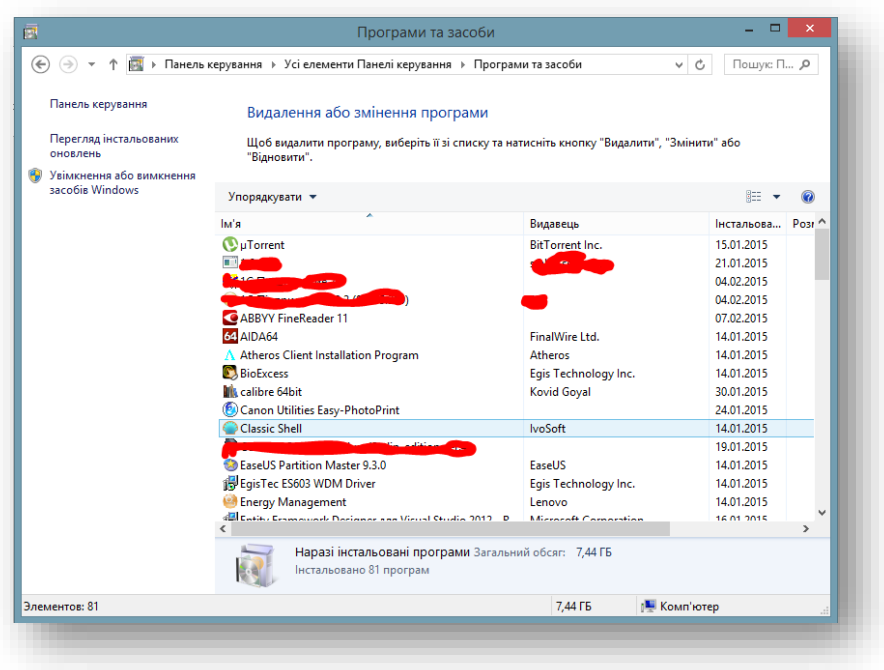

Для процесу видалення програми потрібно виділити програму, яка призначена для видалення, з'явиться кнопка **ВИДАЛЕННЯ/ЗМІНИ** компонентів. Далі слідуючи простим інструкціям завершити вибрану дію.

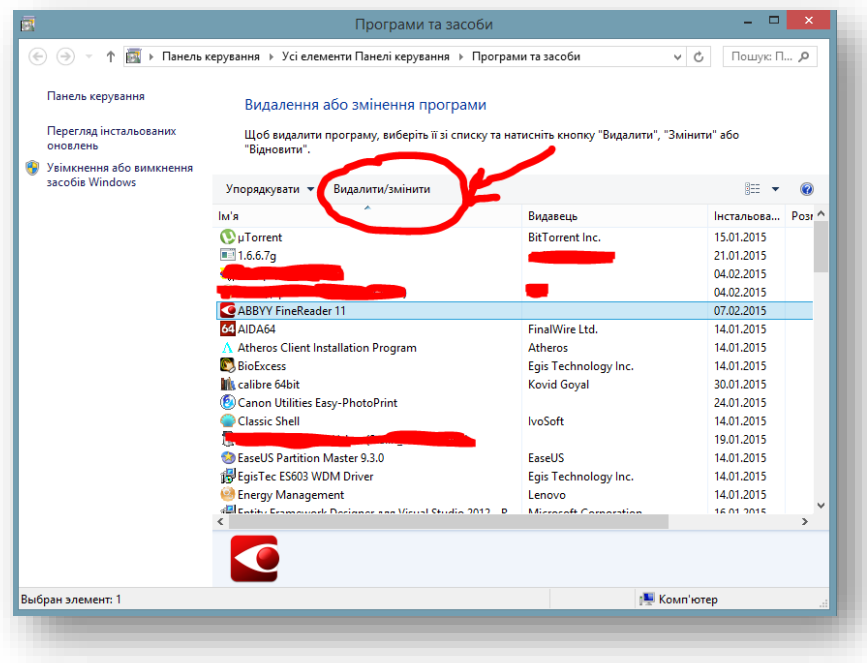

Першим рядком вікна є рядок заголовка, в який виводиться ім'я папки, файлу, додатку, які завантажені у вікно. У тому ж рядку в правій частині вікна є три невеликі кнопки управління вікном:  $\Box$ . Перша кнопка **Згорнути** дозволяє згорнути вікно у піктограму на панелі завдань. Для відновлення вікна достатньо натиснути відповідну піктограму на панелі завдань. Кнопка **Розгорнути** чи **Відновити** може виконувати дві функції: вікно відкривається на весь екран або назад у віконний режим. Кнопка **Закрити** забезпечує повне закриття вікна (або вихід із програми). Нижче рядка заголовка є рядок меню. У довільному вікні обов'язковими є чотири елементи:

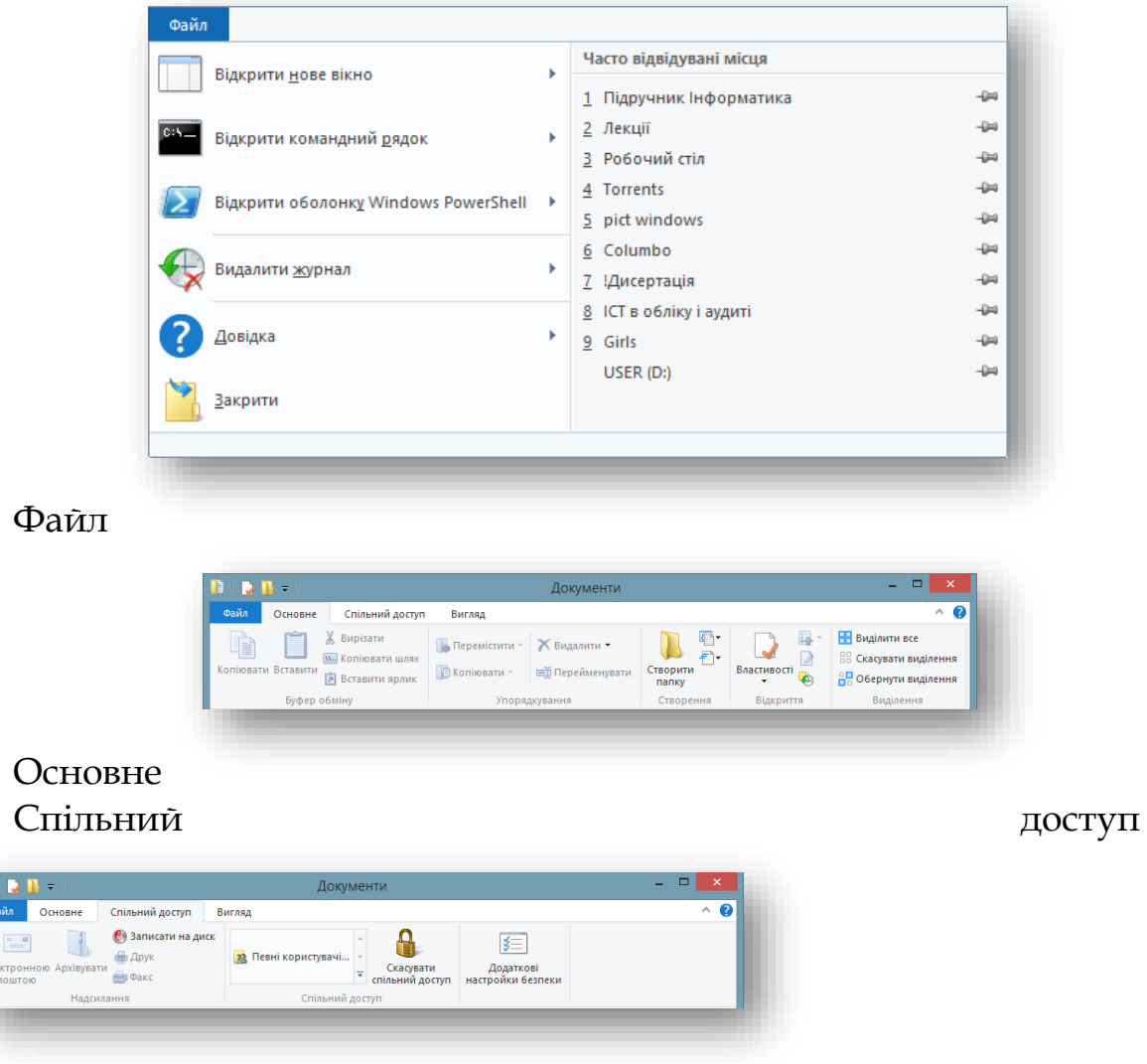

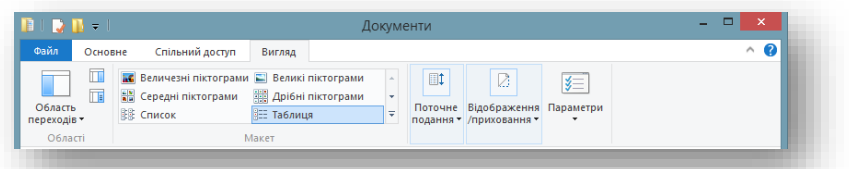

Вигляд

Наступним рядком є рядок адреси, в якому відображається повний шлях до папки, в якій знаходиться користувач. Найнижчим рядком вікна є рядок стану, в якому автоматично відображається об'єм вибраного файлу чи групи файлів.

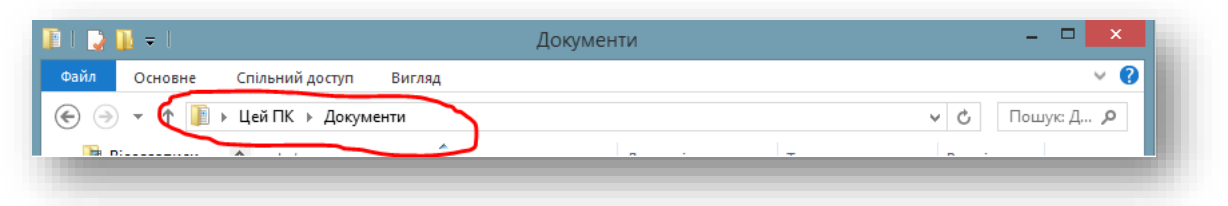

Для того, щоб вибрати (виділити):

- один файл (піктограму), необхідно навести на нього мишку і натиснути її ліву клавішу (при натискуванні правої клавіші мишки файл виділиться, але додатково появиться контекстне меню);
- групу файлів, розташованих у вигляді прямокутної області, необхідно підвести мишку до краю області, натиснути ліву клавішу і, утримуючи її, перетягнути мишку на необхідну кількість файлів;
- групу файлів, відокремлених один від одного, необхідно натиснути на клавіатурі клавішу **CTRL** і, утримуючи її, лівою клавішою мишки виділити потрібні файли.

З довільного вікна можна запускати наявні програми на виконання чи файли для перегляду і редагування. Запуск здійснюється подвійним натискуванням лівої клавіші мишки на піктограмі відповідного файлу.

Для того, щоб відмінити помилково виконану операцію переміщення чи копіювання, необхідно натиснути на клавіатурі комбінацію клавіш **CTRL+Z**.

Щоб створити у довільному вікні нову папку, необхідно на вільному полі вікна активної папки натиснути праву клавішу мишки, в результаті чого з'явиться контекстне меню. В ньому необхідно вибрати команду **Створити**, а далі – **Папку**. На тому місці вікна, де була натиснута права клавіша мишки, з'явиться папка з мигаючим курсором і підписом на синьому фоні **Нова папка** . Для створеної папки можна задати нове ім'я (надрукувати з клавіатури), а можна залишити запропоноване, натиснувши на клавіатурі клавішу **ENTER**.

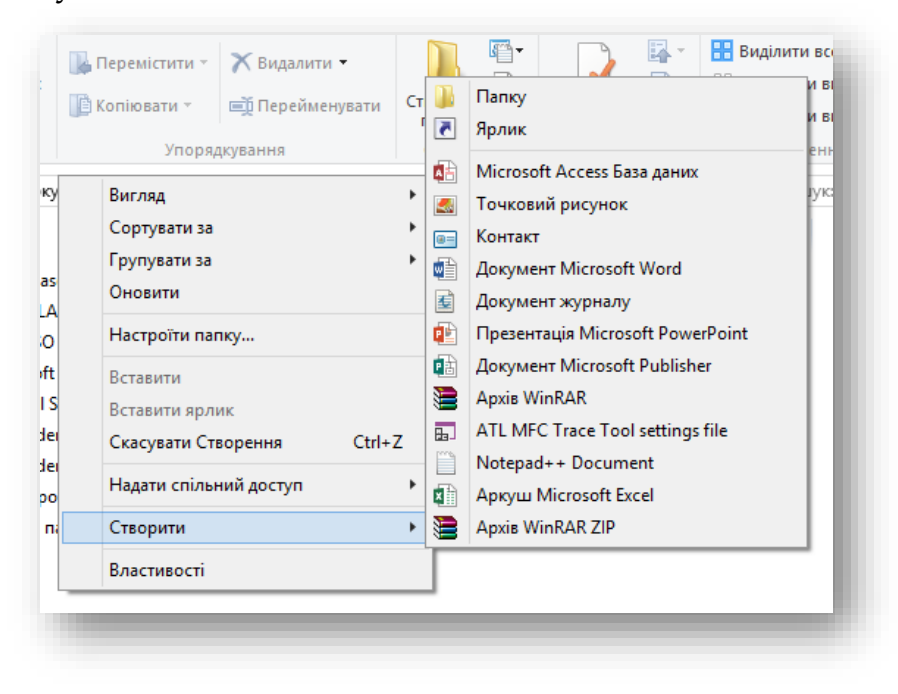

#### *2.8.4. Елементи керування файлами, каталогами*

Виділені об'єкти у вікні (папки, файли) можна вирізати, витирати (видаляти), копіювати, вставляти, переглядати їхні властивості, перейменовувати. Для того, щоб скопіювати певні файли з однієї папки в іншу, потрібно виділити файли, натиснути кнопку **Копіювати** на панелі інструментів або скористатися комбінацією клавіш **CTRL+C**, перейти у вікні в папку, в яку потрібно скопіювати файли і натиснути кнопку **Вставити** на панелі інструментів (аналогічно через меню) або використавши комбінацію клавіш **CTRL+V**. Процес копіювання характерний тим, що копійований об'єкт залишається на старому місці і додатково з'являється в новому. Для переміщення об'єкту (файлу, папки) необхідно виконати ті ж самі дії, що і при копіюванні, лише замість кнопки **Копіювати** необхідно натиснути на панелі інструментів кнопку **Вирізати** або використати комбінацію клавіш **CTRL+X.**

Порядок створення нової папки представлено вище. Створення нового файлу певного типу можна виконати аналогічним чином: на вільному полі вікна натиснути праву клавішу мишки і в контекстному меню, що з'явиться, вибрати тип файлу, який

необхідно створити. По аналогії до папки, з'явиться значок відповідного типу із виділеною назвою.

Для видалення файлу чи групи файлів їх необхідно спочатку виділити і натиснути на панелі інструментів клавішу **DELETE** або виконати команду меню **Видалити**. Видалити виділені об'єкти також можна іншим чином. Необхідно захопити лівою мишкою один із виділених файлів і перетягнути (не відпускаючи ліву клавішу) мишку до суміщення із значком **Кошик** на робочому столі, а тоді відпустити мишку. У кожному із вказаних варіантів видалення ОС запитає користувача, чи дійсно потрібно викидати виділені файли і запропонує два варіанти відповіді: **Так** або **Ні**.

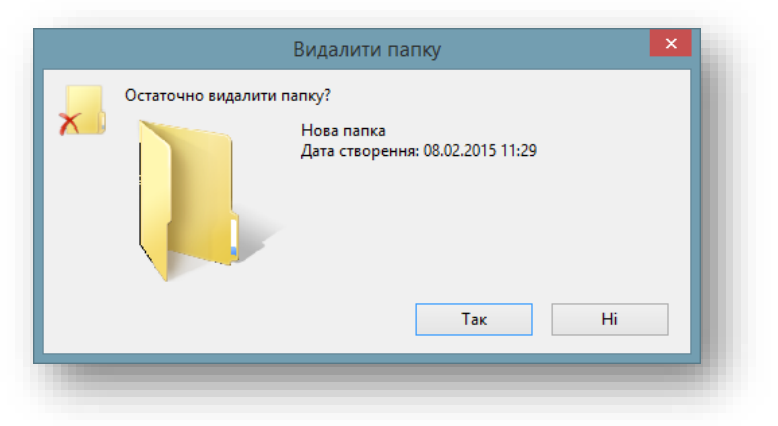

### *2.8.4. Елементи керування переключення між вікнами*

При роботі в операційній системі Windows часто деколи зручно одночасно тримати відкритими декілька вікон на Робочому столі, та при необхідності переключатися між ними. Ця можливість – одна з найбільш потрібних речей операційної системи, яка дозволяє працювати одночасно з декількома елементами. Всі відкриті вікна відображаються внизу на панелі задач у вигляді кнопок.

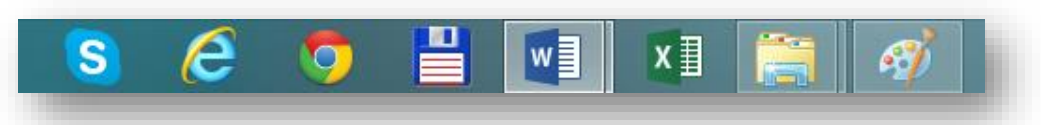

При роботі з каталогами або файлами одне вікно завжди розміщене перед всіма, воно називається *активним*. Переключення між вікнами – насправді зміна активного вікна. Здійснювати переключення можна за допомогою комбінації клавіш **ALT+TAB**, або натиснути мишкою на неактивному вікні. При використанні

комбінації клавіш на екрані відобразиться нове вікно, яке містить значки всіх активних вікон. Один із значків обведений рамкою, а зверху представлено його опис. При продовженні утримувати клавішу **ALT**, і наступному натисканні клавіші **TAB** призводить до перебору активних вікон.

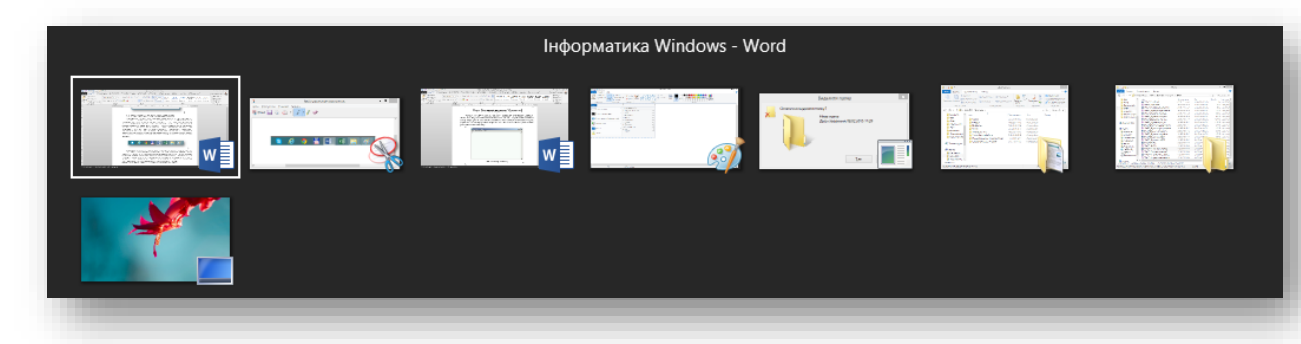

Якщо відпустити клавішу **ALT**, відбудеться розвертання вибраного вікна. Існує також можливість переключення між активними вікнами одного програмного продукту, за таку операцію відповідає комбінація клавіш **CTRL+F6**.

#### *2.8.5. Елементи керування обліковим записом користувача*

Сучасні операційні системи передбачають окрім мультизадачної роботи, також роботу декількох користувачів з різними правами доступу. Створення нового користувача, чи редагування властивостей існуючого зазвичай здійснюють за допомогою стандартних засобів Windows. Запуск налагоджувального елемента здійснюється наступним чином: навести мишку у правий край, з'явиться смуга додаткових елементів, серед яких потрібно вибрати пункт **Настройки** (а) та **Панель керування** (б).

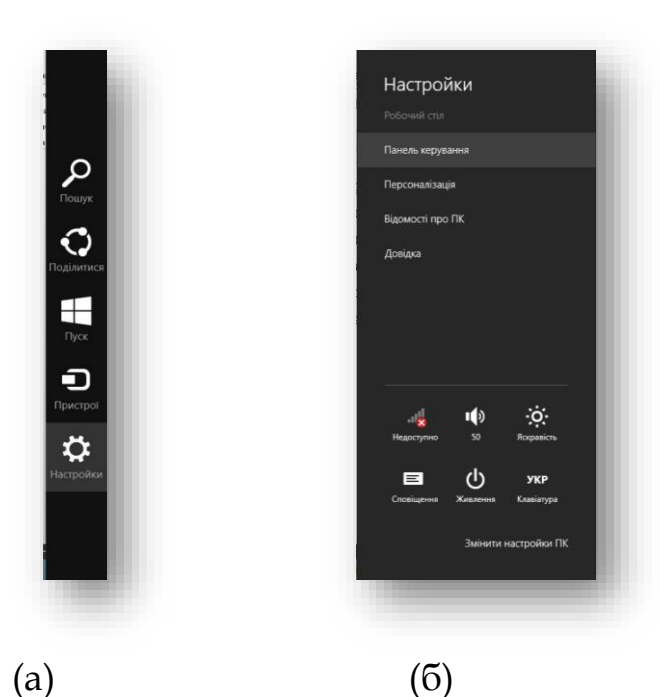

В панелі керування знайти елемент **Облікові записи користувачів**, та подвійним кліком миші запустити на виконання:

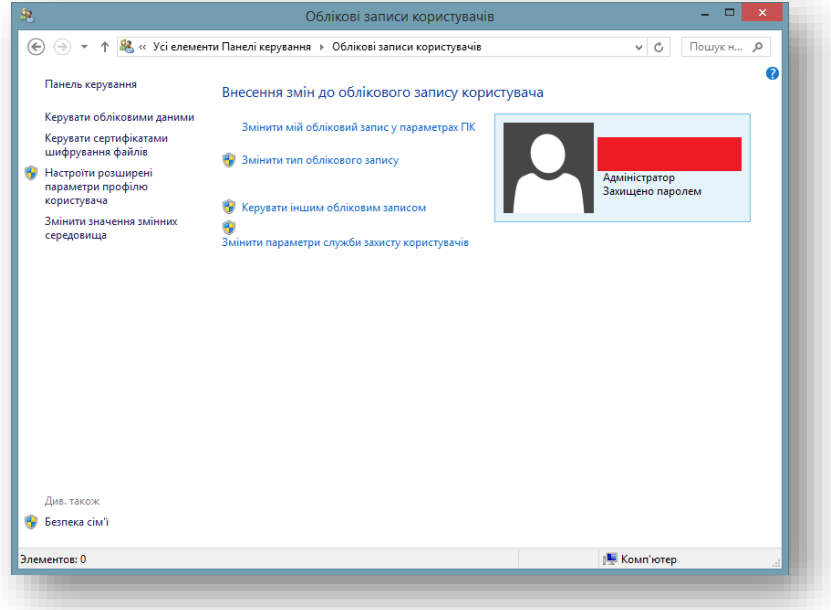

Цей елемент налаштувань дозволяє вносити зміни до облікового запису користувача: змінювати тип запису, змінювати параметри служби захисту користувача, керувати обліковими даними, сертифікатами. Одним з основних елементів можна назвати елемент, • Керувати іншим обліковим записом який дозволяє створювати нові облікові записи з різними правами доступу до системи:

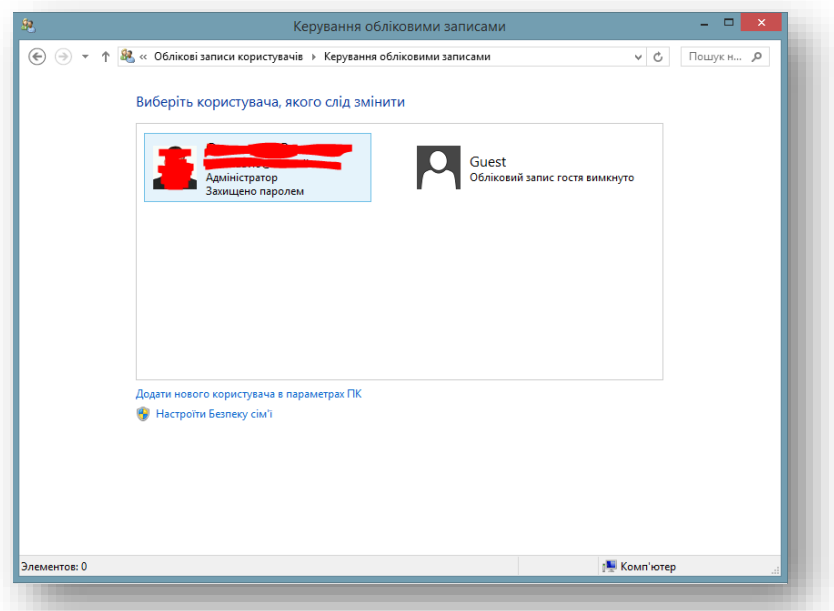

При додаванні нового користувача помічник операційної системи запропонує пройти декілька простих кроків створення, де необхідно буде ввести основні елементи для ідентифікації новоствореного користувача:

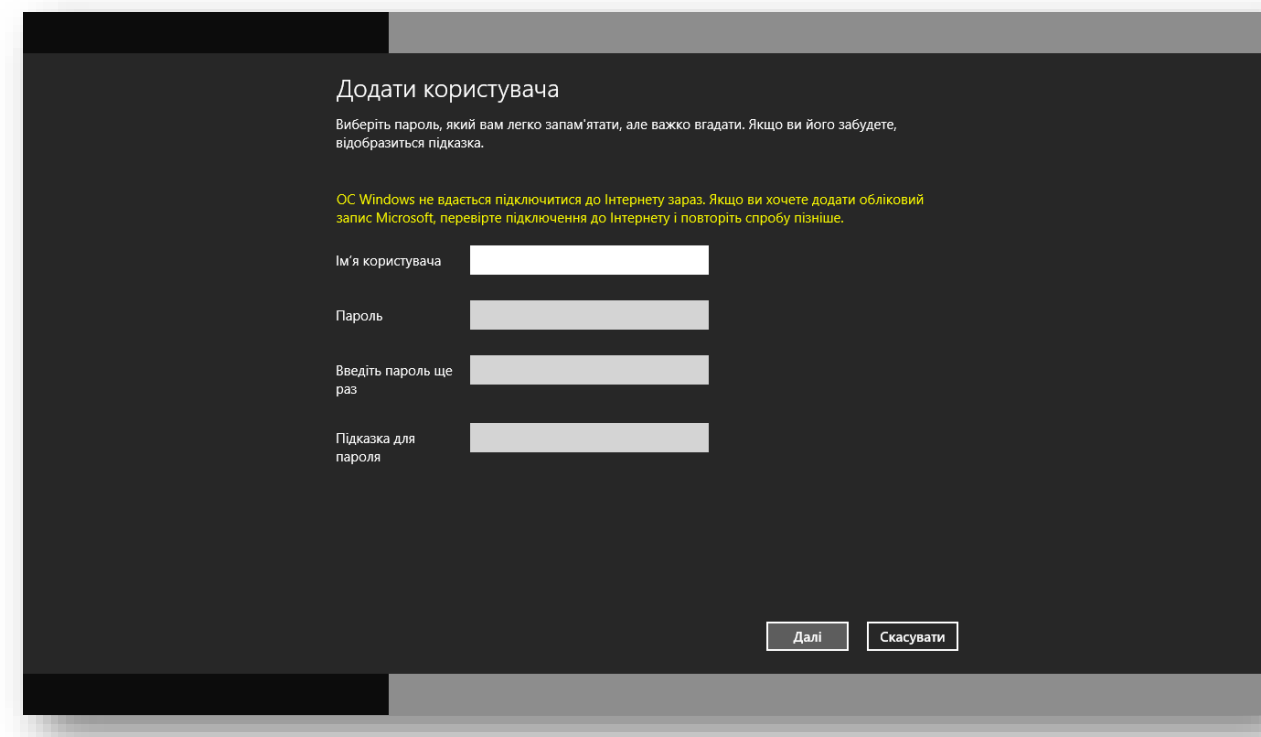

До основних елементів відносять: ім'я користувача (основний ідентифікатор при вході в систему), подвійне введення паролю (захист облікового запису, чим пароль складніший, тим обліковий запис більше захищений), необов'язковим параметром є підказка для пароля, вона використовується лише в тих випадках, коли користувач може забути свій пароль (не рекомендується в підказці записувати встановлений пароль, необхідно вказати щось що нагадає поточному користувачеві встановлений ним пароль). В процесі створення нового користувача можна буде вибрати права доступу до системи, градація доступу яких поділяється на деякі категорії, основними з них є: адміністратор, користувач із розширеними можливостями, звичайний користувач, та запис гостя з максимально обмеженими правами.

Окрім локальних записів (облікові записи які зберігаються на ПК), існують мережні облікові записи. Компанія Microsoft для своїх користувачів передбачила використання облікових записів які можна реєструвати на їхньому веб-ресурсі, та використовувати для зберігання основних налаштувань користувача, для використання хмар, електронної скриньки. Основний сервер зберігає в процесі роботи основні дані, які з легкістю можна в майбутньому перенести на будь-який комп'ютер.

Реєстрацію облікового запису можливо реалізувати будучи підключеним до Інтернету за декілька кроків. Першим кроком поставатиме питання формування користувача електронної пошти, та використання додаткового сховища даних на OneDrive<sup>1</sup> . Наступним, використання пропонованих сервісів компанії. Чудовим елементом цієї системи є те, що зареєструвавши один обліковий запис можна використовувати всі ці сервіси одночасно. Отже, під час створення облікового запису потрібно буде заповнити електронну форму своїми персональними даними

 $\overline{a}$ 

<sup>1</sup> OneDrive входить до складу Microsoft Windows Live набір послуг, який вимагає Microsoft Live ID для входу в систему і почати використовувати (публічно-загальні файли не потрібно Windows Live ID для доступу). Цей сервіс пропонує 25 ГБ вільного місця для зберігання онлайн для користувачів Windows OS, ви можете синхронізувати файли між декількома комп'ютерами і хмарою.

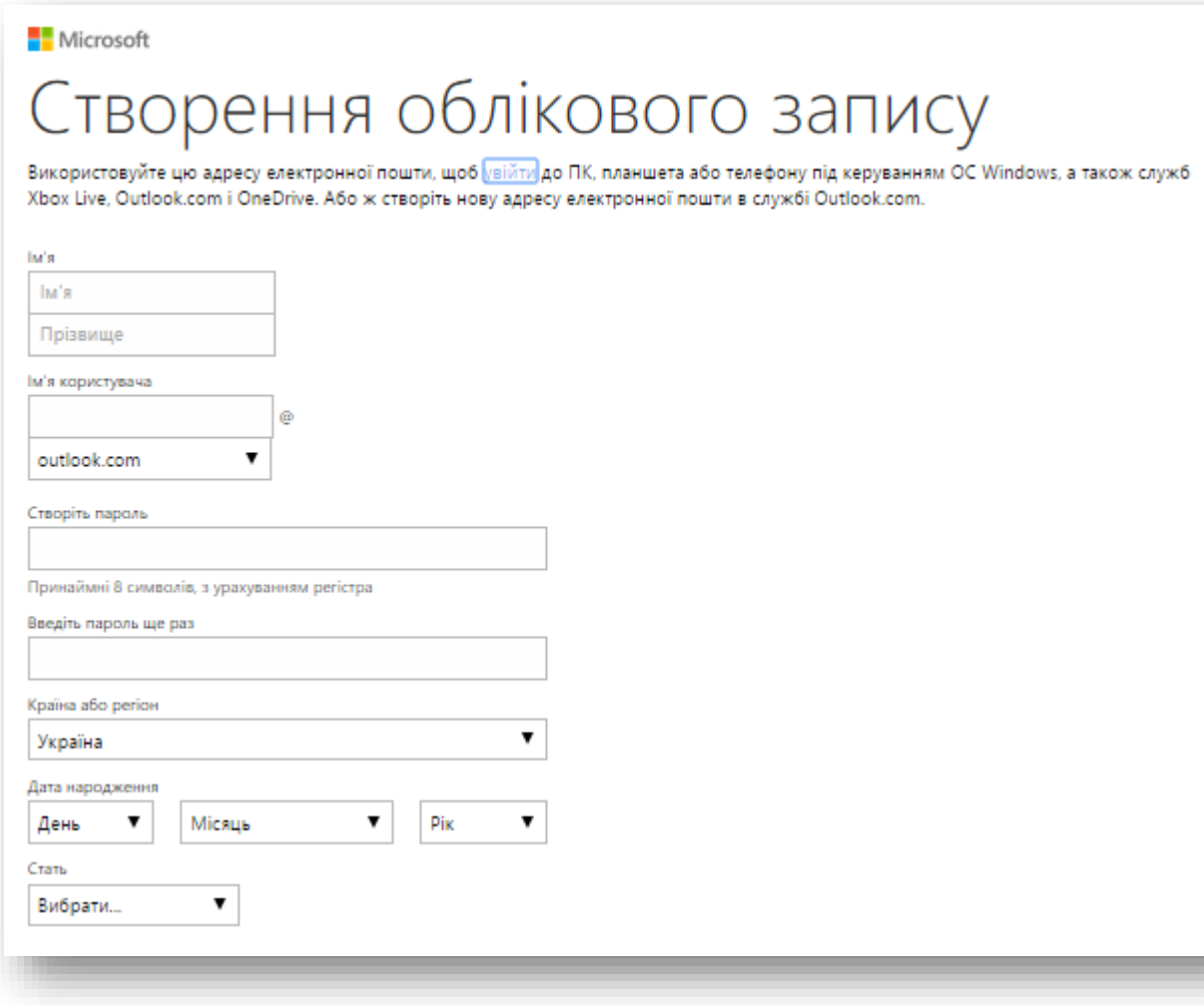

Заповнивши дані про власника, необхідно буде погодитися з умовами Угоди про використання служб Microsoft<sup>2</sup> , а також Декларації про конфіденційність і використання файлів cookie<sup>3</sup> .

Процес реєстрації потрібно пройти лише один раз, всі наступні рази достатньо лише ввести свій логін, пароль, та підтвердити їх.

<sup>3</sup> http://www.microsoft.com/privacystatement/uk-ua/core/default.aspx

 $\overline{a}$ 

<sup>2</sup> http://windows.microsoft.com/uk-ua/windows/microsoft-servicesagreement

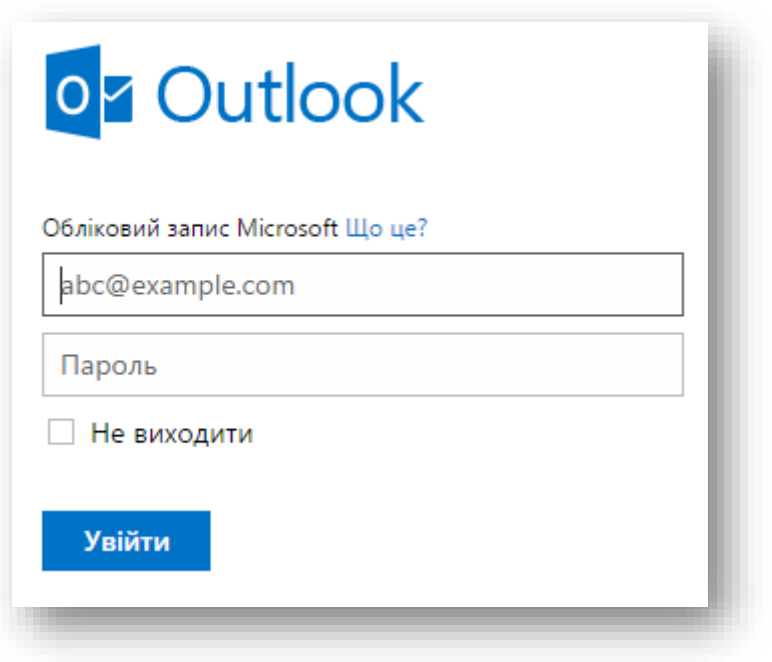

*2.8.6. Додаткові можливості використання облікового запису користувача*

Оскільки в попередньому пункті йшла мова про використання облікового запису користувача для сервісів компанії Microsoft, коротенько представимо деякі з них. Основні з них представлено нижче:

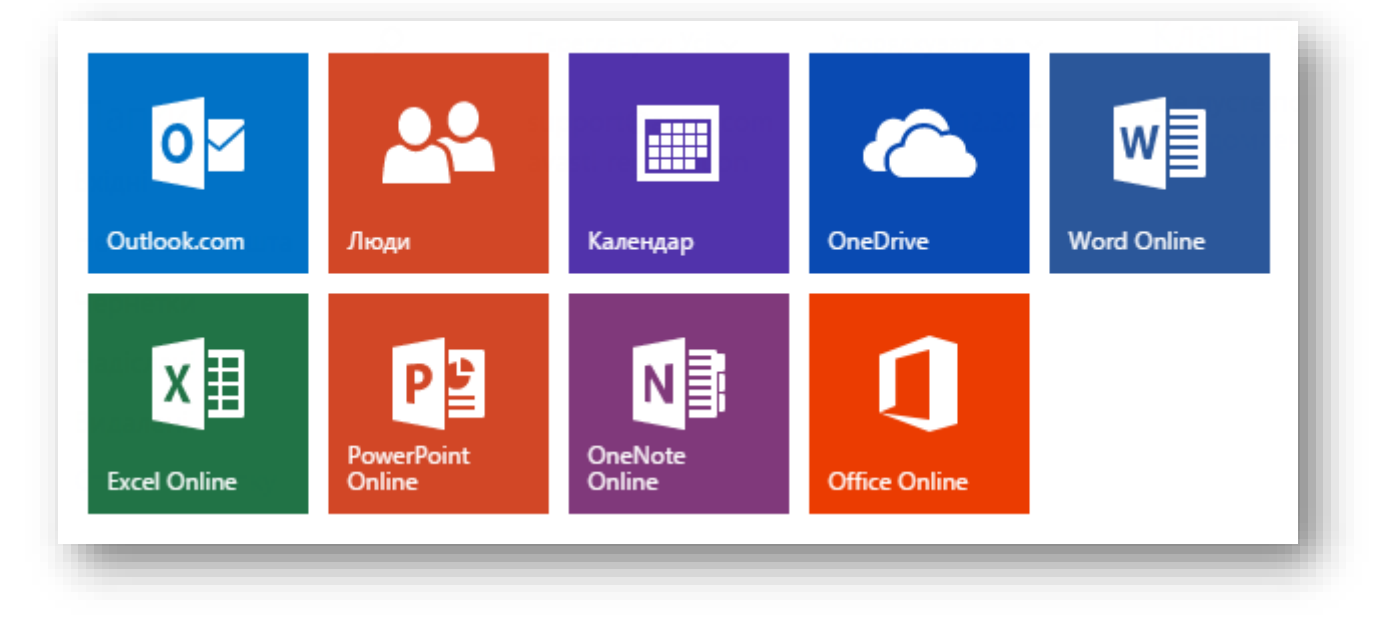

Outlook.com<sup>4</sup> – представляє собою поштовий сервіс, за допомогою якого з легкістю можна спілкуватись з друзями, колегами, використовувати електронну адресу для робочих цілей. Також можна надсилати не лише текстові повідомлення, але й документи, графіку, аудіо-, відеофайли, програми тощо. Outlook це поштовий клієнт для роботи з електронною поштою, він також є повноцінним органайзером, що надає функції календаря, планувальника завдань, записника і менеджера контактів. Крім того, Outlook дозволяє відстежувати роботу з документами пакету Microsoft Office для автоматичного складання щоденника роботи.

Outlook може використовуватися як окремий застосунок, так і виступати в ролі клієнта для поштового сервера Microsoft Exchange Server, що надає додаткові функції для спільної роботи користувачів однієї організації: загальні поштові скриньки, теки завдань, календарі, конференції, планування і резервування часу загальних зустрічей, узгодження документів. Microsoft Outlook і Microsoft Exchange Server є платформою для організації документообігу, оскільки вони забезпечені системою розробки призначених для користувача плагінів і скриптів, за допомогою яких можливе програмування додаткових функцій документообігу (і не тільки документообігу), не передбачених в стандартному постачанні.

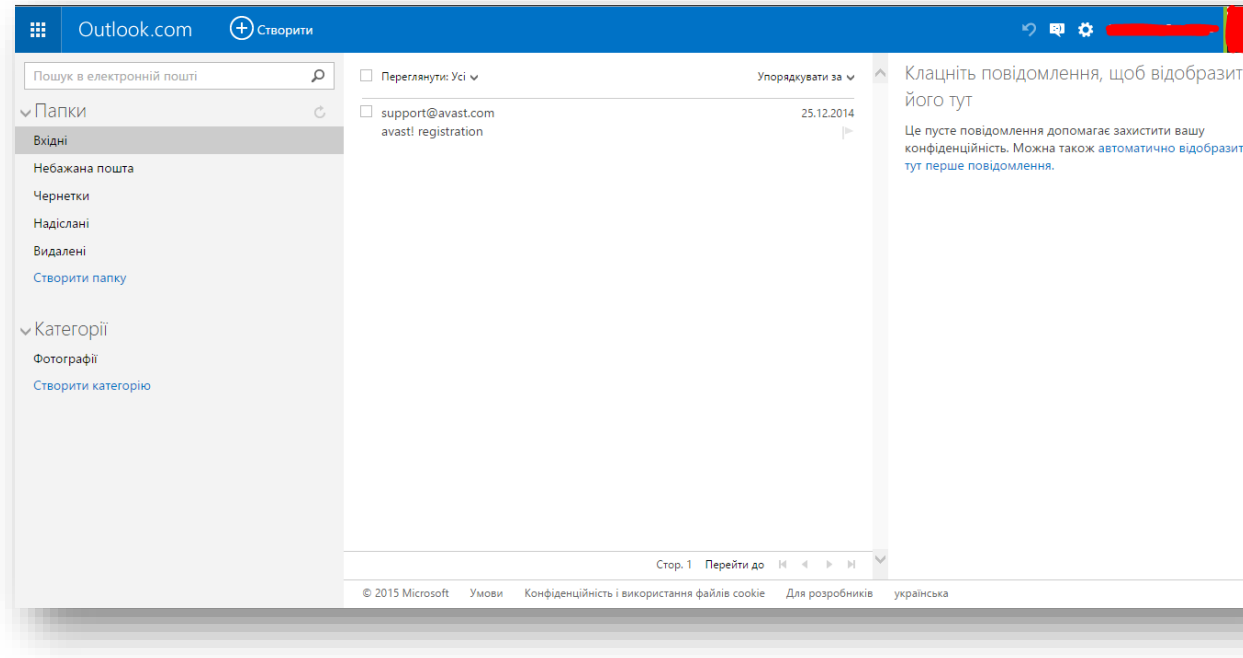

 $\overline{a}$ <sup>4</sup> http://www.microsoft.com/uk-ua/outlook-com/

Інтерфейс для роботи з поштовим клієнтом інтуїтивно зрозумілий, та схожий на інші поштові клієнти, тому складності при роботі з Outlook не виникає.

Наступним елементом представлено клієнт - Люди<sup>5</sup>, поєднує функції адресної книги та програми для соціальних мереж. За допомогою однієї цієї програми можна додавати нові контакти, переглядати оновлення соціальних мереж (як-от Facebook і Twitter) і спілкуватися з друзями та рідними в Skype.

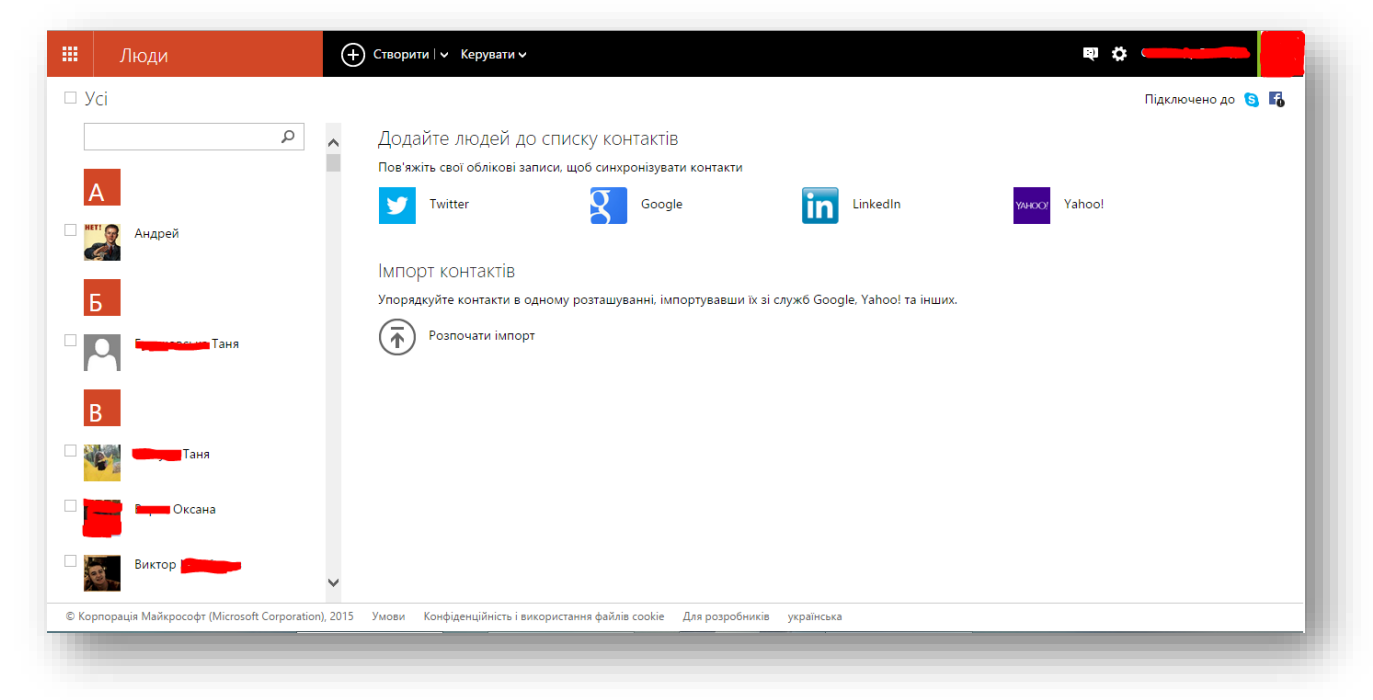

Календар допомагає організовувати робочий час, налаштовувати нагадування різних подій, прикріплення різного роду документів, а також налаштовувати автоматичні дії.

 $\overline{a}$ <sup>5</sup> http://windows.microsoft.com/uk-ua/windows-8/people-app-faq

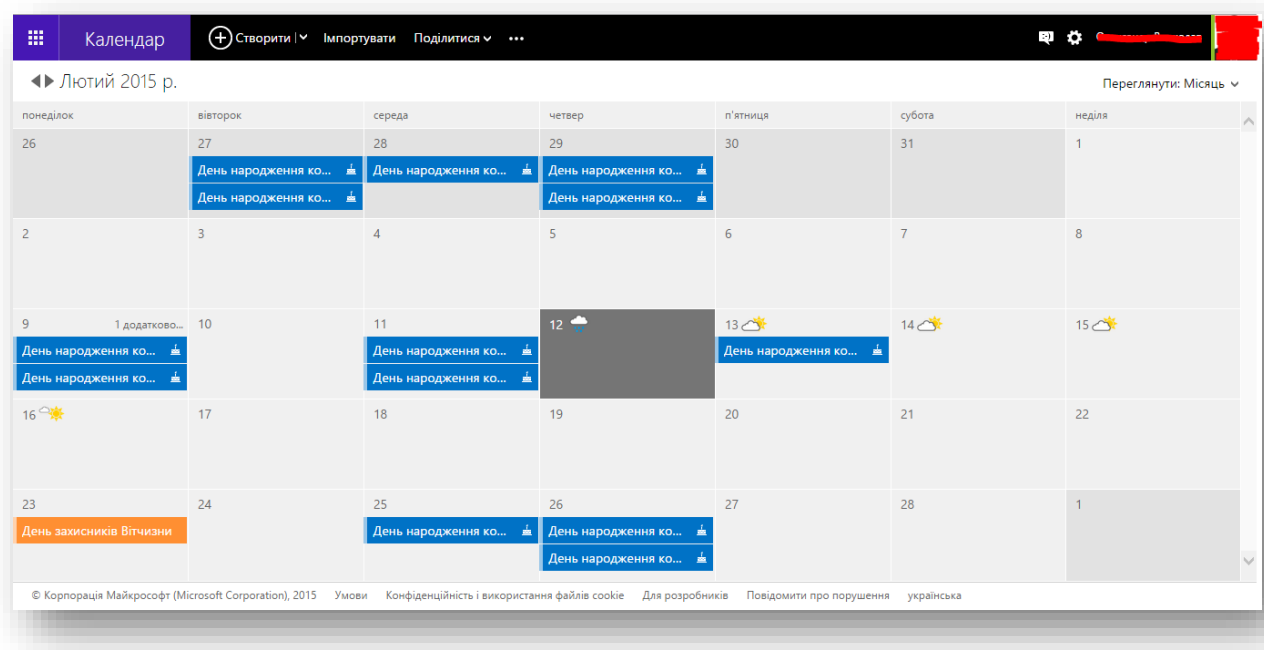

OneDrive<sup>6</sup> – це безкоштовне онлайнове сховище в хмарі, яке ви отримуєте разом із обліковим записом Microsoft. Воно працює, як додатковий жорсткий диск, доступний на будь-яких пристроях. Тепер вам більше не потрібно надсилати файли собі електронною поштою або носити флеш-пам'ять USB, яку можна ще й загубити. Замість цього відкрийте файли зі служби OneDrive, працюючи за ноутбуком над презентацією, переглядаючи фотографії з останнього відпочинку із сім'єю на планшеті, чи користуючись списком для покупок на телефоні.

Почати роботу зі OneDrive украй просто. Щоб зберегти файли з комп'ютера у сховище OneDrive, скопіюйте їх, або перемістіть із комп'ютера. Нові файли можна зберегти у службі OneDrive, щоб вони були доступні з будь-якого пристрою та для інших користувачів. Якщо комп'ютер оснащено вбудованою камерою, можна автоматично зберегти копії фотографій у фотогалереї у службі OneDrive, щоб мати резервну копію.

 $\overline{a}$ 

<sup>6</sup> http://windows.microsoft.com/uk-ua/windows-8/getting-startedonedrive-tutorial

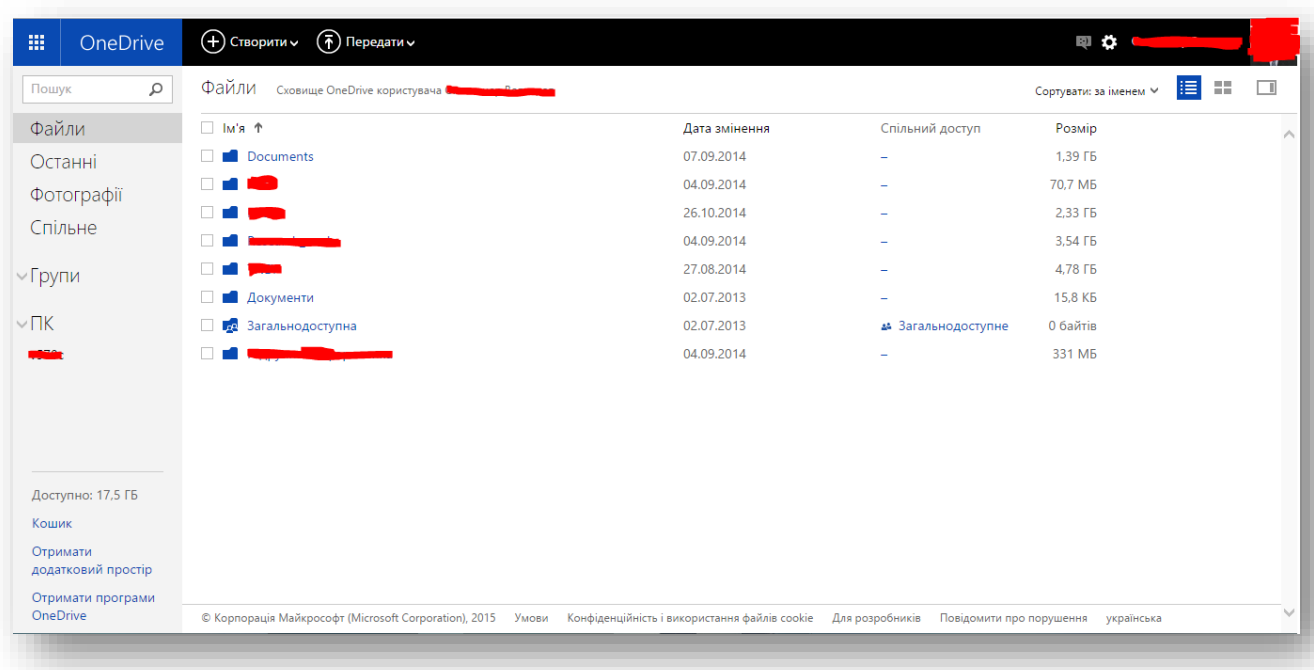

Окрім використання електронної скриньки, електронної хмари, різного роду органайзерів, компанія Microsoft дає можливість використовувати частину офісного програмного забезпечення для роботи з текстовими документами, електронними таблицями, презентаціями, нотатками. Ці всі Веб-додатки повноцінно дозволяють редагувати, зберігати документи. Принцип роботи з ними аналогічний до пакету офісних програм які встановлюються на комп'ютер, також присутня повноцінна підтримка форматів документів.

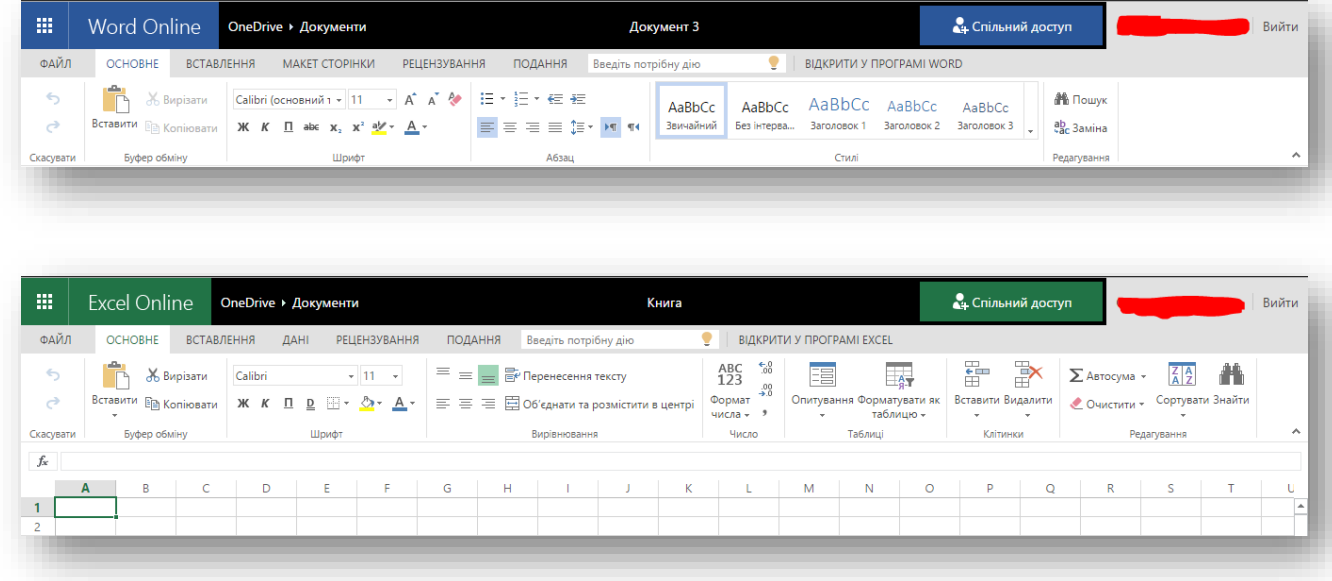
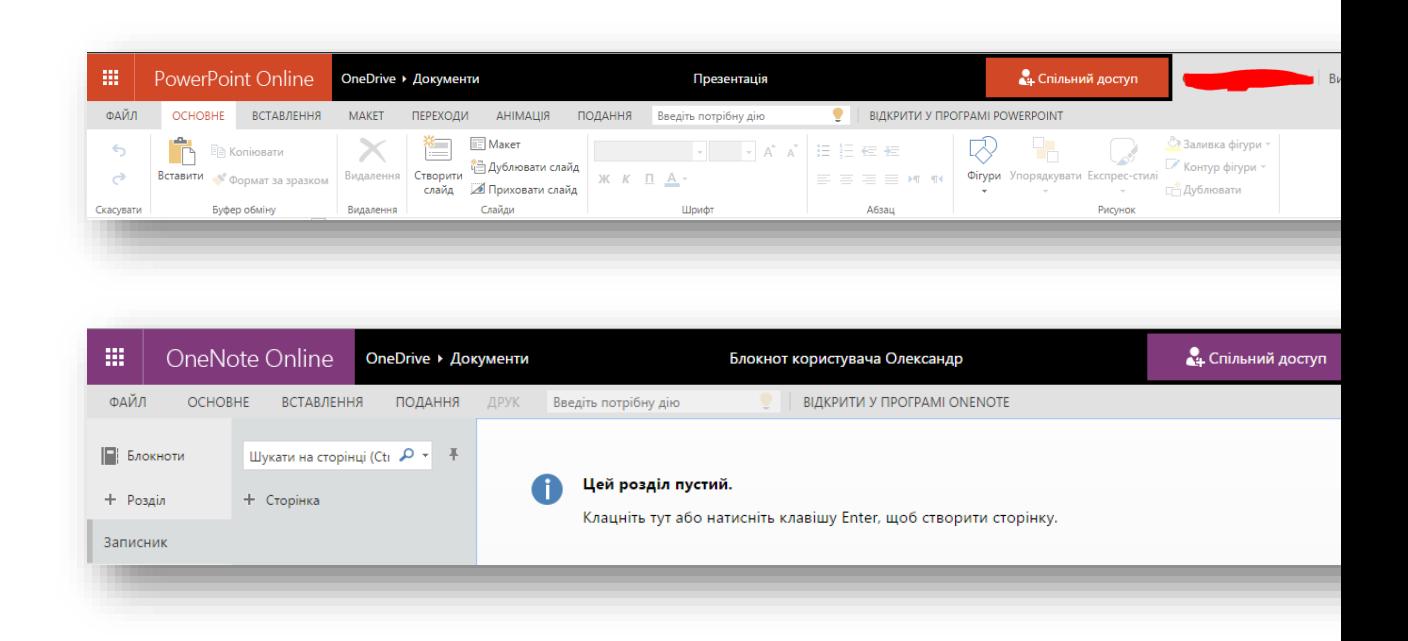

#### *Лабораторна робота № 2.1*

Середовище операційної системи Windows 8 Всі завдання оформити у **звіт** по лабораторній роботі *Завдання 1*. Освойте основні прийоми роботи в Windows 8

1. Охарактеризувати об'єкти на робочому столі.

2. Визначити основні властивості дисків, що встановлені в комп'ютері: загальний, зайнятий та вільний об'єми.

3. Упорядкувати елементи об'єкта "(С:)" за:

- датою;
- за абеткою імен;
- за обсягом;
- автоматично.

4. Наступні дії виконати за допомогою програми Проводник:

- Вставте власний USB флеш-накопичувач (далі диск F) у ПК
- Створить на робочому столі папки «ПРІЗВИЩЕ»<sup>7</sup> та «Лаб $_2_1$ »
- Створити папку «ГРУПА\_<sup>N</sup><sup>2»8</sup> на диску F.
- Перемістити в папку «ГРУПА\_<sup>N</sup><sup>2</sup>» диска F: папку «ПРІЗВИЩЕ» з робочого столу.

 $\overline{a}$ 

<sup>7</sup> «ПРІЗВИЩЕ» - ваше прізвище

<sup>8</sup> «Група\_№» - «Група» назва вашої групи, «№» номер вашої групи

- Скопіювати папку «Лаб\_2\_1» в папку «ГРУПА\_№» диска F:.
- Перейменувати папку «Лаб\_2\_1» на диску F: (ім'я довільне).
- Створити ярлик в папці «ГРУПА №» диска F: для папки «Лаб\_2\_1» диска С:.
- Створити папку «Файли» у власній папці Сховища, і у ній структуру папок назва кожної з яких відображає відповідне завданню, вказаному нижче:
- Знайти і скопіювати по 2 найбільших та найменших текстових файлів
- Знайти і скопіювати по 2 файлів, створених між 10 та 20 вересня
- Визначити кількість та обсяг текстових та графічних файлів на ПК
- Знайти і скопіювати 7 найменших файлів розміром понад 50 кб
- Знайти і скопіювати 4 файли, відкриті у власний день народження

*Завдання 2.* Контрольні питаня по середовищі операційної системи Windows 8

- 1. Охарактеризувати загальні можливості операційної системи Windows 8.
- 2. Охарактеризувати процес діалогу у середовищі операційної системи Windows 8.
- 3. Охарактеризувати поняття "папка", "ярлик", "файл".
- 4. Охарактеризувати структуру вікна папки.
- 5. Охарактеризувати можливості переміщення вікна та зміни його розмірів у середовищі операційної системи Windows 8.
- 6. Проаналізувати можливості інформаційного пошуку довідковою системою Windows 8.
- 7. Охарактеризувати основні операції над дисками, папками, ярликами, файлами.
- 8. Охарактеризувати призначення програми Проводник.

# **РОЗДІЛ 3 ТЕКСТОВИЙ РЕДАКТОР WORD 2013**

Microsoft Word на сьоголнішній лень є найбільш використовуваною програмою для роботи з текстом. Її популярність можна пояснити тим, що вона має продуману архітектуру, широкі можливості і відносно легка в освоєнні. Вона підходить, як для набору і виводу тексту на друк, так і для більш складних завдань, наприклад оформлення тексту малюнками, вставки таблиць.

Текстовий редактор Word є однією з програм, включених до складу пакета Microsoft Office, і за своєю популярністю займає серед них перше місце. Word використовують представники самих різних професій і сфер діяльності: школярі, студенти, секретарі, бухгалтери, економісти, математики, інженери, аналітики та ін. Така популярність редактора Word пояснюється широкими функціональними можливостями програми та простотою в застосуванні (зручний і зрозумілий інтерфейс, можливість швидкого введення та обробки даних, наочність подання інформації тощо).

# **3.1.ЗАПУСК ТА СТРІЧКА В WORD 2013**

Запустити програму Microsoft Word можна кількома способами:

- виконати команду Пуск  $\rightarrow$  Програми  $\rightarrow$  Microsoft Office  $\rightarrow$ Microsoft Office Word 2013;
- клацнути на ярлику Word на панелі швидкого запуску;
- двічі клацнути на ярлику **Word** на **Робочому столі**.

Кожен користувач зазвичай вибирає той варіант, який здається йому найбільш зручним.

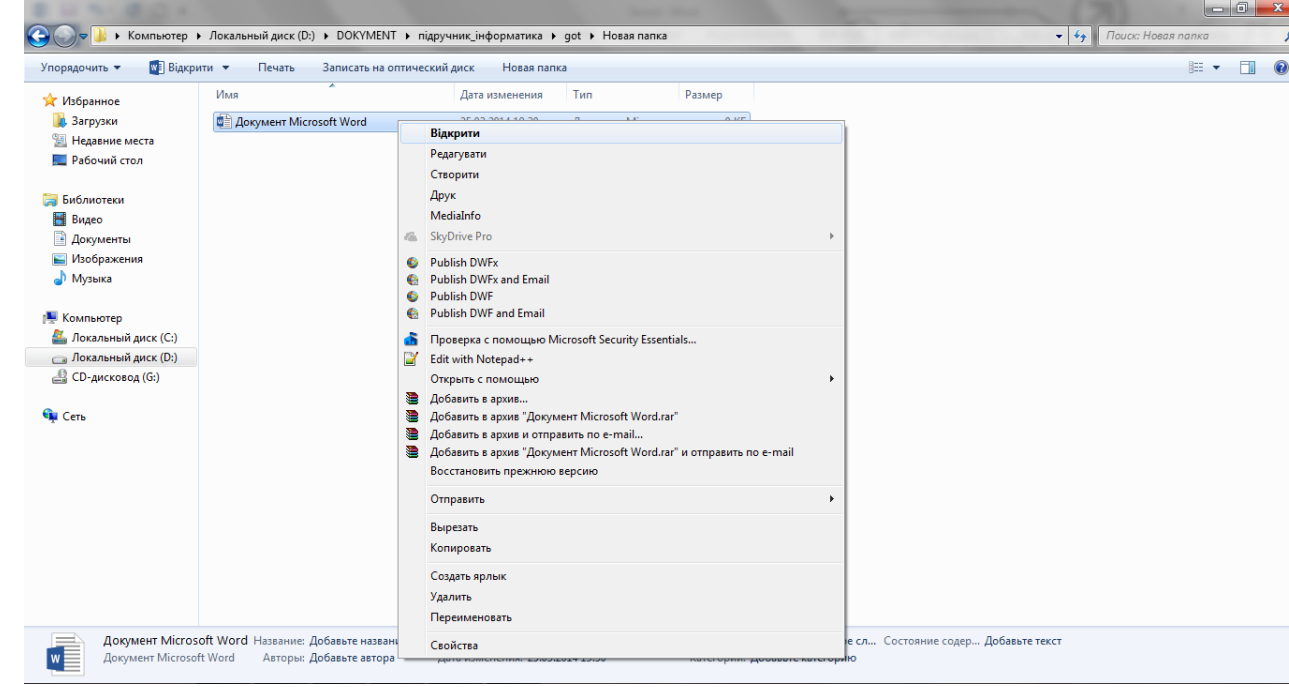

*Рис. 3.1. Відкриття документа Microsoft Word за допомогою контекстного меню*

Крім того, запустити Word можна, відкривши один з типів файлів, які з нею асоціюються. Про те, що файл може бути відкритий в Word, каже його значок. Файл можна відкрити одним із таких способів:

- двічі клацнувши на його назві кнопкою миші у вікні програми **Провідник** або у вікні папки;
- клацнувши правою кнопкою миші на назві файлу у вікні програми **Провідник** або у вікні папки і вибравши в контекстному меню рядок **Відкрити** (рис.3.1);
- двічі клацнувши кнопкою миші на назві документа у вікні будь-якої іншої програми для роботи з файлами (наприклад, Total Commander);
- виконавши команду **Пуск** → **Документи**.

Після запуску Microsoft Word відкривається вікно програми. Ось як воно

виглядає з налаштуваннями за замовчуванням (рис.3.2).

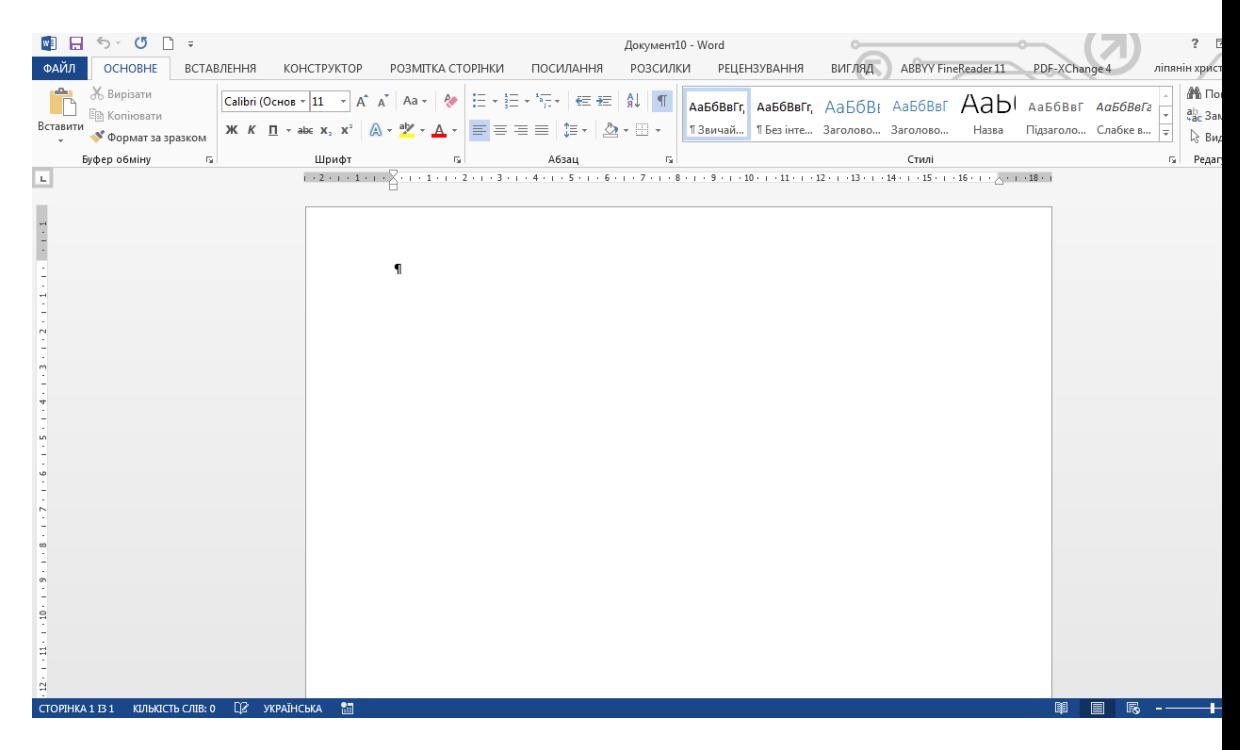

*Рис. 3.2. Вікно Word 2013*

При запуску Word 2013, як і при запуску Word 2010 та 2007, перше, на що звертає увагу користувач, - це елемент керування у верхній частині екрана, що містить всі основні команди. Цей елемент в MS Word називається стрічка (з англ.-Ribbon) (рис. 3.3).

| $\blacksquare$ $\blacksquare$ $\lozenge$ $\cdot$ $\cup$ $\blacksquare$ $\lightharpoondown$<br>ФАЙЛ<br><b>OCHOBHE</b> | ВСТАВЛЕННЯ<br>КОНСТРУКТОР                                                                                                    | РОЗМІТКА СТОРІНКИ | РОЗСИЛКИ<br>ПОСИЛАННЯ | Документ10 - Word<br><b>РЕЦЕНЗУВАННЯ</b> | <b>ВИГЛЯД</b>                         |                             | ліпянін христ                                                    |
|----------------------------------------------------------------------------------------------------|----------------------------------------------------------------------------------------------------|-------------------|-----------------------|------------------------------------------|---------------------------------------|-----------------------------|------------------------------------------------------------------|
| Ж Вирізати<br><b>E Копіювати</b><br>Вставити<br>• Формат за зразком                                                  | $\sqrt{ \text{Calibi}(0\text{Criob}\cdot\text{11} - \text{A} \cdot \text{A}^* }$ Aa - $\sqrt{\frac{1}{n}}$ $\sqrt{\frac{1}{n}}$ $\sqrt{\frac{1}{n}}$ $\sqrt{\frac{1}{n}}$ $\sqrt{\frac{1}{n}}$ $\sqrt{\frac{1}{n}}$ Aabóbbir, Aabóbbir, Aabóbbir, Aabóbbir Aabóbbir Aabóbbir Aabóbbir Aabóbbir Aabóbbir Aabóbbir Aabóbb<br>$\mathsf{K} \ \ \mathsf{K} \ \ \underline{\Pi} \ \ast \ \mathtt{a} \mathtt{b} \mathtt{c} \ \ \mathtt{X}_2 \ \ \mathtt{X}^2 \ \ \big \ \bigcirc \!\!\!\bigcirc \ast \ \frac{\mathtt{a} \mathtt{y}}{\mathtt{a}^2} \ast \ \underline{\Delta} \ \ast \ \big \ \overline{\equiv} \ \overline{\equiv} \ \overline{\equiv} \ \overline{\equiv} \ \big \ \mathsf{I} \overline{\equiv} \ast \ \big \ \bigcirc \!\!\!\bigcirc \ast \ \overline{\equiv} \ \ast \ \overline{\equiv} \ \ast \ \big \ \wedge \neg \overline{\mathsf{a}} \ \ast \ \$ |                   |                       |                                          | 13 вичай 15 ез інте Заголово Заголово | Назва<br>Підзаголо Слабке в | AМ⊪ По<br>$\frac{a_{\text{D}}}{a_{\text{B}}c}$ 3an<br><b>BMA</b> |
| Буфер обміну                                                                                                    | Шрифт                                                                                                    |                   | Абзац                 |                                          | Стилі                                 |                             | г» Редаг                                                         |

*Рис. 3.3. Стрічка Word 2013*

Стрічка являє собою набір закладок, при натисканні на якій відповідно змінюється набір піктограм на екрані. Кожна закладка на стрічці ділиться на групи - області, в яких зібрані команди, об'єднані спільною ідеєю: наприклад, для роботи зі шрифтом виділено групу **Шрифт**, з буфером обміну - група **Буфер обміну**.

Отже, в **Стрічку** входять три основних складових:

• закладки;

• групи;

• піктограми - безпосередньо команди.

За замовчуванням користувач має доступ до восьми закладок і меню Файл.

#### *Таблиця 3.1.*

#### *Команди в стрічці Word 2013*

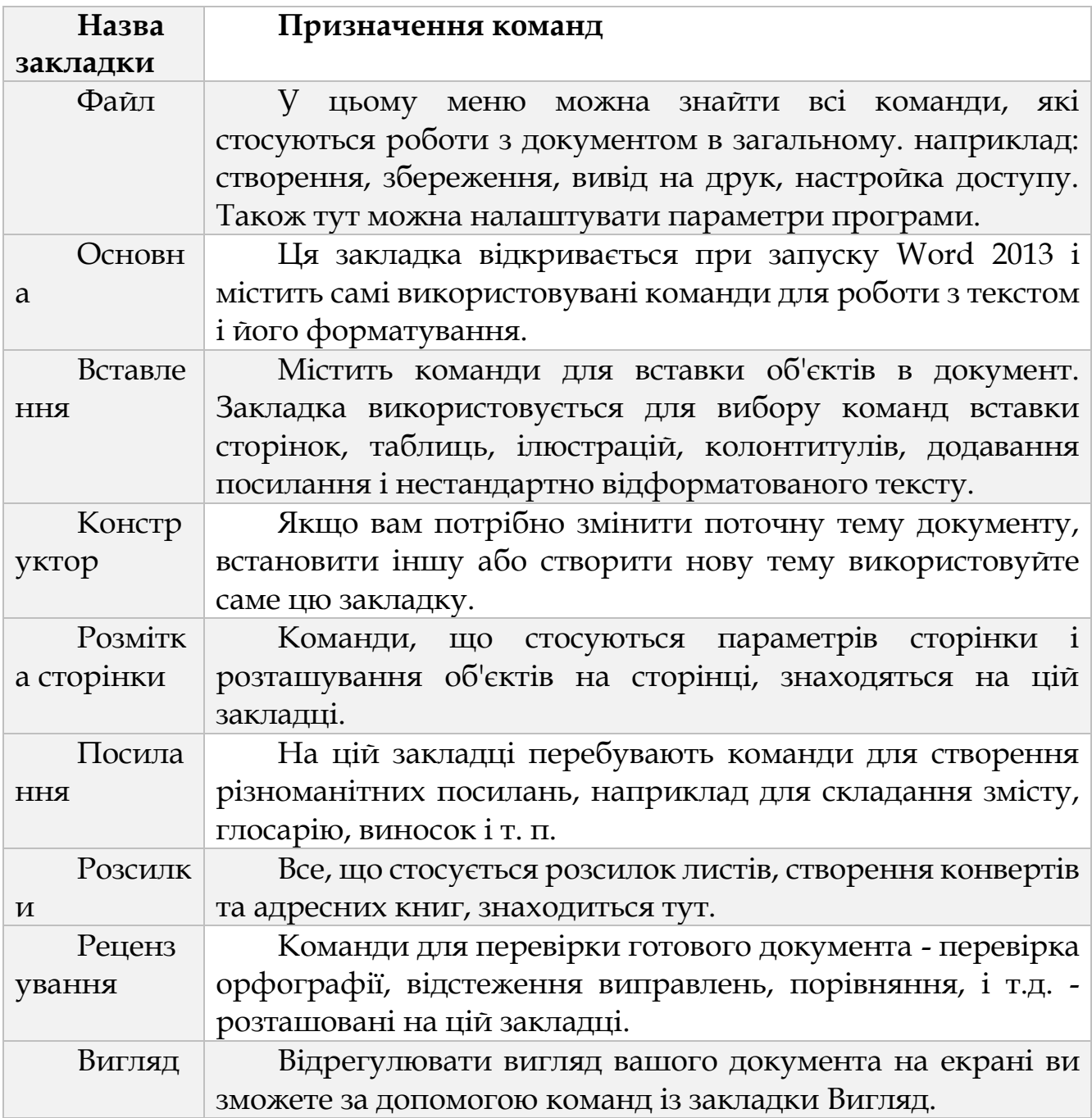

Розроб ник З цієї закладки можна отримати доступ до команд запису макросів, шаблонів, створення власних елементів управління. Щоб вивести цю закладку на екран, відкрийте закладку Файл. виберіть пункт меню Параметри і перейдіть в меню Настроювання стрічки. У списку Основні вкладки відзначте вкладку Розробник(див.рис.3.3).

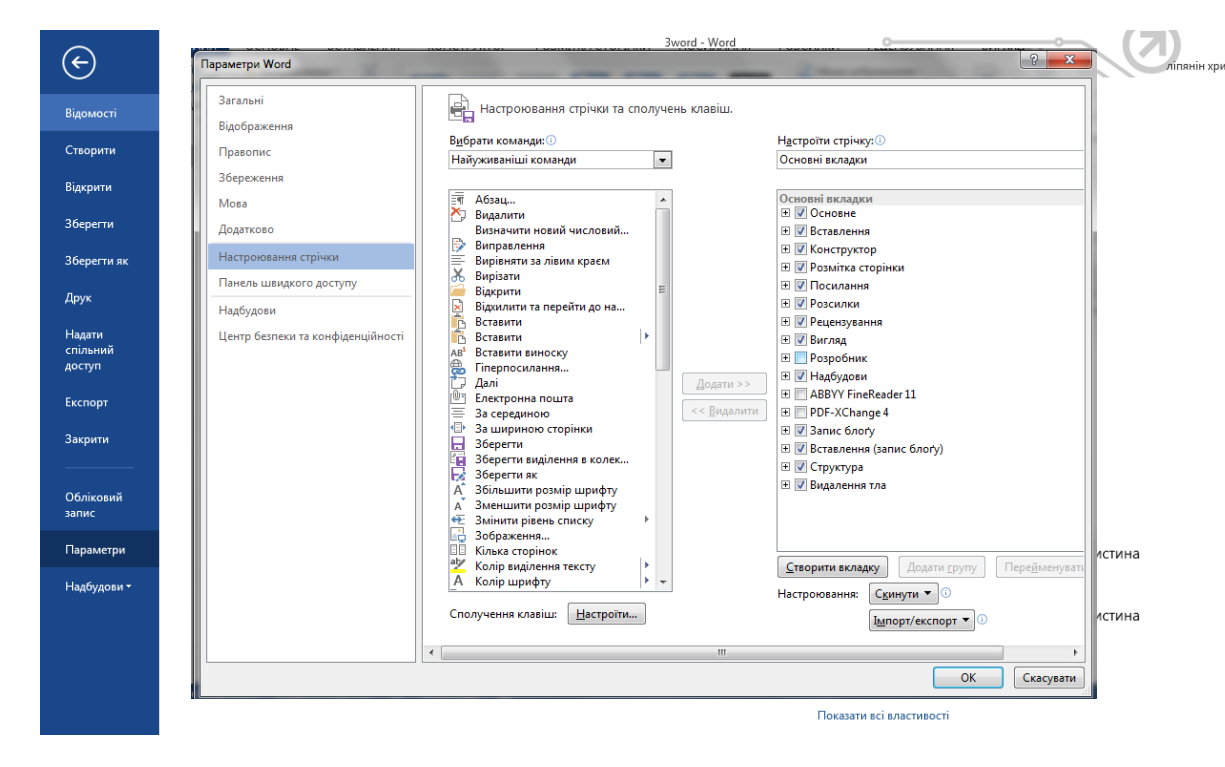

*Рис. 3.4. Включення закладки Розробник Word 2013*

При бажанні можна вивести на екран Розробник. Також при виконанні деяких дій Word 2013 виводить додаткові закладки.

Ось як згруповані команди в стрічці Word 2013 представленні в таблиці 3.1.

Вибравши вкладку **Файл**, можна побачити меню з такими зрозумілими і знайомими командами, як **Зберегти, Зберегти як, Відкрити, Закрити**. Призначення цих команд зрозуміло. Але для повноти викладу пункти меню і їх опис наведено нижче в таблиці 3.2.

*Таблиця 3.2*

*Команди вкладки Файл*

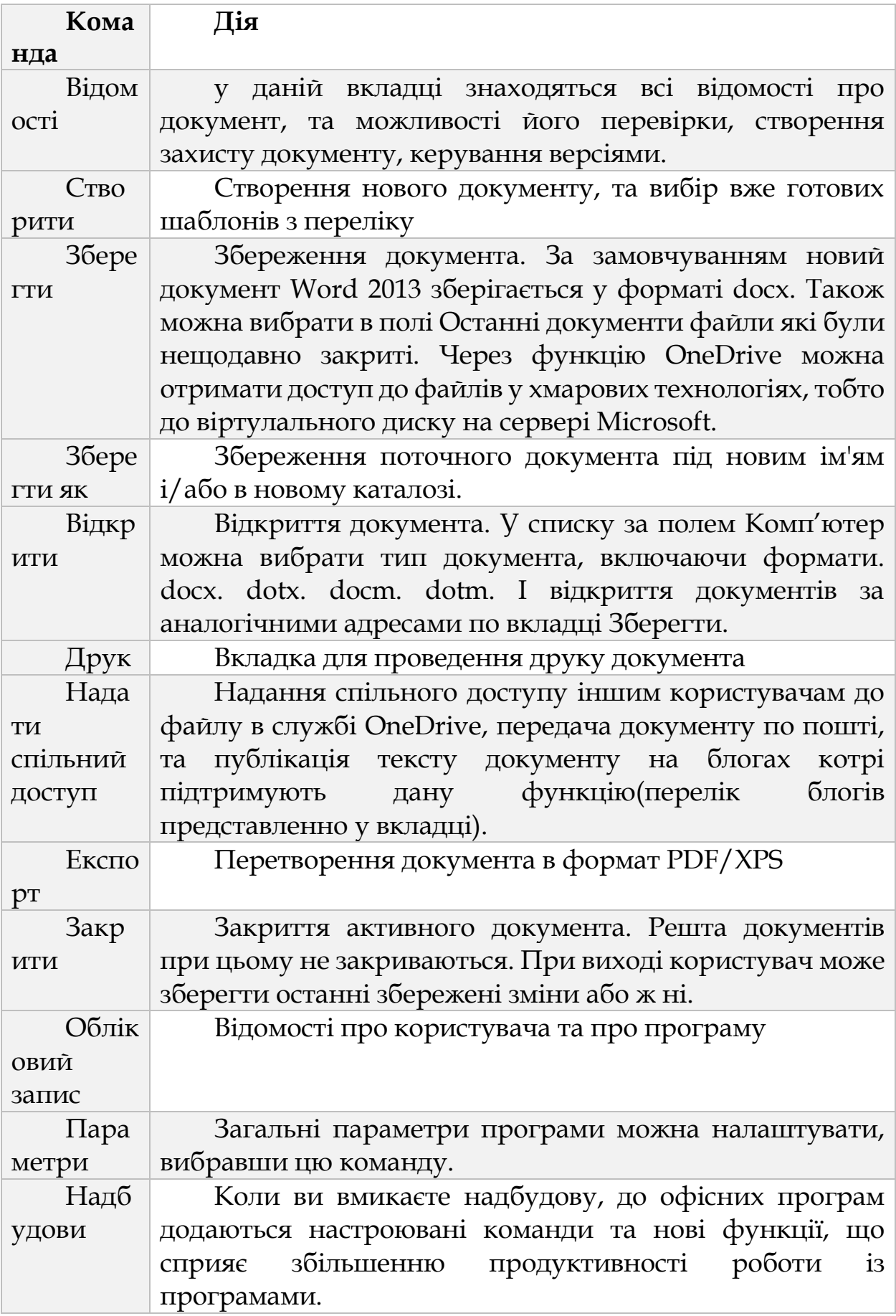

# **3.2. ОСНОВИ РОБОТИ З ДОКУМЕНТАМИ WORD 2013**

Файли в Word називаються документами. У Word 2013 використовується новий формат файлів - docx. Такі файли не можна прочитати за допомогою попередніх версій Word, в яких файли мали розширення doc. Коли ви відкриваєте вікно програми Word, у ньому автоматично створюється документ. Смуги прокрутки і робоча область є елементами документа.

#### *3.2.1. Створити*

При виборі команди **Створити** на екрані з'являється наступне вікно (див.рис.3.5.).

| $(\textcolor{red}{\epsilon})$                  |                                                                                                    |                                                        | Документ10 - Word                                      | $0$ and $0$ and $0$ and $0$ and $0$ and $0$ and $0$ and $0$ and $0$ and $0$ and $0$ and $0$ and $0$ and $0$ and $0$ and $0$ and $0$ and $0$ and $0$ and $0$ and $0$ and $0$ and $0$ and $0$ and $0$ and $0$ and $0$ and $0$ a<br>$\widehat{\mathcal{R}}$<br>$\circ$ $\qquad$ | B/X<br>$\bullet$ $\bullet$<br>ліпянін христина *                                                                                                    |
|------------------------------------------------|----------------------------------------------------------------------------------------------------|--------------------------------------------------------|--------------------------------------------------------|----------------------------------------------------------------------------------------------------|----------------------------------------------------------------------------------------------------|
| <b>Відомості</b>                               | Створити                                                                                                    |                                                        |                                                        |                                                                                                    |                                                                                                    |
| Створити                                       |                                                                                                    |                                                        |                                                        |                                                                                                    |                                                                                                    |
| Відкрити                                       | Пошук онлайнових шаблонів                                                                                                    |                                                        | م                                                      |                                                                                                    |                                                                                                    |
| Зберегти                                       | Рекомендовані пошукові запити: Листи                                                                                                | Календар<br>Факс<br>Картки                             |                                                        |                                                                                                    |                                                                                                    |
| Зберегти як                                    |                                                                                                    |                                                        |                                                        |                                                                                                    | $\overline{\phantom{a}}$                                                                                                    |
| Друк                                           |                                                                                                    | →                                                      | Назва<br>Заголовок                                     |                                                                                                    | (Massa sypcy) Hamasaward syare<br>Mini-Top                                                                                                    |
| Надати<br>спільний<br>доступ                   |                                                                                                    |                                                        |                                                        |                                                                                                    | MARSKEVING SEP NEWSKINS<br><b>Scott Corp.</b><br><b>Margareta</b><br><b>MARGARET</b><br>MOSCARSHING APARTMENTS                                       |
| Експорт                                        |                                                                                                    | Демонстрація<br>служби                                 |                                                        |                                                                                                    | <b>Britain</b>                                                                                                    |
| Закрити                                        | Новий документ                                                                                                    | Ласкаво просимо до - ∓                                 | Оформлення «Іон» (п                                    | Допис у блозі                                                                                                    | Навчальний план                                                                                                    |
| Обліковий<br>запис<br>Параметри<br>Надбудови - | [BALLIE IM'S]<br><b>Argent</b><br>It was think but by the or at<br>an turned and a con-<br><b>RY - Recommendation International</b> | Taxonum al contene anticurary resume<br>à,<br>k⊵<br>10 | ш<br><b>COMPANY</b><br>ESS-<br>Research (Council)<br>- | Омельче<br>HKO<br>Світлана<br>1 reparap<br>1 reserve<br>$\frac{1}{2}$ for great $\left( \begin{array}{cc} 0 & 0 \\ 0 & 0 \\ 0 & 0 \end{array} \right)$                                                                                                    | <b>The Contract</b><br>Beanna<br>Barna de a proposta com<br>Barna de altres<br>Barnas<br><b>Service</b><br>$\frac{\mu_{\rm{max}}}{\mu_{\rm{max}}}\,$ |
|                                                | Резюме                                                                                                    | Перелік весільн                                        | Діловий лист                                           | Супровідний лист для                                                                                                    | $\overline{\phantom{a}}$<br>Фірмовий бланк (м                                                                                                    |

*Рис.3.5. Вкладка Створити у Word 2013*

У вкладці **Створити** ви можете вибрати тип створюваного документа по відповідній піктограмі. Це може бути:

1. Порожній новий документ.

2. Один із шаблонів, розміщених в мережі Internet в службі Microsoft.

Word 2013 запропонує великий вибір існуючих шаблонів, встановлених на комп'ютері за замовчуванням. Подальші елементи списку доступні для користувачів, підключених до мережі Інтернет. Microsoft пропонує сотні готових шаблонів на всі випадки життя.

Після того, як ви вибрали тип створюваного документа, натисніть на обраній піктограмі.

## *3.2.2. Відкрити*

Для *відкриття* існуючого документа знову відкриємо вкладку **Файл.**

Якщо ви хочете відкрити один з недавно відкритих файлів, то Word 2013 наддасть їх список в правій частині появи меню **Відкрити**  → **Останні документи**. Таким чином, вам не доведеться довго

шукати часто використовувані документи (рис. 3.6).

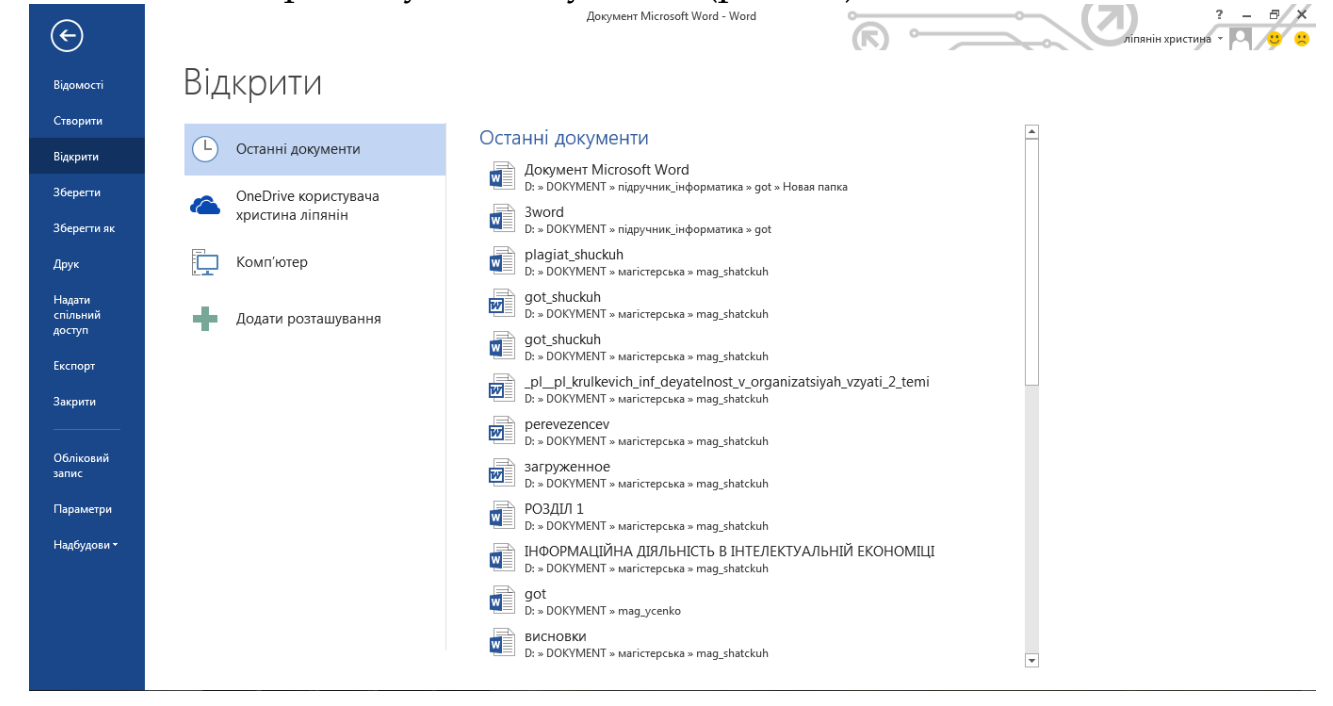

*Рис.3.6. Вкладка Відкрити (Останні документи) у Word 2013*

Щоб відкрити існуючий документ, виберіть команду **Відкрити**  → **Комп'ютер** (див.рис.3.6) вибравши документ з поточної папки, з останніх відкритих папок та якщо потрібної папки немає в переліку натиснути кнопку **Огляд** і обрати в **Провіднику** вашого комп'ютера необхідний документ. *Word 2013* можна також відкрити документ збережений на віртуальному диску *OneDrive* (див.рис.3.7).

| $(\textcolor{red}{\ominus})$                                                          |                                          | Đ,<br>Документ Microsoft Word - Word<br>R<br>ліпянін христина                                                                                                    |
|---------------------------------------------------------------------------------------|------------------------------------------|----------------------------------------------------------------------------------------------------|
| Відомості                                                                             | Відкрити                                 |                                                                                                    |
| Створити<br>Відкрити                                                                  | Останні документи<br><b>L</b>            | О Комп'ютер<br>$\mathbf{x}$<br><b>Відкриття документа</b><br>Поточна папка<br>k « got ▶ Hosas nanka<br>$\mathbf{v}$ $\mathbf{t}$<br>Поиск: Новая папка                                                                                                    |
| <b>Зберегти</b><br>Зберегти як                                                        | OneDrive користувача<br>христина ліпянін | م<br>Новая папка<br>$\bullet$<br>D: » DOKYMENT » підручни<br>988 -<br>Упорядочить ▼<br>Новая папка<br>$\Box$                                                                                                    |
| Друк                                                                                  | Комп'ютер                                | В Загрузки<br>$\blacktriangle$<br>Имя<br>Дата изменения<br>Тип<br>Останні папки<br><b>В Недавние места</b><br><b>ФАДОКУМЕНТ Microsoft Word</b><br>25.03.2014 19:30<br>Докум<br>Новая папка<br>Рабочий стол                                                                                                    |
| Надати<br>спільний<br>доступ<br>Експорт<br>Закрити<br>Обліковий<br>запис<br>Параметри | ÷<br>Додати розташування                 | D: » DOKYMENT » підручни<br>Библиотеки<br>$\Box$ got<br>Видео<br>D: » DOKYMENT » підручни<br>Выберите<br><b>В</b> Документы<br>mag_shatckuh<br>файл для<br>• Изображения<br>дварительн<br>D: » DOKYMENT » магістере<br>просмотра.<br>• Музыка<br>mag_ycenko<br>D: » DOKYMENT » mag_ycer<br><b>Компьютер</b><br>$\blacksquare$ гот<br><b>М.</b> Локальный диск<br>D: » DOKYMENT » магістерс<br><b>Покальный диск</b><br>Мои документы<br>© СD-дисковод (G: – – <  <br>m.<br>• Рабочий стол |
| Надбудови *                                                                           |                                          | Ім'я файлу:<br>Усі документи Word<br>۰<br>Відкрити<br>Сервіс<br>Скасувати<br>$\vert \mathbf{v} \vert$<br>من<br>Огляд                                                                                                    |

*Рис.3.7. Вкладка Відкрити (Комп'ютер) у Word 2013*

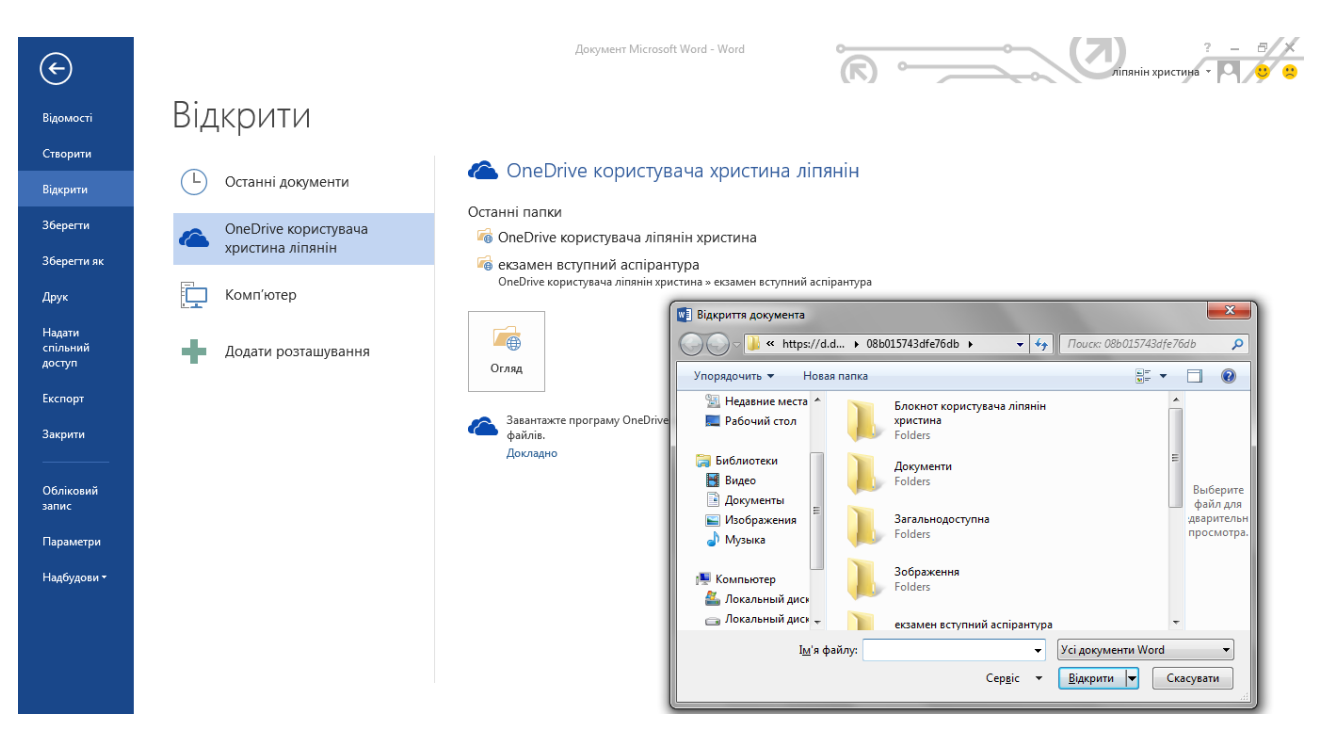

*Рис.3.8. Вкладка Відкрити (OneDrive) у Word 2013*

Якщо ви відкриваєте в Word 2013 документ, створений в Word 2003, Word 2002, Word 2000, то документ відкривається в режимі обмеженої функціональності. У рядку заголовка будуть прописані назва документа і режим, в якому він відкритий (рис. 3.9).

Якщо документ відкритий в режимі обмеженої функціональності, то ви не зможете використовувати ті можливості Word 2013, яких немає в попередніх версіях Microsoft Word. Таким чином, якщо ви працюєте над документом, який піде до багатьох інших користувачів, а ви не знаєте, якими версіями Word вони користуються, має сенс вибирати цей режим. Так ви будете впевнені, що і ви, і інші користувачі, мають доступ до одних і тих же команд Word.

| $\blacksquare$ $\blacksquare$ $\lozenge$ $\cdot$ $\cup$ $\blacksquare$ $\lightharpoondown$                                                                                                    | документ iviicrosoit word   гежим сумісності - word |                                                                                                    | $\overline{\phantom{a}}$                                                        |
|----------------------------------------------------------------------------------------------------|-----------------------------------------------------|----------------------------------------------------------------------------------------------------|---------------------------------------------------------------------------------|
| ФАЙЛ<br><b>OCHOBHE</b><br>ВСТАВЛЕННЯ<br>РОЗМІТКА СТОРІНКИ<br><b>КОНСТРУКТОР</b>                                                                                                    |                                                     | ABBYY FineReader 11<br><b>НАДБУДОВИ</b><br>PDF-XChange 4<br><b>THE REPORT OF A REPORT OF A REPORT OF A REPORT OF A REPORT OF A REPORT OF A REPORT OF A REPORT OF A REPORT OF A REPORT OF A REPORT OF A REPORT OF A REPORT OF A REPORT OF A REPORT OF A REPORT OF A REPORT OF A REPORT OF A R</b><br><b>The Secretary Adventure</b> | $\pi$ inghih x $\sim$ 0 $\sqrt{2}$                                              |
| 86 Вирізати<br>Calibri<br>$\Box$ Em Копіювати<br><b>X K <math>\mathbf{0}</math></b> $\rightarrow$ abc X <sub>2</sub> $\mathbf{X}^2$ $\left[\mathbb{A} \cdot \frac{\partial \mathbf{V}}{\partial x} \cdot \mathbf{A} \cdot \right] \equiv \equiv \equiv \equiv \left[\mathbb{I} \cdot \left[\frac{\partial \mathbf{V}}{\partial x} \cdot \mathbb{H} \cdot \right]\right]$<br>Вставити<br><b>Формат за зразком</b> |                                                     | АаБбВвгг, АаБбВвгг, АаБбВ АаБбВ АаБбВ АаБбВвГ АаббВега<br>1 Без інте Заголово Заголово<br>13вичай<br>Підзаголо Слабке в   =     №<br>Назва                                                                                                    | A <sup>6</sup> Пошук т<br>$\frac{a_D}{a_B}$ Замінити<br>2 Виділити <del>у</del> |
| Буфер обміну<br>Шрифт<br>61                                                                                                    | Абзац                                               | Стилі                                                                                                    | Редагування                                                                     |

*Рис.3.9. Відображення Режиму сумісності у Word 2013*

*Ви можете легко конвертувати документ у формат Word 2013, щоб мати всі можливості редагування. Для цього виберіть команду Файл → Відомості → Перетворити, і натисніть ОК в вікні попередження. Документ, який ви зібралися конвертувати, повинен бути в цей час відкритий у вас на екрані, інакше команда Перетворити спрацює для іншого документа, або ж взагалі не буде активна. Після конвертації ви можете зберегти поточний документ в новому форматі, або ж зберегти цей документ у новому форматі під іншим ім'ям (див. рис. 3.10).*

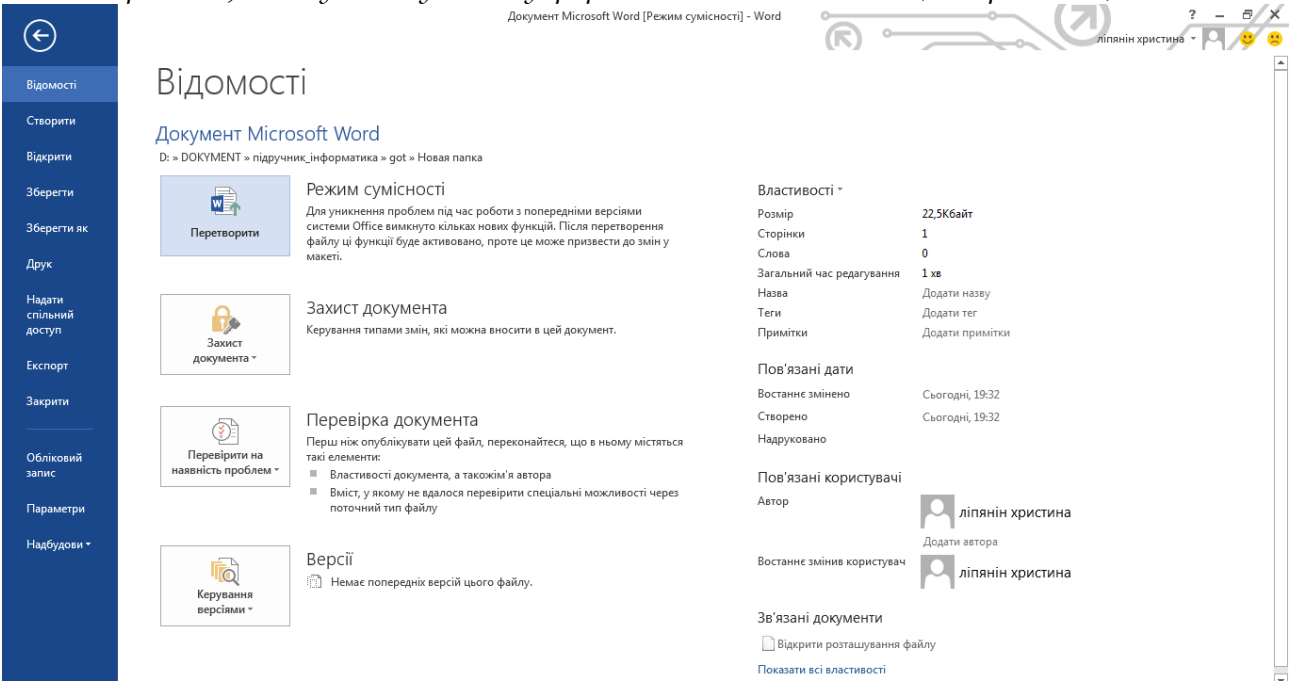

*Рис.3.10. Перетворення Режиму сумісності у Word 2013*

# *3.2.3. Створення нового документа за допомогою шаблону*

Знайшовши або створивши зручний шаблон, ви отримаєте базовий вміст і макет для багаторазового використання. У програмі Word зміни зберігаються в новому документі, а не в шаблоні, тому шаблон можна використовувати для необмеженої кількості документів.

Під час запуску програми Word список шаблонів відображається автоматично. Щоб переглянути список у будь-який час, перейдіть на вкладку **Файл** і виберіть пункт **Створити**.

Виберіть елемент **Новий документ** або натисніть клавішу Esc, щоб розпочати роботу з пустою сторінкою.

У полі **Пошук онлайнових шаблонів** можна вводити запити для пошуку додаткових шаблонів. Щоб швидко отримати доступ до популярних шаблонів, клацніть ключове слово під полем пошуку(рис.3.12).

| $(\textcolor{red}{\bullet})$            |                                                                                                    |                                                                                              | Документ1 - Word                             | $\epsilon$ , $\epsilon_{\rm g}$ ,                                                                                                    | $2 - -6$<br>ліп'яніна христина                                                                                                    |
|-----------------------------------------|----------------------------------------------------------------------------------------------------|----------------------------------------------------------------------------------------------|----------------------------------------------|----------------------------------------------------------------------------------------------------|----------------------------------------------------------------------------------------------------|
| Відомості                               | Створити                                                                                                    |                                                                                              |                                              |                                                                                                    |                                                                                                    |
| Створити                                |                                                                                                    |                                                                                              |                                              |                                                                                                    |                                                                                                    |
| Відкрити                                | Пошук онлайнових шаблонів                                                                                                    |                                                                                              | م                                            |                                                                                                    |                                                                                                    |
| Зберегти                                | Рекомендовані пошукові запити: Листи Факс Картки Календар                                                                             |                                                                                              |                                              |                                                                                                    |                                                                                                    |
| Зберегти як                             |                                                                                                    |                                                                                              |                                              | Омельче                                                                                                    | inina.<br>$\begin{tabular}{ c c c c } \hline $0.0001$ & $0.0001$ & $0.0001$ & $0.0001$ \\ \hline $0.0011$ & $0.0001$ & $0.0001$ & $0.0001$ \\ \hline $0.0001$ & $0.0001$ & $0.0001$ & $0.0001$ \\ \hline \end{tabular}$ |
| Друк                                    | [0AIII, W3]<br><b>British</b>                                                                                                    | Кампуар в спеском вебомних медало                                                            | <b>EXECUT</b>                                | HKO<br>舞<br>Світлана<br>a reportunity<br>1. property                                                                                                    |                                                                                                    |
| Надати<br>спільний<br>доступ<br>Експорт | for excellent and a company of the sea-<br><b>Magazine Secondary</b><br><b>MONTHS CONTINUES IN STREET</b><br><b>Brownwater browns</b> | 鸾<br>╬                                                                                       | <b>Science</b>                               | $\sim$                                                                                                    | $\sim$<br><b>Back</b>                                                                                                    |
| Закрити                                 |                                                                                                    | ESERCITOS<br>ESERCITOS NA VELA APRILIDADES DE ESERCITO<br>ESERCITOS NA VELA PERSONALES<br>16 |                                              | $\begin{array}{l} \mathbf{u} \in \mathbb{R}^{n \times (n+1) \times (n+1)} \\ \mathbf{u} \in \mathbb{R}^n \\ \mathbf{u} \in \mathbb{R}^n \end{array}$                                                                                                    |                                                                                                    |
|                                         | Резюме                                                                                                    | Перелік<br>весільних завда                                                                   | Діловий лист                                 | Супровідний лист для<br>хронологічного                                                                                                    | Фірмовий бланк<br>(макет "Класика")                                                                                                    |
| <b>Обліковий</b><br>запис               |                                                                                                    |                                                                                              |                                              |                                                                                                    |                                                                                                    |
| Параметри                               | Річний<br>звіт<br><b>ФІНАНСОВИЙ РІК [Рік]</b>                                                                                         | 64.04.2012<br>H <sub>m</sub><br>lasandare<br>man taircaic<br>Contraste (Mida World Imp       | ΡΕΦΕΡΑΤ Η ΑΤΕΜΥ                              | Омельче<br><b>HKO</b><br>Світлана<br>$\begin{array}{l} \begin{array}{c} \text{supp}(\mathcal{C},\mathcal{C}) \rightarrow \mathcal{C} \end{array} \end{array}$<br>Mality<br>  https://www.hart<br>  https://www.hart<br><b><i>Scoutistical</i></b><br>Innocente de Ferreira |                                                                                                    |
|                                         | <b>DENNIS</b>                                                                                                    |                                                                                              | Form at Agency Program Purposetting 1.4 com- | $\frac{\Delta V(\mathbf{k})\log\left(\mathbf{k}+\mathbf{k}\right)}{V(\mathbf{k})}$                                                                                                    |                                                                                                    |

*Рис.3.11. Шаблони у Word 2013*

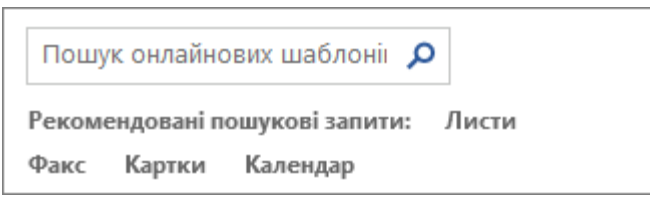

*Рис.3.12. Пошук шаблонів у Word 2013*

Знайшовши потрібний шаблон, двічі клацніть його, щоб створити на його основі документ. Щоб докладніше розглянути шаблон, клацніть ескіз: шаблон відобразиться в більшому вікні попереднього перегляду. Щоб переглянути пов'язані шаблони, клацайте стрілки по боках вікна попереднього перегляду.

Двічі клацніть ескіз або натисніть кнопку **Створити** у вікні попереднього перегляду, щоб створити новий документ на основі цього шаблону(рис.3.13).

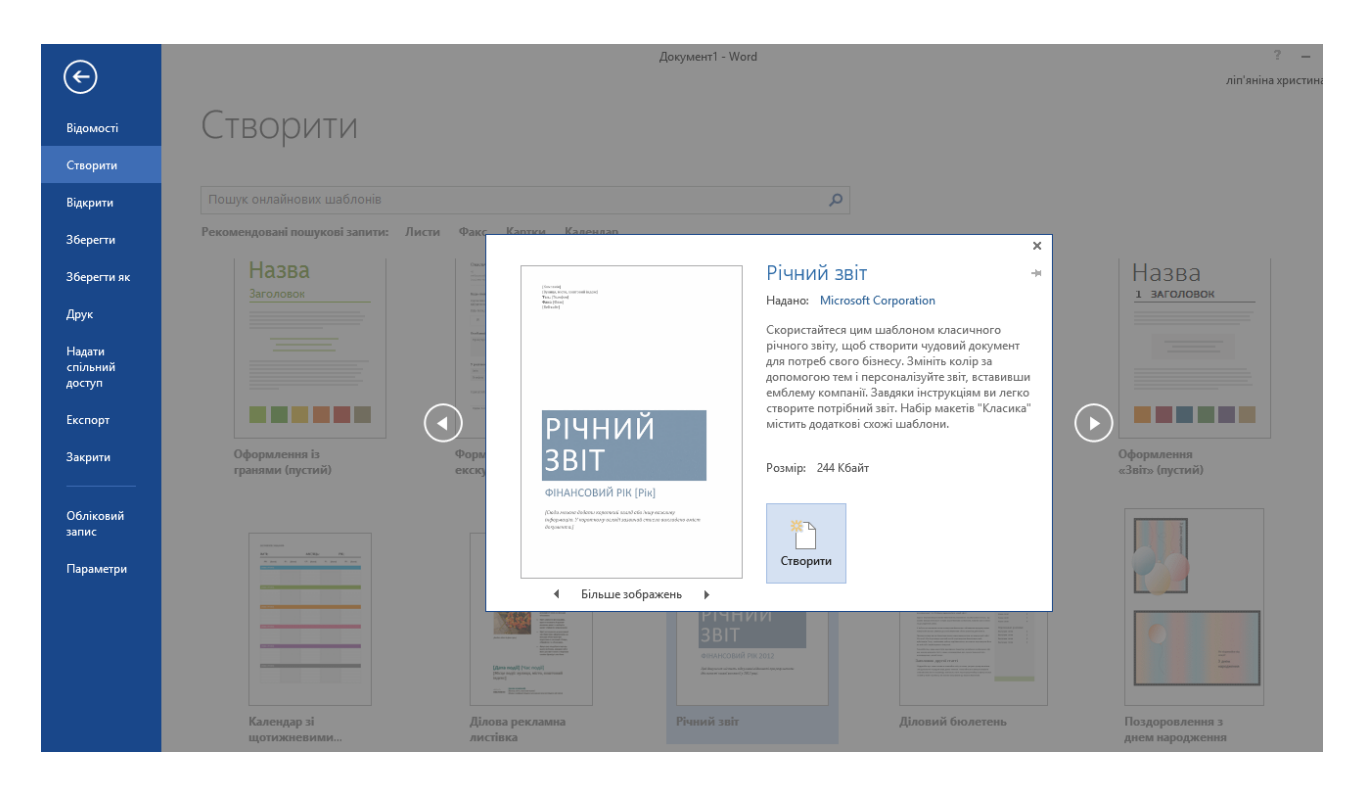

*Рис.3.13. Попередній перегляд шаблону у Word 2013*

Якщо шаблон використовується часто, можна закріпити його, щоб він завжди відображався після запуску програми Word. Просто клацніть піктограму кнопки під потрібним ескізом у списку шаблонів.

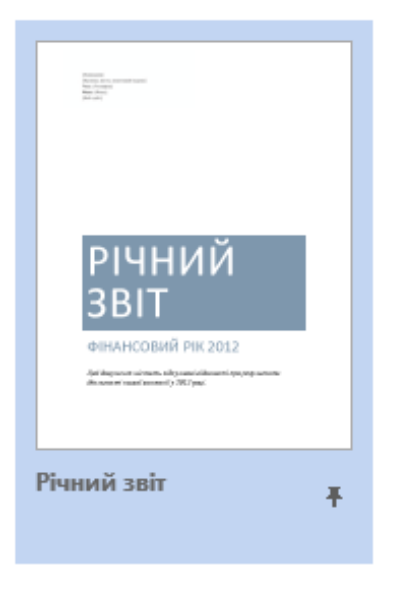

*Рис.3.14. Закріплений шаблон у Word 2013*

Для закріплених(рис.3.14) шаблонів вікно попереднього перегляду не відображається. Щоб швидко створити новий документ на основі закріпленого шаблону, просто двічі клацніть його ескіз.

## *3.2.4. Збереження*

Для збереження документа використовуються команди **Зберегти** і **Зберегти як**. Ці команди знаходяться в меню **Файл**. Вибравши їх при збереженні нового документа, ви побачите одне і те ж вікно (рис.3.15). Та дана вкладка має схожі властивості до вкладки **Відкрити**, котру ми вище розглядали.

У полі **Ім'я** файлу ви прописуєте ім'я файлу, а в поле **Тип файлу** - його тип. Для збереження документа можна використовувати нові можливості, що з'явилися в Word 2013, наприклад, можливість зберігати файл в PDF форматі.

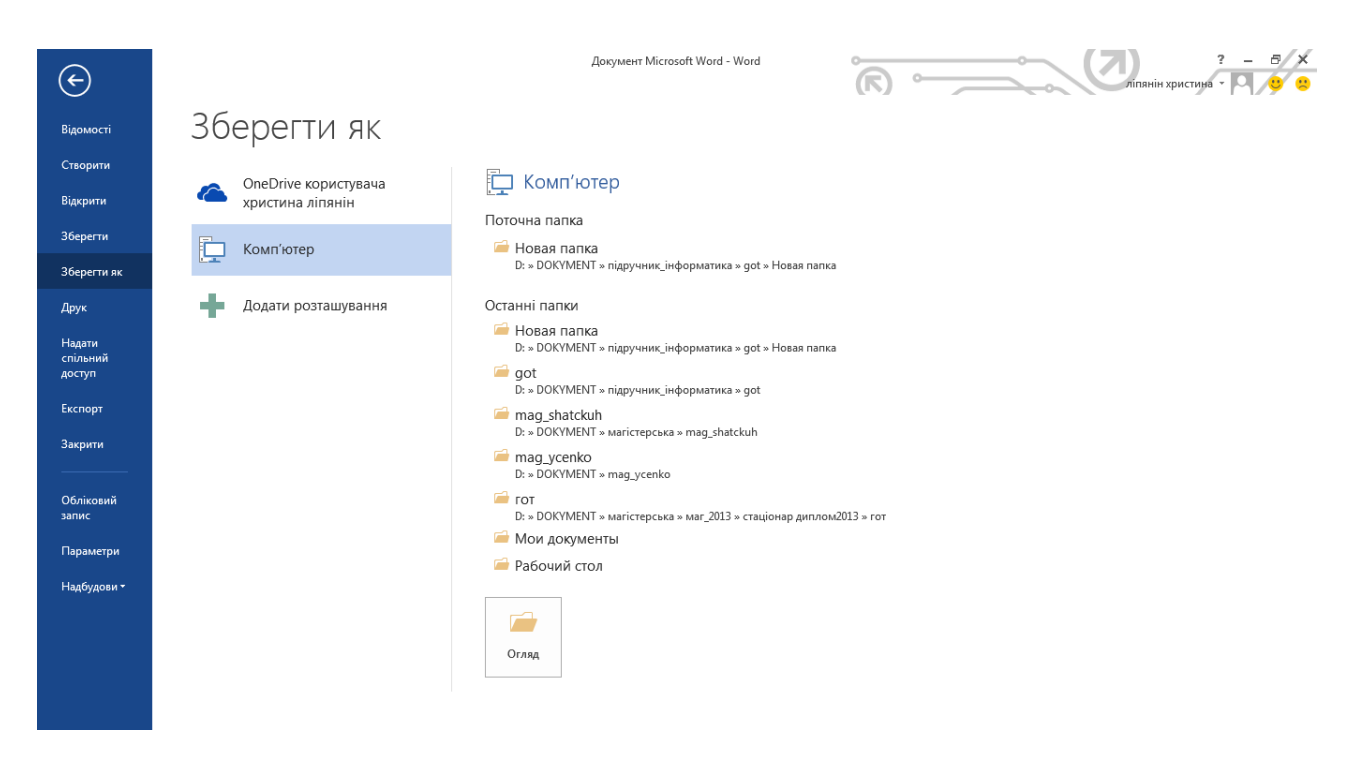

*Рис.3.15. Вкладка Зберегти як у Word 2013*

# **3.3. ОСНОВИ РОБОТИ З ТЕКСТОМ**

## *3.3.1. Швидке форматування*

Виділивши необхідний фрагмент, можна покращувати зовнішній вигляд вашого документа за допомогою команд форматування. **Форматування** - це набір властивостей тексту, який визначає його зовнішній вигляд, наприклад, шрифт, його розмір і колір, відступи і розташування тексту на сторінці. Word 2013 містить кілька десятків команд для професійного форматування, але найнеобхідніші ви бачите перед собою під час запуску програми вони знаходяться на закладці **Головна**.

Перша група вкладки **Головна** - це **Буфер обміну**. Тут згруповані всі команди, пов'язані з буфером обміну: копіювати, вирізати, вставити, копіювати формат і відобразити вміст буфера обміну.

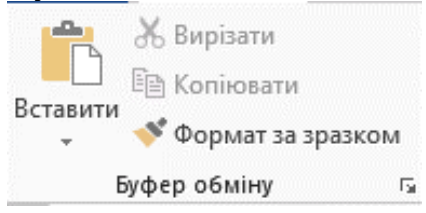

#### *Таблиця 3.3*

#### *Команди групи Буфер обміну*

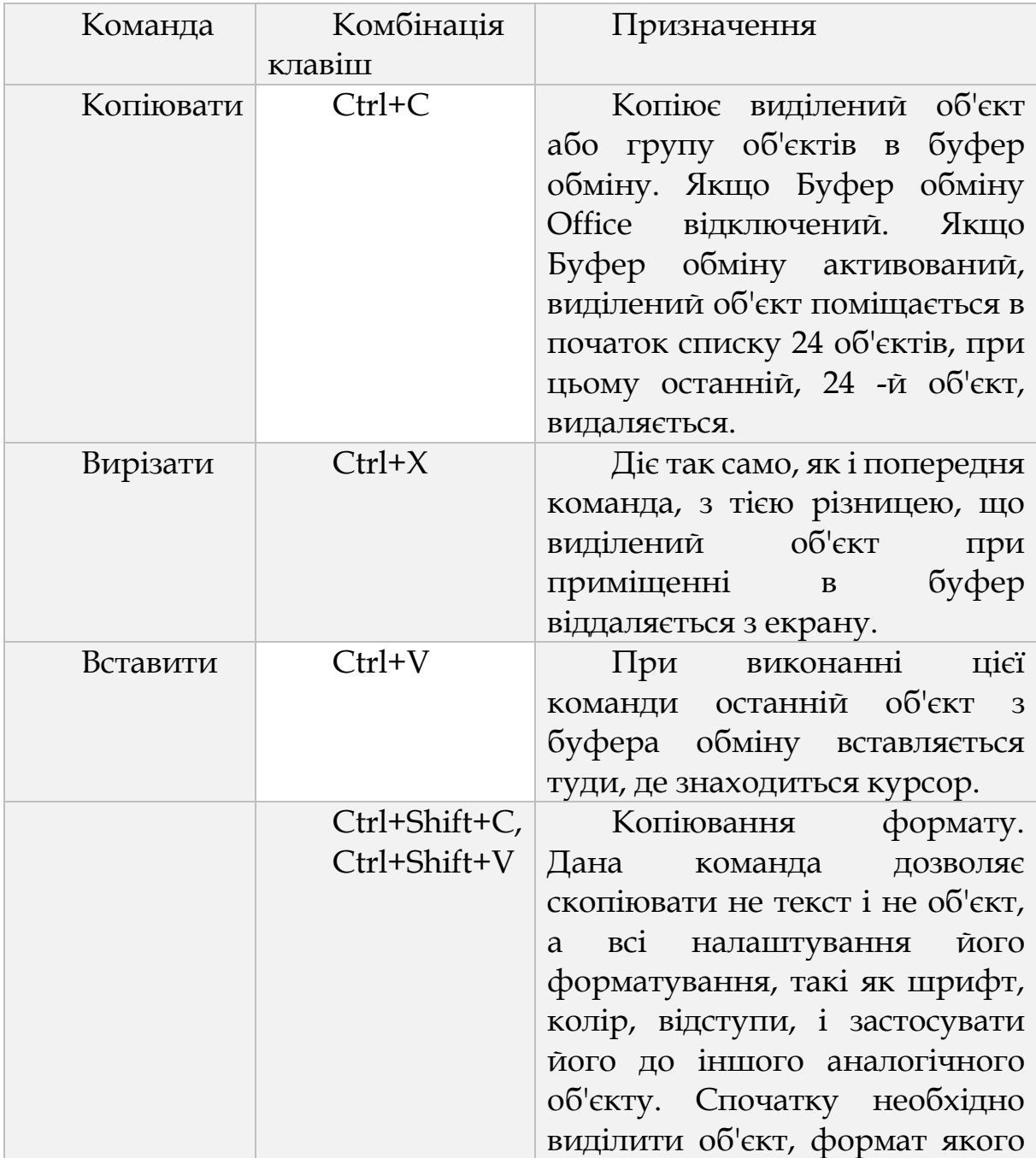

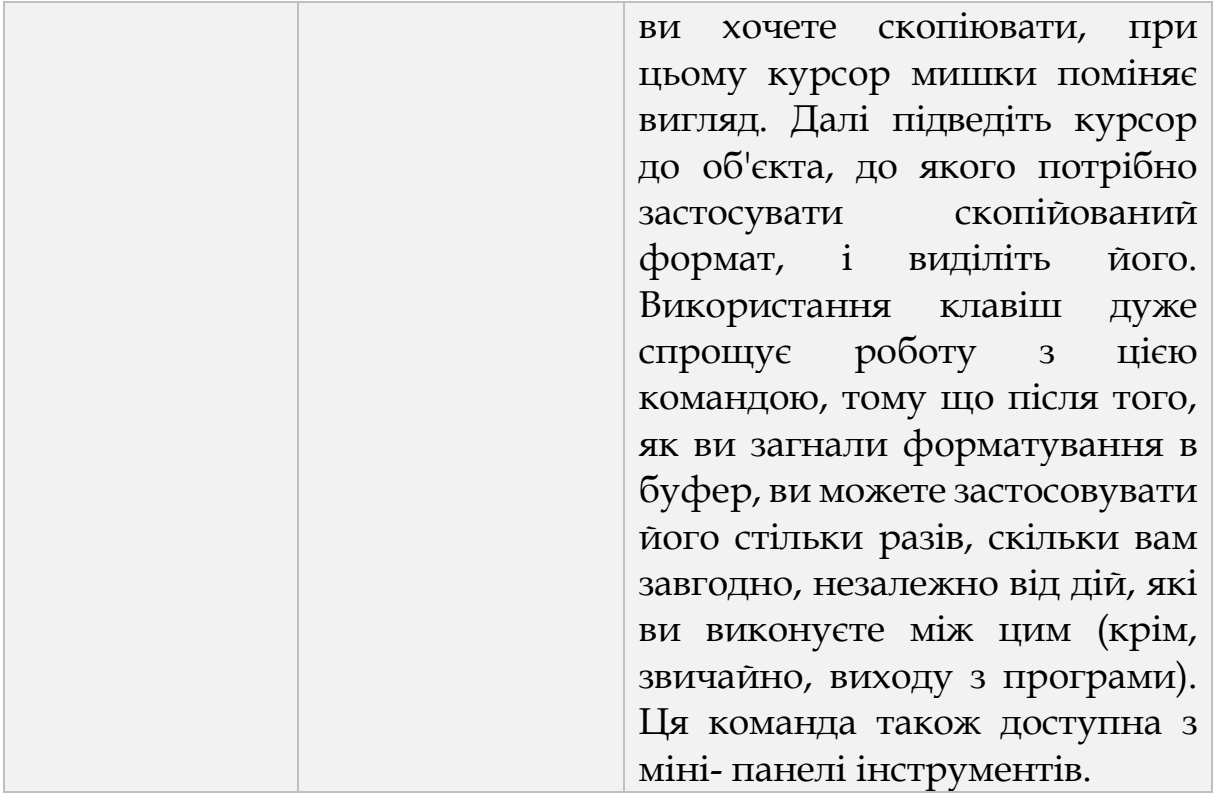

## *3.3.2. Команди групи Шрифт*

У групі **Шрифт** (див.рис.3.17) знаходяться такі команди, як *шрифт*, *розмір*, *колі*р і *фон* тексту. **Шрифт** - це комплект літер, який відтворює будь-який алфавіт, а також цифри і знаки. Шрифти розрізняються за характером малюнка (гарнітурі), нахилу (прямий, курсивний, похилий), насиченості (світлий, напівжирний, жирний), розміру (кеглю) і т.д. Пам'ятаєте, як в одязі не рекомендується використовувати більше 2-3 кольорів, так і в одному документі не слід використовувати більше 2-3 видів шрифтів. Але навіть, якщо на вашому комп'ютері встановлений тільки Arial, ви зможете домогтися його різноманітного виду, використовуючи різні налаштування та ефекти.

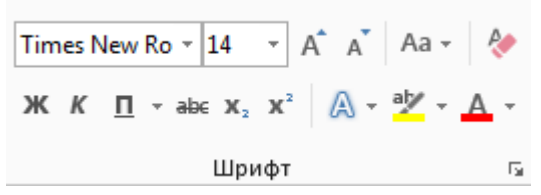

*Рис.3.17. Група Шрифт у Word 2013*

#### *Таблиця 3.4*

#### *Команди групи Шрифт*

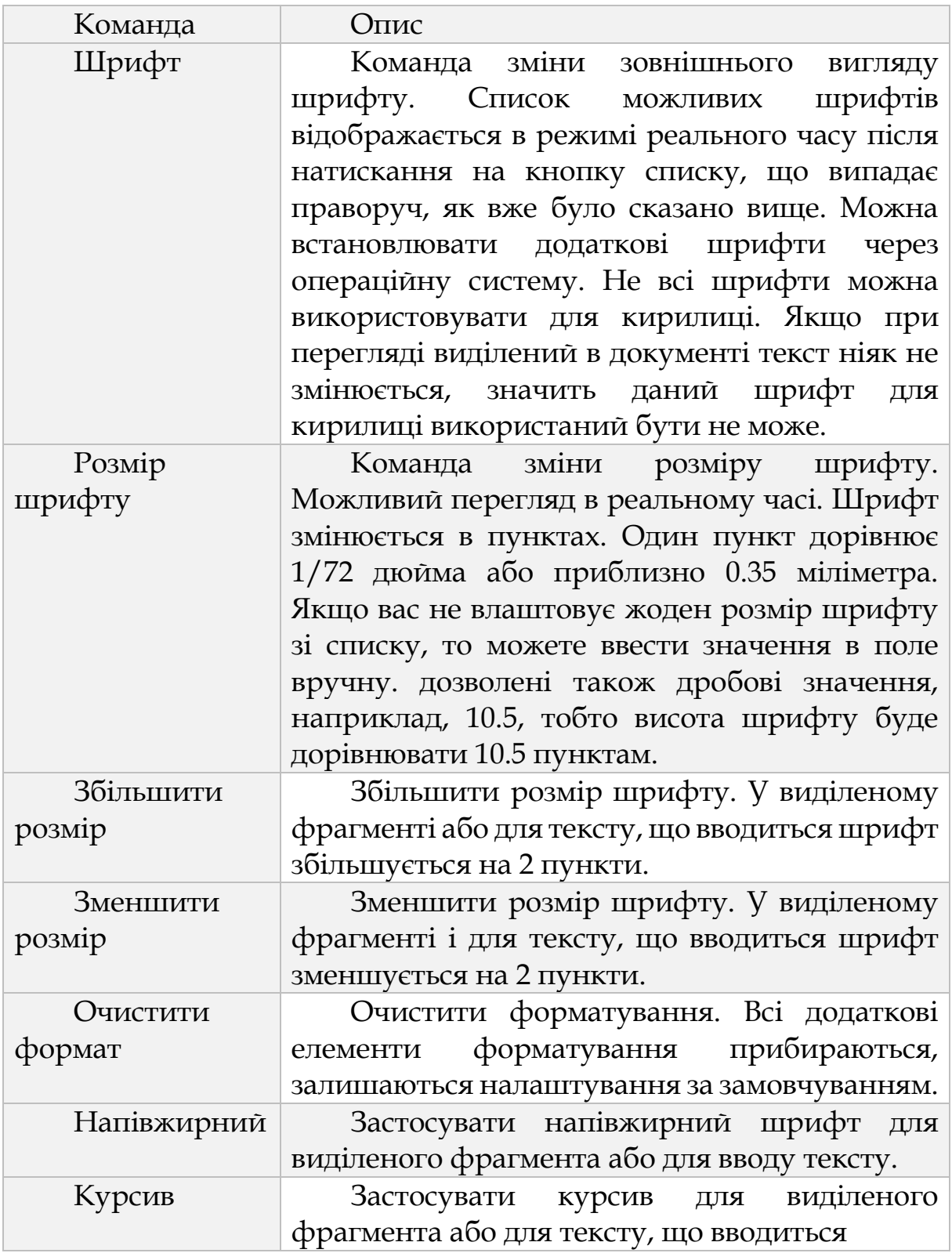

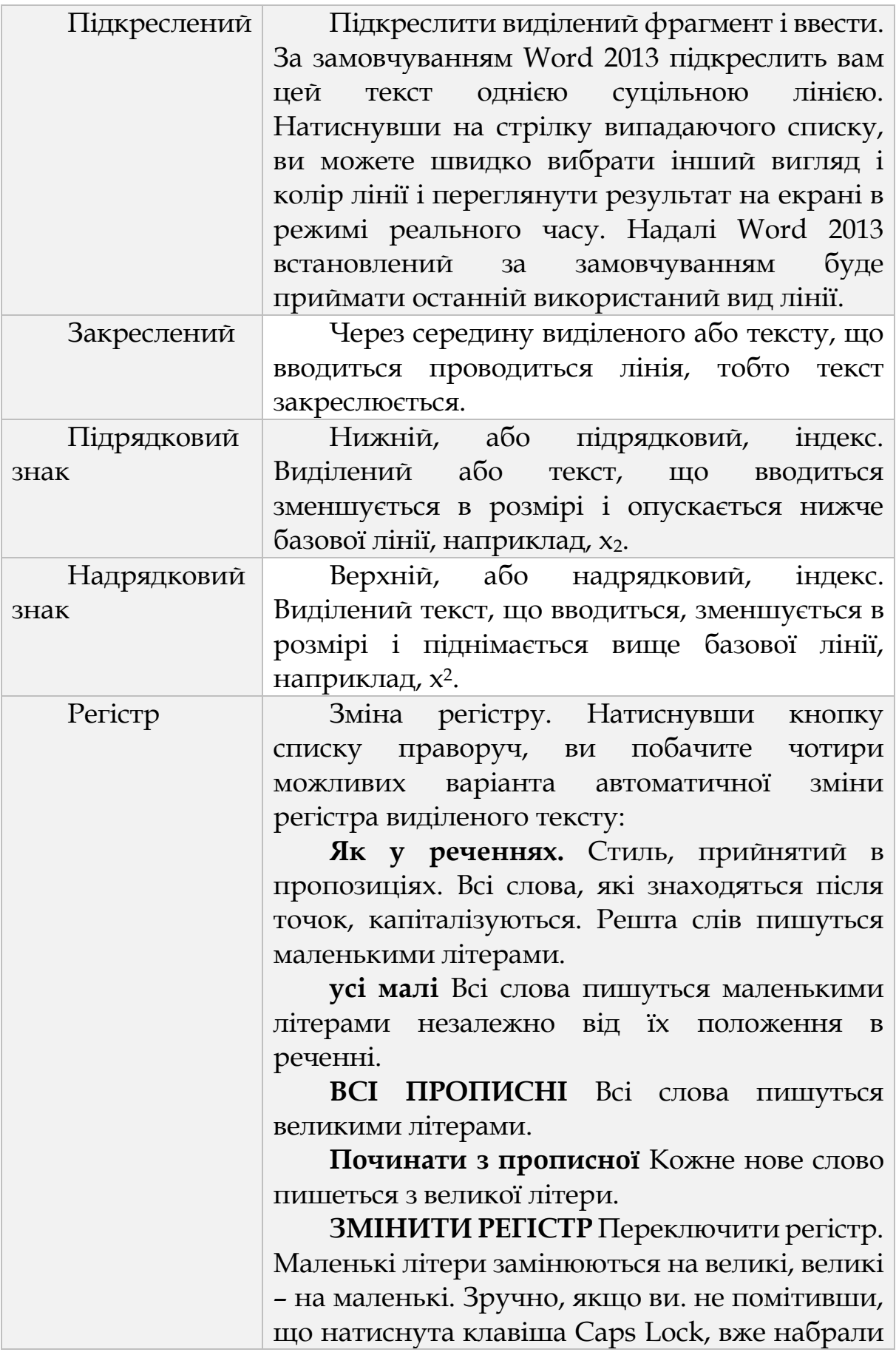

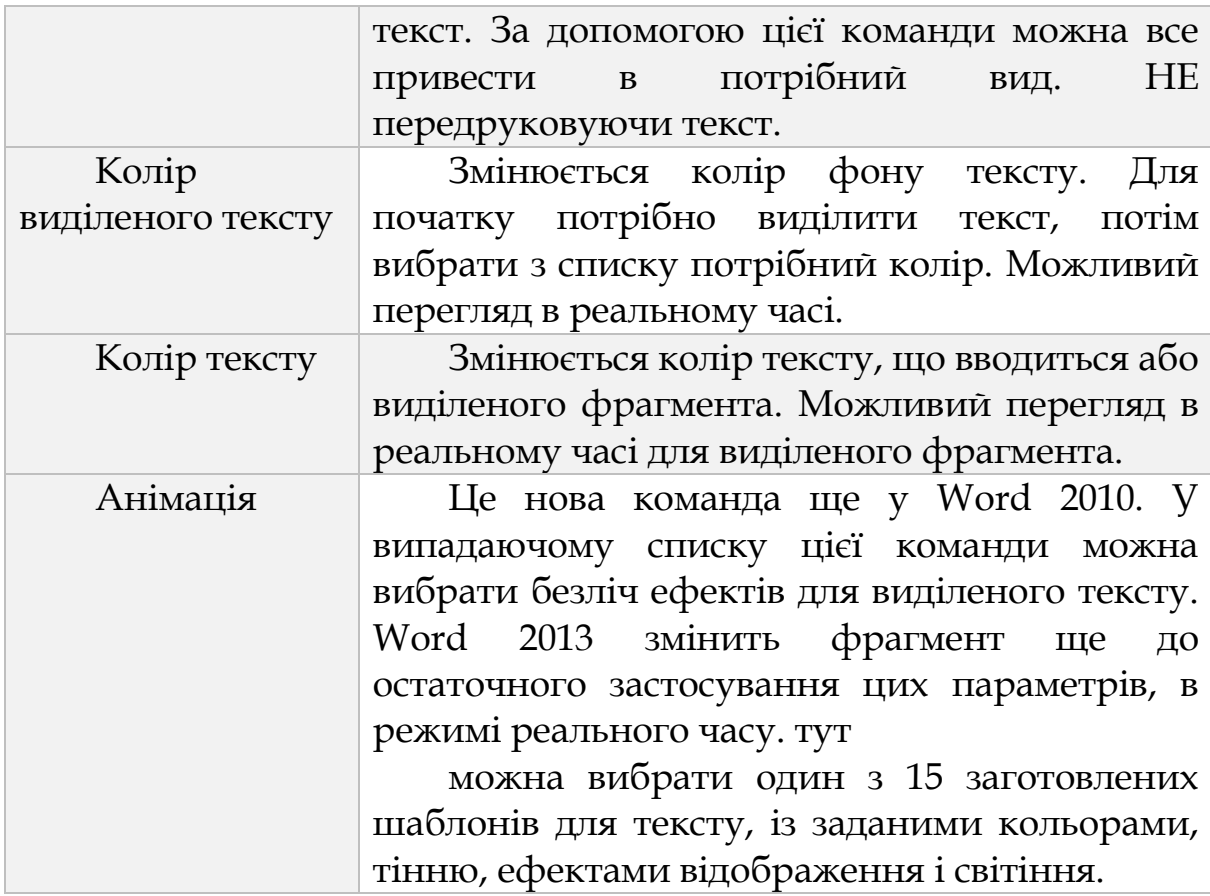

#### *3.3.3. Абзац*

Група **Абзац** призначена для форматування абзацу (в якому встановлений курсор) або виділеного фрагмента.

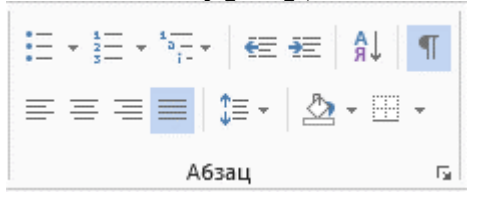

*Рис.3.18. Група Абзац у Word 2013*

Розглянута група включає в себе перераховані нижче кнопки (їх назви відображаються у вигляді спливаючих підказок).

*Таблиця 3.5*

*Команди групи Абзац*

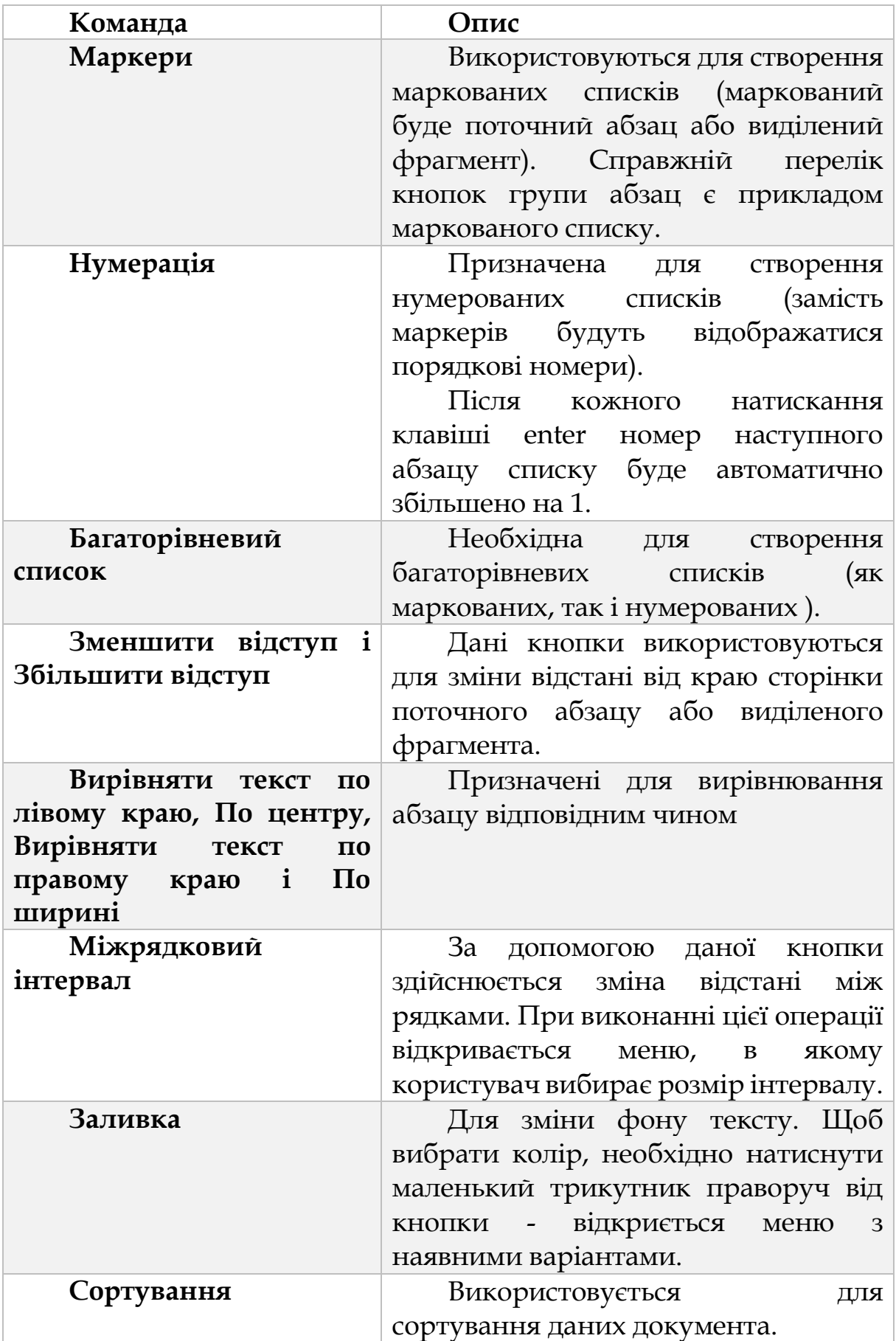

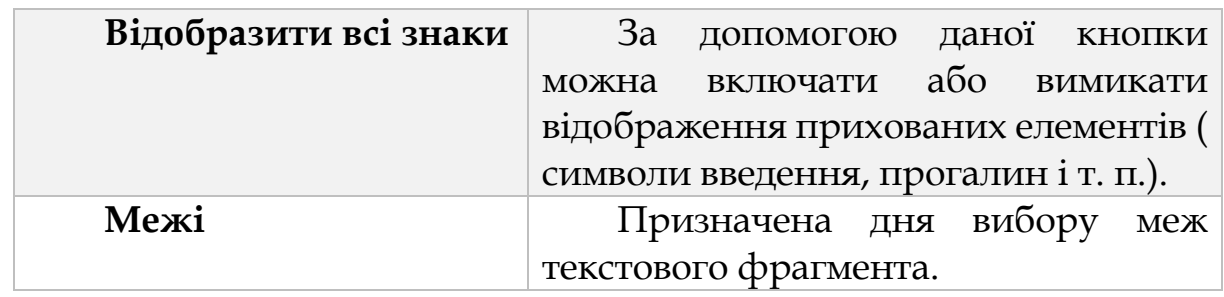

Якщо натиснути кнопку **Абзац** (вона розташована праворуч від назви групи), відкриється вікно налаштування параметрів абзацу (рис. 3.19).

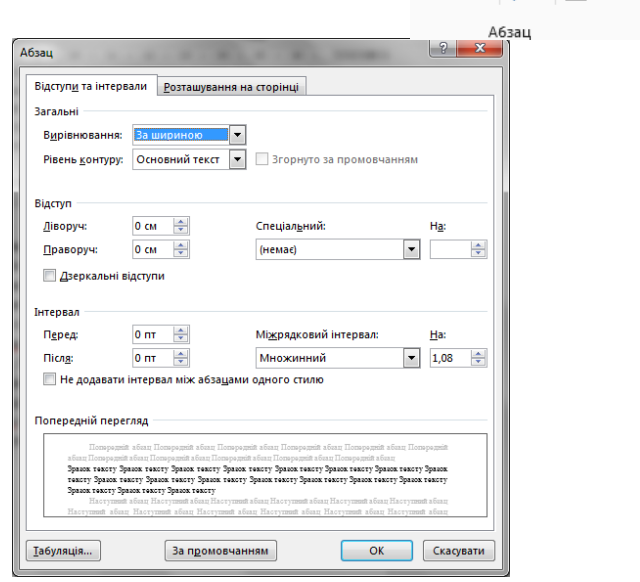

*Рис.3.19. Параметри абзацу у Word 2013*

Як видно на малюнку, в даному вікні є дві вкладки: **Відступи та інтервали** і **Положення на сторінці.** Кожну розглянемо докладніше. На вкладці *Відступи* та інтервали здійснюється налаштування позиціонування поточного абзацу або виділеного фрагмента на сторінці. На вкладці **Положення на сторінці** визначаються варіанти розміщення абзацу на аркуші.

## *3.3.4. Стилі та робота з лінійкою*

Група **Стилі** (див.рис.3.20) призначена для швидкої зміни слова, абзацу, виділеного фрагмента або всього документа. У даному випадку стиль - його набір правил форматування. Наприклад,

різними стилями виділяються заголовок, цитата, список, назва, підзаголовок і інші елементи. У Word 2013 існує великий вибір стилів; крім цього, користувач може створювати і застосовувати власні.

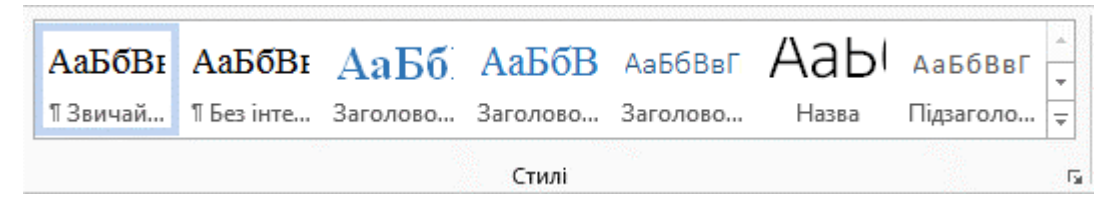

*Рис.3.20. Група Стилі у Word 2013*

У Word можна встановити відступи для абзаців. а також поля і табуляції за допомогою горизонтальної лінійки. Дуже часто люди не звертають ніякої уваги на цю лінійку. і користуються безліччю діалогових вікон. хоча установка параметрів відступу з її допомогою. мабуть, самий наочний спосіб з усіх можливих.

За замовчуванням одиниця виміру лінійки (див.рис.3.21)- це дюйм. За точку відліку прийнято початок лівого поля сторінки, а не її край. Таким чином, лінійка відраховує відстань як вправо, до кінця сторінки, включаючи праве поле, так і вліво. У нашому прикладі видно, що від початку лівого поля до правого кінця сторінки 7.25 дюйма, а від лівого кінця сторінки до початку лівого поля - 1.25 дюйма, і, отже, ширина сторінки - 8.5 дюйма. Ширина області під текст всередині сторінки 6 дюймів. Якщо ви встановите формат паперу А4. то лінійка покаже. що ширина сторінки 8.27 дюймів ( 21 сантиметр).

*Рис.3.21. Лінійка у Word 2013*

Розташовані на горизонтальній лінійці маркери відступів показують. де знаходяться межі поточного абзацу і червоного рядка. За замовчуванням, вони розташовані на кордоні поля сторінки, зафарбованого темним кольором. Ви можете перемішати їх за своїм бажанням.

Якщо виділено кілька абзаців. то маркери на лінійці можуть поміняти свій колір. Це відбувається в тому випадку. якщо у виділених абзаців налаштування відступів не збігаються. тоді на лінійці будуть відображені налаштування першого виділеного абзацу. Всі ці чотири маркера можна переміщати для налаштувань відступів в абзаці. Можна виділити відразу кілька абзаців. і встановити для них відступи за один прийом, а можна встановити відступи ще до набору тексту.

Білий простір в лівій і правій частинах сторінки називається полями. На лінійці область полів зафарбована темним кольором. Змінювати поля за допомогою лінійки можна тільки перебуваючи в режимі перегляду Розмітка сторінки. Для цього потрібно підвести курсор мишки до межі поля на лінійці, і коли курсор змінить свій вигляд на двосторонню стрілку, натиснути на кнопку мишки і перетягнути межу в бажане місце. Маркери відступу і виступу для абзацу будуть переміщатися нарівні з полем. Якщо при цьому натиснути клавішу Alt, то Word 2013 відобразить вам точну ширину полів і області тексту, за замовчуванням в дюймах. Через ваш документ при цьому буде проходити пунктирна вертикальна лінія, яка вказує, де проходить межа поля. Як тільки ви завершите настроювання, лінія зникне. Аналогічно можна використовувати вертикальну лінійку для налаштування верхнього і нижнього полів.

#### *3.3.5. Анімація*

Якщо в Word 2007 тіні, світіння, відбиття та об'ємні ефекти застосовувалися до вбудованих об'єктів, таким як WordArt, то в Word 2013 їх легко застосувати до звичайного тексту. Для цього досить виділити текстовий фрагмент і натиснути на кнопку **Параметри анімації** в групі **Шрифт**. Як і при виборі шрифту, стилю або інших налаштувань, Word 2013 відобразить текст з виділеними ефектами для попереднього перегляду (рис. 3.22).

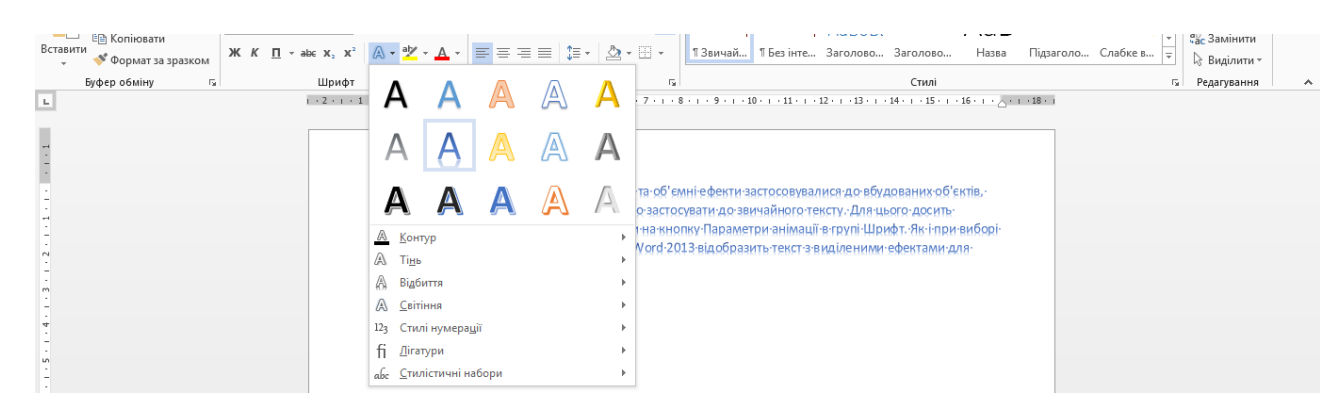

*Рис.3.22. Анімація у Word 2013*

У цьому меню крім заготовлених шаблонів можна вибирати підменю, де можуть проводитися додаткові налаштування.

Для всіх параметрів анімації є можливість викликати вікно з додатковими настройками. Так, вибравши пункт меню Інші лінії в меню **Структура**, ви потрапите у вікно **Параметри анімації**, в розділ **Тип контуру**.

У цьому вікні можна задати тип лінії, її товщина та інші настройки. Якщо необхідно попрацювати з тінню, то викликайте вікно з підменю **Варіанти тіні**. У вікні з параметрами можна буде для обраного типу тіні налаштувати її колір, прозорість, розмір, ступінь розмиття, кут нахилу, відстань від власне тексту до його тіні. Аналогічним чином можна налаштувати відображення і світіння тексту.

#### *Таблиця 3.6*

#### *Команди групи Анімація*

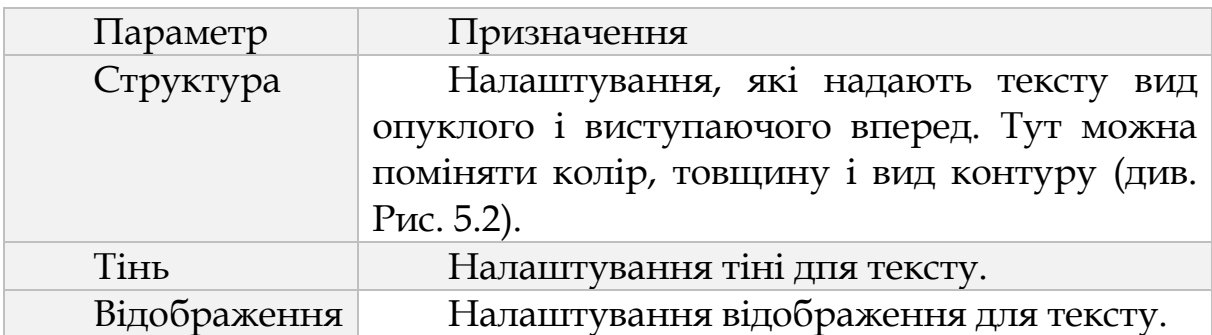

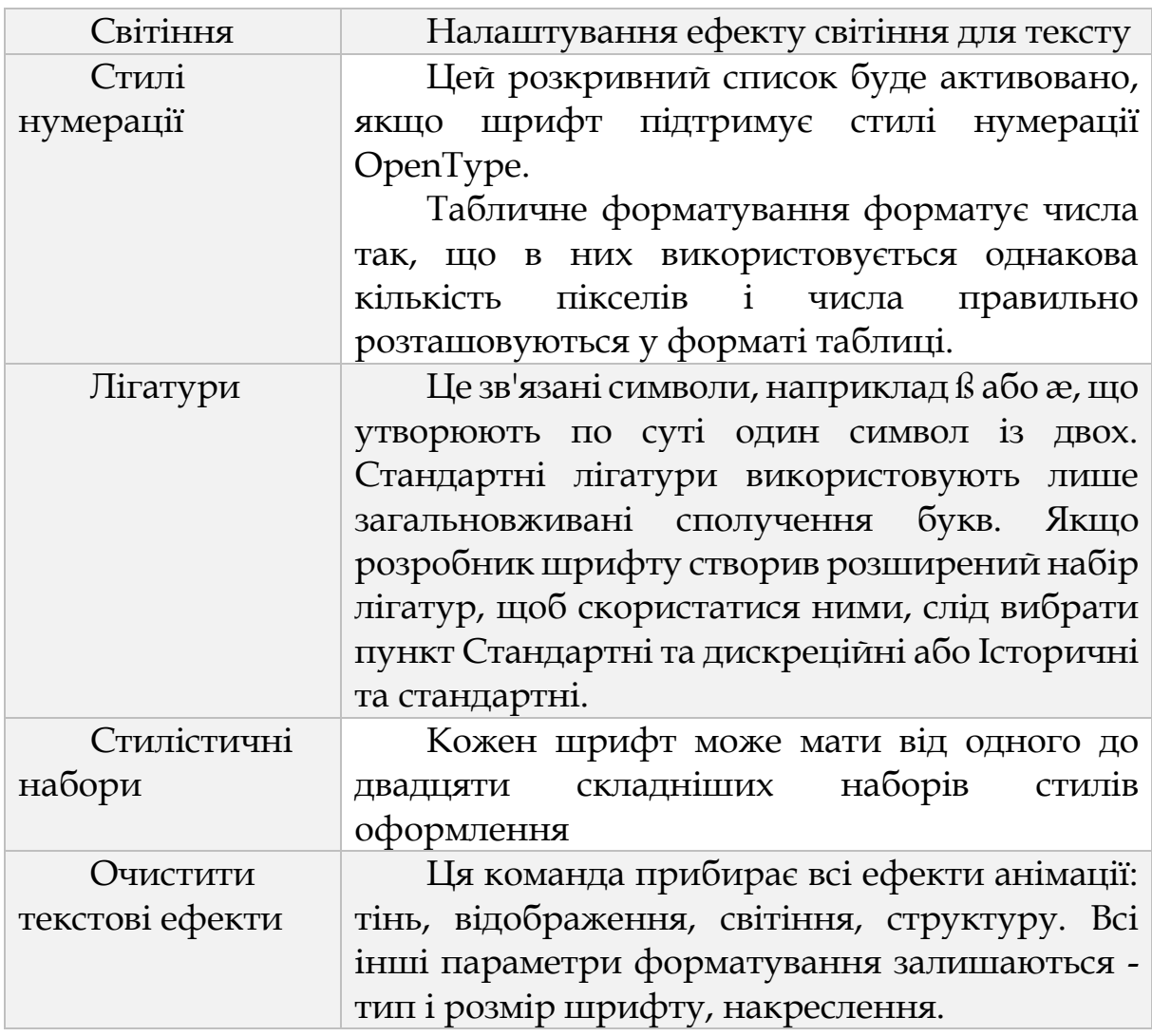

## *3.3.6. Символи*

Як бути, якщо вам потрібно порівняти в звіті ціни в різних валютах : євро, йєнах, доларах? Для такого звіту потрібні символи валют. Якщо ви працюєте над науковою працею, то вам знадобляться літери грецького алфавіту, наприклад, альфа і омега. Такі завдання виникають дуже часто. Однак клавіатура не може вмістити всіх символів, які використовуються в документах. Наприклад, на ній немає  $\frac{1}{2}$  або ©, пунктуаційних символів наприклад довге тире (-) або трикрапки (...), Але, тим не менше, ці символи можна ввести в електронний документ і вивести потім на друк. Для введення спеціальних символів скористайтеся закладкою **Вставка**, в групі **Символи** ви знайдете команду **Символ** (рис. 3.23).

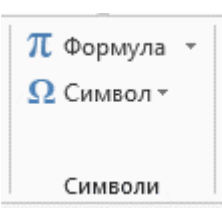

*Рис.3.23. Символ у Word 2013*

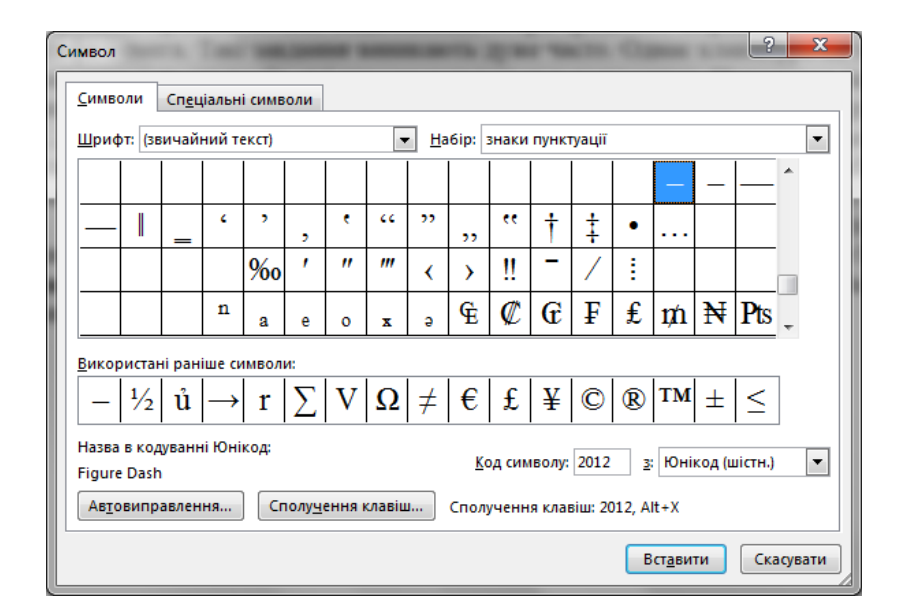

*Рис.3.24. Параметри символу у Word 2013*

Натиснувши на неї, можна вибрати символ зі списку останніх використаних символів або викликати діалогове вікно **Символ** за допомогою команди **Інші символи**, в якому містяться кілька десятків різноманітних символів. Ось як виглядає це вікно(див.рис.3.24).

Якщо ви вже бачите потрібний вам символ у вікні, виберіть його і натисніть кнопку **Вставити** внизу вікна. Кнопка **Скасування** при цьому поміняє свою назву на **Закрити**, натисніть її, щоб закрити вікно або продовжите вставку символів, а після закінчення закрийте вікно. Якщо символу немає на екрані, його можна знайти в списку символів за допомогою смуги прокрутки.

## *3.3.7. Перенесення слів*

На листі ми часто користуємося символами перенесення дефісами, - які розбивають слово на дві частини, одна з яких

залишається на першому рядку, а другий переноситься на наступну. За замовчуванням Word 2013 не використовує символи переносу, а просто розставляє слова, якомога більш рівномірно, щоб не було занадто великих або занадто маленьких пропусків між словами. Однак є і можливість автоматичного перенесення в Word 2013.

Для перенесення використовуються спеціальні символи - дефіси ( hyphens ). Дефіси можуть бути м'які і жорсткі. М'які дефіси використовуються для визначення, в якому місці слово буде розбито на дві частини, якщо воно виявиться на кінці рядка. Наприклад, ви можете вказати, що слово «перенесення» повинно розбиватися «переніс», а не «пе - реніс». Такі дефіси вам треба вставляти в документ вручну при друку, або після закінчення набору тексту. Якщо в слові проставлений м'який дефіс, то він буде залишатися невидимим, поки Word 2013 не отримає команду розставити переноси. У разі потрапляння слова з м'яким дефісом на кінець рядка, воно буде розбито тільки зазначеним вами способом, і ніяк інакше. Дефіси використовуються для того, щоб слово, число або фрази не розбивалися на частини, якщо опиняться на кінці рядка. Наприклад, ви можете вказати, щоб номер «222-33-22» не розбивався на частини, а повністю переміщався на початок наступного рядка. Ви також можете не розставляти знаки переносу взагалі, а дозволити Word 2013 це зробити за вас в частині документа або в усьому документі. Перенесення варто використовувати в тексті, вирівняному по ширині, щоб зробити відстані між словами однаковими, або в тексті, вирівняному по лівому краю, щоб зробити правий край більш рівномірним.

Якщо ви вирішуєте розбити слова для переносу автоматично, використовуючи, вбудований в Word 2013 алгоритм, то додаток сам вирішить, в якому місці доречно вставити знак переносу. При подальшому редагуванні Word 2013 може автоматично перемістити такі переноси в інші слова.

Для того, щоб розбити текст на склади використовується команда **Розставлення переносів** групи **Параметри сторінки** закладки **Розмітка сторінки**.

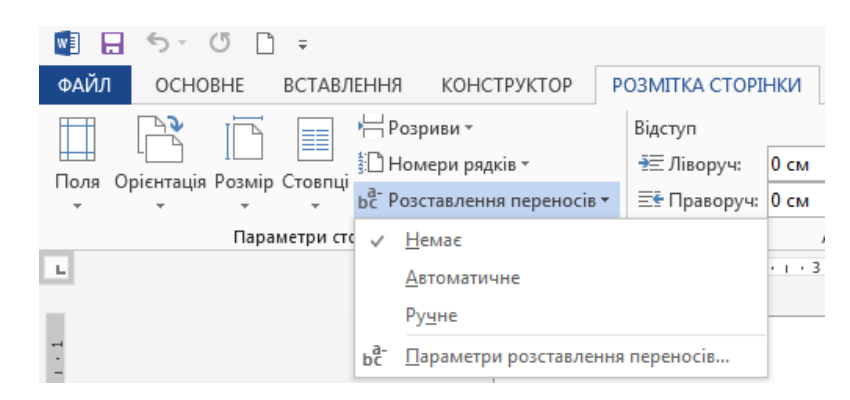

*Рис.3.25. Розставлення переносів у Word 2013*

За замовчуванням обрана опція **Ні**, тобто перенесення по складах не проводиться. Якщо ви виділите текст, який хочете розбити по складах, виберіть команду **Авто**, Word 2013 миттєво зробить автоматичну розстановку переносів.

## *3.3.8. Буквиця*

**Буквиця** - кольорові, розписні заголовні букви з декором або без, що ілюструють текст на початку книги, сторінки з новою темою, або нового абзацу. Ви напевно пам'ятаєте свої дитячі казки, в оформленні яких, поряд з картинками, застосовувалися буквиці.

Щоб створити буквицу в Word 2013, встановіть курсор у перший рядок абзацу і скористайтеся командою **Буквиця** в групі **Текс**т закладки **Вставлення** (рис. 3.26).

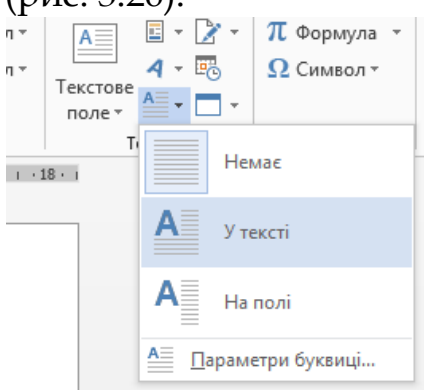

*Рис. 3.26 Буквиця у Word 2013*

В області **Параметри** вікна **Буквиця** ви можете встановити шрифт для буквиці в полі **Шрифт**, кількість рядків, на які вона простягається в довжину в поле **Висота в рядках**, тобто фактично висоту буквиці. Пам'ятайте, що розмір буквиці не повинен пригнічувати заголовок тексту, в ідеалі її висота повинна становити три рядки тексту. Останній параметр - відстань буквиці від основного тексту в поле **Відстань від тексту**. Щоб зберегти настройки, натисніть **ОК**, щоб закрити вікно без збереження налаштувань, натисніть **Скасувати**.

## *3.3.9. WordArt*

Для створення художніх написів, наприклад, заголовків, Word 2013 пропонує старе добре засіб - **WordArt**. У нове версії Word 2013 всі візуальні ефекти були покращені таким чином, щоб дати можливість користувачу надати документу художній вигляд без задіяння інших програм.

Щоб додати об'єкт WordArt, зверніться до закладки **Вставлення**. У групі **Текст** є команда **WordArt**. При натисканні на неї, у випадаючому списку з'являється галерея можливих об'єктів WordArt (рис. 3.27).

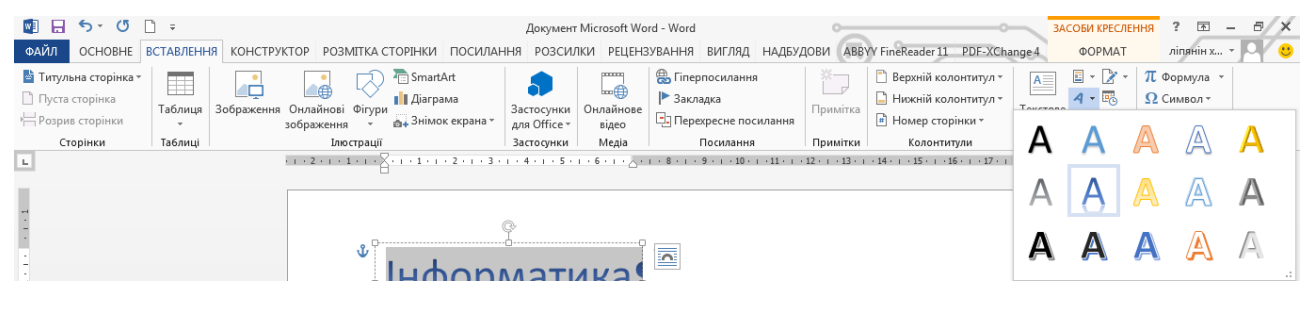

*Рис. 3.27 WordArt у Word 2013*

Деякі ефекти з'явилися тільки в Word 2013, інші були взяті з попередніх версій і поліпшені або доповнені (рис.3.28).

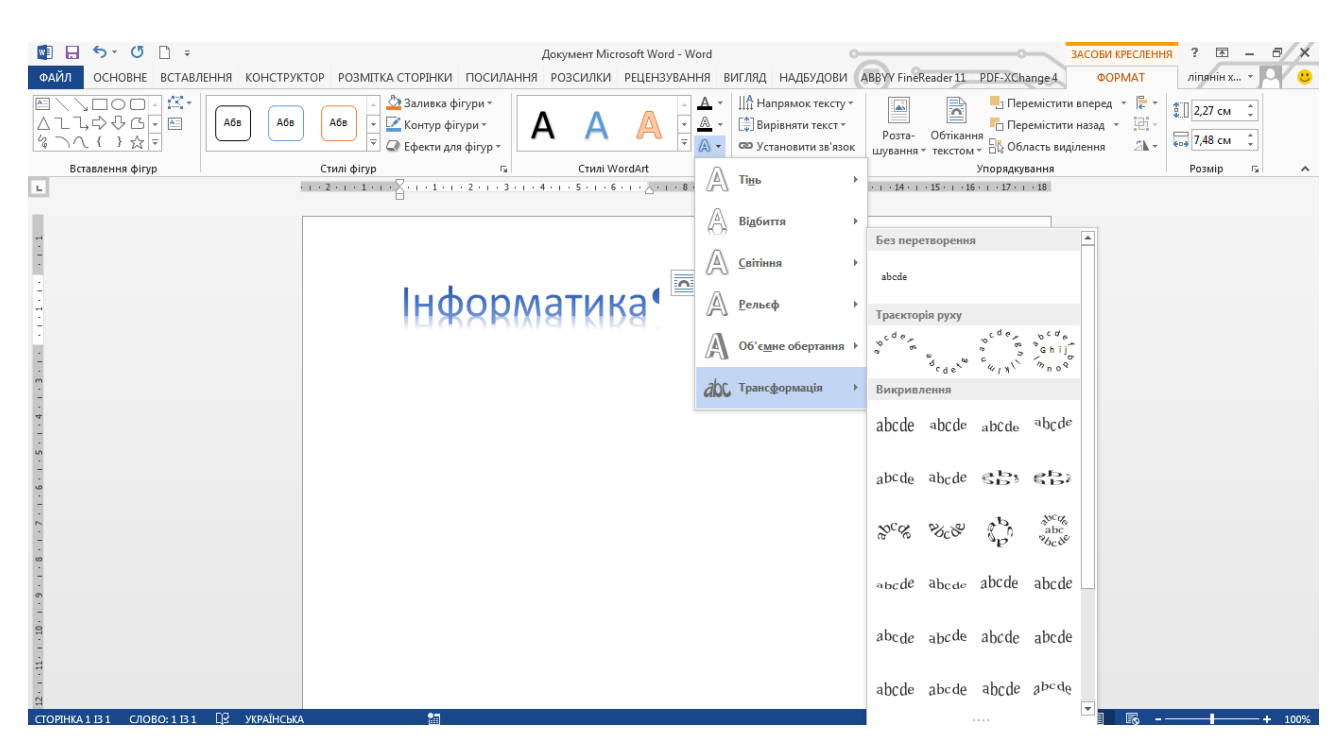

*Рис. 3.28. Стилі WordArt у Word 2013*

#### *3.3.11. Автотекст*

У програмі Word 2013 можна додавати елементи автотексту з колекції автотексту.

Додавання автотексту з колекції. Щоб додати автотекст із колекції, потрібно додати її до панелі швидкого доступу. Після цього можна створювати нові елементи. Щоб вибрати елемент із колекції автотексту, натисніть кнопку **Автотекст**.

Створення нового елемента автотексту. У програмі Word 2013 елементи автотексту зберігаються як стандартні блоки. Створити новий елемент можна в діалоговому вікні **Створення стандартного блока**:

У документі Word виділіть текст, який потрібно додати до колекції елементів автотексту.

На панелі швидкого доступу натисніть кнопку **Автотекст** і виберіть пункт **Зберегти виділення в колекції автотекстів**.

Введіть дані в діалоговому вікні **Створення стандартного блока**:

**Ім'я**. Введіть унікальне ім'я стандартного блока автотексту.

- **Колекція**. Виберіть колекцію **Автотекст**.
- **Категорія**. Виберіть категорію **Загальні** або створіть нову категорію.
- **Опис**. Введіть опис стандартного блока.
- **Зберегти в**. Виберіть у розкривному списку ім'я шаблону, наприклад **Normal**.
- Щоб шаблон відображався в розкривному списку, його має бути відкрито.
- **Параметри**. Виберіть один із наведених нижче пунктів.
- Виберіть пункт **Вставити вміст на його власну сторінку**, щоб розташовувати стандартний блок на окремій сторінці з розривами сторінки перед стандартним блоком і після нього.
- Виберіть пункт **Вставити вміст у його власний абзац**, щоб для стандартного блока створювався окремий абзац, навіть якщо курсор перебуває всередині абзацу.
- Виберіть пункт **Вставити тільки вміст** у решті випадків.

## *3.3.10. Пошук і заміна. Навігація по документу*

Одна з основних переваг роботи в електронних документах легке і безболісне редагування. Але щоб редагування було ще й швидким, необхідні спеціальні інструменти. У Word 2013 ці інструменти представлені у групі **Редагування** (рис. 3.29).

АНЬ Пошук ▼  $\frac{a}{2}$ р Замінити **Виділити** ≁ Редагування

*Рис. 3.29. Редагування у Word 2013*

Звідси можна викликати діалогове вікно **Знайти** і **замінити**, відкрите на будь-який з його трьох закладок : **Знайти**, **Замінити** або **Виділити**. Так само, як і в старих версіях Microsoft Word, для виводу на екран цього вікна з відкритою закладкою **Знайти**, натисніть

клавіші Ctrl + F, із закладкою **Замінити** - Ctrl + H, із закладкою **Перейти** - Ctrl + G.

Натиснувши на кнопку **Більше…** в правій частині області введення, можна побачити які додаткові команди, пов'язані з пошуком, можна вибирати в Word 2013 (рис. 3.30).

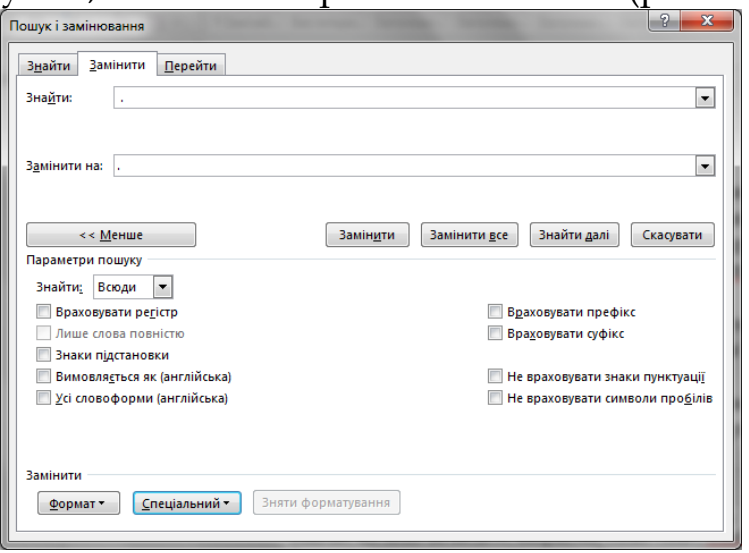

*Рис. 3.30. Пошук і замінювання у Word 2013*

#### *Таблиця 3.7*

#### *Команди в меню Пошук і замінювання*

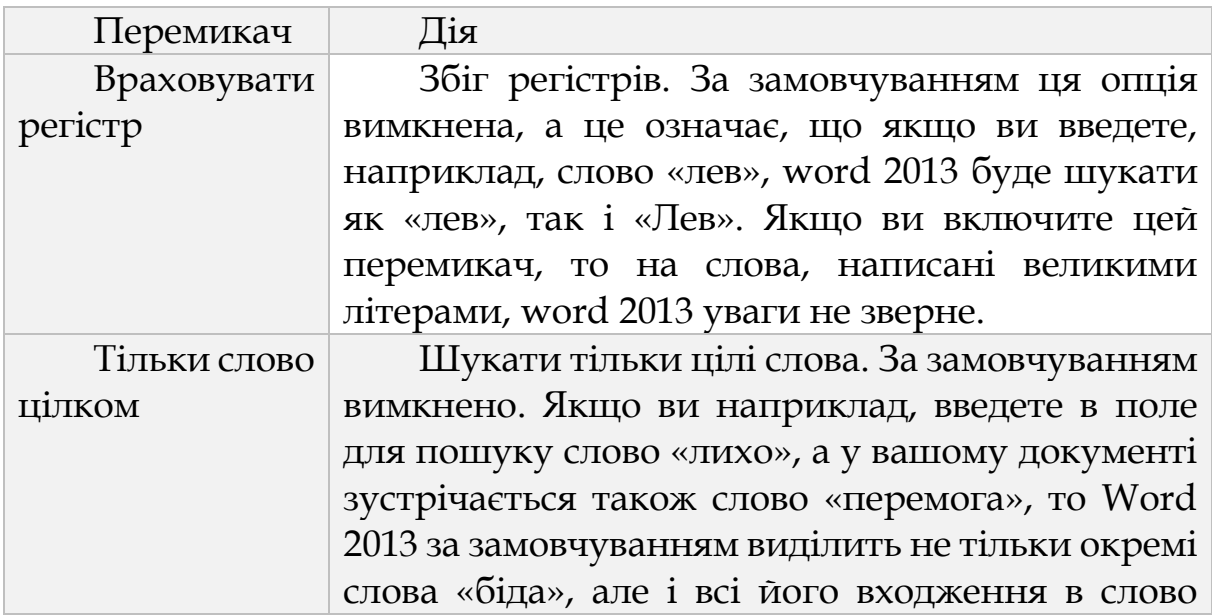

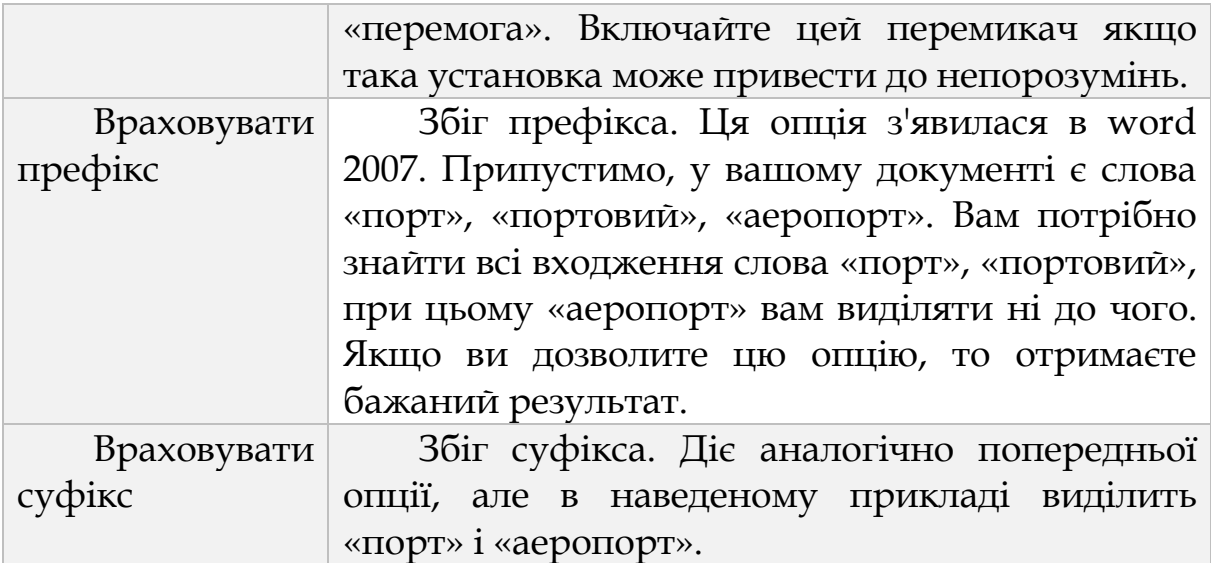

Внизу вікна з'являються додаткові панелі: **Параметри пошуку** і **Знайти**. У першій можна налаштувати напрямок пошуку і включити параметри пошуку за груповими символами, тобто за спеціальними символами, такими як «?», «\*», Які можуть представляти будь-який символ або групу символів.

Як було зазначено, групові символи допомагають зробити пошук більш загальним, шукати не конкретне слово або буквосполучення, а різні варіанти, побудовані на його основі. Наприклад, якщо ви шукаєте прізвище, але точно не пам'ятаєте, «Іванів» або «Іванов», то ви можете ввести в поле Знайти «Іван\*в», і Word 2013 виділить вам і той, і інший варіант, звичайно ж, при умови, що вони є в документі і включена опція **Знаки підстановки**.

#### *Таблиця 3.8*

## *Знаки підстановки*

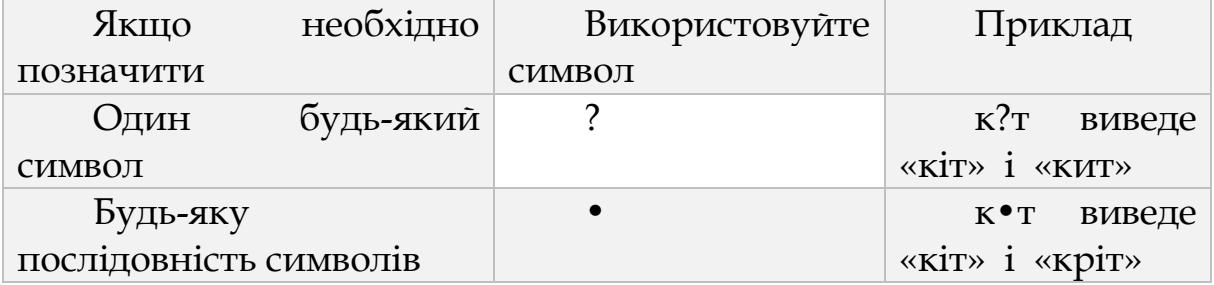
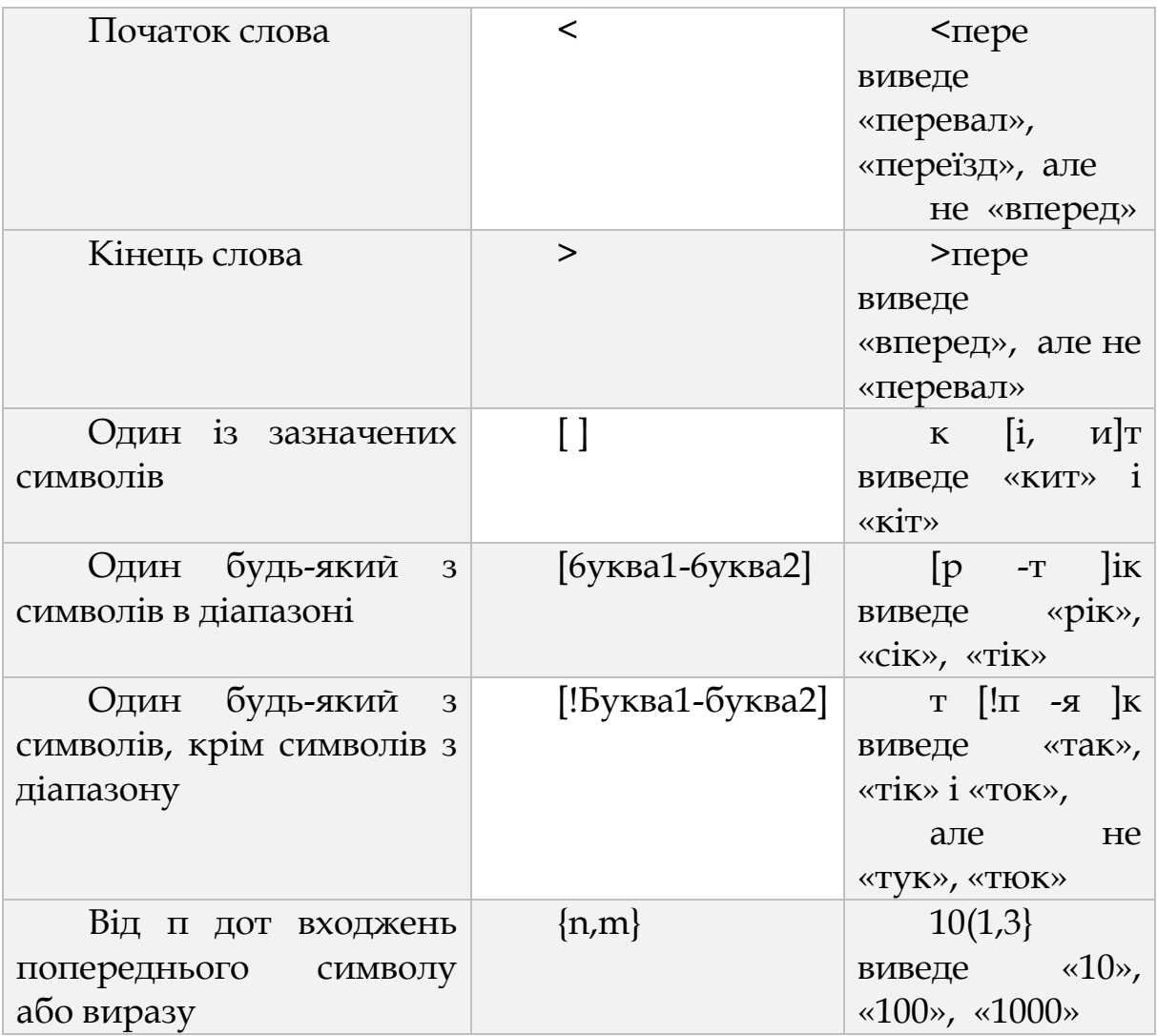

Ще один спосіб задавати ці та інші спеціальні символи - кнопка **Спеціальний** внизу екрана(див.рис.3.31). Список, що випадає, запропонує вам крім розглянутих у попередній таблиці варіантів ще 11 спеціальних символів пунктуації та форматування.

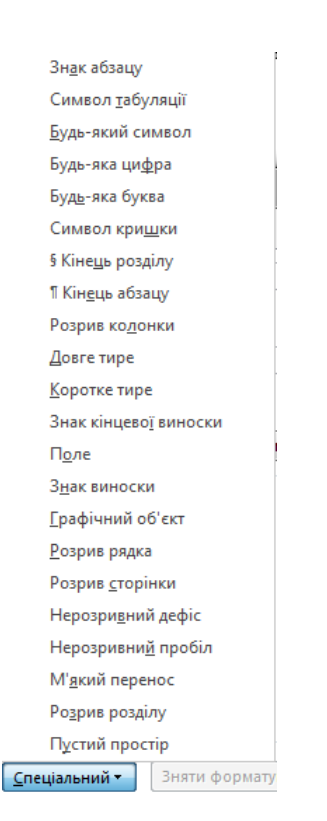

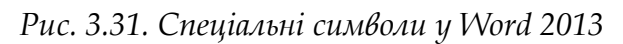

## *3.3.11. Рецензування*

Вкладка **Рецензування** створена фактично для коректорів, редакторів і цензорів (рис. 3.32). На ній розташовані інструменти, що дозволяють виправляти вміст документа.

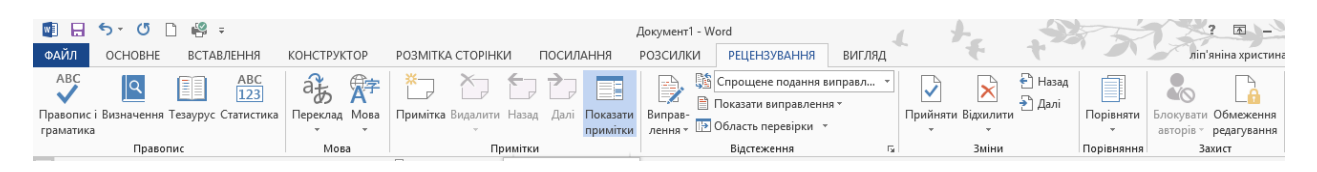

*Рис. 3.32. Рецензування у Word 2013*

Перша група елементів управління носить назву **Правопис**. Це набір інструментів для редагування орфографічних, пунктуаційних і стилістичних помилок. **Тезаурус** та довідники допоможуть підібрати синонім слову в тексті і розшифрувати термін користувачам. Кнопка **Статистика** покаже кількісні показники відкритого документа.

Наступна група елементів управління **Мова** містить функції для роботи з декількома мовами. Кнопка **Мова** дозволяє вибрати мови для перевірки правопису, а кнопка **Переклад** допоможе перевести весь документ або його частину на іншу мову.

Група елементів управління **Примітки** дозволяє створювати, видаляти і переміщатися між примітками в документі. Примітки є нецензурними об'єктами і призначені тільки для корекції документа в електронному вигляді.

Коли ви співпрацюєте над документом з іншими користувачами або редагуєте його самі, можна ввімкнути функцію **Виправлення**, щоб бачити всі зміни. Програма Word позначатиме всі додані, видалені, переміщені елементи та зміни форматування. Перейдіть на вкладку **Рецензування**, натисніть кнопку **Виправлення** та виберіть пункт **Виправлення**.

Інструменти відстеження документа в групі елементів управління **Відстеження** є фільтром, що дозволяє побачити всі виправлення, внесені тим чи іншим користувачем в документ. Крім того, можна подивитися вихідний текст документа, ще до внесення змін.

Група елементів управління **Зміни** є інструментом для контролю приміток і виправлень. Після прийняття або відхилення виправлень і приміток вони зникають з документа. Група елементів управління **Зміни** містить інструменти для фінального редагування тексту.

Кнопка **Порівняти** в однойменній групі елементів управління дозволяє порівняти дві версії одного документа (наприклад вашу версію договору і договір, відредагований другою стороною) для пошуку в ньому змін.

Остання група елементів управління **Захистити** містить інструменти для захисту документа від редагування. Так, за допомогою кнопки **Блокувати авторів** можна заборонити редагування документа одному або декільком авторам, а кнопка **Обмежити редагування** може заборонити редагування без введення пароля або ж зовсім зробити документ доступним тільки для читання.

*Лабораторна робота № 3.1*

Форматування тексту в текстовому редакторі Word.

*Завдання 1*. Опануйте основні прийоми роботи в текстовому редакторі Word

1. Запустіть програму Microsoft Word

2. Поверніть і розгорніть вікно програми.

3. Створіть новий документ і потім скрутіть і розгорніть вікно документа.

4. Навчіться встановлювати і забирати панелі інструментів і лінійку за допомогою команди **Вид** і за допомогою контекстного меню.

5. Встановіть **Лінійку**.

6. Вивчіть вміст рядка стану. Вимкніть і увімкніть відображення рядка стану.

7. Створіть новий документ.

8. Закрийте вікна всіх документів.

*Завдання 2.* Форматування інформації в текстовому редакторі Word.

Створіть новий документ, що містить копію тексту, зображеного на рис.

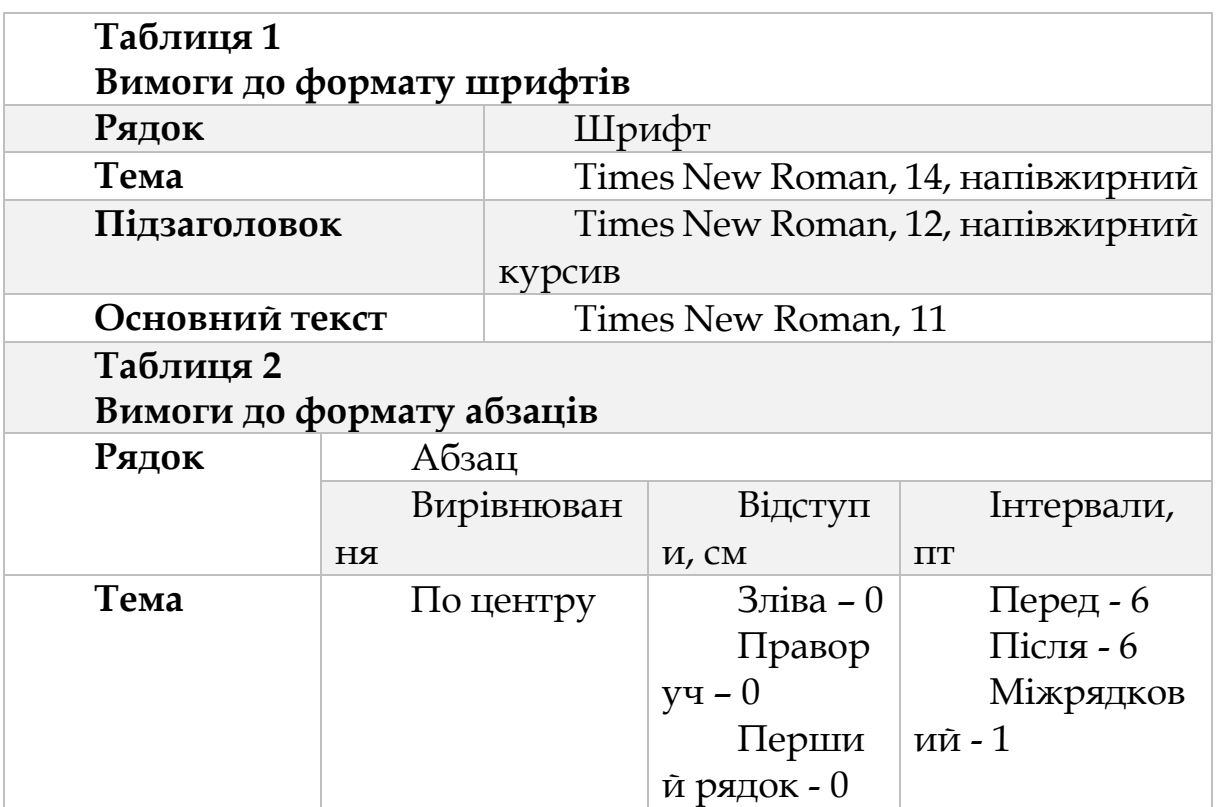

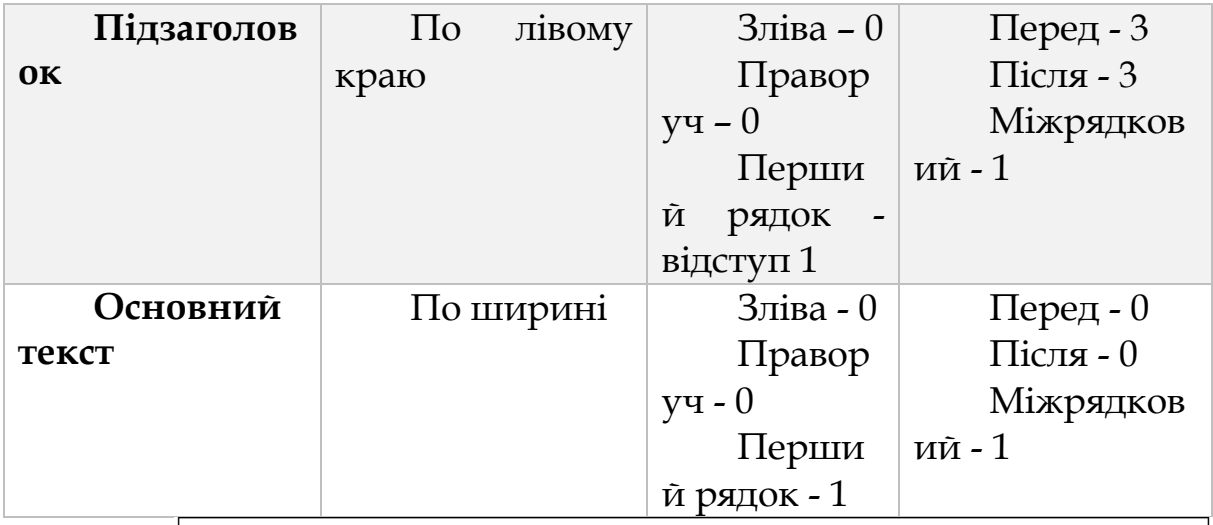

#### Основи форматування у Word¶

 $\mathcal{L}$  *IIIpu* $\phi$ *m* Налаштування формату <mark>виділених</mark> символів здійснюється в групі ШР**ИФТ** та Абзац і включає такі характеристики: 1 1. Шрифт (Arial, Times, Courier); 2. Накреслення (Звичайний, Курсив, Жирний, Жирний курсив); 3. Розмір;¶ 4. Підкреслення; 5. Колір, 6. Ефекти (закреелений, подвийне закреелення, Верхий індекс, нижній індекс, 3 тінню, контур, МАЛІ-ПРОПИСНІ, ВСІ ПРОПИСНІ). 8. Інтервал (звичайний, ушивнений, розріджений).¶  $\mathscr{A}$ Absau 1. Спосіб вирівнювання: вліво,¶ вправо,¶ по центру, по ширині;¶ 2. Відступ у першому рядку абзацу (відступ, виступ, ні); 3. Ширину і положення абзацу на сторінці, що встановлюється відступами абзацу ліворуч і праворуч відносно полів сторінки; 4. Інтервали - межстрочное відстань і відстань між суміжними абзацами (перед і після абзацу). Маркер кінця абзацу "¶" зберігає всю інформацію про форматування абзацу.

*Завдання 3*. Наберіть текст звернення, наведений на рис.

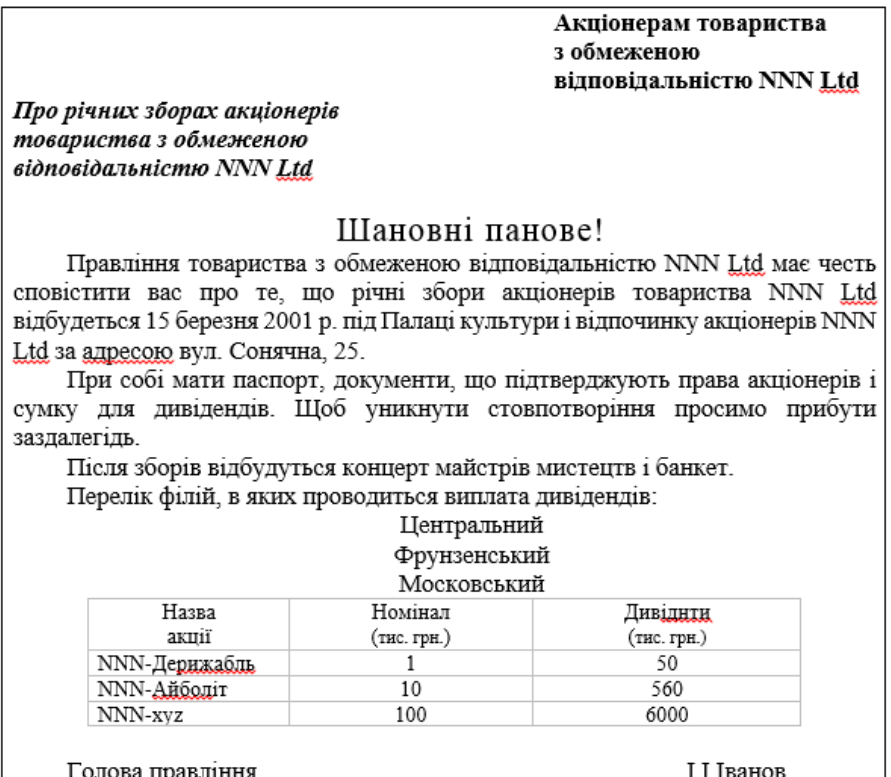

*Завдання 4.* Створіть елемент автотексту "Затверджую". Наберіть текст даного блоку

"ЗАТВЕРДЖУЮ" Проректор з науководослідній роботі \_\_\_\_\_\_\_\_\_\_І.П. Прізвище  $"$   $"$   $"$   $2014 \text{ p.}$ 

# **3.4. ОФОРМЛЕННЯ СТОРІНКИ**

#### *3.4.1. Поля та колонтитули*

Для будь-якої задачі Word 2013 пропонує кілька способів вирішення, і установка полів не виняток. У попередньому розділі ми розглянули, як наочно встановити ширину полів за допомогою лінійки. Є ще два способи зробити це - один найшвидший, а інший найточніший. Найшвидший спосіб встановити поля - скористатися

командою з закладки **Розмітка сторінки**. У групі **Параметри сторінки** ви знайдете команду **Поля** з випадаючим списком. У цьому списку можна вибрати один з шести варіантів ширини полів для вашого документа.

Якщо необхідно задати точні значення полів, які не пропонуються в списку, вибирайте команду внизу цього списку: **Настроювані поля**. З'являється діалогове вікно **Параметри сторінки**, відкрите на закладці **Поля** (рис. 3.33).

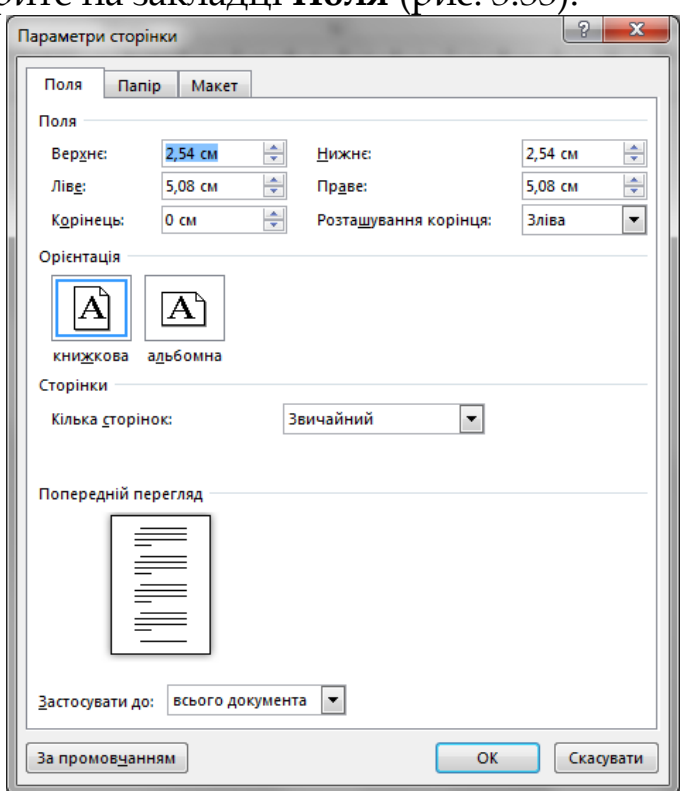

*Рис. 3.33. Параметри сторінки у Word 2013*

Перший розділ **Поля** цієї закладки призначений для точної установки полів - для цього є відповідні поля, **Верхнє**, **Нижнє**, **Ліве**, **Праве**.

У вікні **Параметри сторінки** можна відокремити область для палітурки за допомогою полів **Корінець** і **Положення корінця**. На лінійці ця область позначається сірим кольором. Ви можете встановити область для палітурки в лівій або у верхній частині сторінки. Для дзеркальних полів опція **Положення корінця** недоступна. Якщо ви збираєтеся переплітати документ надалі,

відокремте за допомогою цих команд область під палітурка, поля будуть відмірятись від межі цієї області.

Під полями **Корінець** знаходиться область **Орієнтація**, де можна вибрати розташування сторінки - книжкова або альбомна орієнтація сторінки.

При альбомній орієнтації лист розташований в ширину, тобто верхня і нижня його межі довше, ніж права і ліва. При книжковій все навпаки.

Наступна команда групи **Параметри сторінки** називається **Папір** і пропонує вибрати зі списку **розмір паперу** в документі.

Поруч із зображеннями паперів прописані назви цих стандартів і їх розміри. За умовчанням встановлений американський стандарт Letter (8.5 на 14 дюймів). Пропонуються також і інші стандарти, в тому числі А4, популярний стандарт для офісних документів.

**Колонтитули** - це спеціальні області з інформацією на полях вгорі і внизу кожної сторінки, на яких розташовується певна інформація про документ. Як правило, в колонтитулах прописують номер поточної сторінки, заголовок, ім'я автора, номер глави, дату, а також графічні елементи, такі як логотип компанії. Колонтитули допомагають читачеві краще орієнтуватися в довгому документі, і до того ж з ними документ виглядає більш професійно (рис. 3.34).

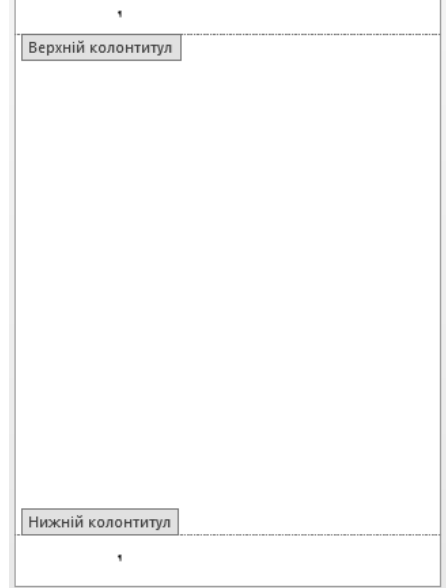

*Рис. 3.34. Колонтитули*

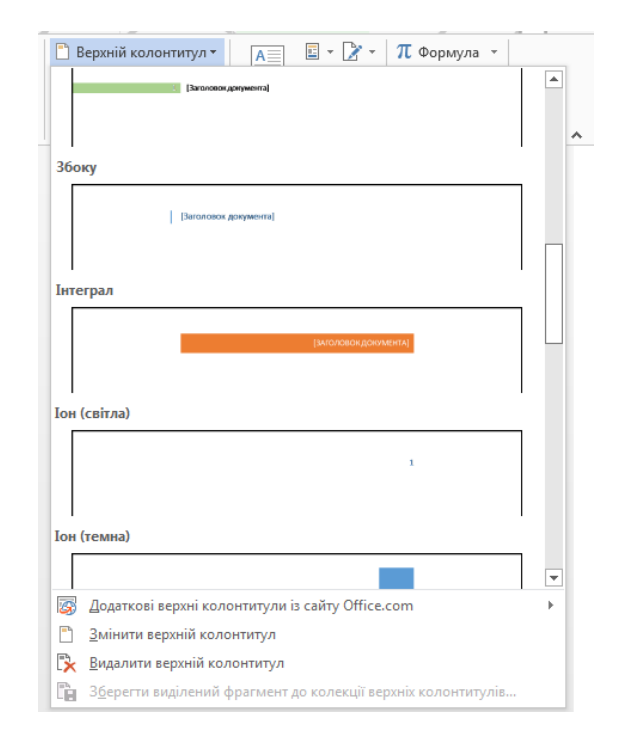

*Рис. 3.35. Стилі колонтитулів у Word 2013*

У Word 2013 можна створити колонтитул за півхвилини, якщо скористатися спеціальними командами закладки **Вставлення**. У групі **Робота з колонтитулами** є окремі команди для верхнього і нижнього колонтитула. Натиснувши на одну з цих команд, ви побачите список готових шаблонів для колонтитулів на будь-який смак і колір (рис. 3.35).

Щоб вставити відповідний колонтитул, клацніть на ньому мишкою.

Word 2013 перейде в режим створення колонтитула і виведе додаткову закладку на стрічці **Конструктор** під заголовком **Робота з колонтитулами**. Колонтитул буде вставлений на кожній сторінці, вам залишиться тільки заповнити інформацією поля про документ. Поле в колонтитулі - це спеціальна область для введення даних, які повторюються у кожному колонтитулі. Якщо ви знаходитесь в режимі редагування колонтитулів, тобто на стрічці знаходиться спеціальна закладка **Робота з колонтитулами**, а тіло документа недоступно, то поля виділені синім кольором.

Word 2013 також надає можливість налаштувати номер сторінки в колонтитулі по-своєму. Для цього виберіть пункт **Формат номерів сторінок** команди **Номер сторінки**. З'явиться діалогове вікно **Формат номера сторінки**.

У першому полі **Формат номера** цього вікна зі списку можна вибрати формат чисел для нумерації сторінок: арабські, арабські з дефісами, римські великі і маленькі, великі і маленькі букви латиниці.

Перемикач **Включити номер** глави дозволяє автоматично прописувати назву глави поруч з номером сторінки. Для цього використовуються стилі, і робота з ними докладно описана в шостому розділі. В області **Нумерація сторінок** цього вікна можна встановити різну нумерацію для різних розділів документа. Робота з розділами розглядається далі в цьому розділі.

Звичайно, можна і самому створити колонтитул з нуля, двічі клацнувши мишкою в області, де він буде знаходитися, тобто на верхньому полі для верхнього колонтитула і на нижньому - для нижнього.

У порожньому полі в режимі редагування колонтитулів тепер можна розміщувати необхідні елементи. Але все ж швидше буде вибрати готовий колонтитул, найбільш підходящий для вашого документа, і потім його відредагувати, прибравши зайві поля і додавши нові.

Якщо вас не влаштовує розмір колонтитулів, заданий в Word 2013 за замовчуванням (за півдюйма для кожного), ви можете налаштувати його в групі **Положення** закладки **Робота з колонтитулами**.

## *3.4.2. Титульна сторінка та вставлення порожнього листа*

Іноді необхідно створювати новий розділ, але текст потрібно продовжувати з нової сторінки. Не варто натискати клавішу **Enter** до тих пір, поки курсор не переміститься на наступну сторінку, - це дуже ускладнить редагування документа надалі. Також не варто встановлювати розрив розділу з нової сторінки, якщо ви не збираєтеся змінювати форматування на новій сторінці. Розриви розділів зберігають інформацію про форматування, і зайве їх використання в документі абсолютно ні до чого, воно тільки ускладнить вашу роботу. Для того щоб почати нову сторінку, не змінюючи форматування, існує звичайний розрив сторінки. Команда **Розрив сторінки** групи **Сторінки** закладки **Вставлення** починає нову сторінку на місці курсору. Комбінація клавіш для цієї

команди Ctrl + Enter. Ця команда також доступна з меню **Розриви** групи **Параметри сторінки** закладки **Розмітка сторінки**, це перша команда в списку. Щоб швидко вставити нову сторінку в заданій позиції, натисніть на кнопку **Порожня сторінка** групи **Сторінки** закладки Вставка ( Рис. 3.36).

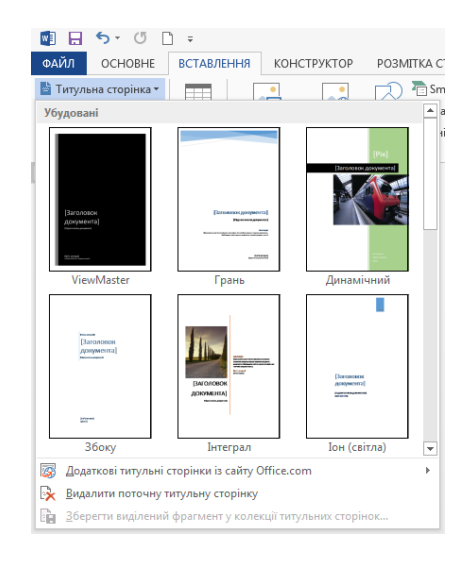

*Рис. 3.36. Вставлення титульної сторінки у Word 2013*

У Word 2013 є ціла галерея титульних аркушів. Щоб переглянути її, зверніться до закладки **Вставлення**. Виберіть команду **Титульна сторінка** у групі **Сторінки**. З що з'явилася колекції титульних аркушів тепер можна вибрати потрібний, подібно до того, як ми вибирали підходящий колонтитул або водяний знак з колекції шаблонів.

Як тільки ви зробите свій вибір, Word 2013 вставить титульний лист в самий початок документа. Вам залишиться тільки заповнити поля до відповідності вмісту. Принцип роботи з полями той же, що і в колонтитулах : коли ви підводите курсор мишки до поля, воно виділяється блакитним кольором. Щоб заповнити поле, потрібно клацнути по ньому мишкою. Word 2013 виділить вміст поля, і ви зможете ввести на його місце потрібну інформацію. Щоб видалити поле, виділіть його та натисніть клавішу Delete.

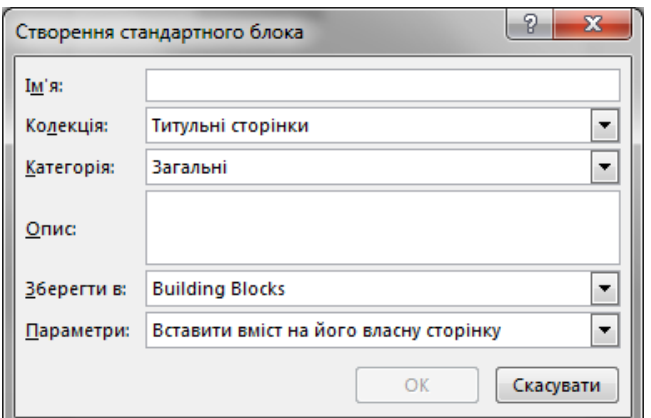

*Рис. 3.37. Створення стандартного блоку у Word 2013*

Щоб видалити титульний аркуш у документі, виберіть команду **Видалити поточну титульну сторінку** в випадаючому меню **Титульна сторінка**.

У Word 2013 можна створити свій шаблон для виділеної сторінки і зберегти його таким чином, щоб він теж з'являвся в випадаючому списку титульних сторінок. Для цього створіть свій шаблон з нуля або на основі існуючого, і в меню **Титульна сторінка** виберіть пункт меню **Зберегти виділення в колекцію титульних сторінок**. На екрані з'явиться діалогове вікно ( рис. 3.37).

Можна додати опис і натиснути ОК.

## *3.4.3. Тло сторінки*

У Word 2013 існують швидкі способи змінити колір сторінки, розмістити під текстом малюнок або напис, звані підкладкою, оформити сторінку і абзаци окремо в рамки. Щоб застосувати який небудь з цього у вашому документі, виберіть закладку **Конструктор** і зверніть увагу на групу **Тло сторінки.**

Ця група містить три команди: **Водяний знак**, **Колір сторінки** для зміни кольору сторінки, **Межі сторінки** для оформлення сторінки в рамку.

Команда **Колір сторінки** містить вже знайоме меню з набором кольорів. Колір можна вибрати зі списку в меню, а можна командою **Команда Різновиди заливки** цього меню викликає діалогове вікно, в якому можна задати для сторінки перелив, вибрати текстуру або візерунок.

Меню, що випадає команди **Водяний знак** містить готові шаблони водяних знаків- написів «Зразок», «Чернетка», і т. п. Кожний напис представлений двічі, написаний в сторінці по діагоналі і по горизонталі.

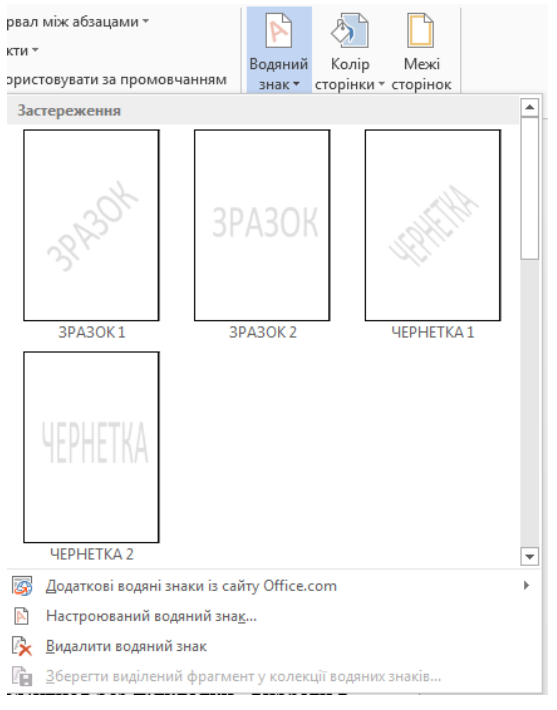

*Рис. 3.38. Водяний знак у Word 2013*

Існує можливість отримання **Додаткових водяних знаків** із сайту Office.com.

А можна фоном документа зробити малюнок з файлу. Для цього виберіть команду **Настроювання водяного знаку…** внизу меню.

Видалити підкладку можна вибравши пункт меню команди **Водяний знак**→**Видалити водяний знак**.

Щоб відтінити і оживити вміст сторінки, можна розмістити навколо її кордонів рамку. Ви можете вибрати найрізноманітніші види рамок в діалоговому вікні **Межі й заливка** (див.рис.3.39).

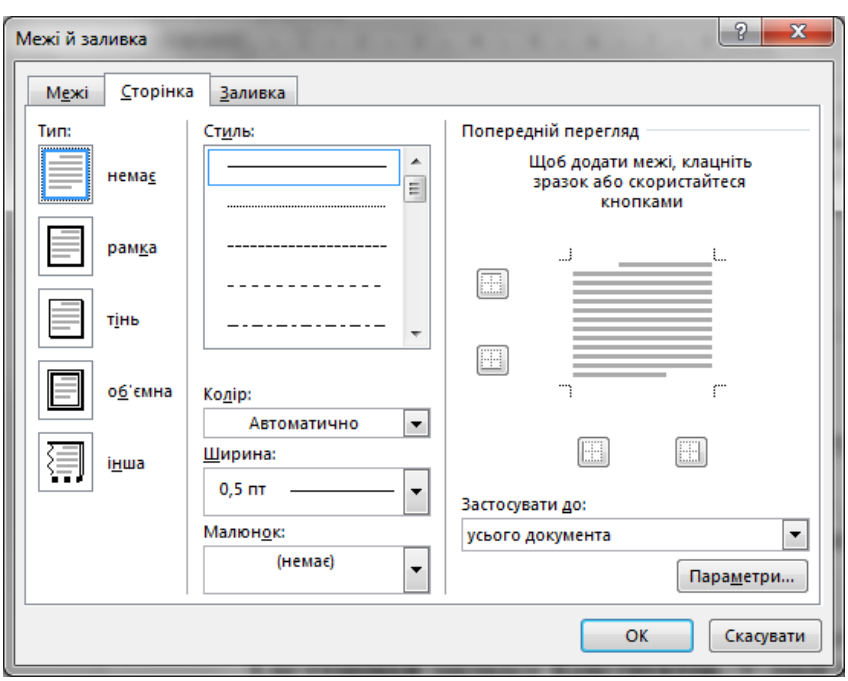

*Рис. 3.39. Межі й заливки у Word 2013*

Викликати це вікно можна, натиснувши на команду **Межі сторінок** в групі **Тло сторінки** закладки **Конструктор**. У лівій частині вікна для рамок можна вибрати додатковий ефект, наприклад **Тінь**, **Об'ємна** для рамки з тривимірним ефектом. Вид лінії задається в області **Стиль** в центрі вікна. Лінія може бути суцільною, пунктирною, хвилястою, і багатьох інших видів. Під полем з стилями ліній є поля **Колір** і **Ширина** для завдання кольору і товщини ліній. Нарешті, можна вибрати обрамлення у вигляді малюнків. Word 2013 пропонує близько сотні різноманітних кольорових і чорно-білих малюнків для рамок в полі **Малюнок**.

Рамки, як і колонтитули, можуть застосовуватися для всього документа відразу, а можуть бути різними для кожного розділу документа. Ці настройки проводяться в випадаючому списку **Застосувати до**.

*Таблиця 3.9*

*Випадаючий список Застосувати до*

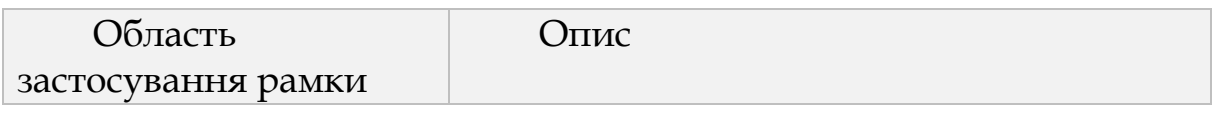

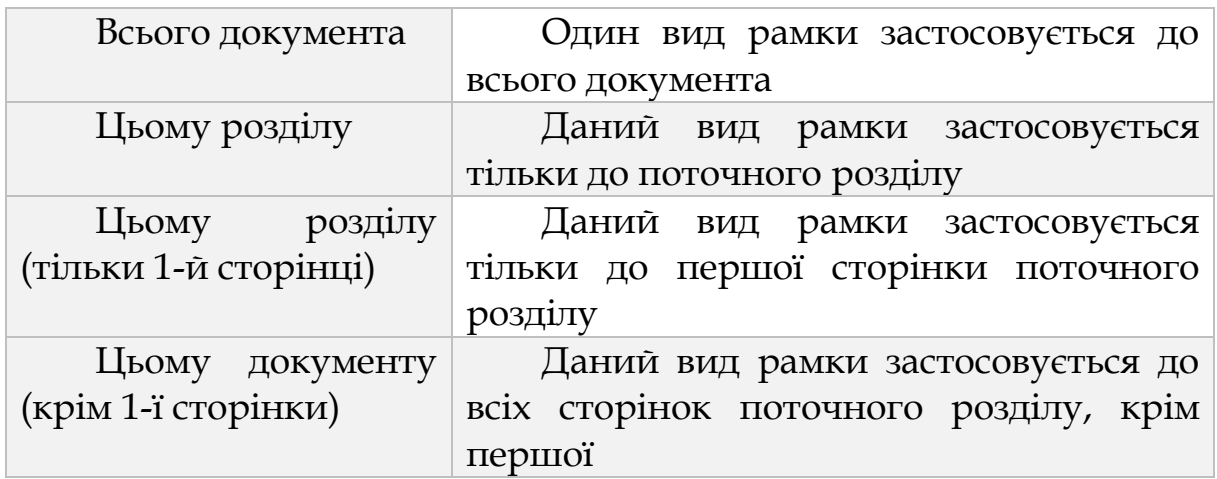

За замовчуванням Word 2013 проводить рамки на відстані 24 пункту від країв сторінки. Ви можете переміщати розташування рамки на сторінці у вікні опцій **Параметри межі й заливки**. Щоб викликати це вікно, натисніть кнопку **Параметри** в правому нижньому кутку вікна **Межі й заливка** ( рис. 3.40).

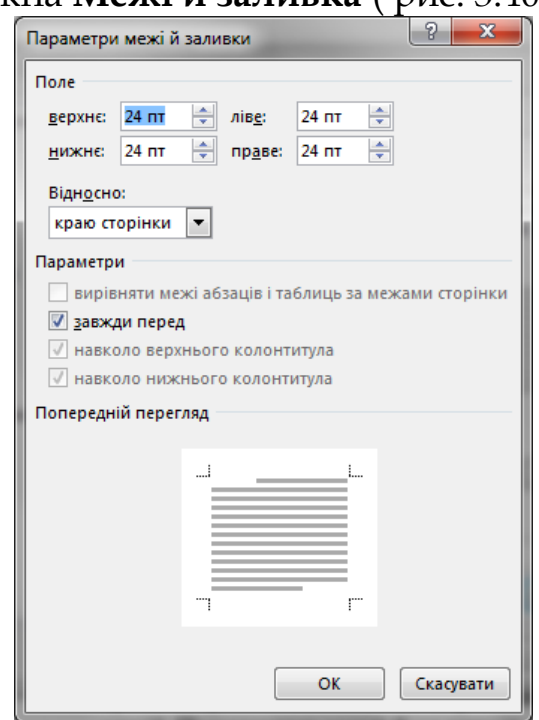

*Рис. 3.40. Параметри межі й заливки у Word 2013*

В області Поля ви задаєте відстані від усіх чотирьох кордонів сторінки до рамки. Можна задати відстані не від краю листа, а від межі тексту. Для цього виберіть пункт тексту в Відносно. Якщо на вашій сторінці присутні колонтитули, то Word 2013 включає їх в рамку. Якщо очистити перемикачі Навколо верхнього колонтитула і **Навколо нижнього колонтитула**, то колонтитули будуть знаходитись поза рамкою. Колонтитули або інші об'єкти, що перетинають рамку, не закриватимуть її, якщо відзначити перемикач **Завжди попереду**.

#### *3.4.4. Теми документа*

Процес змінення теми документа насправді не такий простий, як вам здається. Якщо вам потрібно змінити поточну тему, встановити іншу або створити нову тему, то роботу слід розпочати із вкладки **Конструктор** у програмі Word.

На вкладці **Конструктор** натисніть кнопку **Кольори** та виберіть потрібний набір кольорів. Перша група кольорів – це кольори поточної теми(рис.3.41).

Щоб створити власний набір кольорів, виберіть команду **Настроїти кольори**. Натисніть кнопку біля кольору теми, який потрібно змінити (наприклад, **Акцент 1** або г**іперпосилання**), а потім у колекції **Кольори теми** виберіть потрібний колір.

Щоб створити власний колір, виберіть пункт **Інші кольори**, а потім виберіть колір на вкладці **Звичайні** або введіть відповідні числа на вкладці **Спектр**. У розділі **Зразок**, зображеному вище, ви можете переглянути внесені зміни. Повторюйте ці дії для всіх кольорів, які потрібно змінити. У поле **Ім'я** введіть ім'я для нових кольорів теми та натисніть кнопку **Зберегти**. Щоб повернути вихідні кольори теми, перш ніж натиснути кнопку **Зберегти** натисніть кнопку **Скидання**.

|        | Використовувати за пром |    |
|--------|-------------------------|----|
| Office |                         |    |
|        | Office                  | 14 |
|        | Office 2007-2010        |    |
|        | Відтінки сірого         |    |
|        | Теплий синій            |    |
|        | Синій                   |    |
|        | Синя II                 |    |
|        | Синьо-зелений           |    |
|        | Зелений                 |    |
|        | Зелено-жовтий           |    |
|        | Жовтий                  |    |
|        | Жовтогарячий            |    |
|        | Оранжева                |    |
|        | Оранжево-червона        |    |
|        | Червоно-оранжева        |    |
|        | Червона                 |    |
|        | Червоно-фіолетова       |    |
|        | Фіолетова               |    |
|        | Фіолетова II            |    |
|        | Медіана                 |    |
|        | <b>Nanip</b>            |    |
|        | Рухомий рядок           |    |

*Рис. 3.41. Кольори тем у Word 2013*

На вкладці **Конструктор** натисніть кнопку **Шрифти** та виберіть потрібний набір шрифтів(рис.3.42). Перша група шрифтів – це шрифти поточної теми.

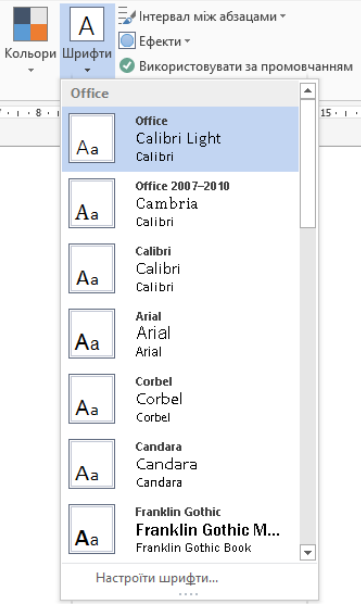

*Рис. 3.42. Шрифти тем у Word 2013*

Щоб створити власний набір шрифтів, виберіть команду **Настроїти шрифти**. У діалоговому вікні **Створення нових шрифтів теми** в розкривних списках **Шрифт заголовка** та **Шрифт основного тексту** виберіть потрібні шрифти.

У поле **Ім'я** введіть відповідне ім'я та натисніть кнопку **Зберегти**. Щоб змінити ефекти теми, натисніть кнопку **Ефекти**.

Після змінення теми ви зможете її зберегти, щоб використовувати в майбутньому. Також ви можете зробити її [темою](http://office.microsoft.com/uk-ua/word-help/HA102849160.aspx?CTT=1#_Make_my_changes)  [за промовчанням для нових документів](http://office.microsoft.com/uk-ua/word-help/HA102849160.aspx?CTT=1#_Make_my_changes).

На вкладці **Конструктор** натисніть кнопку **Теми** та виберіть команду **Зберегти поточну тему**(рис.3.43). У поле **Ім'я файлу** введіть ім'я для теми та натисніть кнопку **Зберегти**.

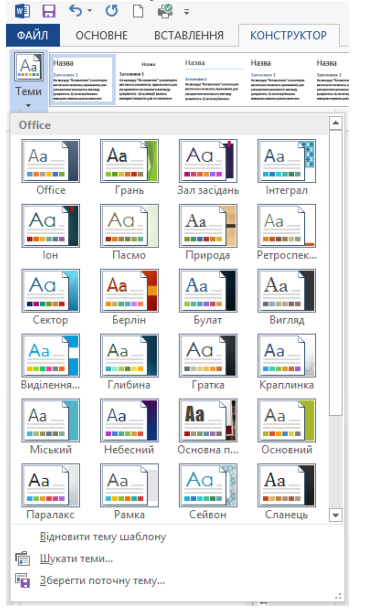

*Рис. 3.43. Теми у Word 2013*

Тема збережеться як файл типу THMX у папці "Теми документів" на локальному диску й автоматично додасться до списку настроюваних тем, який відображається після натискання кнопки **Теми**. Зберігши [тему,](http://office.microsoft.com/uk-ua/word-help/HA102849160.aspx?CTT=1#_Save_your_custom) ви зможете настроїти параметри так, щоб вона використовувалася для всіх нових документів. На вкладці **Конструктор** виберіть параметр **Використовувати за промовчанням**.

*Лабораторна робота № 3.2.*

Створення дитячої книжечки Виконайте всі завдання та об'єднайте в одне ціле

*Завдання 1* Виберіть будь-яку казку та розробіть титульну сторінку до неї.

*Завдання 2* Вставте межі до тексту казки та скористайтесь функцією буквиця.

*Завдання 3* Вставте тло сторінки та застосуйте тему до документу.

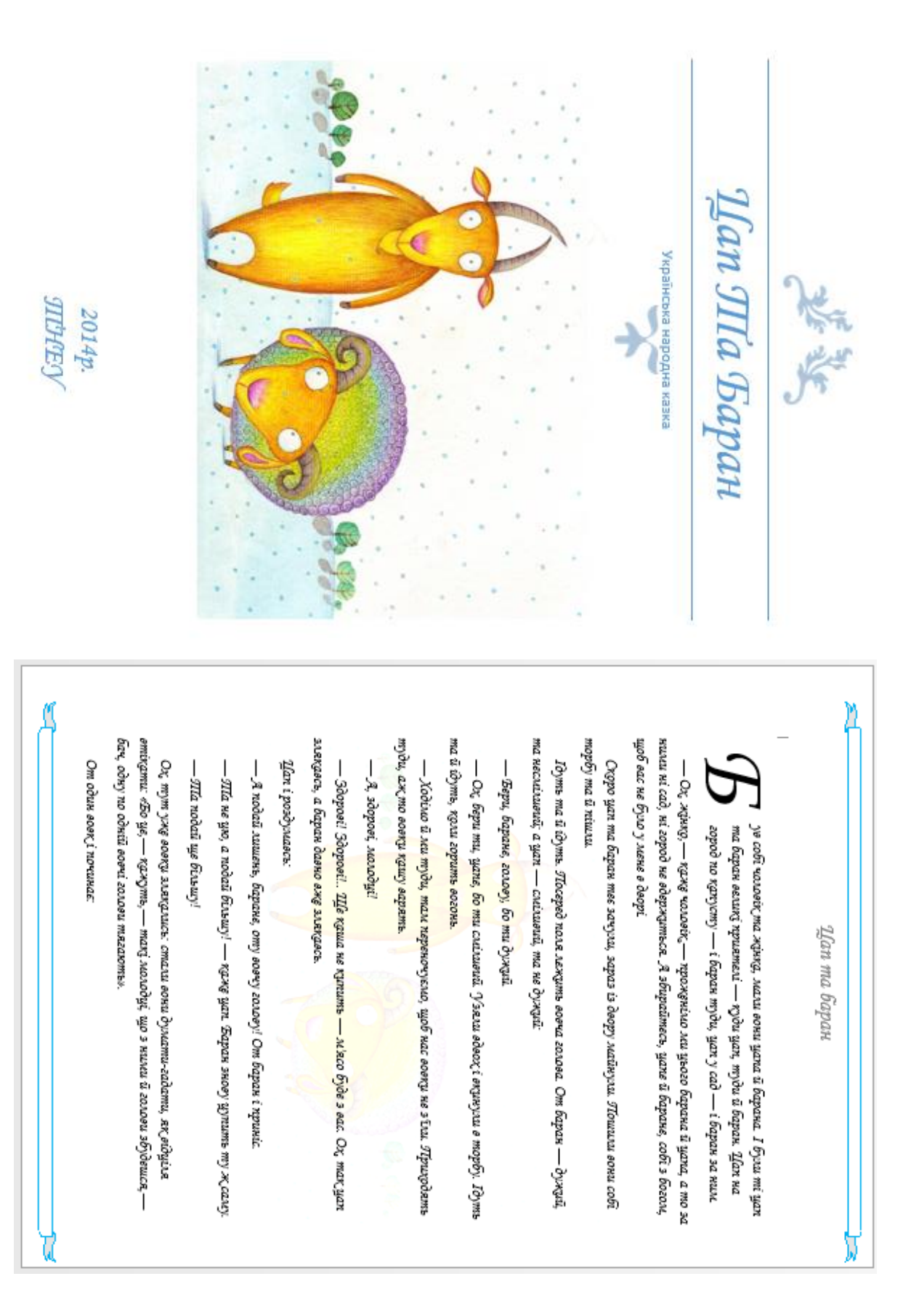

# **3.5. СПИСКИ, КОЛОНКИ, ТАБЛИЦІ**

### *3.5.1. Списки*

При роботі з текстом дуже часто доводиться його організовувати так, щоб читачеві було зручно сприймати інформацію. Word 2013 надає кілька інструментів для створення списків, колонок, таблиць в документах.

Якщо ви перераховуєте кілька послідовних пунктів, то, швидше за все, захочете пронумерувати або якось виділити їх. У Word 2013 можна швидко створити список, не вводячи кожен раз номер або значок від руки.

Завдяки спискам, інформація у вашому документі краще засвоїться читачами. Списки можуть бути нумерованими і маркованими. У нумерованих списках для кожного пункту списку використовуються арабські або римські цифри або букви латиниці або кирилиці. При будь-якому стилі нумерації в цьому списку, важливий порядок перерахування елементів списку - регресний або зростаючий, по важливості або якомусь іншому критерію. Для маркованих списків порядок перерахування елементів не має значення, і кожен новий елемент відзначається одним і тим же значком або картинкою, встановленої користувачем ( рис. 3.44).

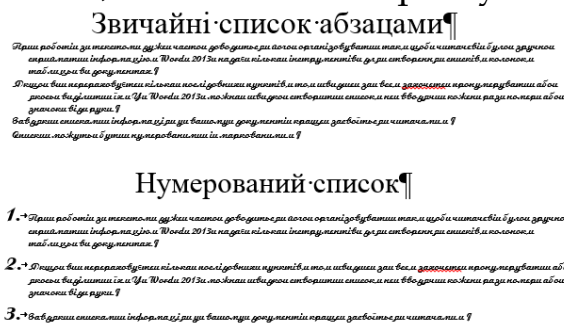

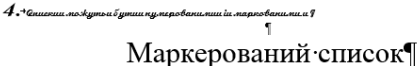

- Приш роботіи зи типетоми дужичаєтой доводитьсяи йогои організовува<br>зручной енрий матии інформа хіром "Wordu 2013a на доги пільняш інетрумин<br>полонок,и табли цьи ви докулинтан.¶
- . Джизги вии нарараговустах пільках аколідовники аутетів м том швадших заи вам здоздзярум проку маруватих<br>абок зеколь выділинний йлі Yu World 2013х можнах шва доги створитии описок и них вводучих пожени разу пожари<br>абои з
- .<br>ши інформа<u>ні ри у</u>и вашомуи *қ*окуми
- $\bullet\;\rightarrow\;$  Спискии можутьи бутии путеровани мини и марковани ми и Г

*Рис. 3.44. Види списків у Word 2013*

Щоб створити список, встановіть курсор там, де має розпочатися перший елемент і натисніть команду списку **Маркери** або **Нумерація**. Відкриється колекція шаблонів для створення списку, натисніть на відповідний вам шаблон, і в тексті документа з'явиться перший символ початку списку.

Далі введіть текст для першого елемента, натисніть Enter, і Word 2013 автоматично вставить символ другого елементу списку на наступному рядку. Після введення кожного елемента натискайте Enter для переходу до наступного елементу. Після того, як ви введете останній елемент, натисніть Enter двічі. Нумерація або маркування списку буде скасована. Інший спосіб закінчити введення списку натиснути клавішу Delete після одиничного натискання Enter, щоб стерти останній символ або порядковий номер елемента списку.

У випадку якщо ви вирішили змінити вид нумерації або маркування готового списку, досить просто помістити курсор всередині списку і вибрати інший шаблон з колекції команд **Маркери** або **Нумерація**. Так можна навіть змінити маркований список на нумерований і навпаки.

Щоб змінити вигляд нумерованого списку, натисніть на команді **Нумерація** та виберіть команду **Визначити новий формат номера**. У діалоговому вікні ви можете змінити числа для нумерації і задати їх вирівнювання (рис. 3.45).

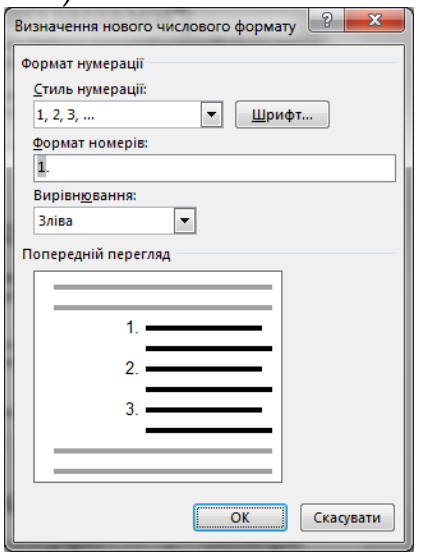

*Рис. 3.45. Визначення нового числового формату у Word 2013*

Список **Нумерація** пропонує більше десятка видів нумерації списку, а в полі **Формат номера** ви зможете ввести додаткові символи. Наприклад, якщо ви вибрали буквенну нумерацію а, b, с, то в полі **Формат номера** відобразиться «а.». А в області перегляду **Попередній перегляд** пункту позначаться «а.b.с.». Звідси також можна викликати вікно **Шрифт** для зміни шрифту і застосування символьних ефектів до чисел і букв списку. Всі можливості цього вікна були розглянуті в попередніх розділах, тому тут ми не будемо повторюватися. Натисніть ОК, щоб застосувати зміни в документі.

Аналогічним чином можна змінити маркери в маркерованому списку.

Якщо ви виділяєте набір абзаців у документі, де вже був створений список раніше, і застосовуєте до нього команду **Нумерація**, то елементи нумеруються, починаючи з одиниці, але поряд з ними з'являється кнопка **Параметри автозаміни**. У цій кнопці Word 2013 пропонує вам виправити нумерацію. Натисніть на неї і виберіть команду **Продовжити нумерацію**. Нумерація попереднього списку буде продовжена.

Створений список можна відсортувати - упорядкувати згідно заданим користувачем правилам. Сортувати можна текст, а також числа та дати. Сортування може бути за зростанням ( від меншого до більшого або від першої літери алфавіту до останньої) і за спаданням.

Щоб відсортувати список, виділіть його та натисніть кнопку **Сортування** в групі **Абзац**. З'явиться діалогове вікно **Сортування тексту**.

У полі Тип ви можете вибрати, до якого типу відносяться елементи вашого списку: **Текст, Дата** або **Число**. Праворуч від цього поля можна задати сортування за зростанням або за спаданням.

Якщо вам потрібно скласти багаторівневі списки, то у Word 2013, елементи кожного наступного рівня, Word 2013 позначає іншим видом нумерації або маркування і збільшує для них відступ. Якщо ви знаходитесь на першому рівні списку, то для переходу на рівень нижче курсор на елементі, який необхідно зрушити, і натисніть клавішу Tab. Word 2013 автоматично створить другий рівень нумерації списку. Того ж ефекту можна домогтися, натиснувши команду **Збільшити відступ** в групі **Абзац** закладки **Головна**. Якщо ви хочете повернутися на рівень вище, то встановіть курсор в елементі, який потрібно підняти, і натисніть команду **Зменшити відступ** або, встановивши курсор на самому початку рядка, натисніть Shit + Tab. Всього Word 2013 пропонує 9 рівнів списку.

Якщо ви хочете задати інший вид нумерації або маркування багаторівневого списку, зверніться до команди **Багаторівневий список** групи **Абзац** закладки **Основне**.

Тут знаходиться колекція готових шаблонів багаторівневих списків, досить вибрати відповідний вам шаблон, і Word 2013 застосує його до поточного списку.

## *3.5.2. Колонки*

Одні із способів отримати більш професійний документ складається в тому, щоб використовувати колонки, подібно газетам чи інформаційним бюлетенями. Щоб текст був розбитий на колонки не у всьому документі, а тільки в якійсь його частині, цю частину необхідно виділити в окремий розділ за допомогою розривів розділу.

Щоб задати поділ тексту на колонки, встановіть курсор в той розділ, в якому ви збираєтеся налаштувати колонки, і скористайтеся командою **Колонки** групи **Параметри сторінки** закладки **Розмітка сторінки** (рис.3.46).

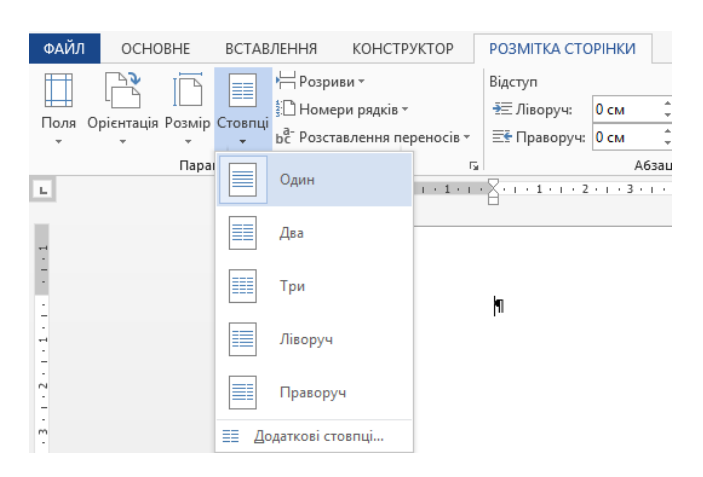

*Рис.3.46. Стовпці у Word 2013*

У випадаючому меню цієї команди ви можете розділити документ на дві або три рівні по ширині колонки (**Два** або **Три**), а також розділити документ на дві колонки, з яких ліва або права буде в два рази вже в сусідній ( команди **Ліворуч** або **Праворуч**).

Після того, як ви зробите свій вибір, Word 2013 розділить документ на колонки, а відстані між колонками будуть відведені під поля. По горизонтальній лінійці ви зможете визначити, де початок і де кінець кожної колонки. Область полів на лінійці зафарбована сірим кольором.

Як і з розкладками в одну колонку, в декількох колонках ви також можете пересувати маркери горизонтальної лінійки, щоб регулювати відступи абзаців, і разом з цим змінювати ширину колонок і полів. Якщо вибрано розподіл на колонки однакової ширини, то при зміні ширини однієї колонки, решта автоматично змінюють свою ширину, щоб всі колонки залишалися рівні між собою. Якщо колонки спочатку різної ширини, то зміниться тільки одна колонка.

Більше можливостей по розподіленню тексту на колонки представляє команда **Додаткові стовпці** внизу меню, що випадає, команда **Колонки**. На екран викликається діалогове вікно ( рис. 3.47).

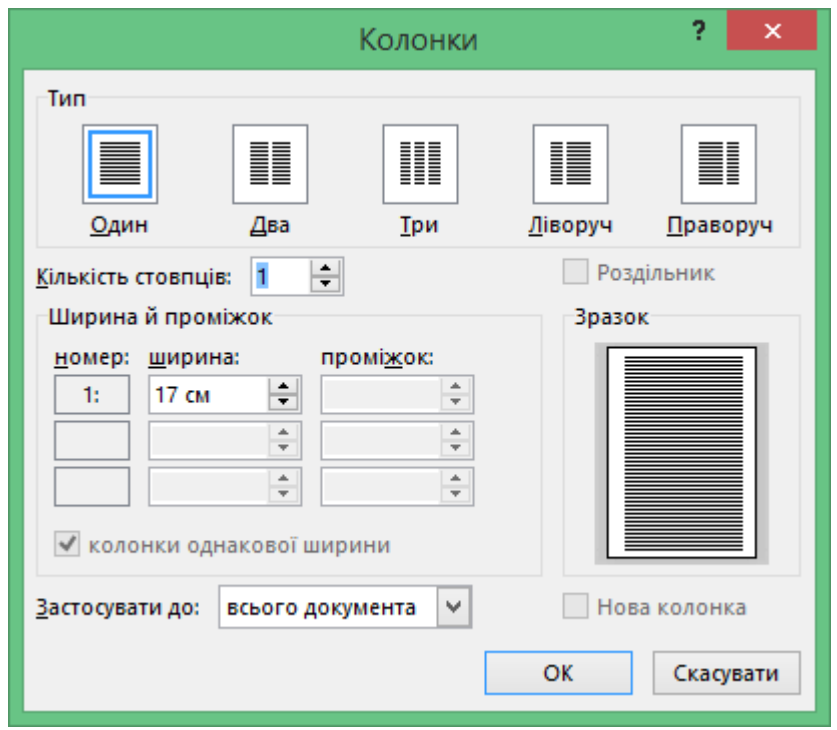

*Рис. 3.47 Колонки у Word 2013*

В області **Тип** цього вікна знаходяться ті ж шаблони, що і в випадаючому меню, доступному з закладки **Розмітка сторінки**. Якщо ви хочете збільшити кількість колонок, введіть число в полі **Кількість колонок**. В області **Зразок** в правій частині вікна ви зможете побачити, як ці колонки розмістяться в документі. Якщо ви вводите число колонок у полі **Кількість колонок**, Word 2013 робить їх однакової ширини, але можна налаштувати точну ширину кожної колонки окремо в області **Ширина й проміжок**. Для цього спочатку включіть перемикач **Колонки однакової ширини**. Word 2013 зробить доступними поля **Ширина й Проміжок** для кожної колонки. У полі **Ширина** відповідної колонки встановіть її ширину, а в полі **Проміжок** встановіть відстань поля праворуч від даної колонки до наступної. При цьому ширина подальшої колонки автоматично зміниться. У списку **Застосувати до** ви можете застосувати поділ на колонки до всього документа, до кінця документа або до поточного розділу. Щоб провести між колонками розділові лінії, включіть перемикач **Роздільник** над областю перегляду **Зразок**. Після встановлення всіх налаштувань натисніть **ОК**.

Коли Word 2013 розміщує текст в колонці, то спочатку заповнюється перша колонка до кінця сторінки (якщо на поточній сторінці закінчується розділ, то колонка заповнюється до нижньої межі розділу), потім переходить в наступну колонку праворуч. Таким чином може вийти, що остання колонка буде заповнена лише на чверть, в той час, як попередні виявляться заповнені повністю. Це не надає документу акуратного вигляду. Щоб вирівняти всі колонки по довжині, скористайтеся вже відомими нам командами розривів розділу.

Щоб зрівняти довжину колонок, помістіть курсор в кінці останньої колонки, тієї, яка коротше, ніж інші, і розмістіть на цьому місці розрив розділу на тій же сторінці, тобто **Поточна сторінка** з команди **Розриви** закладки **Розмітка сторінки**.

Якщо в тексті в колонках у вас є заголовки, то вам, можливо, захочеться, щоб кожен заголовок починався з нової колонки. Для цього використовуйте спеціальний розрив колонок під назвою **Стовпець** з команди **Розриви** закладки **Розмітка сторінки**. Текст після розриву колонки переміститься в наступну колонку. Розрив розділу при цьому не додається.

Щоб створити загальний заголовок, який би об'єднував всі колонки на сторінці, необов'язково вручну вставляти розриви розділу. Введіть заголовок на початку першої колонки, виділіть його, і виберіть команду **Колонки**→**Один**. Після цієї команди Word 2013 автоматично додасть розрив розділу між заголовком і текстом в колонках, і заголовок буде розміщений над усіма колонками.

При створенні професійних документів використання таблиць неминуче. У Word 2013 таблиці використовуються не тільки для того, щоб красиво і рівно вивести набір чисел в колонках, але також для розміщення в них різноманітного вмісту документа, наприклад, в таблицях ви можете рівно розташувати поля для введення даних, малюнки, об'єкти WordArt і інші елементи.

Таблиця в Word 2013 - це об'єкт, який додається в документ для організації тексту та інших елементів сторінки. Таблицю можна порівняти з комодом, в якому для кожної речі є свій висувний ящик: таблиці так само виділяють окрему область на сторінці для кожного поміщеного в неї елемента, щоб з ними було легше працювати. Таблиця складається із стовпців і рядків, а їх перетин називаються комірками.

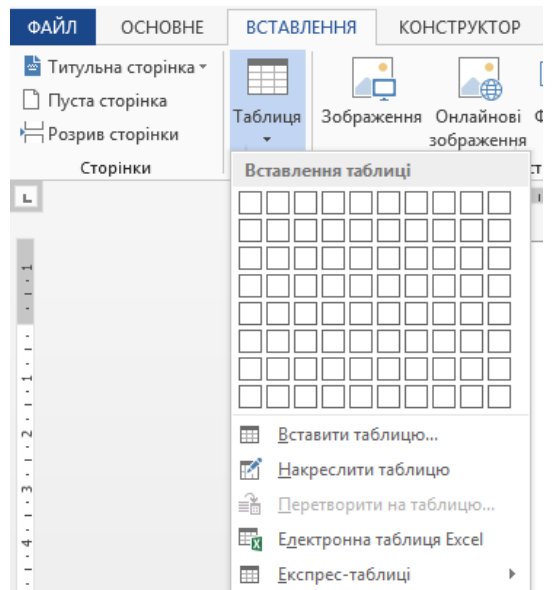

*Рис. 3.48Вставлення таблиці у Word 2013*

Щоб вставити таблицю в документ, встановіть курсор туди, куди повинна бути додана таблиця, перейдіть на закладку **Вставка** і скористайтеся командою **Таблиця** (рис.3.48).

Відразу на початку меню, що випадає ви побачите набір комірок, які можна вибрати для майбутньої таблиці. Вкажіть мишкою кількість рядків і стовпців, клацніть лівою кнопкою мишки, і таблиця буде додана в документ.

У Word 2013 є колекція вбудованих шаблонів для таблиць, по типу колекцій колонтитулів і титульних аркушів. Так що якщо ви хочете створити календар, матрицю, або інший стандартний тип таблиці, спочатку перевірте, чи не підійде вам один з готових шаблонів колекції. Щоб побачити колекцію, натисніть команду **Таблиця** та виберіть пункт **Експрес таблиці** (рис. 3.49).

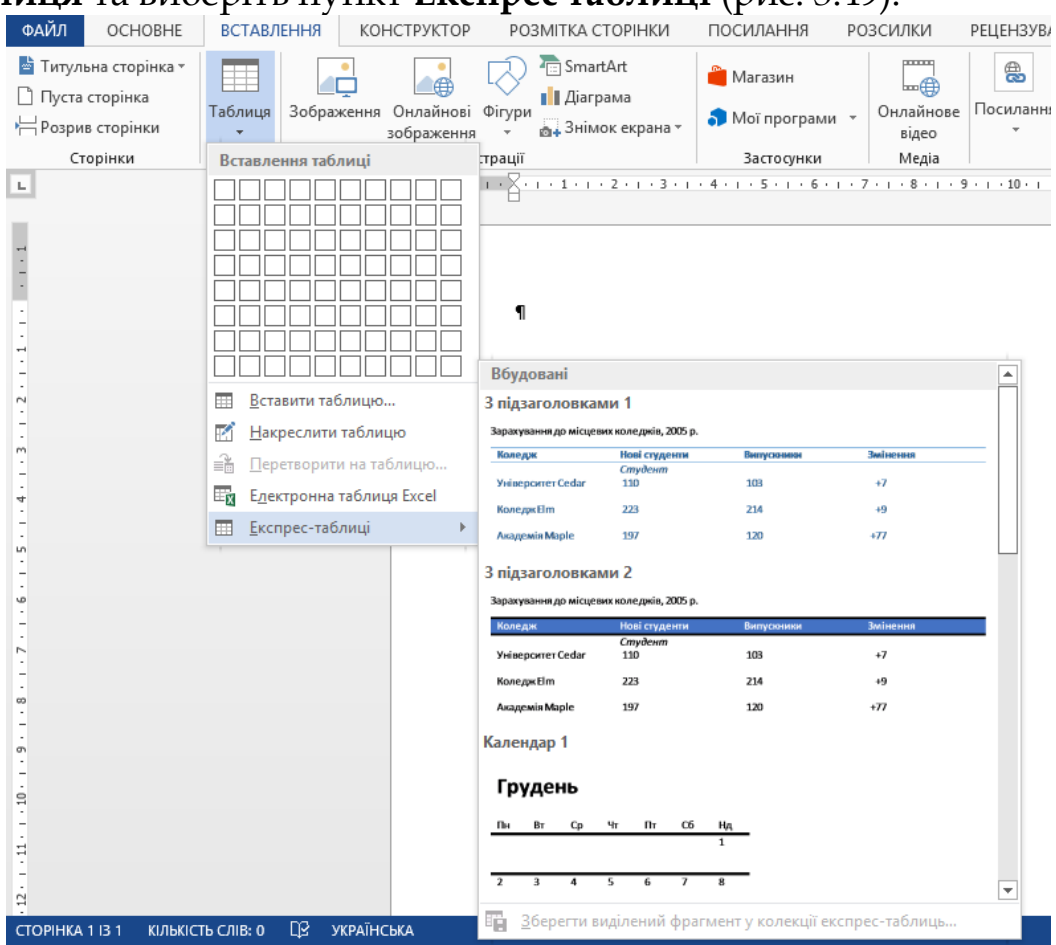

*Рис. 3.49. Експрес таблиці у Word 2013*

Як і з іншими об'єктами, які ми додавали в документ, при створенні таблиці також виводяться додаткові закладки: **Робота з таблицями** → **Конструктор** і **Робота з таблицями** → **Макет**. На них розташовані команди зміни зовнішнього вигляду і вмісту таблиці. Але спочатку давайте докладніше зупинимося на складових таблиці (рис. 3.50).

*Рис. 3.50 Таблиця у Word 2013*

Межі між комірками таблиці можуть бути видимими або ні. На малюнку вище в першій таблиці встановлені видимі межі, межі другої таблиці при виведенні на друк відображатися не будуть, але для зручності роботи зі структурою таблиці в електронному вигляді сітка таблиці відзначена тонкою сірою лінією. Ця сітка допоможе вам зорієнтуватися в таблиці і швидко відшукати потрібну комірку. Якщо ви вже закінчили роботу з таблицею і не хочете бачити сітку на екрані, натисніть на кнопку **Відобразити** сітку в групі **Таблиця** закладки **Робота з таблицями** → **Макет**. Сітка стане невидимою (рис.3.50).

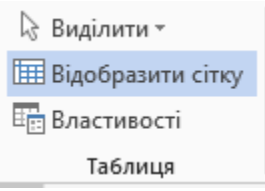

*Рис. 3.51 Група Таблиця у Word 2013*

Щоб виділити окремий елемент таблиці, такий як рядок, стовпець, комірка, скористайтеся навичками, набутими при виділенні тексту. Принцип виділення в таблиці той же: встановіть курсор в початок майбутнього виділеного фрагмента, і, натиснувши ліву кнопку мишки, протягніть його до кінця фрагмента. При виділенні комірок таблиці також можна використовувати клавіші Shift, і стрілки на клавіатурі **Вгору**, **Вниз**, **Вправо**, **Вліво**.

Якщо ви ще відчуваєте складності при виділенні об'єктів мишкою, зверніться до команд на стрічці. Встановіть курсор мишки всередині фрагмента, який ви збираєтеся виділяти, і на закладці **Робота з таблицями** → **Макет** в групі **Таблиця** натисніть на кнопку **Виділити** (рис. 3.52).

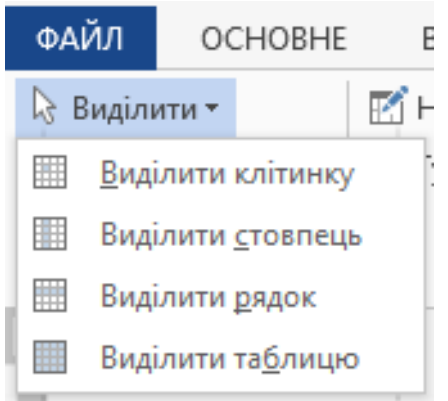

*Рис. 3.52 Виділити в групі Таблиця у Word 2013*

Виберіть одну з команд для того, щоб виділити відповідний елемент.

Всередині таблиці можна переміщатися за допомогою клавіш зі стрілками **Вгору**, **Вниз**, **Вправо**, **Вліво**, а також клавішею Tab, яка переносить курсор в наступну комірку справа або в перший комірка наступного рядка. Якщо ви знаходитесь в останній комірці таблиці, то натискання клавіші Tab додасть новий рядок.

Щоб заповнити таблицю текстом, клацніть всередині комірки і вводите текст, як звичайно. На наступній комірці переміщайтеся клавішею Tab.

Отже, таблицю ви створили, але хотіли б її трохи змінити. Може бути, ви хочете встановити іншу ширину деяких або всіх стовпців, або навіть всієї таблиці. А може, ви хочете додати або видалити рядки або стовпці. У Word 2013 це дуже легко здійснити.

Щоб додати колонки або стовпці в таблицю, скористайтеся командами вставки групи **Рядки та стовпці** закладки **Робота з таблицями** → **Макет** (рис.3.53).

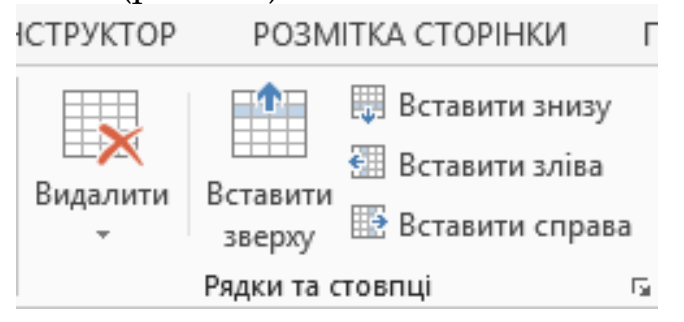

Для видалення елементів таблиці скористайтеся меню команди **Видалити** (рис.3.53).

Команди **Видалити стовпці** і **Видалити рядки** видаляють виділені стовпці або рядки відповідно. Якщо виділених рядків або стовпців немає, то віддаляється той рядок або стовпець, де знаходиться курсор. Для видалення рядків і стовпців з клавіатури використовуйте клавішу Backspace. Щоб видалити всю таблицю, виберіть команду **Видалити таблицю** або виділіть всю таблицю і натисніть Backspace.

Особливої уваги заслуговує команда **Видалити клітинки**. З її допомогою можна видаляти окремі клітинки в рядку або стовпці, які не видаляючи при цьому рядок або стовпець цілком. При виклику команди **Видалити клітинки** з'являється діалогове вікно, в якому користувачеві пропонується задати спосіб видалення комірок і розміщення залишилася інформації в таблиці (рис.3.54).

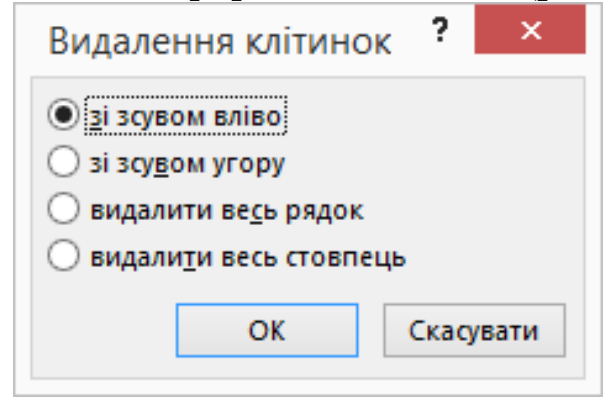

*Рис. 3.54 Видалення клітинок у Word 2013*

Останні опції **Видалити весь рядок** і **Видалити весь стовпець** діють так само, як і команди видалення цілого рядка або стовпця в меню команди **Видалити**.

Команда **Зі зсувом вліво** зрушує на місце виділених комірок то ж кількість розташованих праворуч клітинок. При цьому у виділені комірки записується інформація з відповідної кількості клітинок справа. Якщо праворуч клітинок немає, то виділені клітинки просто видаляються, але інші комірки в рядку залишаються, навіть якщо це зробить край таблиці нерівним.

Ви можете видаляти або вставляти елементи таблиці за допомогою контекстного меню. Для цього, знаходячись в таблиці, натисніть на праву кнопку миші. Перед вами з'явиться меню, в якому, крім інших, можна вибрати команди **Видалити комірки** і **Вставити** (рис.3.55).

Якщо ви хочете змінити ширину стовпців або висоту рядків у таблиці, то підведіть курсор мишки до кордону, яку потрібно перемістити, і, коли курсор змінить свій вигляд, потягніть цю межу. Також можна налаштувати довжину і ширину елементів таблиці, переміщаючи кордони на лінійці. Якщо при цьому утримувати клавішу Alt, то Word 2013 відобразить поточну довжину або висоту в сантиметрах (рис.3.56).

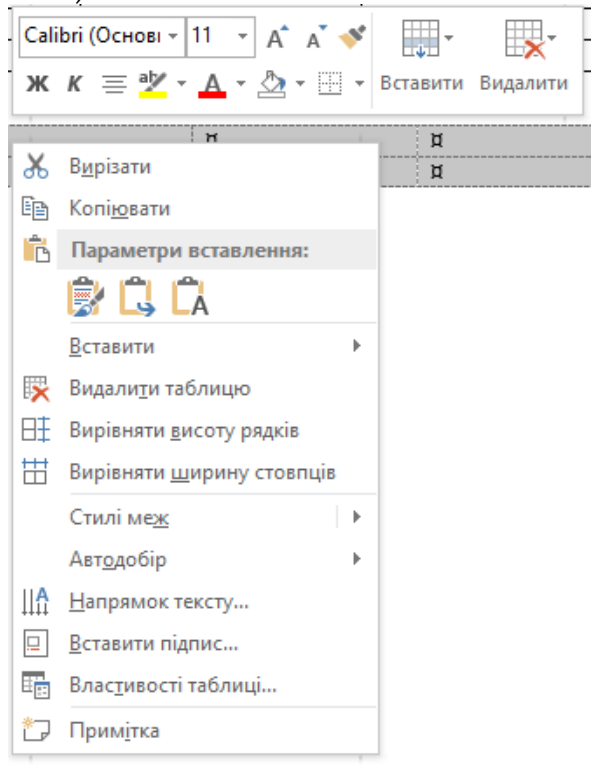

*Рис. 3.55 Контекстне меню таблиці у Word 2013*

*Рис. 3.56 Відображення поточно таблиці у Word 2013*

Якщо при цьому ви виділили в таблиці єдину клітинку, то вертикальні кордони будуть зрушуватися тільки для поточної комірки.

На закладці **Робота з таблицями** → **Макет** також існує група команд **Розмір комірки**, призначена для зміни розмірів комірок (рис.3.57).

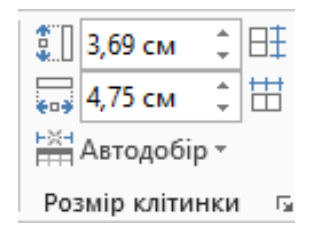

*Рис. 3.57 Розмір клітинки у Word 2013*

Перше поле **Висота** змінює висоту рядків, друге поле **Ширина** змінює ширину стовпців. Якщо ви натиснете на кнопку праворуч від підпису **Розмір комірки**, з'явиться діалогове вікно **Властивості таблиці**, де на закладках **Рядок** і **Стовпець** можна встановлювати точні налаштування для рядків і стовпців (рис.3.58).

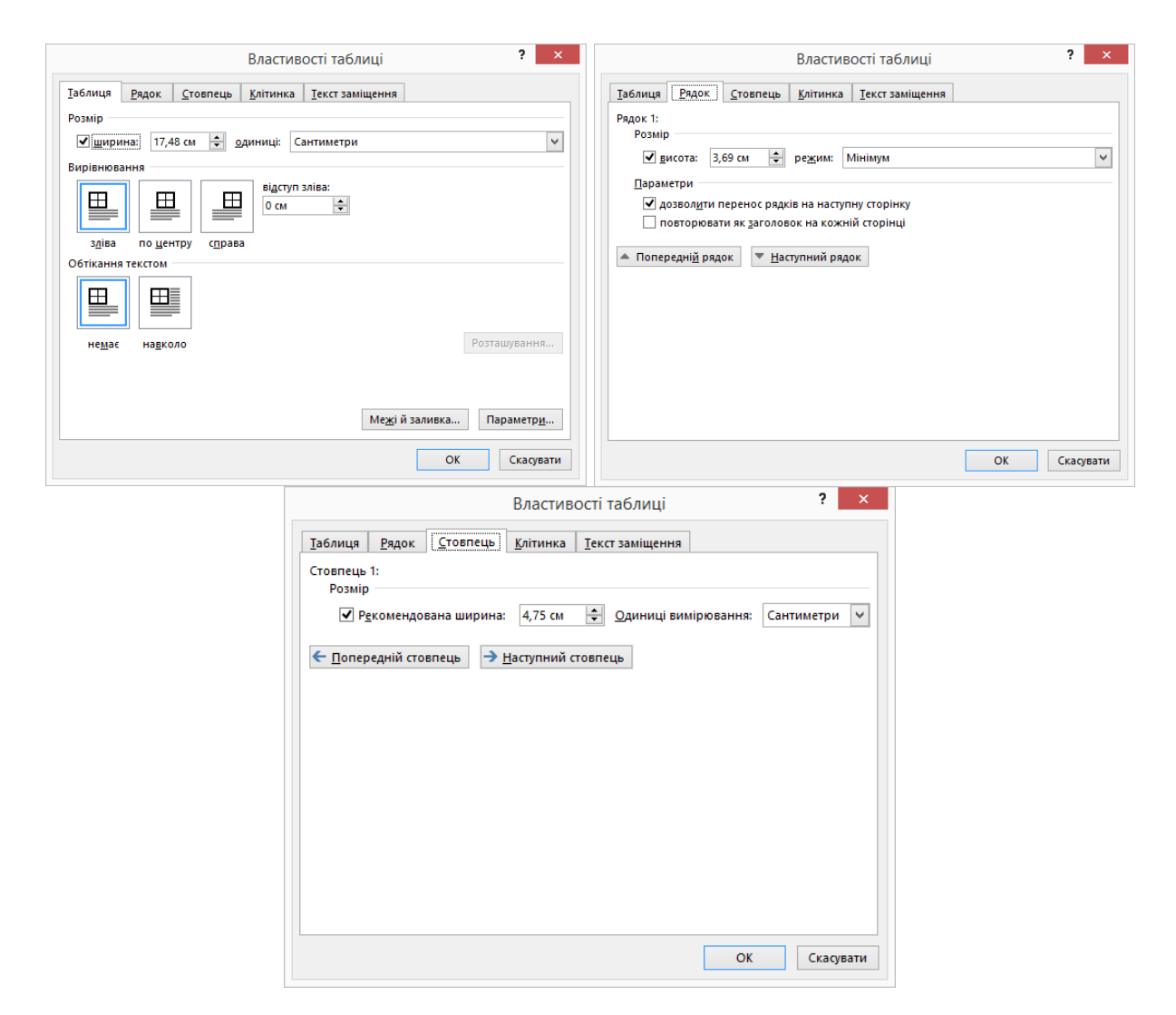

*Рис. 3.58 Властивості таблиці у Word 2013*

Кнопки **Попередній стовпець** і **Наступний стовпець** переміщують вас від однієї колонки до іншої. Якщо перемикач **Рекомендована ширина** включений, то доступно поле для настройки ширини стовпця. Ширину можна змінювати в сантиметрах, якщо в списку **Одиниці вимірювання** вибрати **Сантиметри** (або **Дюйми**), а можна задати, скільки відсотків та чи інша колонка займатиме щодо ширини всієї таблиці.

Закладка **Рядок** регулює висоту рядків. Увімкніть перемикач **Висота** введіть необхідну висоту в поле. У списку **Режим** виберіть значення **Точно**, якщо ви хочете, щоб висота рядків не змінювалася, і завжди залишалася такою, якою її задали. Якщо ви хочете, щоб у міру розміщення вмісту в комірці висота змінювалася, то виберіть **Мінімум**.

Кнопки **Попередня умова** і **Наступний рядок** виділяють попередній або наступний рядок. В області **Параметри** ви можете заборонити розрив рядка таблиці на різні сторінки, якщо в ній буде міститися кілька рядків тексту. Для цього очистіть перемикач **Дозволити перенесення рядків на наступну сторінку**. Якщо виділений рядок є заголовком стовпців, і ви хочете, щоб він повторювався на кожній новій сторінці з таблицею для зручності читачів, відзначте перемикач **Повторювати як заголовок на кожній сторінці**.

Якщо необхідно точно налаштувати ширину всієї таблиці, то перейдіть на закладку **Таблиця** вікна **Властивості таблиці**.

Як і для рядків і стовпців, щоб задати ширину таблиці, відзначте перемикач **Ширина** і виберіть значення у списку **Одиниці** (відсотки або ті одиниці виміру, які налаштовані як одиниці виміру за замовчуванням для вашого Word 2013).

У групі **Розмір комірки** закладки **Макет** залишилося розглянути команду **Автопідбір** з випадаючим меню. Ці команди вказують, чи дозволяти Word 2013 автоматично змінювати ширину таблиці в міру того, як вона заповнюється вмістом, і якщо так, то в яких випадках.

За замовчуванням задана опція **Автопідбір** по ширині вікна, тобто коли ви створюєте таблицю, її стовпці приймають однакову ширину, і таблиця займає всю сторінку від лівої до правої межі полів. Якщо таблиця займає тільки половину ширини сторінки, то вибравши **Автопідбір** по ширині вікна, ви пропорційно розширите кожен її стовпець, щоб вона займала всю ширину. Опція **Автопідбір** по вмісту розширює ширину стовпців у міру введення в них вмісту. Звичайно, розширює її до межі полів, не далі. Задавши **Фіксована ширина шпальти**, ви встановлюєте фіксовану ширину стовпців, яка не зміниться від введення тексту.

Якщо ви хочете дати загальний заголовок кількома стовпцями в таблиці, або, навпаки, в якійсь окремій сходинці необхідно створити більше комірок, ніж в інших, вам будуть потрібні команди **Об'єднати клітинки** для злиття і **Розділити кклітинки** для розділення комірок (рис.3.59).

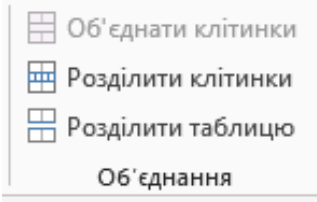

179

Не рекомендується зловживати цими командами, щоб не ускладнити структуру таблиці настільки, що ніхто не зможе в ній розібратися. Але для невеликих змін ці методи відмінно підійдуть. Якщо вам потрібні глобальні зміни, то краще буде скористатися вбудованими таблицями, вони розглядаються далі в цьому розділі.

Команди для злиття і поділу комірок знаходяться в групі **Об'єднання** закладки **Робота з таблицями** → **Макет**.

Команда **Об'єднати клітинки** не активна доти, поки ви не виділите комірки, які можна об'єднати в Word 2013. Після вибору цієї команди всі внутрішні межі між комірками будуть видалені, і Word 2013 буде ставитися до об'єднаних клітинок як до однієї. Команда **Розділи клітинки** може застосовуватися як до однієї, так і до декількох виділених клітинок.

Якщо ви виділили кілька комірок в рядку, то стає доступний перемикач **Об'єднати перед розбиттям**. Якщо він включений, то перед поділом клітинок Word 2013 їх об'єднує, щоб розділити на комірки однакової ширини. Якщо цей перемикач виключений, то поряд з новими кордонами комірок зберігаються і старі, Word 2013 їх нікуди не зрушує.

Усі таблиці, створювані Word 2013, за замовчуванням виглядають однаково: набір білих комірок з чорними перегородками. Але ви можете зробити вашу таблицю яскравою і ефектною за кілька секунд за допомогою пропонованих Word 2013 команд. Для цього перейдіть на закладку **Робота з таблицями** → **Конструктор** і відкрийте галерею стилів для таблиць **Стилі таблиць** (рис. 3.60).

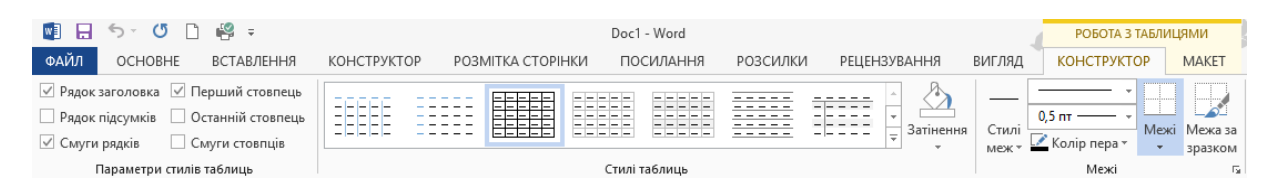

*Рис. 3.60 Конструктор таблиці у Word 2013*

Тут ви можете знайти всілякі забарвлення для таблиць. Як і з іншими колекціями, потрібно вибрати відповідний шаблон, і Word 2013 застосує його до поточної таблиці. Можливий перегляд результату в реальному часі. Налаштовувати автоформат під
специфіку вашої таблиці можна за допомогою перемикачів у групі **Параметри стилів таблиць**.

Команда **Межі** теж не відрізняється від команди для абзаців, тільки в рамки виділяються не абзаци, а комірки таблиці. Ви можете прибрати всі межі в таблиці, вибравши **Без меж** або, навпаки, виділити всі розмежування між комірками кордонами, вибравши **Усі межі.**

За замовчуванням таблиця створюється з полями, однаковими для всіх комірок : верхнє і нижнє нульові, ліве і праве 0,19 см. Ці настройки зручні і підходять для багатьох таблиць.

Після того, як ви вибрали формат таблиці та ширину полів, саме час приступити до форматування вмісту таблиці. Всі команди закладки **Основне** доступні для форматування тексту в таблиці. Якщо ви вставите в таблицю об'єкт WordArt, то закладка **Робота з об'єктами WordAr**t → **Формат** з усіма її командами теж буде доступна. Ви можете налаштовувати відступи для абзаців, міжрядкові інтервали, вирівнювання в кожному осередку або, виділивши кілька комірок, відразу в декількох, як ви налаштовували звичайний текст.

Таблиці в Word 2013 також можуть містити обчислення. Хоча складні формули зручніше створювати в MS Excel, Word 2013 також пропонує деякі можливості. Користуйтеся формулами в Word 2013, якщо ви хочете зробити просте обчислення, наприклад, в нижньому рядку таблиці вивести підсумкове, кількість вищестоящих комірок. Це завдання не настільки складне, щоб вирішувати її в MS Excel, але й не настільки просте, щоб перераховувати рядки самостійно (особливо якщо їх кілька десятків) і, тим більше, кожен раз перераховувати це значення при редагуванні таблиці. Word 2013 цілком може впоратися з таким завданням, а якщо ви додали або видалили рядки, достатньо оновити формулу, і в заданій комірці з'явиться нове значення.

Щоб задати формулу, помістіть курсор в тій комірці таблиці, де ви хочете вивести результат, і натисніть команду **Формула** групи **Дані** праворуч від команди **Сортування**(рис. 3.61)

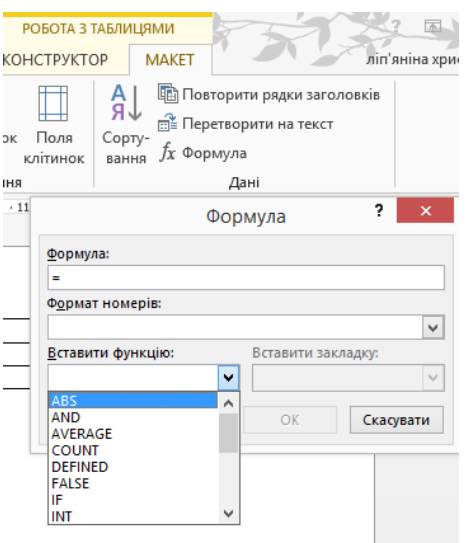

*Рис. 3.61 Формула у Word 2013*

Тут ви можете ввести формулу в полі **Формула**. Формулу можна ввести повністю вручну, а можна вибрати функцію зі списку **Вставити функцію**. Якщо ви хочете послатися на клітинки в таблиці, то пам'ятайте, що принцип їх позначення той же, що і в MS Excel: стовпці позначаються літерами від А до Z, рядки - числами від 1 до номера останнього рядка в таблиці. Так, комірка в першому стовпці першого рядка носитиме ім'я А1, комірка під нею А2, комірка праворуч від А1 - В1. Ви також можете використовувати у формулах ключові слова ABOVE, якщо плануєте використовувати всі комірки зверху від вічка з формулою, BELOW - для використання всіх комірок під поточною коміркою RIGHT - для комірок праворуч від поточної, LEFT - для комірок зліва.

Найнеобхідніші функції, які можна використовувати в Word 2013 представленні в таблиці 3.9.

*Таблиця 3.9*

| $\Phi$ <sub>VH</sub> | Призначен     | Приклад                                |
|----------------------|---------------|----------------------------------------|
| <b>KII1A</b>         | HЯ            |                                        |
| ( '( )               | Підрахува     | $=$ COUNT(ABOVE)буде показано у        |
| <b>UNT</b>           | ння елементів | клітинку з формулою кількість клітинок |
|                      |               | на тому самому стовпці                 |

*Математичні функції в Word 2013*

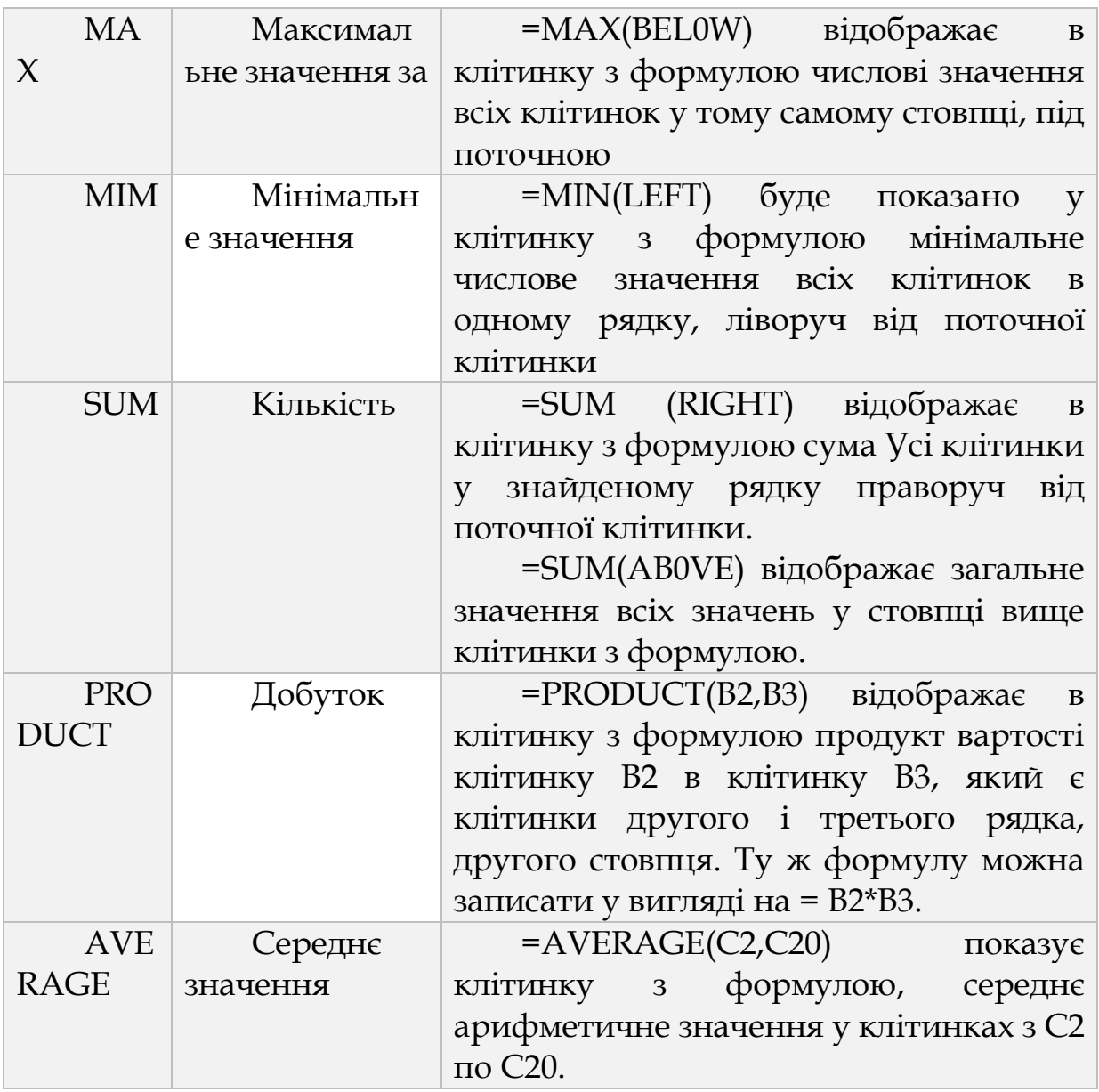

*Лабораторна робота № 3.3.* 

Таблиці, сортування таблиць, обчислення в таблицях.

*Завдання 1*. Створення таблиць.

Створіть журнал (таблицю) обліку поточної успішності студентів вашої підгрупи з інформатики у вересні та жовтні місяцях, наступного виду

#### ФАКУЛЬТЕТ

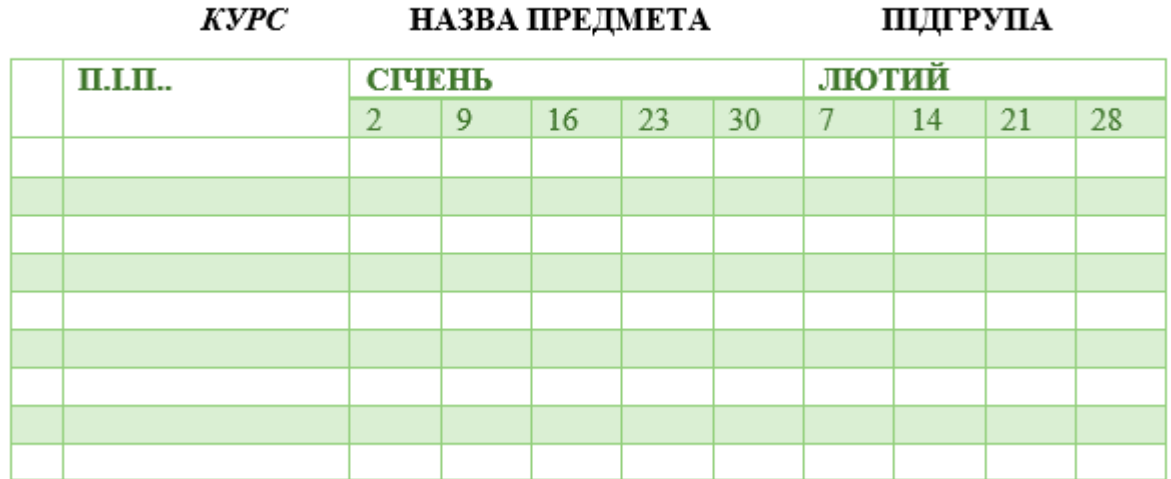

*Завдання 2.* Створення та сортування таблиць.

1. Створіть таблицю наступного вигляду:

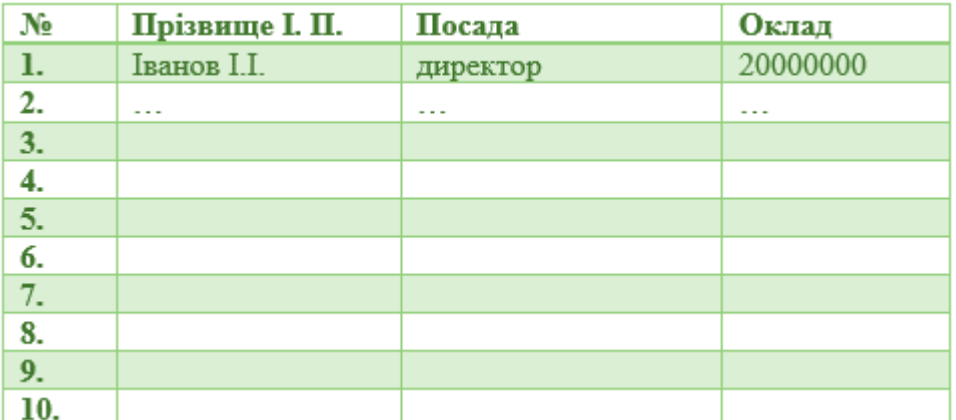

2. Відсортуйте рядки таблиці за прізвищами в алфавітному порядку.

*Завдання 3*. Візитна картка.

Візитна картка - невеликий документ, в якому знаходиться основна інформація про власника. У неї, найчастіше, заносять наступну інформацію:

- Прізвище, ім'я, по батькові власника. Залежно від країни і походження власника, по батькові може не вказуватися.
- Місце роботи (навчання) і посада (курс, група).
- Домашню адресу.
- Робочий і домашній телефони, а також факс та адресу електронної пошти, якщо вони є

Розмір візитної картки приблизно - 8 см по горизонталі і 5 см по вертикалі. Структура візитної картки наведена нижче:

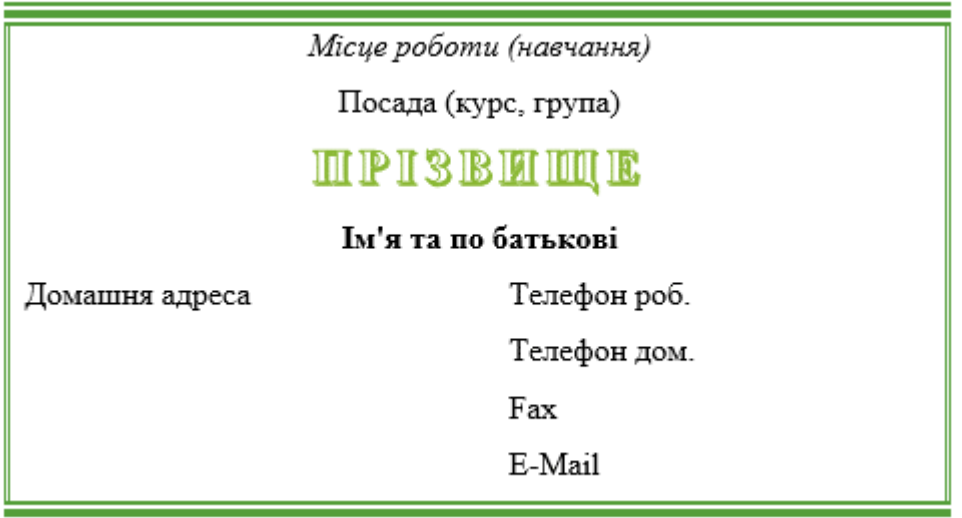

*Завдання 4.* Обчислення в таблицях.

1. Підготуйте документ такого вигляду:

#### ВІДОМОСТІ

Про доходи та витрати фірми «РИТМ» за січень-березень 2013

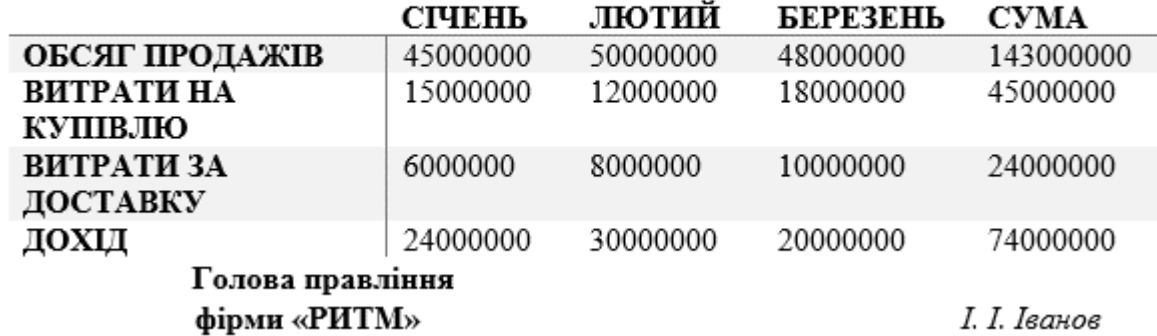

2. Для обчислення сум, розташованих в п'ятому стовпці, необхідно за допомогою команди Таблиця / Формула ввести в клітини цієї шпальти формули: = b2 + c2 + d2, = b3 + c3 + d3, =  $b4 + c4 + d4$  або формулу: = SUM (LEFT).

Для обчислення доходів, розташованих в п'ятому рядку, необхідно за допомогою команди Таблиця / Формула ввести в клітини цієї шпальти формули: = b2-(b3 + b4), = c2-(c3 + c4), =  $d2-(d3 + d4)$ .

3. Зробіть обрамлення і заливку клітин з вихідними даними за допомогою панелі Таблиці та Межі або за допомогою команди Формат / Кордон і заливка. Змініть числа в клітинах з вихідними даними і виконайте перерахунок таблиці. Збережіть документ у файлі.

*Завдання 5.* Створіть багаторівневий список, зазначений нижче: Програмне забезпечення ЕОМ.

- 1. Операційні системи
	- 1.1. DOS
	- 1.2. WINDOWS XP
	- 1.3. WINDOWS NT
	- 1.4. UNIX
- 2. Системи програмування
	- 2.1. BASIC
	- 2.2. PASCAL
	- $2.3. C++$
- 3. Прикладні програми
	- 3.1. Текстові процесори
		- 3.1.1. WORD PAD
		- 3.1.2. WORD
		- 3.1.3. WORD PERFECT
	- 3.2. Електронні таблиці
		- 3.2.1. EXCEL
		- 3.2.2. LOTUS
		- 3.2.3. QUATROPRO
	- 3.3. Системи управління базами даних
		- 3.3.1. FOXPROX
		- 3.3.2. ACCESS
		- 3.3.3. ORACLE

# **3.6. ДОДАВАННЯ В ДОКУМЕНТИ МАЛЮНКІВ І ГРАФІЧНИХ ОБ'ЄКТІВ**

Малюнки пожвавлюють документ, допомагають проілюструвати ваші думки, роблять його незабутнім і ненудним. Якщо для вашого документа має велике значення оформлення, то ви не обійдетеся без малюнків і графічних об'єктів. Word 2013 пропонує велику галерею вбудованих графічних об'єктів, додати малюнок безпосередньо з файлу теж не складає труднощів. Іноді буває досить просто красиво оформленого уривка тексту, виділеного рамкою або іншими ефектами. Таке оформлення можна виконати не тільки способами, розглянутими в п'ятому розділі, а й за допомогою текстових полів, мова про які піде нижче.

Також в Word 2013 є можливість додавати знімки екрану ( скріншоти), не виходячи з програми. Це означає, що якщо у ваш

документ потрібно додати багато картинок з екрану, то ніякого додаткового програмного забезпечення встановлювати не потрібно. Більш того, Word 2013 пропонує дуже багато можливостей для подальшої обробки цих малюнків, наприклад, для видалення фону. Ці можливості описані в кінці розділу.

## *3.6.1. Рисунки і автофігури*

Рисунки можна вставити (або скопіювати) з багатьох різних джерел, наприклад із веб-сторінки, такого джерела в Інтернеті, як сайт Office.com, або комп'ютера.

Вставлення рисунка з веб-сторінки. Клацніть правою кнопкою миші потрібний рисунок на веб-сторінці та виберіть пункт **Копіювати**. Клацніть у документі правою кнопкою миші місце вставлення рисунка та виберіть команду **Вставити**.

Вставлення рисунка із джерела в Інтернеті. Якщо не вдалося знайти ідеальне зображення, спробуйте вставити його із джерела в Інтернеті, наприклад із веб-сайту Office.com, Bing або Flickr. Клацніть місце в документі, куди потрібно вставити рисунок. На вкладці **Вставлення** натисніть кнопку **Онлайнові зображення**. В одному з полів пошуку введіть слово або фразу, які описують потрібну графіку, і натисніть клавішу Enter. У списку результатів виберіть елемент і натисніть кнопку **Вставити**.

Вставлення рисунка з комп'ютера. Клацніть місце в документі, куди потрібно вставити рисунок. На вкладці **Вставлення** натисніть кнопку **Зображення**. Знайдіть рисунок, який потрібно вставити. Двічі клацніть рисунок, який потрібно вставити.

Вставлення рисунка зі сканера. Можливо, раніше ви сканували зображення безпосередньо у програмі Word. У програмі Word 2013 сканування недоступне, однак тепер можна сканувати зображення у програмі OneNote, а потім вставити їх у програму Word. Ось як це зробити:

- *У програмі OneNote відкрийте або створіть сторінку, на якій потрібно вставити відскановане зображення.*
	- *Клацніть будь-де на сторінці, де потрібно розмістити відсканований об'єкт.*
	- *На вкладці Вставлення натисніть кнопку Відскановане зображення.*
	- *Виберіть роздільну здатність сканування: Для передачі по Інтернету (оптимальний варіант, якщо потрібно лише переглядати зображення на*

*екрані) або Для друку (оптимальний варіант, якщо потрібно надрукувати відскановане зображення). Конкретна модель сканера також може підтримувати додаткові параметри, які відображаються перед початком сканування.*

- *Натисніть кнопку Вставити.*
- *Клацніть правою кнопкою миші відскановане зображення у програмі OneNote і виберіть пункт Копіювати.*
	- *Поверніться до документа Word.*
- *Клацніть у документі правою кнопкою миші місце для вставлення зображення й виберіть команду Вставити.*

Зазвичай зображення (або графіку) можна перемістити, просто перетягнувши його мишею. Та іноді цей метод використовувати недоцільно. Наприклад, під час переміщення рисунка може порушитися форматування прилеглого тексту. Щоб отримати якнайкращий результат, потрібно клацнути піктограму **Параметри макета**(рис.3.63).

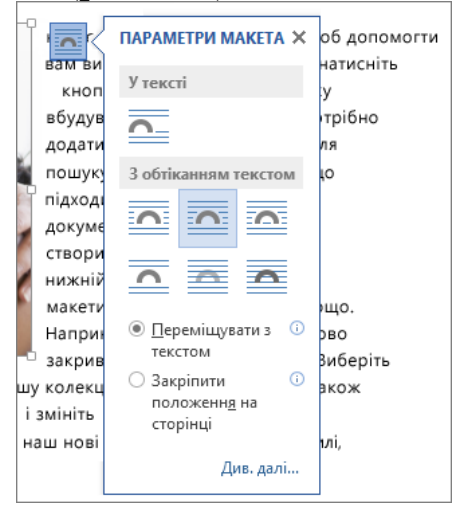

*Рис. 3.63 Параметри макета у Word 2013*

На вкладці **Вигляд** натисніть кнопку **Розмітка сторінки**. Виділіть рисунок. Клацніть піктограму **Параметри макета**. Виберіть потрібні параметри макета.

Наприклад, щоб розташувати рисунок перед текстом і зафіксувати в певному місці сторінки, виберіть параметр **Перед текстом** (у розділі **З обтіканням текстом**), а потім – параметр **Закріпити положення на сторінці**.

Щоб текст обтікав рисунок, але сам рисунок під час додавання або видалення тексту зміщувався вгору чи вниз, слід вибрати параметр **Навколо рамки** (у розділі **З обтіканням текстом**), а потім – параметр **Переміщувати з текстом**.

Після вставлення рисунка програма Word пропонує численні знаряддя, за допомогою яких можна надати рисунку належного вигляду. Наприклад, можна виконати такі дії:

- змінити колір, застосувати художній ефект або стиснути зображення;
- застосувати межу або стиль;
- змінити розташування рисунка в документі;
- обітнути рисунок або змінити його розмір;
- повернути або перемістити рисунок.

Щоб знайти всі ці знаряддя, клацніть рисунок і перегляньте вміст вкладки **Знаряддя для зображення**.

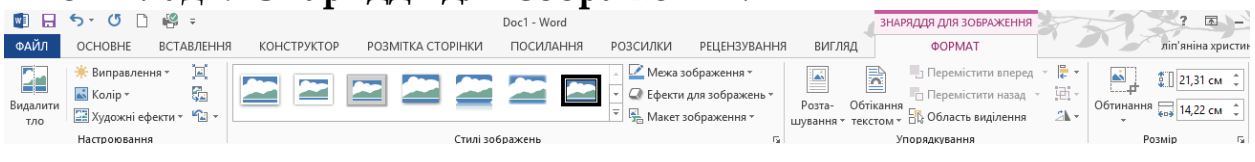

*Рис. 3.64 Знаряддя для зображення у Word 2013*

У Word 2013 можна додати різні геометричні фігури, зірочки, стрілки, виноски для ілюстрацій. Вони знаходяться на закладці **Вставлення** у групі Зображення (рис. 3.65).

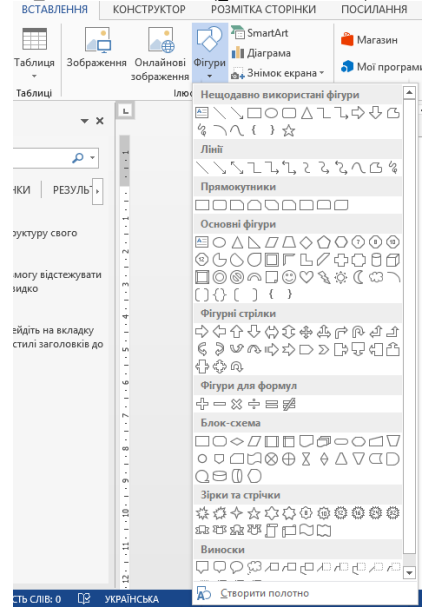

*Рис. 3.65. Фігури у Word 2013*

У випадаючому меню **Фігури** є дев'ять категорій автофігур, виберіть потрібну автофігуру і клацніть по ній мишкою. Курсор мишки прийме хрестоподібний вигляд, коли ви підведете його до сторінки документа. Клацнувши в потрібній позиції, ви розмістите на ній обрану автофігуру.

Після розміщення автофігури з нею можна робити ті ж дії, що і з іншими графічними об'єктами Word 2013.

Щоб змінити зовнішній вигляд автофігури, використовуйте спеціальні точки навколо її межі. Якщо ніяких точок не відображається, клацніть по автофігурі. Для видалення, виділену автофігуру, натисніть Delete або Backspace.

Ви можете відокремити автофігури від інших складових документа на сторінці, розташувавши їх у спеціальному полі - на полотні. Межі полотна зображені жирною пунктирною лінією, їх можна змінювати також, як і розміри графічних об'єктів, потягнувши за лінію мишкою. Використовуйте канву в тому випадку, якщо ви поєднуєте кілька автофігур, і хочете зберегти їх розташування відносно один одного. Так, канва може бути корисна при створенні блок-схеми, запобігаючи розриви сторінок всередині неї.

У Word 2013 щоб додати полотно, виберіть команду **Створити полотно** внизу меню, що випадає з меню **Фігури**. Далі розташуйте в ній нові автофігури або перенесіть існуючі. Якщо ви хочете видалити все полотно разом з її вмістом, клацніть по межі канви і натисніть клавішу Delete. Щоб видалити тільки канву, залишивши автофігури, натисніть клавішу Backspace.

# *3.6.2. Організаційні діаграми. SmartArt*

У діловодстві дуже часто постає завдання побудови організаційних діаграм, класичних, кругових, у вигляді пірамід і блок-схем. Ці всі завдання можна вирішити, обмежившись тільки автофігурами і текстовими полями. Але набагато ефективніше буде скористатися вбудованою функціональністю Word 2013 - діаграмами SmartArt. Це вбудована колекція шаблонів діаграм, завдяки яким інформація у вашому документі буде подана в запам'ятовуванному, яскравому і логічному для читача вигляді. Вам не доведеться витрачати час, щоб розташувати всі складові фігури на правильній

відстані один від одного, просто виберіть потрібний тип діаграми і додайте його на сторінку. Ці об'єкти можна додавати в документ Word 2013, презентації та електронні листи. У ті програми MS Office, де немає можливості додати діаграму SmartArt, можна її скопіювати і вставити у вигляді малюнка.

Для перегляду колекції SmartArt натисніть команду **SmartArt** у групі **Ілюстрації** закладки **Вставлення**. Відкриється вікно **Вибір рисунка SmartArt** (Рис. 3.66). У лівій частині вікна пропонується вибрати одну з категорій.

#### *Таблиця 3.10*

#### *Вибір рисунка SmartArt*

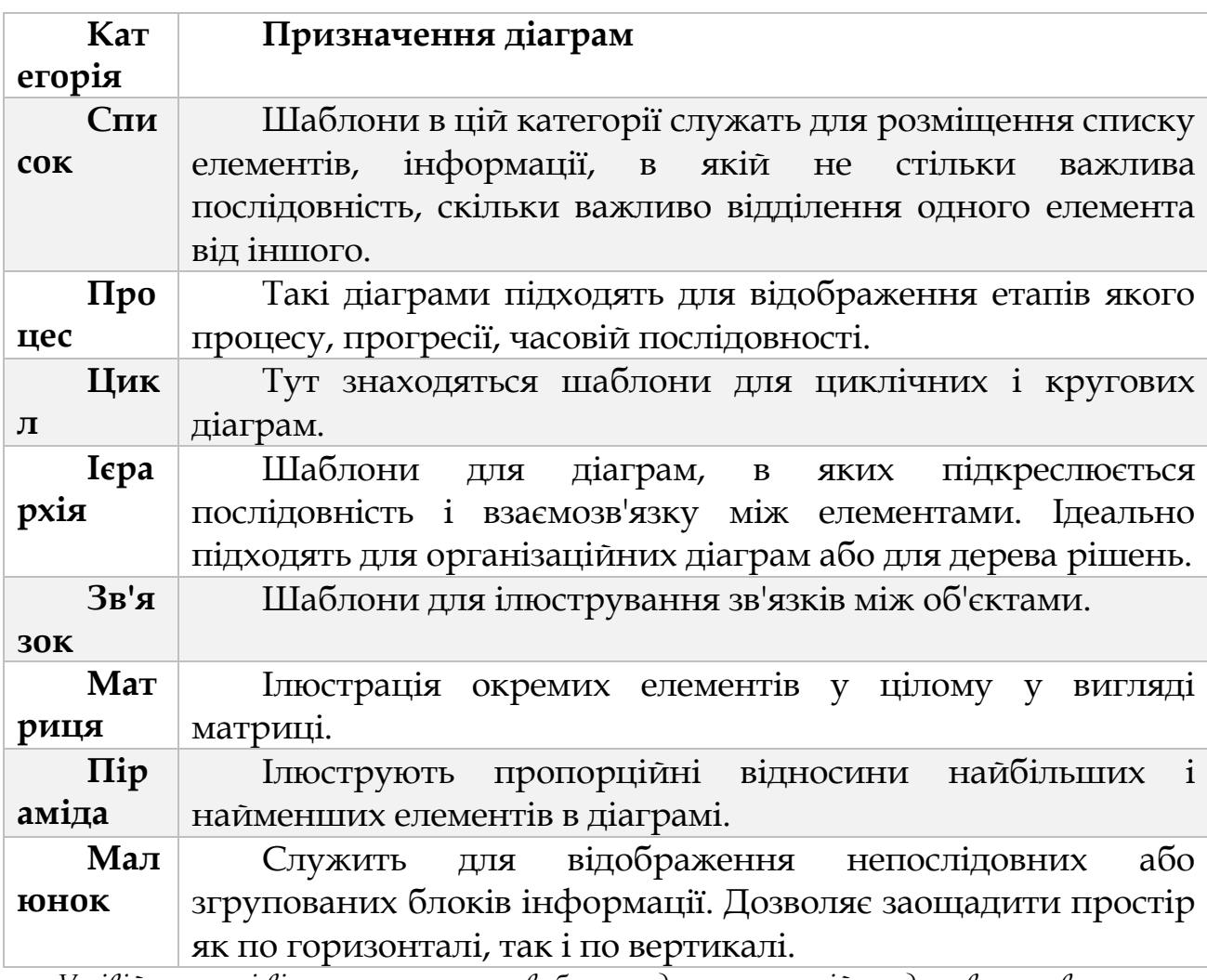

*У лівій частині вікна пропонується вибрати одну з категорій представлених в таблиці 3.10.*

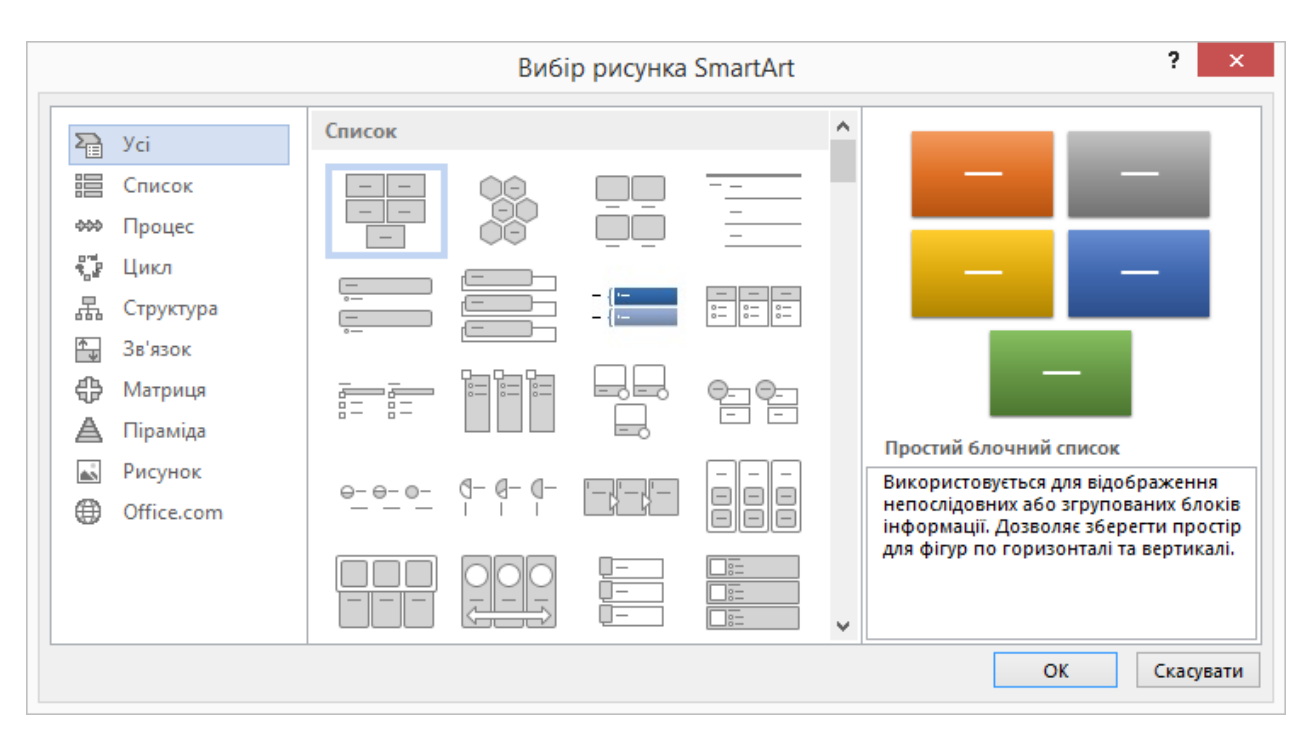

*Рис. 3.66. Вибір рисунка SmartArt у Word 2013*

Після вибору типу діаграми, вона вставляється в сторінку в режимі редагування. При цьому поряд з графічними складовими діаграми розташовується спеціальна текстова панель, в яку і слід вводити текст для діаграми. На стрічці додаються дві нові закладки: **Знаряддя для рисунків SmartArt** → **Конструктор** і **Знаряддя для рисунків SmartArt** → **Формат** (рис. 3.67).

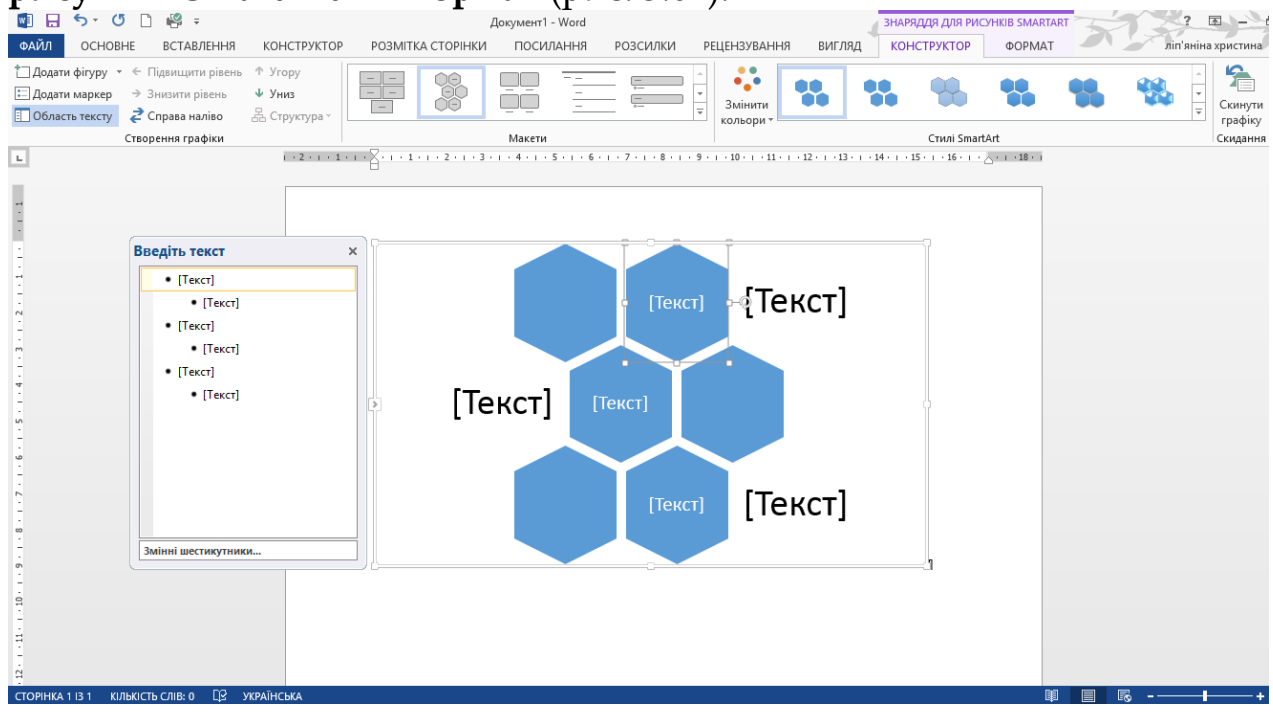

Зліва від діаграми знаходиться текстова панель для введення підписів і тез діаграми. Можливо, вона буде прихована за замовчуванням, в такому випадку натисніть на стрілку на лівій частині рамки для діаграми.

Клацніть мишкою на написі **[Текст]** і вводите потрібний вам текст в обраній позиції. Текст в полі вводиться в заданий шаблон списку. Ви можете видаляти або додавати нові елементи в цей список, відповідно до нього проводитимуться зміни і в самій діаграмі. Щоб додати новий пункт в список, натисніть Enter. Перехід на нижній існуючий рівень проводиться за допомогою клавіші Стрілка вниз. Можна додати елемент до списку, натиснувши команду **Додати маркер** групи **Створення графіків** закладки **Знаряддя для рисунків SmartArt → Конструктор**. Клавіші Tab і Shift + Tab переносять елемент у списку на рівень нижче або на рівень вище. Команди **Підвищити рівень** і **Знизити рівень** групи **Створення графіків** закладки **Знаряддя для рисунків SmartArt → Конструктор** роблять те ж саме. Звичайно, самий верхній рівень підвищити не можна, так само як і понизити текст більш ніж на один рівень від попереднього.

Якщо ви закінчили введення тексту, закрити текстову панель можна, натиснувши хрестик у верхньому правому кутку. Щоб вивести її на екран знову, натисніть команду **Область тексту** групи **Створення графіків** закладки **Знаряддя для рисунків SmartArt → Конструктор** або ярлик з двома трикутниками на кордоні діаграми.

До фігур у графічному об'єкті SmartArt можна застосовувати варіанти кольорів, отримані на основі кольорів теми. Клацніть графічний об'єкт SmartArt. У розділі **Знаряддя для рисунків SmartArt** на вкладці **Конструктор** виберіть у групі **Стилі SmartArt**  елемент **Змінити кольори**.

Стиль SmartArt є поєднанням різноманітних ефектів, наприклад стилю ліній, рельєфу або об'ємних ефектів, які можна застосовувати до фігур в об'єкті SmartArt для створення унікального та професійного вигляду. Клацніть графічний об'єкт SmartArt. На вкладці **Конструктор** розділу **Знаряддя для рисунків SmartArt** виберіть у групі **Стиль SmartArt** потрібний стиль SmartArt. Щоб переглянути інші стилі SmartArt, натисніть кнопку **Додатково**.

Якщо на слайді вже є текст, можна перетворити текст на графічний об'єкт SmartArt. Крім того, графічний об'єкт SmartArt можна змінювати: додавати окремі фігури, видаляти фігури, переміщати фігури, змінювати розміри фігур і форматувати текст. Щоб почати роботу з пустого макета, видаліть в області тексту весь текст покажчика місця заповнення (наприклад, [Текст]) або натисніть сполучення клавіш CTRL+A, а потім клавішу DELETE.

## *3.6.3. Рівняння і формули*

Для працівників освіти, студентів, наукових співробітників діаграми особливо важливі. Часто доводиться будувати графіки функцій, а самі функції виводити на екран в область діаграми або як окремі завдання у вигляді формул.

Найпростіші формули можна ввести і звичайним способом з клавіатури в один рядок: S = a/b. Але іноді цих коштів недостатньо. Для таких випадків Word 2013 пропонує команду **Формула** на закладці **Вставлення** у групі **Символи** (рис. 3.68).

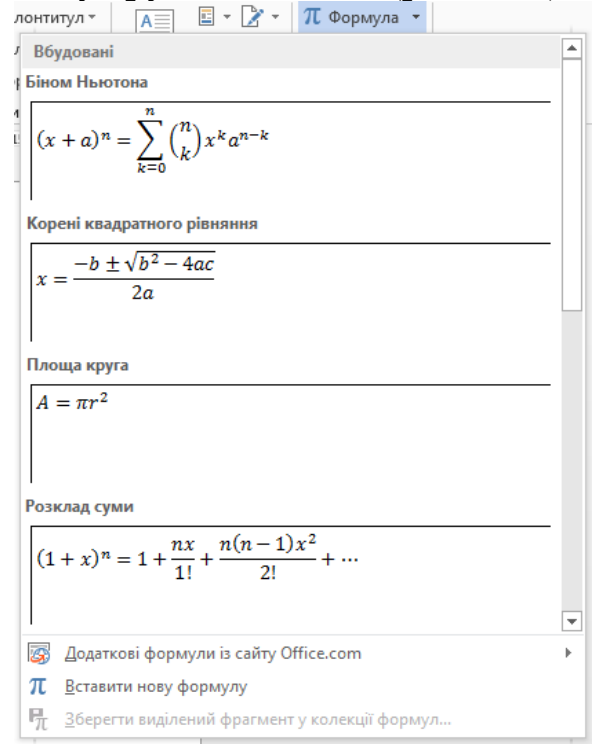

*Рис. 3.68. Формули у Word 2013*

Як бачите, найпоширеніші формули вже введені творцями Word 2013, вам залишається лише вибрати відповідну.

Якщо потрібної вам формули не опиниться в списку, то можна або вибрати схожу і потім відредагувати її, або ввести формулу з нуля. Для цього виберіть команду **Вставити нову формулу** списку **Формули**. Word 2013 відобразить нову закладку **Конструктор**  $(mac.3.69)$ 

|         | $V$ $V1$ $V.$ $V.$ $V.$ $V.$                                                                 |                                        |                         |                                                                                                    |                  |                                 |                 |                     |                                                                                                    |                                |                       |           |        |                                   |   |                                                                    |                     |
|---------|----------------------------------------------------------------------------------------------|----------------------------------------|-------------------------|----------------------------------------------------------------------------------------------------|------------------|---------------------------------|-----------------|---------------------|----------------------------------------------------------------------------------------------------|--------------------------------|-----------------------|-----------|--------|-----------------------------------|---|--------------------------------------------------------------------|---------------------|
|         | ■日ちで日暮⇒                                                                                      |                                        |                         |                                                                                                    | Документ1 - Word |                                 |                 |                     |                                                                                                    |                                | ЗНАРЯДДЯ ДЛЯ ФОРМУЛ   |           |        |                                   | 困 | $E$ $\times$                                                       |                     |
| ФАЙЛ    | OCHOBHE                                                                                      | ВСТАВЛЕННЯ                             | КОНСТРУКТОР             | РОЗМІТКА СТОРІНКИ                                                                                                    | ПОСИЛАННЯ        | РОЗСИЛКИ                        |                 | <b>РЕЦЕНЗУВАННЯ</b> | ВИГЛЯД                                                                                               |                                | <b>КОНСТРУКТОР</b>    |           |        |                                   |   | ліп'яніна христина * <                                             |                     |
| Формула | $\mathcal{C}^z_{\scriptscriptstyle{Y\!X}}$ Професійний<br>С. Лінійний<br>abc Звичайний текст | Ŧ<br>$\infty$<br>$\equiv$<br>$\approx$ | $\neq$<br>$=$<br>$\sim$ | $\propto$<br>÷                                                                                                    | ≫<br>≤<br>op.    | Ŧ<br>$\cong$<br>≥<br>$^{\circ}$ | ≏<br>12<br>Дріб | $e^{x}$             | $\sqrt[n]{x}$<br>Індекс Корінь Інтеграл Великий Дужка Функція Діакритичний Границяй Оператор Матриця | $\sum_{i=0}^{m}$<br>оператор * | $\{()\}$ sin $\theta$ |           | знак * | $\lim_{n\to\infty}$<br>логарифм * |   | $\left[\begin{smallmatrix} 1 & 0 \ 0 & 1 \end{smallmatrix}\right]$ |                     |
|         | Знаряддя                                                                                     | -59                                    |                         | Символи                                                                                                    |                  |                                 |                 |                     |                                                                                                    |                                |                       | Структури |        |                                   |   |                                                                    | $\hat{\phantom{a}}$ |
| L.      |                                                                                              |                                        |                         | 1 - 2 - 1 - 1 - 1 - X - 1 - 1 - 1 - 2 - 1 - 3 - 1 - 4 - 1 - 5 - 1 - 6 - 1 - 7 - 1 - 8 - 1 - 9 - 1 - 10 - 1 - 11 - 1 - 12 - 1 - 13 - 1 - 14 - 1 - 15 - 1 - 16 - 1 - X - 1 - 18 - 1 |                  | : Введіть тут формулу.          |                 |                     |                                                                                                    |                                |                       |           |        |                                   |   |                                                                    |                     |

*Рис. 3.69. Знаряддя для формул у Word 2013*

Всі рівняння поміщаються в поля-контейнери. Вводити в поляконтейнери можна і текст. При виборі команди створення формули Word 2013 автоматично додасть таке поле на екран.

На закладці **Конструктор** знаходяться всі команди для професійного та красивого оформлення математичних виразів. У групі **Структури** задається загальна структура вирази або його частини. Наприклад, після вибору структури простого дробу в меню **Дріб**, можна в чисельник і знаменник ввести числа, а можна - інші структури, наприклад, функції з випадаючого меню **Функція**.

*Лабораторна робота № 3.4 Вставка і редагування малюнків, схем і креслень Завдання 1. Намалюйте наступний креслення*

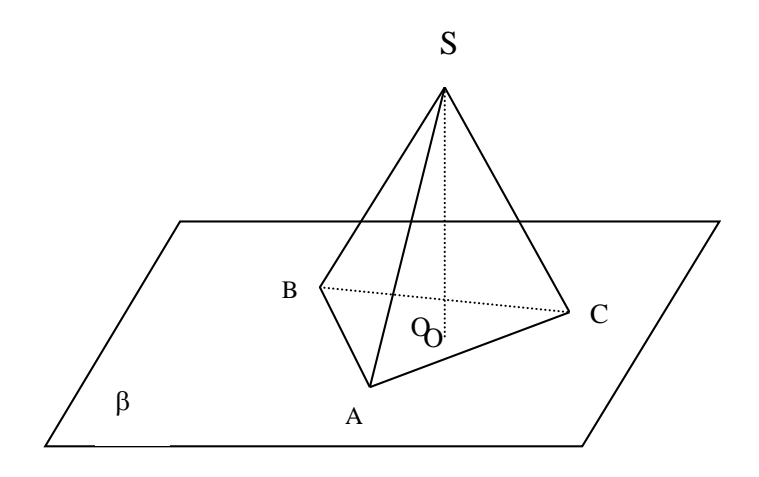

*Завдання 2. Намалюйте блок-схему вирішення квадратного рівняння*

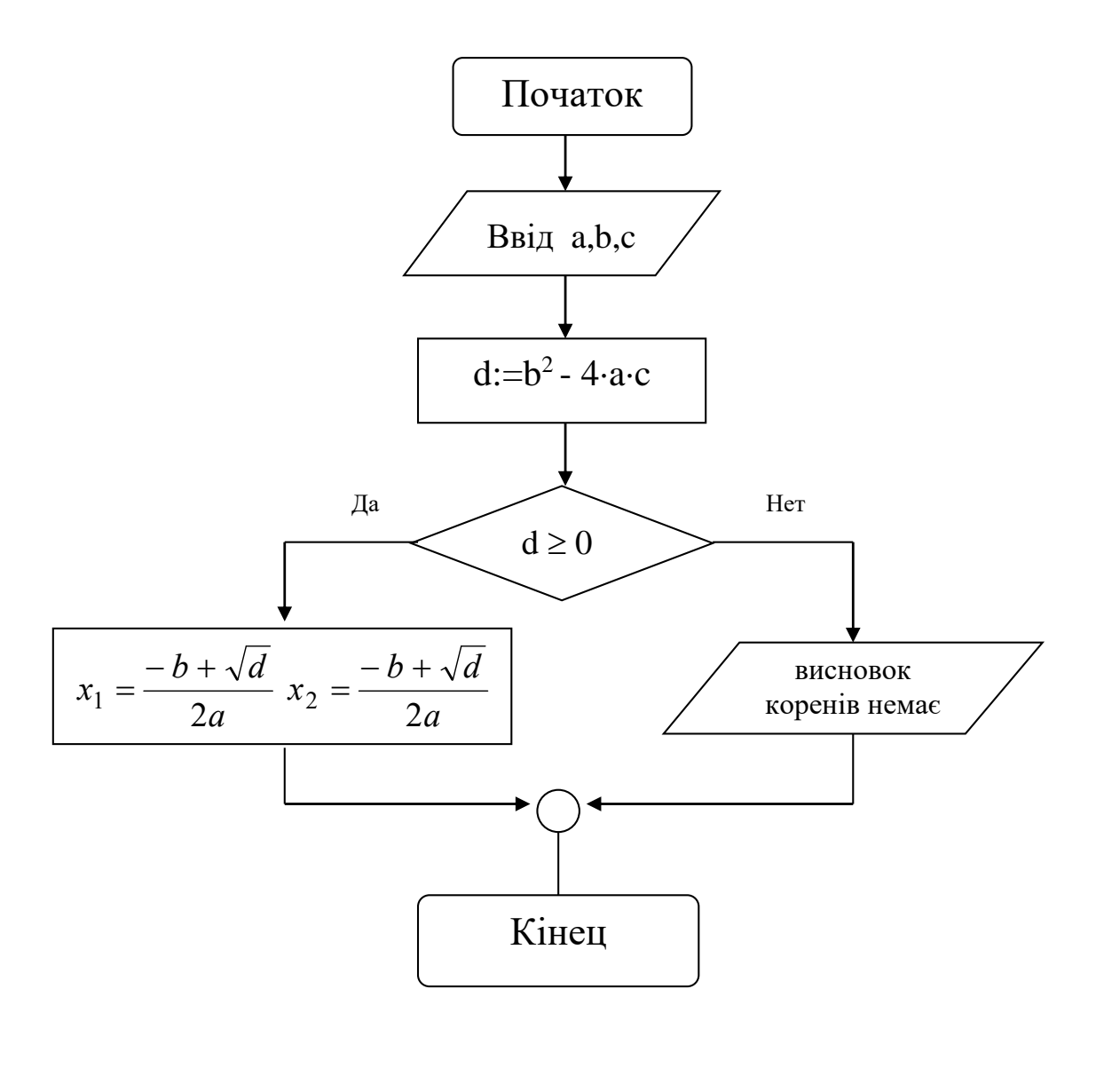

*Завдання 3. Рисунки*

*Створіть за допомогою засобів ілюстрації у Word 2013 привітальну откритку. Завдання 4. Формули*

| За допомогою формульного редактора наберіть: |  |  |
|----------------------------------------------|--|--|
|                                              |  |  |
|                                              |  |  |

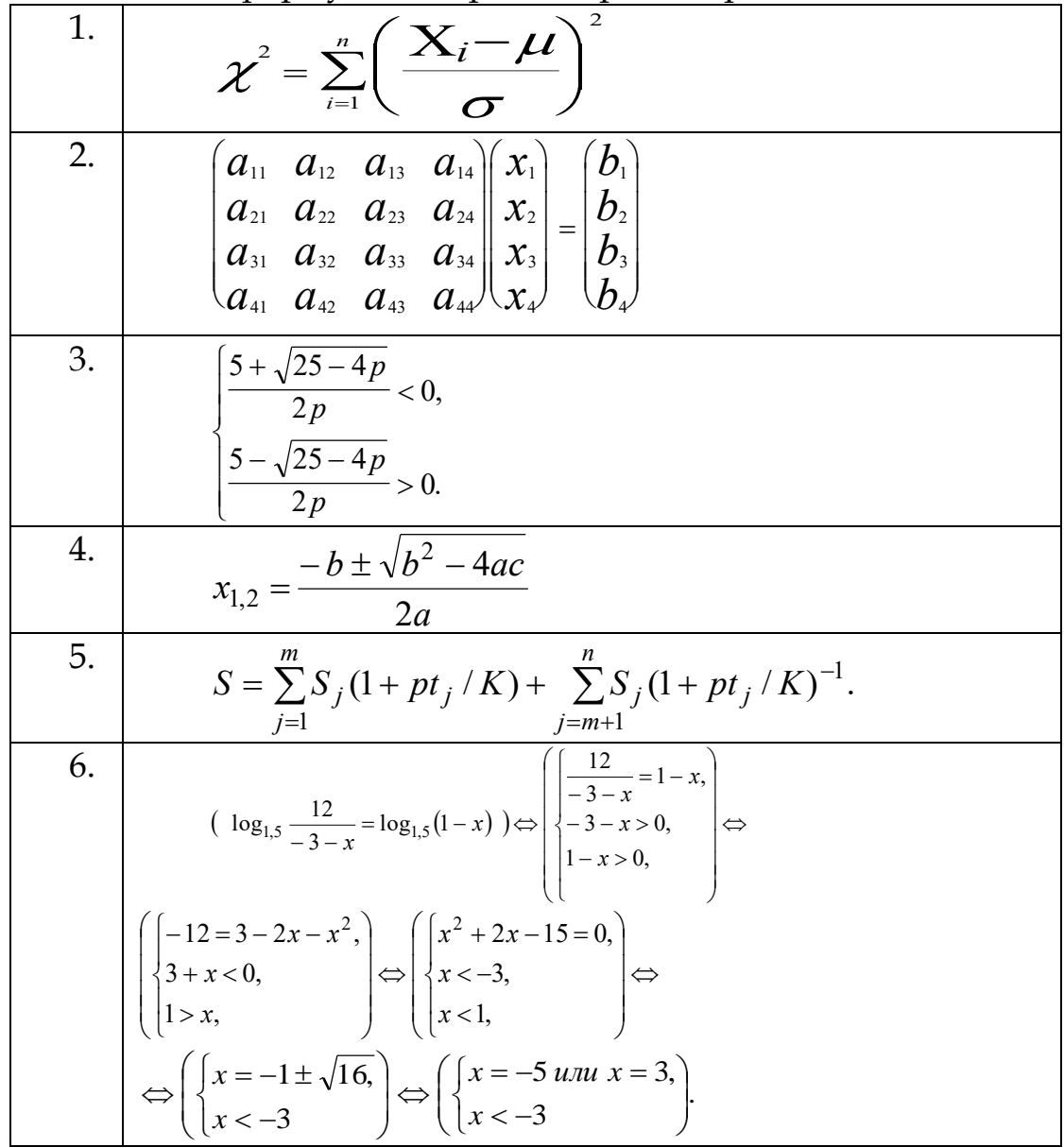

# **3.7. ІНСТРУМЕНТИ WORD 2013 ДЛЯ РОБОТИ З ЕЛЕКТРОННИМИ ДОКУМЕНТАМИ**

Добре, коли вміст документа зручно розміщується на одній або декількох сторінках, ви можете відшукати потрібний рядок або абзац, охопити поглядом всю інформацію за один раз. Найчастіше доводиться працювати з більш довгими документами - це може бути і звіт в п'ятдесят сторінок та електронна книга в тисячі сторінок. Word 2013 пропонує різні режими перегляду, команди для роботи тільки зі структурою документа, спеціальну закладку Посилання для створення посилань, що дозволяють швидко переміщатися по документу, і багато інші засоби для ефективної роботи з довгими документами.

## *3.7.1. Гіперпосилання*

Таблиці, малюнки, графіка - ми можемо знайти всі ці елементи і в книгах, створених у до комп'ютерну еру. Однак є моменти, нездійсненні в паперових документах. Насамперед, це гіперпосилання, що дозволяють одним клацанням миші переміщатися в потрібну частину файлу. Наприклад, якщо у восьмому розділі електронної книги ви посилаєтеся на третю, то вставивши гіперпосилання в певному реченні восьмої глави на заголовок третього, ви дасте читачеві можливість моментально перенестися на цей заголовок, щоб освіжити в пам'яті обговорювану там інформацію, без прокручування сторінок тексту. Перемикатися за гіперпосиланнями можна не тільки всередині одного документа, а й на інші документи і файли.

Щоб задати гіперпосилання, встановіть курсор там, де він повинен бути, або виділіть одне або декілька слів, символів чи графіку, за якими користувач буде здійснювати клацання, і натисніть команду **Гіперпосилання** в групі **Посилання** закладки **Вставлення**. З'явиться наступне діалогове вікно (рис. 3.70).

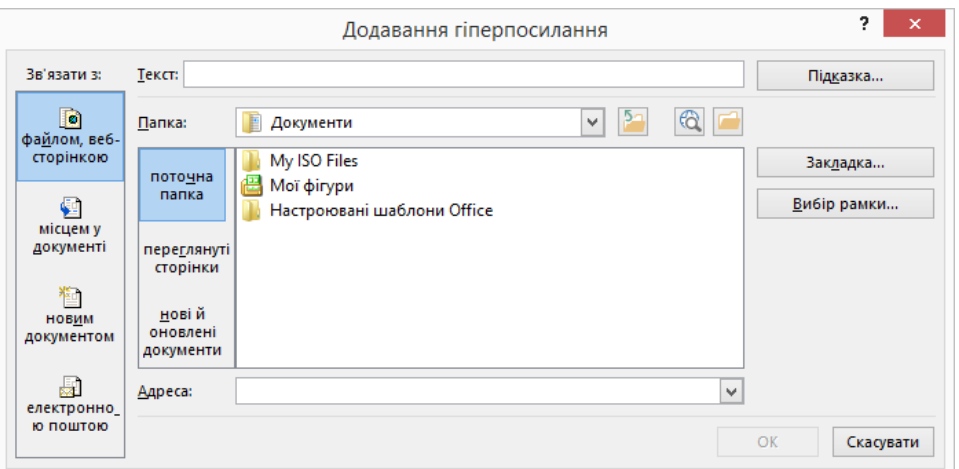

*Рис. 3.70. Додавання гіперпосилання у Word 2013*

Створення гіперпосилання на документ, файл, веб-сторінку або пусте повідомлення електронної пошти. Виділіть текст або зображення, які мають відображатися як гіперпосилання, клацніть виділений елемент правою кнопкою миші, і в контекстному меню виберіть пункт **Гіперпосилання** (рис.3.71).

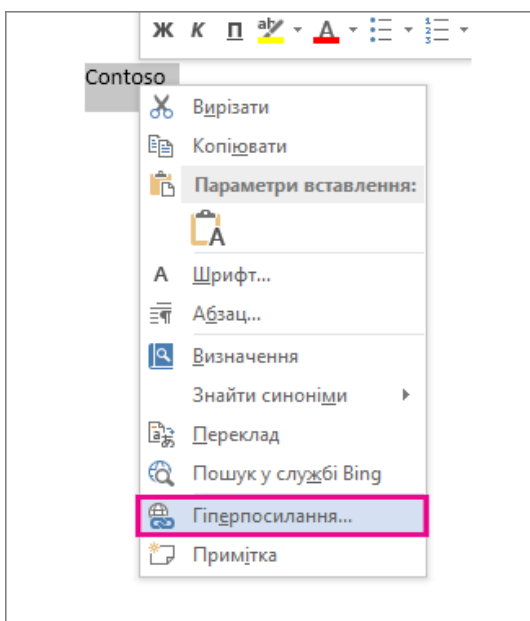

*Рис. 3.71. Додавання гіперпосилання у Word 2013*

Щоб створити посилання на наявний файл або веб-сторінку, у розділі **Зв'язати з** виберіть варіант **файлом, веб-сторінкою**, а потім у поле **Адреса** введіть адресу посилання. Якщо адреса файлу невідома, клацніть стрілку розкривного меню **Папка** та перейдіть до потрібного файлу.

Щоб створити посилання на файл, який ще не створено, у списку **Зв'язати з** виберіть варіант **новим документом**, введіть ім'я нового файлу в полі **Ім'я нового документа**, а потім у розділі **Коли почати редагування нового документа** виберіть варіант **Пізніше** або **Зараз**.

Щоб створити посилання на пусте повідомлення електронної пошти, у розділі **Зв'язати з** виберіть варіант **електронною поштою**. У поле «Адреса електронної пошти» введіть потрібну адресу електронної пошти, або виберіть адресу з поля **Недавно використані адреси електронної пошти**. У полі **Тема** введіть тему повідомлення електронної пошти.

Щоб змінити текст екранної підказки, який відображається під час наведення вказівника миші на гіперпосилання, натисніть кнопку **Підказка** та введіть текст. Якщо текст підказки не введено, то у програмі Microsoft Word замість неї відображатиметься шлях до файлу або його адреса.

Щоб створити посилання на пусте повідомлення електронної пошти, можна також ввести адресу в документ. Наприклад, введіть **perevirka@example.com**, і гіперпосилання буде створено автоматично, якщо функцію автоматичного форматування гіперпосилань не вимкнуто (інструкції наведено нижче).

Створення гіперпосилання на певне розташування в документі. Виконайте два наведених нижче кроки, щоб позначити розташування, на яке потрібно створити гіперпосилання, а потім додайте гіперпосилання. Гіперпосилання може міститися в документі або між документами.

Крок 1. Позначення розташування гіперпосилання. Спочатку потрібно вставити закладку або використати стиль заголовка, щоб позначити розташування. Стилі заголовків працюють тільки якщо ви посилаєтеся на розташування в поточному документі.

**Вставлення закладки.** У поточному документі або документі, на який потрібно додати посилання, виконайте наведені дії.

- 1. Виділіть текст, для якого потрібно призначити закладку, або клацніть область у документі, куди її потрібно вставити.
- 2. На вкладці **Вставлення** у групі Посилання натисніть кнопку **Закладка** (рис. 3.72).

| ВСТАВЛЕННЯ |             |                                     |            | KOHCTPYKTOP                                             |          | РОЗМІТКА СТОРІНКИ |  | ПОСИЛАННЯ        |                            | РОЗСИЛКИ           | <b>РЕЦЕНЗУВАННЯ</b> | BWL1            |  |
|------------|-------------|-------------------------------------|------------|---------------------------------------------------------|----------|-------------------|--|------------------|----------------------------|--------------------|---------------------|-----------------|--|
|            | þив<br>POCH | $\blacksquare$<br>Габлиця<br>$\sim$ | Зображення | Онлайнові Фігури SmartArt Діаграма Знімок<br>зображения | $\sim$   | 16Y 4⊞            |  | in L<br>екрана - | Застосунки<br>Ana Office * | Онлайнове<br>відео | €<br><b>Finep-</b>  |                 |  |
|            |             | LB6/IBILE                           |            |                                                         | местраци |                   |  |                  | <b>S&amp;LTOLYHKM</b>      | MAAIA              |                     | <b>ISBAAHHE</b> |  |

*Рис. 3.72. Створення закладки у Word 2013*

### 3. У полі **Ім'я закладки** введіть ім'я.

Ім'я закладки має починатися з букви та може містити цифри. Пробіли в імені закладки використовувати не можна. Якщо потрібно розділити слова в імені закладки, скористайтеся символом підкреслення – наприклад, **«Перший\_заголовок»**.

4. Натисніть кнопку **Додати**.

Крок 2. Додавання посилання до розташування в поточному або іншому документі.

- 1. Виділіть текст або об'єкт, який потрібно відобразити як гіперпосилання.
- 2. Клацніть правою кнопкою миші, а потім у контекстному меню виберіть пункт Гіперпосилання.
- 3. У списку Зв'язати з виберіть пункт місцем у документі або файлом, веб-сторінкою, щоб визначити розташування в іншому документі.
- 4. Виберіть файл, який потрібно зв'язати та натисніть кнопку Закладка.
- 5. У списку виберіть закладку або заголовок, на який потрібно створити посилання.

**Вимкнення автоматичних гіперпосилань.** Якщо функція автоматичного створювання гіперпосилань у програмі Word під час введення тексту не потрібна, її можна вимкнути.

- 1. Відкрийте вкладку **Файл** і послідовно виберіть пункти **Параметри** → **Правопис**.
- 2. Натисніть кнопку Параметри автовиправлення й відкрийте вкладку Автоформат під час введення тексту.
- 3. Зніміть прапорець поруч із пунктом адреси Інтернету й мережні шляхи гіперпосиланнями.

**Відображення повного шляху гіперпосилань.** У разі використання автоматичних посилань, коли програма Word відображає лише частину шляху посилання, можна змінити настройки відображення повного шляху гіперпосилання.

- 1. Відкрийте вкладку **Файл** і послідовно виберіть пункти **Параметри** → **Додатково**.
- 2. У розділі **Загальні** натисніть кнопку **Веб-параметри**, потім відкрийте вкладку Файли.
- 3. Зніміть прапорець Оновлювати посилання під час збереження.

**Вимкнення сполучення клавіш «CTRL + клацніть гіперпосилання» для переходу за посиланням.** У програмі Word потрібно натиснути клавішу Ctrl і клацнути гіперпосилання, щоб перейти за ним. Це запобігає випадковому переходу за посиланням під час редагування документа Word. Якщо потрібно переходити за посиланнями, не натискаючи клавішу Ctrl, виконайте наведені нижче дії.

- 1. Відкрийте вкладку **Файл** і послідовно виберіть пункти **Параметри** → **Додатково**.
- 2. У розділі Параметри редагування (рис.3.73) зніміть прапорець CTRL + клацніть гіперпосилання.

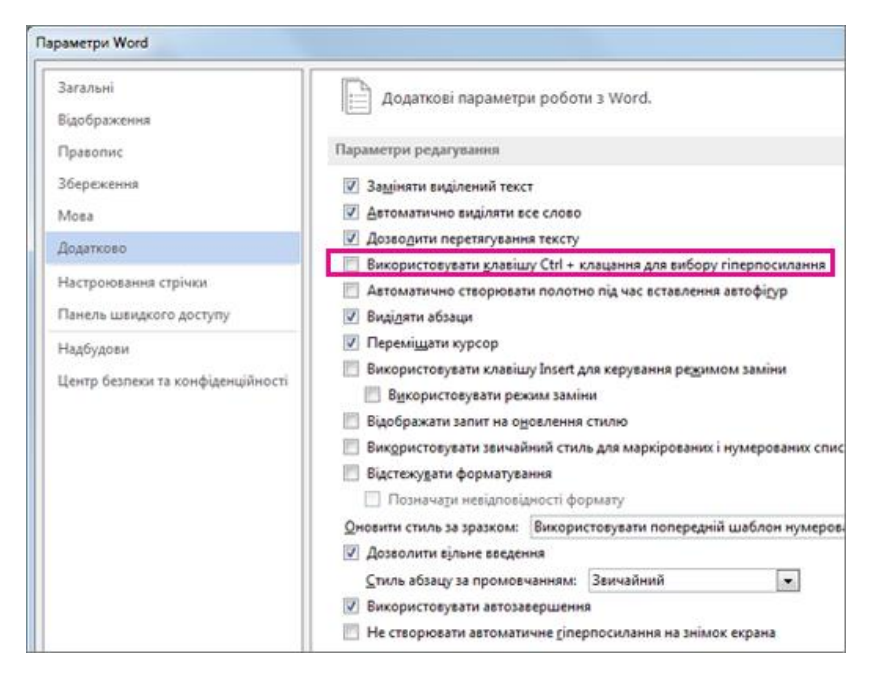

*Рис. 3.73. Параметри редагування у Word 2013*

# *3.7.2. Виноски, посилання та бібліографія*

Виноски коментують окремі фрагменти тексту в документі. Розташовуються виноски внизу сторінки або в кінці документа (кінцеві). У кінцевих виносках часто розташовують список джерел, звідки була взята інформація. У Word 2013 ви можете легко змінити нумерацію виносок, перетворити звичайні виноски в кінцеві і навпаки, відразу ж переходити до тексту виноски, натиснувши на її символ на сторінці. Для виносок використовується спеціальна група **Виноски** закладки **Посилання** (рис. 3.74).

| ■日ちで日降り                                                                                         |                                                                                                    | Документ1 - Word                                                                                                    |                                                                 |                                                                                   |
|-------------------------------------------------------------------------------------------------|----------------------------------------------------------------------------------------------------|----------------------------------------------------------------------------------------------------|-----------------------------------------------------------------|-----------------------------------------------------------------------------------|
| ФАЙЛ<br>OCHOBHE<br>ВСТАВЛЕННЯ                                                                   | <b>ПОСИЛАННЯ</b><br>КОНСТРУКТОР<br>РОЗМІТКА СТОРІНКИ                                                                                                    | <b>РЕЦЕНЗУВАННЯ</b><br>РОЗСИЛКИ                                                                                                    | ВИГЛЯД                                                          | ліп'яніна христ                                                                   |
| ↑ Додати текст т<br>AB'<br>≕<br><b>• Оновити таблицю</b><br>Зміст<br>Вставити<br><b>ВИНОСКУ</b> | П Додати кінцеву виноску<br>$(-)$<br>Cтиль: IEEE<br>АВ Наступна виноска *<br>Вставити елемент<br><b>Егу Бібліографія</b> *<br>Показати примітки<br>таблиці посилань * | <b>•• Список ілюстрацій</b><br><b>Ди Керування джерелами</b><br>--<br>• Оновити таблицю<br>Вставити<br><b>D</b> Перехресне посилання<br>Ha3B\ | ⊫ Покажчик<br><b>P</b> ! Оновити індекс<br>Позначити<br>елемент | <b>Ег</b> Таблиця посилань<br><b>РП</b> Оновити таблицю<br>Позначити<br>посилання |
| Зміст<br>Виноски                                                                                | Посилання та бібліографія<br>Б.                                                                                                    | Підписи                                                                                                    | Покажчик                                                        | Таблиця посилань                                                                  |

*Рис. 3.74. Посилання у Word 2013*

Принцип створення та роботи з кінцевими, і звичайними виносками однаковий. Виглядають на сторінці вони однаковим чином: після слова, до якого відноситься виноска, встановлюється символ виноски, а самі виноски відокремлені від основного тексту горизонтальною лінією. Розмір шрифту в тексті виносок менше, ніж розмір шрифту основного тексту. Якщо в документі використовуються виноски і внизу сторінок, і кінцевого типу, вони будуть пронумеровані різними способами, щоб читач знав, де шукати текст даної виноски - наприкінці сторінки або документа.

Щоб вирішити, що краще використовувати - кінцеві виноски або звичайні - визначитеся з текстом і призначенням самих виносок. Якщо виноски повинні містити короткі примітки, корисні при читанні основного тексту, розмістіть їх внизу сторінки. Довга виноска може бути частково перенесена на наступну сторінку. Якщо текст у виносках може бути вивчений після прочитання документа, і виноски досить об'ємні, користуйтеся прикінцевими посиланнями. Для деяких документів існують задані стандарти, наприклад про використання виключно кінцевих виносок певного формату.

Щоб додати виноску в кінці сторінки, встановіть курсор в кінці заданого слова і натисніть команду Вставити виноску або комбінацію клавіш Alt + Ctrl + F. Наприкінці слова автоматично буде додано номер виноски, а курсор переміститься вниз сторінки, де також буде розміщений цей номер виноски. Вам залишиться тільки ввести текст. Для створення кінцевої виноски, натисніть Вставити кінцеву виноску або комбінацію Alt + Ctrl + D. При цьому вам не потрібно турбуватися про те, щоб правильно пронумерувати їх, Word 2010 автоматично присвоює їм потрібний порядковий номер і перенумеровує, як це відбувається з елементами нумерованого списку, навіть якщо ви вставляєте нову виноску між двома іншими виносками.

Якщо на сторінці до деяких слів задані виноски, то ви можете підвести до них курсор мишки, і Word 2013 виведе їх текст в підказці прямо на сторінці. Щоб переміститися в саму виноску, двічі клацніть по символу виноски на сторінці. Щоб видалити виноску, не потрібно видаляти її текст, простіше і швидше видалити відповідний символ виноски в основному тексті клавішами Delete або Backspace. Як тільки ви видалите символ виноски в основному тексті, вона буде видалена зі списку виносок внизу сторінки або в кінці документа.

Щоб задати інший вид нумерації, викличте вікно **Виноски**, натиснувши на кнопку праворуч від напису **Виноски** в групі **Виноски**. У цьому вікні в списку **Положення** задайте тип виносок, які ви будете змінювати, а в області **Формат** можна змінити у них деякі параметри. Щоб змінювати виноски в кінці сторінки, виберіть виноски, щоб змінювати виноски в кінці документа, виберіть кінцеві виноски (рис. 3.75).

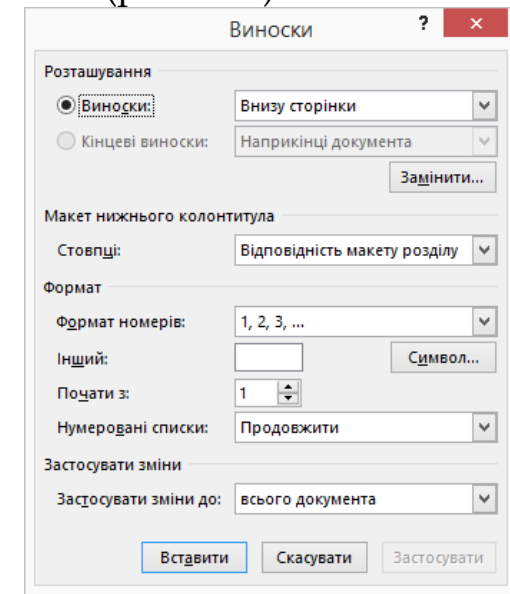

*Рис. 3.75. Виноски у Word 2013*

Щоб створити бібліографію, документ має містити принаймні одне посилання та джерело, які відображатимуться в бібліографії.

Якщо відомості про джерело, потрібні для створення повного посилання, відсутні, використайте покажчик місця заповнення для посилання та введіть повні відомості про джерело пізніше.

Відомості про автоматичне форматування бібліографії із застосуванням стилів MLA, APA, а також Chicago див. у статті APA, MLA, Chicago: автоматичне форматування бібліографій. Покажчики місця заповнення для посилань не відображаються в бібліографії.

Додавання нового посилання та джерела до документа. На вкладці **Посилання** у групі **Посилання та бібліографія** клацніть стрілку поруч із кнопкою **Стиль**.

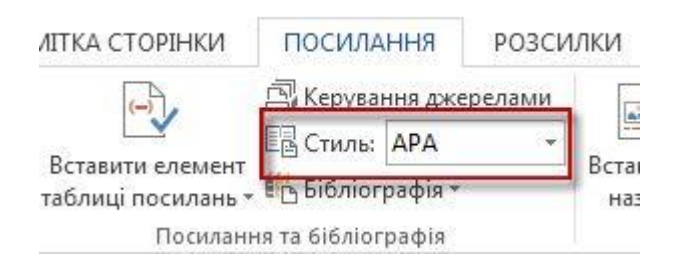

*Рис. 3.76. Стиль бібліографії у Word 2013*

Вибір стилю посилання, який використовуватиметься як зразок посилання, у програмі Word 2013. Виберіть стиль для посилання та джерела. Наприклад, у документах на соціологічну тематику для посилань і джерел зазвичай використовують стилі MLA або APA.

Розташуйте курсор у кінці речення або фрази, на які потрібно посилатися. На вкладці **Посилання** у групі **Посилання та бібліографія** натисніть кнопку **Вставити елемент таблиці посилань**.

Щоб додати відомості про джерело, виберіть пункт **Додати нове джерело**, потім почніть вводити відомості про джерело, клацнувши стрілку в полі **Тип джерела**. Наприклад, джерелом може бути книга, звіт або веб-сайт.

Щоб створити посилання й заповнити відомості про джерело пізніше, додайте покажчик місця заповнення, вибравши пункт **Додати новий покажчик** місця заповнення . У диспетчері джерел поруч із покажчиками місця заповнення для джерел відображається знак запитання.

Введіть бібліографічні відомості про джерело. Щоб ввести додаткові відомості про джерело, установіть прапорець Відображати всі бібліографічні поля. Тепер можна створити бібліографію.

Якщо для джерел вибрано стиль ГОСТ або ISO 690, а посилання не унікальне, додайте до року букву. Наприклад, посилання виглядатиме як [Пастер, 1848a].

Якщо вибрано ISO 690 – числове посилання, але посилання все одно не відображаються послідовно, необхідно повторно вибрати стиль ISO 690, а потім натиснути клавішу Enter, щоб упорядкувати посилання.

Тепер, коли ви вставили в документ одне або кілька посилань і джерел, можна створити бібліографію. Розташуйте курсор там, де потрібно вставити бібліографію, зазвичай у кінці документа.

На вкладці Посилання у групі Посилання та бібліографія натисніть кнопку Бібліографія.

Виберіть попередньо створений формат бібліографії, щоб вставити бібліографію в документ.

Список джерел, що використовуються, може стати досить довгим. Іноді може знадобитися знайти джерело, на яке ви посилалися в іншому документі, за допомогою команди **Керування джерелами**.

На вкладці «**Посилання**» натисніть кнопку «**Керування джерелами**»(рис.3.77).

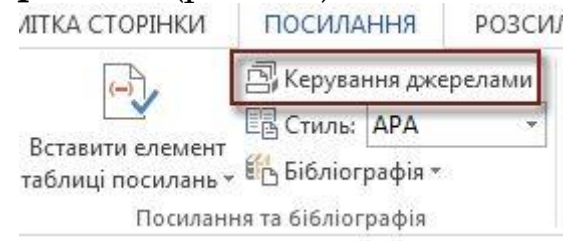

*Рис. 3.77. Керування джерелами у Word 2013*

Керування джерелами для зразків посилань. Якщо відкрити новий документ, який ще не містить посилання, усі джерела, використані в попередніх документах, відображаються в розділі **Основний список**.

*3.7.3. Предметний покажчик*

Предметний покажчик, як правило, поміщають в кінці книги, звіту, документа. У ньому міститься упорядкований за алфавітом перелік термінів, тем, імен і назв, які зустрічаються в документі, а поряд з ними номери сторінок, на яких можна знайти той або інший термін. Як і при створенні попередніх списків об'єктів, для створення покажчика спершу необхідно відзначити в тексті документа майбутні його складові, які називаються статті покажчика, а потім вже додати покажчик в документ.

У покажчик можна розміщувати окремі слова, фрази, символи, а можна додавати цілий розділ, який охоплює діапазон сторінок. Також є можливість додавати в покажчики перехресні посилання на інші статті покажчика, наприклад «Нептун, см. Планети» (рис. 3.78).

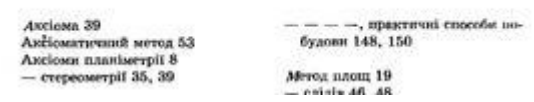

*Рис. 3.78. Предметний покажчик у Word 2013*

Для складання покажчика користуйтеся командами групи **Покажчик** закладки **Посилання** (рис. 3.79).

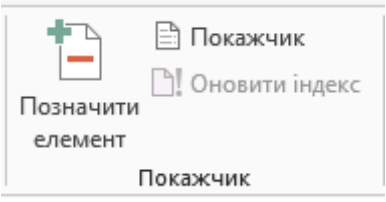

*Рис. 3.79. Покажчик у Word 2013*

Щоб створити покажчик, потрібно позначити елементи, вибрати макет і побудувати покажчик. Щоб позначити елементи покажчика, виконайте одну з таких дій:

Позначення слів або фраз

Щоб використовувати наявний текст як елемент покажчика, виділіть його. Щоб ввести як елемент покажчика власний текст, клацніть місце, де потрібно вставити елемент покажчика. На вкладці **Посилання** у групі **Покажчик** клацніть елемент **Позначити елемент**.

Щоб створити основний елемент покажчика з власного тексту, введіть або змініть текст у полі основне. За потреби можна настроїти цей елемент, створивши піделемент, елемент третього рівня або перехресне посилання на інший елемент:

Для створення піделемента введіть текст у полі додатковий. Для створення елемента третього рівня введіть текст піделемента, двокрапку, а потім – текст елемента третього рівня.

Для створення перехресного посилання на інший елемент натисніть кнопку **Перехресне посилання** у розділі **Параметри** і введіть текст для іншого елемента у полі вводу. Щоб відформатувати номери сторінок, які з'являться у покажчику, встановіть прапорець поруч із пунктом Напівжирний або Курсив у розділі **Формат номера сторінки**.

Щоб відформатувати текст для покажчика, виділіть текст у полі основний або додатковий, клацніть його правою кнопкою миші та виберіть пункт **Шрифт**. Виберіть потрібні параметри форматування.

Щоб позначити елемент покажчика, натисніть кнопку **Позначити**. Щоб позначити всі повторення цього тексту в документі, натисніть кнопку **Позначити** все.

 Позначення елементів для багатосторінкових фрагментів тексту

Виділіть фрагмент тексту, на який має посилатися елемент покажчика. На вкладці **Вставлення** у групі **Посилання** клацніть **Закладка**.

У полі **Ім'я** закладки введіть ім'я та натисніть кнопку **Додати**. У документі клацніть кінець тексту, позначеного закладкою. На вкладці **Посилання** у групі **Покажчик** клацніть елемент **Позначити**.

У полі основний введіть елемент покажчика для позначеного тексту. Щоб відформатувати номери сторінок, які з'являться у покажчику, встановіть прапорець поруч із пунктом Напівжирний або Курсив у розділі **Формат номера сторінки**. Щоб відформатувати текст для покажчика, виділіть текст у полі основний або додатковий, клацніть його правою кнопкою миші та виберіть пункт **Шрифт**. Виберіть потрібні параметри форматування.

У розділі **Параметри** виберіть параметр **Діапазон сторінок**. У полі **Закладка** введіть або виберіть ім'я закладки, задане на кроці 3, і натисніть кнопку **Позначити**.

Коли елементи позначено, можна вибрати макет покажчика та вставити покажчик у документ. Клацніть у документі місце вставлення покажчика.

На вкладці **Посилання** у групі **Індекс** клацніть елемент **Покажчик**. Виберіть макет в полі **Формати**, щоб використати один з доступних макетів покажчика. Виберіть інші потрібні параметри покажчика.

Щоб оновити покажчик, клацніть його та натисніть клавішу F9. Або натисніть кнопку **Оновити** покажчик у групі **Покажчик** на вкладці **Посилання**.

Якщо в покажчику є помилка, знайдіть елемент покажчика, який потрібно змінити, внесіть зміни, а потім оновіть покажчик. Створюючи предметний покажчик у головному документі, розгорніть вкладені документи, перш ніж вставляти або оновлювати покажчик.

# *3.7.4. Створення змісту*

Зміст - це спеціальна сторінка, яка поміщається в кінці або на початку книги (на початку книги така сторінка, як правило, називається зміст), і на якій ви можете знайти перерахування основних глав, розділів, і можливо підрозділів документа, книги. Для кожної глави звичайно зазначена сторінка документа, на якій знаходиться її початок. Зміст зручно і для невеликих звітів, робіт можна на одній сторінці побачити структурний план документа. У змісті можуть бути просто перераховані глави, а можуть бути також зазначені пункти з кожної глави. Деталі змісту слід створювати для документів, які будуть роздруковані, щоб читач міг швидко знайти будь-який, навіть маленький, розділ. Якщо документ буде вивчатися в електронному вигляді, то можна винести в зміст тільки назви основних розділів, оскільки в електронному документі значно легше і знаходити потрібні фрагменти і переміщатися.

Для будь-яких заголовків, назв глав в Word 2013 варто використовувати виключно стильове форматування. Це вам заощадить час надалі при створенні змістів.

Щоб створити зміст, виділіть всі заголовки, які збираєтеся в нього включити, стилями заголовків Заголовок 1 - Заголовок 9, по цих стилях Word 2013 відокремить заголовок від звичайного тексту.

Найкраще виділяти заголовки відповідними стилями прямо при їх введенні в текст, щоб потім не доводилося переглядати багатосторінковий документ, згадуючи, який розділ відноситься до якого рівня при розстановці стилів заголовків. Звичайно, щоб зробити документ легким у читанні, заголовки повинні бути короткими і точно відображати зміст розділу, який вони озаглавлювали.

Оскільки зміст, який ви додаєте засобами Word 2013, представляє з себе набір посилань в поле *Table Of Contents (TOC***)**, команду його додавання шукайте на закладці **Посилання**. З готовим змістом ви зможете працювати як з посиланнями: якщо підвести курсор до назви глави у змісті і натиснути на цій главі мишкою, утримуючи Ctrl, то Word 2013 виведе на екран сторінку з обраною главою.

Отже, перша команда закладки **Посиланн**я, **Зміст**, містить колекцію шаблонів змістів (рис. 3.79).

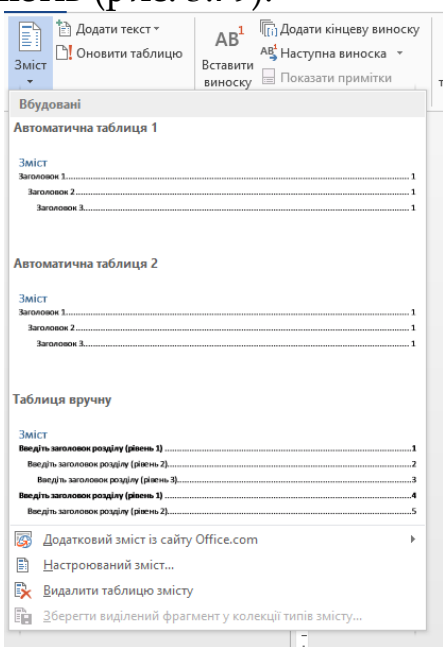

*Рис. 3.79. Зміст у Word 2013*

Всього в цій колекції три шаблони, зовнішній вигляд яких ви можете змінювати надалі.

Видалити зміст можна, вибравши команду **Видалити змі**ст з випадаючого меню **Зміст** закладки **Посилання**. Також можна виділити все поле, подібно до того, як виділяли маленькі поля в колонтитулах, клацнувши на ярличку в лівому верхньому кутку, і натиснути кнопку Backspace.

Переглянувши готовий зміст, ви можете виявити в ньому неточності, наприклад, відсутність будь-якої глави, або, навпаки, наявність тексту, який зовсім не повинен відображатися у змісті. Це означає, що були помилки в стильовому оформленні. Щоб додати у зміст заголовок, знайдіть його в тексті і застосуйте до нього відповідний стиль, як описано вище у цій главі. Якщо в змісті присутній цілий абзац зайвого тексту, то необхідно скасувати стиль заголовка, застосований до цього абзацу через чиюсь помилку.

Після того, як ви виправили невірне використання стилів у документі, поновіть зміст. Це можна зробити, натиснувши на команді **Оновити таблицю** групи **Зміст** закладки **Посилання**. На екрані з'явиться вікно із запитом, чи хочете ви оновити весь зміст або тільки номери сторінок.

#### *Лабораторна робота №3.5*

Робота з посиланнями

*Завдання 1. Підготуйте доклад по варіантах (варіанти виберіть за списком групи) з планом не менше як на 3 пункти*

|     | Варіант | Тема                                          |
|-----|---------|-----------------------------------------------|
|     | Варіант | Передісторія інформатики                      |
| 1.  |         |                                               |
|     | Варіант | Історія чисел і систем числення               |
| 2.  |         |                                               |
|     | Варіант | Представлення числової<br>інформації<br>3a    |
| 3.  |         | допомогою систем числення                     |
|     | Варіант | Практична робота. Переклад чисел з<br>однієї  |
| 4.  |         | системи числення в іншу за допомогою онлайн-  |
|     |         | калькулятора                                  |
|     | Варіант | Історія ЕОМ                                   |
| 5.  |         |                                               |
|     | Варіант | Проблеми формування<br>інформаційного         |
| 6.  |         | суспільства                                   |
|     | Варіант | Історія програмного забезпечення та ІКТ       |
| 7.  |         |                                               |
|     | Варіант | Програмні засоби навчального призначення.     |
| 8.  |         |                                               |
|     | Варіант | Види, основні характеристики комп'ютерних     |
| 9.  |         | мереж.                                        |
|     | Варіант | Ідентифікація ПК в мережі. Принцип адресації. |
| 10. |         |                                               |

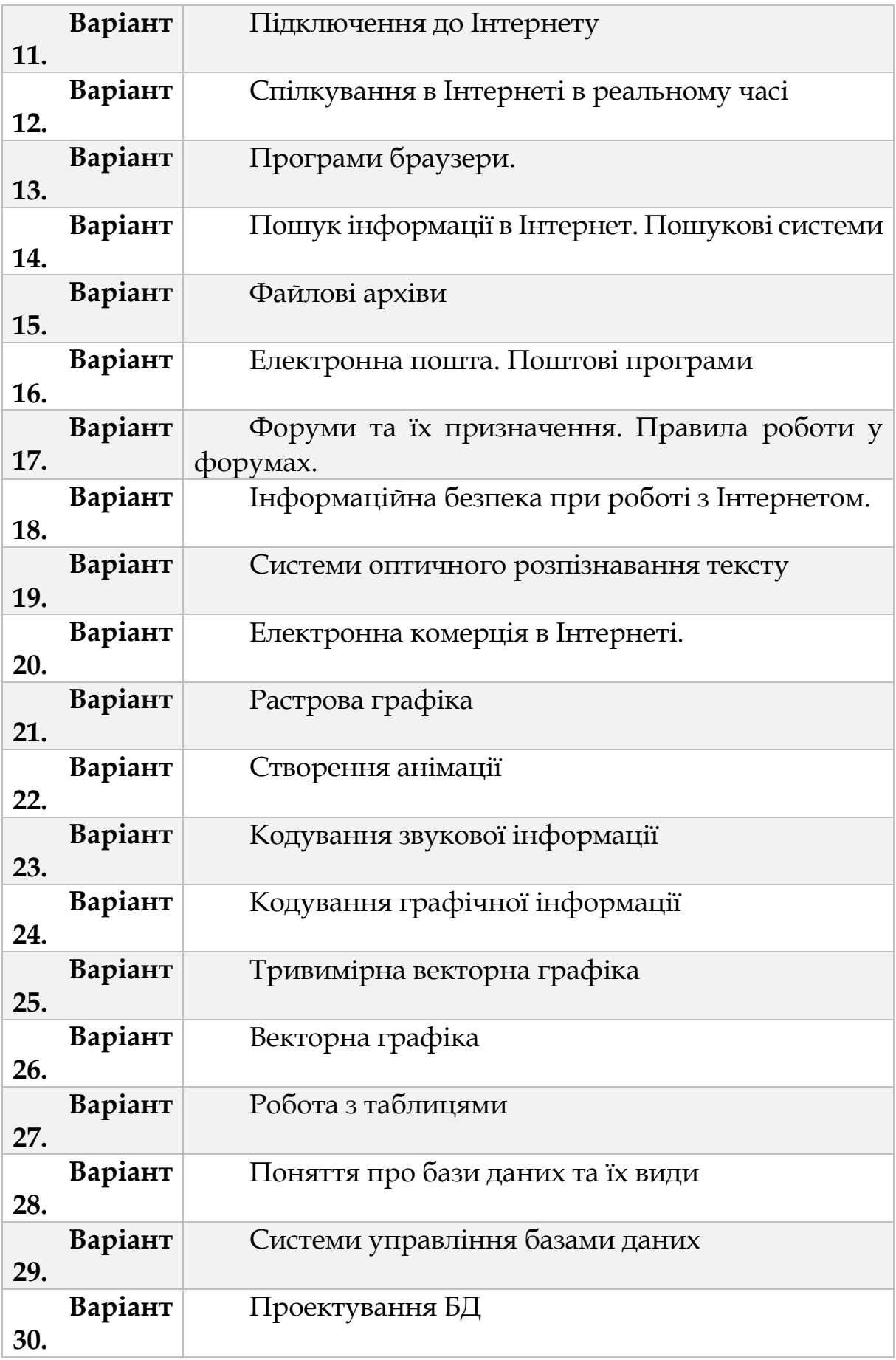

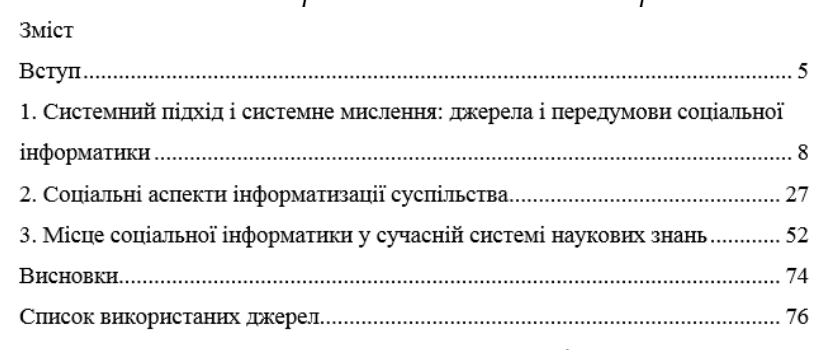

*Завдання 2. Створіть зміст до виконаної роботи.*

*Завдання 3. Створіть список використаних джерел (бібліографію).*

#### Список використаних джерел

- 1. Гуцалюк М. Координація боротьби з комп'ютерною злочинністю // Право України.  $-2002 - N$ <sub>2</sub> 5
- 2. Денисов А.А., Колесников Д.Н. Теория больших систем управления Л.: Энергоиздат, 1982.
- 3. Залещанский Б.Д. Интеллектуально-информационному обществу XXI века нетрадиционные, авангардные технологии создания средств информатики / Информационные технологии. 2003. №8 - С.2-12.
- 4. Заличев И.Н. Энтропия, информация и сущность жизни. М.: Радиоэлектроника, 1995
- 5. Колин К.К. Информационная цивилизация. ИПИ РАН. Смоленск: Изд-во СГПУ, 2002.
- 6. Колин К.К. Социальные аспекты информатизации образования / Информационные технологии. 2003. №3- С.40-50.
- 7. Ракитов А.И. Философия компьютерной революции. М.: Изд-во "Политическая литература", 1990.
- 8. Социальная информатика: Основания, методы, перспективы \под ред Н.И. Лапина. М.: Изд-во Едиториал УРСС, 2003.

#### *Завдання 4.* Створіть виноски у вашому докладі

іншоі моделі може бути обумовлении організаціиними і соцієтальними чинниками;

 $^1$  «Жорсткі» обчислення – це робота за алгоритмами, «м'які» обчислення – це обчислення, при яких можуть бути і нові задачі, і випадкове знаходження того, що треба. Таким чином, мова йде про еволюційні засоби мислення, моделювання еволюційних процесів.

# **3.8. МАСОВІ РОЗСИЛКИ**

При роботі з текстовими редакторами один з найважливіших напрямків діяльності-створення і відправка кореспонденції. Без цього неможливо уявити роботу секретаря, керівника, і навіть ті, чия робота не зобов'язує вести щоденну переписку, наприклад, викладачі, часто стикаються з проблемою складання, оформлення та розсилки листів. Word 2013 може допомогти на всіх етапах цього процесу, а в цьому розділі ми докладно опишемо останні два, оскільки питання складання листів розглядається при вивченні шаблонів в наступних розділах.

У наш час у тих, хто працює з комп'ютером, слово «пошта» частіше асоціюється зовсім не з конвертом і марками, а з такими поняттями, як електронна поштова скринька або ім'я домену. Тому почнемо ми дану главу саме з розділу про електронну пошту та пов'язаних з нею командах Word 2013. Однак від потреби розсилати абонентам листи на папері нікуди не дітися, і творці Word передбачили функціональність і для цих випадків. Про створення конвертів і наклейок з адресами читайте в другій половині глави.

Для розсилки кореспонденції у великих кількостях вам знадобляться команди закладки **Розсилки**(рис.3.80).

| ФАЙЛ                       | <b>OCHOBHE</b>              |                              | ВСТАВЛЕННЯ                                | КОНСТРУКТОР                                                          | РОЗМІТКА СТОРІНКИ                                                                                                    |               | ПОСИЛАННЯ |                               | <b>РОЗСИЛКИ</b>                                            | <b>РЕЦЕНЗУВАННЯ</b>             |                                             | ВИГЛЯД |  |                                      |  |                                   |
|----------------------------|-----------------------------|------------------------------|-------------------------------------------|----------------------------------------------------------------------|----------------------------------------------------------------------------------------------------|---------------|-----------|-------------------------------|------------------------------------------------------------|---------------------------------|---------------------------------------------|--------|--|--------------------------------------|--|-----------------------------------|
| $-$ "<br>Конверти Наклейки | 憘                           | 'le<br>Розпочати<br>ЗЛИТТЯ ' | <br><b>DC</b><br>Вибрати<br>одержувачів - | <b><i><u>A</u></i></b><br>------<br>Редагувати список<br>одержувачів | $-1$<br>----<br>$\frac{1}{2} \left( \frac{1}{2} \right) \left( \frac{1}{2} \right) \left( \frac$<br><b>CONTRACTOR</b><br>Виділити<br>поля злиття адреси привітання | l = p<br>Блок | Рялок     | oc<br>Додати поле<br>ЗЛИТТЯ ' | <b>В Правила</b> у<br>А Добір полів<br>L⊝ Оновити наклейки |                                 | (BBC)<br>Попередній<br>перегляд результатів |        |  | Пошук одержувача<br> √ Пошук помилок |  | ∣≡ħ<br>Завершити й<br>об'єднати - |
|                            | Створення<br>Початок злиття |                              |                                           |                                                                      | Поля для записування та вставлення                                                                                                    |               |           |                               |                                                            | Попередній перегляд результатів |                                             |        |  | Завершення                           |  |                                   |

*Рис. 3.80. Розсилки у Word 2013*

Основна команда, з якої починаються масові розсилки - **Розпочати злиття** в групі **Початок злиття**. Дана функціональність створена для тих, хто часто розсилає листи однакового змісту безлічі користувачів. Таким чином, перед розсиланням слід створити шаблон послання в документі Word 2013, помістити в нього текст і графіку, однакові для кожного листа.

На закладці **Розсилання** містяться команди, за допомогою яких ви зможете створити головний документ з полями злиття, задати або створити нове джерело даних, а потім вивести кожний окремий лист на друк або зробити з ними інші дії.

При переході на цю закладку активні не всі групи команд. Команди стають доступні у міру проходження по всіх етапах створення масової розсилки.

Отже, відкрийте вкладку **Розсилки,** натисніть кнопку **Розпочати злиття** та виберіть пункт котрий підходить (рис.3.81).

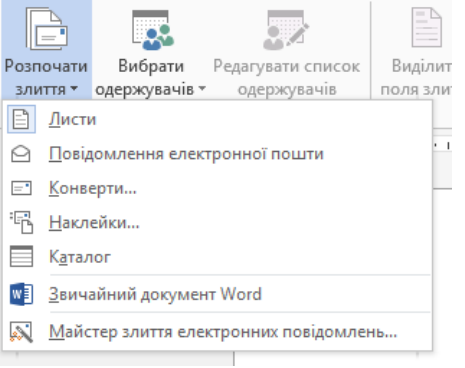

*Рис. 3.82. Розпочати злиття у Word 2013*

Тепер потрібно вибрати одержувачів із джерела даних (тобто списку адрес). Якщо у вас ще немає джерела даних, ви можете створити його під час процесу злиття. Переконайтеся, що джерело даних містить стовпець для адрес електронної пошти, а також перевірте наявність адрес електронної пошти всіх осіб, яким ви надсилаєте лист.

На вкладці **Розсилки** натисніть кнопку **Вибрати одержувачів** і виберіть потрібне джерело даних.

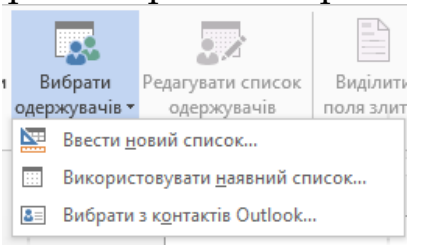

*Рис. 3.83. Вибрати одержувача у Word 2013*

Щоб використовувати адреси електронної пошти своїх контактів Outlook, виберіть пункт **Вибрати з контактів Outlook**. Якщо програма Word запропонує вам вибрати список контактів або профіль Outlook, виберіть потрібний для злиття список або профіль.

Якщо потрібно внести певні зміни до списку контактів, зробіть це у програмі Outlook перед злиттям, тому що у програмі Word список контактів змінити не можна.

Щоб використовувати список адрес, який збережено як електронну таблицю Excel або базу даних Access, виберіть пункт **Використовувати наявний список** і знайдіть потрібний вам список.

Якщо ваша база з іменами, адресами та іншою інформацію знаходиться безпосередньо в електронній таблиці Excel то, щоб виконати злиття без проблем, краще заздалегідь підготувати всю потрібну інформацію. Отже, насамперед перевірте таке:

 Переконайтеся, що стовпці в електронній таблиці відповідають полям, які потрібно використати для злиття.

Наприклад, щоб звернутися до одержувачів на ім'я, переконайтеся, що імена та прізвища містяться в різних стовпцях. Якщо потрібно відсортувати одержувачів за містом, у таблиці має бути окремий стовпець "Місто".

> Переконайтеся, що електронна таблиця містить усі потрібні дані для злиття.

Якщо потрібно додати імена або іншу інформацію, краще внести ці зміни, перш ніж починати злиття. Будь-які зміни та доповнення слід вносити в електронну таблицю до її підключення до документа злиття Word.

Якщо у вас ще немає списку адрес, виберіть пункт **Ввести новий список** і заповніть форму, що відкриється у програмі Word. Створений список зберігатиметься як файл бази даних або файл типу MDB, який можна використати повторно.

Якщо виникне потреба знову використати цей список, на вкладці **Розсилки** натисніть кнопку **Вибрати одержувачів**, виберіть пункт **Використовувати наявний список** і виберіть список, що ви створили.

Коли ви вибираєте команду **Використовувати наявний список**, програма Word автоматично вибирає всіх, хто є у списку. Якщо ви плануєте використовувати весь список, можете пропустити наступний крок.

Щоб вибрати конкретних одержувачів зі списку, виберіть їхні імена в діалоговому вікні **Одержувачі злиття**. Діалогове вікно **Одержувачі злиття** можна відкрити, натиснувши на вкладці **Розсилки** кнопку **Редагувати список одержувачів**.

Вибір окремих записів. Цей спосіб найкраще підходить для короткого списку адрес. Установіть прапорці поруч із
користувачами, яких потрібно включити, і зніміть прапорці поруч із тими, яких слід виключити(рис.3.84).

| Це список одержувачів, який використовуватиметься у з<br>параметрами, щоб додати або змінити список. Скориста<br>одержувачів злиття. Коли список готовий, натисніть кної |   |            |        |
|----------------------------------------------------------------------------------------------------|---|------------|--------|
| Джерело даних                                                                                                    |   | Прізвище   | Iм'я   |
| Список розсилки.х                                                                                                    | ⊽ | Андрієнко  | Ніна   |
| Список_розсилки.х                                                                                                    |   | Василенко  | Іван   |
| Список_розсилки.х                                                                                                    | M | Гавриленко | Кирило |
| Список розсилки х                                                                                                    | ٧ | Данилова   | Олена  |
| Список_розсилки.х                                                                                                    |   | Дияк       | Андрій |
| Список_розсилки.х                                                                                                    |   | Донець     | Іванна |

*Рис. 3.84. Вибір одержувача з списку у Word 2013*

Сортування записів. Клацніть заголовок стовпця, за яким потрібно виконати сортування. Список відсортується в алфавітному порядку за зростанням (від А до Я). Щоб відсортувати список у зворотному алфавітному порядку (від Я до А), клацніть заголовок стовпця ще раз(рис.3.85).

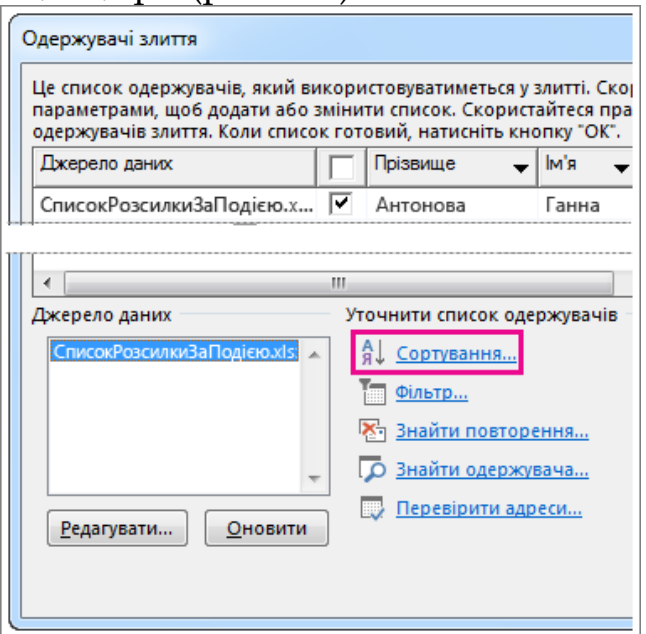

*Рис. 3.85. Сортування одержувачів у Word 2013*

Фільтрування записів. У розділі Уточнити список одержувачів виберіть пункт **Фільтр**. Цей метод зручно використовувати, якщо у списку є дані, які не потрібно відображати або використовувати для злиття. Відфільтрувавши список, ви можете встановити або зняти прапорці поруч із користувачами, яких потрібно включити до списку або вилучити з нього. Найпростіші фільтри можна задати зі списку біля імені кожного в шпальті: пункти меню *Порожні* і *Непусті*. Якщо в базі даних існують записи, в яких відповідні поля не містять ніяких значень, то фільтр *Порожні* виведе їх. Фільтр *Непусті*, навпаки, їх приховає, залишивши лише записи з непорожніми полями відповідного стовпця.

Більш складні фільтри можна встановити, натиснувши на команду **Фільтр** і викликавши діалогове вікно **Фільтр і сортування**, відкрите на закладці **Відбір записів**.

Додавання одержувачів. Щоб додати користувачів до списку, у розділі Джерело даних виберіть ім'я файлу даних. Послідовно виберіть елементи **Редагувати** → **Створити запис** і введіть відомості про одержувача.

Тепер, коли ви точно визначили, кому будете розсилати листи, і яка інформація про адресатів відома, можна приступати до вставки полів злиття. До цього вставка полів злиття не мала сенсу, оскільки Word 2013 ще не знав, якими полями про адресатів він зможе скористатися при розсилці. Тепер, коли ви визначилися з базою, ви можете підставляти в текст будь-яке поле з файлу-джерела, не тільки ім'я або адресу, але і, наприклад, імена подружжя в запрошеннях, дату народження і будь-яку іншу інформацію, під яку виділено і заповнене поле в джерелі даних. Якщо ви працюєте з **Майстром**, то поля злиття додаються на четвертому кроці. Ці ж команди знаходяться на стрічці у групі **Складання документа і вставка полів**.

Щоб персоналізувати кожне повідомлення, додайте поля злиття із джерела даних. Наприклад, щоб додати рядок з іменем особи, на вкладці **Розсилки** у групі **Поля для записування та вставлення** натисніть кнопку **Рядок привітання**(рис.3.86).

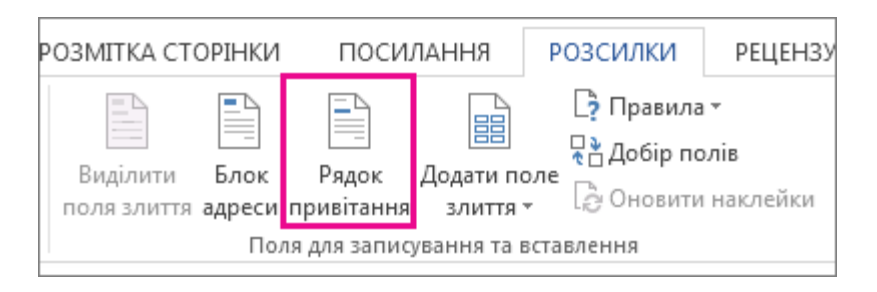

*Рис. 3.86. Рядок привітання у Word 2013*

У вікні **Вставити рядок привітання**, яке відкриється, ви можете вибрати, чи потрібно додати слово "Шановний" або "Дорогий", а також яким чином відображатиметься ім'я особи. Програма Word додає покажчик місця заповнення до рядка привітання, у який додає кожне ім'я під час злиття.

Ви також можете додати інші поля зі свого джерела даних, натиснувши кнопку **Додати поле злиття** та вибравши потрібне поле(рис.3.87).

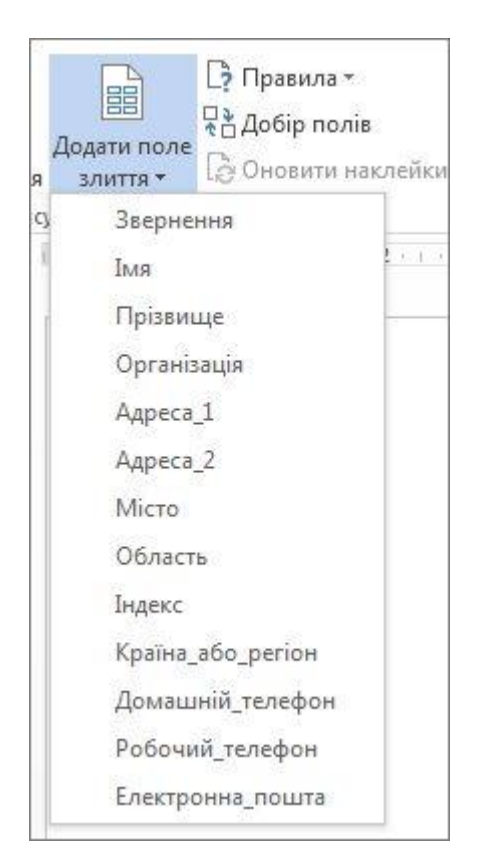

*Рис. 3.87. Додати поле злиття у Word 2013*

Додавши поля до основного документа повідомлення електронної пошти, можна переглянути результати злиття. Якщо все нормально, злиття можна завершити.

Попередній перегляд злиття. Відкрийте вкладку **Розсилки** та у групі праворуч натисніть кнопку **Попередній перегляд результатів**(рис.3.88).

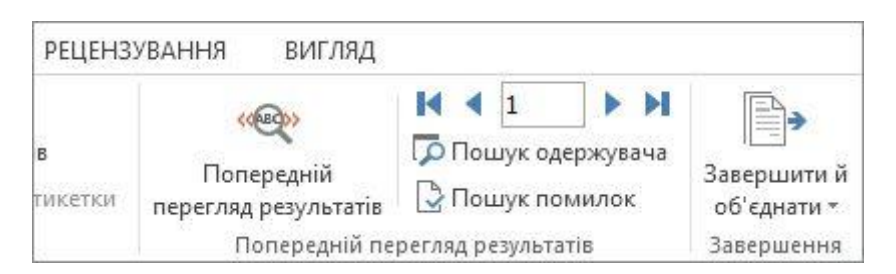

*Рис. 3.88. Попередній перегляд результатів у Word 2013*

Натиснувши кнопку **Попередній перегляд результатів**. (Цей параметр доступний, лише якщо вибрано поле покажчика місця заповнення наприклад привітання, ім'я, адресу тощо.)

За допомогою синіх стрілок можна гортати повідомлення електронної пошти.

Щоб переглянути конкретний документ, натисніть кнопку **Пошук одержувача**.

Щоб відредагувати список розсилки (тобто одержувачів повідомлення), на вкладці **Розсилки** натисніть кнопку **Редагувати список одержувачів**.

Для завершення злиття та надсилання повідомлень:

На вкладці **Розсилки** натисніть кнопку **Завершити й об'єднати** та виберіть пункт **Надіслати повідомлення електронної пошти**. У полі **Кому** виберіть ім'я стовпця, який містить адреси електронної пошти одержувачів.

Програма Word надішле окреме повідомлення на кожну адресу електронної пошти. Надіслати копії або приховані копії листів іншим одержувачам не можна. Також не можна додати вкладення до повідомлення електронної пошти, створеного в результаті злиття.

У полі **Тема** введіть тему повідомлення. У полі **Формат** виберіть пункт **HTML** або **Текст**, щоб надіслати документ як текст повідомлення електронної пошти. Якщо документ надсилається як повідомлення електронної пошти у форматі звичайного тексту, це повідомлення не міститиме жодного форматування тексту або зображень.

Збережіть повідомлення, якщо ви плануєте використовувати його для іншого злиття. Коли ви зберігаєте основний документ повідомлення електронної пошти, разом із ним зберігається підключення до вибраного файлу даних. Коли ви відкриєте основний документ повідомлення електронної пошти наступного разу, програма Word запропонує вам залишити зв'язок із файлом даних. Якщо натиснути кнопку **Так**, відкриється документ із відомостями з першого злитого запису. Якщо натиснути кнопку **Ні**, зв'язок між основним документом повідомлення електронної пошти та файлом даних буде втрачено. Основний документ повідомлення електронної пошти стане звичайним документом Word.

*Лабораторна робота №. 3.6*

Злиття документів та створення фірмового бланку

*Завдання 1.* Створіть фірмовий бланк

*Завдання 2.* Створення претензії.

На розробленому фірмовому бланку, заповніть претензію (зображена на рисунку) за допомогою функції **Злиття документів**.

(повне найменування особи, якій пред'являється претензія) (поштові реквізити, телефон) Дата "\_\_\_" \_\_\_\_\_\_\_\_\_\_\_\_\_\_\_\_\_\_\_\_\_ 20\_\_ р.

#### **IIPETEH3IA No**

про Сума шеї претензії складає грн. (зазначити суму претензії, до претензії додати розрахунок суми претензії)  $20$  p. Mix  $\frac{1}{20}$  range  $\frac{1}{20}$  range  $\frac{1}{20}$ був укладений Договір N \_\_ про спільну діяльність (надалі іменується "Договір"), згідно з п. \_\_ якого (вказати заявника претензії) передав вам (приміщення, торговельну точку (обладнання)), розташоване ліяльності.

У відповідності до п. \_\_\_ Договору ви повинні були сплатити \_\_\_\_\_\_\_\_\_\_ всі витрати по сумі сумі рен. Порушивши умови Договору (найменування одержувача претензії) не вніс жодних з вищезазначених платежів.

Згідно з п. \_\_\_ Договору за несвоєчасну сплату передбачених у п. \_\_\_ Договору платежів нараховується пеня у розмірі \_\_ % від простроченої суми за кожний день прострочення, яка 

На підставі вищевикладеного, керуючись ст. ст. \_\_ Цивільного кодексу України, ст. ст. Господарського кодексу України, ст. 5, 6 Господарського процесуального кодексу України, просимо перерахувати суму основного боргу - грн., три проценти річних від простроченої суми, а саме \_\_\_\_\_\_\_\_\_, та пеню у розмірі \_\_\_ грн., що разом складає \_\_\_\_\_\_\_\_\_\_\_ грн. на наш поточний рахунок  $\mathbf{y}$ 

У разі невиконання заявлених у цій претензії вимог до " " 20 р. у повному обсязі ми будемо змушені звернутися до господарського суду за примусовим задоволенням наших вимог, що призведе до збільшення вашого боргу на суму встановленого індексу інфляції та відшкодування судових витрат, пов'язаних з розглядом справи в суді.

Всі документи, які необхідні для розгляду цієї претензії, додаються.

#### Додатки:

(подається перелік документів, що додаються до претензії, а також інших доказів)

У разі, якщо визначені у претензії документи відсутні в іншої сторони, до претензії додаються оригінали документів, що підтверджують пред'явлені заявником претензії вимоги, або їх належним чином засвідчені копії.

#### Керівник

#### або його заступник

Виконавець

# **РОЗДІЛ 4РОЗДІЛ 4. ЕЛЕКТРОННІ ТАБЛИЦІ MSEXCEL 2013**

Економічні та виробничі розрахунки, вибір оптимальних варіантів, прийняття рішень - з подібними проблемами часто стикаються працівники різного рівня: від рядових менеджерів до керівників великих компаній. У такій ситуації створення програм для широкої аудиторії користувачів стає скрутним, і найчастіше програми створюються за спеціальними замовленнями в розрахунку на застосування в конкретній організації. Однак подібне вирішення проблеми може дозволити собі не кожна організація, так як вартість подібної розробки може бути досить значною і для неї потрібно дуже кваліфікована постановка завдання і ретельний вибір алгоритмів рішення.

Для індивідуального підприємця або невеликої фірми, хорошою альтернативою спеціалізованим програмам, може виявитися використання стандартних офісних програмних засобів. Далеко не всі замислюються про те, що в електронних таблицях Excel є всі необхідні функції і можливості для виконання економічних, виробничих, оптимізаційних розрахунків. Деякі можливості, наприклад побудова діаграм і зведених таблиць, є хорошим доповненням обчислювальних засобів. У графічному вигляді інформація сприймається значно легше, тому застосування цих засобів може істотно полегшити аналіз результатів роботи організації. Деяким користувачам можуть стати в нагоді різноманітні вбудовані функції для фінансових обчислень, інженерних і статистичних розрахунків.

За допомогою Excel легко може бути створено засіб вирішення конкретного завдання для конкретної організації. Саме індивідуальний підхід до вирішення досить складних завдань і наявність надійних алгоритмів дозволяють отримати рішення швидко і ефективно.

Застосування Excel має й іншу важливу перевагу: користувач може при необхідності самостійно створювати або застосовувати стандартні форми вихідних документів. Крім того, в Excel є і потужні інструменти для програмування. Звичайно, далеко не кожен користувач вирішить взятися за розробку програм в Excel, але в цьому й немає великої необхідності, так як існують розробки професійних програмістів. Багато з них є безкоштовними і регулярно оновлюються. За допомогою Excel можна скласти набір власних функцій для виконання необхідних розрахунків. Такий інструментарій може використовуватися, як у вигляді тимчасового інструмента, так і на тривалий термін.

# **4.1. ОСНОВИ EXCEL 2013**

Програма Microsoft Excel 2007 входить в комплект офісних програм Microsoft Office 2007. Від попередніх версій її відрізняють підвищена обчислювальна потужність і функціональність, а також новий інтерфейс.

# *4.1.1. Інтерфейс*

У новій версії MS Excel 2013 застосований вже привичний з попередніх двох версій підхід. Головне меню тут - так звана стрічка. Стрічка створена по аналогії до MSWord 2013.

У лівому верхньому куті розміщується кругла кнопка - це кнопка **ФАЙЛ**. Де користувач отримує можливість створення нового і збереження редагованого файлів, друку і попереднього перегляду. Тут же настроюються параметри Excel. Кнопка **ФАЙЛ** має ті ж функції що і у MSWord 2013(рис.4.1).

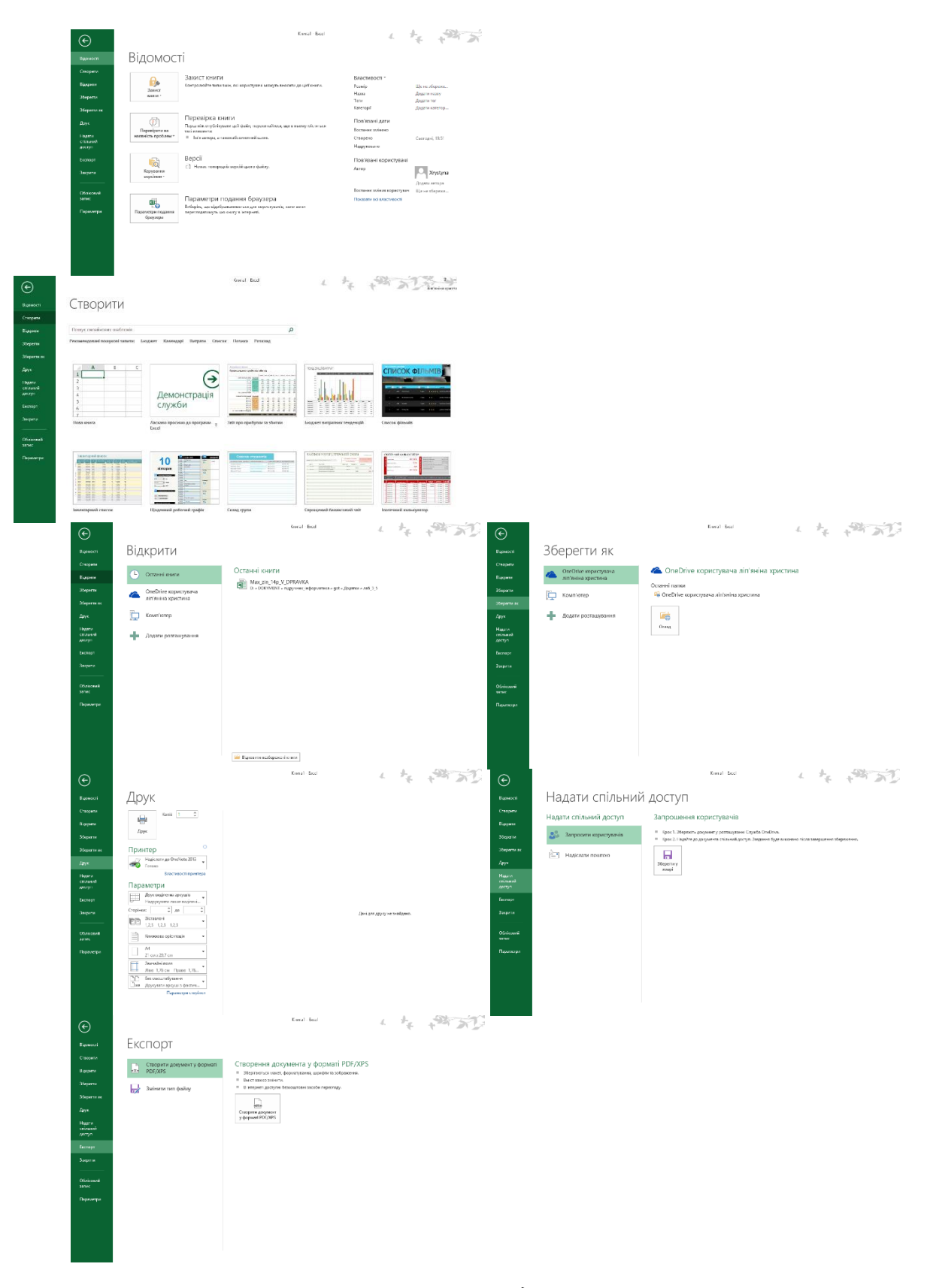

*Рис. 4.1. Меню ФАЙЛ у Excel 2013*

Вкладка **ОСНОВНЕ** (рис. 4.2) містить кнопки для роботи з буфером обміну, налаштування шрифтів і вирівнювання тексту, вибору формату представлення даних у клітинці, стилів форматування, вставки і видалення осередків, сортування та фільтрації, а також пошуку.<br>В травите в приняти позмітка сторінки формули дані рецензування вигляд

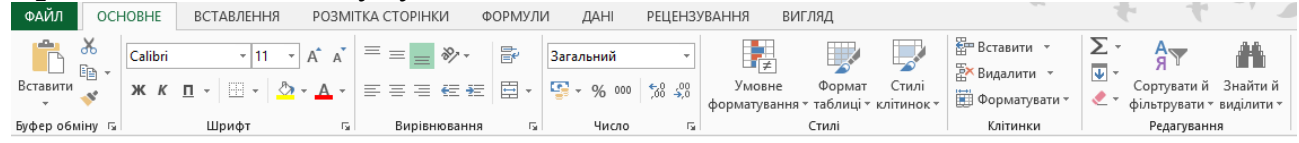

*Рис. 4.2. Вкладка ОСНОВНЕ у Excel 2013*

Вкладка **ВСТАВЛЕННЯ** (рис. 4.3) служить для вставки різних додаткових елементів: таблиць, малюнків, діаграм. Використовуючи ці кнопки, можна також вставити зведену таблицю і зведену діаграму, налаштувати колонтитули і т. д.

| ФАЙЛ | <b>OCHOBHE</b>                                             |                                    | <b>ВСТАВЛЕННЯ</b> | РОЗМІТКА СТОРІНКИ                     | ФОРМУЛИ                        | <b>JAHI</b>               | <b>РЕЦЕНЗУВАННЯ</b> | ВИГЛЯД |                     |                 |               |                                                |                   |                       |                                 |       |              |  |
|------|------------------------------------------------------------|------------------------------------|-------------------|---------------------------------------|--------------------------------|---------------------------|---------------------|--------|---------------------|-----------------|---------------|------------------------------------------------|-------------------|-----------------------|---------------------------------|-------|--------------|--|
|      | Зведена Рекомендовані Таблиця  <br>таблиця зведені таблиці | $\mathbf{v}$ and $\mathbf{v}$<br>Ħ |                   | Зображення Онлайнові<br>зображення Ф+ | Магазин<br><b>Мої програми</b> | Рекомендовані<br>діаграми | * 10 *              |        | Зведена<br>діаграма | Power<br>View   | þЪ,           | PW.<br>Лінійчата Стовпчаста Виграш/<br>програш | Роздільник Часова | <b>SHELL</b><br>шкала | ä<br><b>Finep-</b><br>посилання | Текст | Ω<br>Символи |  |
|      | Таблиці                                                    |                                    |                   | <b>Ілю</b> страції                    | Застосунки                     |                           | Діаграми            |        |                     | <b>Б. Звіти</b> | Міні-діаграми |                                                | Фільтри           |                       | Посилання                       |       |              |  |

*Рис. 4.3. Вкладка ВСТАВЛЕННЯ у Excel 2013*

На вкладці **РОЗМІТКА СТОРІНКИ** (рис. 4.4) знаходяться кнопки налаштування зовнішнього вигляду надрукованої сторінки, її розмірів, орієнтації і полів. Тут можна задати масштаб і кількість сторінок на аркуші (група Вписати).

| ФАЙЛ | <b>OCHOBHE</b>                                | ВСТАВЛЕННЯ | РОЗМІТКА СТОРІНКИ                                               | ФОРМУЛИ                                          | <b>РЕЦЕНЗУВАННЯ</b><br>ДАНІ                                                          | ВИГЛЯД                            |                                         |                                                       |       |               |  | ліп'яніна христина |                     |
|------|-----------------------------------------------|------------|-----------------------------------------------------------------|--------------------------------------------------|--------------------------------------------------------------------------------------|-----------------------------------|-----------------------------------------|-------------------------------------------------------|-------|---------------|--|--------------------|---------------------|
| Теми | ∎ Кольори ~<br> А Шрифти *<br><b>• Ефекти</b> |            | السكرو<br>Поля Орієнтація Розмір Область Розриви Тло<br>друку - | --<br><b>STARTING</b><br>پ<br>Друк<br>заголовків | <sub>еве</sub> Ширина: Автоматич<br>Автоматич<br><b>НВисота:</b><br>100%<br>Масштаб: | Сітка<br>Відображати<br>Друкувати | Заголовки<br>√ Відображати<br>Друкувати | Перемістити Перемістити Область Вирівняти Г<br>вперед | назад | виділення     |  | рупувати Повернути |                     |
|      | Теми                                          |            | Параметри сторінки                                              |                                                  | Припасування                                                                         | Параметри аркуша                  |                                         |                                                       |       | Упорядкування |  |                    | $\hat{\phantom{a}}$ |

*Рис. 4.4. Вкладка РОЗМІТКА СТОРІНКИ у Excel 2013*

Вкладка **ФОРМУЛИ** (рис. 4.5) служить для спрощення роботи з вбудованими функціями Excel.

| ФАЙЛ               | OCHOBHE                                                                        | ВСТАВЛЕННЯ         | РОЗМІТКА СТОРІНКИ                                                                                 | ФОРМУЛИ | ДAH                                  | <b>РЕЦЕНЗУВАННЯ</b>                                                      | ВИГЛЯД |                                                                                                    |                                          |                                      |                                  | ліп'яніна христина |
|--------------------|--------------------------------------------------------------------------------|--------------------|---------------------------------------------------------------------------------------------------|---------|--------------------------------------|--------------------------------------------------------------------------|--------|----------------------------------------------------------------------------------------------------|------------------------------------------|--------------------------------------|----------------------------------|--------------------|
| $\sim$<br>Вставити | . Автосума -<br><b>В</b> Недавно використані *<br>функцію <b>і Фінансова</b> » | 12 Логічна *       | <b>• Посилання та масиви</b><br>  € Математична -<br>Гекстова<br>И Дата та час ▼ П Інші функції ▼ |         | $\equiv$<br>Диспетчер<br><b>IMPF</b> | • Визначити ім'я ▼<br>Використовувати у формулі<br>Створити з виділеного |        | + Впливові клітинки<br>□ Залежні клітинки<br>$\mathbb{K}_{\mathbf{z}}$ Видалити стрілки $\mathbb{R}$ ( $f_{\mathbf{x}}$ ) Обчислити формулу | Показати формули<br>• Контроль помилок * | ᠳᠣ<br>Вікно контрольного<br>значення | :::<br>Параметри<br>обчислення - |                    |
|                    |                                                                                | Бібліотека функцій |                                                                                                   |         |                                      | Визначені імена                                                          |        |                                                                                                    | Аудит формули                            |                                      | Обчислення                       |                    |

*Рис. 4.5. Вкладка ФОРМУЛИ у Excel 2013*

При необхідності підключити і працювати з даними із зовнішніх джерел (баз даних) використовується вкладка **ДАНІ** (рис. 4.6). Тут **також знаходяться кнопки сортування даних і настройки фільтра.** 

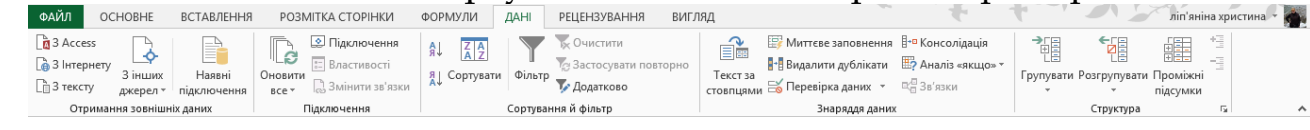

*Рис. 4.6. Вкладка ДАНІ у Excel 2013*

На вкладці **РЕЦЕНЗУВАННЯ** (рис. 4.7) знаходяться кнопки для перевірки правопису, роботи з примітками і налаштування захисту листа і книги.

| ФАЙЛ | <b>OCHOBHE</b>                             |    | <b>ВСТАВЛЕННЯ</b> | РОЗМІТКА СТОРІНКИ                    | ФОРМУЛИ | <b>JAHI</b> | <b>РЕЦЕНЗУВАННЯ</b>                | ВИГЛЯД |                                     |              |          |                                |  |                                              |
|------|--------------------------------------------|----|-------------------|--------------------------------------|---------|-------------|------------------------------------|--------|-------------------------------------|--------------|----------|--------------------------------|--|----------------------------------------------|
| ABC  |                                            | 旧則 | 骉                 |                                      |         |             | Відобразити або приховати примітку |        | Q,                                  | 吗            |          |                                |  | 43 Захистити книгу та надати спільний доступ |
|      |                                            |    | Переклад          | Примітка Видалити Попередня Наступна |         |             | <b>Б</b> Відобразити всі примітки  |        |                                     |              | ⋤        | Дозволити зміну діапазонів     |  |                                              |
|      | Орфографія Довідкові Тезаурус<br>матеріали |    |                   |                                      |         |             | Відобразити рукописні примітки     |        | Захистити Захистити Доступ<br>аркуш | <b>KHMTV</b> | до книги | " ⊩ <sup>→</sup> Виправлення * |  |                                              |
|      | Правопис                                   |    | Мова              |                                      |         | Примітки    |                                    |        |                                     |              |          | Зміни                          |  |                                              |

*Рис. 4.7. Вкладка РЕЦЕНЗУВАННЯ у Excel 2013*

Остання із стандартних вкладок - **ВИД** (рис. 4.8) містить засоби налаштування режиму перегляду і масштабування.

| ФАЙЛ | <b>OCHOBHE</b>                         | ВСТАВЛЕННЯ                                      |              | РОЗМІТКА СТОРІНКИ                     | ФОРМУЛИ      | <b>JAHI</b>    | <b>РЕЦЕНЗУВАННЯ</b>                |              | ВИГЛЯД                             |                          |                                                    |                |                                                                      |                                    | ліп'яніна христина                                      |   |
|------|----------------------------------------|-------------------------------------------------|--------------|---------------------------------------|--------------|----------------|------------------------------------|--------------|------------------------------------|--------------------------|----------------------------------------------------|----------------|----------------------------------------------------------------------|------------------------------------|---------------------------------------------------------|---|
| E    | сторінки сторінки                      | H<br>$\sim$<br>Звичайний Розмітка Макет Подання | $\vee$ Сітка | Лінійка V Рядок формул<br>√ Заголовки | Масштаб 100% |                | Масштабувати<br>виділений фрагмент | <b>BIKHO</b> | Нове Упорядкувати Закріпити<br>BCI | $\overline{\phantom{m}}$ | - Розділити<br>Приховати<br>області»   Відобразити | <b>Ш</b> Поряд | □  Синхронне прокручування<br><b>ВВ Відновити розташування вікон</b> | Перехід між   Макроси<br>вікнами - | <b>Contractor</b><br><b>Contractor</b><br>$\sim$<br>$-$ |   |
|      | Відображення<br>Режими перегляду книги |                                                 |              |                                       |              | <b>Масшта6</b> |                                    |              |                                    |                          |                                                    | Вікно          |                                                                      |                                    | Макроси                                                 | ㅅ |

*Рис. 4.8. Вкладка ВИД у Excel 2013*

При необхідності може бути включений (ФАЙЛ → Параметри Excel → Настроювання стрічки(рис.4.9)) поставити галочку навпроти вкладки **РОЗРОБНИК** (рис. 4.10). На ній знаходяться інструменти, які найчастіше застосовуються програмістами, ніж звичайними користувачам. Однак деякі операції із зверненням до цієї вкладки досить поширені, тому вони будуть розглядатися в даній книзі.

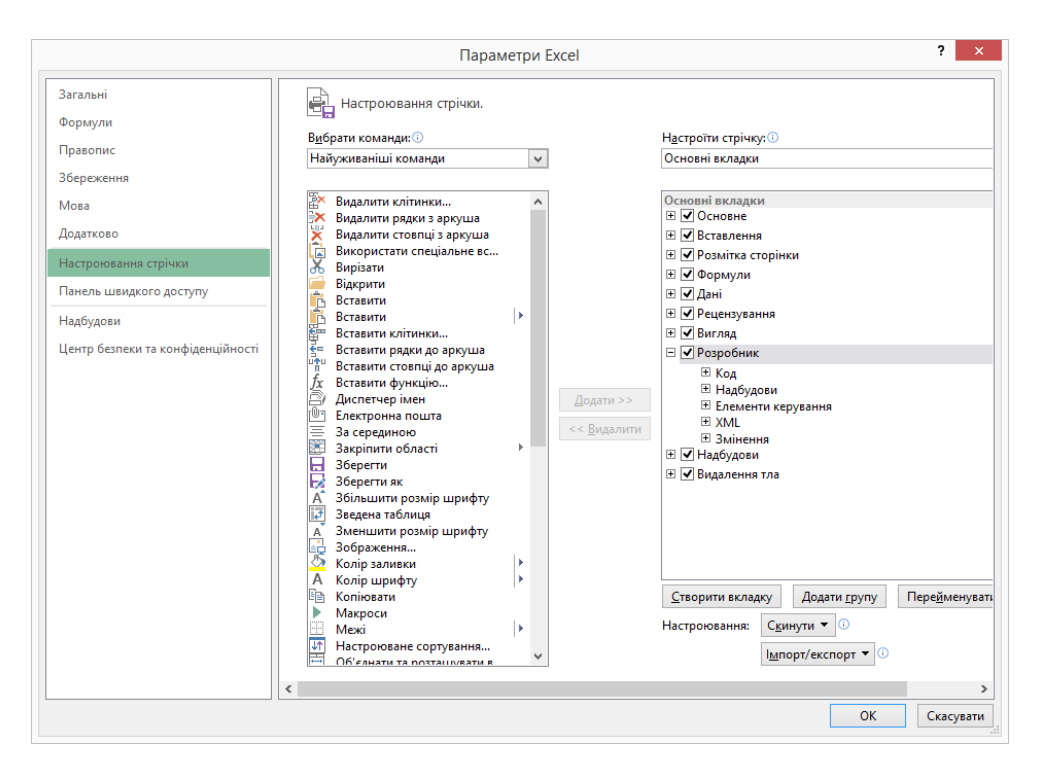

*Рис. 4.9. Настроювання стрічки у Excel 2013*

| ФАЙЛ                                     | <b>OCHOBHE</b>                                                                                  | ВСТАВЛЕННЯ                                                          | РОЗМІТКА СТОРІНКИ                                           |          | ФОРМУЛИ                                                                                                    | <b>РЕЦЕНЗУВАННЯ</b><br>ДАНІ                                                                         | ВИГЛЯД              | <b>РОЗРОБНИК</b>                                                                              |                                        |                                       |
|------------------------------------------|-------------------------------------------------------------------------------------------------|---------------------------------------------------------------------|-------------------------------------------------------------|----------|----------------------------------------------------------------------------------------------------|----------------------------------------------------------------------------------------------------|---------------------|-----------------------------------------------------------------------------------------------|----------------------------------------|---------------------------------------|
| $\frac{1}{2}$<br>Visual Макроси<br>Basic | <b>CONTRACTOR</b><br><b>Service State State</b><br>service service.<br>$\qquad \qquad -$<br>Код | <b>В. Записати макрос</b><br>Відносні посилання<br>Безпека макросів | $n \equiv$<br>⊵≁<br>Надбудови Надбудови<br>COM<br>Надбудови | Вставити | $\frac{1}{2} \frac{1}{2} \frac{$<br>Режим<br>конструктора | <b>••</b> Властивості<br><b>Q</b> Переглянути код<br><b>Відобразити вікно</b><br>Елементи керування | u –<br>暄<br>Джерело | <b>Пет</b> Властивості карти<br>∡≘ Пакети розширення<br><b><u>Res</u></b> Оновити дані<br>XML | <b>AN IMPORT</b><br><b>Lel Ekcnopt</b> | ூ<br>Панель<br>документів<br>Змінення |

*Рис. 4.10. Вкладка РОЗРОБНИК у Excel 2013*

## *4.1.2. Книга, робочий лист*

При запуску програми перед користувачем відкривається вікно, що містить розкреслені на комірки листи. Те, що він бачить перед собою, називається **Робоча книга Excel**, або просто **Книга** (рис. 3.11). Книга складається з робочих аркушів. Робочий аркуш розкреслений на стовпці і рядки, тобто складається з комірок. Автоматично створюється один робочий лист, але цю кількість можна змінити в налаштуваннях програми.

Усі аркуші мають ярлички, розташовані в нижній частині вікна. З їх допомогою можна відкривати певний робочий аркуш книги. При необхідності під час роботи з книгою аркуші можна додавати

або видаляти. Можна також змінювати найменування листів, порядок їх розташування і колір ярличків. Для цих операцій досить натиснути правою кнопкою миші на ярличку і вибрати з контекстного меню (рис. 3.12) відповідний пункт. Змінити порядок проходження листів можна більш простим способом - перемістити його, при цьому утримуючи кнопку миші натиснутою. Для зміни кольору ярлика відкривається спеціальне вікно, в якому можна вибрати потрібний із запропонованих зразків.

| XII 日 ち · ペ · 。                                                                                                    |        |                                                                               |                   |                                           |                                                                       |   |                   |                          | Книга2 - Excel |           |                             | $\mathcal{A}.$ |                             |             |                                                                                                    |              |    |   |                               |
|----------------------------------------------------------------------------------------------------|--------|-------------------------------------------------------------------------------|-------------------|-------------------------------------------|-----------------------------------------------------------------------|---|-------------------|--------------------------|----------------|-----------|-----------------------------|----------------|-----------------------------|-------------|----------------------------------------------------------------------------------------------------|--------------|----|---|-------------------------------|
| ФАЙЛ                                                                                                    |        |                                                                               |                   |                                           | ОСНОВНЕ ВСТАВЛЕННЯ РОЗМІТКА СТОРІНКИ ФОРМУЛИ ДАНІ РЕЦЕНЗУВАННЯ ВИГЛЯД |   |                   |                          |                | РОЗРОБНИК |                             |                | $\mathcal{F}_{\mathcal{F}}$ |             | $\frac{7}{\pi}$ $\frac{1}{2}$ $\frac{1}{2}$ $\frac{1}{2}$ $\frac{1}{2}$ $\frac{1}{2}$ $\frac{1}{2}$ $\frac{1}{2}$ $\frac{1}{2}$ $\frac{1}{2}$ $\frac{1}{2}$ $\frac{1}{2}$ $\frac{1}{2}$ $\frac{1}{2}$ $\frac{1}{2}$ $\frac{1}{2}$ $\frac{1}{2}$ $\frac{1}{2}$ $\frac{1}{2}$ $\frac{1}{2}$ $\frac{1}{2}$ $\frac{1}{2}$ |              |    |   |                               |
| $\begin{picture}(180,10) \put(0,0){\line(1,0){10}} \put(15,0){\line(1,0){10}} \put(15,0){\line(1,0){10}} \put(15,0){\line(1,0){10}} \put(15,0){\line(1,0){10}} \put(15,0){\line(1,0){10}} \put(15,0){\line(1,0){10}} \put(15,0){\line(1,0){10}} \put(15,0){\line(1,0){10}} \put(15,0){\line(1,0){10}} \put(15,0){\line(1,0){10}} \put(15,0){\line($ |        |                                                                               |                   |                                           |                                                                       |   |                   |                          |                |           |                             |                |                             |             |                                                                                                    |              |    |   |                               |
| Буфер обміну Га                                                                                                    |        |                                                                               |                   |                                           |                                                                       |   |                   |                          |                |           |                             | Клітинки       |                             | Редагування |                                                                                                    |              |    |   | $\boldsymbol{\wedge}$         |
| A1                                                                                                    |        | $\begin{array}{ccccc} \star & \vdots & \times & \checkmark & f\! \end{array}$ |                   |                                           |                                                                       |   |                   |                          |                |           |                             |                |                             |             |                                                                                                    |              |    |   | $\checkmark$                  |
|                                                                                                    | B      | $\mathsf{C}$                                                                  | $D \qquad \qquad$ | $E = \begin{bmatrix} 1 & F \end{bmatrix}$ | G                                                                     | H | <b>Contractor</b> | <b>Contract Contract</b> | $\mathbf K^-$  | $L = -$   | M                           | N              | $\circ$                     | P           | Q                                                                                                    | $\mathbb{R}$ | S. | T | $U$ $\rightarrow$             |
|                                                                                                    |        |                                                                               |                   |                                           |                                                                       |   |                   |                          |                |           |                             |                |                             |             |                                                                                                    |              |    |   |                               |
|                                                                                                    |        |                                                                               |                   |                                           |                                                                       |   |                   |                          |                |           |                             |                |                             |             |                                                                                                    |              |    |   |                               |
|                                                                                                    |        |                                                                               |                   |                                           |                                                                       |   |                   |                          |                |           |                             |                |                             |             |                                                                                                    |              |    |   |                               |
| 1<br>2<br>3<br>4<br>5<br>6<br>7<br>8<br>9<br>10<br>11<br>12<br>13<br>14<br>15<br>16<br>17<br>18<br>18<br>22<br>22<br>                                                                                                    |        |                                                                               |                   |                                           |                                                                       |   |                   |                          |                |           |                             |                |                             |             |                                                                                                    |              |    |   |                               |
|                                                                                                    |        |                                                                               |                   |                                           |                                                                       |   |                   |                          |                |           |                             |                |                             |             |                                                                                                    |              |    |   |                               |
|                                                                                                    |        |                                                                               |                   |                                           |                                                                       |   |                   |                          |                |           |                             |                |                             |             |                                                                                                    |              |    |   |                               |
|                                                                                                    |        |                                                                               |                   |                                           |                                                                       |   |                   |                          |                |           |                             |                |                             |             |                                                                                                    |              |    |   |                               |
|                                                                                                    |        |                                                                               |                   |                                           |                                                                       |   |                   |                          |                |           |                             |                |                             |             |                                                                                                    |              |    |   |                               |
|                                                                                                    |        |                                                                               |                   |                                           |                                                                       |   |                   |                          |                |           |                             |                |                             |             |                                                                                                    |              |    |   |                               |
| $\sim$ 100 $\pm$ 100 $\pm$                                                                                                    | Аркуш1 |                                                                               | $\bigoplus$       |                                           |                                                                       |   |                   |                          |                |           | $\frac{1}{2}$ $\frac{1}{2}$ |                |                             |             |                                                                                                    |              |    |   | ▼<br>$\overline{\phantom{a}}$ |
| ГОТОВО <b>M</b>                                                                                                    |        |                                                                               |                   |                                           |                                                                       |   |                   |                          |                |           |                             |                |                             |             | 用                                                                                                    |              |    |   | 100%                          |

*Рис. 4. 11. Книга у Excel 2013*

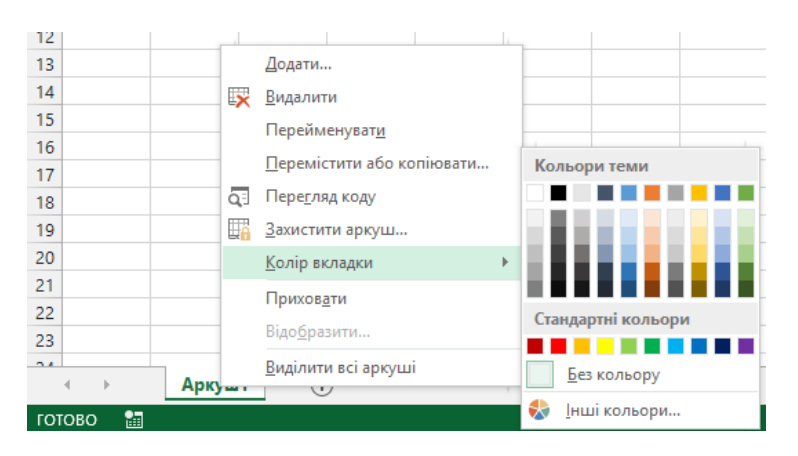

*Рис. 4. 12. Контекстне меню Аркуша у Excel 2013*

Зовнішній вигляд робочого листа на екрані комп'ютера, як і в попередніх версіях програми, може бути різним. Він змінюється за допомогою кнопок у правому нижньому кутку екрана. Можливі варіанти: Звичайний, **Розмітка сторінки**, **Макет сторінки**. Поряд з ними знаходиться регулятор масштабу зображення, який в цій версії програми виконаний у вигляді повзунка (рис. 4.13). Змінювати масштаб можна, пересуваючи кнопкою миші повзунок або натискаючи розташовані поруч із ним кнопки збільшення (зменшення) зображення.

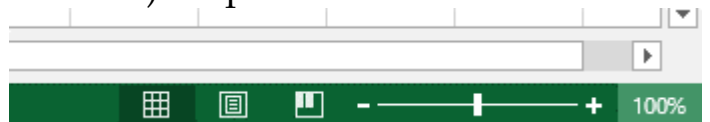

*Рис. 4. 13. Перемикач зовнішнього вигляду робочого листа і регулятор масштабу зображення у Excel 2013*

Багато елементів інтерфейсу програми користувач може налаштувати самостійно. Наприклад, можна вимкнути показ ярличків робочих аркушів, рядка формул, заголовків стовпців і рядків і т. д. Подібні налаштування параметрів виробляються в вікні Параметри Excel.

У версії Excel 2013 значно збільшилася максимальна кількість рядків і стовпців: допускається 1 048 576 рядків і 16 384 (від A до XFD) стовпців, при цьому в комірці може міститися до 32 767 знаків. Кількість листів в книзі обмежується тільки об'ємом оперативної пам'яті комп'ютера.

## *4.1.3. Введення і зміна даних*

Всі дані в Excel вводяться в комірки. Зазвичай під цим мається на увазі введення чисел і тексту. Однак це був би занадто простий варіант використання настільки потужної програми. Цінність Excel полягає в тому, що дані в осередках можна використовувати в математичних і текстових операціях, наприклад, з'єднувати два текстових рядки в один, або здійснювати більш складні перетворення.

Для введення чисел, тексту або будь-яку іншу інформацію необхідно спочатку виділити курсором потрібну комірку. Далі можна просто продовжувати введення, при цьому вводяться символи,які будуть відображатися не тільки в даній комірці, але і в рядку формул. Можна продовжувати введення, встановивши курсор в неї - часто зручніше саме такий варіант.

У деяких випадках виникає необхідність вказати не одну, а відразу кілька комірок. Це може знадобитися, щоб проробити над усіма комірками одну і ту ж операцію, вказати область комірок для якоїсь операції і т. п. Для цього спочатку виділяємо одну клітинку, потім натискаємо кнопку миші і, не відпускаючи кнопки, розтягуємо область виділення на потрібні комірки.

При необхідності виділити несуміжні діапазони клітинок необхідно виділити перший з них, натиснути клавішу Ctrl і, утримуючи її, виділити другий, третій і всі інші діапазони комірок. При цьому виділені клітинки забарвлюються в світло-блакитний колір. Після виділення всіх комірок можна зробити з ними потрібну операцію.

Подібна операція може бути виконана і іншим способом. Необхідно виділити перший діапазон комірок і натиснути клавіші Shift + F8. При цьому включається режим виділення, і далі звичайним способом виділяються інші комірки. Щоб вимкнути режим виділення треба повторно натиснути клавіші Shift + F8. Обрані комірки, як і у випадку використання попереднього способу, виділяються кольором.

Для виділення всього рядка або всього стовпця потрібно клацнути кнопкою миші на заголовку відповідного рядка (стовпця). Виділити несуміжні стовпці (рядки) можна за аналогією з допомогою клавіш Ctrl або Shift + F8. Для одночасного виділення всіх комірок робочого аркуша натискається кнопка, яка знаходиться на перетині заголовків стовпців або рядків.

У попередніх версіях Excel рядки за замовчуванням нумерувалися числами, а стовпці - літерами. А з версії Excel 2007 за замовчуванням встановлюється числова нумерація і рядків і стовпців. Саме цей варіант використовується при першому запуску програми. Це можна змінити (**ФАЙЛ → Параметри Excel → Формули**). Далі треба прибрати прапорець **Стиль посилань R1C1** (рис. 4.14). При роботі з даними в Excel постійно доводиться посилатися на конкретні комірки, в яких вони зберігаються. Це робиться зазначенням адреси комірок. Якщо стовпці нумеруються літерами, то адреса комірки записується з'єднанням позначень шпальти і рядки, наприклад, адреса комірки на перетині стовпця B і рядка 3 записується як B3. Якщо вибрано стиль посилань R1C1, то, як видно з його назви, адреса цього осередку буде виглядати як R3C2 (буква R позначає скорочене англійське слово row (рядок), а буква C - column (стовпець)). Стиль нумерації стовпців не впливає на роботу програми, тому його можна не змінювати. Більш того, якщо під час роботи вже введені деякі адреси осередків у певному стилі, а потім стиль посилань був змінений, Excel автоматично змінює введені раніше адреси, і помилок при роботі з ними не відбувається. Якщо відкривається старий файл, в якому була використана інша адресація, то при роботі з ним буде використовуватися саме його спосіб адресації.

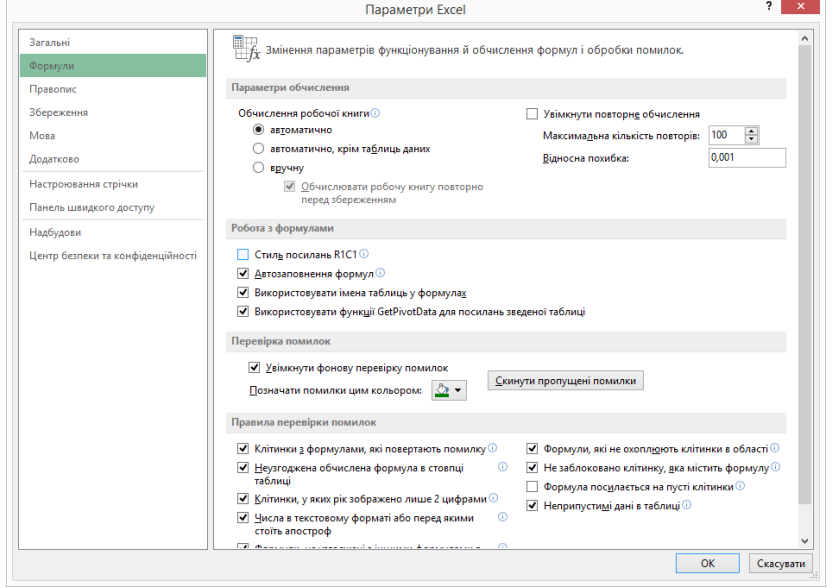

*Рис. 4. 14. Стиль посилання R1C1 у Excel 2013*

Ще один зручний спосіб адресації до окремих комірок або їх діапазонів полягає у привласненні їм імен. Для цього на вкладці **Формули** передбачений набір засобів. У групі **Визначені імена** (рис.4.15) знаходиться кнопка **Визначити ім'я** для створення нового імені, яке буде надалі асоціюватися з виділеними комірками. Так створюється іменований діапазон. У цій групі також знаходяться кнопка **Створити з виділеного** фрагмента для автоматичного створення імен для діапазону комірок (ім'я береться з однієї з виділених осередків) і кнопка **Диспетчер імен**, за допомогою якої можна не тільки створювати нові імена і змінювати їх, а й контролювати список наявних, видаляючи непотрібні імена. За допомогою диспетчера імен можна з одного розташування

організовувати, оновлювати і управляти безліччю іменованих діапазонів. Крім того, імена можна використовувати у формулах і при виклику функцій Excel. Це робить обчислення більш наочними і в деяких випадках спрощує їх модифікацію.

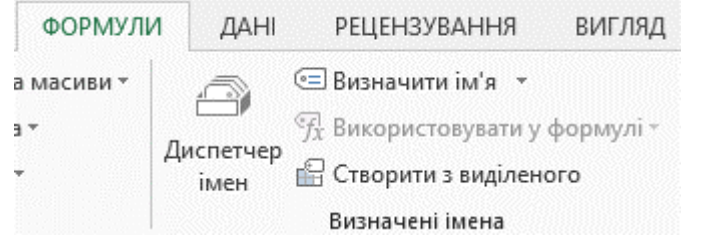

*Рис. 4. 15. Визначені імена у Excel 2013*

# *4.1.4. Стовпці, рядки, клітинки*

Як вже говорилося раніше, комірка є сховищем інформації. Саме в ній знаходяться числа, текст, формули обчислень. Вся основна робота в Excel пов'язана з комірками. При створенні нового робочого листа всі комірки мають стандартний розмір, але в процесі роботи доцільно змінювати його відповідно до вмісту комірок. Це можна зробити, виділивши весь стовпець або рядок і натиснувши праву кнопку миші. У контекстному меню (на рис. 4.16 показано контекстне меню для стовпця) потрібно вибрати пункт **Ширина стовпця ...** або **Висота рядка ...** Це ж можна зробити просто за допомогою кнопки миші - підвівши курсор до потрібного кордону, натиснувши кнопку і рухаючи мишу в потрібному напрямку. Звичайно, це не буде точним зазначенням розмірів, тому в багатьох випадках краще скористатися першим способом. Точні розміри комірок можуть мати велике значення при складанні бухгалтерських бланків.

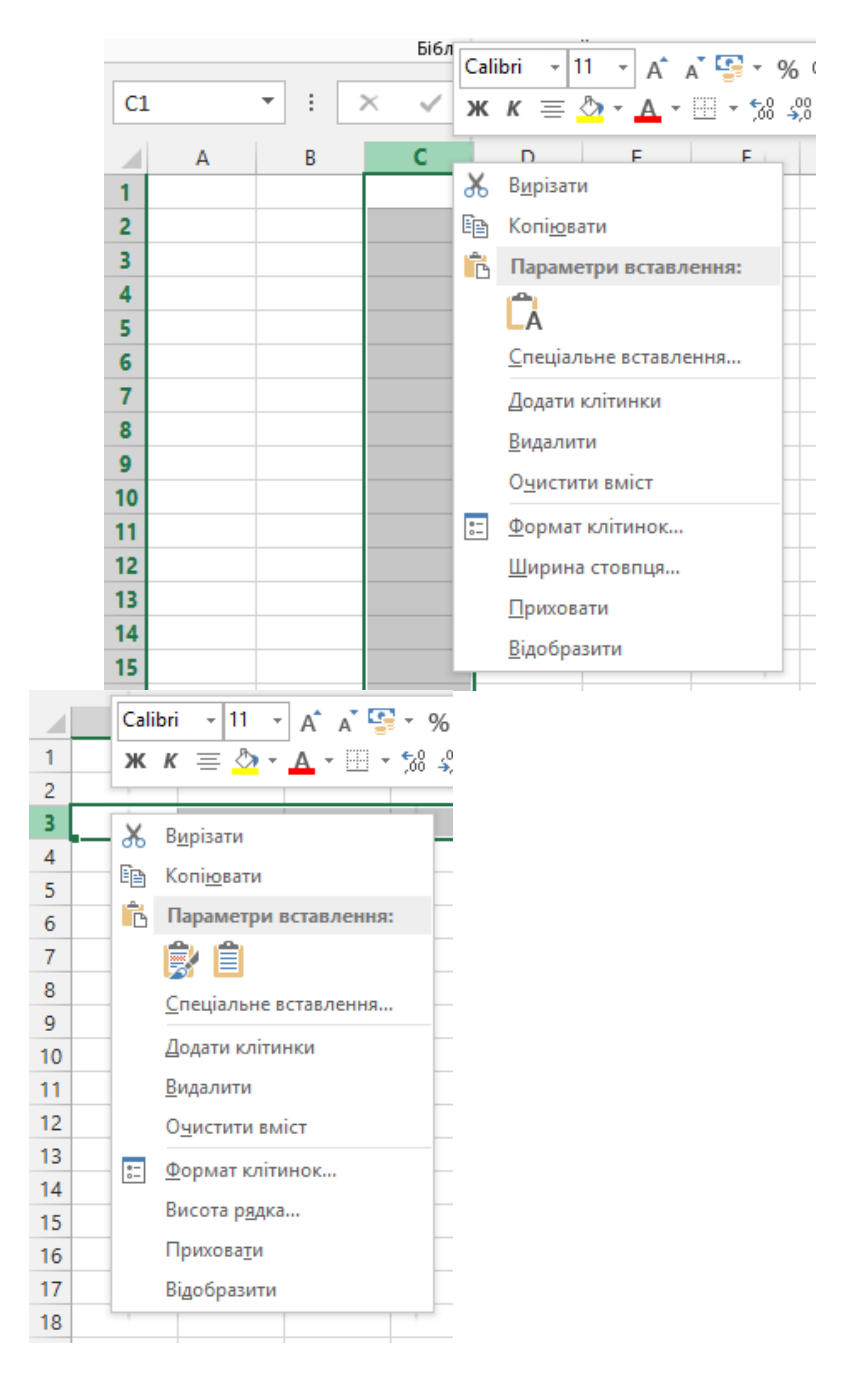

*Рис. 4. 16. Контекстне меню стовпця у Excel 2013*

Іноді виникає необхідність помістити в комірку довгий текст, але збільшувати ширину шпальти недоцільно. У цьому випадку можна об'єднати декілька комірок в одну. Часто подібні операції виконуються для заголовків таблиць. Для об'єднання досить виділити декілька розташованих поряд комірок і клацнути на них правою кнопкою миші. З'явиться контекстне меню і невелика контекстна панель інструментів. На ній є кнопка для об'єднання осередків Така ж кнопка є і в групі **Вирівнювання** вкладки **Основне**.

Якщо кілька комірок були раніше об'єднані в одну, а пізніше було потрібно повернутися до їх первісного вигляду, то це можна зробити аналогічним чином. При виділенні таких комірок кнопка зображується натиснутою. Якщо натиснути її знову, то комірка розділиться на вихідні частини. Приклад об'єднання осередків показаний на рис. 4.17.

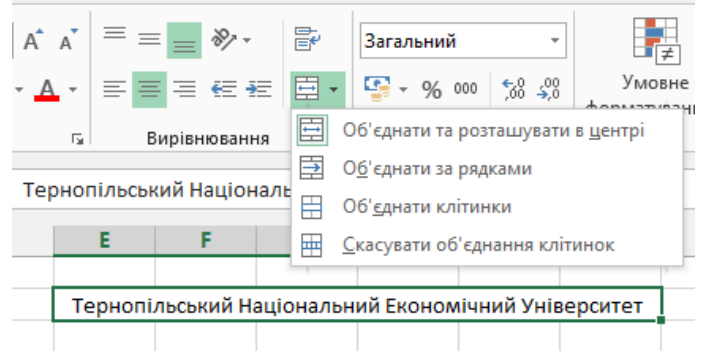

*Рис. 4. 17. Об'єднання комірок у Excel 2013*

Якщо при введенні довгого тексту в одну клітинку він не поміщається в ній, то такий текст може зображуватися поверх комірок, розташованих праворуч від неї, але тільки у випадку якщо комірки праворуч порожні. Коли зустрічається комірка, що містить якісь дані, довгий текст зображується тільки до лівої межі такої комірки. Для правильного зображення довгого тексту в комірці можна збільшити її ширину, об'єднати декілька комірок або дозволити перенесення слів у клітинці (Основне  $\rightarrow \rightarrow$  Вирівнювання → Переносити за словами) (рис. 4.18). При цьому необхідно збільшити висоту рядка, бо інакше частини тексту не буде видно.

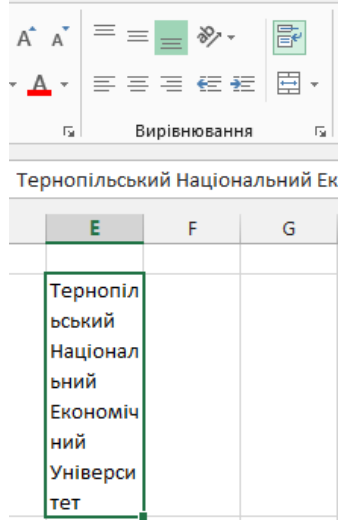

Обчислення, що виконуються в Excel, можуть бути досить складними. У таких випадках потрібно збереження проміжних результатів. Комірки з такими даними не повинні зображуватися при друку документа. Цього можна домогтися різними способами. По-перше, просто розмістити всі вихідні дані, проміжні результати обчислень і все другорядне на інших аркушах робочої книги і не друкувати їх. По-друге, можна приховати деякі стовпці або рядки (виділити стовпець або рядок і в контекстному меню вибрати пункт **Приховати**). У прихованих комірках можуть зберігатися вихідні дані, в них можна заносити результати обчислень, тобто вони повноцінно беруть участь у всіх операціях, але залишаються при цьому невидимими для користувача. По-третє, можна розмістити всі допоміжні дані та результати на окремому аркуші і приховати весь лист. Для цього потрібно натиснути правою кнопкою миші на ярличку аркуша і в меню вибрати пункт **Приховати**. При необхідності повернутися до редагування прихованих стовпців, рядків або листів потрібно відновити їх відображення за допомогою пункту меню **Відобразити.**

Іноді виникає необхідність вставити рядок або стовпець між двома існуючими. При цьому можна скористатися контекстним меню рядка (стовпця) або кнопкою **Вставити** в групі **Клітинки** вкладки **Основне**. Ця кнопка має меню (рис. 4.19).

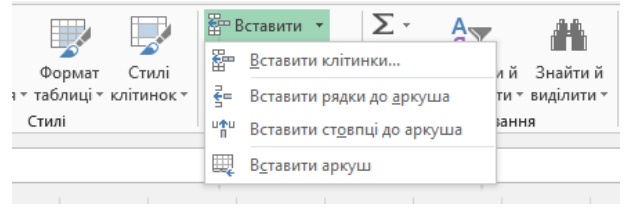

*Рис. 4.19. Вставити клітинки… у Excel 2013*

За допомогою кнопки **Видалити** можна виконувати не тільки операції видалення комірок, рядків або стовпців, але і видалити аркуш цілком (рис. 4.19).

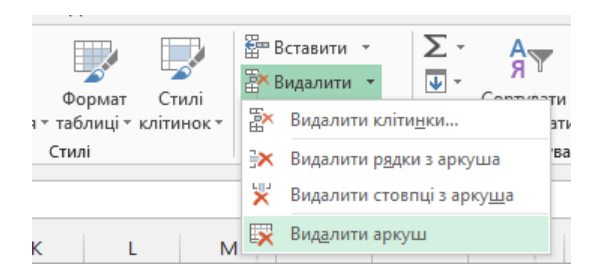

*Рис. 4.20. Видалити клітинки… у Excel 2013*

Для різних операцій форматування комірок зручно використовувати кнопку **Форматувати** (рис.4.21). У її меню зосереджені операції завдання розмірів рядка і стовпчика, автоматичного підбору розмірів. Тут же знаходяться різні операції з аркушами (видимість, перейменування, колір ярлика, захист та ін.)<br>  $\frac{1}{2}$ вставити  $\cdot$   $\geq$   $\cdot$   $\frac{1}{4}$ 

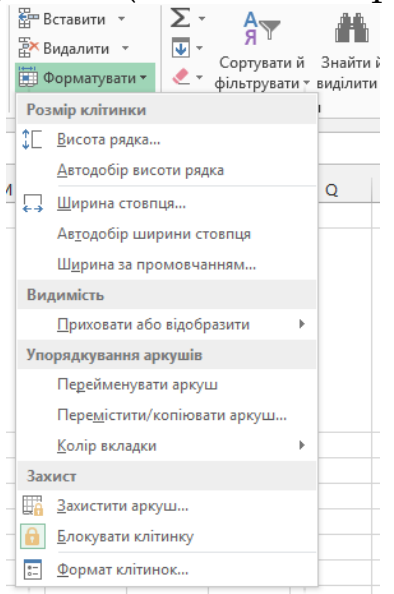

*Рис. 4.21. Форматувати у Excel 2013*

# *4.1.5. Копіювання, переміщення і вставка*

У комірки часто доводиться вводити повторювані дані. Як і в текстовому редакторі, для цієї мети можна використовувати операції копіювання в буфер обміну і вставки з нього. На вкладці **Основне** у групі **Буфер обміну** для цього існують кнопки **Копіювати** і **Вставити**. Однак в Excel при копіюванні елементів таблиці виникає

проблема копіювання не тільки вмісту комірки, а й інших параметрів, наприклад її розмірів. У деяких випадках копіювати розміри немає необхідності (або навіть не можна цього допускати), а в інших слід робити повну копію комірок, включаючи розміри. При вставці звичайним способом багато параметрів оформлення не копіюються, коли це необхідно (наприклад ширина шпальти), або навпаки, копіюються, хоча цього не потрібно (рамка комірки). Для вирішення даної проблеми в Excel 2013 передбачено операцію **Спеціальна вставка**. Якщо виділити деякий діапазон комірок і скопіювати їх в буфер обміну командою **Копіювати**, потім натиснути на нижню частину кнопки **Вставити** з буфера і в меню вибрати пункт **Спеціальна вставка...**, то відкривається вікно вибору можливих варіантів, серед яких можна вибрати потрібні, наприклад варіанти без рамки і ширини стовпців.

Для переміщення вмісту однієї комірки в іншу можуть використовуватися кнопки **Вирізати** і **Вставити**. Можна також перенести вміст комірки за допомогою кнопки миші, для чого слід виділити потрібний діапазон і підвести курсор до кордону області. При цьому курсор набирає вигляду чотирьох стрілок, спрямованих у різні сторони, і далі при натиснутій лівій кнопці миші вся виділена група комірок переміщується в інше місце.

При необхідності очистити комірки (видалити їх вміст) потрібно спочатку їх виділити і потім натиснути клавішу Del. Якщо виділено весь стовпець або рядок, то відбувається очищення всієї комірки. У деяких випадках можна просто видалити деякі рядки або стовпці. Для цього потрібно вибрати пункт **Видалити** в контекстному меню, яке з'являється при натисканні правої кнопки миші.

# *4.1.6. Форматування даних*

Для правильного і красивого оформлення документів в Excel можна застосовувати різні шрифти, способи виділення і вирівнювання тексту, використовуючи елементи управління, розташовані на вкладці **Основне**. Тут розташовані групи інструментів **Шрифт** і **Вирівнювання**. З їх допомогою можна вибрати шрифт, його розмір і спосіб виділення (жирний, курсив), а також змінити колір фону комірки або символів. Можна встановити вирівнювання тексту в комірці по горизонталі (вліво, по центру,

вправо) і по вертикалі (угорі, посередині, внизу). У декількох останніх версіях Excel з'явилася можливість писати текст в комірках не тільки горизонтально і вертикально, але й під кутом. Ця можливість використовується рідко, але іноді вона може бути корисна. У групі **Вирівнювання** знаходяться кнопки для об'єднання декількох виділених комірок в одну і для розташування довгого тексту в комірці в кілька рядків замість однієї, передбаченої за замовчуванням.

На цій же вкладці розташована група **Число**, призначена для вибору формату представлення чисел у клітинці (фінансовий або процентний формат, кількість знаків після коми і т. д.). Дуже зручним форматом для зображення великих чисел є формат з роздільниками, коли число поділяється на розряди за три цифри. Все це схоже на роботу в текстовому редакторі. Відмінність полягає в тому, що ці параметри не можна застосувати до окремого символу, вони встановлюються для комірки цілком, і все, що в ній знаходиться, зображується одним і тим же способом. Аналогічно форматування застосовується до декількох виділених комірок, рядків або стовпців.

На рис. 4.22. показаний список, що розкриває різні варіанти форматів вмісту комірки. Цей список знаходиться в групі **Число** вкладки **Основне**. Якщо в списку вибрати пункт **Інші числові формати...**, то відкривається вікно **Формат клітинок**. У цьому вікні можна більш детально налаштувати формат вмісту виділених комірок.

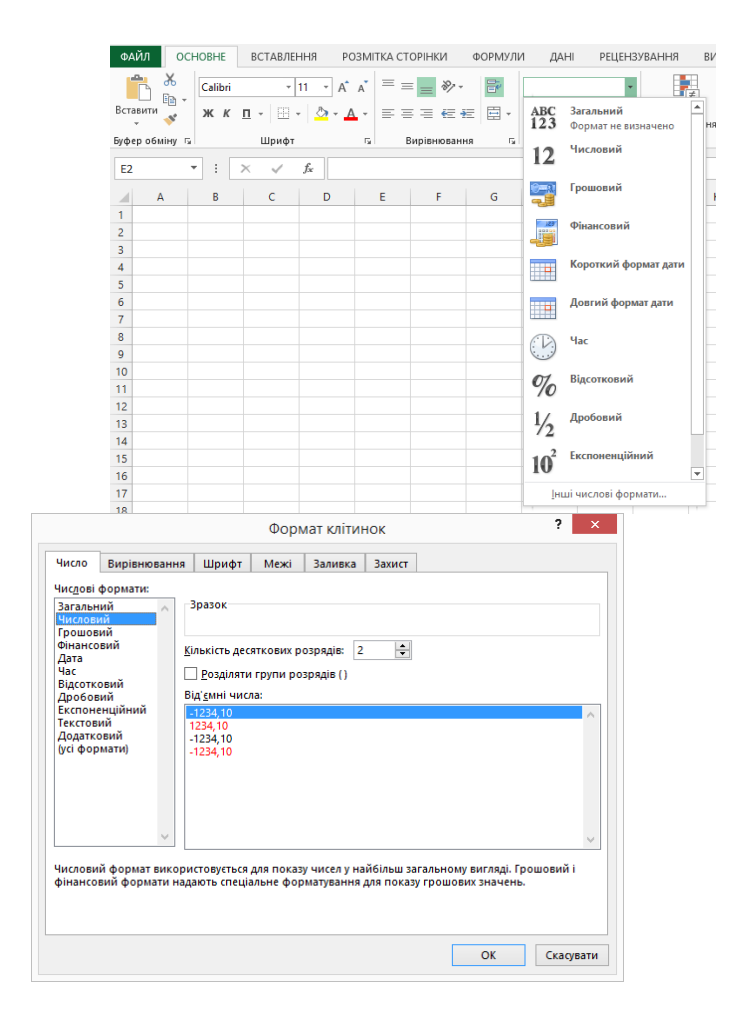

*Рис. 4.22. Формати клітинок у Excel 2013*

Цікаві та наочні способи форматування даних пропонує умовне форматування (**Стилі** → **Умовне форматування**). Наприклад, можна змінити колір комірки в залежності від значення її вмісту. Якщо форматується група комірок, то в деяких випадках доцільно вставити діаграму, колірну шкалу або спеціальний значок. При застосуванні такого форматування комірки можуть змінювати свій вигляд і колір залежно від свого вмісту та вмісту сусідніх комірок.

На рис. 4.23 показано меню кнопки **Умовне форматування**. З його допомогою можна не тільки вибрати варіант оформлення, але і легко виконати настройку параметрів.

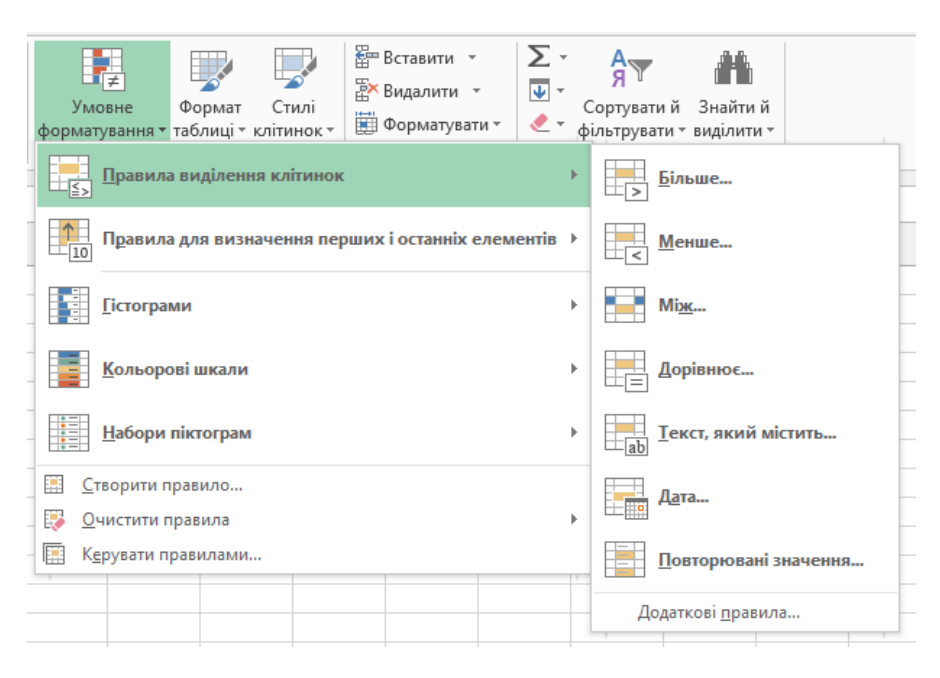

*Рис. 4.23. Умовне форматування у Excel 2013*

Тут наведені лише деякі особливості та можливості Excel 2013, які можна ефективно використовувати в роботі менеджера.

# **4.2. ТИПОВІ ОПЕРАЦІЇ В EXCEL**

Робота в Excel була інтуїтивно зрозуміла і в більш ранніх версіях програми, але з появою нового інтерфейсу вона стала ще простіша. Багато операцій користувач може освоїти самостійно, але для повноти опису вони все-таки вимагають окремого розгляду.

## *4.2.1. Оператори та операції*

У Excel 2013 доступні арифметичні операції додавання (+), віднімання (-), множення (\*), ділення (/), зведення в степінь (^), а також спеціальна операція обчислення відсотків (%). Основні операції зрозумілі; обчислення відсотків менш очевидно, але в роботі бухгалтера її використання зручне. Наприклад, результатом обчислення формули =1\*20% є значення 0,2. Всі ці оператори складають так звану групу арифметичних операторів. Для роботи з фрагментами тексту застосовується текстовий оператор конкатенації (&), тобто зчеплення рядків.

Іноді при обчисленні необхідно вказати не одну клітинку, а їх послідовність або кілька груп комірок. Для цього можуть використовуватися оператори посилань «:» (двокрапка вказує діапазон комірок і ставиться між двома адресами комірок) і «;» (крапка з комою вказує на приєднання до перерахованих раніше адресами наступних далі адрес комірок). Прикладами можуть служити записи виду B5:B15 і B5:B15;B17:B20. Цікавий, але рідко використовується на практиці оператор «пробіл» дозволяє визначити перетин комірок з двох діапазонів, наприклад, запис B5:B15 А10:С10 вказує на клітинку B10.

Для порівняння декількох значень застосовуються такі логічні оператори порівняння: дорівнює (=), більше (>), менше (<), більше і дорівнює (>=), менше і дорівнює (<=), не дорівнює (<>). Ці оператори використовуються в логічних виразах і функціях при проведенні перевірок. З їх допомогою можна зробити різні дії залежно від результату обчислень.

Як і в звичайних обчисленнях, всі операції виконуються в порядку старшинства (пріоритету); для зміни порядку операцій застосовуються круглі дужки ( ). Очевидно, що треба стежити за суворою відповідністю кількості відкривання і закривання дужок, у чому допомагає сама програма, вказуючи на невідповідності.

Якщо, наприклад, потрібно ввести в стовпець номери від 1 до 100, можна ввести 1 і 2 в перші два рядки і виділити ці комірки. Виділена клітинка (або кілька комірок) має спеціальний маркер у вигляді квадрата (маркер заповнення в правому нижньому кутку). Цей маркер використовується для автоматизації введення даних в сусідні комірки (автоматичного заповнення). За типом даних та їх значенням у виділених комірках Excel може визначити, якими значеннями заповнювати інші комірки. При підведенні покажчика миші до маркера він змінить вигляд - перетвориться на маленький хрест. Натиснувши в цей момент кнопку миші і розтягуючи рамку виділення на інші осередки, можна заповнити їх відповідними значеннями. Якщо виділити тільки одну клітинку і виконати подібну операцію, то її значення буде скопійовано в інші. Автоматичним заповненням комірок можна користуватися не тільки для чисел, а й для інших типів даних, наприклад назв місяців або дат. На рис. 4.24 показані приклади автоматичного заповнення комірок.

|                | A              | B  |                | A              | B         | c                       | D | E |
|----------------|----------------|----|----------------|----------------|-----------|-------------------------|---|---|
| 1              | $\mathbf{1}$   |    | 1              | 1              |           |                         |   |   |
| $\overline{2}$ | $\overline{2}$ |    | $\overline{2}$ | $\overline{2}$ |           |                         |   |   |
| 3              |                | 樰  | 3              | 3              |           |                         |   |   |
| $\overline{4}$ |                |    | $\overline{4}$ | 4              |           |                         |   |   |
| 5              |                |    | 5              | 5              |           |                         |   |   |
| 6              |                |    | 6              | 6              |           |                         |   |   |
| 7              |                |    | $\overline{7}$ | 7              |           |                         |   |   |
| 8              |                |    | 8              | 8              |           |                         |   |   |
| 9              |                |    | 9              | 9              |           |                         |   |   |
| 10             |                |    | 10             | 10             |           |                         |   |   |
| 11             |                |    | 11             | 11             |           |                         |   |   |
| 12             |                |    | 12             | 12             |           |                         |   |   |
| 13             |                |    | 13             | 13             |           |                         |   |   |
| 14             |                |    | 14             | 14             |           |                         |   |   |
| 15             |                |    | 15             | 15             | O         | Копіювати клітинки      |   |   |
| 16             |                |    | 16             | 16             | $\bullet$ | Заповнити               |   |   |
| 17             |                |    | 17             | 17             | Ο         | Заповнити лише формати  |   |   |
| 18             |                | 20 | 18             | 18             |           |                         |   |   |
| 19             |                |    | 19             | 19             | O         | Заповнити лише значення |   |   |
| 20             |                |    | 20             | 20             | O         | Миттєве заповнення      |   |   |
| 21             |                |    | 21             |                | 盟 -       |                         |   |   |
| nn.            |                |    | 22             |                |           |                         |   |   |

*Рис. 4.24. Авто заповнення у Excel 2013*

## *4.2.2. Формули*

Для введення формули в яку-небудь комірку необхідно, як і при введенні звичайного тексту, виділити її, встановивши в ній курсор і клацнувши мишею, а потім ввести знак «=». Будь-яка формула починається з цього знака - він служить її ознакою, і без нього вміст комірки сприймається як звичайний текст. Після «=» слідує текст формули. Задум полягає у використанні даних з комірок, тому потрібно продовжувати писати формулу, вказуючи їх адреси. При цьому Excel надає зручні інструменти для спрощення введення адрес комірок - можна просто відзначити їх покажчиком миші. Така комірка виділяється пульсуючою пунктирною рамкою (рис. 4.25), і в написаний рядок формули вставляється відповідну адресу.

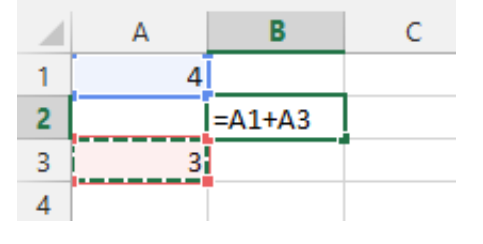

*Рис. 4.25. Введення формули у Excel 2013*

Після вказівки комірки (аналогічно вказується і діапазон комірок) можна продовжити введення формули, додавши, наприклад, знаки операцій, числові значення або вказавши іншу клітинку. Після закінчення введення формули натискаємо на клавіатурі клавішу Enter. Клавіша Esc, скасовує всі пророблені з вмістом комірки операції.

При необхідності можна вставити рядки або стовпці між деякими комірками. Для цього виділяємо весь рядок або стовпець, встановивши покажчик на відповідний заголовок, натискаємо праву кнопку миші і в меню вибираємо пункт **Вставити**. Для цієї мети можна також використовувати кнопку **Вставити** групи **Клітинки** вкладки **Основне**.

Можна перевірити, що при додаванні рядків або стовпців обчислення раніше виконуються правильно, а в саму формулу Excel автоматично вносить необхідні зміни, незалежно від стилю, цих посилань. Можна також очистити будь-яку комірку - при арифметичних операціях відсутні дані сприймаються як нульові, і формула видає вірний результат і в цьому випадку.

Іноді може виникнути потреба використовувати в якихось операціях комірки, що знаходяться на іншому аркуші робочої книги. У цьому випадку при прямому вказуванні комірки необхідно перейти на цей лист і виділити потрібну комірку. Під час цих операцій в рядку формули продовжує формуватися її повний варіант. Такі операції можна повторити багато разів і потім повернутися до вихідного листка, щоб побачити результат обчислень. При посиланні на клітинку іншого листка книги до адреси комірки додається ім'я аркуша, адреса комірки. При необхідності використання осередку з іншої книги потрібно відкрити файл цієї книги і таким же способом вказати потрібну комірку. На адресу комірки буде включено ім'я файлу.

При використанні формул дуже часто застосовується автоматичне заповнення комірок. Наприклад, в клітинку С1 вводиться формула =A1+B1. Припустимо, що далі необхідно поширити подібні формули підсумовування комірки на інші рядки. У цьому випадку можна використовувати звичайні операції копіювання і вставки за допомогою кнопок на вкладці **Буфер обміну**, але простіше виконати копіювання за допомогою кнопки миші - в обох випадках комірки заповняться зміненими формулами. У комірці С2 перебуватиме формула =A2+B2, (рис.4.26) аналогічно зміняться і формули в інших рядках. У розглянутому випадку змінюється номер рядка, що використовується у формулі, але аналогічно може змінитися номер стовпчика при копіюванні формули в інші комірки поточного рядка.

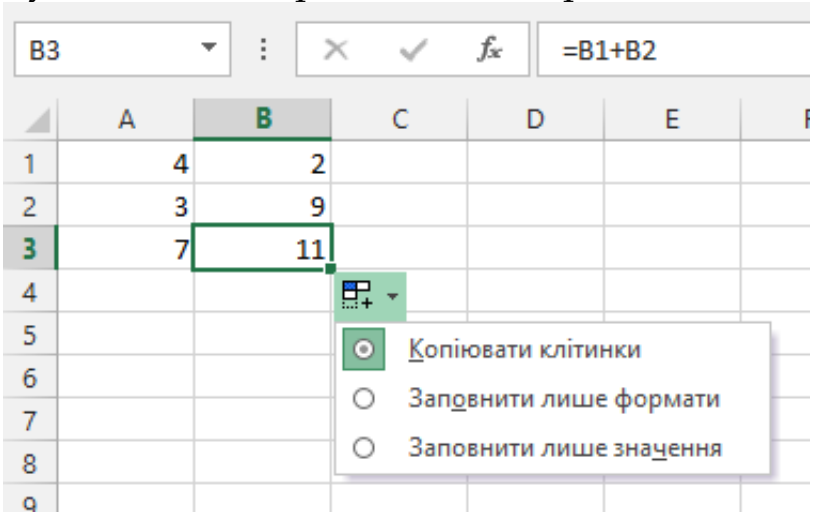

*Рис. 4.26. Авто заповнення формули у Excel 2013*

Ця зручна властивість часто використовується на практиці, але іноді виникає необхідність копіювати формули, зберігаючи деякі адреси комірок. У цих випадках використовується абсолютна адресація комірок. Щоб адреса стовпчика або рядка залишилася незмінною при копіюванні формули, достатньо поставити перед нею символ «\$». Наприклад, написавши розглянуту раніше формулу у вигляді =\$A\$1+B1 і скопіювавши її аналогічним способом в інші комірку, можна в комірці С2 отримати =\$A\$1+B2, а в комірці D2 відповідно =\$A\$1+C2 (рис. 4.25).

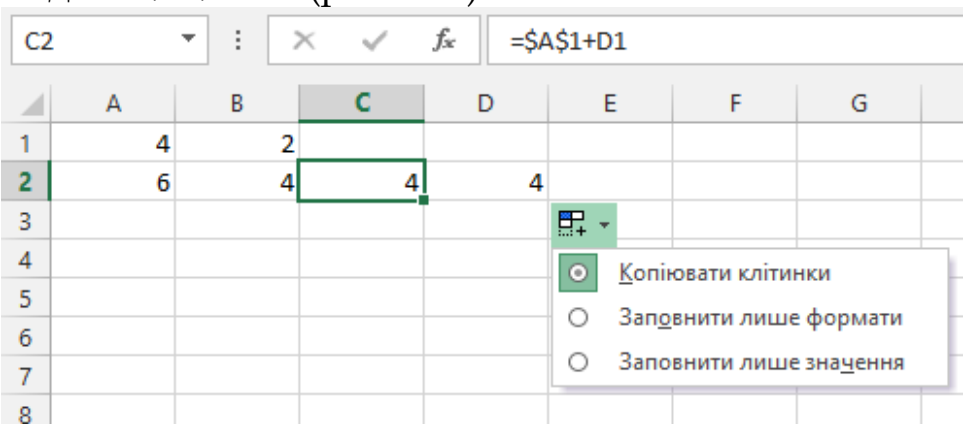

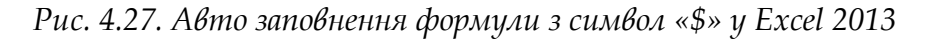

245

# *4.2.3. Функції*

Excel володіє великим набором вбудованих функцій, які допомагають виконувати складні обчислення. Всі функції розділені на групи за їх призначенням: фінансові, логічні, текстові та ін.

Всі функції в українській версії Excel мають російські або англійські імена, утворені від назв відповідних дій. У **додатку А** ми представляємо відповідність англійських і російських функцій в Excel та опис функцій. При частому використанні одних і тих же імен це могло б полегшити їх запам'ятовування, проте проблема ручного введення імен функцій та їх аргументів залишалася б достатньо складною. Для зручності в Excel є різні механізми, що значно полегшують ці дії. Найпростіший з них - контекстна підказка. Вона починає працювати при введенні частини імені функції. При цьому показується список схожих імен функцій. При подвійному натисканні кнопкою миші потрібне ім'я підставляється в рядок формул. Далі під рядком формул в маленькому вікні з'являється підказка з необхідними аргументами. Введення функції в комірку починається з символу «=». Цей символ, як і при введенні формул, вказує програмі, що вміст комірки є обчислюваним значенням. Після цього символу вводиться функція. При введенні функції в комірку необов'язково обмежуватися обчисленням значення однієї функції в комірці. Логічно використовувати більш складні вирази, що включають різні функції, формули, адреси комірок, числа і текст.

Зручний варіант введення з використанням **Вставлення**   $\Phi$ ункції, який запускається натисканням кнопки  $fx$  перед рядком формул. При роботі майстра спочатку вибирається категорія функцій, потім зі списку вибирається необхідна функція і далі в спеціальному вікні вводяться аргументи функції. Введені дані супроводжуються поясненнями, відбувається обчислення деяких величин, і при помилці, пов'язаній з конкретним аргументом, з'являється відповідне повідомлення. Все це значно полегшує введення функцій. Цей спосіб особливо рекомендується початківцям або при рідкісному використанні деяких функцій. На рис. 4.28 показано початок роботи майстра функцій. У цьому вікні необхідно вибрати категорію функцій із списку **Категорія**. Далі робота триває у вікні введення **Аргументів функції** (рис. 4.29).

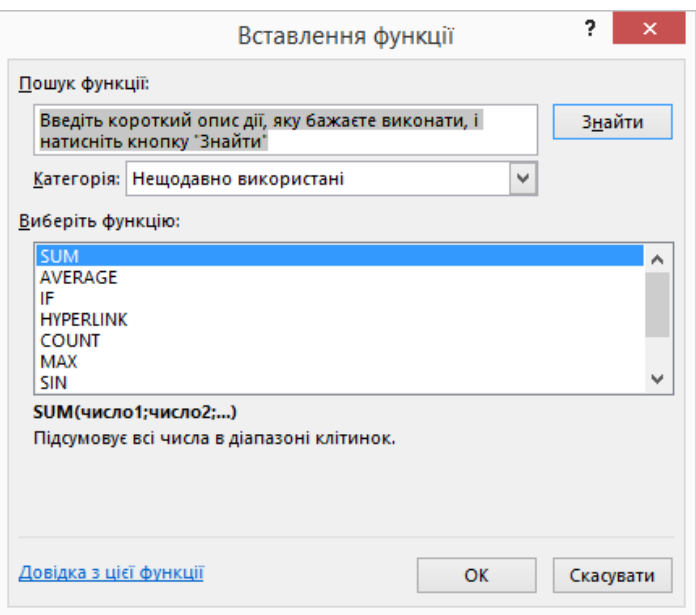

*Рис. 4.28. Вставлення функції у Excel 2013*

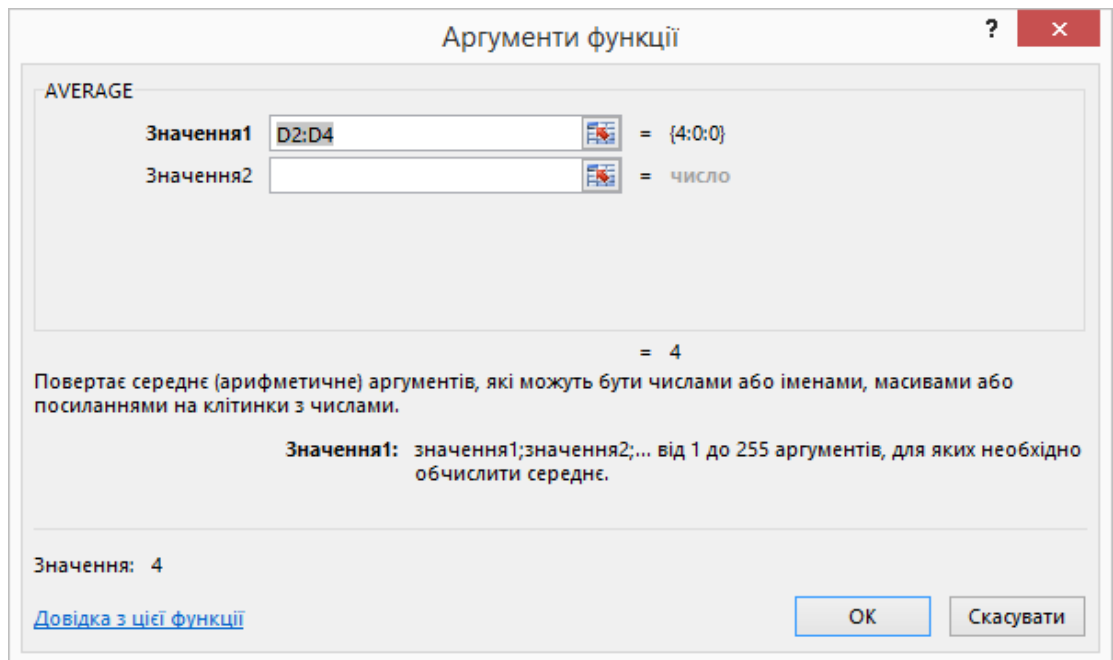

*Рис. 4.29. Аргументи функції у Excel 2013*

Інший зручний варіант введення функцій реалізований на вкладці **Формули**. На цій вкладці для використання різних категорій функцій передбачені окремі кнопки. При натисканні однієї з них відкривається список функцій даної категорії. На рис. 4.30 показаний приклад списку текстових функцій. Користувач може просто вибрати необхідну функцію зі списку. Вибір потрібної функції в списку полегшується тим, що Excel пояснює її призначення.

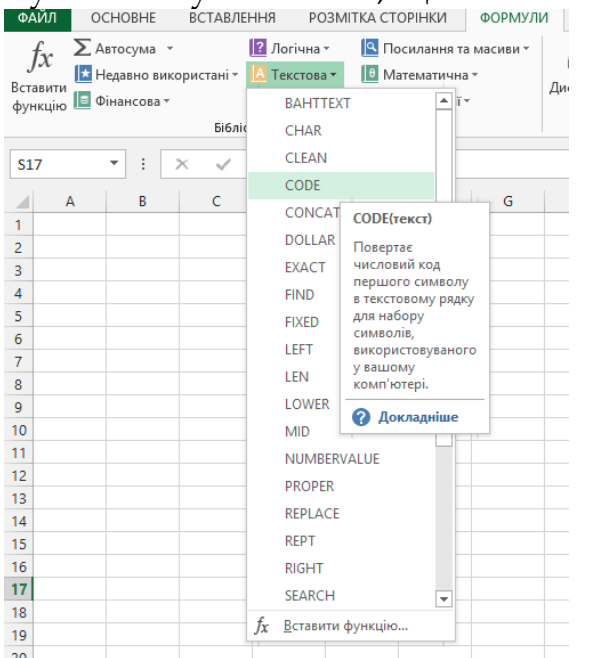

*Рис. 4.30. Текстові функції у Excel 2013*

Після вибору функції в комірку вводиться відповідне найменування, відкривається вікно введення аргументів функції. Аргументи можна вводити, як і для формул, вказуючи потрібні комірки. Якщо у функції використовуються кілька аргументів, то їх слід розділяти символом «;». При введенні функцій автоматично контролюється кількість відкривання і закривання дужок та інших правил; в разі помилки з'являється відповідне повідомлення.

При частому застосуванні деяких функцій зручна кнопка **Недавно використані.**

Необхідно пам'ятати, що робота з формулами та функціями нагадує програмування. Користувачеві не потрібно замислюватися про всі тонкощі процесу обчислення функцій алгоритмів, але йому доводиться пам'ятати про те, що в комірках повинні вводитися дані відповідних типів (числа, текст, дати), застосовувати відповідні способи форматування і перевіряти, щоб були введені всі необхідні дані. В іншому випадку можливе невірне відображення даних або виникнення помилок обчислення, наприклад ділення на 0.

Раніше при роботі з формулами використовувався встановлюваний за замовчуванням режим, при якому в клітинках аркуша Excel відображаються результати обчислення формул. У цьому режимі перевірити текст формули можна тільки в рядку формул, виділивши потрібну комірку. При необхідності перевірити велику кількість формул в комірках використовувати такий метод роботи не дуже зручно. У такому випадку зручніше включити показ формул у всіх комірках листа Excel (**Формули → Аудит формули → Показати формули).**<br><u>Семи основне вставлення розмитиаст</u>орнки осравили данг рецензування вигляд розробник

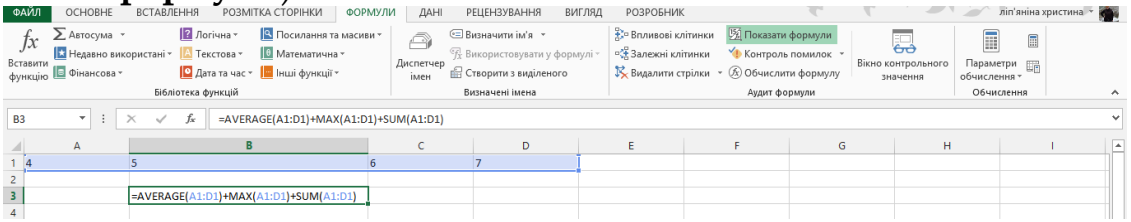

*Рис. 4.31. Режим Показати формули у Excel 2013*

На рис. 4.31 наведено приклад листа Excel в режимі показу формул. Для переходу в звичайний режим роботи необхідно повторно виконати всі дії (**Формули → Аудит формули → Показати формули**).

### *4.2.5. Шаблони*

Разом з програмою поставляється набір заготовок документів, іменованих шаблонами. Шаблони призначені для швидкого створення однотипних документів. Порожня книга з трьох аркушів, яка з'являється при запуску програми, також створюється за шаблоном. Будь книга Excel може бути збережена у вигляді шаблону для повторного використання. При цьому має значення розташування файлу, так як при створенні нової книги за шаблоном проглядаються певні папки, що містяться в комп'ютері.

Для створення нової книги за готовим шаблоном натискаємо кнопку **ФАЙЛ** і вибираємо **Створити**. Відкривається велике діалогове вікно (рис. 4.32).

| $(\div)$                                                   |                                                                                                    |                                                                                                    | Книга2 (version 1) [Автозбережено] - Excel                                                                                                    | 4 年 福                                                                                                    | $\frac{2}{\pi}$ $\frac{1}{2}$ $\frac{1}{2}$ $\frac{1}{2}$ $\frac{1}{2}$ $\frac{1}{2}$ $\frac{1}{2}$ $\frac{1}{2}$ $\frac{1}{2}$ $\frac{1}{2}$ $\frac{1}{2}$ $\frac{1}{2}$ $\frac{1}{2}$ $\frac{1}{2}$ $\frac{1}{2}$ $\frac{1}{2}$ $\frac{1}{2}$ $\frac{1}{2}$ $\frac{1}{2}$ $\frac{1}{2}$ $\frac{1}{2}$ $\frac{1}{2}$                                                                                                    |
|------------------------------------------------------------|----------------------------------------------------------------------------------------------------|----------------------------------------------------------------------------------------------------|----------------------------------------------------------------------------------------------------|----------------------------------------------------------------------------------------------------|----------------------------------------------------------------------------------------------------|
| Відомості                                                  | Створити                                                                                                    |                                                                                                    |                                                                                                    |                                                                                                    |                                                                                                    |
| Створити                                                   |                                                                                                    |                                                                                                    |                                                                                                    |                                                                                                    |                                                                                                    |
| Відкрити                                                   | Пошук онлайнових шаблонів                                                                                                    |                                                                                                    | م                                                                                                    |                                                                                                    |                                                                                                    |
| Зберегти                                                   | Рекомендовані пошукові запити:                                                                                                    | Бюджет<br>Календарі<br>Витрати<br>Список                                                                                                    | Позика<br>Розклад                                                                                                    |                                                                                                    |                                                                                                    |
| Зберегти як                                                |                                                                                                    |                                                                                                    |                                                                                                    |                                                                                                    | $\blacksquare$                                                                                                    |
| Друк<br>Надати<br>спільний<br>доступ<br>Експорт<br>Закрити | Інвентарний список<br>$\begin{tabular}{ c c c c } \hline near & our \\ \hline \end{tabular}$<br>÷<br>www.com<br><b>ENGINEERING</b><br>1111<br>235555<br>$\begin{tabular}{ c c c c } \hline \mbox{max} & \mbox{max} \\ \hline \mbox{max} & \mbox{max} \\ \hline \mbox{max} & \mbox{max} \\ \hline \mbox{max} & \mbox{max} \\ \hline \mbox{max} & \mbox{max} \\ \hline \mbox{max} & \mbox{max} \\ \hline \mbox{max} & \mbox{max} \\ \hline \mbox{max} & \mbox{max} \\ \hline \mbox{max} & \mbox{max} \\ \hline \mbox{max} & \mbox{max} \\ \hline \mbox{max} & \mbox{max} \\ \hline \mbox{max} & \mbox{max} \\$<br>i<br>H<br>Інвентарний список | 9.144202<br><b>CO</b> LINADOR<br>10<br><b>COLLECT</b><br>33<br>$\begin{array}{c c c c c} \hline a & b & b & b & b & b \\ \hline b & b & b & b & b & b \\ b & b & b & b & b & b \\ b & b & b & b & b & b \\ \hline b & b & b & b & b & b \\ b & b & b & b & b & b \\ \hline \end{array}$<br>вівторок<br>12 <sup>7</sup><br><b>All announcements</b><br>$= 3 -$<br>can in-<br><b>Service of them</b><br>13 <sup>°</sup><br><b>START COMMUNICATION</b><br>$\sqrt{2}$<br>$\rightarrow$<br><b>CONTRACTOR</b><br>$\overline{\phantom{a}}$<br>14<br><b>BETWEEN</b><br>(C) MARKING<br>come parts<br><b>Tage</b><br>15<br><b>AND POINTED FOR ANY 1889</b><br>Щоденний робочий графік | Список студентів<br><b>Alabamin</b><br>ore presumi trato<br><b>Announce Farmer</b><br>OR RESID<br>be done<br>lanceau y durante<br><b>JEANET</b><br>Documentary<br>$-000000$<br><b>PERFON</b><br><b>HAHO</b><br><b>Bonnation</b><br><b>HEREO</b><br><b>MANUFACTURE</b><br><b>IN BEICH</b><br>Склад групи | РАХУНОК У БУХГАЛТЕРСЬКІЙ КНИЗІ<br><b>CONTRACT</b><br><b><i>STORES</i></b><br><b>AGE</b><br><b>NOW</b><br><b>Lancaut co</b><br><b>ASSAULT</b><br><b>AARAN</b><br>$\begin{tabular}{ c c c c } \hline & $19.01$ & {\bf \it 7000} {\bf 4000} {\bf 5000} {\bf 6000} {\bf 7000} {\bf 8000} {\bf 7000} {\bf 8000} {\bf 8000} {\bf 8000} {\bf 8000} {\bf 8000} {\bf 8000} {\bf 8000} {\bf 8000} {\bf 8000} {\bf 8000} {\bf 8000} {\bf 8000} {\bf 8000} {\bf 8000} {\bf 8000} {\bf 8000} {\bf 800$<br><b>COLLECTION</b><br>i.<br>. .<br>٠<br>$\sim$<br><b>Service</b><br>$\sim$<br>Спрощений балансовий звіт | ПОТЕЧНИЙ КАЛЬКУЛЯТОР<br>10010019<br>5,0%<br>321<br>200-0009<br><b>ANTISER UNITED</b><br>2010000<br>$rac{100.08}{104.08}$<br><b>BARR</b><br><b>District</b><br>E<br>$\begin{tabular}{ c c } \hline \multicolumn{1}{ c }{\multicolumn{1}{ c }{\multicolumn{1}{$<br><b>のことには、</b><br>ただし<br>ただは、<br>ただは、<br><b>PENGIN</b><br><b>Prices</b><br>Іпотечний калькулятор                                                                                                    |
| Обліковий<br>запис<br>Параметри                            | Облік домашніх цінностей - список<br>4.040.000<br>FORMA RAPINCIN WILK PORKERS                                                                                                    | РІЧНИЙ ФІНАНСОВИЙ ЗВІТ<br>INGRA BAGIC KOWINER<br><b>ESCAPEL FEM</b>                                                                                                    | <b>ПРОГРАМА</b><br><b>ПЕРЕРАХУНКУ</b><br>ІНОЗЕМНОЇ ВАЛЮТИ                                                                                                    | ПРИМАДНА ДОШКА<br><b>RALENSE FRO BUSINESS SERIES</b>                                                                                                    | БЮДЖЕТ КАНАЛЬНОГО МАРКЕТИНГУ<br>Mari Mari Mari Mar<br>$\frac{1}{2}$<br>$-$<br><b>GENOME A.AS IN ARMED DE KY INGERE</b><br><b>Section</b><br><b>Test men mem</b>                                                                                                    |
|                                                            | <b>Releas Francisco</b><br>۵<br>WA. Palos Christop, 196, va. 1205<br>굠<br><b>PERSONA RD</b><br><b>COLOR</b><br><b>Council</b><br><b>Service</b><br><b>Walter</b>                                                                                                    | <b>Comment</b><br>180 5948<br>73 4268<br>37898<br>6 6478<br>$\overline{\phantom{a}}$<br><b>CALLA</b><br><b>VO TO EGRESS</b><br>TOLATOR<br><b>Joseph press</b><br>190 783 895<br>IN SAME #<br>ā<br><b>Se criser</b><br>$0.010 - 2$<br><b>USAN RES</b><br>12 12 11 11<br>Haran & He<br>ARTWARE<br><b>B</b> SACARA<br>100.00 ±<br>AMING.<br>2,729,476<br>$\begin{array}{ccc} 1.0322 & 0 & 1.04 \\ 0.0324 & 0 & 0 \\ \end{array}$<br>scut nero<br>et class<br>$6.7210 - 4$                                                                                                    | <b>CYMA</b><br>$\mathbf{3}$<br>$\overline{ }$<br>6000<br>United States Dollar<br><b>OUTLID</b><br><b>CYMA</b><br>$\mathbf v$<br>$\blacksquare$<br>3651<br><b>Roterstan Krone</b>                                                                                                    | 159 6008<br>380 8008<br>221 2008<br>ВЛАСНИЙ КАПІТАЛ<br><b>FOOTO A-THIRD</b><br><b>YOUTO TIONIR</b><br><b>B</b> eneres<br>press.<br><b>HEINE</b><br><b>BHOWEN</b><br><b>Breasures</b><br>Brosservice                                                                                                    | The means there you do be a many to contribute and<br><b>CRES</b><br>Tempere II is new many<br>And came count reporters<br>$-2$ $-2$<br>Mini (wider lighting)<br>.<br>$\frac{1}{\sqrt{2\pi}\sqrt{2\pi}}\frac{1}{\sqrt{2\pi}\sqrt{2\pi}}\frac{1}{\sqrt{2\pi}}\frac{1}{\sqrt{2\pi}}\frac{1$<br>$22 - 2$<br><b>View Figure 3 to the plant</b><br><b>Roofing ally Surgeon a point</b><br>$x = 1$<br>Service<br>Parameter and Services<br>Parameter and Professor and Co<br><b>THIS WAY WHY THE</b><br><b>The real series</b><br>There are:<br>Farmer to monocally<br>$\frac{1}{2}$ $\frac{1}{2}$ $\frac{1}{2}$ $\frac{1}{2}$ |
|                                                            | Облік домашніх цінностей                                                                                                    | Річний фінансовий звіт                                                                                                    | Програма перерахунку валют                                                                                                    | Зведення про власний капітал                                                                                                    | Бюджет канального<br>маркетингу                                                                                                    |

*Рис. 4.32. Шаблони у Excel 2013*

Зокрема, з Інтернету можна завантажити велику кількість шаблонів, багато з яких використовуються і бухгалтерами. Ці шаблони є на сторінках сайту Microsoft, але набагато зручніше завантажити їх прямо з програми Excel (звичайно, при встановленому в даний момент підключенні до Інтернету).

На сайті знаходяться шаблони для різних версій Excel. У версії Excel 2013 можуть використовуватися шаблони більш старих версій, але їх функціональність буде неповною, тому що можливості попередніх версій програми не так широкі. Також, що будь-який з готових шаблонів, можна редагувати як просту книгу Excel і потім зберігати, як власний шаблон.

# *4.2.6. Зведені таблиці*

Зведені таблиці є зручним засобом аналізу і обробки даних. З їх допомогою можна узагальнювати великі обсяги даних. Звіти зведених таблиць дозволяють гнучко виконувати форматування,

фільтрацію, сортування і т. д. Вони можуть знайти широке застосування при веденні бухгалтерського обліку.

У попередніх версіях Excel операція створення зведеної таблиці вироблялася з меню **Дані** та запускала відповідний майстер. У версії Excel 2013 команда розділена на наступні: власне створення зведеної таблиці (команда **Зведена таблиця**) і команду **Зведена діаграма**, яка відкриває діалогове вікно створення зведеної таблиці та зведеної діаграми. Обидві команди запускаються натисканням кнопки **Зведена таблиця** в групі **Таблиці** на вкладці **Вставлення**.

Зведені таблиці та способи роботи з ними часто здаються користувачам чимось складним, і вони свідомо не використовують їх у своїй роботі. Це виправдано, оскільки операції створення зведених таблиць складніше, ніж використання простих розрахунків. Однак це не настільки складно, щоб відмовлятися від усіх переваг, які надають зведені таблиці для аналізу даних.

Зупинимося на процесі створення зведеної таблиці докладніше. Виберіть діапазон комірок, які будуть включені в зведену таблицю. Ці комірки повинні містити всі необхідні дані. Переконайтеся, що в діапазон комірок потрапляє заголовок стовпця.

На вкладці **Вставлення** у групі **Таблиці** виберіть кнопку **Зведена таблиця**, а потім в меню, - пункт **Зведена таблиця.** На екран буде виведено діалогове вікно **Створення зведеної таблиці** (рис. 4.33).

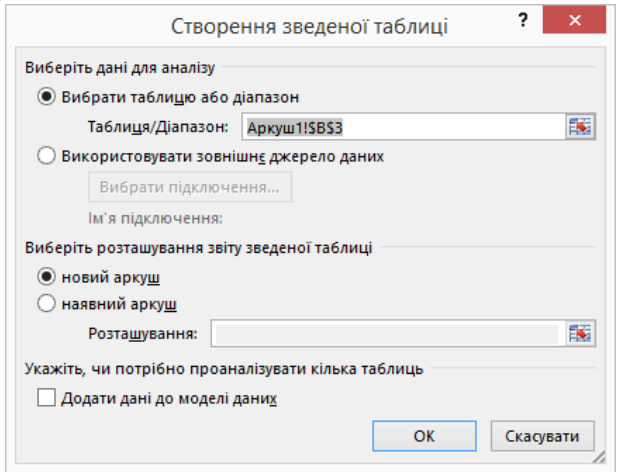

*Рис. 4.33. Створення зведених таблиць у Excel 2013*

Якщо перед запуском майстра був обраний деякий діапазон комірок, то він буде поміщений в поле **Таблиця/Діапазон**.

Для вибору діапазону комірок або таблиці також можна натиснути кнопку згортання діалогового вікна (кнопка з червоною

стрілкою праворуч від поля **Таблиця/Діапазон**), щоб тимчасово приховати діалогове вікно і виділити потрібний діапазон на аркуші, а потім натиснути кнопку розгортання діалогового вікна.

Результат дії команди створення зведеної таблиці називається по термінології Excel звіт зведеної таблиці. Для продовження роботи необхідно визначити його розташування. Він може бути поміщений на той же аркуш, що і дані, або на новий створюваний аркуш (цей варіант пропонується за замовчуванням). Щоб помістити звіт зведеної таблиці на новий аркуш, починаючи з клітинки A1, слід вибрати пункт **На новий аркуш**. Для переміщення звіту на існуючий аркуш потрібно вибрати пункт **На існуючий аркуш** і ввести першу клітинку діапазону, в який слід помістити звіт зведеної таблиці. Далі потрібно натиснути кнопку ОК.

У вказане місце буде вставлена порожня зведена таблиця, при цьому на екран буде виведений список полів зведеної таблиці. Цей етап створення зведеної таблиці показаний на рис. 4.34. Користувач отримує можливість вставляти в неї поля, створювати макет і налаштовувати звіт зведеної таблиці. Для цього використовується, відкрите в правій частині екрана, вікно налаштування параметрів зведеної таблиці.

| ФАЙЛ<br>F.                                                                         | 園 日 ちゃ ピーキ<br>OCHOBHE<br>Активне поле:                                                              | ВСТАВЛЕННЯ               |                            | $\sqrt{-1}$ | РОЗМІТКА СТОРІНКИ<br>→ Вибір групи                  | ФОРМУЛИ | ДAHI<br>- Вставити роздільник   | Книга2 (version 1) [Автозбережено] - Excel<br><b>РЕЦЕНЗУВАННЯ</b> |   | ВИГЛЯД                                    | РОЗРОБНИК<br>$\overline{1}$ |                      | ЗНАРЯДДЯ ДЛЯ ЗВЕДЕНИХ ТАБЛИЦЬ<br><b>АНАЛІЗУВАТИ</b><br><b>В</b> Поля, елементи та набори * |         | КОНСТРУКТОР |                                                                            | <b>В</b> Список полів                                                                                                    | 困<br>$F \times$<br>ліп'яніна христина               |
|------------------------------------------------------------------------------------|----------------------------------------------------------------------------------------------------|--------------------------|----------------------------|-------------|-----------------------------------------------------|---------|---------------------------------|-------------------------------------------------------------------|---|-------------------------------------------|-----------------------------|----------------------|--------------------------------------------------------------------------------------------|---------|-------------|----------------------------------------------------------------------------|----------------------------------------------------------------------------------------------------|-----------------------------------------------------|
| Зведена                                                                            | таблиця » В Параметри                                                                               | Активне поле             | Деталізувати Узагальнити - |             | <b>回</b> Розгрупувати<br><b>Поле групи</b><br>Група |         | <b>Ey Вставити часову шкалу</b> | <b>ПР</b> Фільтрувати підключення<br>Фільтрувати                  | G | b<br>Оновити Змінити<br>джерело -<br>Дані | Дiї<br>$_{\rm v}$           | <sup>1</sup> Зв'язки | Пу Знаряддя OLAP »<br>Обчислення                                                           |         | $\ $        | <u>ip</u><br>Зведена Рекомендовані<br>діаграма зведені таблиці<br>Знаряддя | $F =$ Кнопки +/-<br>В Заголовки полів<br>Відобразити                                                                                                    | $\hat{\phantom{a}}$                                 |
| A <sub>3</sub>                                                                     | ٠<br>÷                                                                                              | $\checkmark$<br>$\times$ | $f_x$                      |             |                                                     |         |                                 |                                                                   |   |                                           |                             |                      |                                                                                            |         |             |                                                                            |                                                                                                    |                                                     |
| $\overline{2}$<br>$\overline{\mathbf{3}}$                                          | B                                                                                                   | c                        | D                          | Е           | F                                                   | G       | н                               |                                                                   | - | к                                         | L                           | M                    | $\mathbb N$                                                                                | $\circ$ | P           | $C -$                                                                      | Виберіть поля, які слід додати<br>до звіту:                                                                                                    | Поля зведеної табл ▼ ×<br>☆→                        |
| $\overline{A}$<br>5<br>6<br>$\overline{7}$<br>8<br>9<br>10<br>$\frac{11}{12}$<br>E | ЗведенаТаблиця1<br>Для побудови звіту виберіть<br>поля зі списку полів<br>зведеної таблиці<br>----- |                          |                            |             |                                                     |         |                                 |                                                                   |   |                                           |                             |                      |                                                                                            |         |             |                                                                            | вернові та зернобобові культури<br>$\Box$ F9<br>Виробництво основних сільськог<br>и картопля<br>насіння соняшнику<br>□ овочі<br>Плоди та ягоди<br>Perion<br>$\Box$ Pix | $\overline{\phantom{a}}$                            |
| 13<br>14<br>15<br>16<br>17<br>18                                                   | n.<br>$\checkmark$<br>□—                                                                            |                          |                            |             |                                                     |         |                                 |                                                                   |   |                                           |                             |                      |                                                                                            |         |             |                                                                            | Т ФІЛЬТРИ                                                                                                    | Перетягніть поля між такими областями:<br>Ⅲ СТОВПЦІ |
| 19<br>20<br>21<br>22<br>23<br>$\sim$                                               |                                                                                                    |                          |                            |             |                                                     |         |                                 |                                                                   |   |                                           |                             |                      |                                                                                            |         |             |                                                                            | ≡ РЯДКИ                                                                                                    | ∑ ЗНАЧЕННЯ                                          |
| ГОТОВО                                                                             | Аркуш2<br>⊪                                                                                         | Аркуш1                   |                            | $\bigoplus$ |                                                     |         |                                 |                                                                   |   | $\pm$ $\sqrt{4}$                          |                             |                      |                                                                                            |         |             | $\overline{\phantom{a}}$<br>囲                                              | Відкласти оновлення<br>m                                                                                                    | <b>ОНОВИТИ</b><br>100%                              |

*Рис. 4.34. Перший крок створення зведених таблиць у Excel 2013*
|                                           | 園 日 ちゃ ぎゃす<br>ФАЙЛ<br><b>OCHOBHE</b><br>ВСТАВЛЕННЯ<br>X.<br>$+11$<br>Calibri<br><b>En</b><br>Вставити<br><b>FR +</b><br>$K$ $K$ $\Pi$ $\sim$<br>Буфер обміну Б<br>Шрифт | РОЗМІТКА СТОРІНКИ<br>$A^{\uparrow}$<br>$\overline{A}$<br>$\equiv$<br>Ξ<br>Ξ<br>Fs. | Книга2 (version 1) [Автозбережено] - Excel<br>ФОРМУЛИ<br>ДАНІ<br>影<br>$\frac{1}{2}$<br>Загальний<br>目、<br><b>图</b> 。<br>96 000<br>任任<br>三<br>Вирівнювання<br>$\overline{\mathbb{F}_2}$<br>Число | <b>РЕЦЕНЗУВАННЯ</b><br>ł,<br>Умовне<br>$58 - 98$<br>Fs. | ВИГЛЯД<br>РОЗРОБНИК<br>Е- Вставити -<br><b>ЕХ</b> Видалити -<br>Формат<br>Стилі<br><b>Е Форматувати</b> ▼<br>форматування - таблиці - клітинок -<br>Стилі<br>Клітинки | ЗНАРЯДДЯ ДЛЯ ЗВЕДЕНИХ ТАБЛИЦЬ<br>ΑΗΑЛΙ3УΒΑΤИ<br>КОНСТРУКТОР<br>Σ٠<br>$A \rightleftharpoons$<br>Я<br>$\overline{\mathbf{v}}$<br>Сортуватий Знайтий<br>• фільтрувати - виділити -<br>Редагування |                                |                                             | 困<br>ліп'яніна христина                |
|-------------------------------------------|----------------------------------------------------------------------------------------------------|------------------------------------------------------------------------------------|----------------------------------------------------------------------------------------------------|---------------------------------------------------------|----------------------------------------------------------------------------------------------------|----------------------------------------------------------------------------------------------------|--------------------------------|---------------------------------------------|----------------------------------------|
| A <sub>6</sub>                            | $\overline{\phantom{a}}$<br>÷<br>$\times$                                                                                                    | fx<br>Позначки рядків                                                              |                                                                                                    |                                                         |                                                                                                    |                                                                                                    |                                |                                             | $\checkmark$                           |
| $\mathbf{1}$<br>$\overline{2}$            | $\overline{A}$                                                                                                    | B                                                                                  | c<br>Виробництво основних сільськогосподарських культур тис.т.                                                                                                    | D                                                       | Ε                                                                                                    | F                                                                                                    |                                | Виберіть поля, які слід додати<br>до звіту: | Поля зведеної табл ▼ ×<br>谷一           |
| $\overline{\mathbf{3}}$<br>$\overline{4}$ |                                                                                                    | Позначки стовпців   -                                                              |                                                                                                    |                                                         |                                                                                                    |                                                                                                    |                                | зернові та зернобобові культури             |                                        |
| 5                                         |                                                                                                    | 1995                                                                               |                                                                                                    | 1996                                                    |                                                                                                    | 1997                                                                                                    |                                | $\Box$ F9                                   |                                        |
| 6                                         | Позначки рядків                                                                                                    | <b>• Продукт з картопля</b>                                                        | Продукт з насіння соняшнику Продукт з картопля Продукт з насіння соняшнику Продукт з картопля Продукт                                                                                           |                                                         |                                                                                                    |                                                                                                    |                                | Виробництво основних сільськог              |                                        |
| $\overline{7}$                            | Автономна Республіка Крим                                                                                                    | 3317.3                                                                             | 374,1                                                                                                    | 2426.7                                                  | 237,9                                                                                                    | 2571,9                                                                                                    |                                | √ картопля                                  |                                        |
| 8                                         | Вінницька                                                                                                    | 11810.3                                                                            | 693                                                                                                    | 15053.6                                                 | 796.6                                                                                                    | 12070.8                                                                                                    |                                | √ насіння соняшнику                         |                                        |
| $\overline{9}$                            | Волинська                                                                                                    | 6215,5                                                                             | 0,1                                                                                                    | 11720,4                                                 | 0,2                                                                                                    | 7970,7                                                                                                    |                                | <b>ОВОЧІ</b><br>плоди та ягоди              |                                        |
|                                           | 10 Дніпропетровська                                                                                                    | 3978.3                                                                             | 3904,4                                                                                                    | 4096.4                                                  | 2813,6                                                                                                    | 5577,3                                                                                                    |                                | $\vee$ Perion                               |                                        |
|                                           | 11 Донецька                                                                                                    | 6146                                                                               | 3612                                                                                                    | 4568                                                    | 2124                                                                                                    | 6046                                                                                                    |                                | $\vee$ Pik                                  | $\blacktriangledown$                   |
|                                           | 12 Житомирська                                                                                                    | 8458,9                                                                             | 4,1                                                                                                    | 11654,4                                                 | 4,9                                                                                                    | 7801,9                                                                                                    |                                |                                             |                                        |
|                                           | 13 Закарпатська                                                                                                    | 3268.4                                                                             | 20                                                                                                    | 4148.2                                                  | 28                                                                                                    | 3710.8                                                                                                    |                                | Перетягніть поля між такими областями:      |                                        |
|                                           | 14 Запорізька                                                                                                    | 1437,3                                                                             | 3543.2                                                                                                    | 463.8                                                   | 2445.1                                                                                                    | 2418.3                                                                                                    |                                |                                             |                                        |
|                                           | 15 Івано-Франківська                                                                                                    | 5073,8                                                                             | 3,4                                                                                                    | 9332,7                                                  | 5,3                                                                                                    | 7474,6                                                                                                    |                                | ₩ ФІЛЬТРИ                                   | III СТОВПЦІ                            |
|                                           | 16 Київська                                                                                                    | 12363                                                                              | 77.6                                                                                                    | 14722.5                                                 | 122.2                                                                                                    | 11807.4                                                                                                    |                                |                                             | Pik                                    |
|                                           | 17 Кіровоградська                                                                                                    | 5322.4                                                                             | 2390                                                                                                    | 3128.8                                                  | 1808.6                                                                                                    | 5260.2                                                                                                    |                                |                                             | $\Sigma$ Значення $\blacktriangledown$ |
|                                           | 18 Луганська                                                                                                    | 3009,4                                                                             | 2578,1                                                                                                    | 1444,9                                                  | 1411,4                                                                                                    | 3084,8                                                                                                    |                                |                                             |                                        |
|                                           | 19 Львівська                                                                                                    | 8989.3                                                                             | $\overline{0}$                                                                                                    | 12928.2                                                 | 0.2                                                                                                    | 9576.8                                                                                                    |                                | ≡ РЯДКИ                                     | Σ ЗНАЧЕННЯ                             |
|                                           | 20 Миколаївська                                                                                                    | 2314,4                                                                             | 2184.3                                                                                                    | 1819.2                                                  | 1451,4                                                                                                    | 3107                                                                                                    |                                | Perion                                      | Продукт з ка ▼                         |
|                                           | 21 Одеська                                                                                                    | 2117                                                                               | 1948                                                                                                    | 1690,6                                                  | 1881,5                                                                                                    | 3657,2                                                                                                    |                                |                                             | Продукт з на ▼                         |
|                                           | 22 Полтавська                                                                                                    | 5033.9                                                                             | 1854.8                                                                                                    | 5874.3                                                  | 1705.3                                                                                                    | 7776.1                                                                                                    |                                |                                             |                                        |
|                                           | 23 Рівненська                                                                                                    | 6483,6                                                                             |                                                                                                    | 10169,9                                                 | 0,6                                                                                                    | 6181,4                                                                                                    | l v                            |                                             |                                        |
|                                           | Аркуш2<br>Аркуш1<br>$\leftarrow$<br>$\bullet$<br><b>COTORO</b>                                                                                                    | $(+)$                                                                              |                                                                                                    | $\frac{1}{2}$ $\frac{1}{2}$                             |                                                                                                    |                                                                                                    | $\overline{\phantom{a}}$<br>m. | Відкласти оновлення<br>ran i<br>m           | ОНОВИТИ                                |

*Рис. 4.35. Приклад зведеної таблиці у Excel 2013*

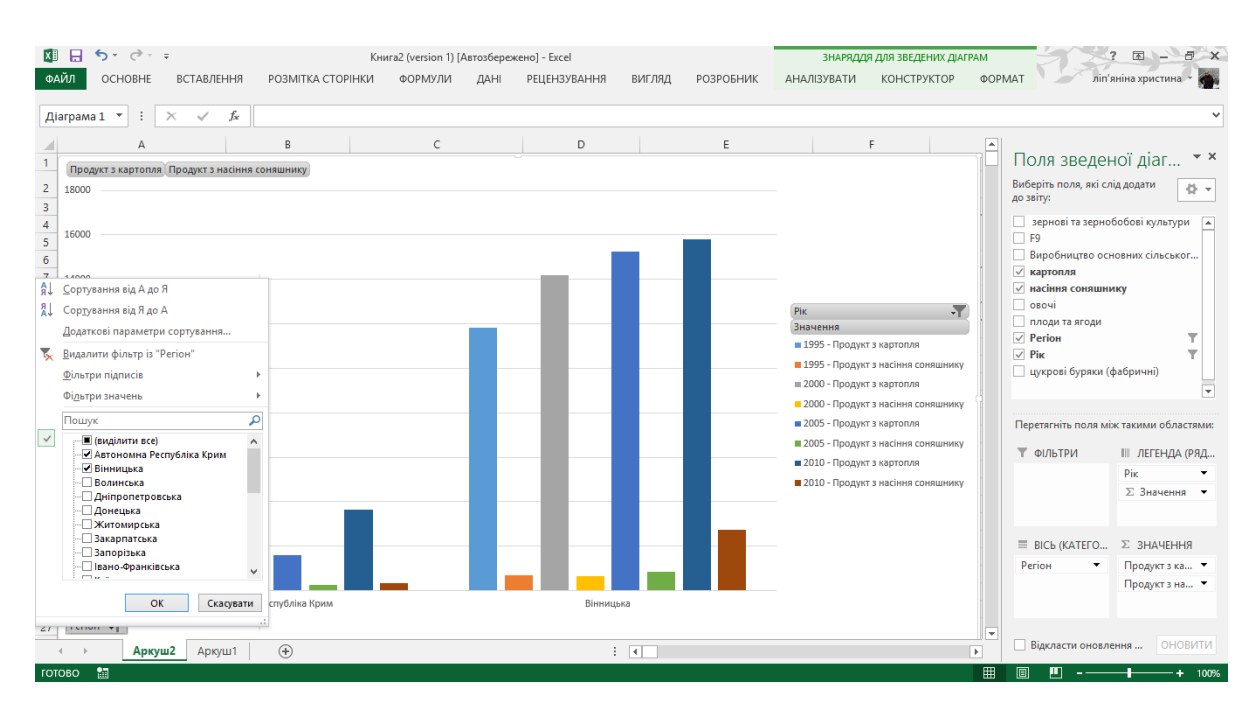

*Рис. 4.36. Приклад зведеної діаграми у Excel 2013*

Під час роботи іноді виникає необхідність додавати нові рядки в ту область комірок, яка була обрана для зведеної таблиці в якості даних. Це допустима операція, проте необхідно пам'ятати, що автоматичного оновлення звіту зведеної таблиці не відбувається. Для його поновлення необхідно натиснути правою кнопкою миші на цих комірках і в меню вибрати пункт **Оновити**.

Побудова діаграм - один з найбільш цікавих і видовищних механізмів в Excel. Саме наочне графічне представлення інформації може допомогти при аналізі результатів діяльності підприємства.

Для побудови діаграми потрібно з деякого діапазону комірок просто беруться числові дані і відповідні їм найменування. Вставка діаграм відбувається з використанням групи **Діаграми** вкладки **Вставка**. Можна побудувати різні типи діаграми (гістограма, графік, кругова тощо), кожен з яких має безліч варіантів зовнішнього вигляду (наприклад графік з накопиченням, об'ємна розрізана кругова діаграма). На рис. 4.38 показана кругова тривимірна діаграма, побудована на підставі розташованих зліва від неї даних.

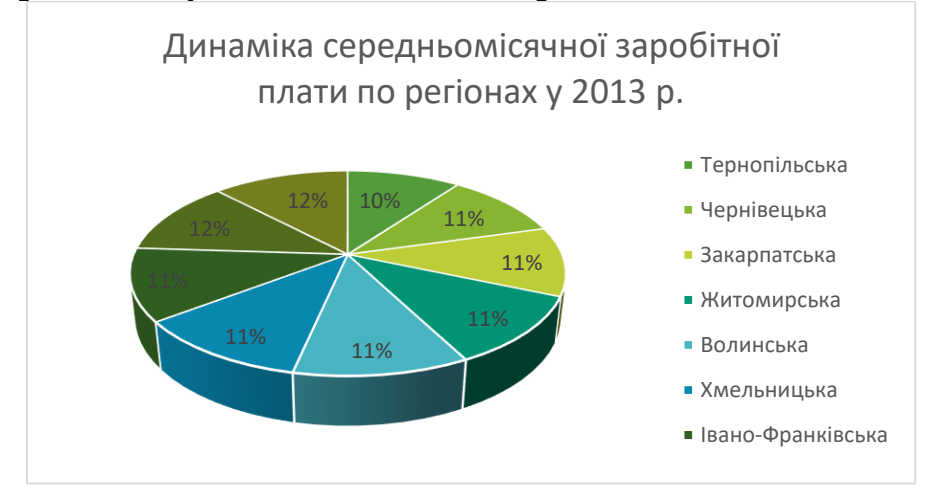

*Рис. 4.39. Тривимірна кругова діаграма у Excel 2013*

Після вставки діаграми можна редагувати числові дані в комірках, їх підписи та інші параметри - перестроювання діаграм відбувається автоматично. Наприклад, для зміни діапазону комірок, використовуваних при побудові діаграми, потрібно натиснути правою кнопкою миші на самій діаграмі і в меню вибрати пункт **Вибрати дані**. Таким же способом можна змінити тип діаграми, формат підписів даних або повернути об'ємну фігуру.

Поруч з самої діаграмою знаходиться так звана легенда, тобто опис зображених на діаграмі даних (колірне позначення, підпис). Аналогічним чином можна редагувати і ці параметри, наприклад, розташувати легенду не справа, як зроблено за замовчуванням, а вгорі. Можна налаштувати вигляд окремого елемента діаграми.

Наприклад, якщо на круговій діаграмі клацнути лівою кнопкою миші, то виділяються всі сектори цієї діаграми. Якщо клацнути ще раз на одному з них, то виділиться саме цей сектор. Після цього натисканням правої кнопки миші можна викликати меню, що містить, крім звичайних для редагування діаграми, такі пункти, як **Додати підпис даних** (додає підпис числових значень), **Формат точки даних** (можна змінити настройки зовнішнього вигляду саме цієї частини діаграми, наприклад додати тінь).

Для діаграми автоматично формується назва (береться з відповідної комірки зазначеного раніше діапазону), яка розташовується над нею. Використовуючи праву кнопку миші, можна перейти в режим редагування і змінити не тільки текст (пункт меню **Змінити текст**), а й зовнішній вигляд (пункт **Формат** назви діаграми).

При необхідності пересунути діаграму в інше місце досить встановити покажчик в області діаграми (при цьому він приймає вид чотирьох стрілок), натиснути кнопку миші і, утримуючи її, перемістити діаграму. Для зміни розмірів діаграми спочатку слід виділити її клацанням кнопки миші. З'явиться рамка, на всіх сторонах рамки і в її кутах є спеціально помічені області. Якщо підвести до такої області покажчик миші, то він перетворюється на стрілку. Стрілка вказує напрямок, в якому можна потягнути при кнопці миші для зміни розмірів діаграми.

## *4.2.8. Пошук розв'язання*

Пошук розв'язання – це частина комплексу команд, який іноді називають засобами аналізу «what-if». За допомогою засобу «Пошук розв'язання» можна знайти оптимальне значення (максимальне або мінімальне) формули, яку розташовано в одній клітинці (її називають цільовою) , що обмежує значення формул в інших клітинках аркуша. «Пошук розв'язання» працює із групою клітинок (називаються клітинками змінного рішення або просто змінними клітинками), які пов'язані з формулами в цільових клітинках і клітинках обмежень. Засіб регулює значення в умовних клітинках відповідно до меж у клітинках обмежень і виводить потрібний результат у цільовій клітинці.

Засіб «Пошук розв'язання» можна використовувати для визначення максимального або мінімального значення однієї клітинки шляхом змінення інших клітинок. Наприклад, можна змінити обсяг запланованого бюджету реклами, щоб перевірити, як це вплине на запланований обсяг прибутку.

Якщо команда **Пошук розв'язання** у групі **Аналіз** недоступна, потрібно завантажити надбудову «Пошук розв'язання». На вкладці **Файл** виберіть пункт **Параметри**, а потім – категорію **Надбудови**. У полі **Керування** виберіть пункт **Надбудови Excel** і натисніть кнопку **Перейти**. У полі **Наявні надбудови** встановіть прапорець для надбудови **Пошук розв'язання** й натисніть кнопку ОК.

Приклади з використанням **Пошуку розв'язання** дивіться в наступних розділах.

*Лабораторна робота № 4.1.* 

Основи роботи в MS Excel 2013

Виконати завдання:

1. Створити електронну таблицю, помістивши в неї дані про студентів своєї

підгрупи.

2. Перейменувати лист 1 в Студенти.

3. Набрати заголовки (у стовпці AG, рядки 1-2).

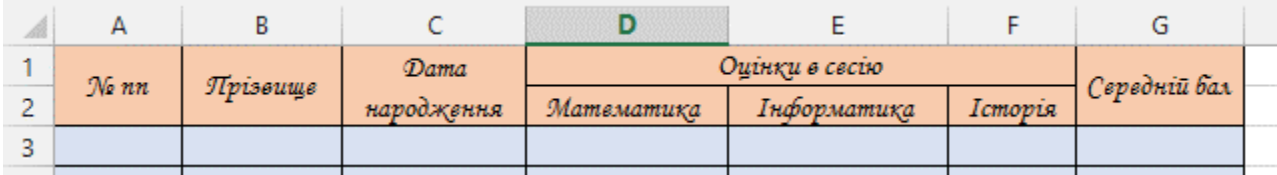

4. Ввести в комірку А3:А5 номери від 1до10, використовуючи заповнення числовою прогресією з кроком 1.

5. Ввести в стовпець B, починаючи з третього рядка (комірки В3, В4, В5….В12), прізвища десяти студентів (без ініціалів) своєї підгрупи.

6. Ввести дати народження (день, місяць, рік) у стовпець С.

7. Ввести в стовпці D, E, F оцінки.

8. У комірці G3 вирахуйте середній бал для кожного студента по оцінках за сесію.

9. Побудувати графік окремо по оцінках для кожного студента та загальний по середньому балі.

# **4.3. СТВОРЕННЯ ЗВІТІВ ПО ДІЯЛЬНОСТІ ПІДПРИЄМСТВА В EXCEL (ЗВЕДЕНІ ТАБЛИЦІ)**

Зведені таблиці є одним з найбільш могутніх засобів Excel з аналізу баз даних, розміщених у таблицях чи списках. Зведена таблиця не просто групує й узагальнює дані, але і дає можливість провести глибокий аналіз наявної інформації. Створюючи зведену таблицю, користувач задає імена полів, що розміщаються в її рядках і стовпцях. Допускається також завдання поля сторінки, що дозволяє працювати зі зведеною таблицею, як зі стопкою аркушів. Зведені таблиці зручні при аналізі даних з кількох причин:

- Дозволяють створювати узагальнюючі таблиці, що надають можливість групування однотипних даних, підведення підсумків, підведення статистичних характеристик записів;
- Легко перетворюються;
- Дозволяють виконувати автоматичний добір інформації;
- На основі зведених таблиць будуються діаграми, що динамічно перебудовуються разом зі зміною зведеної таблиці.

## *4.3.1. Сумарні оклади по відділах*

Нами було створено базу даних Кадри по працівниках (рис.4.40). На її основі розроблено звіт.

|                |          | $\overline{a}$             | 3     | 4                                                | 5                                    | 6     |
|----------------|----------|----------------------------|-------|--------------------------------------------------|--------------------------------------|-------|
| 1              |          | Табельний № ПІП працівника | Стать | Посада                                           | Відділ                               | Оклад |
| $\overline{2}$ | 00168    | ВАСИЛЕНКО С.Н.             | Ч     | Менеджер по збуті                                | Відділ збуту                         | 2500  |
| 3              | 00133    | ВІНІЧКОВСЬКА О.М.          | ж     | Інспектор відділу кадрів                         | Відділ кадрів                        | 2500  |
| 4              | 00134    | <b>BOBK H.M.</b>           | ч     | Інспектор відділу кадрів                         | Відділ кадрів                        | 2500  |
| 5              | 00179    | ВОВКИК Н.М.                | ч     | Спеціаліст відділу зовнішньоекономічних зв'язків | Відділ зовнішньоекономічних зв'язків | 2000  |
| 6              | 00176    | ВУДАКОВСЬКИЙ Є.Є.          | ч     | Спеціаліст відділу зовнішньоекономічних зв'язків | Відділ зовнішньоекономічних зв'язків | 2000  |
| $\overline{7}$ | 00136    | ГАЛУНЬКА П.К.              | ч     | Інспектор відділу кадрів                         | Відділ кадрів                        | 2500  |
| 8              | 00181    | ГАЛУНЬКО П.К.              | Ж     | Спеціаліст відділу зовнішньоекономічних зв'язків | Відділ зовнішньоекономічних зв'язків | 2000  |
| 9              | 00123    | ГАСИЛЕНКО С.Н.             | ч     | Бухгалтер                                        | Бухгалтерія                          | 2500  |
|                | 10 00178 | ГІНІЧКОВЕНКО О.М.          | ч     | Спеціаліст відділу зовнішньоекономічних зв'язків | Відділ зовнішньоекономічних зв'язків | 2000  |
|                | 11 00180 | ГОЙЦІХОВСЬКА Х.М.          | ж     | Спеціаліст відділу зовнішньоекономічних зв'язків | Відділ зовнішньоекономічних зв'язків | 2000  |
|                | 12 00135 | ГОЙЦІХОВСЬКИЙ К.М.         | ч     | Інспектор відділу кадрів                         | Відділ кадрів                        | 2500  |
|                | 13 00124 | ГОНЧАРЕНКО М.Н.            | ч     | Бухгалтер                                        | Бухгалтерія                          | 2500  |
|                | 14 00169 | ГОНЧАРЕНКО П.Н.            | ж     | Менеджер по збуті                                | Відділ збуту                         | 2500  |
|                | 15 00177 | ГУЧИНКО В.Н.               | ч     | Спеціаліст відділу зовнішньоекономічних зв'язків | Відділ зовнішньоекономічних зв'язків | 2000  |
|                | 16 00137 | ДЯЧУН П.М.                 | ч     | Начальник відділу збуту                          | Відділ збуту                         | 3000  |
|                | 17 00182 | ДЯЧУНКО П.М.               | ч     | Спеціаліст відділу зовнішньоекономічних зв'язків | Відділ зовнішньоекономічних зв'язків | 2000  |
|                | 18 00183 | ЗАДОРОЖНИЙ К.В.            | ч     | Начальник лабораторії з контролю виробництва     | Лабораторія з контролю виробництва   | 3500  |
|                | 19 00138 | ЗАДОРОЖНИЙ М.К.            | ч     | Спеціаліст відділу збуту                         | Відділ збуту                         | 2000  |
|                | 20 00139 | ЗАЯЦЬ І.К.                 | ч     | Спеціаліст відділу збуту                         | Відділ збуту                         | 2000  |
|                | 21 00184 | ЗАЯЦЬ М.Г.                 | ч     | Спеціаліст лабораторії з контролю виробництва    | Лабораторія з контролю виробництва   | 2500  |
|                | 22 00171 | ІВАНЕНКО Є.Т.              | ж     | Менеджер по збуті                                | Відділ збуту                         | 2500  |
|                | 23 00216 | ІВАНЕНКО Л.Л.              | ч     | Інженер-технолог                                 | Виробничий відділ                    | 2000  |
|                | 24 00126 | ІВАНЕНКО С.М.              | Ж     | Бухгалтер                                        | Бухгалтерія                          | 2500  |
|                | 25 00207 | ІВАНОВИЧ А.А.              | ж     | Інженер-технолог                                 | Виробничий відділ                    | 2000  |
|                | 26 00162 | ІВАНОВИЧ П.Ш.              | ч     | Менеджер по збуті                                | Відділ збуту                         | 2500  |
| 27             | [00211]  | <b>ІВАНОВИЧ Р.Р.</b>       | ж     | Інженер-технолог                                 | Виробничий відділ                    | 2000  |
|                | 28 00121 | ІВАНОВИЧ С.Р.              | ж     | Бухгалтер                                        | Бухгалтерія                          | 2500  |

*Рис. 4.40. База даних Кадри у Excel 2013*

Діалог з **Створення зведених таблиць.** Виділяємо одну з комірок списку. У меню вибираємо: **Вставлення → Зведені таблиці**. Запускається **Створення зведених таблиць** (рис.4.41). На першому кроці пропонується вибрати джерело даних, за замовчування якщо на аркуші є створена таблиця то Excel самостійно вставляє дані з наявного листа. Якщо ж дані не в цій таблиці то ми можемо використати зовнішнє джерело даних. Наступний крок це вибір розташування створеного звіту, вибираємо новий аркуш.

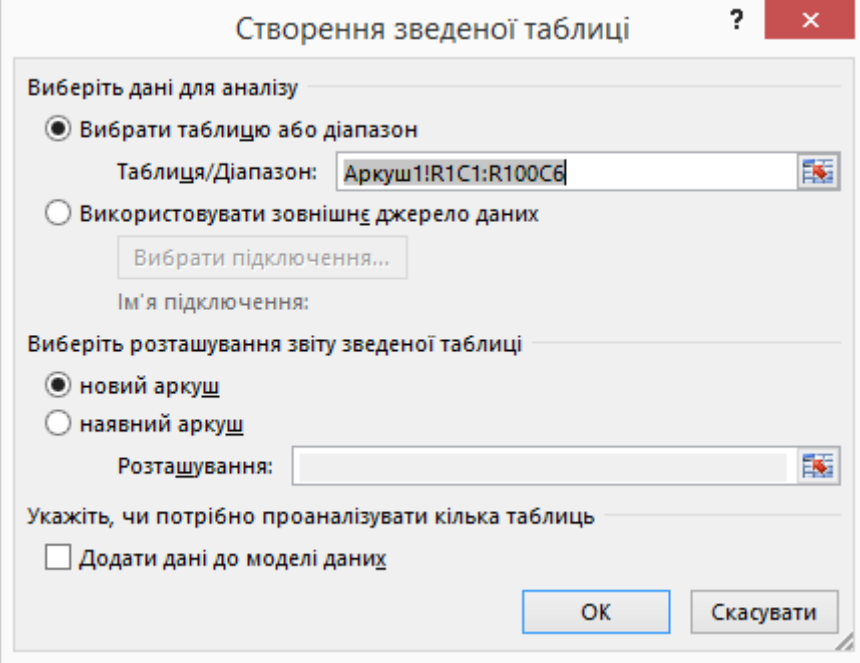

Натиснувши кнопку **ОК** після налаштування потрібних нам умов, ми отримуємо наступний робочий аркуш зображений на рис. $4.42$ .

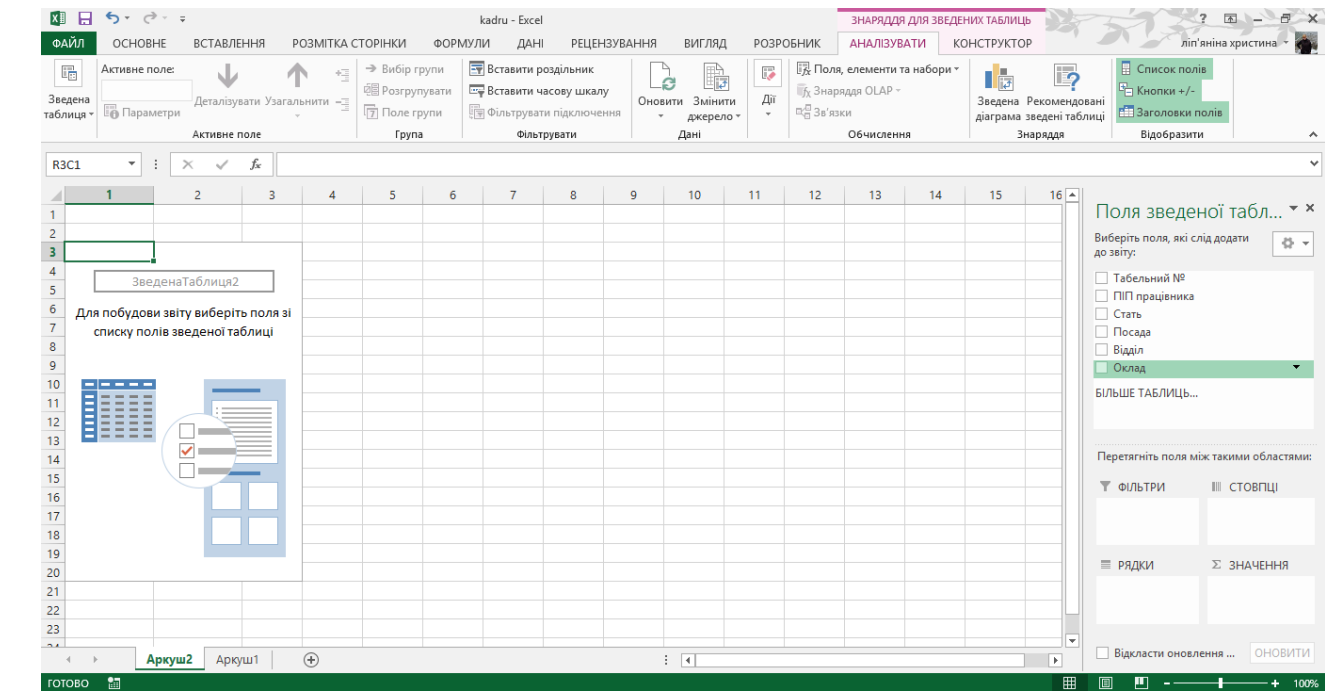

*Рис. 4.42. Створення зведеної таблиці у Excel 2013*

У лівій частині знаходиться область розміщення зведеної таблиці. Праворуч ми бачимо вікно налаштування зведеної таблиці під назвою **Поля зведеної таблиці**. Якщо Ви випадково закрили це вікно, Вам достатньо натиснути по області розміщення - і вікно налаштування знову відкриється.

Для нашого прикладу спробуємо створити таблицю, яка буде підсумовувати дані по окладах для кожного відділу. Для цього вам потрібно встановити галочки на проти **Відділ** та **Оклади**, а Excel 2013 самостійно створить потрібний нам звіт (рис. 4.43).

|                                           | <b>R3C1</b><br>÷<br>fx<br>$\times$<br>$\mathbf{v}$<br>$\checkmark$ | Позначки рядків       |                         |   |   |   |                |   |   |                 |    |    |              |                                     |                                             |                | $\checkmark$ |
|-------------------------------------------|--------------------------------------------------------------------|-----------------------|-------------------------|---|---|---|----------------|---|---|-----------------|----|----|--------------|-------------------------------------|---------------------------------------------|----------------|--------------|
|                                           |                                                                    | $\overline{2}$        | $\overline{\mathbf{3}}$ | 4 | 5 | 6 | $\overline{7}$ | 8 | 9 | 10 <sup>°</sup> | 11 | 12 | 13           | $\vert \overline{\mathbf{f}} \vert$ |                                             |                |              |
| $\overline{1}$                            |                                                                    |                       |                         |   |   |   |                |   |   |                 |    |    |              |                                     | Поля зведеної табл ▼ ×                      |                |              |
| $\overline{2}$<br>$\overline{\mathbf{3}}$ | Позначки рядків                                                    | <u>▼ Сума з Оклад</u> |                         |   |   |   |                |   |   |                 |    |    |              |                                     | Виберіть поля, які слід додати<br>до звіту: |                | 을 보          |
| $\overline{4}$                            | Бухгалтерія                                                        | 23500                 |                         |   |   |   |                |   |   |                 |    |    |              |                                     |                                             |                |              |
| 5                                         | Виробничий відділ                                                  | 61000                 |                         |   |   |   |                |   |   |                 |    |    |              |                                     | □ Табельний №                               |                |              |
|                                           |                                                                    | 91000                 |                         |   |   |   |                |   |   |                 |    |    |              |                                     | ПІП працівника                              |                |              |
| 6                                         | Відділ збуту                                                       |                       |                         |   |   |   |                |   |   |                 |    |    |              |                                     | Стать                                       |                |              |
|                                           | Відділ зовнішньоекономічних зв'язків                               | 17000                 |                         |   |   |   |                |   |   |                 |    |    |              |                                     | □ Посада                                    |                |              |
| 8                                         | Відділ кадрів                                                      | 20500                 |                         |   |   |   |                |   |   |                 |    |    |              |                                     | $\vee$ Відділ                               |                |              |
|                                           | 9 Лабораторія з контролю виробництва                               | 16000                 |                         |   |   |   |                |   |   |                 |    |    |              |                                     | √ Оклад                                     |                |              |
|                                           | 10 Загальний підсумок                                              | 229000                |                         |   |   |   |                |   |   |                 |    |    |              |                                     | БІЛЬШЕ ТАБЛИЦЬ                              |                |              |
| 11                                        |                                                                    |                       |                         |   |   |   |                |   |   |                 |    |    |              |                                     |                                             |                |              |
| $\frac{12}{13}$                           |                                                                    |                       |                         |   |   |   |                |   |   |                 |    |    |              |                                     |                                             |                |              |
|                                           |                                                                    |                       |                         |   |   |   |                |   |   |                 |    |    |              |                                     |                                             |                |              |
| $\overline{14}$                           |                                                                    |                       |                         |   |   |   |                |   |   |                 |    |    |              |                                     | Перетягніть поля між такими областями:      |                |              |
| 15                                        |                                                                    |                       |                         |   |   |   |                |   |   |                 |    |    |              |                                     | ▼ ФІЛЬТРИ                                   | III СТОВПЦІ    |              |
| 16                                        |                                                                    |                       |                         |   |   |   |                |   |   |                 |    |    |              |                                     |                                             |                |              |
| 17                                        |                                                                    |                       |                         |   |   |   |                |   |   |                 |    |    |              |                                     |                                             |                |              |
| 18                                        |                                                                    |                       |                         |   |   |   |                |   |   |                 |    |    |              |                                     |                                             |                |              |
| $\overline{19}$                           |                                                                    |                       |                         |   |   |   |                |   |   |                 |    |    |              |                                     |                                             |                |              |
| 20                                        |                                                                    |                       |                         |   |   |   |                |   |   |                 |    |    |              |                                     | ≡ РЯДКИ                                     | ∑ ЗНАЧЕННЯ     |              |
| 21                                        |                                                                    |                       |                         |   |   |   |                |   |   |                 |    |    |              |                                     | Відділ<br>$\overline{\phantom{a}}$          | Сума з Оклад • |              |
|                                           |                                                                    |                       |                         |   |   |   |                |   |   |                 |    |    |              |                                     |                                             |                |              |
| $\frac{22}{23}$                           |                                                                    |                       |                         |   |   |   |                |   |   |                 |    |    |              |                                     |                                             |                |              |
| $\overline{a}$                            |                                                                    |                       |                         |   |   |   |                |   |   |                 |    |    |              | $\overline{\phantom{a}}$            | Відкласти оновлення                         |                | ОНОВИТИ      |
|                                           | Аркуш2<br>Аркуш1                                                   | $\bigoplus$           |                         |   |   |   | $\pm$ [4]      |   |   |                 |    |    | $\mathbf{F}$ |                                     |                                             |                |              |
|                                           | готово • М                                                         |                       |                         |   |   |   |                |   |   |                 |    |    |              | 用                                   |                                             |                |              |

*Рис. 4.43. Звіт «Сумарні оклади по відділах» у Excel 2013*

## *4.3.2. Кількість чоловіків та жінок по відділах*

Аналогічно, як і в попередній задачі, створюємо зведену таблицю. Проте для нашої задачі де потрібно вивести кількість чоловіків та жінок по кожному відділу, потрібно встановити галочку навпроти **Відділ**. Після чого натисніть на полі **Стать** та перетягніть нижче в поля для обчислення, а саме в поле **Фільтри** та **Значення**  (див рис. 4.44).

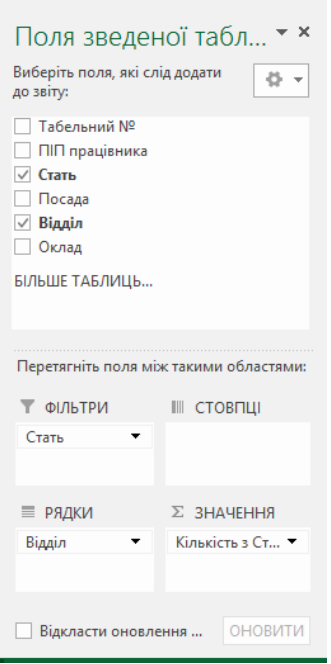

*Рис. 4.44. Поля зведеної таблиці у Excel 2013*

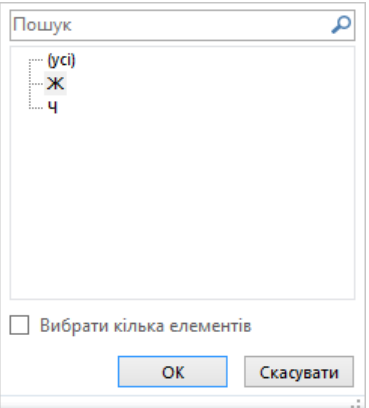

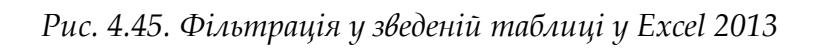

| A1                                                                                                | $\mathbf{v}$<br>÷<br>fx<br>$\times$<br>$\checkmark$ | Стать                       |              |   |    |                             |   |   |    |    |                      |                                        |                  | $\checkmark$ |
|---------------------------------------------------------------------------------------------------|-----------------------------------------------------|-----------------------------|--------------|---|----|-----------------------------|---|---|----|----|----------------------|----------------------------------------|------------------|--------------|
|                                                                                                   |                                                     |                             |              |   |    |                             |   |   |    |    |                      |                                        |                  |              |
|                                                                                                   | $\mathbf{A}$                                        | B                           | $\mathsf{C}$ | D | Ε. | F.                          | G | H | J. | K. | $\vert$ $\vert$<br>L |                                        |                  |              |
|                                                                                                   | 1 Стать                                             | IЛ<br>lж                    |              |   |    |                             |   |   |    |    |                      | Поля зведеної табл • ×                 |                  |              |
| $\overline{2}$                                                                                    |                                                     |                             |              |   |    |                             |   |   |    |    |                      | Виберіть поля, які слід додати         |                  | 를 시          |
| 3                                                                                                 | Позначки рядків                                     | • Кількість з Стать         |              |   |    |                             |   |   |    |    |                      | до звіту:                              |                  |              |
| $\overline{4}$                                                                                    | Бухгалтерія                                         |                             |              |   |    |                             |   |   |    |    |                      | П Табельний №                          |                  |              |
|                                                                                                   | 5 Виробничий відділ                                 | 15                          |              |   |    |                             |   |   |    |    |                      | ПІП працівника                         |                  |              |
|                                                                                                   | 6 Відділ збуту                                      | 18                          |              |   |    |                             |   |   |    |    |                      | $\sqrt{C}$ Тать                        |                  |              |
|                                                                                                   | Відділ зовнішньоекономічних зв'язків                |                             |              |   |    |                             |   |   |    |    |                      | □ Посада                               |                  |              |
|                                                                                                   | 8 Відділ кадрів                                     |                             |              |   |    |                             |   |   |    |    |                      | $\vee$ Відділ                          |                  |              |
|                                                                                                   | 9 Лабораторія з контролю виробництва                |                             |              |   |    |                             |   |   |    |    |                      | □ Оклад                                |                  |              |
|                                                                                                   | 10 Загальний підсумок                               | 46                          |              |   |    |                             |   |   |    |    |                      | БІЛЬШЕ ТАБЛИЦЬ                         |                  |              |
| $\frac{11}{12}$                                                                                   |                                                     |                             |              |   |    |                             |   |   |    |    |                      |                                        |                  |              |
|                                                                                                   |                                                     |                             |              |   |    |                             |   |   |    |    |                      |                                        |                  |              |
| 13                                                                                                |                                                     |                             |              |   |    |                             |   |   |    |    |                      | Перетягніть поля між такими областями: |                  |              |
| 14                                                                                                |                                                     |                             |              |   |    |                             |   |   |    |    |                      | ₩ ФІЛЬТРИ                              | III СТОВПЦІ      |              |
| 15                                                                                                |                                                     |                             |              |   |    |                             |   |   |    |    |                      | Стать<br>$\overline{\phantom{a}}$      |                  |              |
| 16<br>$\overline{17}$                                                                             |                                                     |                             |              |   |    |                             |   |   |    |    |                      |                                        |                  |              |
|                                                                                                   |                                                     |                             |              |   |    |                             |   |   |    |    |                      |                                        |                  |              |
| 18                                                                                                |                                                     |                             |              |   |    |                             |   |   |    |    |                      |                                        |                  |              |
| 19                                                                                                |                                                     |                             |              |   |    |                             |   |   |    |    |                      | ≡ РЯДКИ                                | ∑ ЗНАЧЕННЯ       |              |
|                                                                                                   |                                                     |                             |              |   |    |                             |   |   |    |    |                      | Відділ                                 | Кількість з Ст ▼ |              |
|                                                                                                   |                                                     |                             |              |   |    |                             |   |   |    |    |                      |                                        |                  |              |
|                                                                                                   |                                                     |                             |              |   |    |                             |   |   |    |    |                      |                                        |                  |              |
| $\begin{array}{r}\n 20 \\ \hline\n 21 \\ \hline\n 22 \\ \hline\n 23 \\ \hline\n 34\n \end{array}$ |                                                     |                             |              |   |    |                             |   |   |    |    | $\overline{}$        |                                        |                  |              |
|                                                                                                   | Аркуш2<br>Аркуш1                                    | $\left( \widehat{+}\right)$ |              |   |    | $\frac{1}{2}$ $\frac{1}{2}$ |   |   |    |    | $\overline{F}$       | Відкласти оновлення                    | <b>ОНОВИТИ</b>   |              |
|                                                                                                   | $IOTORO$ $\overline{37}$                            |                             |              |   |    |                             |   |   |    |    | 田                    |                                        |                  |              |

*Рис. 4.46. Звіт по кількості жінок по кожному відділу у Excel 2013*

Далі в полі зведеної таблиці в комірці В2 в нас знаходиться фільтр в котрому ми можемо обрати чоловічу (Ч) чи жіночу (Ж) стать(рис. 4.45). Після чого у нас автоматично обраховуються дані по кількості, наприклад жінок по кожному відділу(рис.4.46).

## *4.3.3. Загальний звіт по кадрах*

Продовжуємо працювати з тією ж базою даних та створюємо зведену таблицю. Далі встановлюємо галочку на проти **Відділ** та **Посада**. Після чого натисніть на полі **Стать** та перетягніть нижче в поля для обчислення, а саме в поле **Стовпці** та **Оклад** в поле **Значення**.

Щоб докладно проаналізувати невеликий обсяг даних із великої кількості даних у зведених таблицях, дані можна відфільтрувати. Це можна зробити кількома способами. Одним із найпростіших є додавання одного або кількох роздільників для швидшого й ефективнішого фільтрування даних. Роздільники мають кнопки для фільтрування даних, вони відображаються весь час разом із даними, тому завжди відомо, які поля показано або приховано у відфільтрованій зведеній таблиці.

У вкладці Знаряддя для зведених таблиць →Аналізувати у групі Фільтрувати (див рис. 4.47) виберіть Вставити роздільник.

| k∄<br>н                                  | ちゃ ペーキ                                   |                                               |                                                       | kadru - Excel                                                                                |                                            |                                  | ЗНАРЯДДЯ ДЛЯ ЗВЕДЕНИХ ТАБЛИЦЬ                                      |                               |
|------------------------------------------|------------------------------------------|-----------------------------------------------|-------------------------------------------------------|----------------------------------------------------------------------------------------------|--------------------------------------------|----------------------------------|--------------------------------------------------------------------|-------------------------------|
| ФАЙЛ                                     | <b>OCHOBHE</b>                           | <b>ВСТАВЛЕННЯ</b><br>РОЗМІТКА СТОРІНКИ        | ФОРМУЛИ                                               | <b>РЕЦЕНЗУВАННЯ</b><br>ДАНІ                                                                  | ВИГЛЯД                                     | <b>РОЗРОБНИК</b>                 | <b>АНАЛІЗУВАТИ</b>                                                 | <b>КОНСТРУКТОР</b>            |
| E <mark>e</mark><br>Зведена<br>таблиця - | Активне поле:<br>Відділ<br>Lin Параметри | $+ \equiv$<br>Деталізувати Узагальнити -<br>- | → Вибір групи<br>: 28 Розгрупувати<br>厅<br>Поле групи | <b>Вставити роздільник</b><br><b>EU BCTABUTU ЧАСОВУ ШКАЛУ</b><br>, 原 Фільтрувати підключення | B<br>-9<br>Змінити<br>Оновити<br>джерело - | B<br>Дiї<br><sup>Е</sup> Зв'язки | <b>FX</b> Поля, елементи та набори »<br><b>Пу Знаряддя О</b> LAP ▼ | Зведена Рекс<br>діаграма звед |
|                                          |                                          | Активне поле                                  | Група                                                 | Фільтрувати                                                                                  | Дані                                       |                                  | Обчислення                                                         | Знаря,                        |

*Рис. 4.47. Вкладка Знаряддя для зведених таблиць (Аналізувати) у Excel 2013*

У вас відкрилось діалогове вікно **Вставлення роздільника** в ньому виберіть **Посада** та **Оклад**.

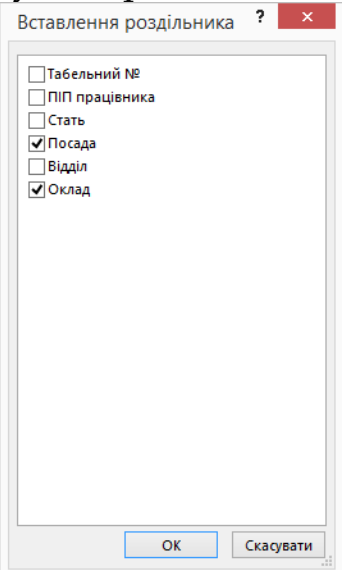

*Рис. 4.48. Вставлення роздільника у Excel 2013*

### На рисунку 4.49. представлено узагальнений звіт по кадрах.

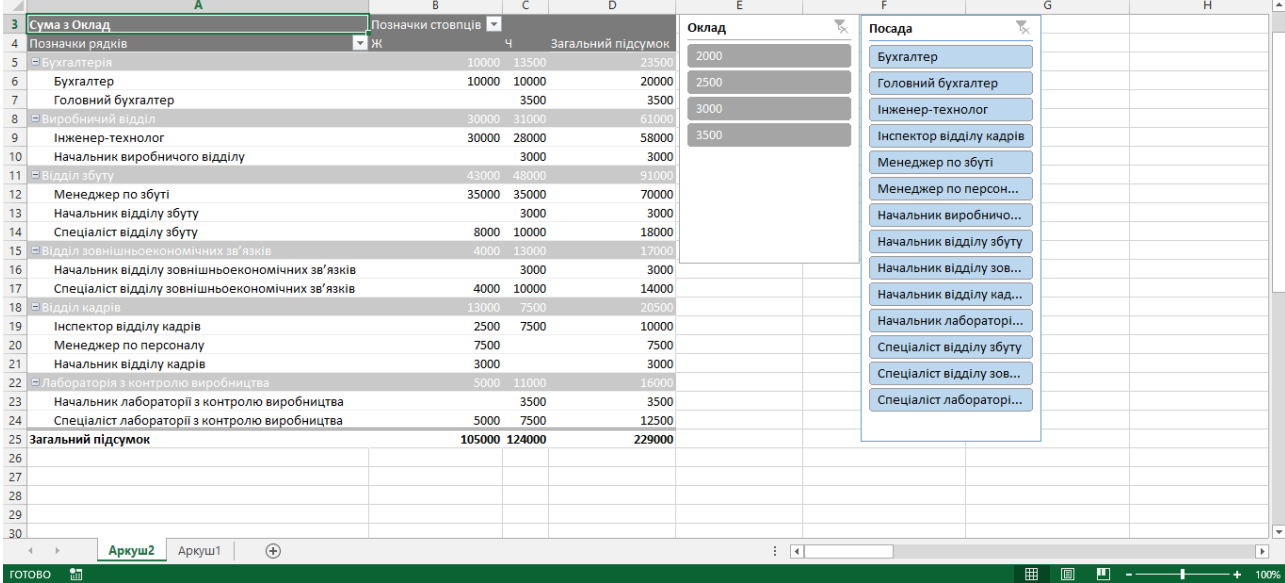

### *Лабораторна робота 4.2.*

Створення зведеної таблиці

- 1. Створіть базу Кадри, за зразком як на рис.4.36
- 2. Створіть зведену таблицю за варіантами

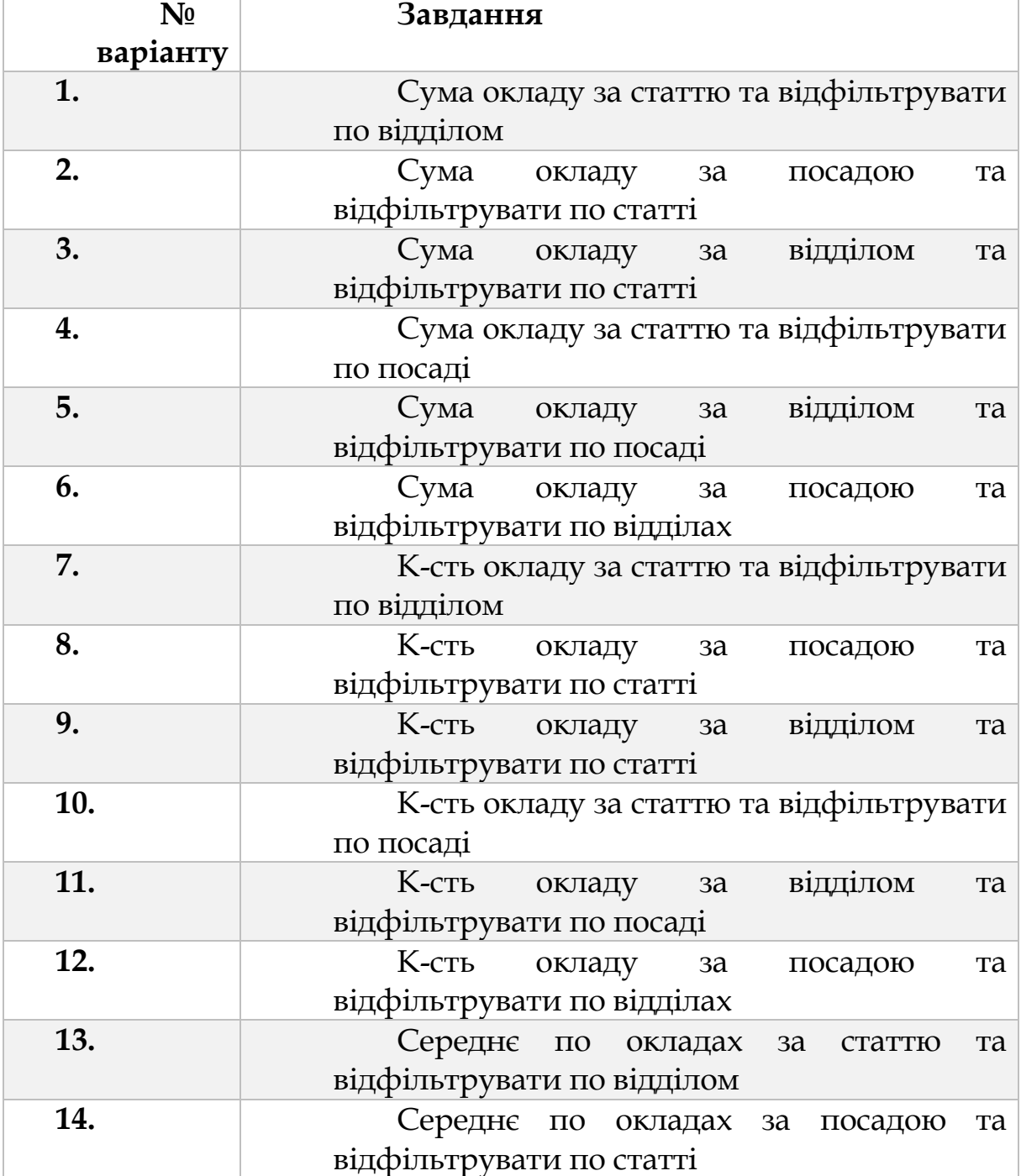

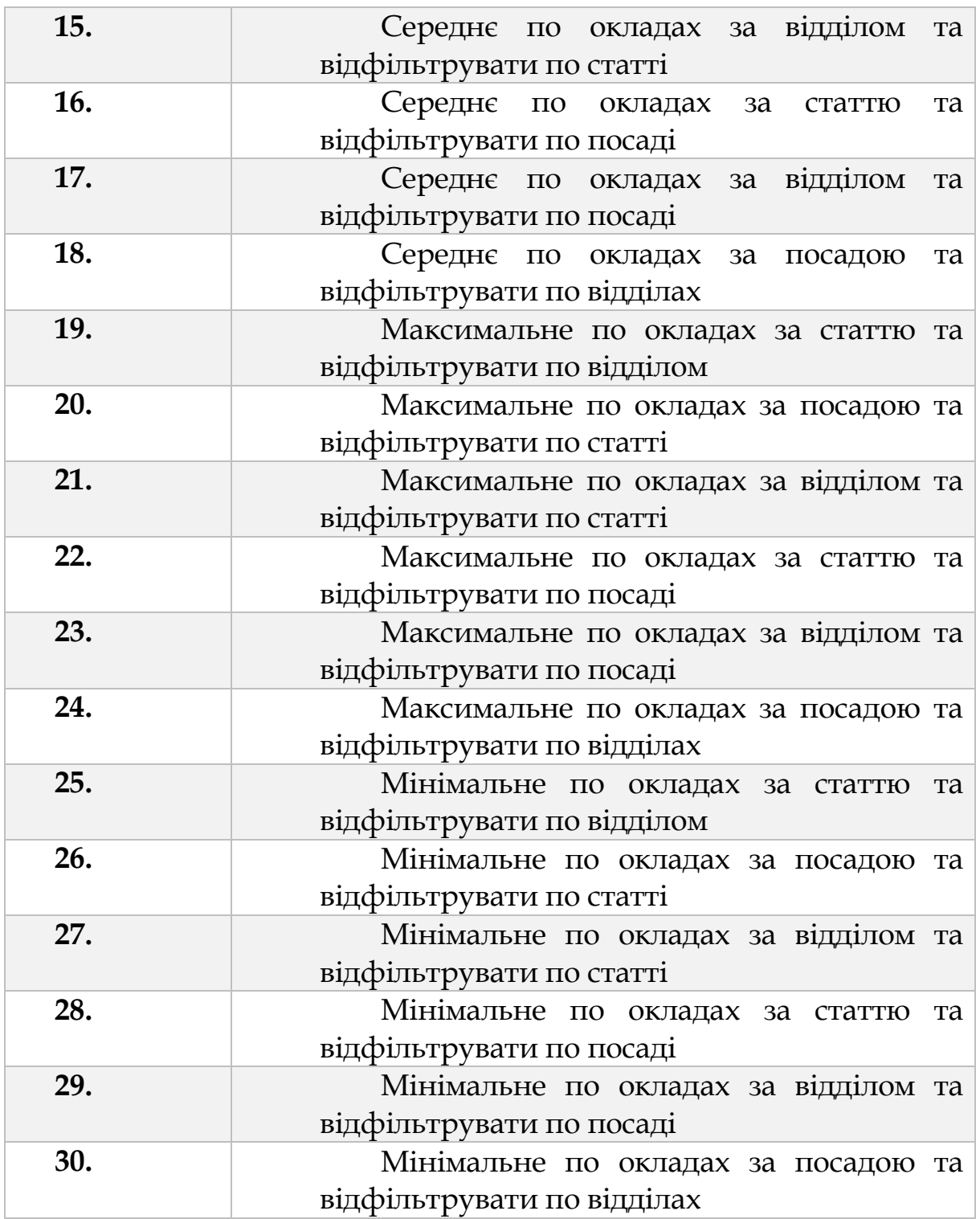

3. Додайте роздільник по Окладу

4. Вставити загальний підсумок

5. Побудуйте всі можливі види діаграм до створеної таблиці

# **4.4. ЛОГІСТИЧНІ РОЗРАХУНКИ В EXCEL**

Сучасні бізнес-процеси будуються на ефективному та всебічному плануванні. Знання основних законів розвитку бізнесу, вміння правильно розставити пріоритети, грамотно прорахувати витрати, передбачати можливі труднощі й розробити систему заходів щодо їх запобігання - це лише короткий перелік заходів по успішному управлінню бізнесом. Раціональний підхід до будь-якого етапу просування власної компанії, ефективні методи розподілу ресурсів, системний підхід до фінансової, інформаційної, матеріальної базі сприяє нарощуванню потенціалу як невеликої фірми, так і великої корпорації. Тільки всебічна поінформованість і розуміння законів розвитку бізнесу може принести максимальний ефект. Одну з провідних позицій у сфері ефективного планування займає логістика. Вона являє собою автономну частину економічної науки, суть якої полягає в організації правильного просування товарів і послуг від етапу виробництва до кінцевого споживача, забезпеченні безперебійного функціонування системи обігу продукції, управління товарними запасами, формування системи руху товарів і послуг. Логістика охоплює значну частину сучасного бізнес- планування, оскільки її закони поширюються на рух матеріальних потоків в області закупівель, постачання, транспортування, продажу, зберігання і збуту.

## *4.4.1. Оптимізація закупівель (Використання: Пошук розв'язків)*

Що приводиться далі приклад оптимізації закупівель засобами Excel носить більш схематичний характер. У ньому не враховуються багато параметрів, що впливають на вартість закупівель, але при необхідності вони можуть бути додані в нього, і тому їх відсутність не є принциповим недоліком даного підходу до вирішення завдання.

Припустимо, що необхідно придбати вироби трьох видів. Кожен з трьох постачальників виготовляє вироби всіх видів, але існує відмінність у вартості виробів. Ресурси кожного з постачальників обмежені, причому обмеження поширюються не окремо на кожен

вид виробів, а на сумарну кількість. Для вирішення задачі оптимізації використовується надбудова Excel **Пошук розв'язання**. Варіант вихідних даних показаний на рис. 4.50. В комірках B7:D9 знаходяться дані про вартість виробів у різних постачальників, в комірках E7:E9 - їх можливості поставки певних виробів, а в комірках B10:D10 - необхідну кількість товарів.

| 4              | А                   | B       | Ċ                  | D                  | E                              | F |
|----------------|---------------------|---------|--------------------|--------------------|--------------------------------|---|
| 1              |                     |         | Закупки            |                    |                                |   |
| 2              |                     |         |                    |                    |                                |   |
| 3              |                     |         | Вихідні дані       |                    |                                |   |
| 4              |                     |         |                    |                    |                                |   |
| 5              |                     |         | Ціна за од.шт.     |                    | Максимальні                    |   |
| 6              | Постачальник        | Bupi6 1 | Bupi6 <sub>2</sub> | Bupi6 <sub>3</sub> | можливост<br>(пропозиція), шт. |   |
| $\overline{7}$ | Підприємство 1      | 210     | 195                | 190                | 2700                           |   |
| 8              | Підприємство 2      | 203     | 190                | 200                | 1780                           |   |
| g              | Підприємство 3      | 195     | 180                | 190                | 1240                           |   |
| 10             | Потребуєтьс (попит) | 2503    | 1403               | 1600               |                                |   |
| 11             |                     |         |                    |                    |                                |   |
| 12             |                     |         |                    |                    |                                |   |
| 13             |                     |         | Рішення            |                    |                                |   |
| 14             |                     |         |                    |                    |                                |   |
| 15             | Постачальник        |         | Ціна за оп.шт.     |                    | Cvata no                       |   |
| 16             |                     | Bupi6 1 | Bupi6 <sub>2</sub> | Bupi6 <sub>3</sub> | постачальнику, шт.             |   |
| 17             | Підприємство 1      | 10      | 10                 | 10                 | 30                             |   |
| 18             | Підприємство 2      | 10      | 10                 | 10                 | 30                             |   |
| 19             | Підприємство 3      | 10      | 10                 | 10                 | 30                             |   |
| 20             | Всього              | 30      | 30                 | 30                 | 90                             |   |
| 21             |                     |         |                    |                    |                                |   |
| 22             | Постачальник        |         | Ціна за од.шт.     |                    | Сума по                        |   |
| 23             |                     | Bupi6 1 | Bupi6 <sub>2</sub> | Bupi6 <sub>3</sub> | постачальнику, шт.             |   |
| 24             | Підприємство 1      | 2100    | 1950               | 1900               | 5950                           |   |
| 25             | Підприємство 2      | 2030    | 1900               | 2000               | 5930                           |   |
| 26             | Підприємство 3      | 1950    | 1800               | 1900               | 5650                           |   |
| 27             | Всього              | 6080    | 5650               | 5800               | 17530                          |   |
| 28             |                     |         |                    |                    |                                |   |

*Рис. 4.50. Вихідні дані по закупках у Excel 2013*

В комірках В17:В19 знаходяться початкові значення для підбору кількості товарів, що закуповуються у постачальників. Ці комірки є змінюваними, згодом у них знаходитиметься результат рішення задачі.

В комірку Е27 за формулою = SUM(Е24:Е26) обчислюється сумарна вартість закупівель. Проміжні значення вартості окремого товару або закупівель у окремого постачальника обчислюються аналогічно з використанням функції SUM (див.рис. 4.51). Та все аналогічно у таблиці з початковими значеннями

| s  | А              |                    |                    |                    |                            |  |
|----|----------------|--------------------|--------------------|--------------------|----------------------------|--|
| 21 |                |                    |                    |                    |                            |  |
| 22 | Постачальник   |                    | Ціна за од.шт.     |                    | Сума по постачальнику, шт. |  |
| 23 |                | Bupi6 <sub>1</sub> | Bupi6 <sub>2</sub> | Bupi6 <sub>3</sub> |                            |  |
| 24 | Підприємство 1 | l=B7*B17           | =C7*C17            | l=D7*D17           | =SUM(B24:D24)              |  |
| 25 | Підприємство 2 | $=$ B8*B18         | $=$ C8*C18         | -D8*D18            | =SUM(B25:D25)              |  |
| 26 | Підпоиємство З | $=$ B9*B19         | $=$ C9*C19         | =D9*D19            | =SUM(B26:D26)              |  |
| 27 | Веього         | $=SUM(B24:B26)$    | $=SUM(C24:C26)$    | $=SUM(D24:D26)$    | $=$ SUM $(E24:E26)$        |  |
| 28 |                |                    |                    |                    |                            |  |

*Рис. 4.51. Вихідні дані по закупках (рішення) у Excel 2013*

У вкладці **ДАНІ** у групі **Аналіз** (рис.4.52) оберіть **Розв'язувач**. Далі у **Оптимізовану цільову функцію** введіть \$Е\$27. Цільова функція — функція, що зв'язує мету (змінну, що оптимізується) з керованими змінними в задачі оптимізації. У широкому сенсі цільова функція - це математичний вираз деякого критерію якості одного об'єкту (рішення, процесу і т. д.) в порівнянні з іншим. Прикладом критерію в теорії статистичних рішень є середньоквадратичний критерій точності апроксимації. Мета — знайти такі оцінки, при яких цільова функція досягає мінімуму. Важливо, що критерій завжди привноситься ззовні, і тільки після цього шукається правило рішення, що мінімізує або максимізує цільову функцію.

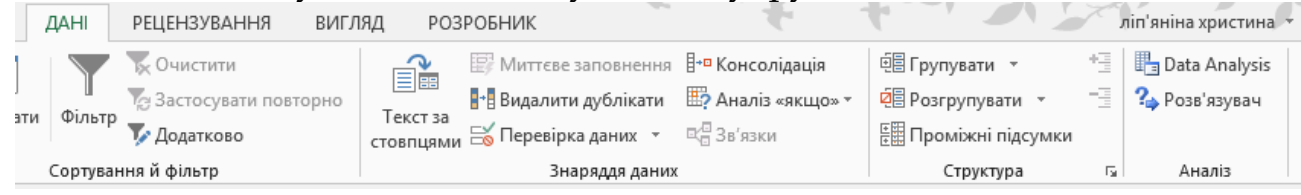

*Рис. 4.52. Параметри розв'язувала у Excel 2013*

Оскільки задача у нас стоїть у певній обмеженості ресурсів кожного з постачальників, то вибираємо пункт **Мінімум** у рядку **До**. У **Змінюючи клітинки змінних** вводимо діапазон значень у котрому повинен вийти результат. У нашому випадку це \$В\$17:\$D\$19.

При пошуку розв'язування використовуються обмеження, показані на рис. 4.53. Вони показують, що має бути закуплено задану кількість товарів (умова \$В\$20:\$D\$20=\$B\$10:\$D\$10) і кількість товарів, що закуповуються у постачальників, не повинно перевищувати їх можливостей (умова \$Е\$17:\$Е\$19<=\$Е\$7:\$Е\$9). Умова В17:В19 = ціле вказує, що для цих комірок не може використовуватися дробове значення числа. Щоб ввести відповідні оберіть у **Параметрі**  **розв'язувача** кнопку **Додати** (**Змінити** або **Видалити**, для редагування умов). Така умова, наприклад, може використовуватися у разі закупівель штучного товару.

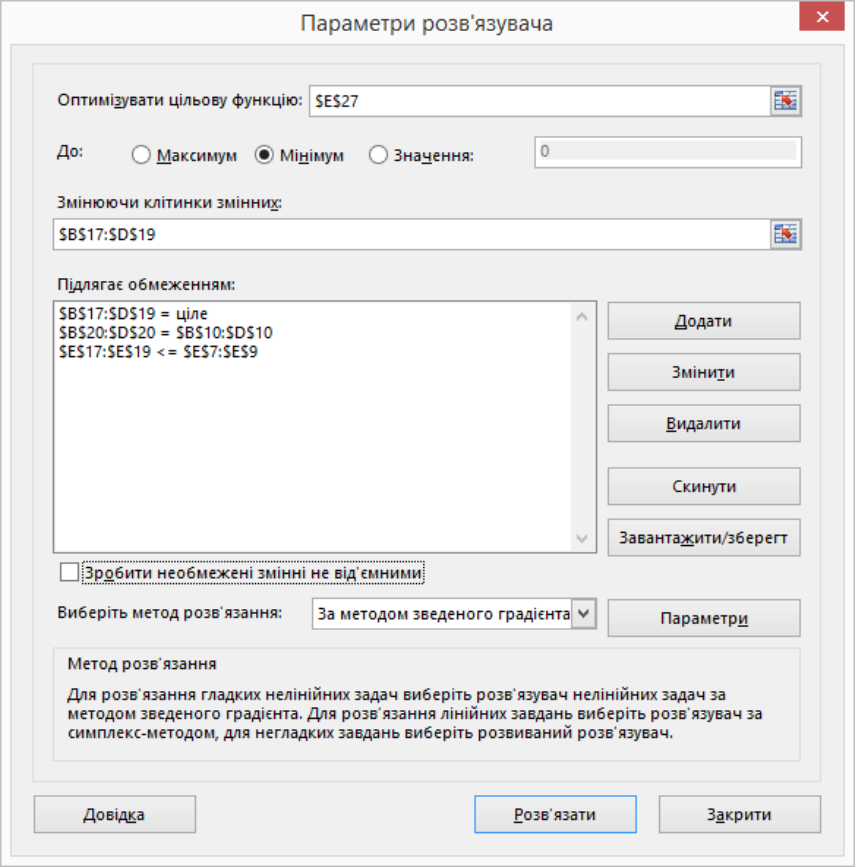

*Рис. 4.53. Параметри розв'язувала у Excel 2013*

На рис. 4.54 представлений результат рішення задачі. Всі умови і обмеження повністю виконані.

| 18 | A                   | B        | Ċ                  | D              | E                      |
|----|---------------------|----------|--------------------|----------------|------------------------|
| 1  |                     |          | Закупки            |                |                        |
| 2  |                     |          |                    |                |                        |
| 3  |                     |          | Вихідні дані       |                |                        |
| 4  |                     |          |                    |                |                        |
| 5  |                     |          | Ціна за од.шт.     |                | Максимальні можливост  |
| 6  | Постачальник        | Виріб 1  | Виріб 2            | <b>Виріб 3</b> | (пропозиція), шт.      |
| 7  | Підприємство 1      | 210      | 195                | 190            | 2700                   |
| 8  | Підприємство 2      | 203      | 190                | 200            | 1780                   |
| g  | Підприємство 3      | 195      | 180                | 190            | 1240                   |
| 10 | Потребуєтьс (попит) | 2503     | 1403               | 1600           |                        |
| 11 |                     |          |                    |                |                        |
| 12 |                     |          |                    |                |                        |
| 13 |                     |          | <b>Рішення</b>     |                |                        |
| 14 |                     |          |                    |                |                        |
| 15 | Постачальник        |          | Ціна за од.шт.     |                | Сума по постачальнику, |
| 16 |                     | Виріб 1  | Виріб <sub>2</sub> | <b>Виріб 3</b> | шт.                    |
| 17 | Підприємство 1      | 0        | 886                | 1600           | 2486                   |
| 18 | Підприємство 2      | 1780     | $\mathbf{0}$       | 0              | 1780                   |
| 19 | Підприємство 3      | 723      | 517                | $\mathbf{0}$   | 1240                   |
| 20 | Всього              | 2503     | 1403               | 1600           | 5506                   |
| 21 |                     |          |                    |                |                        |
| 22 | Постачальник        |          | Ціна за од.шт.     |                | Сума по постачальнику, |
| 23 |                     | Виріб 1  | Виріб 2            | Bupi6 3        | IIIT.                  |
| 24 | Підприємство 1      | $\Omega$ | 172770             | 304000         | 476770                 |
| 25 | Підприємство 2      | 361340   | 0                  | 0              | 361340                 |
| 26 | Підприємство 3      | 140985   | 93060              | 0              | 234045                 |
| 27 | Всього              | 502325   | 265830             | 304000         | 1072155                |
| 28 |                     |          |                    |                |                        |

*Рис. 4.54. Результати рішення у Excel 2013*

При необхідності можна значно вдосконалити методику розрахунку, додавши в неї різні додаткові витрати. Наприклад, можуть враховуватися витрати, аналогічні використовуваним в розрахунку закупівель методом місій. У цьому випадку трохи зміняться формули розрахунку вартості закупівель (комірки E24:E27). Одночасно з цим можуть бути змінені і прийняті обмеження, наприклад, можна для постачальників більш точно враховувати можливість поставок кожного найменування товару замість сумарної кількості товарів.

## *4.4.2. Управління запасами: ABC і XYZ-аналізу (Використання: SUM; AVERAGEA; IF, VLOOKUP)*

Мета управління запасами полягає в забезпеченні безперебійного виробництва і постачання продукції в потрібній кількості і у встановлені терміни, досягненні на основі цього повної реалізації випуску при мінімальних витратах на утримання запасів, знаходженні оптимального співвідношення між витратами і вигодами.

Свої витоки ABC-аналіз бере в роботі італійського економіста Вільфредо Парето (1848-1923), який в 1906 році висловив думку, що 80 відсотків добробуту італійського суспільства контролюються 20 відсотками суспільного капіталу. Ця думка стало предметом вивчення багатьох економістів, в результаті чого в 1948 році з'явилася перша згадка про поділ на три класи з абревіатурою ABC за принципом Парето і відповідне графічне зображення.

Мета ABC-аналізу полягає в тому, щоб з усієї безлічі однотипних об'єктів виділити найбільш значимі з них. Таких об'єктів, як правило, небагато, і саме на них необхідно надалі зосередити основну увагу і сили. За допомогою ABC-аналізу, який орієнтується на принцип Парето, реалізується можливість сконцентрувати діяльність на найважливіших аспектах проблеми.

Порядок проведення ABC-аналізу.

1. Формулювання мети аналізу.

2. Ідентифікація аналізованих об'єктів управління.

3. Виділення ознаки, на основі якої буде здійснено класифікацію об'єктів управління.

4. Оцінка об'єктів управління по виділеному класифікаційною ознакою.

5. Угрупування об'єктів управління в порядку убування значення ознаки.

6. Побудови кривої ABC.

7. Поділ сукупності об'єктів управління на три групи: група А, група В і група С.

До групи А відносяться найменування в списку, починаючи з першого, сума накопичених вартостей яких становить 70-80% від сумарної вартості всіх спожитих за цей період матеріальних ресурсів. Досвід показує, що зазвичай у цю групу потрапляє 10-20% всієї номенклатури.

У групу В попадає приблизно третина найменувань ресурсів, сума вартостей яких становить 15-20%.

До групи С відносяться всі,що залишилися позиції номенклатури, сумарна вартість яких становить лише 5-10%. При цьому слід не забувати про «якірних позиціях», відсутність яких може призвести до втрати продажів в групі А або В. На практиці такі позиції штучно переносять у відповідні групи масової частки «зв'язаних» позицій.

Принцип диференціації асортименту в процесі XYZ-аналізу полягає в тому, що весь асортимент (ресурси) ділять на три групи залежно від ступеня рівномірності попиту, а від цього залежить точність планування та прогнозування на майбутнє дій всіх учасників логістичного ланцюга.

Ознакою, на основі якої конкретну позицію асортименту відносять до групи X, У або Z, є коефіцієнт варіації попиту з цієї позиції. Порядок проведення ХУZ-аналізу.

1. Визначення коефіцієнтів варіації за окремими позиціями асортименту.

2. Угрупування об'єктів управління в порядку зростання коефіцієнта варіації.

3. Побудови кривої ХУZ.

4. Поділ сукупності об'єктів управління на групи: група X, група У і група Z.

Угруповання ресурсів при проведенні ХУZ-аналізу здійснюється в порядку зростання коефіцієнта варіації.

До групи X відносять ресурси, що характеризуються стабільною величиною споживання, незначними коливаннями в їх витраті і високою точністю прогнозу. Група У - це ресурси, потреба в яких характеризується відомими тенденціями (наприклад сезонними коливаннями) і середніми можливостями їхнього прогнозування. Ресурси, зараховані до групи Z, споживаються нерегулярно, точність їхнього прогнозування невисока.

Формула для розрахунку коефіцієнта варіації:

$$
v = \frac{\frac{\sum_{i=1}^{n} (x_i - \bar{x})^2}{n}}{\bar{x}} \times 100\%
$$

де  $\mathop{x}\nolimits_i$  - значення параметра по оцінюваному об'єкту за  $i$ -й період;

 $\bar{x}$ - середнє значення параметра по оцінюваному об'єкту аналізу за всі періоди;

- число періодів.

Рекомендовано розподіл коефіцієнта варіації по групах:

- від 0 до 10% група  $X$ ;
- від 10 до 25% група V;
- $\bullet$  більше 25% група Z.

Заходи щодо закупівлі для груп:

X - закупівля відбувається синхронно з процесом споживання;

У - необхідне створення запасів;

Z - вимагає індивідуальних замовлень по закупівлі.

Іншим принципом угруповання може служити швидкість обороту товарних позицій. Це особливо важливо, якщо виникає ситуація різних складів - «коротко дистанційних» і «довго дистанційних». У цьому випадку можливе наступне розділення на групи:

X - це високо обертаються товарні позиції;

У - мають «середню» швидкість обороту;

Z - довго обертаються товарні позиції.

У цьому випадку параметром віднесення до тієї чи іншої групи буде часовий чинник доставки (машино-години доставки). Ці параметри можна розрахувати через транспортну задачу.

При виконанні ABC і XYZ-аналізу засобами Excel доцільно об'єднати в одній робочій книзі всі розрахунки, але для наочності можна розподілити їх на кількох аркушах. На рис. 4.55 показаний аркуш вихідних даних для проведення аналізу.

| C4     | ŧ<br>÷          | $\times$<br>$\checkmark$        | fx                                 | =B4/\$B\$19*100          |                          |                          |                          |
|--------|-----------------|---------------------------------|------------------------------------|--------------------------|--------------------------|--------------------------|--------------------------|
|        | А               | B                               | c                                  | D                        | E                        | F                        | G                        |
| 1<br>2 |                 |                                 |                                    | Вихідні дані             |                          |                          |                          |
| 3      | $N_2 \pi / \pi$ | Середній<br>запас за<br>квартал | Частка в<br>загальному<br>запасі.% | Реалізація.<br>квартал 1 | Реалізація.<br>квартал 2 | Реалізація.<br>квартал 3 | Реалізація.<br>квартал 4 |
| 4      | 1               | 2300                            | 4,91631576                         | 650                      | 800                      | 500                      | 300                      |
| 5      | $\overline{a}$  | 800                             | 1,71002287                         | 250                      | 400                      | 300                      | 280                      |
| 6      | 3               | 7900                            | 16.88647586                        | 500                      | 450                      | 540                      | 600                      |
| 7      | 4               | 600                             | 1,28251715                         | 150                      | 100                      | 170                      | 180                      |
| 8      | 5               | 3400                            | 7.26759720                         | 250                      | 510                      | 540                      | 120                      |
| 9      | 6               | 400                             | 0.85501144                         | 20                       | 50                       | 250                      | 80                       |
| 10     | $\overline{7}$  | 3800                            | 8,12260864                         | 1000                     | 1500                     | 500                      | 800                      |
| 11     | 8               | 250                             | 0,53438215                         | 50                       | 50                       | 75                       | 75                       |
| 12     | 9               | 4200                            | 8.97762008                         | 800                      | 860                      | 900                      | 1500                     |
| 13     | 10              | 900                             | 1.92377573                         | 123                      | 489                      | 120                      | 168                      |
| 14     | 11              | 1100                            | 2.35128145                         | 505                      | 456                      | 44                       | 95                       |
| 15     | 12              | 1200                            | 2,56503431                         | 400                      | 420                      | 356                      | 24                       |
| 16     | 13              | 9333                            | 19,94955433                        | 453                      | 699                      | 786                      | 900                      |
| 17     | 14              | 5200                            | 11.11514867                        | 453                      | 785                      | 955                      | 869                      |
| 18     | 15              | 5400                            | 11.54265438                        | 455                      | 888                      | 796                      | 869                      |
| 19     | Всього          | 46783                           | 100                                |                          |                          |                          |                          |
| $\sim$ |                 |                                 |                                    |                          |                          |                          |                          |

*Рис. 4.55. Вихідні дані у Excel 2013*

Надалі необхідно використовувати значення «частка в загальному запасі», тому можна окремо обчислити ці значення. У даному прикладі обчислення проводяться в комірках стовпчика C, наприклад, клітинка C4 містить формулу =(В4/\$В\$19)\*100, в комірці B19, використовуваної в цій формулі, знаходиться загальна величина запасу, яка обчислюється за формулою = SUM(В4:В18).

На рис. 4.56 показані результати подальших обчислень. Дані, що знаходяться в комірках стовпців А, В і С, були скопійовані (при вставленні на новий аркуш виберіть вставлення **Значення**) з попереднього аркуша. Далі до комірок С5:С19 була застосована операція сортування (вкладка **Основна** → **Сортування й фільтр** → **Сортування від найбільшого до найменшого**, після чого у вас відкриється діалогове вікно(рис. 4.57) **Попередження сортування** у котрому потрібно обрати **Автоматично розширити виділений діапазон**, що дасть змогу посортувати всі значення в таблиці відносно стовпця С).

| A              | А                     | B                            |       | Ċ                                  | D |
|----------------|-----------------------|------------------------------|-------|------------------------------------|---|
| 1              |                       | АВС-аналіз                   |       |                                    |   |
| $\overline{a}$ |                       |                              |       |                                    |   |
| 3              |                       |                              |       |                                    |   |
| 4              | N <sub>2</sub><br>n/n | Середній запас<br>за квартал |       | Частка в<br>загальному<br>запасі,% |   |
| 5              | 1                     | 2300                         |       | 4,916315756                        |   |
| 6              | $\overline{2}$        | 800                          |       | 1,710022872                        |   |
| 7              | 3                     | 7900                         |       | 16,88647586                        |   |
| 8              | 4                     | 600                          |       | 1,282517154                        |   |
| 9              | 5                     | 3400                         |       | 7,267597204                        |   |
| 10             | 6                     | 400                          |       | 0,855011436                        |   |
| 11             | 7                     | 3800                         |       | 8,12260864                         |   |
| 12             | 8                     | 250                          |       | 0,534382147                        |   |
| 13             | 9                     | 4200                         |       | 8,977620076                        |   |
| 14             | 10                    | 900                          |       | 1,923775731                        |   |
| 15             | 11                    | 1100                         |       | 2,351281448                        |   |
| 16             | 12                    | 1200                         |       | 2,565034307                        |   |
| 17             | 13                    | 9333                         |       | 19,94955433                        |   |
| 18             | 14                    | 5200                         |       | 11,11514867                        |   |
| 19             | 15                    | 5400                         |       | 11,54265438                        |   |
| 20<br>21       |                       |                              |       |                                    |   |
|                | b                     | 4.3.1                        | 4.3.2 | 4.3.2(ABC)                         |   |

*Рис. 4.56. Вихідні дані для АВС-аналізу у Excel 2013*

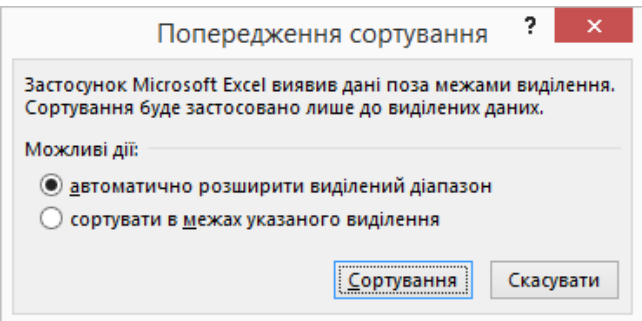

*Рис. 4.57. Попередження сортування у Excel 2013*

Після виконання сортування дані в комірках розміщуються в іншому порядку, тому потрібно додати нові номери товарів, отримані при сортуванні в порядку зменшення частки в загальному запасі (стовпець D).

У комірку Е5 вводиться формула обчислення частка з наростаючим підсумком =SUM(\$С\$5:\$С5). Далі ця формула копіюється в інші комірки стовпчика, наприклад, в комірці Е6 при цьому буде знаходитися формула =SUM(\$С\$5:\$С6)(рис.4.58).

| E <sub>6</sub> |                             | ŧ<br>$\times$                | fx<br>$\checkmark$                 | =SUM(\$C\$5:\$C6)                                                    |                                      |
|----------------|-----------------------------|------------------------------|------------------------------------|----------------------------------------------------------------------|--------------------------------------|
|                | A                           | B                            | C                                  | D                                                                    | Е                                    |
| $\overline{2}$ |                             | АВС-аналіз                   |                                    |                                                                      |                                      |
| 3              |                             |                              |                                    |                                                                      |                                      |
| 4              | N <sub>2</sub><br>$\pi/\pi$ | Середній запас за<br>квартал | Частка в<br>загальному<br>запасі.% | Номер у списку,<br>впорядкованому за<br>часткою<br>загальному запасі | Частка з<br>нарастаючим<br>підсумком |
| 5              | 13                          | 9333                         | 19,94955433                        | 1                                                                    | 19,94955433                          |
| 6              | 3                           | 7900                         | 16,88647586                        | ۰<br>2                                                               | 36,83603018                          |
| 7              | 15                          | 5400                         | 11,54265438                        | 3                                                                    | 48,37868456                          |
| 8              | 14                          | 5200                         | 11,11514867                        | 4                                                                    | 59,49383323                          |
| q              | 9                           | 4200                         | 8,977620076                        | 5                                                                    | 68,47145331                          |
| 10             | 7                           | 3800                         | 8,12260864                         | 6                                                                    | 76,59406195                          |
| 11             | 5                           | 3400                         | 7,267597204                        | 7                                                                    | 83,86165915                          |
| 12             | 1                           | 2300                         | 4,916315756                        | 8                                                                    | 88,77797491                          |
| 13             | 12                          | 1200                         | 2,565034307                        | 9                                                                    | 91,34300921                          |
| 14             | 11                          | 1100                         | 2,351281448                        | 10                                                                   | 93,69429066                          |
| 15             | 10                          | 900                          | 1,923775731                        | 11                                                                   | 95,61806639                          |
| 16             | $\overline{2}$              | 800                          | 1,710022872                        | 12                                                                   | 97,32808926                          |
| 17             | 4                           | 600                          | 1,282517154                        | 13                                                                   | 98,61060642                          |
| 18             | 6                           | 400                          | 0,855011436                        | 14                                                                   | 99,46561785                          |
| 19             | 8                           | 250                          | 0,534382147                        | 15                                                                   | 100                                  |
| $\sim$         |                             |                              |                                    |                                                                      |                                      |

*Рис. 4.58. Частка з наростаючим підсумком АВС-аналізу у Excel 2013*

Для визначення групи товарів в комірки стовпчика F вводяться більш складні формули. Наприклад, в комірці F5 використовується формула =IF(Е5<=75;"А";IF(Е5<=95;"В";"С")).

Функція **IF** повертає одне значення, якщо обчислене значення заданої умови– TRUE, та інше значення, якщо обчислене значення заданої умови- FALSE. Синтаксис: IF(лог\_вираз; [значення\_якщо\_істина]; [значення\_якщо \_хибність]). Синтаксис функції IF має такі [аргументи\(Аргумент: Значення, яке надає](javascript:AppendPopup(this,)  [відомості для дій, подій, методів, властивостей, функцій або](javascript:AppendPopup(this,)  [процедур.\)](javascript:AppendPopup(this,):

> **лог\_вираз** – обов'язковий аргумент. Будь-яке значення або вираз, які можна оцінити як істинні або хибні. Цей

аргумент може використовувати будь-який оператор порівняння.

- **значення\_якщо\_істина** необов'язковий аргумент. Значення, яке потрібно повернути, якщо аргумент *лог\_вираз* має значення TRUE.
- **значення\_якщо\_хибність** необов'язковий аргумент. Значення, яке потрібно повернути, якщо аргумент *лог\_вираз* має значення FALSE.

У даному прикладі критерії розподілу за групами (75 і 95%) вказуються у формулі в явному вигляді. При необхідності можна передбачити більш універсальний варіант, коли ці величини заносяться в будь-які комірки разом з іншими вихідними даними, а у формулі замість конкретних числових значень використовуються адреси цих комірок.

| F5             |                             | t<br>$\times$<br>v           | fx                                 |                                                                      | =IF(E5<=75; "A"; IF(E5<=95; "B"; "C")) |       |  |  |  |  |  |
|----------------|-----------------------------|------------------------------|------------------------------------|----------------------------------------------------------------------|----------------------------------------|-------|--|--|--|--|--|
|                | A                           | в                            | C                                  | D                                                                    | Е                                      | F     |  |  |  |  |  |
| $\mathbf{1}$   |                             |                              |                                    |                                                                      |                                        |       |  |  |  |  |  |
| $\overline{2}$ |                             | АВС-аналіз                   |                                    |                                                                      |                                        |       |  |  |  |  |  |
| 3              |                             |                              |                                    |                                                                      |                                        |       |  |  |  |  |  |
| 4              | N <sub>2</sub><br>$\pi/\pi$ | Середній запас за<br>квартал | Частка в<br>загальному<br>запасі.% | Номер у списку,<br>впорядкованому за<br>часткою<br>загальному запасі | Частка з<br>нарастаючим<br>підсумком   | Група |  |  |  |  |  |
| 5              | 13                          | 9333                         | 19,94955433                        | 1                                                                    | 19,94955433                            | A     |  |  |  |  |  |
| 6              | 3                           | 7900                         | 16,88647586                        | $\overline{2}$                                                       | 36,83603018                            | A     |  |  |  |  |  |
| $\overline{7}$ | 15                          | 5400                         | 11,54265438                        | 3                                                                    | 48.37868456                            | A     |  |  |  |  |  |
| 8              | 14                          | 5200                         | 11,11514867                        | 4                                                                    | 59,49383323                            | А     |  |  |  |  |  |
| q              | 9                           | 4200                         | 8,977620076                        | 5                                                                    | 68,47145331                            | A     |  |  |  |  |  |
| 10             | 7                           | 3800                         | 8,12260864                         | 6                                                                    | 76,59406195                            | B     |  |  |  |  |  |
| 11             | 5                           | 3400                         | 7,267597204                        | 7                                                                    | 83,86165915                            | В     |  |  |  |  |  |
| 12             | 1                           | 2300                         | 4.916315756                        | 8                                                                    | 88,77797491                            | B     |  |  |  |  |  |
| 13             | 12                          | 1200                         | 2,565034307                        | 9                                                                    | 91,34300921                            | в     |  |  |  |  |  |
| 14             | 11                          | 1100                         | 2,351281448                        | 10                                                                   | 93,69429066                            | В     |  |  |  |  |  |
| 15             | 10                          | 900                          | 1,923775731                        | 11                                                                   | 95,61806639                            | C     |  |  |  |  |  |
| 16             | $\overline{2}$              | 800                          | 1,710022872                        | 12                                                                   | 97,32808926                            | C     |  |  |  |  |  |
| 17             | 4                           | 600                          | 1,282517154                        | 13                                                                   | 98,61060642                            | С     |  |  |  |  |  |
| 18             | 6                           | 400                          | 0,855011436                        | 14                                                                   | 99,46561785                            | C     |  |  |  |  |  |
| 19             | 8                           | 250                          | 0.534382147                        | 15                                                                   | 100                                    | С     |  |  |  |  |  |

*Рис. 4.59. Частка з наростаючим підсумком АВС-аналізу у Excel 2013*

Результати обчислень можуть бути зображені в графічному вигляді. Для цього необхідно виділити відповідний стовпець таблиці (комірки E4:E19) і на вкладці **Вставлення** у групі **Діаграми** натиснути кнопку **Графік**. Після того як буде обраний один з варіантів графіка, він буде вставлений на лист Excel, і його можна буде перемістити в потрібне місце (рис. 4.60). При цьому в якості

назви графіка буде використовуватися найменування виділеного стовпця таблиці. Необхідно пам'ятати, що номери товарних позицій на цьому графіку відповідають новій нумерації товарів.

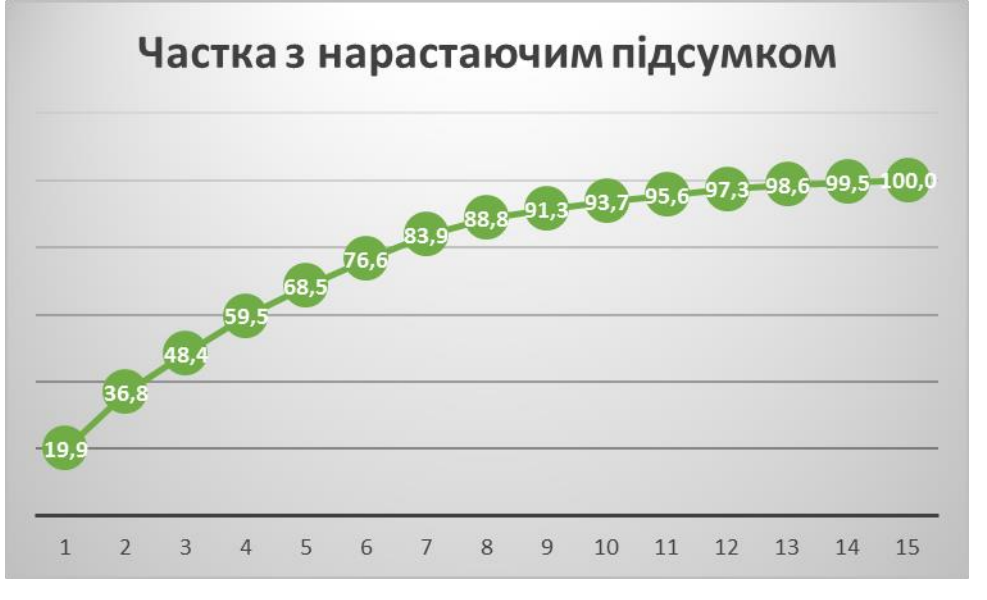

*Рис. 4.60. Діаграма частка з наростаючим підсумком АВС-аналізу у Excel 2013*

На рис. 4.62 представлені результати XYZ-аналізу. При його виконанні на аркуш Excel були скопійовані вихідні дані (стовпці A, B, C, D, E). У комірках стовпчика F обчислюється середньоквартальна реалізація кожного товару, наприклад, в комірці F5 знаходиться формула =SUM(В5:Е5)/4.

Для обчислення середнього арифметичного значення декількох чисел можна використовувати вбудовану функцію, замінивши вміст комірки F5 на формулу =AVERAGEA(B5:E5). В інших комірках стовпчика F слід зробити аналогічні зміни.

Коефіцієнт варіації (стовпець G) (рис.4.61) обчислюється за наведеною раніше формулою, наприклад, в комірці G5 знаходиться формула  $=(SQRT(((B5-\$F5)^2+(C5-\$F5)^2)+(D5-\$F5)^2+(E5-\$F5)^2)$  $(F5)^2$ (4)/F5)\*100.

|                         | А              | В    | c    | D                                                                                                    | E.   | п                                 | G                                                                            |
|-------------------------|----------------|------|------|----------------------------------------------------------------------------------------------------|------|-----------------------------------|------------------------------------------------------------------------------|
|                         |                |      |      |                                                                                                    |      |                                   |                                                                              |
| $\overline{2}$          |                |      |      |                                                                                                    |      |                                   |                                                                              |
| $\overline{\mathbf{3}}$ |                |      |      |                                                                                                    |      |                                   |                                                                              |
| $\boldsymbol{\Lambda}$  |                |      |      | Мº п/п   Реалізація, квартал 1   Реалізація, квартал 2   Реалізація, квартал 3   Реалізація, квартал 4 |      | Середньо-квартальна<br>реалізація | Кофіцієнт варіації                                                           |
|                         | 5 1            | 650  | 800  | 500                                                                                                    | 300  | $=$ AVERAGE(B5:E5)                | =(SQRT(((B5-\$F5)^2+(C5-\$F5)^2+(D5-\$F5)^2+(E5-\$F5)^2)/4)/F5)*100          |
|                         | $6 \vert 2$    | 250  | 400  | 300                                                                                                    | 280  | =AVERAGE(B6:E6)                   | =(SQRT(((B6-\$F6)^2+(C6-\$F6)^2+(D6-\$F6)^2+(E6-\$F6)^2)/4)/F6)*100          |
|                         | $7 \vert 3$    | 500  | 450  | 540                                                                                                    | 600  | =AVERAGE(B7:E7)                   | =(SQRT(((B7-\$F7)^2+(C7-\$F7)^2+(D7-\$F7)^2+(E7-\$F7)^2)/4)/F7)*100          |
|                         | $8 \vert 4$    | 150  | 100  | 170                                                                                                    | 180  | =AVERAGE(B8:E8)                   | =(SQRT(((B8-\$F8)^2+(C8-\$F8)^2+(D8-\$F8)^2+(E8-\$F8)^2)/4)/F8)*100          |
|                         | 9 <sub>5</sub> | 250  | 510  | 540                                                                                                    | 120  | =AVERAGE(B9:E9)                   | =(SQRT(((B9-\$F9)^2+(C9-\$F9)^2+(D9-\$F9)^2+(E9-\$F9)^2)/4)/F9)*100          |
|                         | 10 6           | 20   | 50   | 250                                                                                                    | 80   | $=$ AVERAGE(B10:E10)              | =(SQRT(((B10-\$F10)^2+(C10-\$F10)^2+(D10-\$F10)^2+(E10-\$F10)^2)/4)/F10)*100 |
|                         | $11 \,   7$    | 1000 | 1500 | 500                                                                                                    | 800  | =AVERAGE(B11:E11)                 | =(SQRT(((B11-\$F11)^2+(C11-\$F11)^2+(D11-\$F11)^2+(E11-\$F11)^2)/4)/F11)*100 |
|                         | $12 \vert 8$   | 50   | 50   | 75                                                                                                    | 75   | =AVERAGE(B12:E12)                 | =(SQRT(((B12-\$F12)^2+(C12-\$F12)^2+(D12-\$F12)^2+(E12-\$F12)^2)/4)/F12)*100 |
|                         | $13$ 9         | 800  | 860  | 900                                                                                                    | 1500 | =AVERAGE(B13:E13)                 | =(SQRT(((B13-\$F13)^2+(C13-\$F13)^2+(D13-\$F13)^2+(E13-\$F13)^2)/4)/F13)*100 |
|                         | 14 10          | 123  | 489  | 120                                                                                                    | 168  | $=$ AVERAGE(B14:E14)              | =(SQRT(((B14-\$F14)^2+(C14-\$F14)^2+(D14-\$F14)^2+(E14-\$F14)^2)/4)/F14)*100 |
|                         | 15 11          | 505  | 456  | 44                                                                                                    | 95   | =AVERAGE(B15:E15)                 | =(SQRT(((B15-\$F15)^2+(C15-\$F15)^2+(D15-\$F15)^2+(E15-\$F15)^2)/4)/F15)*100 |
|                         | 16 12          | 400  | 420  | 356                                                                                                    | 24   | =AVERAGE(B16:E16)                 | =(SQRT(((B16-\$F16)^2+(C16-\$F16)^2+(D16-\$F16)^2+(E16-\$F16)^2)/4)/F16)*100 |
|                         | $17 \, 13$     | 453  | 699  | 786                                                                                                    | 900  | $=$ AVERAGE(B17:E17)              | =(SQRT(((B17-\$F17)^2+(C17-\$F17)^2+(D17-\$F17)^2+(E17-\$F17)^2)/4)/F17)*100 |
|                         | 18 14          | 453  | 785  | 955                                                                                                    | 869  | $=$ AVERAGE(B18:E18)              | =(SQRT(((B18-\$F18)^2+(C18-\$F18)^2+(D18-\$F18)^2+(E18-\$F18)^2)/4)/F18)*100 |
|                         | 19 15          | 455  | 888  | 796                                                                                                    | 869  | $=$ AVERAGE(B19:E19)              | =(SQRT(((B19-\$F19)^2+(C19-\$F19)^2+(D19-\$F19)^2+(E19-\$F19)^2)/4)/F19)*100 |
| 20 <sup>1</sup>         |                |      |      |                                                                                                    |      |                                   |                                                                              |

*Рис. 4.61. Коефіцієнт варіації XYZ-аналізу у Excel 2013*

Після обчислення коефіцієнта варіації дані сортуються (вкладка **ОСНОВНЕ** → **Сортування й фільтр** → **Сортування від найменшого до найбільшого**), і в таблицю додається стовпець номерів товарів у порядку зростання коефіцієнта варіації.

У комірки стовпчика I вводяться формули визначення групи товарів (X, Y або Z). Наприклад, у комірку I5 вводиться формула =IF(G5<=10; "X"; IF(G5<=25;"Y";"Z")). Ця формула аналогічна розглянутій раніше нагоді визначення груп A, B і С (рис.4.57).

| 15             |                           | ٠                            | ł<br>$\times$                             | fx<br>$\checkmark$           | =IF(G5<=10; "X"; IF(G5<=25;"Y";"Z")) |                                       |                    |                                                                         |             |
|----------------|---------------------------|------------------------------|-------------------------------------------|------------------------------|--------------------------------------|---------------------------------------|--------------------|-------------------------------------------------------------------------|-------------|
|                | A                         | B                            | с                                         | D                            | E                                    | F                                     | G                  | н                                                                       | <b>TERM</b> |
| 1              |                           |                              |                                           |                              |                                      |                                       |                    |                                                                         |             |
| $\overline{2}$ |                           | <b>XYZ</b> - аналіз          |                                           |                              |                                      |                                       |                    |                                                                         |             |
| 3              |                           |                              |                                           |                              |                                      |                                       |                    |                                                                         |             |
| $\overline{A}$ | N <sub>2</sub><br>n/<br>n | Реалізаці<br>я, квартал<br>1 | Реалізаці<br>я, квартал<br>$\overline{2}$ | Реалізаці<br>я, квартал<br>з | Реалізаці<br>я, квартал<br>4         | Середньо-<br>квартальна<br>реалізація | Кофіцієнт варіації | Номер у списку,<br>впорядкованому<br>за часткою<br>загальному<br>запасі | Група       |
| 5              | 3                         | 500                          | 450                                       | 540                          | 600                                  | 522,5                                 | 10,51543587        | 1                                                                       | Y           |
| 6              | $\overline{a}$            | 250                          | 400                                       | 300                          | 280                                  | 307.5                                 | 18.30622805        | $\overline{2}$                                                          | Y           |
|                | 8                         | 50                           | 50                                        | 75                           | 75                                   | 62.5                                  | 20                 | 3                                                                       | Y           |
| 8              | 4                         | 150                          | 100                                       | 170                          | 180                                  | 150                                   | 20,54804668        | 4                                                                       | Y           |
| 9              | 13                        | 453                          | 699                                       | 786                          | 900                                  | 709.5                                 | 23.16434057        | 5                                                                       | Y           |
| 10             | 15                        | 455                          | 888                                       | 796                          | 869                                  | 752                                   | 23.25512357        | 6                                                                       | Y           |
| 11             | 14                        | 453                          | 785                                       | 955                          | 869                                  | 765.5                                 | 24.84262814        | $\overline{7}$                                                          | Y           |
| 12             | 9                         | 800                          | 860                                       | 900                          | 1500                                 | 1015                                  | 27,80961611        | 8                                                                       | z           |
| 13             | $\mathbf{1}$              | 650                          | 800                                       | 500                          | 300                                  | 562.5                                 | 32.88588575        | 9                                                                       | z           |
| 14             | $\overline{7}$            | 1000                         | 1500                                      | 500                          | 800                                  | 950                                   | 38.31636784        | 10                                                                      | z           |
| 15             | 5                         | 250                          | 510                                       | 540                          | 120                                  | 355                                   | 49.6965599         | 11                                                                      | z           |
| 16             | 12                        | 400                          | 420                                       | 356                          | 24                                   | 300                                   | 53,67391255        | 12                                                                      | z           |
| 17             | 10                        | 123                          | 489                                       | 120                          | 168                                  | 225                                   | 68,26744791        | 13                                                                      | z           |
| 18             | 11                        | 505                          | 456                                       | 44                           | 95                                   | 275                                   | 75,27843632        | 14                                                                      | z           |
| 19             | 6                         | 20                           | 50                                        | 250                          | 80                                   | 100                                   | 89,1627725         | 15                                                                      | z           |
| 20             |                           |                              |                                           |                              |                                      |                                       |                    |                                                                         |             |

*Рис. 4.62. Результати XYZ-аналізу у Excel 2013*

За обчисленими значеннями коефіцієнта варіації може бути побудований графік, показаний на рис. 4.63. Як і в попередньому випадку, необхідно враховувати, що номери товарних позицій відповідають новій нумерації товарів (у порядку зростання коефіцієнта варіації).

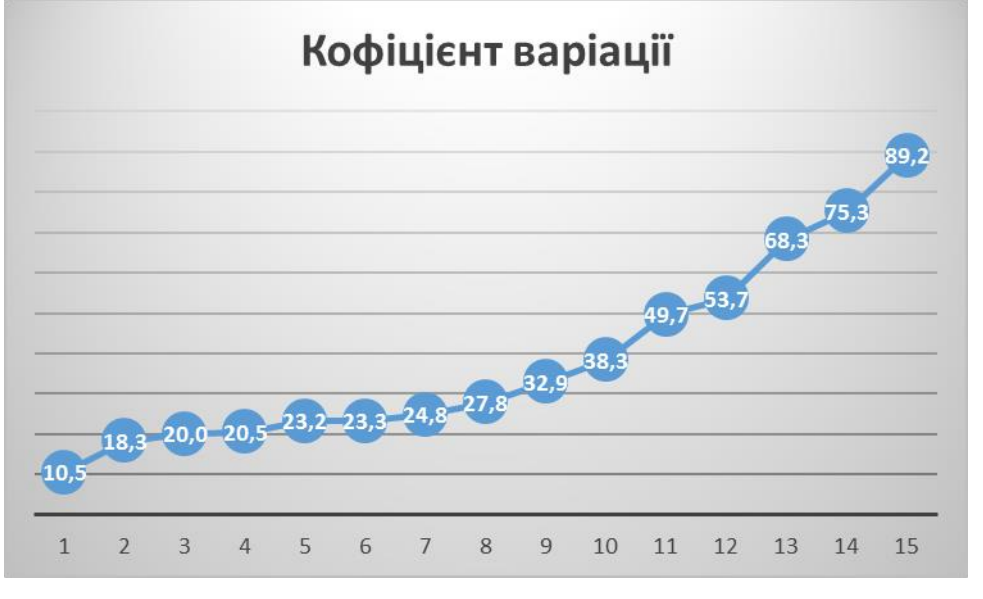

*Рис. 4.63. Діаграма частка з наростаючим підсумком XYZ-аналізу у Excel 2013*

На рис. 4.65 показано суміщення результатів ABC і XYZ-аналізу. На цьому малюнку представлена автоматично формована зведена таблиця результатів розрахунків. Для полегшення сприйняття результатів розрахунків використовується вихідна нумерація товарів. У комірки стовпців B і C введені формули, які дозволяють автоматизувати процес пошуку даних в інших осередках, для цієї мети використовується функція VLOOKUP. Наприклад, в комірці В10 знаходиться формула =VLOOKUP(A10;'4.3.2.(АВС)'!\$A\$5:\$F\$19; 6; FALSE), а в комірці C10 - аналогічна формула =VLOOKUP (A10; '4.3.2(XYZ)'!\$A\$5:\$I\$19; 9; FALSE). За цими формулами функція пошуку VLOOKUP використовує значення комірки з стовпця A (в даному випадку - комірки A10) для визначення відповідного рядка в таблицях на інших аркушах книги Excel і далі привласнює значення, взяте з зазначеного стовпця (в першому випадку - 6, у другому - 9) знайденого рядка.

За допомогою функції **VLOOKUP** можна здійснювати пошук у першому стовпці [діапазону](javascript:AppendPopup(this,) клітинок, а потім повертати значення з будь-якої клітинки в тому ж рядку діапазону. Буква V в назві функції **VLOOKUP** означає «вертикальний». Функцію **VLOOKUP** потрібно використовувати замість функції **HLOOKUP**, якщо дані порівняння розміщено у стовпці ліворуч від даних, які потрібно знайти.

Синтаксис:

VLOOKUP(шукане\_значення;таблиця;номер\_стовпця; точність \_ пошуку). Синтаксис функції VLOOKUP має такі [аргументи](javascript:AppendPopup(this,):

- **Шукане\_значення** (обов'язковий аргумент) значення, яке потрібно знайти в першому стовпці таблиці чи діапазону. Аргумент *шукане\_значення* може бути значенням або посиланням. Якщо аргументу *шукане\_значення* надати значення, менше від найменшого значення в першому стовпці аргументу *таблиця*, функція **VLOOKUP** поверне значення помилки #N/A.
- **Таблиця** (обов'язковий аргумент) діапазон клітинок із даними. Можна скористатися посиланням на діапазон або на ім'я діапазону. Значення в першому стовпці аргументу *таблиця* – це значення, яке шукають за допомогою аргументу *шукане\_значення*. Це можуть бути текстові, числові або логічні значення. Великі та малі букви вважаються еквівалентними.
- **Номер\_стовпця** (обов'язковий аргумент) номер стовпця в аргументі *таблиця*, з якого функція має повернути відповідне значення. Якщо аргумент *номер\_стовпця* має значення 1, функція повертає значення з першого стовпця *таблиці*; якщо аргумент *номер\_стовпця* має значення 2, функція повертає значення із другого стовпця *таблиці* тощо.

Якщо аргумент *номер\_стовпця*:

- менший за 1, функція **VLOOKUP** повертає значення помилки #VALUE!;
- більший за число стовпців у *таблиці*, функція **VLOOKUP** повертає значення помилки #REF!.
- **Точність\_пошуку** (необов'язковий аргумент) логічне значення, яке вказує, який саме збіг має знайти функція **VLOOKUP** – точний або приблизний.

Якщо аргумент *точність\_пошуку* пропущено, або він має значення TRUE, функція повертає точний або приблизний збіг. Якщо точний збіг не знайдено, функція повертає наступне за величиною значення, менше від значення аргументу *шукане\_значення*.

В нашому ж прикладі можна поступити і іншим способом. Наприклад, за допомогою функції VLOOKUP формувати для будьякого заданого номера товару окрему таблицю, аналогічну показаній на рис. 4.64.

| <b>B29</b><br>٠            | fx<br>$\times$                                       |                                                     |
|----------------------------|------------------------------------------------------|-----------------------------------------------------|
| А                          | в                                                    | c                                                   |
| 8                          |                                                      |                                                     |
| 9<br>$N_2 \pi / \pi$       | <b>ABC</b>                                           | XYZ                                                 |
| 10 1                       | =VLOOKUP(A10;'4.3.2.(ABC)'!\$A\$5:\$F\$19; 6; FALSE) | =VLOOKUP(A10;'4.3.2(XYZ)'!\$A\$5:\$I\$19; 9; FALSE) |
| $\vert$ <sub>2</sub><br>11 | =VLOOKUP(A11;'4.3.2.(ABC)'!\$A\$5:\$F\$19; 6; FALSE) | =VLOOKUP(A11;'4.3.2(XYZ)'!\$A\$5:\$I\$19; 9; FALSE) |
| $12 \mid 3$                | =VLOOKUP(A12;'4.3.2.(ABC)'!\$A\$5:\$F\$19; 6; FALSE) | =VLOOKUP(A12;'4.3.2(XYZ)'!\$A\$5:\$I\$19; 9; FALSE) |
| 13 4                       | =VLOOKUP(A13;'4.3.2.(ABC)'!\$A\$5:\$F\$19; 6; FALSE) | =VLOOKUP(A13;'4.3.2(XYZ)'!\$A\$5:\$I\$19; 9; FALSE) |
| $14 \overline{\smash{5}}$  | =VLOOKUP(A14;'4.3.2.(ABC)'!\$A\$5:\$F\$19; 6; FALSE) | =VLOOKUP(A14;'4.3.2(XYZ)'!\$A\$5:\$I\$19; 9; FALSE) |
| 15 6                       | =VLOOKUP(A15;'4.3.2.(ABC)'!\$A\$5:\$F\$19; 6; FALSE) | =VLOOKUP(A15;'4.3.2(XYZ)'!\$A\$5:\$I\$19; 9; FALSE) |
| $16$ 7                     | =VLOOKUP(A16;'4.3.2.(ABC)'!\$A\$5:\$F\$19; 6; FALSE) | =VLOOKUP(A16;'4.3.2(XYZ)'!\$A\$5:\$I\$19; 9; FALSE) |
| 17 <sup>8</sup>            | =VLOOKUP(A17;'4.3.2.(ABC)'!\$A\$5:\$F\$19; 6; FALSE) | =VLOOKUP(A17;'4.3.2(XYZ)'!\$A\$5:\$I\$19; 9; FALSE) |
| 18 9                       | =VLOOKUP(A18;'4.3.2.(ABC)'!\$A\$5:\$F\$19; 6; FALSE) | =VLOOKUP(A18;'4.3.2(XYZ)'!\$A\$5:\$I\$19; 9; FALSE) |
| 19 10                      | =VLOOKUP(A19;'4.3.2.(ABC)'!\$A\$5:\$F\$19; 6; FALSE) | =VLOOKUP(A19;'4.3.2(XYZ)'!\$A\$5:\$I\$19; 9; FALSE) |
| 11<br>20                   | =VLOOKUP(A20;'4.3.2.(ABC)'!\$A\$5:\$F\$19; 6; FALSE) | =VLOOKUP(A20;'4.3.2(XYZ)'!\$A\$5:\$I\$19; 9; FALSE) |
| 12<br>21                   | =VLOOKUP(A21;'4.3.2.(ABC)'!\$A\$5:\$F\$19; 6; FALSE) | =VLOOKUP(A21;'4.3.2(XYZ)'!\$A\$5:\$I\$19; 9; FALSE) |
| 13<br>22                   | =VLOOKUP(A22;'4.3.2.(ABC)'!\$A\$5:\$F\$19; 6; FALSE) | =VLOOKUP(A22;'4.3.2(XYZ)'!\$A\$5:\$I\$19; 9; FALSE) |
| 23 14                      | =VLOOKUP(A23;'4.3.2.(ABC)'!\$A\$5:\$F\$19; 6; FALSE) | =VLOOKUP(A23;'4.3.2(XYZ)'!\$A\$5:\$I\$19; 9; FALSE) |
| 24 15                      | =VLOOKUP(A24;'4.3.2.(ABC)'!\$A\$5:\$F\$19; 6; FALSE) | =VLOOKUP(A24;'4.3.2(XYZ)'!\$A\$5:\$I\$19; 9; FALSE) |
| 25                         |                                                      |                                                     |

*Рис. 4.64. АВС-XYZ-аналіз з формулами у Excel 2013*

| â  | А                       | В   | C                                                                     |
|----|-------------------------|-----|-----------------------------------------------------------------------|
| 8  |                         |     |                                                                       |
| 9  | $N_2 \pi / \pi$         | ABC | <b>XYZ</b>                                                            |
| 10 | 1                       | B   | Z                                                                     |
| 11 | $\overline{\mathbf{c}}$ | C   | Y                                                                     |
| 12 | 3                       | A   | Y                                                                     |
| 13 | 4                       | Ċ   | Y                                                                     |
| 14 | 5                       | B   | $\frac{Z}{Z}$ $\frac{Z}{Z}$ $\frac{Z}{Z}$ $\frac{Z}{Z}$ $\frac{Z}{Z}$ |
| 15 | 6                       | Ċ   |                                                                       |
| 16 | 7                       | B   |                                                                       |
| 17 | 8                       | Ċ   |                                                                       |
| 18 | 9                       | A   |                                                                       |
| 19 | 10 <sup>1</sup>         | Ċ   |                                                                       |
| 20 | $11\,$                  | B   |                                                                       |
| 21 | 12                      | B   |                                                                       |
| 22 | 13                      | А   | Y                                                                     |
| 23 | 14                      | А   | Y                                                                     |
| 24 | 15                      | А   | Y                                                                     |
| ne |                         |     |                                                                       |

*Рис. 4.65. АВС-XYZ-аналіз у Excel 2013*

### **ЛАБОРАТОРНА РОБОТА № 4.3***.*

### Логістичні розрахунки

1. Розв'яжіть задачу по оптимізації закупок за варіантами:

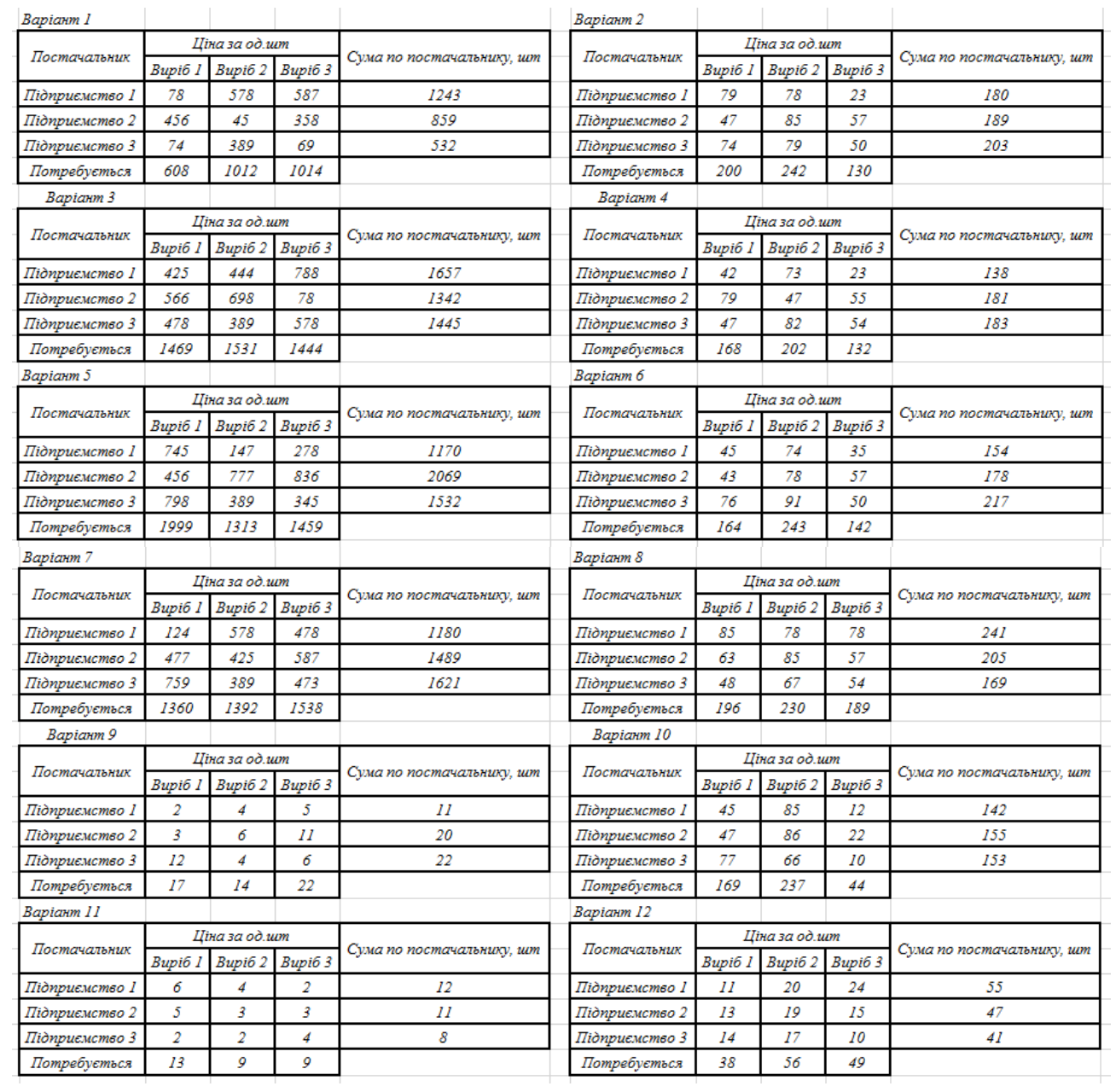

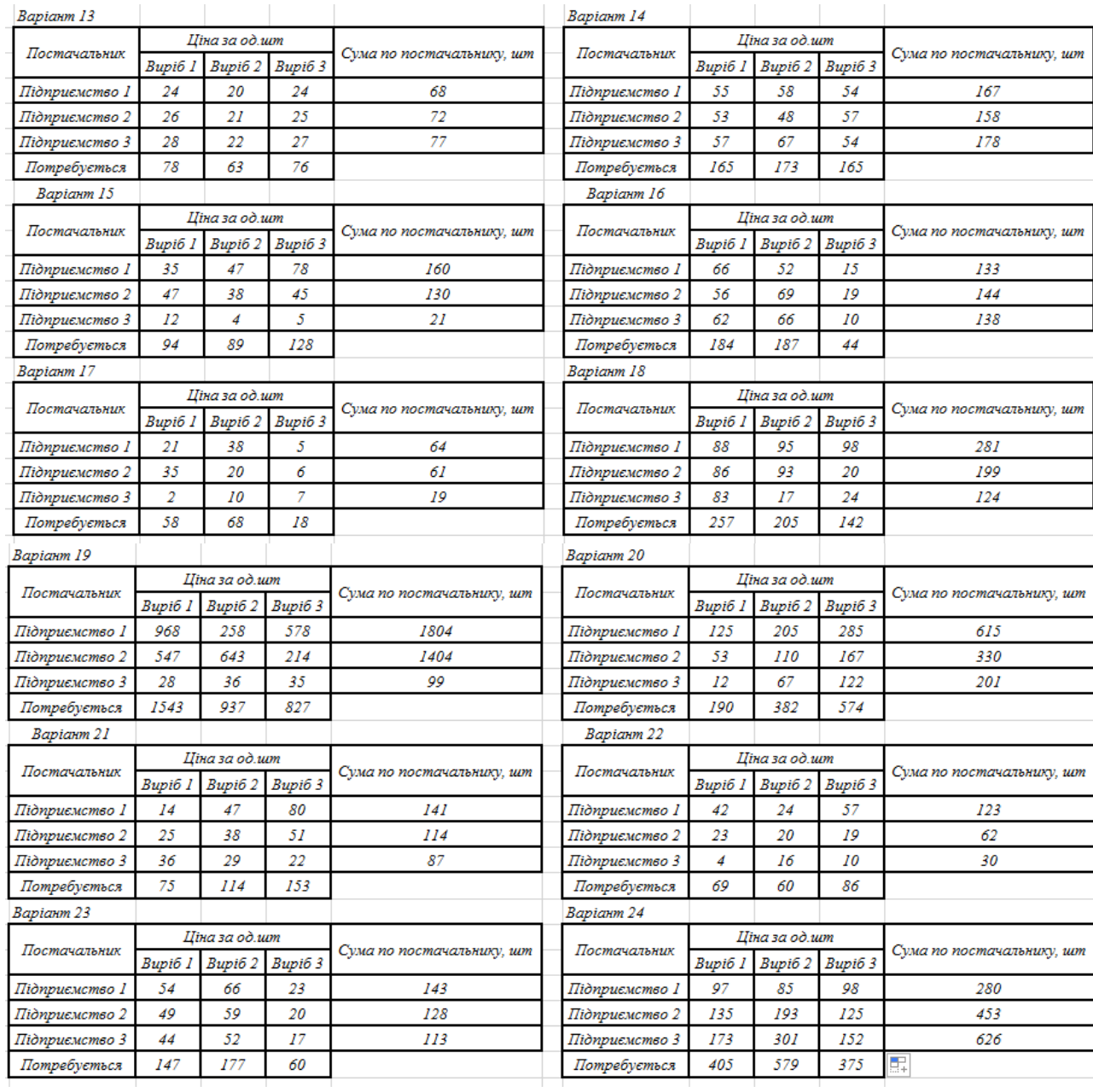

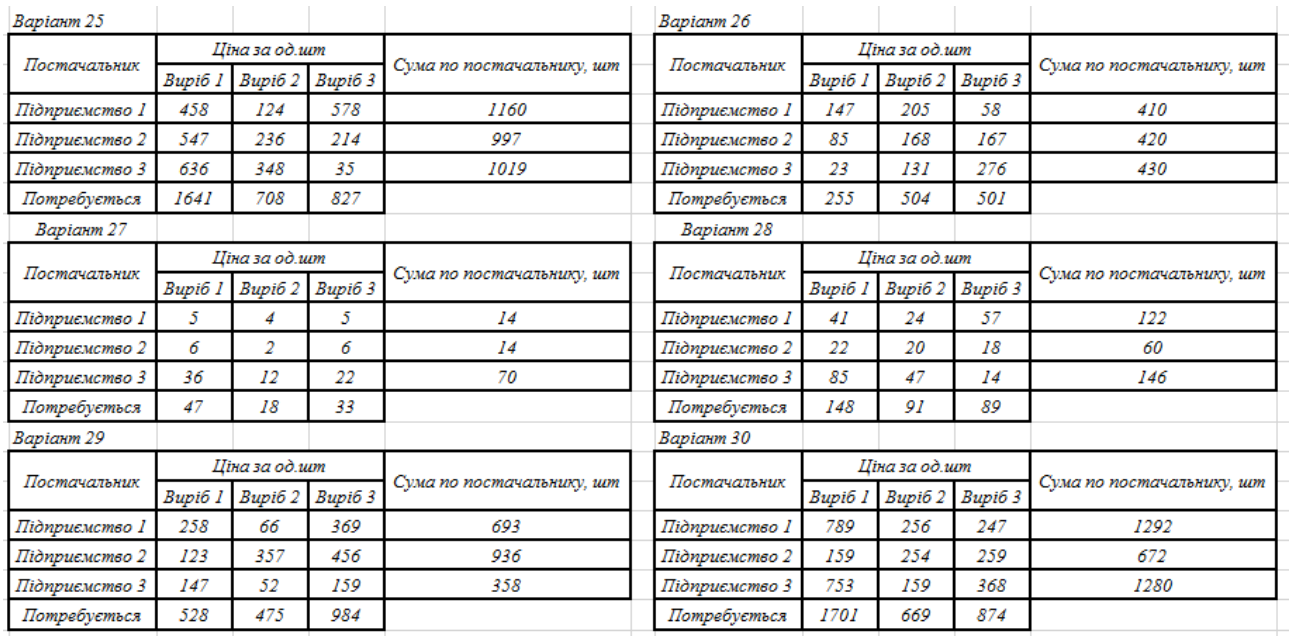

#### 2. На іншому аркуші розв'язуємо задачі по управлінні запасами (*АВС-XYZ-аналіз у Excel 2013)*:

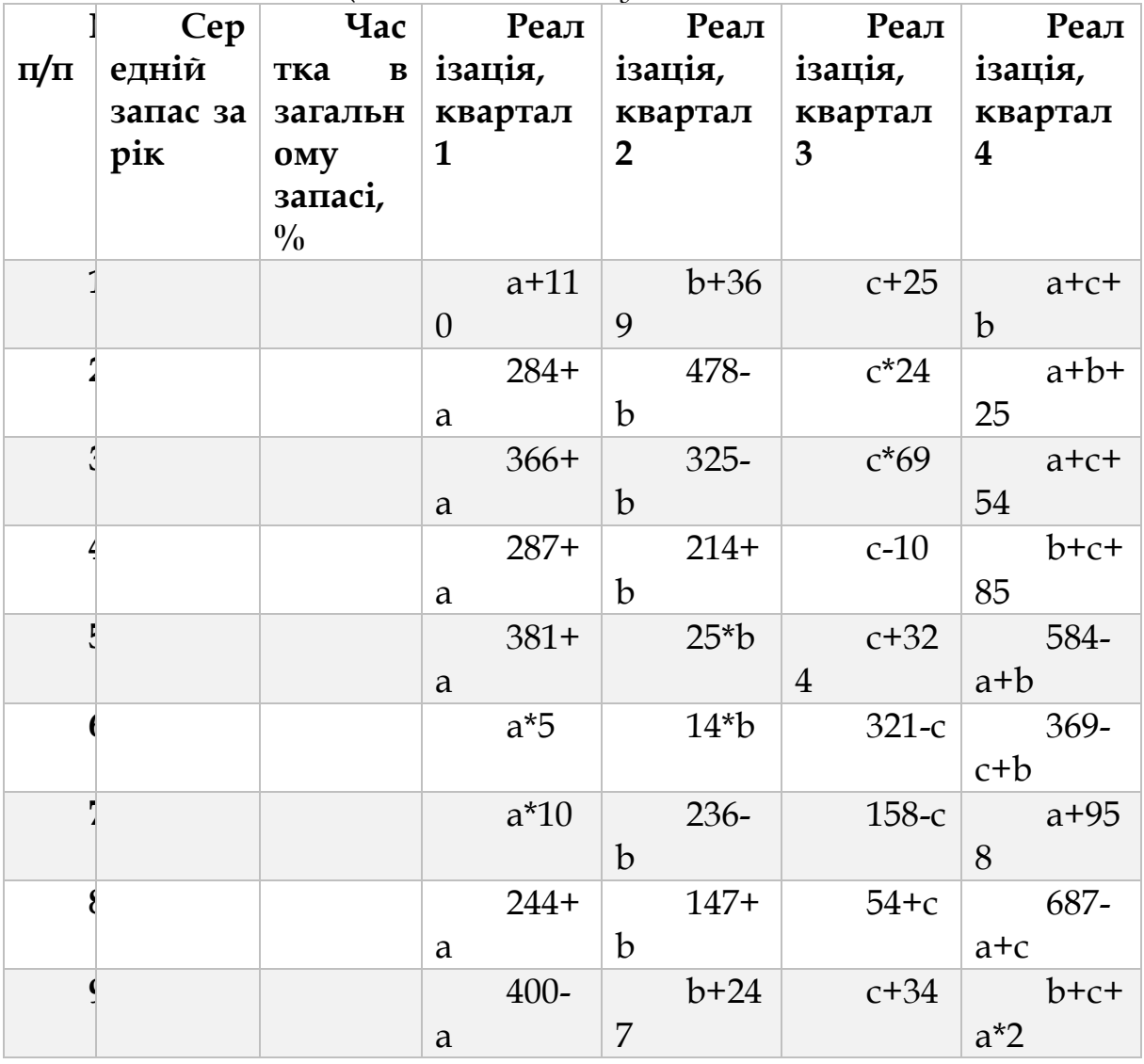

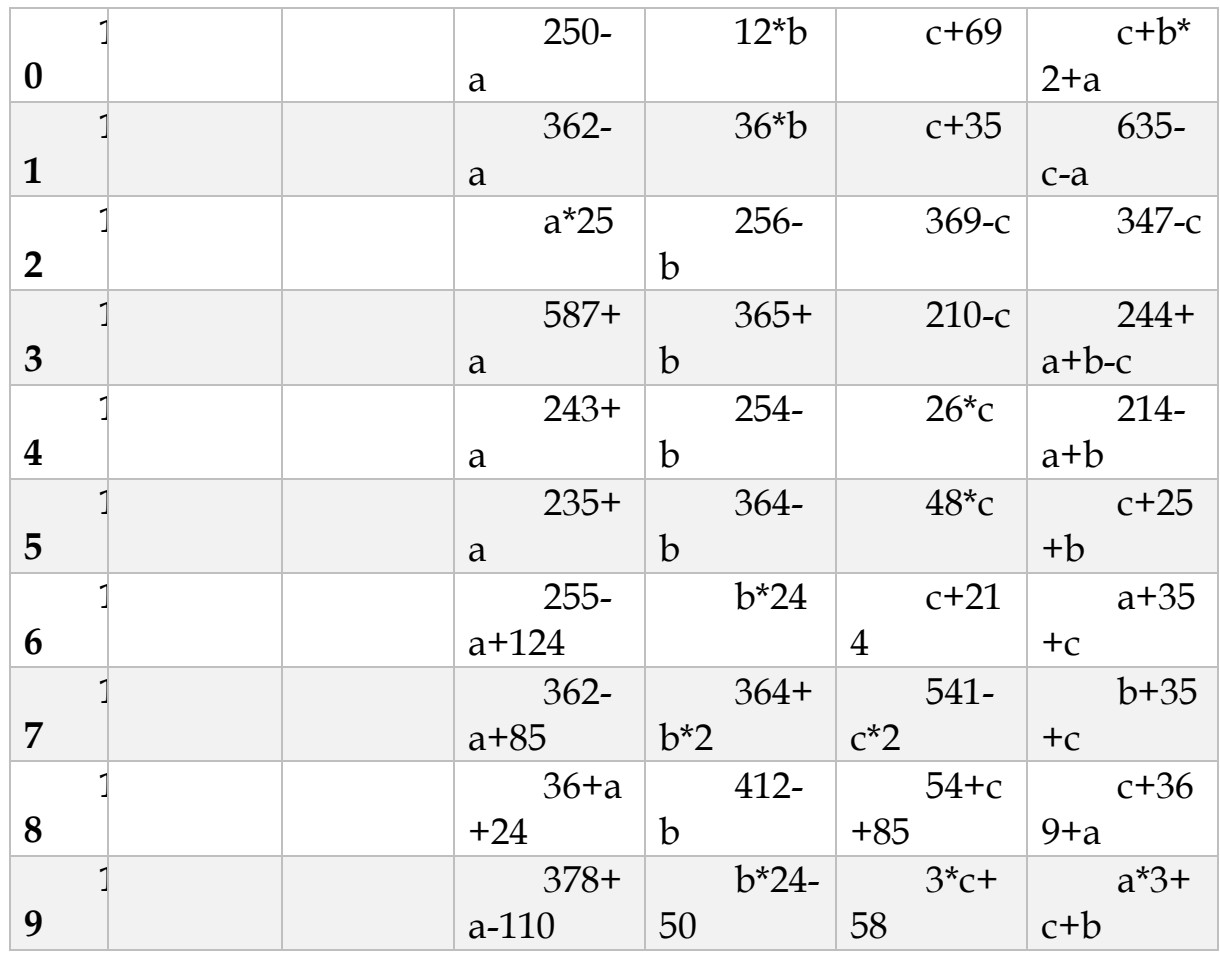

де невідомими значеннями є перші букви Ваших ініціалів, *a –* перша буква прізвища, *b -* перша буква імені, *c* - перша буква побатькові.

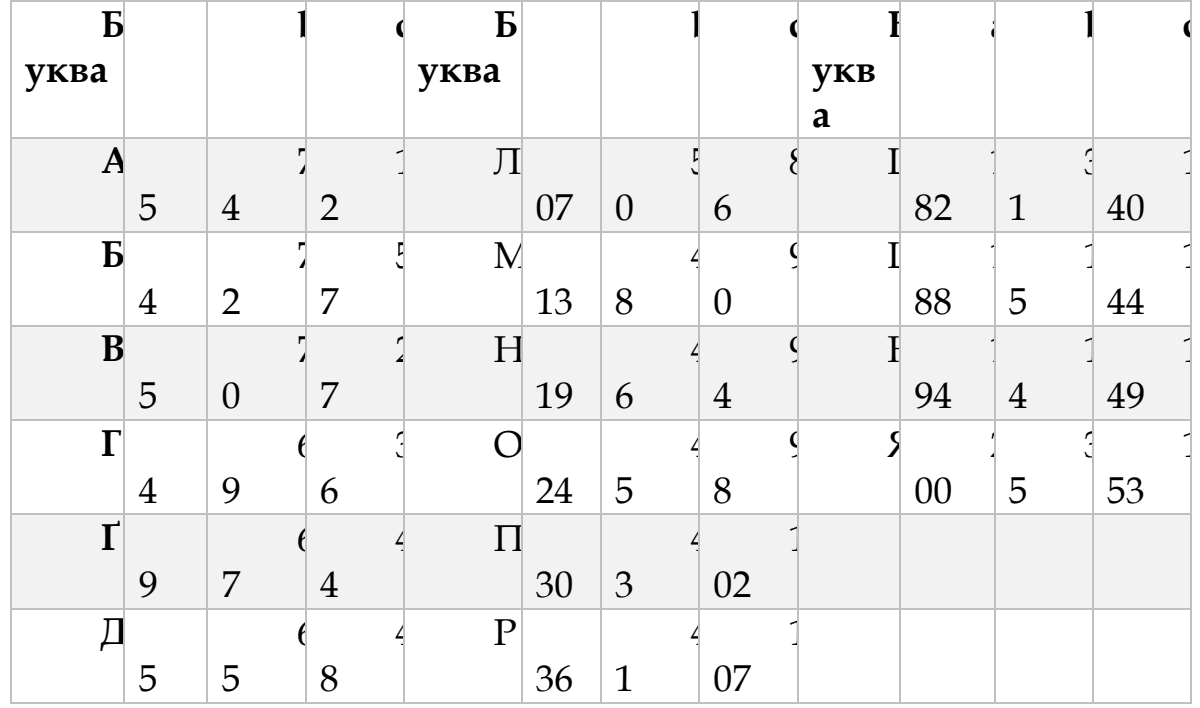

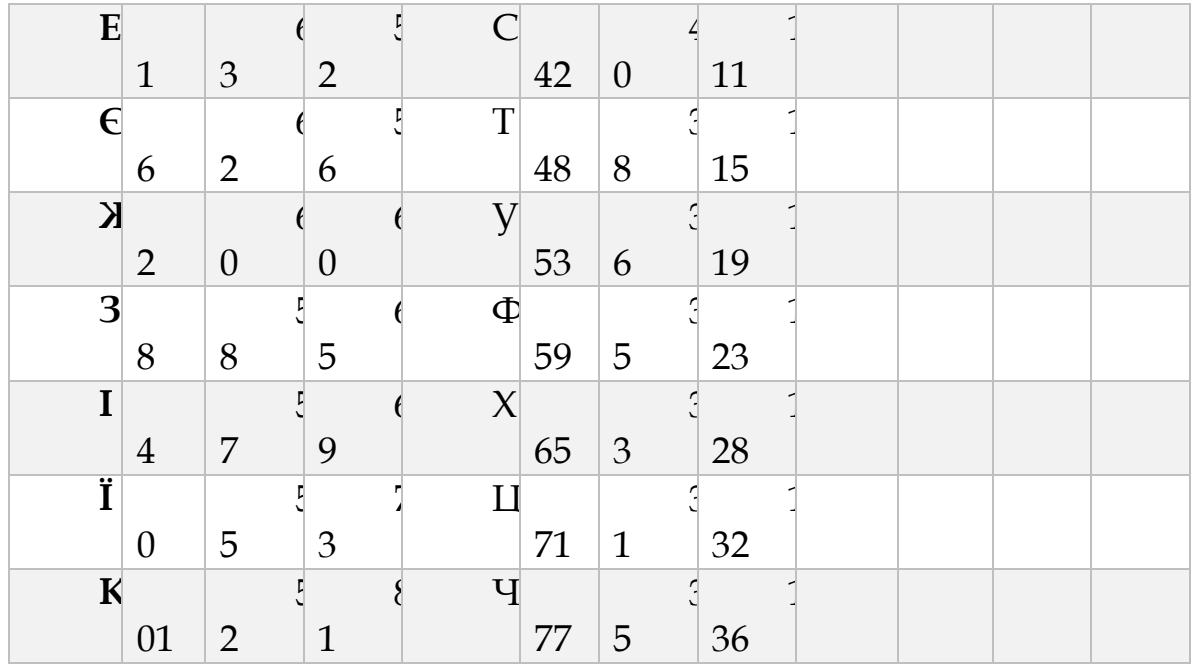

# **4.5. СТАТИСТИЧНІ МЕТОДИ АНАЛІЗУ В EXCEL**

У сучасному суспільстві до статистичних методів проявляється підвищений інтерес як до одного з найважливіших аналітичних інструментаріїв у сфері підтримки процесів прийняття рішень. Статистикою користуються всі - від політиків, які бажають передбачити результат виборів, до підприємців, які прагнуть оптимізувати прибуток при тих чи інших вкладеннях капіталу. Великим кроком вперед до розвитку статистичної науки послужило застосування економіко-математичних методів і використання комп'ютерної техніки в аналізі соціально-економічних явищ.

Стандартні статистичні методи обробки даних включені до складу електронних таблиць, таких, як Lotus 1-2-3, QuattroPro, Excel та ін; в математичні пакети загального призначення - Mathcad, Mathlab. Maple і т.д. Ще більш потужними можливостями статистичної обробки володіють спеціалізовані пакети: STADIA, САНИ, ОЛІМП: СтатЕксперт, STATGRAPHICS, SPSS, SAS, BMDP, STATISTICA та ін

Під вибірковим спостереженням розуміється метод статистичного дослідження, при якому узагальнюючі показники досліджуваної сукупності встановлюються за деякою її частиною на основі положень випадкового відбору. При вибірковому методі обстеження піддається порівняно невелика частина всієї досліджуваної сукупності, що отримала назву вибіркової сукупності або просто вибірки.

Вибірка повинна бути представницькою (репрезентативною), щоб по ній можна було судити про генеральну сукупність. Репрезентативність означає, що об'єкти вибірки досить добре уявляють генеральну сукупність. Зауважимо, що при відборі об'єктів можуть зіграти роль особисті мотиви або психологічні фактори, про які дослідник, який проводить вибірку, і не підозрює. При цьому вибірка, як правило, не буде репрезентативною.

Попередження систематичних (тенденційних) помилок вибіркового обстеження досягається в результаті застосування науково обґрунтованих способів формування вибіркової сукупності, залежно від яких вибірка може бути:

- власне-випадковою;
- механічною;
- типовою;
- серійною;
- комбінованою.

У табличному процесорі Microsoft Excel реалізована власневипадкова вибірка.

Власне-випадкова вибірка може бути здійснена за схемами повторного і без повторного відбору. Повторний відбір передбачає можливість включення у вибірку одного і того ж елемента генеральної сукупності два рази і більше. Без повторний відбір виключає таку можливість. У Microsoft Excel реалізована схема повторного відбору.

У математичній статистиці доводиться, що необхідна чисельність власне-випадкової повторної вибірки визначається виразом:

$$
n=\frac{t^2\sigma^2}{\Delta_x^2}
$$

,де  $\Delta$   $\chi$ - гранична помилка вибірки;

 $\sigma^2$ -дисперсія генеральної сукупності;

- коефіцієнт довіри (визначається залежно від того, з якою довірчою ймовірністю треба гарантувати результати вибіркового обстеження).

|    | А            | в                                                                         |  |  |  |  |
|----|--------------|---------------------------------------------------------------------------|--|--|--|--|
|    | Homep        | Адреса                                                                    |  |  |  |  |
| 1  | відвідування |                                                                           |  |  |  |  |
| 2  |              | 361 Адресу не вказано                                                     |  |  |  |  |
| 3  |              | 362 46004 Тернопільська область, м. Тернопіль, майдан Гетьмана Мазепи, 30 |  |  |  |  |
| 4  |              | 363 61166, м. Харків, вул. Новгородська, 106                              |  |  |  |  |
| 5  |              | 364 07200, Київська обл., смт. Іванків, вул. Проскури, 99                 |  |  |  |  |
| 6  |              | 365 61124, м. Харків, проспект Гагаріна, 1                                |  |  |  |  |
| 7  |              | 366 02121 м. Київ, Харківське Шосе, 205                                   |  |  |  |  |
| 8  |              | 367 95000, Україна, АРК, м.Сімферополь, вул.Набережна,2                   |  |  |  |  |
| 9  |              | 368 Адресу не вказано                                                     |  |  |  |  |
| 10 |              | 369 95000, Україна, АРК, м.Сімферополь, вул. Миру, 32                     |  |  |  |  |
| 11 |              | 370 76000 м. Івано-Франківськ, вул. Шопена, 10                            |  |  |  |  |
| 12 |              | 371 Адресу не вказано                                                     |  |  |  |  |
| 13 |              | 372 м. Київ, вул. Червоноармійська, 209                                   |  |  |  |  |
| 14 |              | 373 46000 м. Тернопіль вул. Лесі Українки, 65                             |  |  |  |  |
| 15 |              | 374 76000, м. Івано-Франківськ, вул. Січових Стрільців, 25                |  |  |  |  |
| 16 |              | 375 61124, м. Харків, проспект Гагаріна, 21                               |  |  |  |  |
| 17 |              | 376 Адресу не вказано                                                     |  |  |  |  |
| 18 |              | 377 07200, Київська обл., смт. Іванків, вул. Проскури, 15                 |  |  |  |  |
| 19 |              | 378 79026 м. Львів, вул. Стрийська, 45                                    |  |  |  |  |
| 20 |              | 379 46023, Тернопільська область, м. Тернопіль, вул. 15квітня, 102        |  |  |  |  |
| 21 |              | 380 79066, м. Львів, вул. Сихівська, 10                                   |  |  |  |  |
| 22 |              | 381 79005, м. Львів, пр. Шевченка, 24                                     |  |  |  |  |
| 23 |              | 382 Адресу не вказано                                                     |  |  |  |  |
| 24 |              | 383 61166, м. Харків, вул. Новгородська, 2                                |  |  |  |  |
| 25 |              | 384 Адресу не вказано                                                     |  |  |  |  |

*Рис. 4.66. Реєстрація відвідувачів у Excel 2013*

Розглянемо приклад, фірма, що торгує побутовою технікою, вирішила для відвідувачів свого Web-сайту організувати лотерею по розсилці каталогів нової продукції. Для цього на сайті фірми реалізований лічильник відвідувань і пропонується (за бажанням користувача) заповнити електронний бланк із зазначенням своєї поштової адреси. Відбір відвідувачів проводиться на основі свідчень лічильника відвідувань за тиждень. Для цього випадковим чином відбираються п'ять показів лічильника і перевіряються відповідні їм реєстрації відвідувачів. Якщо відвідувач не вказав своєї адреси каталог не висилається, в іншому випадку - висилається. При цьому, якщо одне і те ж показання лічильника потрапило у виграшну
вибірку кілька разів або кілька «виграшних візитів» на сайт здійснив один і той же відвідувач, каталог висилається по одному і тому ж адресу у відповідній кількості примірників.

Розглянемо наступну ситуацію. За останній тиждень на сайті фірми було зареєстровано 24 відвідувань (показання лічильника збільшилися з 361 до 384), інформація з яких наведена в рис. 4.66, сформованої на робочому листі Microsoft Excel.

Необхідно за встановленою схемою відібрати відвідувачів Webсайту фірми для розсилки їм каталогів нової продукції.

Для вирішення задачі використовуємо режим роботи **Вибірка**. Щоб скористатися цим засобом, виберіть команду **Аналіз даних** у групі **Аналіз** на вкладці **Дані** (див. рис. 4.67). Якщо команда **Аналіз даних** недоступна, необхідно завантажити надбудову **''Data Analysis''** (на вкладці **Файл** виберіть пункт **Параметри**, а потім – категорію **Надбудови**. У полі **Керування** виберіть пункт **Надбудови Excel** і натисніть кнопку **Перейти**. У діалоговому вікні **Надбудови**  встановіть прапорець для надбудови **Data Analysis** та натисніть кнопку ОК.)

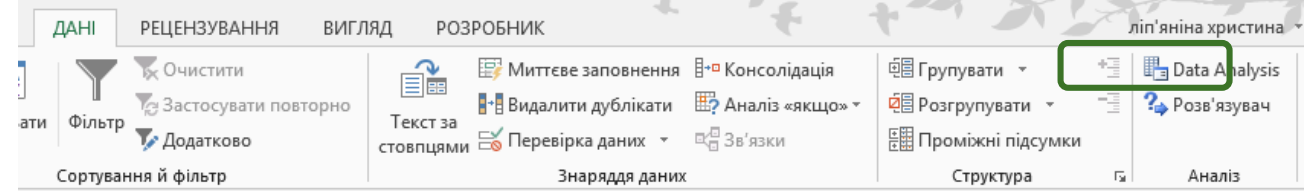

*Рис. 4.67. Аналіз даних у Excel 2013*

Далі вибираємо **Аналіз даних (Data Analysis)**→**Вибірка (Sampling)**. Значення параметрів, встановлених в однойменному діалоговому вікні, представлені на рис. 4.68, а сформована виграшна вибірка - в таблицю рис.4.69.

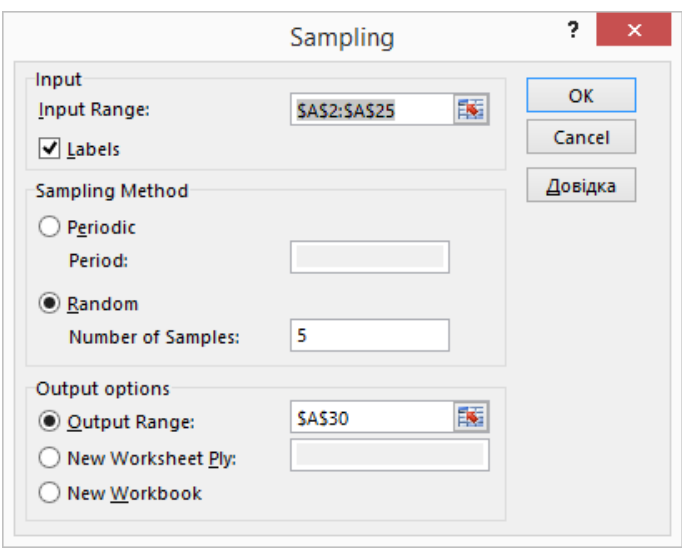

*Рис. 4.68. Вибірка (Sampling) у Excel 2013*

|    | А        |
|----|----------|
|    | Виграшні |
| 29 | номера   |
| 30 | 384      |
| 31 | 379      |
| 32 | 377      |
| 33 | 367      |
| 34 | 381      |

*Рис. 4.69. Результати вибірки у Excel 2013*

Як видно з табл. 3.2, за останній тиждень виграшними виявилися 384, 379, 377, 367 і 381 відвідування Web-сайту фірми. Причому 384 відвідування хоча й опинилося виграшним, по ньому розсилка не проводитиметься, оскільки клієнт не вказав свою поштову адресу.

# *4.5.2. Середньомісячної заробітної плати по регіонах України (Data Analysis: Описова статистика)*

Статистична інформація представляється сукупністю даних, для характеристики яких використовуються різноманітні показники, звані показниками описової статистики. Рівень освіти, прожитковий

мінімум, диференціація доходів населення, середня кількість дітей у сім'ї, середній курс долара і міра його коливання за певний інтервал часу, таблиці тривалості життя, що найчастіше зустрічається рахунок в чемпіонаті з футболу - все це показники описової статистики.

Показники описової статистики можна розбити на кілька груп:

1. *Показники положення* описують положення даних на числовій осі. Приклади таких показників - мінімальний і максимальний елементи вибірки (перший і останній члени варіаційного ряду), верхній і нижній квартили (обмежують зону, в яку потрапляють 50% центральних елементів вибірки). Нарешті, відомості про середні сукупності можуть дати середня арифметична, середня гармонійна, медіана та інші характеристики.

2. *Показники розкиду* описують ступінь розкиду даних щодо свого центру. До них в першу чергу відносяться: дисперсія, стандартне відхилення, розмах вибірки (різниця між максимальним і мінімальним елементами) і т.п. Ці показники визначають, наскільки купчасто основна маса даних групується біля центру.

3. *Показники асиметрії* характеризують симетрію розподілу даних біля свого центру. До них можна віднести коефіцієнт асиметрії, положення медіани щодо середнього і т. п.

4. *Показники, що описують закон розподілу*, дають уявлення про закон розподілу даних. Сюди відносяться таблиці частот, таблиці частостей, полігони, кумуляти, гістограми.

На практиці найчастіше використовуються такі показники: середня арифметична, медіана, дисперсія, стандартне відхилення. Однак для отримання більш точних і достовірних висновків необхідно враховувати й інші з перерахованих вище характеристик, а також звертати увагу на умови отримання вибіркових сукупностей. Наявність викидів, тобто грубих помилкових спостережень, може не тільки сильно спотворити значення вибіркових показників (вибіркового середнього, дисперсії, стандартного відхилення і т.д.), але і привести до багатьох інших помилкових висновків.

Отже, приклад використання описової статистики. Середньомісячної заробітної плати по регіонах України у 2013 р. (в розрахунку на одного штатного працівника, грн.) наведено в рис. 4.70, сформованої на робочому листі Microsoft Excel.

Необхідно розрахувати основні показники описової статистики і зробити відповідні висновки.

Для вирішення задачі використовуємо режим роботи **Описова статистика (Descriptive Statistics)**. Аналогічно як і у попередньому

завданні використовуємо команду **Аналіз даних** у групі **Аналіз** на вкладці **Дані.** 

| A               | А                                                                | B    |
|-----------------|------------------------------------------------------------------|------|
| 1               | Динаміка середньомісячної заробітної плати по регіонах у 2013 р. |      |
| 2               | (в розрахунку на одного штатного працівника, грн.)               |      |
| 3               | Автономна Республіка Крим                                        | 2850 |
| 4               | Вінницька                                                        | 2651 |
| 5               | Волинська                                                        | 2580 |
| 6               | Дніпропетровська                                                 | 3336 |
| 7               | Донецька                                                         | 3755 |
| 8               | Житомирська                                                      | 2561 |
| 9               | Закарпатська                                                     | 2553 |
| 10              | Запорізька                                                       | 3142 |
| 11              | Івано-Франківська                                                | 2679 |
| 12 <sup>2</sup> | Київська                                                         | 3351 |
| 13              | Кіровоградська                                                   | 2608 |
| 14              | Луганська                                                        | 3337 |
| 15              | Львівська                                                        | 2789 |
| 16              | Миколаївська                                                     | 3094 |
| 17              | Одеська                                                          | 2947 |
| 18              | Полтавська                                                       | 2988 |
| 19              | Рівненська                                                       | 2844 |
| 20              | Сумська                                                          | 2702 |
| 21              | Тернопільська                                                    | 2359 |
| 22              | Харківська                                                       | 2975 |
| 23              | Херсонська                                                       | 2464 |
| 24              | Хмельницька                                                      | 2641 |
| 25              | Черкаська                                                        | 2682 |
| 26              | Чернівецька                                                      | 2484 |
| 27              | Чернігівська                                                     | 2504 |
| 28              | м.Київ                                                           | 5007 |
| 29              | м.Севастополь                                                    | 3114 |
| $\mathbf{a}$    |                                                                  |      |

*Рис. 4.70. Середньомісячної заробітної плати по регіонах України у 2013 р. (в розрахунку на одного штатного працівника, грн.) у Excel 2013* 

Значення параметрів, встановлених в однойменному діалоговому вікні, представлені на рис. 4.71, а показники, розраховані в даному режимі, в таблицю зображену на рис. 4.72.

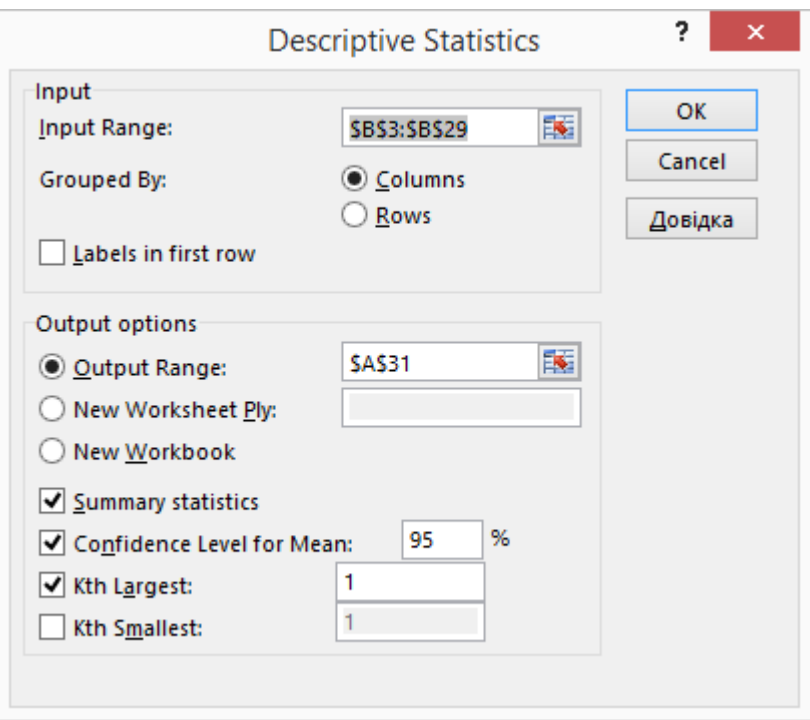

*Рис. 4.71. Описова статистика (Descriptive Statistics) у Excel 2013* 

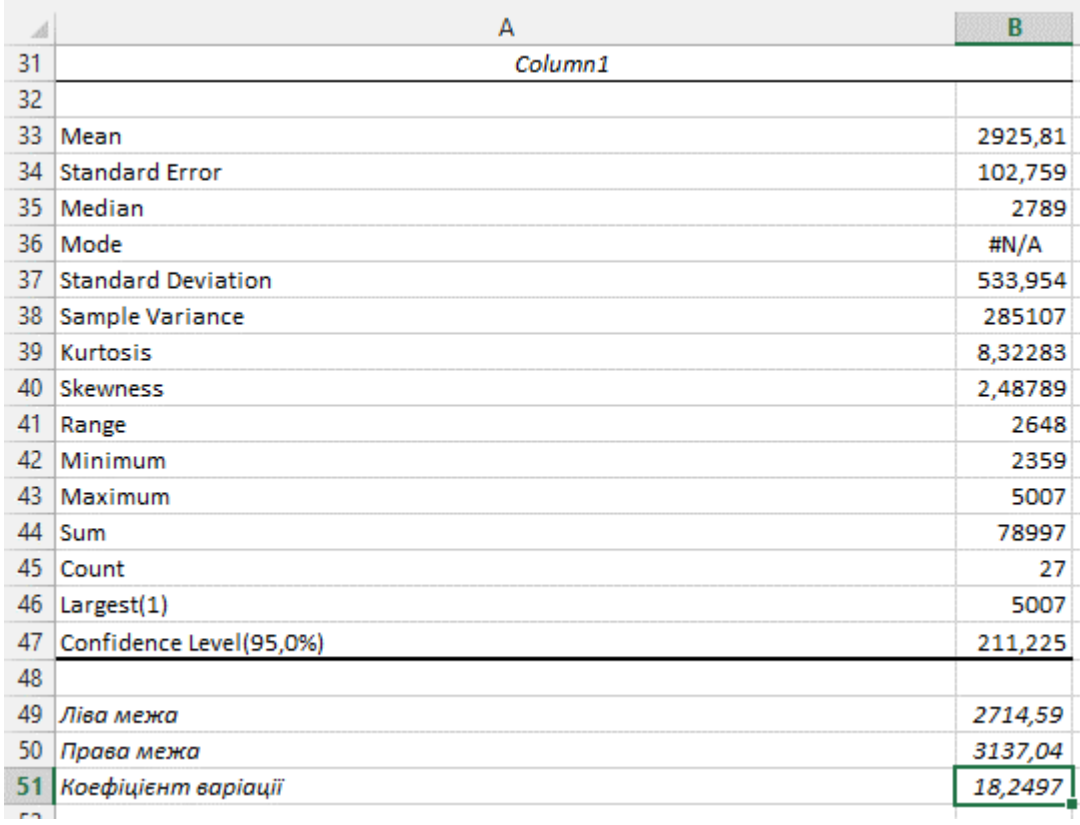

*Рис. 4.72. Результати у Excel 2013*

На підставі проведеного вибіркового обстеження (див. рис. 4.70) і розрахованих по даній вибірці показників описової статистики (див. рис. 4.72) з рівнем надійності 95% можна припустити, що середня заробітна плата по регіонах України у 2013 р перебувала в межах від 2714,59 тис. грн до 3137,04 тис. грн.

Пояснимо, на підставі яких показників описової статистики був сформульований відповідний висновок. Такими показниками є: середня арифметична вибірки х̃ (показник **Mean** в рис.4.71) і гранична помилка вибірки ∆̃ (показник **Confidence Level (95,0%)** у рис. 4.72). З виразу для довірчого інтервалу знаходимо: 2925,81– 211,23= 2714,59 - ліва межа; 2925,81+211,23= 3137,04 - права межа.

Коефіцієнт варіації істотно менше 40%, що свідчить про невелику коливання ознаки у дослідженій вибірковій сукупності.

Надійність середнього значення у вибірці підтверджується також і її незначним відхиленням від медіани: 2925,81-2789=136,81.

Значні позитивні значення коефіцієнтів **асиметрії (Skewness)** і **ексцесу (Kurtosis)** дозволяють говорити про те, що даний емпіричний розподіл істотно відрізняється від нормального, має правосторонню асиметрію і характеризується скупченням членів ряду в центрі розподілу.

### *4.5.3. Описовий аналіз динаміки середньомісячної заробітної плати по регіонах України у 1995-2013 роках (AVERAGEA, MEDIAN, MODE, STDEV, VAR, KURT, MIN, МАХ, COUNT)*

По даних динаміки середньомісячної заробітної плати за регіонами 1995-2013 роках (рис.4.73) за допомогою статистичних функцій Excel провести описовий аналіз.

|                | А                            | В                                                                        |      | D    | Е    |      | G                                                 | н    |      |      | K    |      | м    | N    | O    | p    | o    | R    | s    |      |
|----------------|------------------------------|--------------------------------------------------------------------------|------|------|------|------|---------------------------------------------------|------|------|------|------|------|------|------|------|------|------|------|------|------|
|                |                              | Динаміка середньомісячної заробітної плати по регіонах у 1995-2013 роках |      |      |      |      |                                                   |      |      |      |      |      |      |      |      |      |      |      |      |      |
| $\overline{2}$ |                              |                                                                          |      |      |      |      | (в розрахунку на одного штатного працівника, грн. |      |      |      |      |      |      |      |      |      |      |      |      |      |
| 3              |                              | 1995                                                                     | 1996 | 1997 | 1998 | 1999 | 2000                                              | 2001 | 2002 | 2003 | 2004 | 2005 | 2006 | 2007 | 2008 | 2009 | 2010 | 2011 | 2012 | 2013 |
|                | Україна                      | 73                                                                       | 126  | 143  | 153  | 178  | 230                                               | 311  | 376  | 462  | 590  | 806  | 1041 | 1351 | 1806 | 1906 | 2239 | 2633 | 3026 | 3265 |
|                | Автономна Республіка<br>Крим | 70                                                                       | 118  | 134  | 143  | 168  | 225                                               | 301  | 358  | 433  | 543  | 730  | 952  | 1220 | 1609 | 1707 | 1991 | 2295 | 2654 | 2850 |
| 6              | Вінницька                    | 58                                                                       | 100  | 112  | 115  | 129  | 159                                               | 215  | 265  | 334  | 435  | 597  | 793  | 1028 | 1404 | 1511 | 1782 | 2074 | 2432 | 2651 |
|                | Волинська                    | 53                                                                       | 90   | 103  | 105  | 118  | 150                                               | 201  | 253  | 319  | 412  | 591  | 773  | 1013 | 1380 | 1427 | 1692 | 1994 | 2339 | 2580 |
| 8              | Дніпропетровська             | 91                                                                       | 159  | 179  | 189  | 209  | 273                                               | 370  | 438  | 526  | 667  | 913  | 1139 | 1455 | 1876 | 1963 | 2369 | 2790 | 3138 | 3336 |
| q              | Донецька                     | 97                                                                       | 158  | 180  | 195  | 220  | 292                                               | 383  | 452  | 550  | 712  | 962  | 1202 | 1535 | 2015 | 2116 | 2549 | 3063 | 3496 | 3755 |
|                | Житомирська                  | 61                                                                       | 102  | 114  | 118  | 134  | 164                                               | 220  | 268  | 334  | 434  | 602  | 793  | 1033 | 1404 | 1493 | 1785 | 2071 | 2369 | 2561 |
|                | Закарпатська                 | 50                                                                       | 86   | 100  | 108  | 130  | 172                                               | 238  | 295  | 379  | 479  | 665  | 868  | 1091 | 1453 | 1562 | 1846 | 2069 | 2351 | 2553 |
|                | Запорізька                   | 84                                                                       | 146  | 163  | 183  | 215  | 289                                               | 379  | 445  | 541  | 671  | 860  | 1091 | 1394 | 1812 | 1843 | 2187 | 2607 | 2927 | 3142 |
|                | Івано-Франківська            | 65                                                                       | 105  | 116  | 120  | 140  | 188                                               | 259  | 318  | 402  | 510  | 718  | 923  | 1180 | 1543 | 1627 | 1927 | 2213 | 2539 | 2679 |
| 14             | Київська                     | 78                                                                       | 128  | 145  | 151  | 179  | 241                                               | 317  | 378  | 470  | 592  | 811  | 1058 | 1362 | 1852 | 1987 | 2295 | 2761 | 3157 | 3351 |
|                | Кіровоградська               | 58                                                                       | 103  | 127  | 119  | 153  | 170                                               | 231  | 282  | 353  | 455  | 624  | 819  | 1054 | 1428 | 1537 | 1815 | 2114 | 2428 | 2608 |
| 16.            | Луганська                    | 82                                                                       | 132  | 151  | 163  | 184  | 232                                               | 320  | 393  | 474  | 596  | 805  | 1022 | 1323 | 1769 | 1873 | 227: | 2742 | 3090 | 3337 |
|                | Львівська                    | 62                                                                       | 107  | 122  | 132  | 152  | 196                                               | 272  | 339  | 419  | 523  | 713  | 923  | 1183 | 1570 | 1667 | 1941 | 2244 | 2578 | 2789 |
|                | Миколаївська                 | 68                                                                       | 116  | 131  | 145  | 169  | 227                                               | 327  | 398  | 470  | 565  | 744  | 955  | 1202 | 1621 | 1806 | 2122 | 2448 | 2822 | 3094 |
| 19.            | Одеська                      | 66                                                                       | 117  | 134  | 146  | 183  | 236                                               | 306  | 379  | 454  | 566  | 768  | 966  | 1226 | 1633 | 1787 | 2046 | 2387 | 2700 | 2947 |
|                | Полтавська                   | 76                                                                       | 130  | 142  | 150  | 173  | 220                                               | 292  | 354  | 437  | 560  | 758  | 961  | 1243 | 1661 | 1733 | 2102 | 2481 | 2850 | 2988 |
|                | Рівненська                   | 61                                                                       | 105  | 117  | 120  | 135  | 173                                               | 245  | 312  | 390  | 506  | 685  | 888  | 1133 | 1523 | 1614 | 1960 | 2211 | 2575 | 2844 |
|                | Сумська                      | 66                                                                       | 115  | 127  | 130  | 150  | 194                                               | 259  | 307  | 379  | 473  | 663  | 857  | 1098 | 1472 | 1593 | 1866 | 2177 | 2503 | 2702 |
|                | Тернопільська                | 53                                                                       | 90   | 102  | 104  | 112  | 135                                               | 190  | 237  | 304  | 388  | 553  | 727  | 943  | 1313 | 1412 | 1659 | 1871 | 2185 | 2359 |
| 24             | Харківська                   | 72                                                                       | 127  | 149  | 159  | 184  | 230                                               | 310  | 370  | 455  | 569  | 759  | 974  | 1251 | 1679 | 1804 | 2060 | 2407 | 2753 | 2975 |
|                | Херсонська                   | 59                                                                       | 102  | 120  | 125  | 143  | 173                                               | 233  | 289  | 356  | 451  | 625  | 800  | 1017 | 1375 | 1482 | 1733 | 1970 | 2269 | 2464 |
| 26             | Хмельницька                  | 55                                                                       | 95   | 109  | 114  | 127  | 156                                               | 211  | 258  | 323  | 419  | 584  | 792  | 1045 | 1429 | 1521 | 1786 | 2075 | 2425 | 2641 |
|                | Черкаська                    | 63                                                                       | 111  | 122  | 127  | 146  | 175                                               | 229  | 276  | 350  | 465  | 642  | 846  | 1085 | 1459 | 1532 | 1835 | 2155 | 2508 | 2682 |
|                | Чернівецька                  | 55                                                                       | 94   | 108  | 106  | 123  | 157                                               | 218  | 271  | 344  | 441  | 621  | 819  | 1051 | 1402 | 1523 | 1772 | 1985 | 2329 | 2484 |
|                | Чернігівська                 | 57                                                                       | 104  | 116  | 122  | 141  | 177                                               | 235  | 277  | 342  | 438  | 602  | 790  | 1016 | 1370 | 1465 | 1711 | 1974 | 2308 | 2504 |
| 30             | м. Київ                      | 100                                                                      | 177  | 215  | 247  | 303  | 405                                               | 549  | 643  | 761  | 967  | 1314 | 1729 | 2300 | 3074 | 3161 | 3431 | 4012 | 4607 | 5007 |
|                | 31 м. Севастополь            | 83                                                                       | 137  | 153  | 159  | 187  | 251                                               | 325  | 391  | 486  | 594  | 803  | 1005 | 1302 | 1726 | 1882 | 2167 | 2476 | 2891 | 3114 |

*Рис. 4.73. Динаміка середньомісячної заробітної плати по регіонах у 1995- 2013 роках у Excel 2013*

Функція AVERAGEA- розраховує середню арифметичну значень, заданих в списку аргументів. Синтаксис: AVERAGEA (число 1; число2; ...).

Середня арифметична є найбільш поширеним видом середніх величин. Залежно від характеру наявних даних середня арифметична може бути невиваженою (простою) і зваженою.

Для нашої задачі в комірці U4 введіть формулу для обрахунку середнього значення по всій Україні за всі роки =AVERAGE(B4:T4) та скопіюйте дану формулу у комірки нижче, щоб обрахувати значення по кожному регіону окремо(рис.4.74).

По результатах видно, що найбільше значення 1736,95 грн в м. Київ та найменше Тернопільська область - 775,63 грн.

| U <sub>4</sub> |            | $\blacktriangledown$ | $\times$    | $\checkmark$ | fx          | $=$ AVERAGE(B4:T4)                                                    |             |             |             |             |             |              |              |              |              |              |              |              |              |                   |
|----------------|------------|----------------------|-------------|--------------|-------------|-----------------------------------------------------------------------|-------------|-------------|-------------|-------------|-------------|--------------|--------------|--------------|--------------|--------------|--------------|--------------|--------------|-------------------|
|                | B          | C                    | D           | F            | F           | G                                                                     | н           |             |             | K           | L           | M            | N            | O            | P            | $\circ$      | R            | s            | т            | U                 |
|                |            |                      |             |              |             | зміка середньомісячної заробітної плати по регіонах у 1995-2013 роках |             |             |             |             |             |              |              |              |              |              |              |              |              |                   |
| $\overline{2}$ |            |                      |             |              |             | (в розрахунку на одного штатного працівника, грн.)                    |             |             |             |             |             |              |              |              |              |              |              |              |              |                   |
| 3<br>4         | 1995<br>73 | 1996<br>126          | 1997<br>143 | 1998<br>153  | 1999<br>178 | 2000<br>230                                                           | 2001<br>311 | 2002<br>376 | 2003<br>462 | 2004<br>590 | 2005<br>806 | 2006<br>1041 | 2002<br>1351 | 2008<br>1806 | 2009<br>1906 | 2010<br>2239 | 2011<br>2633 | 2012<br>3026 | 2013<br>3265 | Середнє значення  |
| 5              | 70         | 118                  | 134         | 143          | 168         | 225                                                                   | 301         | 358         | 433         | 543         | 730         | 952          | 1220         | 1609         | 1707         | 1991         | 2295         | 2654         | 2850         | 1090,26<br>973,74 |
| 6              | 58         | 100                  | 112         | 115          | 129         | 159                                                                   | 215         | 265         | 334         | 435         | 597         | 793          | 1028         | 1404         | 1511         | 1782         | 2074         | 2432         | 2651         | 852,32            |
|                | 53         | 90                   | 103         | 105          | 118         | 150                                                                   | 201         | 253         | 319         | 412         | 591         | 773          | 1013         | 1380         | 1427         | 1692         | 1994         | 2339         | 2580         | 820,68            |
| 8              | 91         | 159                  | 179         | 189          | 209         | 273                                                                   | 370         | 438         | 526         | 667         | 913         | 1139         | 1455         | 1876         | 1963         | 2369         | 2790         | 3138         | 3336         | 1162,11           |
| 9              | 97         | 158                  | 180         | 195          | 220         | 292                                                                   | 383         | 452         | 550         | 712         | 962         | 1202         | 1535         | 2015         | 2116         | 2549         | 3063         | 3496         | 3755         | 1259,58           |
| 10             | 61         | 102                  | 114         | 118          | 134         | 164                                                                   | 220         | 268         | 334         | 434         | 602         | 793          | 1033         | 1404         | 1493         | 1785         | 2071         | 2369         | 2561         | 845,26            |
| 11             | 50         | 86                   | 100         | 108          | 130         | 172                                                                   | 238         | 295         | 379         | 479         | 665         | 868          | 1091         | 1453         | 1562         | 1846         | 2069         | 2351         | 2553         | 868.16            |
| 12             | 84         | 146                  | 163         | 183          | 215         | 289                                                                   | 379         | 445         | 541         | 671         | 860         | 1091         | 1394         | 1812         | 1843         | 2187         | 2607         | 2927         | 3142         | 1104,16           |
| 13             | 65         | 105                  | 116         | 120          | 140         | 188                                                                   | 259         | 318         | 402         | 510         | 718         | 923          | 1180         | 1543         | 1627         | 1927         | 2213         | 2539         | 2679         | 924,84            |
| 14             | 78         | 128                  | 145         | 151          | 179         | 241                                                                   | 317         | 378         | 470         | 592         | 811         | 1058         | 1362         | 1852         | 1987         | 2295         | 2761         | 3157         | 3351         | 1121,74           |
| 15             | 58         | 103                  | 127         | 119          | 153         | 170                                                                   | 231         | 282         | 353         | 455         | 624         | 819          | 1054         | 1428         | 1537         | 1815         | 2114         | 2428         | 2608         | 867,26            |
| 16             | 82         | 132                  | 151         | 163          | 184         | 232                                                                   | 320         | 393         | 474         | 596         | 805         | 1022         | 1323         | 1769         | 1873         | 2271         | 2742         | 3090         | 3337         | 1103.11           |
| 17             | 62         | 107                  | 122         | 132          | 152         | 196                                                                   | 272         | 339         | 419         | 523         | 713         | 923          | 1183         | 1570         | 1667         | 1941         | 2244         | 2578         | 2789         | 943,79            |
| 18             | 68         | 116                  | 131         | 145          | 169         | 227                                                                   | 327         | 398         | 470         | 565         | 744         | 955          | 1202         | 1621         | 1806         | 2122         | 2448         | 2822         | 3094         | 1022.63           |
| 19             | 66         | 117                  | 134         | 146          | 183         | 236                                                                   | 306         | 379         | 454         | 566         | 768         | 966          | 1226         | 1633         | 1787         | 2046         | 2387         | 2700         | 2947         | 1002.47           |
| 20             | 76         | 130                  | 142         | 150          | 173         | 220                                                                   | 292         | 354         | 437         | 560         | 758         | 961          | 1243         | 1661         | 1733         | 2102         | 2481         | 2850         | 2988         | 1016,37           |
| 21             | 61         | 105                  | 117         | 120          | 135         | 173                                                                   | 245         | 312         | 390         | 506         | 685         | 888          | 1133         | 1523         | 1614         | 1960         | 2211         | 2575         | 2844         | 926,16            |
| 22             | 66         | 115                  | 127         | 130          | 150         | 194                                                                   | 259         | 307         | 379         | 473         | 663         | 857          | 1098         | 1472         | 1593         | 1866         | 2177         | 2503         | 2702         | 901,63            |
| 23             | 53         | 90                   | 102         | 104          | 112         | 135                                                                   | 190         | 237         | 304         | 388         | 553         | 727          | 943          | 1313         | 1412         | 1659         | 1871         | 2185         | 2359         | 775,63            |
| 24             | 72         | 127                  | 149         | 159          | 184         | 230                                                                   | 310         | 370         | 455         | 569         | 759         | 974          | 1251         | 1679         | 1804         | 2060         | 2407         | 2753         | 2975         | 1015,11           |
| 25             | 59         | 102                  | 120         | 125          | 143         | 173                                                                   | 233         | 289         | 356         | 451         | 625         | 800          | 1017         | 1375         | 1482         | 1733         | 1970         | 2269         | 2464         | 830,84            |
| 26             | 55         | 95                   | 109         | 114          | 127         | 156                                                                   | 211         | 258         | 323         | 419         | 584         | 792          | 1045         | 1429         | 1521         | 1786         | 2075         | 2425         | 2641         | 850,79            |
| 27             | 63         | 111                  | 122         | 127          | 146         | 175                                                                   | 229         | 276         | 350         | 465         | 642         | 846          | 1085         | 1459         | 1532         | 1835         | 2155         | 2508         | 2682         | 884,63            |
| 28             | 55         | 94                   | 108         | 106          | 123         | 157                                                                   | 218         | 271         | 344         | 441         | 621         | 819          | 1051         | 1402         | 1523         | 1772         | 1985         | 2329         | 2484         | 837,00            |

*Рис. 4.74. Середнє значення середньомісячної заробітної плати по регіонах у 1995- 2013 роках у Excel 2013*

Медіаною називається значення ознаки, що припадає на середину ранжированої (впорядкованої) сукупності.

Для рангового ряду з непарним числом елементів медіани є варіанти, розташовані в центрі ряду.

Функція MEDIAN не вимагає попереднього ранжування даних, вона проводить її автоматично. Функція MEDIAN - розраховує медіану заданих аргументів. Синтаксис: MEDIAN (число1; число2; ...).

У комірку V5 введіть формулу =MEDIAN(B4:T4) та скопіюйте її для всіх регіонів(рис. 4.75).

| V <sub>5</sub> | ÷<br>$\times$               | fx   |      | $=MEDIAN(B5:TS)$ |      |      |                                                                          |      |      |      |      |      |      |      |         |      |          |              |      |      |                  |         |
|----------------|-----------------------------|------|------|------------------|------|------|--------------------------------------------------------------------------|------|------|------|------|------|------|------|---------|------|----------|--------------|------|------|------------------|---------|
|                | A                           | в    |      |                  |      |      | G                                                                        | н    |      |      |      |      | M    | N    | $\circ$ | D    | $\Omega$ | $\mathsf{R}$ |      |      | U                |         |
|                |                             |      |      |                  |      |      | Динаміка середньомісячної заробітної плати по регіонах у 1995-2013 роках |      |      |      |      |      |      |      |         |      |          |              |      |      |                  |         |
|                |                             |      |      |                  |      |      | (в розрахунку на одного штатного працівника, грн.)                       |      |      |      |      |      |      |      |         |      |          |              |      |      |                  |         |
|                |                             | 1995 | 1996 | 1997             | 1998 | 1999 | 2000                                                                     | 2001 | 2002 | 2003 | 2004 | 2005 | 2006 | 2007 | 2008    | 2009 | 2010     | 2011         | 2012 | 2013 | Середнє значення | Медіана |
|                | <b>Україна</b>              | 73   | 126  | 143              | 153  | 178  | 230                                                                      | 311  | 376  | 462  | 590  | 806  | 1041 | 1351 | 1806    | 1906 | 2239     | 2633         | 3026 | 3265 | 1090.26          | 590     |
|                | 5 Автономна Республіка Крим | 70   | 118  | 134              | 143  | 168  | 225                                                                      | 301  | 358  | 433  | 543  | 730  | 952  | 1220 | 1609    | 1707 | 1991     | 2295         | 2654 | 2850 | 973.74           | 543     |
|                | 6 Вінницька                 | 58   | 100  | 112              | 115  | 129  | 159                                                                      | 215  | 265  | 334  | 435  | 597  | 793  | 1028 | 1404    | 1511 | 1782     | 2074         | 2432 | 2651 | 852.32           | 435     |
|                | Волинська                   | 53   | 90   | 103              | 105  | 118  | 150                                                                      | 201  | 253  | 319  | 412  | 591  | 773  | 1013 | 1380    | 1427 | 1692     | 1994         | 2339 | 2580 | 820.68           | 412     |
|                | 8 Дніпропетровська          | 91   | 159  | 179              | 189  | 209  | 273                                                                      | 370  | 438  | 526  | 667  | 913  | 1139 | 1455 | 1876    | 1963 | 2369     | 2790         | 3138 | 3336 | 1162.11          | 667     |
|                | 9 Донецька                  | 97   | 158  | 180              | 195  | 220  | 292                                                                      | 383  | 452  | 550  | 712  | 962  | 1202 | 1535 | 2015    | 2116 | 2549     | 3063         | 3496 | 3755 | 1259.58          | 712     |
|                | 10 Житомирська              | 61   | 102  | 114              | 118  | 134  | 164                                                                      | 220  | 268  | 334  | 434  | 602  | 793  | 1033 | 1404    | 1493 | 1785     | 2071         | 2369 | 2561 | 845.26           | 434     |
|                | Закарпатська                | 50   | 86   | 100              | 108  | 130  | 172                                                                      | 238  | 295  | 379  | 479  | 665  | 868  | 1091 | 1453    | 1562 | 1846     | 2069         | 2351 | 2553 | 868,16           | 479     |
|                | 12 Запорізька               | 84   | 146  | 163              | 183  | 215  | 289                                                                      | 379  | 445  | 541  | 671  | 860  | 1091 | 1394 | 1812    | 1843 | 2187     | 2607         | 2927 | 3142 | 1104.16          | 671     |

*Рис. 4.75. Медіана середньомісячної заробітної плати по регіонах у 1995- 2013 роках у Excel 2013*

Результати показують, що по регіонах найменша медіана потрапляє на Тернопільську обл. та найбільша на м. Київ.

Наступна функція котру ми розглянемо це MODE, котра відображає значення,яке найбільш часто зустрічається в інтервалі даних. Синтаксис: MODE (число1; число2; ...).

Модою називається варіанта котра найчастіше зустрічається або те значення ознаки, яке відповідає максимальній точці теоретичної кривої розподілу.

Мода широко використовується в комерційній практиці при вивченні купівельного попиту (при визначенні «ходових» розмірів одягу і взуття, найбільш вживаних продуктів і т. п.). У дискретному ряду мода - це варіанта з найбільшою частотою.

Однак, якщо функцію MODE, помістити значення помилки #N/A. Це пояснюється тим, що функція MODE не знаходить значення в інтервалі даних, котре б найбільш часто зустрічалось. Так як і в нашому випадку котрий зображений на рис. 4.76.

| W <sub>4</sub> |      | ÷    |      |      | fx   | $=MODE(B4:TA)$                                                        |      |      |      |      |      |      |      |          |      |      |      |      |      |                  |         |       |
|----------------|------|------|------|------|------|-----------------------------------------------------------------------|------|------|------|------|------|------|------|----------|------|------|------|------|------|------------------|---------|-------|
|                | R    |      | D    | E.   |      | G                                                                     | н    |      |      |      |      | M    | N    | $\Omega$ |      |      | R.   |      |      |                  |         | W     |
|                |      |      |      |      |      | зміка середньомісячної заробітної плати по регіонах у 1995-2013 роках |      |      |      |      |      |      |      |          |      |      |      |      |      |                  |         |       |
|                |      |      |      |      |      | (в розрахунку на одного штатного працівника, грн.)                    |      |      |      |      |      |      |      |          |      |      |      |      |      |                  |         |       |
|                | 1995 | 1996 | 1997 | 1998 | 1999 | 2000                                                                  | 2001 | 2002 | 2003 | 2004 | 2005 | 2006 | 2007 | 2008     | 2009 | 2010 | 2011 | 2012 | 2013 | Середнє значення | Медіана | Мода  |
| 4              | 73   | 126  | 143  | 153  | 178  | 230                                                                   | 311  | 376  | 462  | 590  | 806  | 1041 | 1351 | 1806     | 1906 | 2239 | 2633 | 3026 | 3265 | 1090.26          | 90      | #N/A  |
| 5              | 70   | 118  | 134  | 143  | 168  | 225                                                                   | 301  | 358  | 433  | 543  | 730  | 952  | 1220 | 1609     | 1707 | 1991 | 2295 | 2654 | 2850 | 973.74           | 543     | #N/A  |
| 6              | 58   | 100  | 112  | 115  | 129  | 159                                                                   | 215  | 265  | 334  | 435  | 597  | 793  | 1028 | 1404     | 1511 | 1782 | 2074 | 2432 | 2651 | 852.32           | 435     | #N/A  |
| 7              | 53   | 90   | 103  | 105  | 118  | 150                                                                   | 201  | 253  | 319  | 412  | 591  | 773  | 1013 | 1380     | 1427 | 1692 | 1994 | 2339 | 2580 | 820.68           | 412     | #N/A  |
| 8              | 91   | 159  | 179  | 189  | 209  | 273                                                                   | 370  | 438  | 526  | 667  | 913  | 1139 | 1455 | 1876     | 1963 | 2369 | 2790 | 3138 | 3336 | 1162.11          | 667     | #N/A  |
| 9              | 97   | 158  | 180  | 195  | 220  | 292                                                                   | 383  | 452  | 550  | 712  | 962  | 1202 | 1535 | 2015     | 2116 | 2549 | 3063 | 3496 | 3755 | 1259.58          | 712     | #N/A  |
| 10             | 61   | 102  | 114  | 118  | 134  | 164                                                                   | 220  | 268  | 334  | 434  | 602  | 793  | 1033 | 1404     | 1493 | 1785 | 2071 | 2369 | 2561 | 845.26           | 434     | #N/A  |
|                | 50   | 86   | 100  | 108  | 130  | 172                                                                   | 238  | 295  | 379  | 479  | 665  | 868  | 1091 | 1453     | 1562 | 1846 | 2069 | 2351 | 2553 | 868.16           | 479     | H N/A |
| 12             | 84   | 146  | 163  | 183  | 215  | 289                                                                   | 379  | 445  | 541  | 671  | 860  | 1091 | 1394 | 1812     | 1843 | 2187 | 2607 | 2927 | 3142 | 1104.16          | 671     | #N/A  |

*Рис. 4.76. Мода середньомісячної заробітної плати по регіонах у 1995-2013 роках у Excel 2013*

Функція STDEV - оцінює генеральне стандартне відхилення за вибіркою. Синтаксис: STDEV (число1; число2; ...) Оцінює генеральне стандартне відхилення за вибіркою.

Функція STDEV припускає, що аргументи є вибіркою з генеральної сукупності. Якщо дані представляють всю генеральну сукупність, то стандартне відхилення слід обчислювати за допомогою функції STDEVP;

Логічні значення, такі, як ІСТИНА або ХИБНІСТЬ, а також текст ігноруються. Якщо текстові та логічні значення ігноруватися не повинні, слід використовувати функцію STDEVA.

Середня похибка вибірки характеризує стандартне відхилення варіантів вибіркової середньої від генеральної середньої і залежить від коливання ознаки у генеральній сукупності *а*, числа відібраних одиниць *п*, а також від способу організації вибірки.

Середня похибка вибірки у нашому прикладі обраховується в комірках X4:X31. У комірку Х4 вводимо формулу та копіюємо її по всіх регіонах(рис.4.77).

|    |                                                                       |      | Л    |      |      |                                                    |      |      |      |      |      |      |      |         |      |          |      |      |      |                       |         |       |                    |
|----|-----------------------------------------------------------------------|------|------|------|------|----------------------------------------------------|------|------|------|------|------|------|------|---------|------|----------|------|------|------|-----------------------|---------|-------|--------------------|
|    |                                                                       |      |      |      |      |                                                    |      |      |      |      |      |      |      |         |      |          |      |      |      |                       |         |       |                    |
| X4 |                                                                       |      |      |      | fx.  | $=$ STDEV(B4:T4)                                   |      |      |      |      |      |      |      |         |      |          |      |      |      |                       |         |       |                    |
|    | B                                                                     |      | D    |      |      | G                                                  |      |      |      |      |      | M    | N    | $\circ$ |      | $\Omega$ | R.   | s    |      | U                     | V       | W     |                    |
|    |                                                                       |      |      |      |      |                                                    |      |      |      |      |      |      |      |         |      |          |      |      |      |                       |         |       | $\mathbf{v}$       |
|    | аміка середньомісячної заробітної плати по регіонах у 1995-2013 роках |      |      |      |      |                                                    |      |      |      |      |      |      |      |         |      |          |      |      |      |                       |         |       |                    |
|    |                                                                       |      |      |      |      | (в розрахунку на одного штатного працівника, грн.) |      |      |      |      |      |      |      |         |      |          |      |      |      |                       |         |       |                    |
|    | 1995                                                                  | 1996 | 1997 | 1998 | 1999 | 2000                                               | 2001 | 2002 | 2003 | 2004 | 2005 | 2006 | 2007 | 2008    | 2009 | 2010     | 2011 | 2012 |      | 2013 Середнє значення | Медіана | Мода  | Стандартна похибка |
|    | 73                                                                    | 126  | 143  | 153  | 178  | 230                                                | 311  | 376  | 462  | 590  | 806  | 1041 | 1351 | 1806    | 1906 | 2239     | 2633 | 3026 | 3265 | 1090.26               | 590     | #N/A  | 1069,272538        |
|    | 70                                                                    | 118  | 134  | 143  | 168  | 225                                                | 301  | 358  | 433  | 543  | 730  | 952  | 1220 | 1609    | 1707 | 1991     | 2295 | 2654 | 2850 | 973.74                | 543     | #N/A  | 932.4320554        |
|    | 58                                                                    | 100  | 112  | 115  | 129  | 159                                                | 215  | 265  | 334  | 435  | 597  | 793  | 1028 | 1404    | 1511 | 1782     | 2074 | 2432 | 2651 | 852.32                | 435     | #N/A  | 863,1881508        |
|    | 53                                                                    | 90   | 103  | 105  | 118  | 150                                                | 201  | 253  | 319  | 412  | 591  | 773  | 1013 | 1380    | 1427 | 1692     | 1994 | 2339 | 2580 | 820,68                | 412     | H N/A | 834,2622191        |
|    | 91.                                                                   | 159  | 179  | 189  | 209  | 273                                                | 370  | 438  | 526  | 667  | 913  | 1139 | 1455 | 1876    | 1963 | 2369     | 2790 | 3138 | 3336 | 1162.11               | 667     | H N/A | 1095,531829        |
|    | 97                                                                    | 158  | 180  | 195  | 220  | 292                                                | 383  | 452  | 550  | 712  | 962  | 1202 | 1535 | 2015    | 2116 | 2549     | 3063 | 3496 | 3755 | 1259.58               | 712     | #N/A  | 1218,382822        |
|    | 61                                                                    | 102  | 114  | 118  | 134  | 164                                                | 220  | 268  | 334  | 434  | 602  | 793  | 1033 | 1404    | 1493 | 1785     | 2071 | 2369 | 2561 | 845.26                | 434     | H N/A | 844.4545144        |
|    | 50                                                                    | 86   | 100  | 108  | 130  | 172                                                | 238  | 295  | 379  | 479  | 665  | 868  | 1091 | 1453    | 1562 | 1846     | 2069 | 2351 | 2553 | 868.16                | 479     | #N/A  | 848.0369661        |
|    | 84                                                                    | 146  | 163  | 183  | 215  | 289                                                | 379  | 445  | 541  | 671  | 860  | 1091 | 1394 | 1812    | 1843 | 2187     | 2607 | 2927 | 3142 | 1104.16               | 671     | #N/A  | 1019,54937         |
|    |                                                                       |      |      |      |      |                                                    |      |      |      |      |      |      |      |         |      |          |      |      |      |                       |         |       |                    |

*Рис. 4.77. Середня похибка середньомісячної заробітної плати по регіонах у 1995- 2013 роках у Excel 2013*

У зв'язку з тим, що досліджувані статистикою ознаки варіюються, узагальнюючі показники у вибірці можуть тією чи іншою мірою відрізнятися від значень цих характеристик у генеральній сукупності. Причому, чим менше обсяг вибірки, тим більша ймовірність відхилення статистичних характеристик від істинних, отриманих по генеральній сукупності.

У математичній статистиці доводиться, що дисперсія вибіркової сукупності є спроможною, але зміщеною оцінкою генеральної сукупності:

$$
M(\sigma_{VIB}^2)=\sigma_{GEN}^2\frac{n-1}{n}
$$

Функція VAR - оцінює генеральну дисперсію за вибіркою

Синтаксис: VAR (число1; число2;).

Використовуючи вибіркові дані, наведені в рис. 4.73, за формулою =VAR(B4:T4) отримаємо оцінку генеральної дисперсії 1143343,76(рис.4.78).

|     | $=VAR(B4:TA)$       |                                        |      |      |      |      |      |         |      |      |      |      |      |                       |            |              |                    |              |
|-----|---------------------|----------------------------------------|------|------|------|------|------|---------|------|------|------|------|------|-----------------------|------------|--------------|--------------------|--------------|
| З.  | н                   |                                        |      | к    |      | M    | N    | $\circ$ | P    | Q    | R    |      |      |                       | v          | W            | x                  | $\mathbf{v}$ |
|     |                     | <u>і по регіонах у 1995-2013 роках</u> |      |      |      |      |      |         |      |      |      |      |      |                       |            |              |                    |              |
|     | о працівника, грн.) |                                        |      |      |      |      |      |         |      |      |      |      |      |                       |            |              |                    |              |
| 00  | 2001                | 2002                                   | 2003 | 2004 | 2005 | 2006 | 2007 | 2008    | 2009 | 2010 | 2011 | 2012 |      | 2013 Середнє значення | Медіана    | Мода         | Стандартна похибка | Дисперсія    |
| 230 | 311                 | 376                                    | 462  | 590  | 806  | 1041 | 1351 | 1806    | 1906 | 2239 | 2633 | 3026 | 3265 | 1090.26               | 590        | #N/A         | 1069,272538        | 1143343,8    |
| 225 | 301                 | 358                                    | 433  | 543  | 730  | 952  | 1220 | 1609    | 1707 | 1991 | 2295 | 2654 | 2850 | 973.74                | 543        | #N/A         | 932.4320554        | 869429.54    |
| 159 | 215                 | 265                                    | 334  | 435  | 597  | 793  | 1028 | 1404    | 1511 | 1782 | 2074 | 2432 | 2651 | 852.32                | 435        | #N/A         | 863,1881508        | 745093,78    |
| 150 | 201                 | 253                                    | 319  | 412  | 591  | 773  | 1013 | 1380    | 1427 | 1692 | 1994 | 2339 | 2580 | 820.68                | 412        | #N/A         | 834.2622191        | 695993.45    |
| 273 | 370                 | 438                                    | 526  | 667  | 913  | 1139 | 1455 | 1876    | 1963 | 2369 | 2790 | 3138 | 3336 | 1162.11               | 667        | #N/A         | 1095,531829        | 1200190      |
| 292 | 383                 | 452                                    | 550  | 712  | 962  | 1202 | 1535 | 2015    | 2116 | 2549 | 3063 | 3496 | 3755 | 1259.58               | 712        | #N/A         | 1218.382822        | 1484456.7    |
| 164 | 220                 | 268                                    | 334  | 434  | 602  | 793  | 1033 | 1404    | 1493 | 1785 | 2071 | 2369 | 2561 | 845.26                | 434        | #N/A         | 844.4545144        | 713103,43    |
| 172 | 238                 | 295                                    | 379  | 479  | 665  | 868  | 1091 | 1453    | 1562 | 1846 | 2069 | 2351 | 2553 | 868.16                | 479        | #N/A         | 848.0369661        | 719166.7     |
| 289 | 379                 | 445                                    | 541  | 671  | 860  | 1091 | 1394 | 1812    | 1843 | 2187 | 2607 | 2927 | 3142 | 1104.16               | 671        | #N/A         | 1019,54937         | 1039480,9    |
| 188 | 250                 | 318                                    | 402  | 510  | 718  | 923  | 1180 | 1543    | 1627 | 1927 | 2213 | 2539 | 2679 | 024.84                | <b>E10</b> | <b>MAL/A</b> | <b>POC 249112C</b> | 902252.47    |

*Рис. 4.78. Дисперсія середньомісячної заробітної плати по регіонах у 1995- 2013 роках у Excel 2013*

Ексцес характеризує так звану «крутість», тобто гостровершинність або плосковершинність розподілу. Він може бути розрахований для будь-яких розподілів, але в більшості випадків обчислюється тільки для симетричних. Це пояснюється тим, що за вихідну прийнята крива нормального розподілу, щодо вершини якої і визначається випад вгору або вниз вершини емпіричного розподілу. Функція KURT розраховує значення ексцесу, як для симетричних, так і для асиметричних розподілів.

Функція KURT - оцінює ексцес за вибіркою. Синтаксис: KURT (число 1; число2; ...). Зауваження:

• аргументи повинні бути числами або іменами, масивами або посиланнями, які містять числа;

• якщо аргумент, який є масивом або посиланням, містить текстові, логічні значення або пусті клітинки, то такі значення ігноруються, проте комірки з нульовими значеннями враховуються;

• якщо задано менше чотирьох точок даних або якщо стандартне відхилення вибірки дорівнює нулю, то функція KURT поміщає в клітинку значення помилки #DIV/0!( #ДЕЛ/0!).

Отже, в нашому прикладі ексцес обраховуємо в комірці Z4, де вводимо формулу =KURT(B4:T4)(рис. 4.79).

|      | $=KURT(B4:TA)$                 |        |      |      |        |      |       |             |       |       |      |      |                                              |         |              |                              |           |                           |
|------|--------------------------------|--------|------|------|--------|------|-------|-------------|-------|-------|------|------|----------------------------------------------|---------|--------------|------------------------------|-----------|---------------------------|
|      |                                |        | κ    |      | М      | N    | O     | P           | Q     | R.    |      |      | Ū.                                           | v       | W            | x                            |           |                           |
|      | <b>іонах у 1995-2013 роках</b> |        |      |      |        |      |       |             |       |       |      |      |                                              |         |              |                              |           |                           |
|      | ника, грн.)                    |        |      |      |        |      |       |             |       |       |      |      |                                              |         |              |                              |           |                           |
| 01 I | 2002                           | 2003 l | 2004 | 2005 | 2006 L | 2007 |       | 2008   2009 |       |       |      |      | 2010   2011   2012   2013   Середнє значення | Медіана | Мода         | Стандартна похибка Дисперсія |           | Excuec                    |
| 311  | 376                            | 462    | 590  | 806  | 1041   | 1351 | 1806  | 1906        | 2239  | 2633  | 3026 | 3265 | 1090.26                                      | 590     | #N/A         | 1069.272538                  |           | 1143343.8 KURT(B4:T4      |
| 301  | 358                            | 433    | 543  | 730  | 952    | 1220 | 1609  | 1707        | 1991  | 2295  | 2654 | 2850 | 973,74                                       | 543     | #N/A         | 932.4320554                  | 869429.54 | $-0.6654507$              |
| 215  | 265                            | 334    | 435  | 597  | 793    | 1028 | 1404  | 1511        | 1782  | 2074  | 2432 | 2651 | 852.32                                       | 435     | #N/A         | 863.1881508                  |           | 745093,78 -0,4754312      |
| 201  | 253                            | 319    | 412  | 591  | 773    | 1013 | 1380  | 1427        | 1692  | 1994  | 2339 | 2580 | 820.68                                       | 412     | H N/A        | 834,2622191                  |           | 695993.45 -0.4407956      |
| 370  | 438                            | 526    | 667  | 913  | 1139   | 1455 | 1876  | 1963        | 2369  | 2790  | 3138 | 3336 | 1162,11                                      | 667     | H N/A        | 1095.531829                  |           | 1200190 -0,6690519        |
| 383  | 452                            | 550    | 712  | 962  | 1202   | 1535 | 2015  | 2116        | 2549  | 3063  | 3496 | 3755 | 1259,58                                      | 712     | #N/A         | 1218.382822                  |           | 1484456,7 -0,4966628      |
| 220  | 268                            | 334    | 434  | 602  | 793    | 1033 | 1404  | 1493        | 1785  | 2071  | 2369 | 2561 | 845.26                                       | 434     | #N/A         | 844,4545144                  |           | 713103,43 -0,6044228      |
| 238  | post                           | 370    | 470  | 665  | 868    | 1001 | 14531 | issal       | 18461 | posol | 2351 | 2553 | 969.16                                       | 470     | <b>MALZA</b> | <b>DAR ORCOCCA</b>           |           | <b>710166.7 0.7700501</b> |

*Рис. 4.79. Ексцес середньомісячної заробітної плати по регіонах у 1995-2013 роках у Excel 2013*

Функція MIN - знаходить найменше значення (x<sub>min</sub>) в множині даних. Синтаксис: MIN (число1; число2; ...)

Функція MIN застосовується для знаходження мінімального значення ознаки. У нашому прикладі мінімальне значення вибірки розраховується за формулою =MIN(B4:T4) в комірці АА4 (рис.4.74).

|      | $=MIN(B4:TA)$ |      |      |      |      |      |      |      |      |      |                  |            |              |                    |           |                             |            |
|------|---------------|------|------|------|------|------|------|------|------|------|------------------|------------|--------------|--------------------|-----------|-----------------------------|------------|
|      | К             |      | м    | N    | O    | p    | O    | R.   |      |      |                  | ν          | W            | x                  |           | ı                           | AA         |
|      | D13 роках     |      |      |      |      |      |      |      |      |      |                  |            |              |                    |           |                             |            |
| 93 I | 2004          | 2005 | 2006 | 2007 | 2008 | 2009 | 2010 | 2011 | 2012 | 2013 | Середнє значення | Медіана    | Moda         | Стандартна похибка | Дисперсія | Ексцес                      | Мінімальне |
| 162  | 590           | 806  | 1041 | 1351 | 1806 | 1906 | 2239 | 2633 | 3026 | 3265 | 1090,26          | 590        | #N/A         | 1069.272538        |           | 1143343,8 -0,5971136        | 73         |
| 433  | 543           | 730  | 952  | 1220 | 1609 | 1707 | 1991 | 2295 | 2654 | 2850 | 973,74           | 543        | #N/A         | 932.4320554        |           | 869429.54 -0.6654507        | 70         |
| 334  | 435           | 597  | 793  | 1028 | 1404 | 1511 | 1782 | 2074 | 2432 | 2651 | 852.32           | 435        | #N/A         | 863.1881508        |           | 745093.78 -0.4754312        | 58         |
| 319  | 412           | 591  | 773  | 1013 | 1380 | 1427 | 1692 | 1994 | 2339 | 2580 | 820.68           | 412        | #N/A         | 834,2622191        |           | 695993.45 -0.4407956        | 53         |
| 526  | 667           | 913  | 1139 | 1455 | 1876 | 1963 | 2369 | 2790 | 3138 | 3336 | 1162.11          | 667        | #N/A         | 1095,531829        |           | 1200190 -0,6690515          | 91         |
| 550  | 712           | 962  | 1202 | 1535 | 2015 | 2116 | 2549 | 3063 | 3496 | 3755 | 1259,58          | 712        | #N/A         | 1218.382822        |           | 1484456.7 -0.4966628        | 97         |
| 334  | 4341          | 602. | 703  | 1033 | 1404 | 1403 | 1785 | 2071 | 2360 | 2561 | 945.06           | <b>ANA</b> | <b>MALZA</b> | DAA AFAF1AA        |           | <b>BABADE ABL O COASSON</b> | m.         |

*Рис. 4.80. Мінімальне значення середньомісячної заробітної плати по регіонах у 1995-2013 роках у Excel 2013*

До функції MIN існує протилежна функція МАХ, котра застосовується для знаходження максимального значення ознаки. На рисунку 4.81. продемонстровано приклад використання даної функції за даними середньомісячної заробітної плати по регіонах у 1995-2013 роках.

|                              |                                                                  | w                         | х   |                                             | AA                                                                                                    | AB                               |                                           |
|------------------------------|------------------------------------------------------------------|---------------------------|-----|---------------------------------------------|----------------------------------------------------------------------------------------------------|----------------------------------|-------------------------------------------|
|                              |                                                                  |                           |     |                                             |                                                                                                    |                                  |                                           |
|                              |                                                                  |                           |     |                                             |                                                                                                    |                                  |                                           |
|                              |                                                                  | Moða                      |     |                                             |                                                                                                    |                                  |                                           |
|                              |                                                                  | #N/A                      |     |                                             |                                                                                                    | 3265                             |                                           |
| 973,74                       | 543                                                              | #N/A                      |     |                                             |                                                                                                    | 2850                             |                                           |
| 852,32                       | 435                                                              | #N/A                      |     |                                             |                                                                                                    | 2651                             |                                           |
| 820,68                       |                                                                  | #N/A                      |     |                                             | 53                                                                                                    | 2580                             |                                           |
| 3026<br>2654<br>2432<br>2339 | $2012$   2013   Середнє значення<br>3265<br>2850<br>2651<br>2580 | Медіана<br>1090.26<br>590 | 412 | Стандартна похибка Дисперсія<br>863,1881508 | Ekcuec<br>1069,272538 1143343,8 -0,5971136<br>932,4320554 869429,54 -0,6654507<br>745093,78 -0,4754312 | 834,2622191 695993,45 -0,4407956 | Мінімальне Максимальне<br>731<br>70<br>58 |

*Рис. 4.81. Максимальне значення середньомісячної заробітної плати по регіонах у 1995-2013 роках у Excel 2013*

Також у статистичних розрахунках використовують функцію COUNT. Функція COUNT використовується для отримання кількості числових комірок в масивах осередків. Синтаксис: COUNT (значення1; значення2; ...).

Отже, використавши всі вище розписані функції, ми провели описову статистику за значеннями середньомісячної заробітної плати по регіонах у 1995-2013 роках (рис. 4.82). Також формуємо діаграму значень, котра зображена на рис. 4.83.

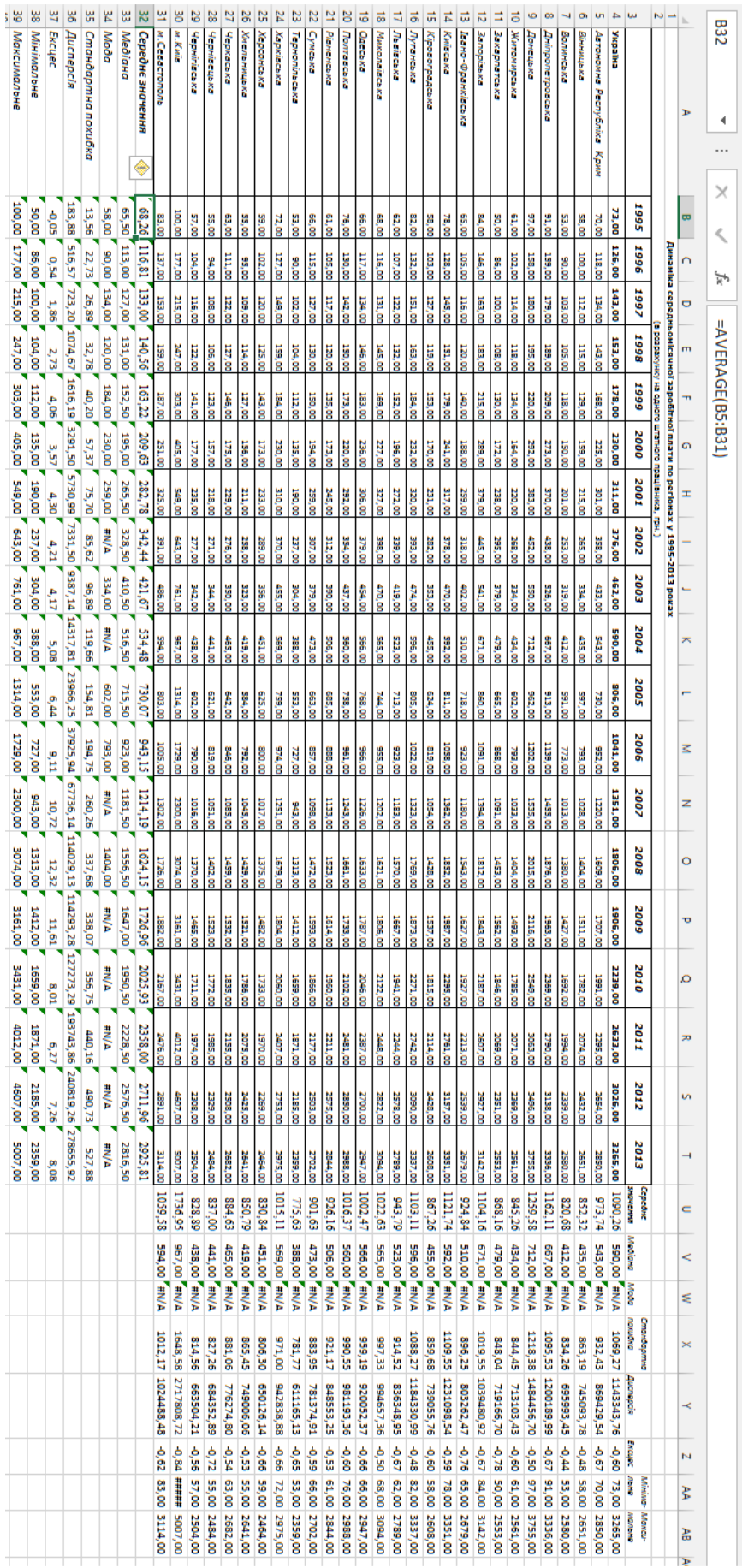

*Рис. 4.82. Результати описової статистики значень середньомісячної заробітної плати по регіонах у 1995-2013 роках у Excel 2013*

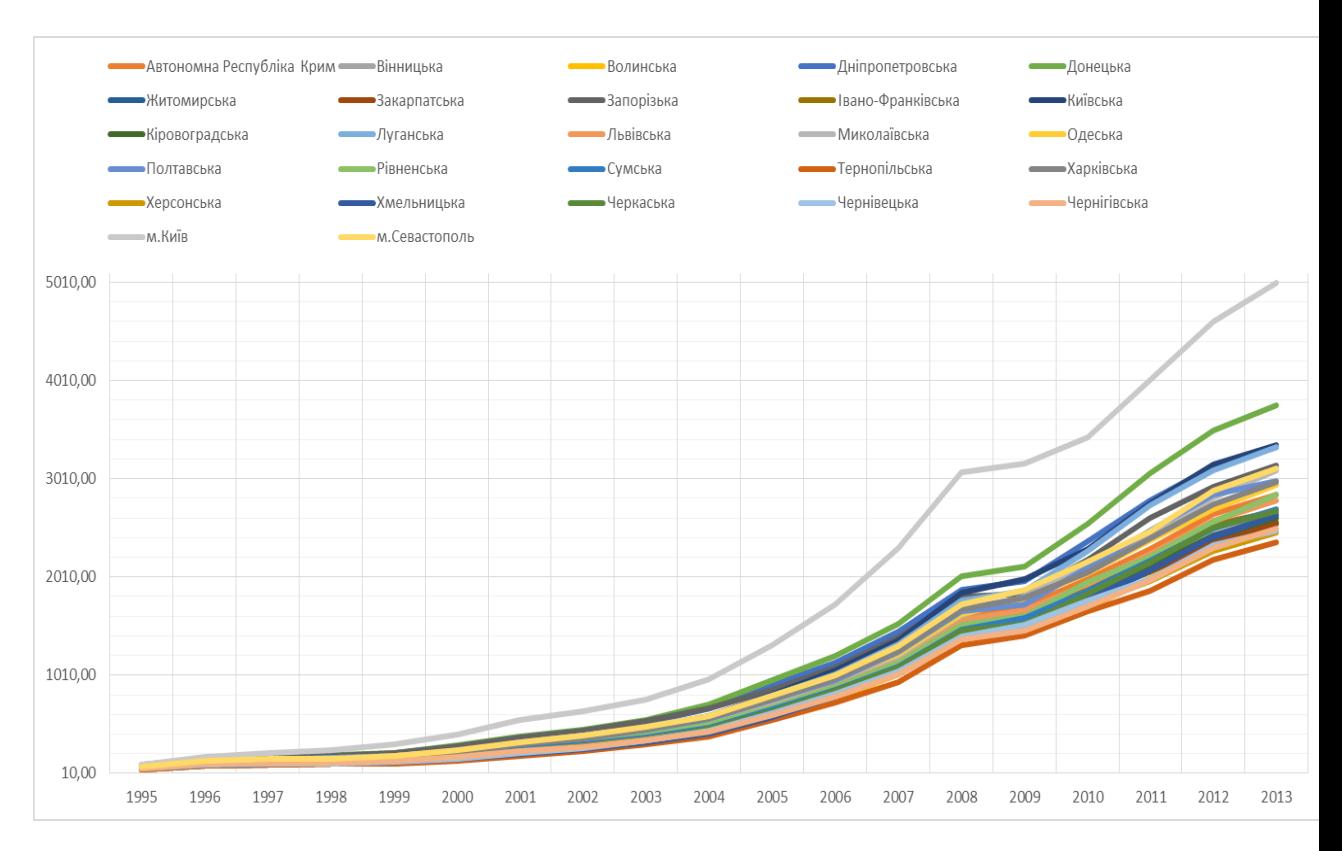

*Рис. 4.83. Діаграма значень середньомісячної заробітної плати по регіонах у 1995- 2013 роках у Excel 2013*

#### *Лабораторна робота № 4.4.*

#### Статистичні методи аналізу

- 1. За зразком на рис. 4.66 розробіть свою лотерею та відберіть своїх переможців
- 2. На іншому аркуші з сайту державної служби статистики України ([www.ukrstat.gov.ua](http://www.ukrstat.gov.ua/)) по варіантах витягніть дані та проведіть описову статистику за двома методами наведеними в п.4.5.2 та п.4.5.3.

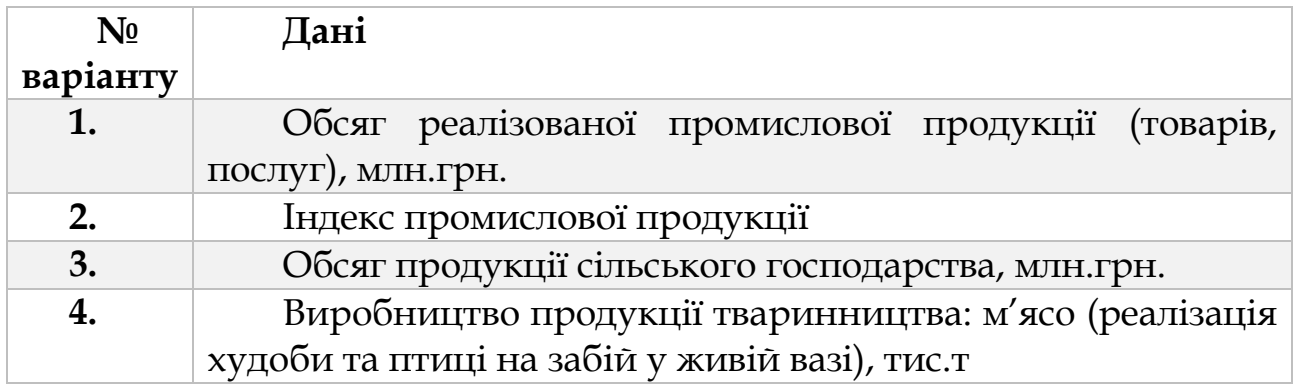

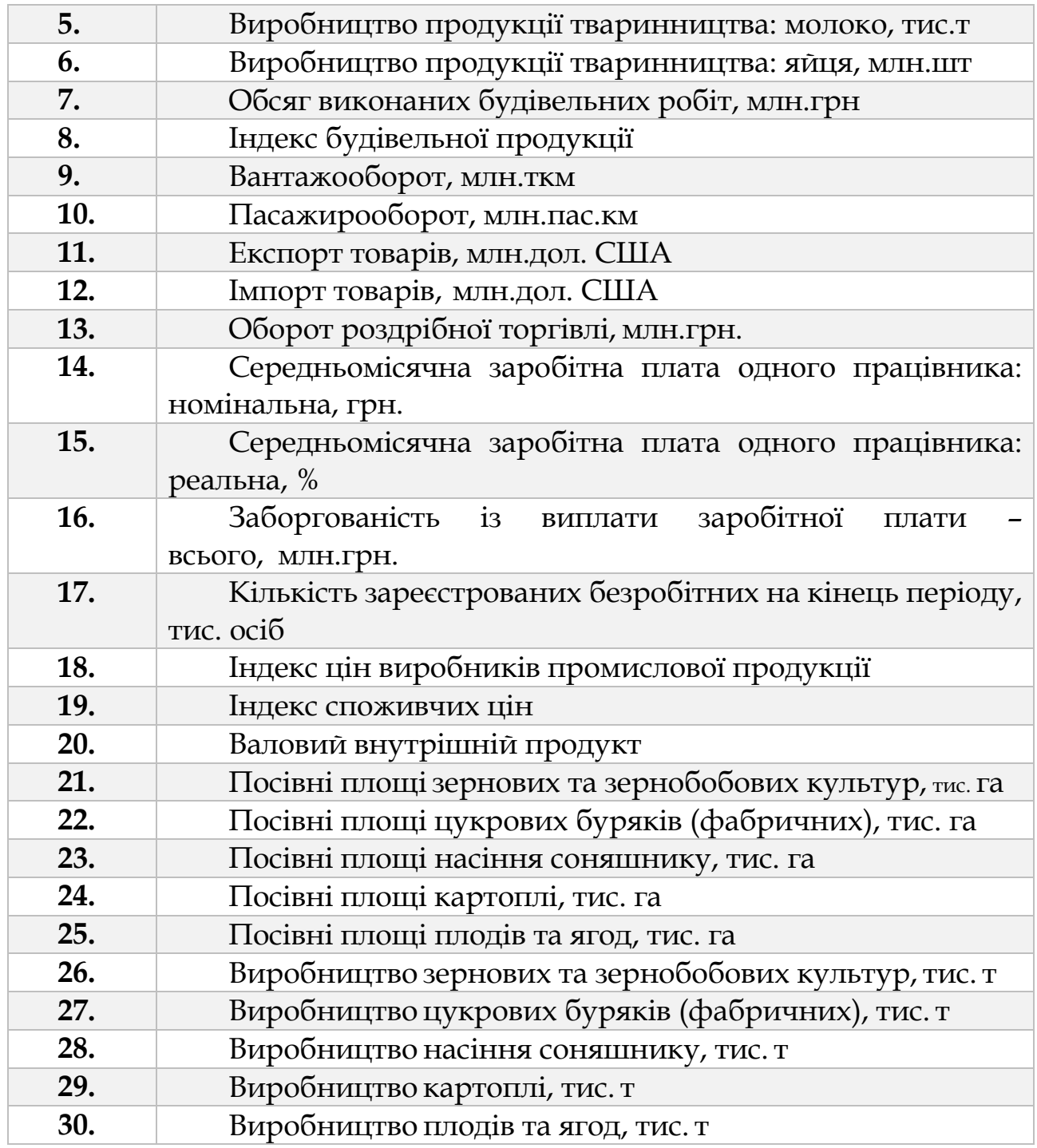

# *4.5.4. Регресійний аналіз прибутків підприємств (Data Analysis- Regression)*

Регресійний аналіз полягає у визначенні аналітичного вираження зв'язку залежної випадкової величини  $Y$  (званої також результативною ознакою) з незалежними випадковими величинами  $X_1, X_2, \ldots, X_m$  (званими також факторами).

Форма зв'язку результативної ознаки  $Y$  з факторами  $X_1$ ,  $X_2$ ...,  $X_m$ отримала назву рівняння регресії. Залежно від типу обраного рівняння розрізняють лінійну і нелінійну регресію (в останньому випадку можливе подальше уточнення: квадратична, експоненціальна, логарифмічна і т. д.).

Залежно від числа взаємопов'язаних ознак розрізняють парну і множинну регресію. Якщо досліджується зв'язок між двома ознаками (результативним і факторним), то регресія називається парною, якщо між трьома і більше ознаками - множинною (багатофакторною) регресією.

При вивченні регресії слід дотримуватися певної послідовності етапів:

- 1. Завдання аналітичної форми рівняння регресії і визначення параметрів регресії.
- 2. Визначення в регресії ступеня стохастичного взаємозв'язку результативної ознаки і факторів, перевірка загальної якості рівняння регресії.
- 3. Перевірка статистичної значущості кожного коефіцієнта рівняння регресії і визначення їх довірчих інтервалів.

Основний зміст виділених етапів розглянемо на прикладі множинної лінійної регресії, реалізованої в режимі **Regression** надбудови **Data Analysis** Microsoft Excel.

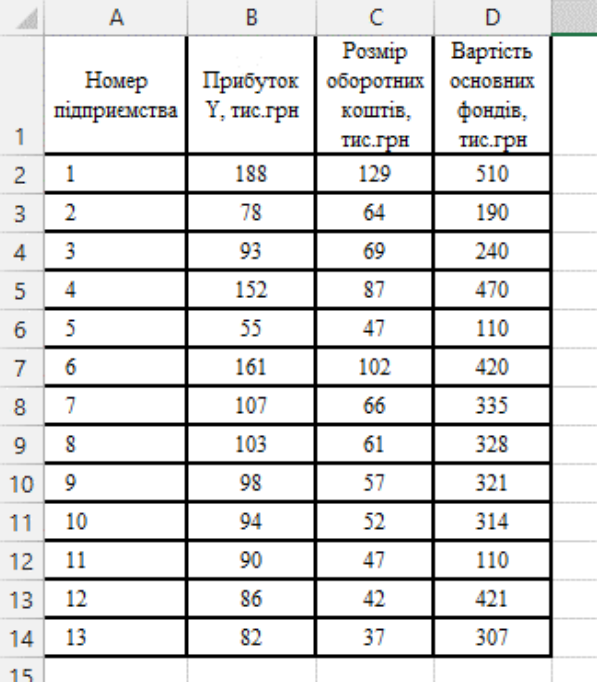

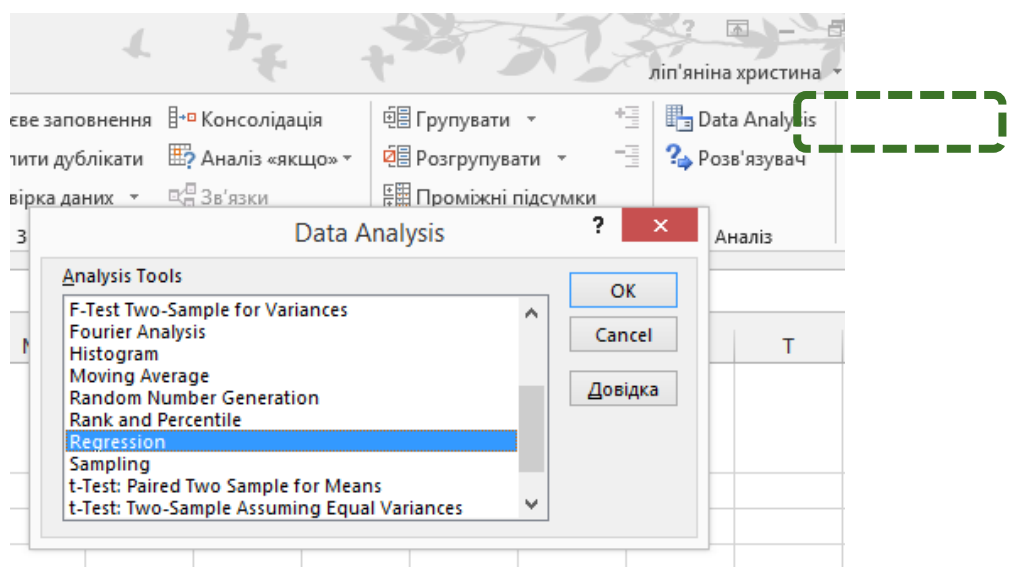

*Рис. 4.86. Аналіз даних - Регресія у Excel 2013*

Отже, розглянемо задачу. Дані про прибуток підприємств Y, величини оборотних коштів  $X_1$  і вартості основних фондів  $X_2$ наведено на рис. 4.84, сформовані на робочому листі Microsoft Excel. За представленими даними необхідно визначити параметри рівняння лінійної регресії і провести його аналіз.

Для вирішення задачі використовуємо режим роботи **Regression**. Значення параметрів, встановлених в однойменному діалоговому вікні, представлені на рис. 4.85.

На рис. 4.86 представлено шлях відкриття діалогового вікна **Regression**.

У рис.4.88 згенеровані результати по регресійній статистиці. Ці результати відповідають наступним статистичними показниками:

- Multiple R коефіцієнту кореляції R
- R Square- коефіцієнту детермінації  $R^2$ ;
- Standard Error- залишковим стандартному відхиленню

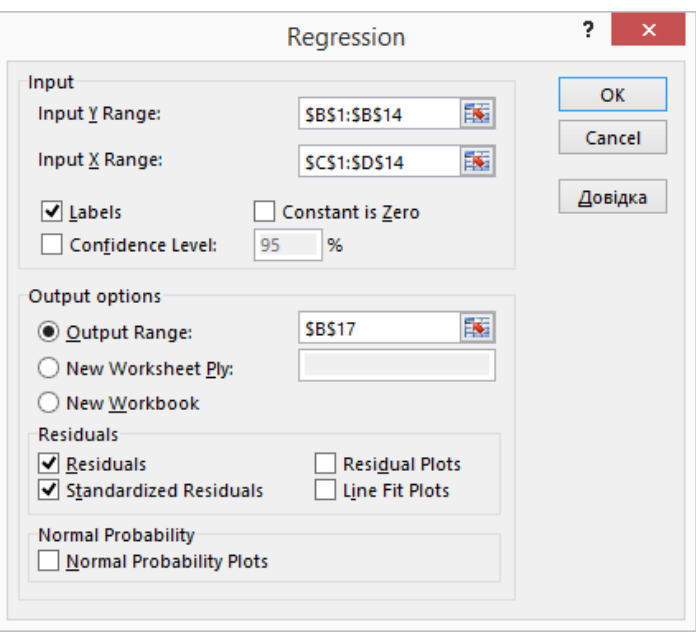

*Рис. 4.87. Аналіз даних - Регресія у Excel 2013*

| <b>Regression Statistics</b> |
|------------------------------|
| 0,964498357                  |
| 0,93025708                   |
| 0,916308496                  |
| 10,8444382                   |
| 13                           |
|                              |

*Рис. 4.88. Результати Regression Statistics у Excel 2013*

Observations - числу спостережень *п*.

На рис. 4.89 згенеровані результати дисперсійного аналізу, які використовуються для перевірки значимості коефіцієнта детермінації R<sup>2</sup> .

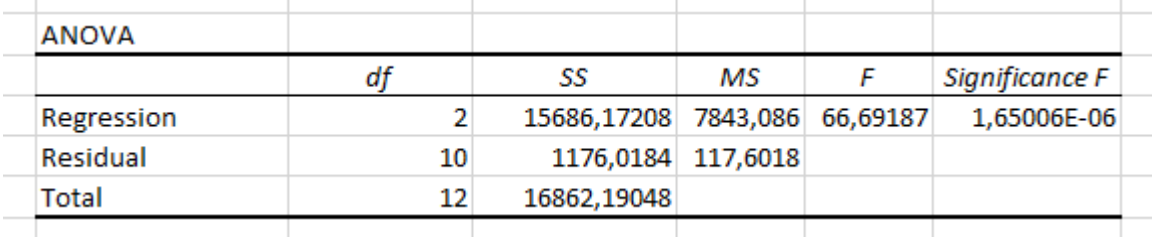

*Рис. 4.89. Результати ANOVA у Excel 2013*

Стовпці на рис. 4.89 мають наступну інтерпретацію:

1. Стовпець df - число ступенів свободи.

Для рядка Regression число ступенів свободи визначається кількістю факторних ознак  $m$  в рівнянні регресії  $k_{\Phi} = m$ 

Для рядка Residual число ступенів свободи визначається числом спостережень *п* і кількістю змінних в рівнянні регресії  $m + 1$ :  $k_0 = n - 1$  $(m + 1)$ .

Для рядка Total число ступенів свободи визначається сумою  $k_y =$  $k_{\rm \phi} + k_{\rm 0}$ .

2. Стовпець SS- сума квадратів відхилень.

Для рядка Regression - це сума квадратів відхилень теоретичних даних від середнього.

Для рядка Residual - це сума квадратів відхилень емпіричних даних від теоретичних.

Для рядка Total - це сума квадратів відхилень емпіричних даних від середнього.

3. Стовпець МS – дисперсії.

Для рядка Regression - це факторна дисперсія  $\sigma_{\Phi}^2$ .

Для рядка Residual - це залишкова дисперсія  $\sigma_0^2.$ 

4. Стовпець  $F$  - розрахункове значення  $F<sub>p</sub>$  критерію Фішера.

5. Стовпець Significance F значення рівня значущості, відповідне обчисленому значенню $F_{\mathtt{P}}$ . Визначається за допомогою функції:

 $= FDIST(F_p; df(Regression); df(Residual))$ 

У рис. 4.90 згенеровані значення коефіцієнтів регресії *a<sup>i</sup>* їх статистичні оцінки. and the contract of the contract of the

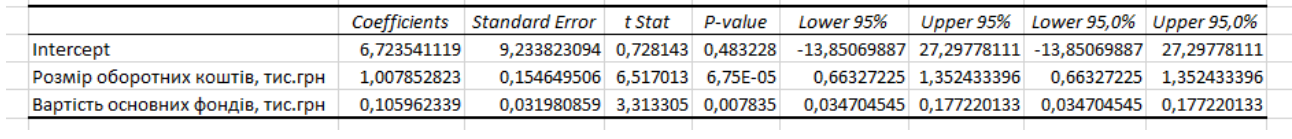

*Рис. 4.90. Коефіцієнтів регресії у Excel 2013*

Стовпці на рис. 4.90 мають наступну інтерпретацію:

1. Coefficients - значення коефіцієнтів *аі*.

2. Standard Error - стандартні помилки коефіцієнтів *аі*.

3. t Stat - розрахункові значення /-критерію, які обчислюють за формулою

4. P-value- значення рівнів значимості, відповідні обчисленими значеннями *tр*. Визначаються за допомогою функції

 $= TDIST (t_p; n-m-1).$ 

5. Lower 95% і Upper 95%- відповідно нижні і верхні межі довірчих інтервалів для коефіцієнтів регресії *а<sup>i</sup>* Для знаходження меж довірчих інтервалів за допомогою функції =  $TINV$  (a;  $n - m - 1$ ) розраховується критичне значення *tкр*-критерію а потім за формулами:

> Lower 95% =  $Coefficients - Standard Error \times t_{\kappa n}$ Upper 95% =  $Coefficients + Standard Error \times t_{\text{KD}}$

обчислюються відповідно нижні і верхні межі довірчих інтервалів.

На рис. 4.91 згенеровані теоретичні значення  $\hat{y}_i$  результативної ознаки *Y* і значення залишків. Останні обчислюються як різниця між емпіричними *у* і теоретичними  $\hat{y}_i$  зазначеннями результативної ознаки *Y.*

| <b>RESIDUAL OUTPUT</b> |                               |                  |                           |  |
|------------------------|-------------------------------|------------------|---------------------------|--|
| <b>Observation</b>     | Predicted Прибуток Y, тис.грн | <b>Residuals</b> | <b>Standard Residuals</b> |  |
|                        | 190,777348                    | -2,777348035     | -0,280552324              |  |
| 2                      | 91,35896615                   | $-13,35896615$   | $-1.349448808$            |  |
| 3                      | 101,6963472                   | -8,696347199     | $-0,878456853$            |  |
| 4                      | 144,2090359                   | 7,790964078      | 0,787000062               |  |
| 5                      | 65,74848106                   | $-10,74848106$   | $-1,085752055$            |  |
| 6                      | 154,0287113                   | 6,971288671      | 0,70420099                |  |
|                        | 108,9407815                   | $-2,274114808$   | $-0,229718489$            |  |
| 8                      | 103,3613516                   | $-0.83754203$    | $-0.084603859$            |  |
| 9                      | 97,78192163                   | 0,599030749      | 0,06051077                |  |
| 10                     | 92,20249171                   | 2,035603527      | 0,2056254                 |  |
| 11                     | 65,74848106                   | 24,34675704      | 2,459374618               |  |
| 12                     | 93,86507486                   | -7,912693904     | -0,799296535              |  |
| 13                     | 76,94767469                   | 4,86184912       | 0,491117084               |  |
|                        |                               |                  |                           |  |

*Рис. 4.91. Теоретичні значення регресії у Excel 2013*

# *4.5.5. Прогнозування за допомогою ковзаючого середнього і експоненціального згладжування*

Економічні дані (зі статистичної точки зору) зазвичай діляться на два види: перехресні дані (cross-section data) і тимчасові ряди (time series).

Перехресні дані - це дані по якомусь економічному показнику, отримані для різних однотипних об'єктів (підприємств, фірм, регіонів і т. п.). При цьому або всі дані відносяться до одного і того ж моменту часу, або їх тимчасова приналежність несуттєва.

Часовий ряд являє собою послідовність вимірювань в послідовні моменти часу. На відміну від аналізу перехресних даних аналіз часових рядів ґрунтується на припущенні, що послідовні значення в наборі даних спостерігаються через рівні проміжки часу (тоді як в інших методах не важлива і часто не цікава прив'язка спостережень до часу).

Аналіз часових рядів включає широкий спектр розвідувальних процедур і дослідницьких методів, які ставлять дві основні цілі: визначення природи часового ряду і пророкування майбутніх значень часового ряду по теперішнім і минулим значенням (прогнозування). Обидві ці цілі вимагають, щоб модель ряду була ідентифікована і більш-менш формально описана.

Існує досить велика кількість методів відомості ряду до стаціонарності. Наприклад, для виділення тренда широке поширення одержали метод найменших квадратів і метод простих різницевих операторів, для виділення сезонної компоненти - метод сезонного вирівнювання та метод сезонних різницевих операторів, для виділення тренда і циклічної компоненти - метод ковзаючої середньої і метод експоненціального згладжування.

Розглянемо два останніх методи більш докладно.

*Метод ковзаючого середнього.* Це один з найстаріших і широко відомих способів згладжування часового ряду. Згладжування являє собою деякий спосіб локального усереднення даних, при якому несистематично компоненти взаємно погашають один одного. Так, метод ковзаючого середнього заснований на переході від початкових значень ряду до їх середніх значень на інтервалі часу, довжина якого обрана заздалегідь (даний інтервал часу часто називають «вікном»). При цьому сам обраний інтервал ковзає уздовж ряду.

Одержуваний, таким чином, ряд ковзних середніх поводиться більш гладко, ніж вихідний ряд, за рахунок усереднення відхилень вихідного ряду. Таким чином, ця процедура дає уявлення про загальну тенденцію поведінки ряду. Її застосування особливо корисно для рядів з сезонними коливаннями і неясним характером тренда. Зокрема, перехід до ряду ковзних середніх може бути використаний для виявлення сезонної компоненти (або сезонного індексу) часового ряду.

*Метод експоненціального згладжування.* Цей метод, як і метод ковзаючого середнього, являє собою деякий спосіб усереднення значень емпіричного часового ряду  $y_1, y_2, ..., y_t, ..., y_n$ . На відміну від методу ковзаючого середнього у визначенні експоненційної

середньої беруть участь всі спостереження вихідного часового ряду, але з різними ваговими коефіцієнтами. Експонентна середня володіє більшою тимчасової стійкістю порівняно з ковзаючим середнім.

Для експоненціального згладжування момент часу, в який спостерігалося значення часового ряду, відіграє вирішальну роль. Тут більш старим спостереженням приписуються експоненціально убуваючі ваги, при цьому на відміну від змінного середнього, враховуються всі попередні спостереження ряду, а не ті, що потрапили в певне вікно.

Вже у знайомому нам пакеті **Data Analysis** знаходяться потрібні нам функції:

- Режим роботи **Moving Average** служить для згладжування рівнів емпіричного часового ряду на основі методу простої ковзної середньої.
- Режим роботи **Exponential Smoothing** служить для згладжування рівнів емпіричного часового ряду на основі методу простого експоненціального згладжування.

Розглянемо задачу дано дані про виробництво молока рідкого обробленого, тис.т, сформованої на робочому листі Microsoft Excel (рис.4.92).

У зазначеному періоді (2010-2013рр.) Потрібно виявити основну тенденцію розвитку даного економічного процесу і характер його сезонних коливань.

Для вирішення задачі використовуємо режим роботи **Moving Average**. Значення параметрів, встановлених в однойменному діалоговому вікні, представлені на рис. 4.93, розраховані в даному режимі показники – на рис. 4.94, а побудовані графіки - на рис. 4.95.

|    | A<br>в |                 | c                                             |  |  |  |  |
|----|--------|-----------------|-----------------------------------------------|--|--|--|--|
| 1  | Pix    | Місяць          | Виробництво молока рідкого обробленого, тис.т |  |  |  |  |
| 2  |        | Civiento        | 73,2                                          |  |  |  |  |
| 3  |        | Лютий           | 81.7                                          |  |  |  |  |
| 4  |        | Березень        | 82,7                                          |  |  |  |  |
| 5  |        | Квітень         | 84.9                                          |  |  |  |  |
| 6  |        | Травень         | 81,4                                          |  |  |  |  |
| 7  |        | Червень         | 76,1                                          |  |  |  |  |
| 8  | 2010   | Липень          | 75.2                                          |  |  |  |  |
| 9  |        | Серпень         | 70,7                                          |  |  |  |  |
| 10 |        | Вересень        | 67,6                                          |  |  |  |  |
| 11 |        | Жовтень         | 66,9                                          |  |  |  |  |
| 12 |        | Листопад        | 69,4                                          |  |  |  |  |
| 13 |        | Грудень         | 71,7                                          |  |  |  |  |
| 14 |        | Січень          | 67,9                                          |  |  |  |  |
| 15 |        | Лютий           | 69,4                                          |  |  |  |  |
| 16 |        | <b>Bepesent</b> | 71.9                                          |  |  |  |  |
| 17 |        | <b>Kairem.</b>  | 73,2                                          |  |  |  |  |
| 18 |        | Травень         | 81,7                                          |  |  |  |  |
| 19 |        | Червень         | 82,7                                          |  |  |  |  |
| 20 | 2011   | Липень          | 84,9                                          |  |  |  |  |
| 21 |        | Серпень         | 81.4                                          |  |  |  |  |
| 22 |        | Вересень        | 76,1                                          |  |  |  |  |
| 23 |        | Жовтень         | 75,2                                          |  |  |  |  |
| 24 |        | Листопад        | 70,7                                          |  |  |  |  |
| 25 |        | Грудень         | 67,6                                          |  |  |  |  |
| 26 |        | Civiens.        | 66,9                                          |  |  |  |  |
| 27 |        | Лютий           | 69,4                                          |  |  |  |  |
| 28 |        | Березень        | 71.7                                          |  |  |  |  |
| 29 |        | Квітень         | 74,2                                          |  |  |  |  |
| 30 |        | Травень         | 91,7                                          |  |  |  |  |
| 31 | 2012   | Червень         | 80,7                                          |  |  |  |  |
| 32 |        | Липень          | 84,9                                          |  |  |  |  |
| 33 |        | Серпень         | 81.4                                          |  |  |  |  |
| 34 |        | Вересень        | 76.1                                          |  |  |  |  |
| 35 |        | Жовтень         | 75,1                                          |  |  |  |  |
| 36 |        | Листопад        | 70.5                                          |  |  |  |  |
| 37 |        | Грудень         | 66,6                                          |  |  |  |  |
| 38 |        | Січень          | 66,2                                          |  |  |  |  |
| 39 |        | Лютий           | 63,4                                          |  |  |  |  |
| 40 |        | Березень        | 81,9                                          |  |  |  |  |
| 41 |        | Kisirem.        | 78,6                                          |  |  |  |  |
| 42 |        | Травень         | 87,6                                          |  |  |  |  |
| 43 | 2013   | Червень         | 83,1                                          |  |  |  |  |
| 44 |        | Липень          | 86.9                                          |  |  |  |  |
| 45 |        | Серпень         | 84,4                                          |  |  |  |  |
| 46 |        | Вересень        | 82,9                                          |  |  |  |  |
| 47 |        | Жовтень         | 81,5                                          |  |  |  |  |
| 48 |        | Листопад        | 76,5                                          |  |  |  |  |
| 49 |        | Грудень         | 73,2                                          |  |  |  |  |

*Рис. 4.92. Дані по виробництву молока рідкого обробленого, тис.т у Excel 2013*

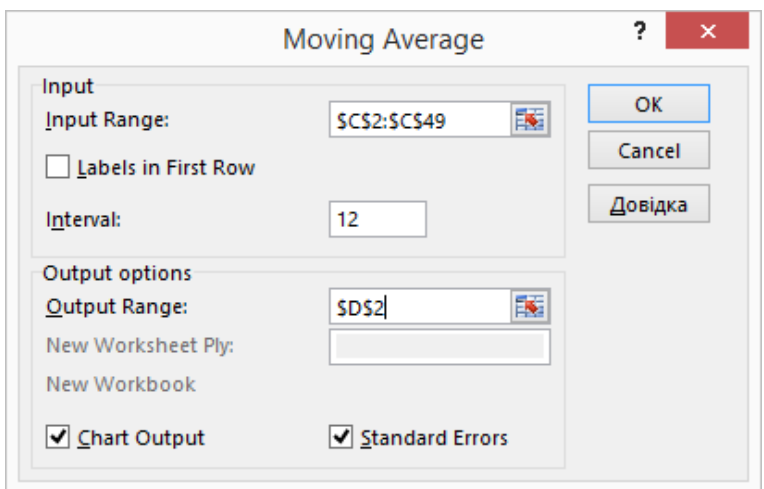

*Рис. 4.93. Меню Moving Average у Excel 2013*

|    | А                                                                           | в        | с               | D                     | F    |
|----|-----------------------------------------------------------------------------|----------|-----------------|-----------------------|------|
| 1  | Виробництво молока<br><b>Pik</b><br>Місяць<br>рідкого обробленого,<br>тис.т |          | Згладжені рівні | Стандартні<br>похибки |      |
| 2  |                                                                             | Січень   | 73,2            | #N/A                  | #N/A |
| 3  |                                                                             | Лютий    | 81,7            | #N/A                  | #N/A |
| 4  |                                                                             | Березень | 82,7            | #N/A                  | #N/A |
| 5  |                                                                             | Квітень  | 84,9            | #N/A                  | #N/A |
| 6  |                                                                             | Травень  | 81,4            | #N/A                  | #N/A |
| 7  |                                                                             | Червень  | 76,1            | #N/A                  | #N/A |
| 8  | 2010                                                                        | Липень   | 75,2            | #N/A                  | #N/A |
| 9  |                                                                             | Серпень  | 70,7            | #N/A                  | #N/A |
| 10 |                                                                             | Вересень | 67,6            | #N/A                  | #N/A |
| 11 |                                                                             | Жовтень  | 66,9            | #N/A                  | #N/A |
| 12 |                                                                             | Листопад | 69.4            | #N/A                  | #N/A |
| 13 |                                                                             | Грудень  | 71,7            | 75,1                  | #N/A |
| 14 |                                                                             | Січень   | 67,9            | 74,7                  | #N/A |
| 15 |                                                                             | Лютий    | 69,4            | 73,7                  | #N/A |
| 16 |                                                                             | Березень | 71,9            | 72,8                  | #N/A |
| 17 |                                                                             | Квітень  | 73,2            | 71,8                  | #N/A |
| 18 |                                                                             | Травень  | 81,7            | 71,8                  | #N/A |
| 19 |                                                                             | Червень  | 82,7            | 72,4                  | #N/A |
| 20 | 2011                                                                        | Липень   | 84,9            | 73,2                  | #N/A |
| 21 |                                                                             | Серпень  | 81,4            | 74,1                  | #N/A |
| 22 |                                                                             | Вересень | 76,1            | 74,8                  | #N/A |
| 23 |                                                                             | Жовтень  | 75,2            | 75,5                  | #N/A |
| 24 |                                                                             | Листопад | 70.7            | 75,6                  | 6,5  |
| 25 |                                                                             | Грудень  | 67,6            | 75,2                  | 6,8  |
| 26 |                                                                             | Січень   | 66,9            | 75,1                  | 6,9  |
| 27 |                                                                             | Лютий    | 69,4            | 75,1                  | 7,0  |

*Рис. 4.94. Результати Moving Average по виробництво молока рідкого обробленого, тис.т у Excel 2013*

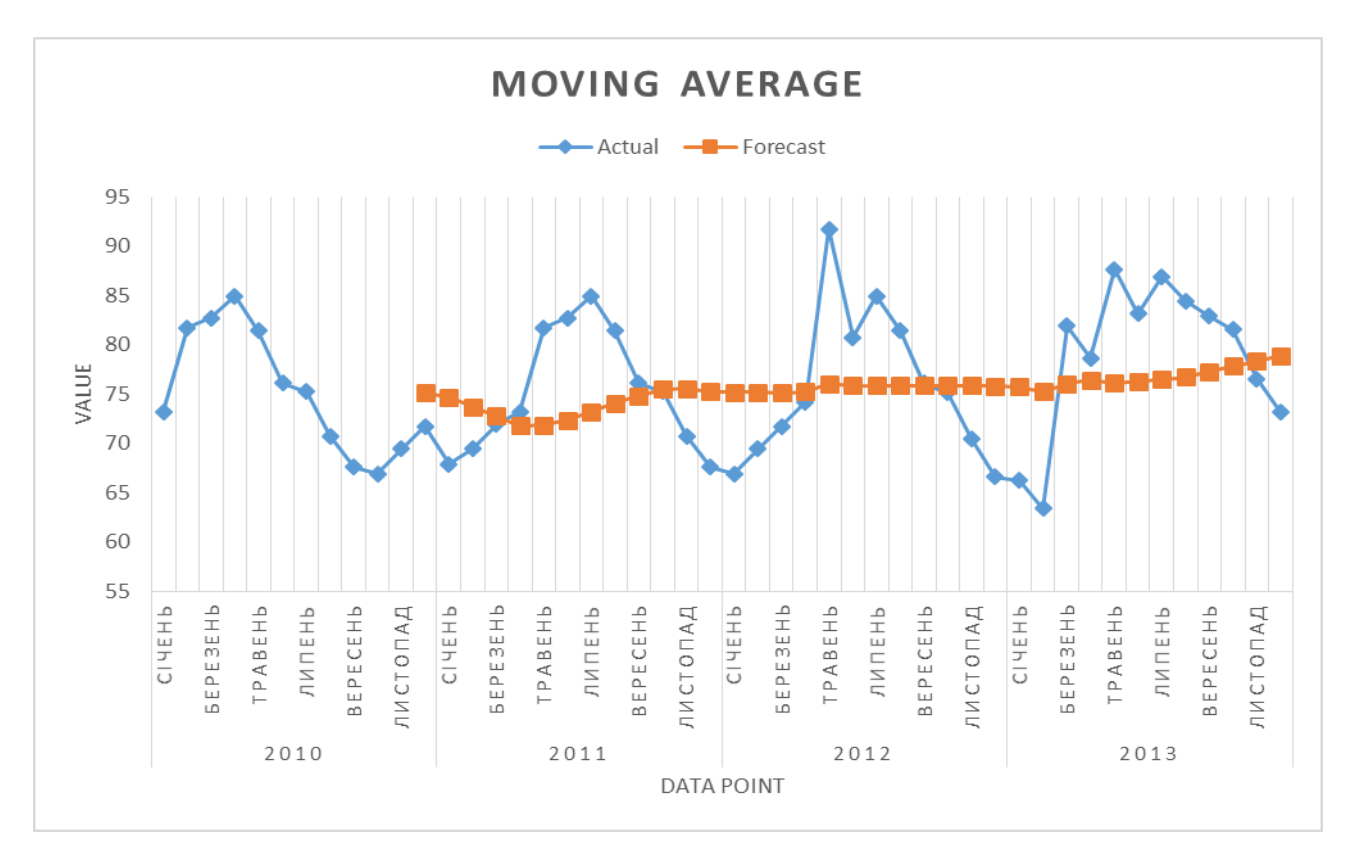

*Рис. 4.95. Діаграма Moving Average по виробництво молока рідкого обробленого, тис.т у Excel 2013*

У стовпці D (див. рис. 4.96) обчислюються значення згладжених рівнів. Наприклад, значення першого згладженого рівня розраховується в комірці D13 за формулою =AVERAGE(C2:C13), значення другого згладженого рівня - в комірці D14 за формулою =AVERAGE(C3:C14) і т. д.

|    | D                       | E                                  |  |
|----|-------------------------|------------------------------------|--|
|    |                         |                                    |  |
| 1  | Згладжені рівні         | Стандартні похибки                 |  |
| 2  | #N/A                    | #N/A                               |  |
| 3  | #N/A                    | #N/A                               |  |
| 4  | #N/A                    | #N/A                               |  |
| 5  | #N/A                    | #N/A                               |  |
| 6  | #N/A                    | #N/A                               |  |
|    | #N/A                    | #N/A                               |  |
| 8  | #N/A                    | #N/A                               |  |
| 9  | #N/A                    | #N/A                               |  |
| 10 | #N/A                    | #N/A                               |  |
| 11 | #N/A                    | #N/A                               |  |
| 12 | #N/A                    | #N/A                               |  |
| 13 | =AVERAGE(C2:C13)        | #N/A                               |  |
| 14 | =AVERAGE(C3:C14)        | #N/A                               |  |
| 15 | =AVERAGE(C4:C15)        | #N/A                               |  |
| 16 | =AVERAGE(C5:C16)        | #N/A                               |  |
| 17 | =AVERAGE(C6:C17)        | #N/A                               |  |
| 18 | =AVERAGE(C7:C18)        | #N/A                               |  |
| 19 | =AVERAGE(C8:C19)        | #N/A                               |  |
| 20 | =AVERAGE(C9:C20)        | #N/A                               |  |
| 21 | =AVERAGE(C10:C21)       | #N/A                               |  |
| 22 | =AVERAGE(C11:C22)       | #N/A                               |  |
| 23 | =AVERAGE(C12:C23)       | #N/A                               |  |
|    |                         |                                    |  |
| 24 | =AVERAGE(C13:C24)       | =SQRT(SUMXMY2(C13:C24;D13:D24)/12) |  |
| 25 | =AVERAGE(C14:C25)       | =SQRT(SUMXMY2(C14:C25;D14:D25)/12) |  |
| 26 | =AVERAGE(C15:C26)       | =SQRT(SUMXMY2(C15:C26;D15:D26)/12) |  |
| דכ | <b>AVEDACEIC16-CO7V</b> | CODT/CLIMVMV9/C16-C97-D16-D97V/19V |  |

*Рис. 4.96. Формули по Moving Average у Excel 2013*

У стовпці Е обчислюються значення стандартних похибок за допомогою формули =SQRT(SUMXMY2(блок\_фактичних значень; блок прогнозних значень)/розмір вікна згладжування). Наприклад, значення в комірці Е24 розраховується за формулою =SQRT(SUMXMY2(C13:C24;D13:D24)/12).

Для розглянутого прикладу р = 12, тому процедура центрування необхідна. Так, перший згладжений рівень (75,77) записується в грудні 2012р., друга (75,71) – в січні 2013р. і т.д. Застосовуючи процедуру центрування (для цього використовуємо функцію AVERAGE), отримуємо згладжені рівні з центруванням.

Для листопада 2010 визначається серединне значення між першим і другим згладженими рівнями: (75,1+74,7)/2=74,9; для грудня. 2010 центруються другий і третій згладжені рівні: (74,7+73,7)/2=74,2 і т. д. Отримані значення нових згладжених рівнів

представлені у рис. 4.97, а скоригований графік ковзної середньої на рис. 4.98.

|      | А    | B                     | с                                                       | D               | E                  | F G | н                                 |
|------|------|-----------------------|---------------------------------------------------------|-----------------|--------------------|-----|-----------------------------------|
| 1    | Piĸ  | Місяць                | Виробництво молока<br>рідкого обробленого,<br>$m$ THC.T | Згладжені рівні | Стандартні похибки |     | Згладжені рівні з<br>центруванням |
| 2    |      | Січень                | 73,2                                                    | #N/A            | #N/A               |     |                                   |
| 3    |      | Лютий                 | 81,7                                                    | #N/A            | #N/A               |     |                                   |
| 4    |      | Березень              | 82,7                                                    | #N/A            | #N/A               |     |                                   |
| 5    |      | Квітень               | 84,9                                                    | #N/A            | #N/A               |     |                                   |
| 6    |      | Травень               | 81,4                                                    | #N/A            | #N/A               |     |                                   |
|      | 2010 | Червень               | 76,1                                                    | #N/A            | #N/A               |     |                                   |
| 8    |      | Липень                | 75,2                                                    | #N/A            | #N/A               |     |                                   |
| 9    |      | Серпень               | 70,7                                                    | #N/A            | #N/A               |     |                                   |
| 10   |      | Вересень              | 67,6                                                    | #N/A            | #N/A               |     |                                   |
| 11   |      | Жовтень               | 66,9                                                    | #N/A            | #N/A               |     |                                   |
| 12   |      | Листопад              | 69,4                                                    | #N/A            | #N/A               |     | 74,9                              |
| 13   |      | Грудень               | 71,7                                                    | 75,1            | #N/A               |     | 74,2                              |
| 14   |      | Січень                | 67,9                                                    | 74,7            | #N/A               |     | 73,2                              |
| 15   |      | Лютий                 | 69,4                                                    | 73,7            | #N/A               |     | 72,3                              |
| 16   |      | Березень              | 71,9                                                    | 72,8            | #N/A               |     | 71,8                              |
| 17   |      | Квітень               | 73,2                                                    | 71,8            | #N/A               |     | 72,1                              |
| 18   |      | Травень               | 81,7                                                    | 71,8            | #N/A               |     | 72,8                              |
| 19   | 2011 | Червень               | 82,7                                                    | 72,4            | #N/A               |     | 73,6                              |
| 20   |      | Липень<br>            | 84,9                                                    | 73,2            | #N/A               |     | 74,4                              |
| 21   |      | Серпень               | 81,4                                                    | 74,1            | #N/A               |     | 75,1                              |
| 22   |      | Вересень              | 76,1                                                    | 74,8            | #N/A               |     | 75,5                              |
| 23   |      | Жовтень               | 75,2                                                    | 75,5            | #N/A               |     | 75,4                              |
| 24   |      | Листопад              | 70,7                                                    | 75,6            | 6,5                |     | 75,2                              |
| 25   |      | Грудень               | 67,6                                                    | 75,2            | 6,8                |     | 75,1                              |
| 26   |      | Січень                | 66,9                                                    | 75,1            | 6,9                |     | 75,1                              |
| 27   |      | Лютий                 | 69,4<br>                                                | 75,1            | 7,0                |     | 75,2                              |
| no I |      | Easonair <sup>3</sup> | 717                                                     | 75.1            | 70                 |     | 75 C                              |

*Рис. 4.97. Згладжені рівні з центруванням у Excel 2013*

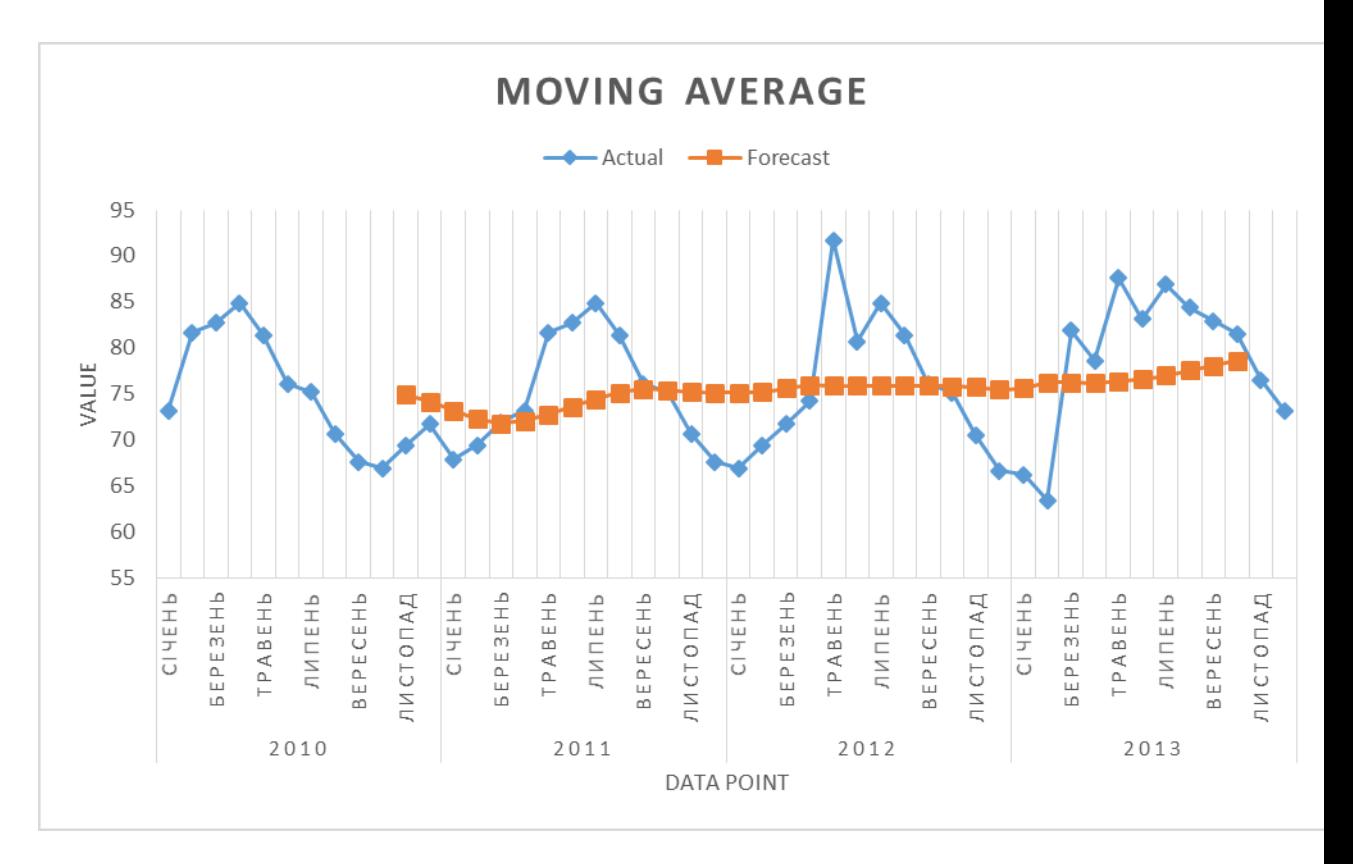

*Рис. 4.98. Скоригований графік у Excel 2013*

Розраховані згладжені рівні не тільки дають уявлення про загальну тенденцію поведінки досліджуваного часового ряду, але можуть бути також використані і для обчислення індексів сезонності *IS*, сукупність яких характеризує сезонну хвилю досліджуваного економічного процесу.

| 112<br>$\overline{\phantom{a}}$ |                 |                       | $\times$ $\checkmark$ fx                            | $=C12/H12$                |                    |  |     |                                   |       |
|---------------------------------|-----------------|-----------------------|-----------------------------------------------------|---------------------------|--------------------|--|-----|-----------------------------------|-------|
| А                               |                 | B                     | с                                                   | D                         | E                  |  | F G | н                                 |       |
|                                 | Pik             | Місяць                | Виробництво молока<br>рідкого обробленого,<br>THE T | Згладжені рівні           | Стандартні похибки |  |     | Згладжені рівні з<br>центруванням | yt/ŷt |
| 2                               |                 | Січень                | 73,2                                                | $\#N/A$                   | #N/A               |  |     |                                   |       |
| 3                               |                 | Лютий                 | 81,7                                                | #N/A                      | #N/A               |  |     |                                   |       |
|                                 |                 | Березень              | 82,7                                                | #N/A                      | #N/A               |  |     |                                   |       |
| 5                               |                 |                       | <u>Квітень</u> 84,9                                 | $\#N/A$                   | #N/A               |  |     |                                   |       |
| 6                               |                 | Травень               | 81,4                                                | #N/A                      | #N/A               |  |     |                                   |       |
|                                 |                 | 2010 Червень          | 76,1                                                | $\frac{\text{H N/A}}{A}$  | #N/A               |  |     |                                   |       |
| 8                               |                 | <u>Липень   _ _ _</u> | 75,2                                                | #N/A                      | #N/A               |  |     |                                   |       |
| 9                               |                 | Серпень               | 70,7                                                | $\overline{\text{H N/A}}$ | #N/A               |  |     |                                   |       |
| 10                              |                 | Вересень              | 67,6                                                | #N/A                      | #N/A               |  |     |                                   |       |
| 11                              |                 |                       | Жовтень 66,9                                        | #N/A                      | #N/A               |  |     |                                   |       |
| 12                              |                 |                       | Листопад 69,4                                       | $\frac{\text{#N/A}}{A}$   | #N/A               |  |     | 74,9                              | 0,9   |
| 13                              |                 | Грудень               | 71,7                                                | 75,1                      | #N/A               |  |     | 74,2                              | 1,0   |
| 14                              |                 |                       | Civens 67,9                                         | 74,7                      | #N/A               |  |     | 73,2                              | 0,9   |
| 15                              |                 | Лютий                 | 69,4                                                | 73,7<br>                  | #N/A               |  |     | 72,3                              | 1,0   |
| 16                              |                 | Березень              | 71,9                                                | 72,8                      | #N/A               |  |     | 71,8                              | 1,0   |
| 17                              |                 |                       | Квітень <b>13,2</b>                                 | 71,8                      | $\#N/A$            |  |     | 72,1                              | 1,0   |
| 18                              |                 | Травень               | 81,7                                                | 71,8                      | #N/A               |  |     | 72,8                              | 1,1   |
| 19                              | $2011$ $\cdots$ | Червень               | 82,7                                                | 72,4                      | #N/A               |  |     | 73,6                              | 1,1   |
| 20                              |                 |                       | Липень 84,9                                         | 73,2                      | #N/A               |  |     | 74,4                              | 1,1   |
| 21                              |                 | Серпень               | 81,4                                                | 74,1                      | #N/A               |  |     | 75,1                              | 1,1   |
| 22                              |                 |                       | Вересень 76,1                                       | 74,8                      | #N/A               |  |     | 75,5                              | 1,0   |
| no.                             |                 | $M = 1$               | ne n                                                | <b>TE E</b>               | <b>HALLA</b>       |  |     | 75.4                              | ÷.n   |

*Рис. 4.99. Скоригований графік у Excel 2013*

На рис. 4.99 (стовпець I) представлені значення  $y_t/\hat{y}_t$ . Для отримання середніх індексів сезонності *I<sup>S</sup>* виробляється осереднене обчислених значень  $y_t/\hat{y}_t$  $y_t/\hat{y}_t$ ., по однойменних місяцях: Листопад – <sup>0,9+0,9+0,9</sup>  $\frac{3,3+6,9}{3}$  = 0,933, або 93,3%; Грудень – $\frac{1,0+0,9+0,9}{2}$  $\frac{3,5+6,5}{3}$  = 0,916, або 91,6%; і т.д (див. рис. 4.93).

| C <sub>52</sub> |          |  | ŧ<br>$\times$<br>▼ |   |                          | fx | $=(112+124+136)/3$ |  |  |
|-----------------|----------|--|--------------------|---|--------------------------|----|--------------------|--|--|
|                 | В        |  |                    | c |                          |    | D                  |  |  |
| 51              |          |  |                    |   | Індекс сезонних коливань |    |                    |  |  |
| 52              | Листопад |  |                    |   | 0,933                    |    |                    |  |  |
| 53              | Грудень  |  |                    |   | 0,916                    |    |                    |  |  |
| 54              | Січень   |  |                    |   | 0,898                    |    |                    |  |  |
| 55              | Лютий    |  |                    |   | 0,905                    |    |                    |  |  |
| 56              | Березень |  |                    |   | 1,008                    |    |                    |  |  |
| 57              | Квітень  |  |                    |   | 1,008                    |    |                    |  |  |
| 58              | Травень  |  |                    |   | 1,159                    |    |                    |  |  |
| 59              | Червень  |  |                    |   | 1,091                    |    |                    |  |  |
| 60              | Липень   |  |                    |   | 1,130                    |    |                    |  |  |
| 61              | Серпень  |  |                    |   | 1,082                    |    |                    |  |  |
| 62              | Вересень |  |                    |   | 1,024                    |    |                    |  |  |
| 63              | Жовтень  |  |                    |   | 1,008                    |    |                    |  |  |
| 64              |          |  |                    |   |                          |    |                    |  |  |

*Рис. 4.100. Індекс сезонності по місяцях у Excel 2013*

Обчислені показники є середніми індексами сезонних коливань виробництва молока рідкого обробленого по місяцях. Сезонна хвиля виробництва молока рідкого обробленого (приріст у відсотках до середнього рівня(рис.4.101)) зображена у вигляді стовпчастої діаграми на рис. 4.102.

| D52 |          |  | ÷ | × |                          | fx        | $=1 - C52$ |  |
|-----|----------|--|---|---|--------------------------|-----------|------------|--|
|     | в        |  |   | с |                          |           | D          |  |
| 51  |          |  |   |   | Індекс сезонних коливань | Приріст,% |            |  |
| 52  | Листопад |  |   |   | 0,933                    |           | 7% L       |  |
| 53  | Грудень  |  |   |   | 0,916                    |           | 8%         |  |
| 54  | Січень   |  |   |   | 0,898                    |           | 10%        |  |
| 55  | Лютий    |  |   |   | 0,905                    | 9%        |            |  |
| 56  | Березень |  |   |   | 1,008                    |           | -1%        |  |
| 57  | Квітень  |  |   |   | 1,008                    |           | $-1%$      |  |
| 58  | Травень  |  |   |   | 1,159                    |           | $-16%$     |  |
| 59  | Червень  |  |   |   | 1,091                    |           | -9%        |  |
| 60  | Липень   |  |   |   | 1,130                    |           | $-13%$     |  |
| 61  | Серпень  |  |   |   | 1,082                    |           | -8%        |  |
| 62  | Вересень |  |   |   | 1,024                    |           | $-2%$      |  |
| 63  | Жовтень  |  |   |   | 1,008                    |           | $-1%$      |  |
| GЛ  |          |  |   |   |                          |           |            |  |

*Рис. 4.101. Приріст індексу сезонності по місяцях у Excel 2013*

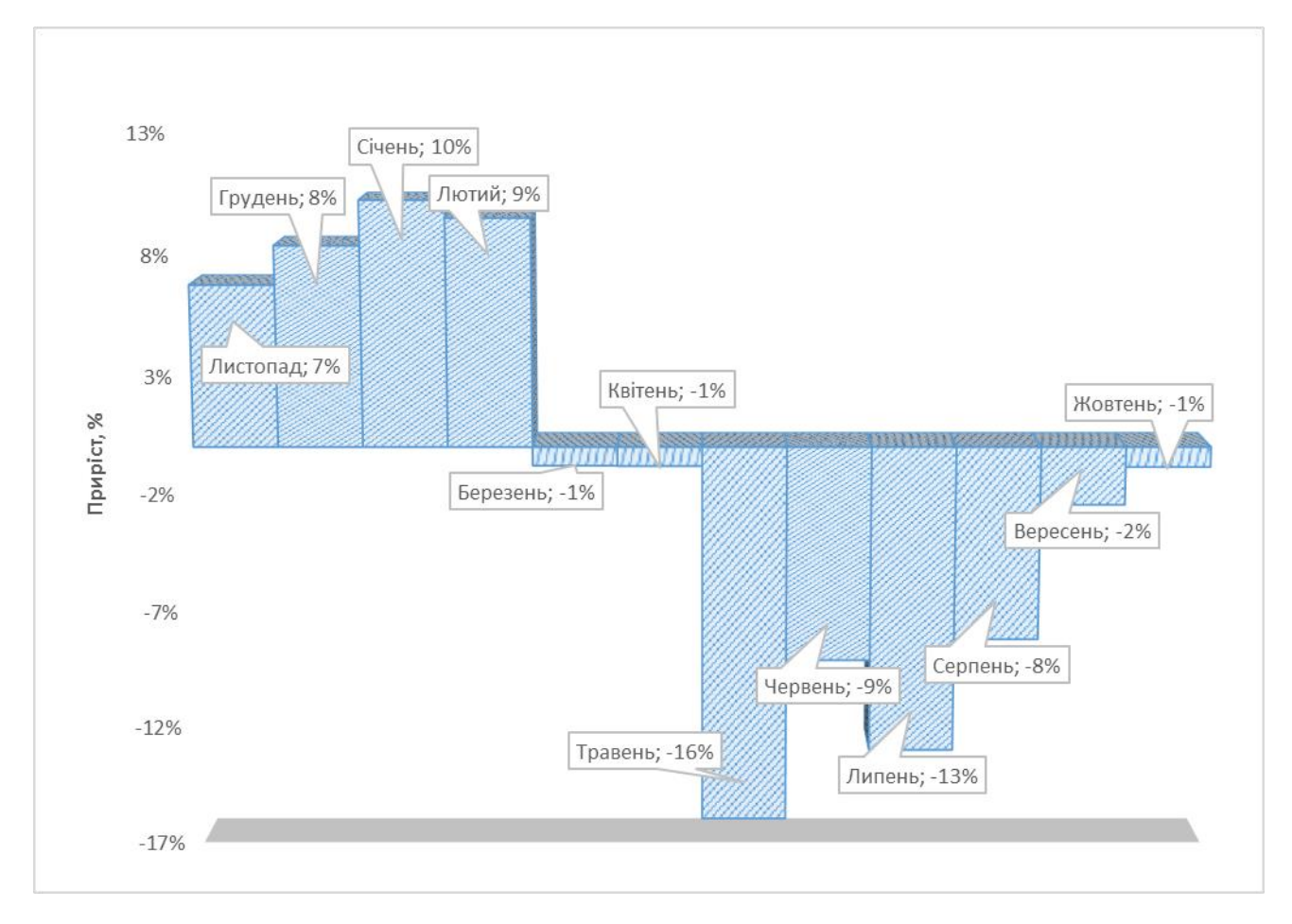

*Рис. 4.102. Діаграма приросту індексу сезонності по місяцях у Excel 2013*

Розглянута задача може бути вирішена і за допомогою методу простого експоненціального згладжування. Для цього необхідно використовувати режим роботи **Exponential Smoothing**. Значення параметрів, встановлених в однойменному діалоговому вікні, представлені на рис. 4.103, розраховані в даному режимі показники в рис. 4.104, а побудовані графіки – на рис. 4.105.

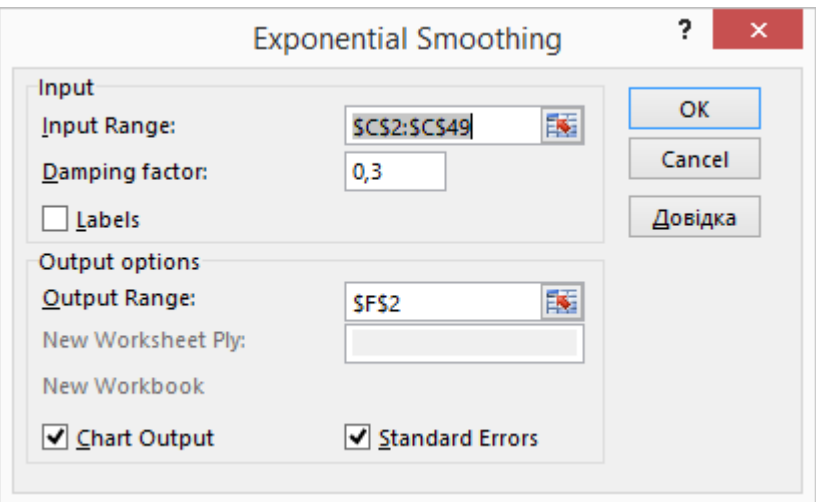

*Рис. 4.103. Exponential Smoothing у Excel 2013*

|                     | А             | B        | с                          |        | E             | F               | G           |  |
|---------------------|---------------|----------|----------------------------|--------|---------------|-----------------|-------------|--|
|                     |               |          | Виробництво молока рідкого | Зг     | - CT          |                 | Стандартні  |  |
|                     | Pik<br>Місяць |          | обробленого, тис.т         |        | ан<br>ла :    | Згладжені рівні | похибки     |  |
| 1<br>$\overline{2}$ |               |          |                            | д<br># | да<br>#       |                 |             |  |
| 3                   |               | Січень   | 73,2                       |        |               | #N/A            | #N/A        |  |
|                     |               | Лютий    | 81,7                       | #      | #             | 73,2            | #N/A        |  |
| 4                   |               | Березень | 82,7                       | #      | #<br>         | 79,15           | #N/A        |  |
| 5                   |               | Квітень  | 84,9                       | #      | #<br>         | 81,635          | #N/A        |  |
| 6                   |               | Травень  | 81,4                       | #      | #<br>$\cdots$ | 83,9205         | 5,642479508 |  |
| 7                   | 2010          | Червень  | 76,1                       | #      | #             | 82,15615        | 3,141955084 |  |
| 8                   |               | Липень   | 75,2                       | #      | #             | 77,916845       | 4,230449073 |  |
| 9                   |               | Серпень  | 70,7                       | #      | #             | 76,0150535      | 4,099232441 |  |
| 10                  |               | Вересень | 67,6                       | #      | #<br>         | 72,29451605     | 4,909446448 |  |
| 11                  |               | Жовтень  | 66,9                       | #      | #<br>$\cdots$ | 69,00835482     | 4,384423999 |  |
| 12                  |               | Листопад | 69,4                       | #      | #             | 67,53250644     | 4,271355549 |  |
| 13                  |               | Грудень  | 71,7                       | #      | #             | 68,83975193     | 3,160757987 |  |
| 14                  |               | Січень   | 67,9                       | #      | #             | 70,84192558     | 2,317592947 |  |
| 15                  |               | Лютий    | 69,4                       | #      | #             | 68,78257767     | 2,602785514 |  |
| 16                  |               | Березень | 71,9                       | #      | #             | 69,2147733      | 2,39563182  |  |
| 17                  |               | Квітень  | 73,2                       | #      | #             | 71,09443199     | 2,327128335 |  |
| 18                  |               | Травень  | 81,7                       | #      | #             | 72,5683296      | 2,002088026 |  |
| 19                  | 2011          | Червень  | 82,7                       | #      | #             | 78,96049888     | 5,628240205 |  |
| 20                  |               | Липень   | 84,9                       | #      | #             | 81,57814966     | 5,825366644 |  |
| 21                  |               |          | 81,4                       | #      | #             | 83,9034449      | 6,011266163 |  |
| 22                  |               | Вересень | 76,1                       | #      | #             | 82,15103347     | 3,229334021 |  |
| 23                  |               | Жовтень  | 75,2                       | #      | #             | 77,91531004     | 4,239376215 |  |
| 24                  |               | Листопад | 70,7                       | #      | #             | 76,01459301     | 4,092886147 |  |
| 25                  |               | Грудень  | 67,6                       | #      | #             | 72,2943779      | 4,906893571 |  |
| 26                  |               | Січень   | 66,9                       | #      | Ħ             | 69,00831337     | 4,38387163  |  |
| 27                  |               | Лютий    | 69,4                       | #      | #             | 67,53249401     | 4,271107119 |  |
| 28                  |               | Березень | 71,7                       | #      | `#            | 68,8397482      | 3,160682827 |  |

*Рис. 4.104. Результати Exponential Smoothing у Excel 2013*

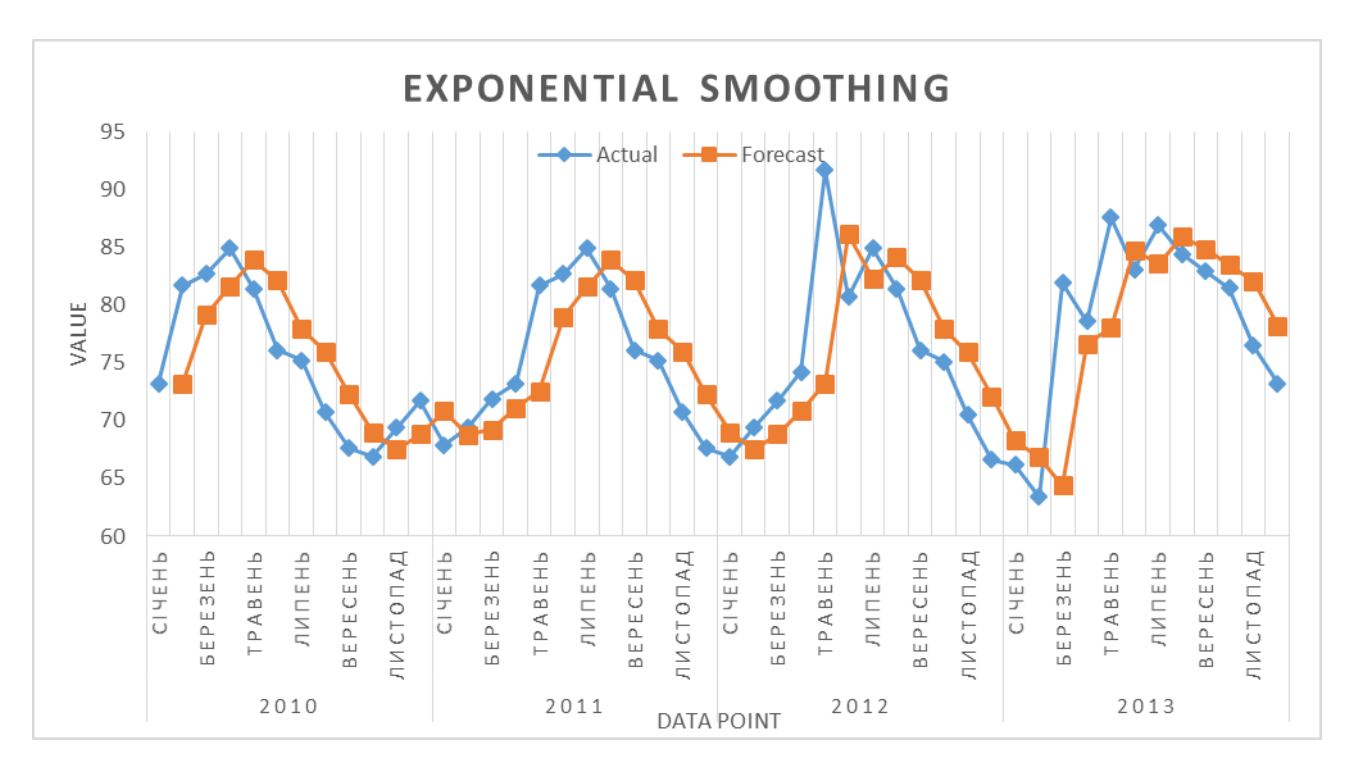

*Рис. 4.105. Діаграма результатів Exponential Smoothing у Excel 2013*

У стовпці F (див. рис. 4.96) обчислюються значення згладжених рівнів на основі рекурентних співвідношень. Наприклад, значення першого згладженого рівня розраховується в комірці F3 за формулою =С2, значення другого згладженого рівня-в комірці F4 за формулою =0,7\*C3+0,3\*F3, значення третього згладженого рівня - в комірці F5 за формулою =0,7\*C4+0,3\*F4 і т.д.

У стовпці G розраховуються значення стандартних похибок за допомогою формули =SQRT(SUMXMY2(блок\_фактичних\_значень; блок\_прогнозних \_значень)/3). Наприклад, значення в комірці G6 обчислюється за формулою =SQRT(SUMXMY2(C3:C5;F3:F5)/3).

*Лабораторна робота № 4.5.* 

Статистичні методи аналізу

1. Використавши дані по підприємствах зображених в таблиці нижче, та проведіть регресійний аналіз

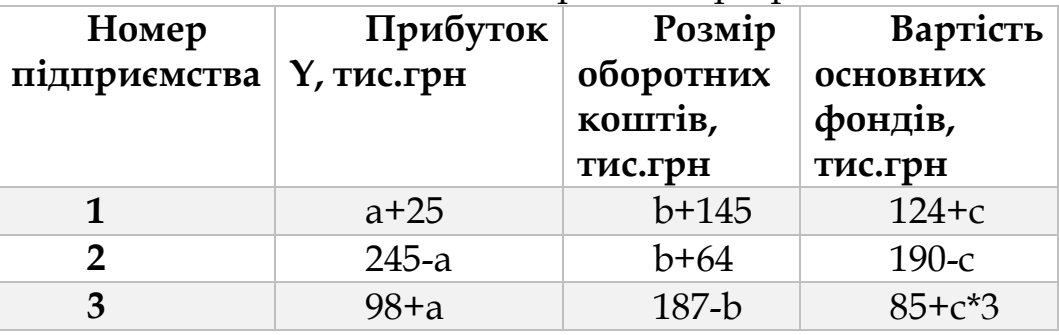

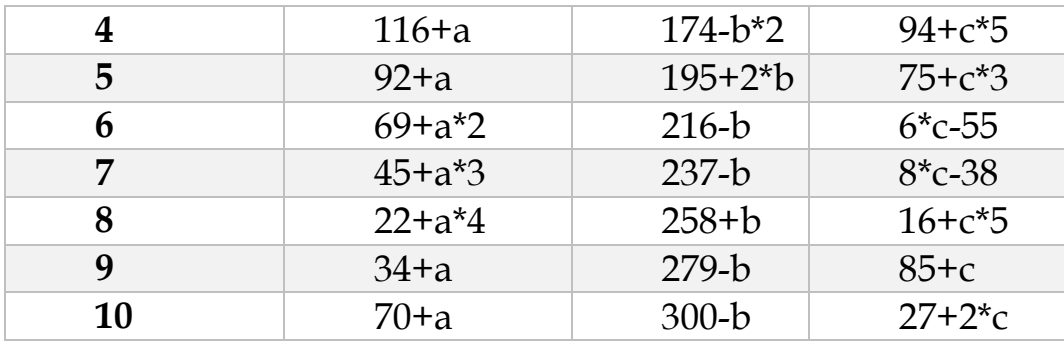

де невідомими значеннями є перші букви Ваших ініціалів, *a –* перша буква прізвища, *b -* перша буква імені, *c* - перша буква побатькові.

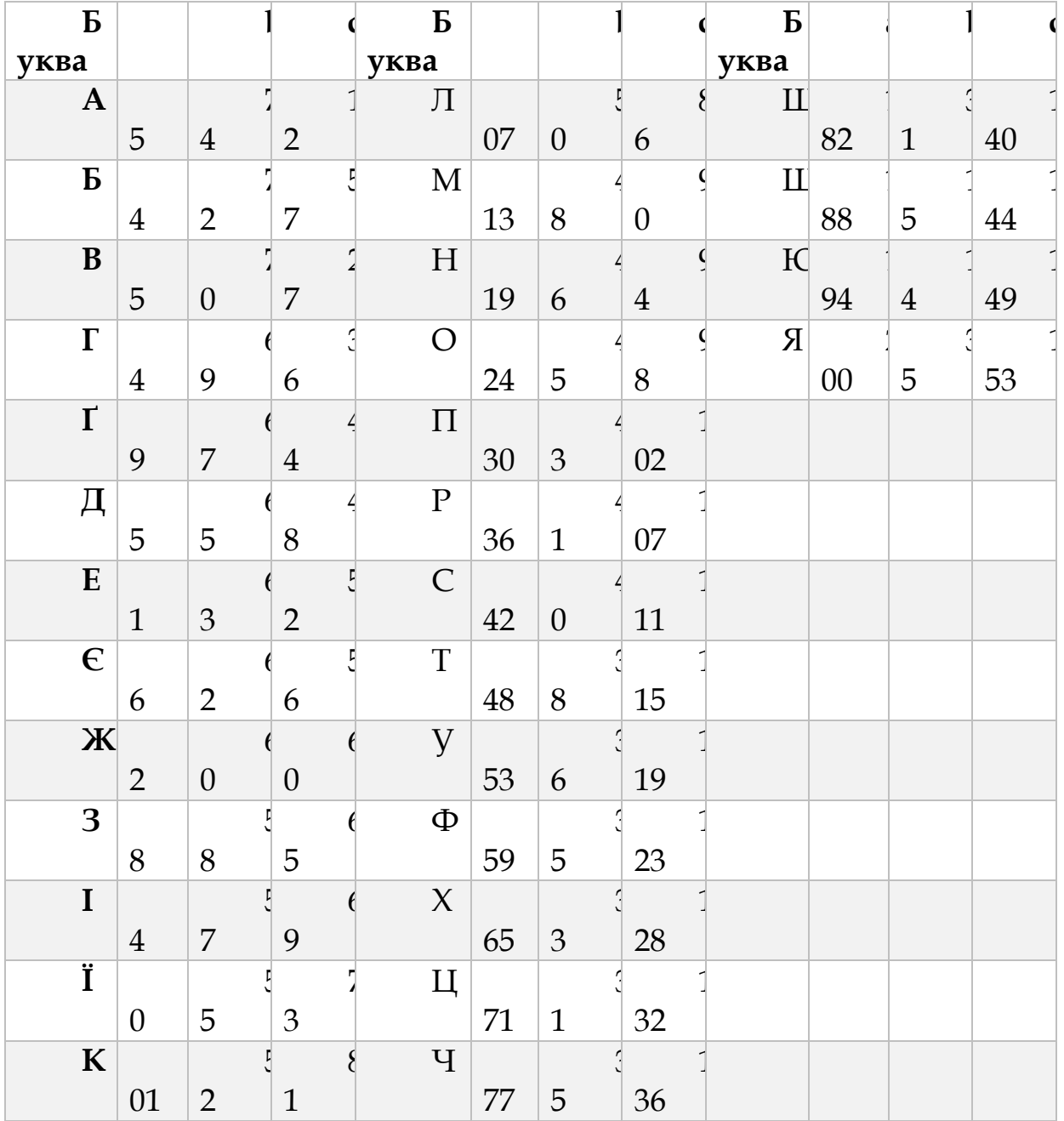

2. Потрібно виявити основну тенденцію розвитку економічного процесу і характер сезонних коливань у періоді (2010-2013рр.) по даних взятих з сайту державної служби статистики України [\(www.ukrstat.gov.ua](http://www.ukrstat.gov.ua/)) по варіантах.

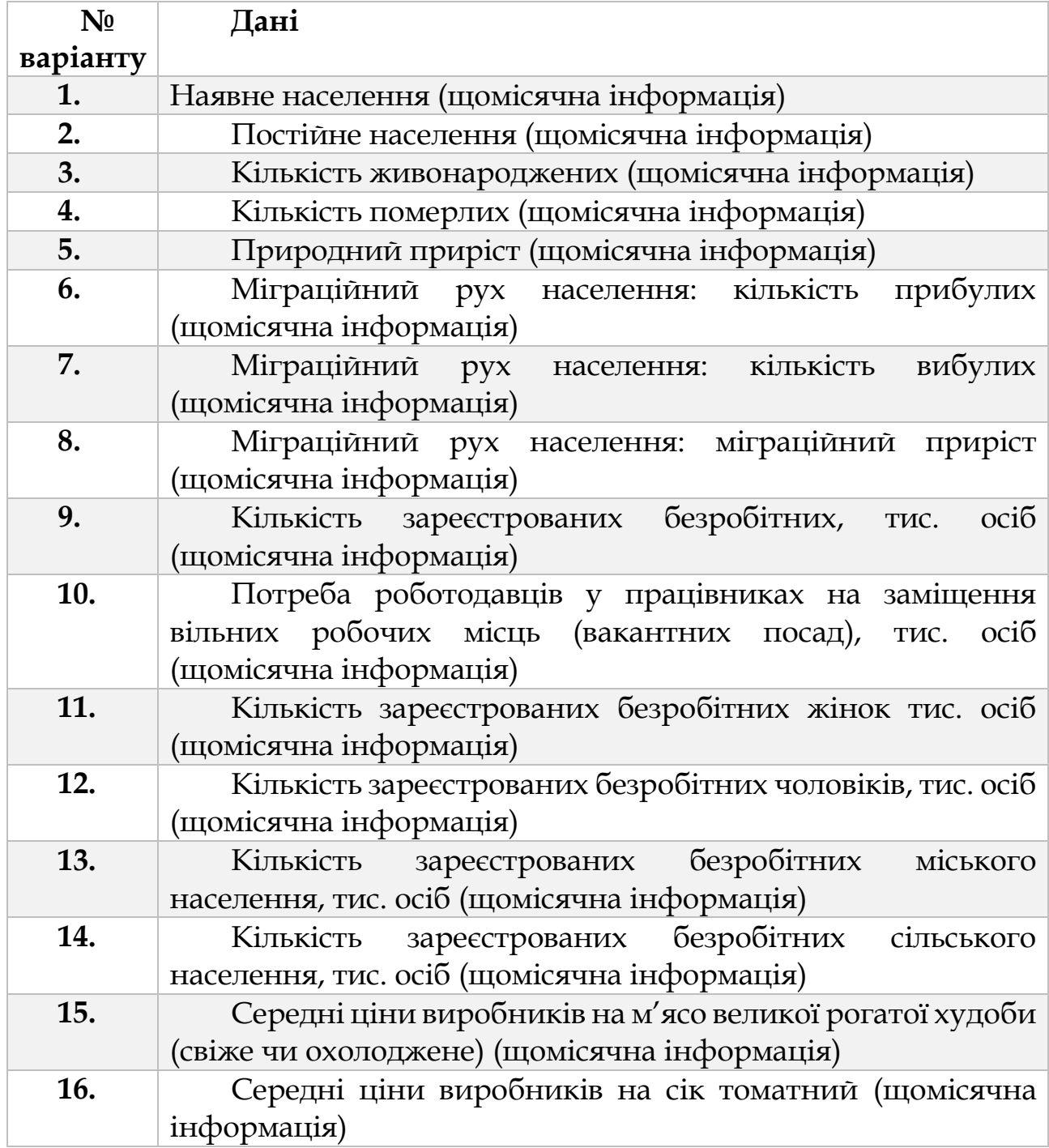
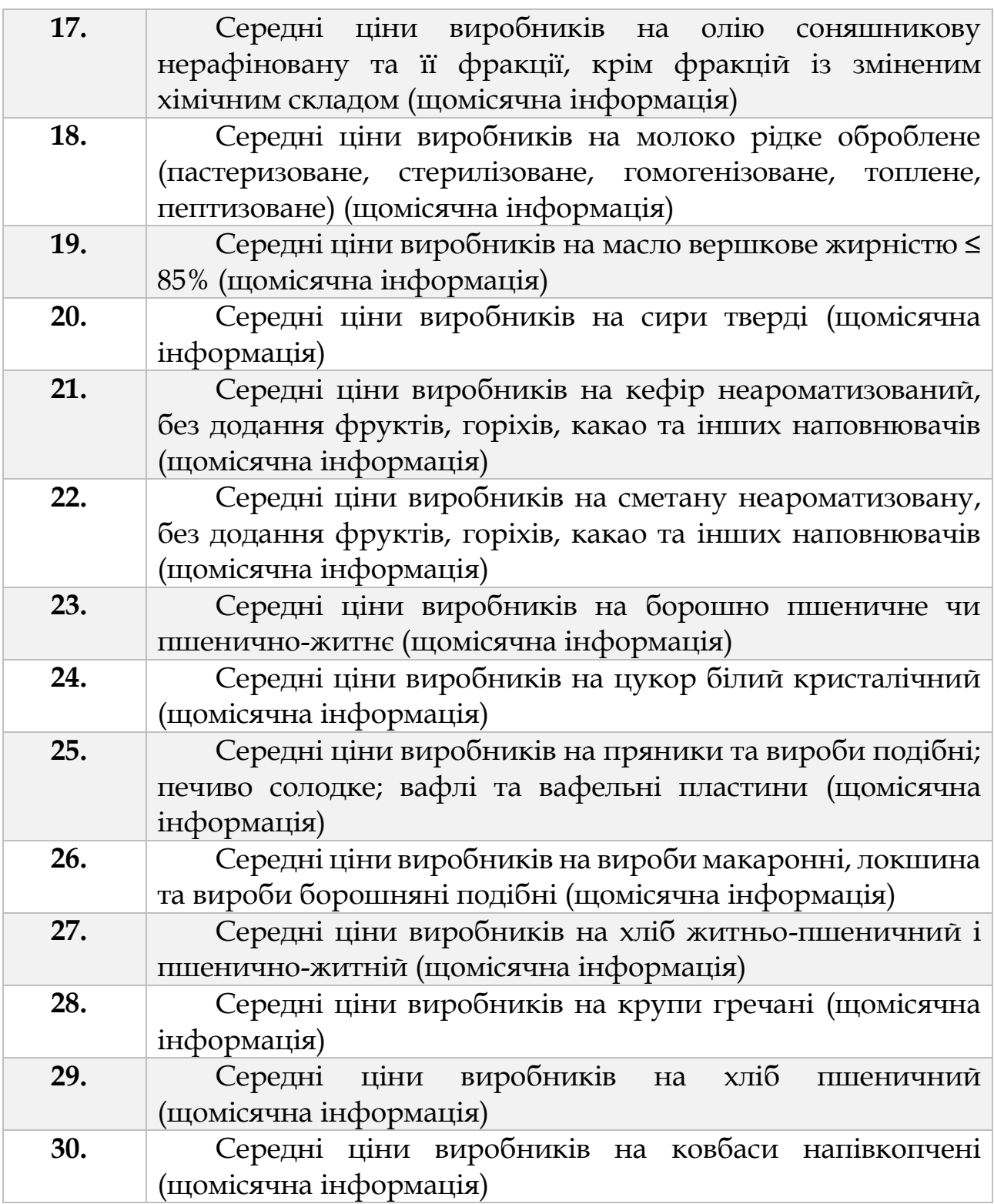

# **4.6. БУХГАЛТЕРІЯ У EXCEL**

У цій главі докладно розглянуті різні приклади використання Excel в бухгалтерії. Часто бухгалтер для ведення обліку використовує спеціалізовану програму і не виконує складні розрахунки в Excel. Однак навіть у цьому випадку Excel може виявитися надзвичайно корисним, так як з його допомогою можна виконувати прості, але потрібні розрахунки, а також оформляти таблиці, щоб вони були схожі на стандартні бланки.

# *4.6.1. Автоматичне складання кошторису і розрахунок собівартості (VLOOKUP, Створення списку в комірці)*

При складанні кошторису або розрахунку собівартості для складових вибирається один з можливих варіантів, і на основі цього додаються або віднімаються потрібні суми. Також можливе множення на коефіцієнти. У зв'язку з цим виникають два завдання не вводити однотипні назви, а вибирати їх зі списку, а також автоматизувати всі розрахунки.

У цьому прикладі ми опишемо розрахунок собівартості випуску книги. Вибравши обсяг книг, її формат, тираж та інші вихідні дані, ви відразу дізнаєтеся собівартість одного примірника.

Всі вихідні дані та результати в прикладі розташовані на одному аркуші (рис.4.106), а допоміжна інформація, потрібна для розрахунків, - на іншому (рис.4.107). У якості вихідних даних використовується обсяг книги в сторінках, формат книги, тобто її розміри, використовуваний папір, тип переплетіння, тобто обкладинки книги, тираж і коефіцієнт гонорару авторам. Умовно вважається, що автори отримують фіксовану плату за кожен аркуш, але для деяких книг може використовуватися підвищувальний або знижувальний коефіцієнт.

|    | А                           | B | Ċ                                     | D |
|----|-----------------------------|---|---------------------------------------|---|
| 1  |                             |   | Розрахунок собівартості випуску книги |   |
| 2  |                             |   |                                       |   |
| 3  | Обем книги                  |   | 320 Обложка                           |   |
| 4  | Формат книги                |   | Підготовка                            |   |
| 5  | Бумага                      |   | Тираж                                 |   |
| 6  | Переплетення                |   | Блок                                  |   |
| 7  | Коефіцієнт гонорару авторам |   | 1,15 Підготовка                       |   |
| 8  | Тираж                       |   | 7000 Тираж                            |   |
| 9  |                             |   | Гонорар авторам                       |   |
| 10 |                             |   | Підготовка до випуску                 |   |
| 11 |                             |   | Художнику                             |   |
| 12 |                             |   | Редактору                             |   |
| 13 |                             |   | Корректору                            |   |
| 14 | Розрахунок собівартості     |   | Верстка                               |   |
| 15 |                             |   | Обладнання і матеріали                |   |
| 16 |                             |   | Транспорт і склад                     |   |
| 17 |                             |   | Інші розходи                          |   |
| 18 |                             |   | Податки                               |   |
| 19 |                             |   | ПДВ                                   |   |
|    |                             |   |                                       |   |

*Рис. 4.106. Вхідні дані для розрахунку собівартості випуску книги у Excel 2013*

|    | А                                       | B          | C     | D                          | E    |
|----|-----------------------------------------|------------|-------|----------------------------|------|
|    | Переплет                                |            |       | Бумага                     |      |
| 2  |                                         |            |       |                            |      |
| 3  | Твердий                                 | 1,5        |       | Офсетна                    | 0,05 |
| 4  | Паперовий                               |            |       | Газетна                    | 0,01 |
| 5  | Паперовий з ламінатом                   | 1,1        |       |                            |      |
| 6  |                                         |            |       |                            |      |
| 7  | Типовий гонорар за сторінку             | 80         |       | Художнику                  | 3000 |
| 8  |                                         |            |       | Редактору за сторінки      |      |
| 9  | Складскі і транспортні розходи на книгу | 0,9        |       | Коректору за сторінку      |      |
| 10 |                                         |            |       | Верстка за сторінку        |      |
| 11 | Інші розходи на книгу                   | 6,85       |       | Обладнання і матеріали     | 5    |
| 12 |                                         |            |       |                            |      |
| 13 |                                         |            |       | Ціна підготовки аркуша     | 30   |
| 14 | Ставка ПДВ                              | 20%        |       | Ціна підготовки обкладинки | 900  |
| 15 |                                         |            |       |                            |      |
| 16 | Формат книги                            | Ціна       | Ціна  | Розхід бумаги              |      |
| 17 |                                         | обкладинки | друку |                            |      |
| 18 | 60x90/16                                | 2          | 0,01  | 0,77                       |      |
| 19 | 70x100/17                               | 2,5        | 0,015 |                            |      |
| 20 | 84x108/18                               | 3          | 0,03  | 1,3                        |      |
| 21 |                                         |            |       |                            |      |

*Рис. 4.107. Допоміжна інформація для розрахунку собівартості випуску книги у Excel 2013*

Введіть заголовок таблиці і назви в стовпці і С. Всі вихідні дані вводяться в комірки стовпчика В. Якщо обсяг, тираж і коефіцієнт

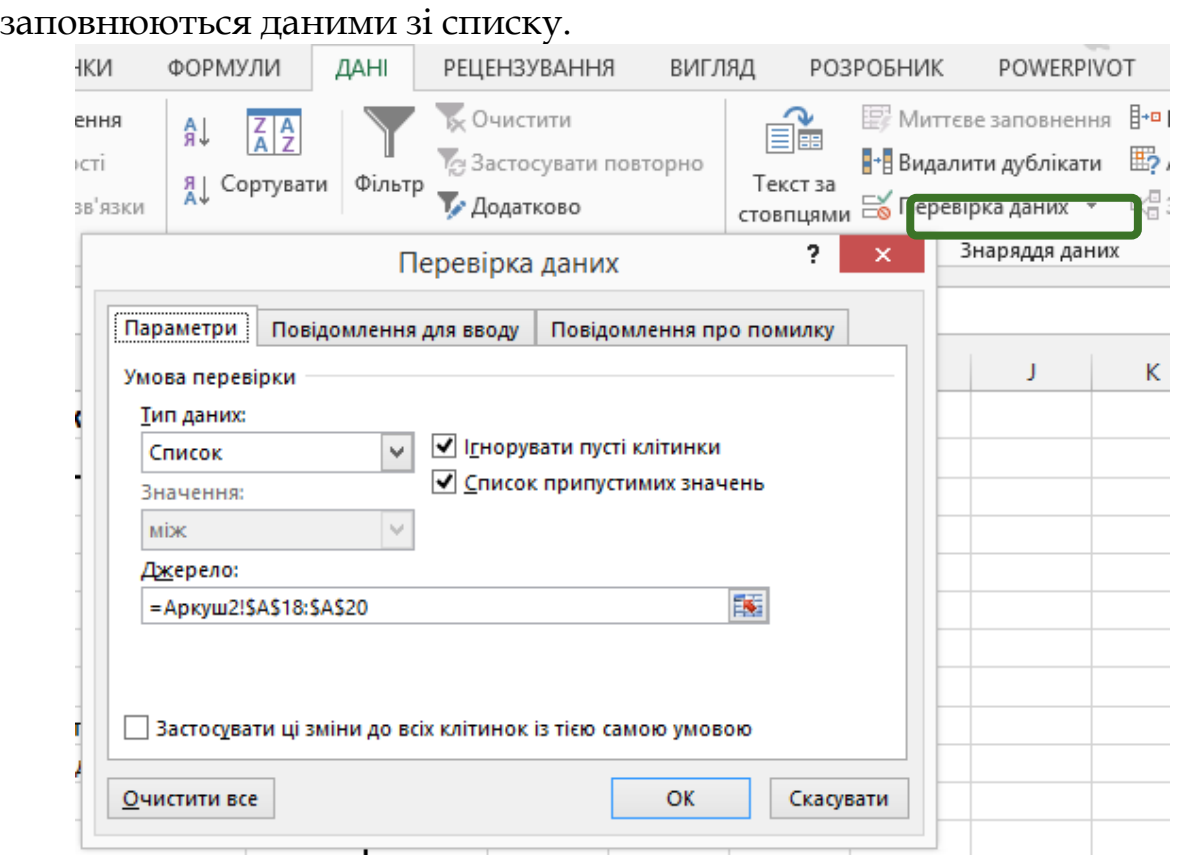

гонорару вводиться звичайним способом, то інші три комірки

*Рис. 4.108. Перевірка даних у Excel 2013*

Перейдіть на другий аркуш робочої книги і введіть варіанти палітурки книги. У нашому прикладі ця інформація введена в комірки з А3 до В5. Далі поверніться на перший аркуш і виділіть комірку В6. Виберіть команду **Дані → Знаряддя даних → Перевірка даних**(рис.4.108), і на вкладці **Параметри** виберіть у списку **Тип даних** варіант **Список**. У полі **Джерело** виберіть дані з аркушу Допоміжна інформація. Діалог закриється, список значень буде заданий для даної комірки. Аналогічно задайте перевірку елементів В4 і В5. Відразу можна ввести формулу для розрахунку остаточної суми. Введіть у клітинку В14 формулу =(D3+D6+D9+D10+D16+D17+D18)/B8. Після складання всі витрати діляться на розмір тиражу книги.

Далі потрібно ввести формули для розрахунку, і почнемо ми з найпростіших. Введіть у клітинку D3 формулу = D4 + D5. Витрати на обкладинку складаються з двох частин. Аналогічно, вартість основної частини книги також складається з двох частин, тому введіть в комірку D6 формулу = D7 + D8, Так як деякі інші складові також складаються з декількох частин, введіть у формулу  $=$  SUM(D11:D15), а в комірку D18 формулу = D19.

Деякі суми в нашому прикладі фіксовані, і не залежать від даних, що вводяться. Їх можна просто ввести в потрібні комірки, але для одноманітності краще вставити посилання на комірки другого листа. Введіть у клітинку D4 формулу =Аркуш2!E14, а в комірку D11 формулу =Аркуш2!E7. Всі прості формули введені, і настала пора вводити основні формули для розрахунків.

VLOOKUP

Вертикальний пошук з посиланням на сусідні комірки. Ця функція виконує пошук значень у першому стовпці матриці. Повертається значення з того ж рядки стовпця, зазначеного в аргументі Індекс.

Синтаксис: =VLOOKUP(Критерій пошуку; Матриця; Індекс; Порядок сортування). Критерій пошуку: значення, яке потрібно знайти в першому стовпці матриці. Матриця: посилання на область, що складається принаймні з двох стовпців. Індекс: номер стовпця, в якому містяться повертаються значення. На одну відповідає номер 1.

Порядок сортування (необов'язковий аргумент): дозволяє вказати, якщо перший стовпець відсортований за зростанням. Якщо перший стовпець не впорядкований, вкажіть значення FALSE. Попереднє сортування стовпців дозволяє значно підвищити швидкість пошуку і гарантує повернення значення, навіть в тому випадку, якщо точний збіг з критерієм пошуку відсутній, якщо він лежить в діапазоні від мінімального до максимального значень. У невідсортованих списках потрібно: точний збіг з критерієм пошуку. В іншому випадку функція поверне таке повідомлення: Помилка: Значення не знайдено .

При розрахунках часто використовується функція VLOOKUP. Введіть у клітинку D5 формулу:

=B8\*VLOOKUP(B4;Аркуш2!A18:B20;2;FALSE)\*VLOOKUP(B6;Арк уш2!A3:B5;2;FALSE).

Тираж книги множиться на вартість друку обкладинки, розрізняються для різних форматів. Отримане число множиться на коефіцієнт, що враховує тип обкладинки, наприклад, тверда обкладинка дорожче м'якої.

У комірках D7 введіть формулу =B3\*Аркуш2!E13 так як постійні витрати, не залежні від тиражу, все ж залежать від обсягу книги. Далі введіть найбільш складну формулу в комірку D8:

=B8\*B3\*(VLOOKUP(B4;Аркуш2!A18:C20;3;FALSE)+VLOOKUP(B5; Аркуш2!D3:E4;2;FALSE)\*VLOOKUP(B4;Аркуш2!A18:D20;4;FALSE))

Тираж книги множиться на кількість сторінок, на вартість сторінки, яка в свою чергу складається з двох частин - вартості друку та вартості паперу. Вартість друку береться з таблиці з другого аркуша, в залежності від формату книги, тобто її ширини і висоти. Вартість паперу визначається на основі формату та типу паперу.

У комірці D9 введіть формулу =B3\*Аркуш2!B7\*B7. Гонорар авторам визначається як добуток обсягу книги на базову ставку і на коефіцієнт. Приблизно так само визначаються витрати на інших працівників, тільки без урахування коефіцієнта. Все, що залишилися комірки, крім податків, розраховуються як добуток відповідного показника з другого аркуша на обсяг книги, що зберігається в комірці В3. А про те, як визначаються податки, можна і не розповідати. Отже наші результати представлення на рис.4.109.

|    | А                           | B                  | c                                     | D      | E |
|----|-----------------------------|--------------------|---------------------------------------|--------|---|
|    |                             |                    | Розрахунок собівартості випуску книги |        |   |
| 2  |                             |                    |                                       |        |   |
| 3  | Обем книги                  |                    | 320 Обложка                           | 18400  |   |
| 4  | Формат книги                |                    | 70x100/17 Підготовка                  | 900    |   |
| 5  | Офсетна<br>Бумага           |                    | Тираж                                 | 17500  |   |
| 6  | Переплетення                | М'ягкий            | v<br>lok                              | 155200 |   |
| 7  | Коефіцієнт гонорару авторам | Твердий<br>М'ягкий | пготовка                              | 9600   |   |
| 8  | Тираж                       | М'ягкий ламінсраж  |                                       | 145600 |   |
| 9  |                             |                    | Гонорар авторам                       | 29440  |   |
| 10 |                             |                    | Підготовка до випуску                 | 3017   |   |
| 11 |                             |                    | Художнику                             | 3000   |   |
| 12 |                             |                    | Редактору                             |        |   |
| 13 |                             |                    | Корректору                            |        |   |
| 14 | Розрахунок собівартості     | 29,441029 Верстка  |                                       | 3      |   |
| 15 |                             |                    | Обладнання і матеріали                | 5      |   |
| 16 |                             |                    | Транспорт і склад                     | Ω      |   |
| 17 |                             |                    | Інші розходи                          | 30     |   |
| 18 | Податки                     |                    |                                       | 0,2    |   |
| 19 |                             |                    | ПДВ                                   | 20%    |   |
| 20 |                             |                    |                                       |        |   |

*Рис. 4.109. Результати по розрахунку собівартості випуску книги у Excel 2013*

Звичайно, у нашому прикладі описана спрощена схема розрахунку собівартості, але, використовуючи ті ж самі прийоми, ви можете розрахувати собівартість будь-якого товару з урахуванням самих різних умов.

# *Лабораторна робота № 4.6.*

Розрахунку собівартості випуску книги

Розрахуйте собівартість книги за варіантами:

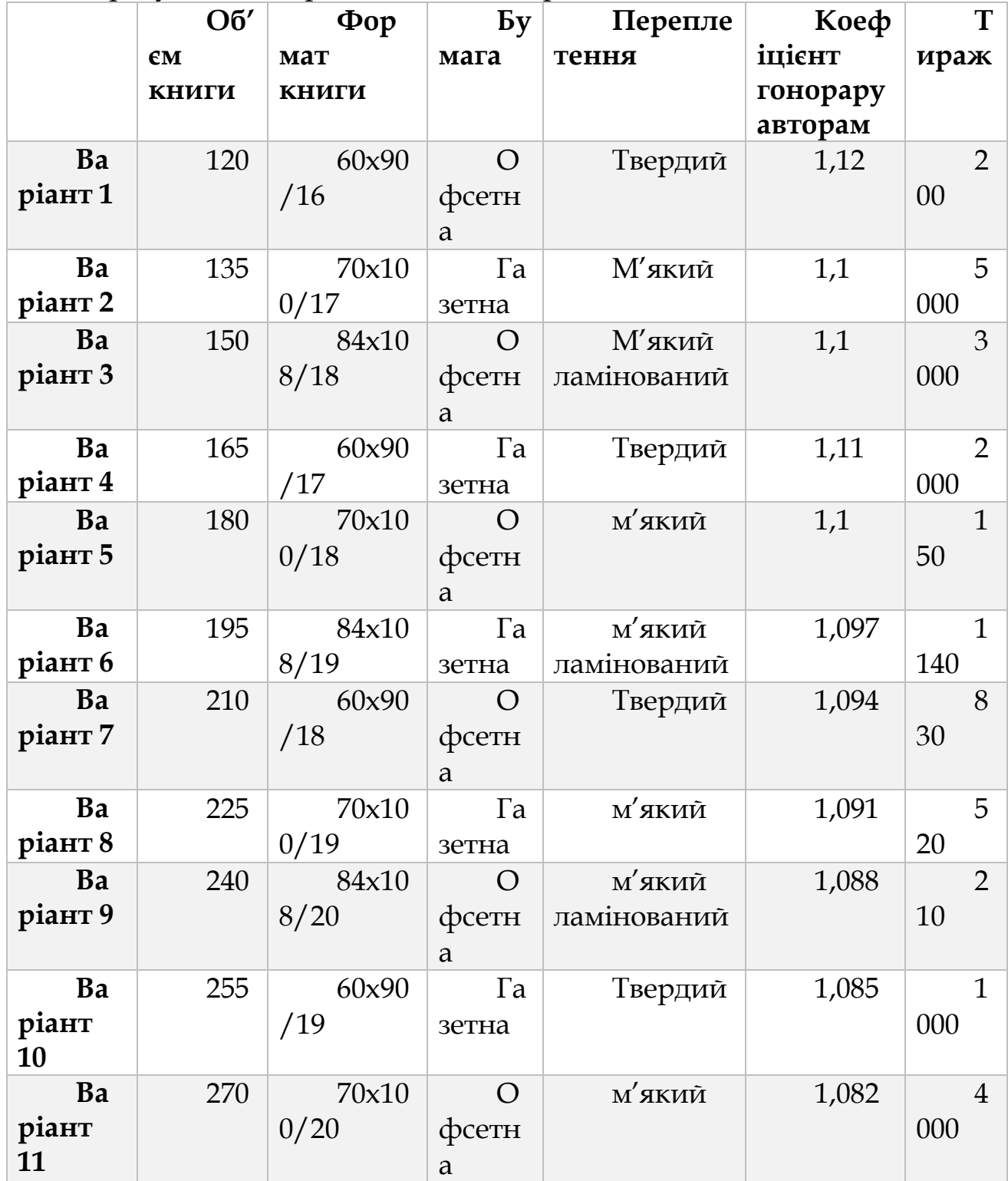

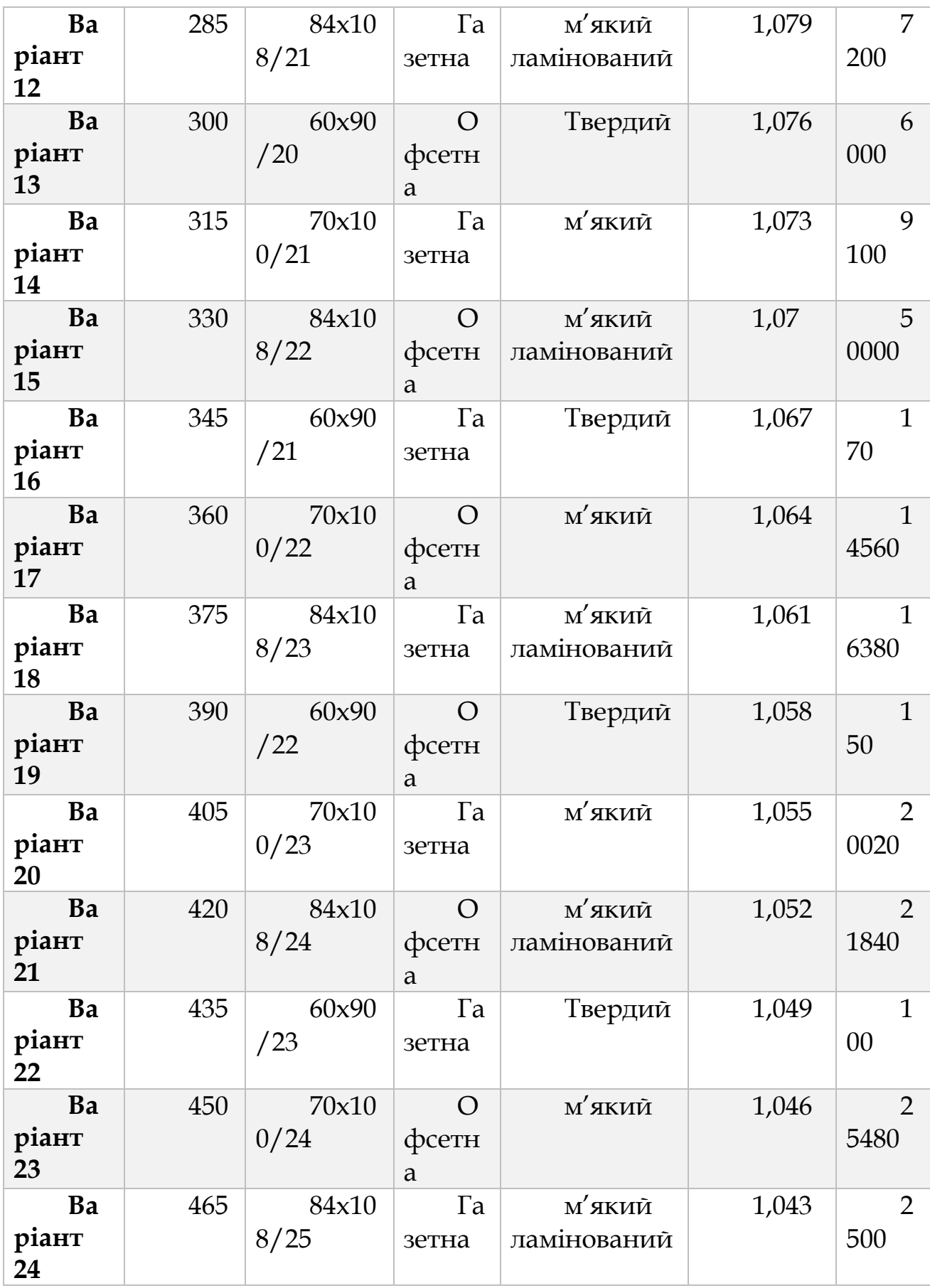

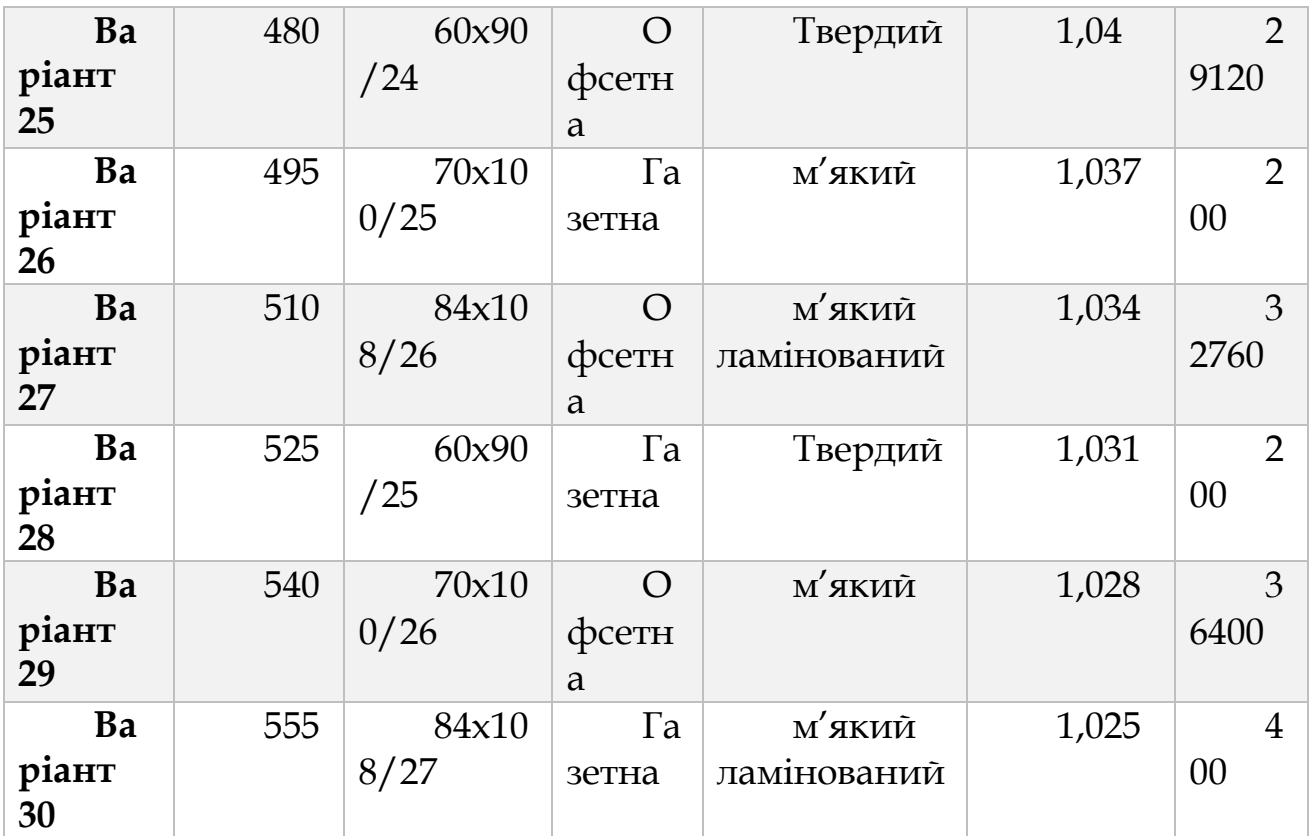

Та з допоміжними даними:

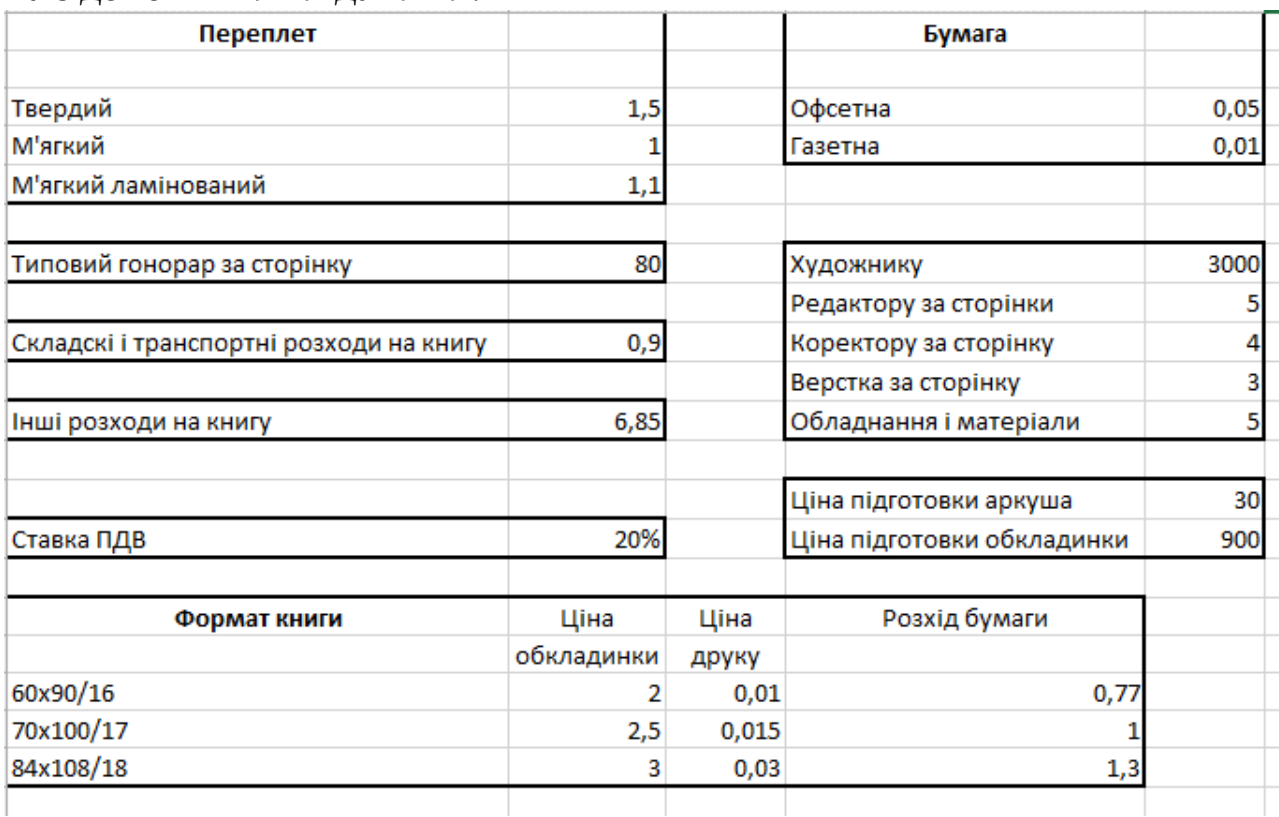

# *4.6.2. Автоматизація обліку амортизації основних засобів*

Облік основних засобів та розрахунок їх амортизації є одним з найважливіших напрямків роботи бухгалтера, і цю діяльність можна автоматизувати. Відзначимо, що в прикладі не використовуються групи амортизації майна, а задається річний відсоток амортизації для кожного конкретного предмета.

Всі вихідні дані, розрахунки та результати обчислень у нашому прикладі знаходяться на одному аркуші. У лівій частині вводяться вихідні дані, в центрі проводяться розрахунки і виводяться результати, а в правій частині листа виводяться сумарні показники (Рис. 4.110).

|    | A                          | B                                    | C.    | D           | E. | IF.     | G           | н                                                   |                        |                    | K.            | M                              | N |  |
|----|----------------------------|--------------------------------------|-------|-------------|----|---------|-------------|-----------------------------------------------------|------------------------|--------------------|---------------|--------------------------------|---|--|
|    |                            |                                      |       |             |    |         |             | Облік амортизації основних засобів (лінійний метод) |                        |                    |               |                                |   |  |
|    |                            |                                      |       | На дату:    |    |         |             | <b>Hep.14</b>                                       |                        |                    | К-сть місяців |                                |   |  |
|    |                            | Інвентиризаційний опис на 01/06/2014 |       |             |    |         |             |                                                     | Амортизація за 2013 р. |                    |               | Всього                         |   |  |
|    |                            | Балансова<br>Інвентарний             |       | Амортизація |    | Процент |             | Амортизація Амортизація                             | Остаточна              | <b>Амортизація</b> |               |                                |   |  |
|    | N <sub>2</sub> nn          | N <b>o</b>                           | Назва | вартість    |    |         | амортизації | з початку                                           | за період              | вартість           | в поточному   |                                |   |  |
|    | (сальдо 02)<br>(сальдо 01) |                                      |       |             |    |         | в рік       | року                                                | експлуатації           |                    | місяці        | На початок року                |   |  |
|    |                            |                                      |       |             |    |         |             |                                                     |                        |                    |               | Балансова вартість             |   |  |
| 6  |                            |                                      |       |             |    |         |             |                                                     |                        |                    |               | Амортизація                    |   |  |
|    |                            |                                      |       |             |    |         |             |                                                     |                        |                    |               | На поточну дату                |   |  |
| 8  |                            |                                      |       |             |    |         |             |                                                     |                        |                    |               | Амортизація за рік             |   |  |
| 9  |                            |                                      |       |             |    |         |             |                                                     |                        |                    |               | Загальна амортизація           |   |  |
| 10 |                            |                                      |       |             |    |         |             |                                                     |                        |                    |               | Остаточна вартість             |   |  |
| 11 |                            |                                      |       |             |    |         |             |                                                     |                        |                    |               | Амортизація в поточному місяці |   |  |
| 12 |                            |                                      |       |             |    |         |             |                                                     |                        |                    |               |                                |   |  |
| 13 |                            |                                      |       |             |    |         |             |                                                     |                        |                    |               |                                |   |  |
| 14 |                            |                                      |       |             |    |         |             |                                                     |                        |                    |               |                                |   |  |

*Рис. 4.110. Вихідні дані для обліку амортизації основних засобів у Excel 2013*

Введіть заголовок таблиці та заголовки стовпців. У комірку G2 введіть дату розрахунку, і виберіть формат, при якому виводиться тільки місяць і рік, без числа. У комірку М2 введіть формулу =MONTH(G2) обчислює номер місяця. Далі зробимо так, щоб при введенні інформації в таблицю вона автоматично нумерувалась. У комірку А5 введіть формулу =IF(B5<>"";1;""). Якщо комірок з інвентарним номером порожня, номер в першому стовпці відсутня, в іншому випадку телефон одиниця. Введіть у комірку А6 формулу =IF(B6<>"";A5+1;"") і за допомогою автозаповнення скопіюйте її в розташовані нижче клітинки. Тепер, якщо в якомусь рядку введений інвентарний номер, в ній з'являється черговий порядковий номер.

Інвентарний номер, найменування, балансову вартість та амортизацію ви повинні ввести вручну, як і річний відсоток амортизації для даного основного засобу. Ця інформація є

вихідними даними для розрахунків. Заповніть два-три рядки, щоб при введенні формул відразу бачити результат.

Для розрахунку амортизації з початку року введіть в комірку Н5 формулу:

=IF(B5<> ""; IF(E5+D5\*G5\*\$M\$2/12<D5;D5\*G5\*\$M\$2/12;D5-E5);"")

Насправді ця формула просто довга, але не складна. Розберемо її по частинах. Перша функція IF виводить порожнє місце, якщо не заданий інвентарний номер, як і у випадку порядкового номера. Якщо ж інвентарний номер установлено, виводиться результат обчислення другої функції IF. Коротко кажучи, якщо основний засіб повністю амортизовано, далі, в негативну вартість, вести розрахунки не треба. Умова E5+D5\*G5\*\$M\$2/12< D5, і каже, що якщо амортизація на початок року плюс балансова вартість на річний відсоток, поділені на 12 і помножена на кількість місяців, менше балансової вартості, то

| B<br>А                                          | н                                                                                                    |                                                     |                           |                                                                                    |  |  |  |  |  |  |
|-------------------------------------------------|----------------------------------------------------------------------------------------------------|-----------------------------------------------------|---------------------------|------------------------------------------------------------------------------------|--|--|--|--|--|--|
|                                                 |                                                                                                    | Облік амортизації основних засобів (лінійний метод) |                           |                                                                                    |  |  |  |  |  |  |
|                                                 | 41791                                                                                                    |                                                     |                           | К-сть місяців                                                                      |  |  |  |  |  |  |
| 3 ризаційний опис на 01/                        |                                                                                                    |                                                     |                           | Амортизація за 2013 р.                                                             |  |  |  |  |  |  |
| Nomn                                            | Амортизація з початку року                                                                                                    | Амортизація за період  <br>експлуатації             | Остаточна вартість        | Амор                                                                               |  |  |  |  |  |  |
| $5$  =IF(B5<>"";1;"")                           | =IF(B5<>""; IF(E5+D5*G5*\$M\$2/12 <d5;d5*g5*\$m\$2 12;d5-e5);"")<="" td=""><td>=IF(B5&lt;&gt;"";D5-H5;"")</td><td><math>=</math>IF(B5 &lt;&gt;""; D5-I5;"")</td><td>=IF(B5&lt;&gt;"";IF(E5+G5*D5*\$M\$2/12<d5;g5*d5*\$m\$2 12;<="" td=""></d5;g5*d5*\$m\$2></td></d5;d5*g5*\$m\$2> | =IF(B5<>"";D5-H5;"")                                | $=$ IF(B5 <>""; D5-I5;"") | =IF(B5<>"";IF(E5+G5*D5*\$M\$2/12 <d5;g5*d5*\$m\$2 12;<="" td=""></d5;g5*d5*\$m\$2> |  |  |  |  |  |  |
| $6$ = IF(B6<>"";A5+1;"")                        | =IF(B6<> ""; IF(E6+D6*G6*\$M\$2/12 <d6;d6*g6*\$m\$2 12;d6-e6);"")<="" td=""><td>=IF(B6&lt;&gt;"";D6-H6;"")</td><td>=IF(B6&lt;&gt;"";D6-I6;"")</td><td>=IF(B6&lt;&gt;"";IF(E6+G6*D6*\$M\$2/12<d6;g6*d6*\$m\$2 12;<="" td=""></d6;g6*d6*\$m\$2></td></d6;d6*g6*\$m\$2>               | =IF(B6<>"";D6-H6;"")                                | =IF(B6<>"";D6-I6;"")      | =IF(B6<>"";IF(E6+G6*D6*\$M\$2/12 <d6;g6*d6*\$m\$2 12;<="" td=""></d6;g6*d6*\$m\$2> |  |  |  |  |  |  |
| $7$  =IF(B7<>"";A6+1;"")                        | =IF(B7<> ""; IF(E7+D7*G7*\$M\$2/12 <d7;d7*g7*\$m\$2 12;d7-e7);"")<="" td=""><td>=IF(B7&lt;&gt;"";D7-H7;"")</td><td><math>=</math>IF(B7&lt;&gt;"";D7-I7;"")</td><td>=IF(B7&lt;&gt;"";IF(E7+G7*D7*\$M\$2/12<d7;g7*d7*\$m\$2 12;<="" td=""></d7;g7*d7*\$m\$2></td></d7;d7*g7*\$m\$2>  | =IF(B7<>"";D7-H7;"")                                | $=$ IF(B7<>"";D7-I7;"")   | =IF(B7<>"";IF(E7+G7*D7*\$M\$2/12 <d7;g7*d7*\$m\$2 12;<="" td=""></d7;g7*d7*\$m\$2> |  |  |  |  |  |  |
| 8 $=$ $IF(BB0; A7+1;$ <sup>00</sup>             | =IF(B8<> ""; IF(E8+D8*G8*\$M\$2/12 <d8;d8*g8*\$m\$2 12;d8-e8);"")<="" td=""><td>=IF(B8&lt;&gt;"";D8-H8;"")</td><td><math>=</math>IF(B8&lt;&gt;"";D8-I8;"")</td><td>=IF(B8&lt;&gt;"";IF(E8+G8*D8*\$M\$2/12<d8;g8*d8*\$m\$2 12;<="" td=""></d8;g8*d8*\$m\$2></td></d8;d8*g8*\$m\$2>  | =IF(B8<>"";D8-H8;"")                                | $=$ IF(B8<>"";D8-I8;"")   | =IF(B8<>"";IF(E8+G8*D8*\$M\$2/12 <d8;g8*d8*\$m\$2 12;<="" td=""></d8;g8*d8*\$m\$2> |  |  |  |  |  |  |
| 9  =IF(B9<>"";A8+1;"")                          | =IF(B9<>""; IF(E9+D9*G9*\$M\$2/12 <d9;d9*g9*\$m\$2 12;d9-e9);"")<="" td=""><td>=IF(B9&lt;&gt;"";D9-H9;"")</td><td>=IF(B9&lt;&gt;"";D9-I9;"")</td><td>=IF(B9&lt;&gt;"";IF(E9+G9*D9*\$M\$2/12<d9;g9*d9*\$m\$2 12;<="" td=""></d9;g9*d9*\$m\$2></td></d9;d9*g9*\$m\$2>                | =IF(B9<>"";D9-H9;"")                                | =IF(B9<>"";D9-I9;"")      | =IF(B9<>"";IF(E9+G9*D9*\$M\$2/12 <d9;g9*d9*\$m\$2 12;<="" td=""></d9;g9*d9*\$m\$2> |  |  |  |  |  |  |
| 10 = $ F(B10\text{m}^{\text{th}};AB+1;$         | =IF(B10<>""; IF(E10+D10*G10*\$M\$2/12 <d10;d10*g10*\$m\$2 12;d10-e1="IF(B10&lt;">"";D10-H10;"" =IF(B10&lt;&gt;"";D10-I10; =IF(B10&lt;&gt;"";IF(E10+G10*D10*\$M\$2/12<d10;g10*d10*\$< td=""><td></td><td></td><td></td></d10;g10*d10*\$<></d10;d10*g10*\$m\$2>                      |                                                     |                           |                                                                                    |  |  |  |  |  |  |
| 11 = $IF(B11 \text{11}, A10 + 1;$ <sup>11</sup> | =IF(B11<>"";IF(E11+G11*D11*SM52/12 <d11;g11*g11*sm52 12;d11-e1="IF(B11&lt;">"";D11-H11;"" =IF(B11&lt;&gt;"";D11-I11;" =IF(B11&lt;&gt;"";IF(E11+G11*D11*SM52/12<d11;g11*d11*s< td=""><td></td><td></td><td></td></d11;g11*d11*s<></d11;g11*g11*sm52>                                |                                                     |                           |                                                                                    |  |  |  |  |  |  |
|                                                 |                                                                                                    |                                                     |                           |                                                                                    |  |  |  |  |  |  |

*Рис. 4.111. Формули для обліку амортизації основних засобів у Excel 2013*

|    | A  | В                 | c         | D                                    | E                          | F<br>G                           | н                                                   |                                          |                       |            |
|----|----|-------------------|-----------|--------------------------------------|----------------------------|----------------------------------|-----------------------------------------------------|------------------------------------------|-----------------------|------------|
|    |    |                   |           |                                      |                            |                                  | Облік амортизації основних засобів (лінійний метод) |                                          |                       |            |
| 2  |    |                   |           |                                      | На дату:                   |                                  | Лют.14                                              |                                          |                       | К-сть міся |
| 3  |    |                   |           | Інвентиризаційний опис на 01/06/2014 |                            |                                  |                                                     | Амортизація за 2013 р.                   |                       |            |
| 4  |    | №пп Інвентарний № | Назва     | Балансова<br>вартість<br>(сальдо 01) | Амортизація<br>(сальдо 02) | Процент<br>амортизаці<br>ї в рік | Амортизація з початку року                          | Амортизація за<br>період<br>експлуатації | Остаточна<br>вартість | Амортиза   |
| 5  | 1  | 1256              | Стіл      | 120                                  | 3                          | 40%                              | 8,00                                                | 112,00                                   | 8,00                  |            |
| 6  | 2  | 2563              | Стілець   | 50                                   | 2                          | 90%                              | 7,50                                                | 42.50                                    | 7,50                  |            |
| 7  | з  | 2367              | Стіл      | 120                                  | 5                          | 40%                              | 8.00                                                | 112,00                                   | 8,00                  |            |
| 8  | 4  | 2589              | Стілець   | 50                                   | 45                         | 90%                              | 5,00                                                | 45.00                                    | 5,00                  |            |
| 9  | 5  | 2457              | Стіл      | 120                                  | 5                          | 40%                              | 8,00                                                | 112,00                                   | 8,00                  |            |
| 10 | 6  | 2489              | Стілець   | 50                                   | 2                          | 50%                              | 4,17                                                | 45,83                                    | 4,17                  |            |
| 11 | 7  | 2534              | Стіл      | 120                                  | 2                          | 40%                              | 8,00                                                | 112,00                                   | 8,00                  |            |
| 12 | 8  | 2557              | Стілець   | 50                                   | 6                          | 40%                              | 3,33                                                | 46.67                                    | 3,33                  |            |
| 13 | 9  | 2581              | Шафа      | 6020                                 | 4                          | 5%                               | 50,17                                               | 5969,83                                  | 50,17                 |            |
| 14 | 10 | 2604              | Шафа      | 6500                                 | 2,5                        | 10%                              | 108,33                                              | 6391,67                                  | 108,33                |            |
| 15 | 11 | 2628              | Шафа      | 1300                                 | 1,5                        | 15%                              | 32,50                                               | 1267,50                                  | 32,50                 |            |
| 16 | 12 | 2651              | Комп'ютер | 5500                                 | 2,3                        | 10%                              | 91.67                                               | 5408,33                                  | 91.67                 |            |
| 17 | 13 | 2674              | Комп'ютер | 5000                                 | 10                         | 15%                              | 125,00                                              | 4875.00                                  | 125,00                |            |
| 18 | 14 | 2698              | Комп'ютер | 5600                                 | 8                          | 15%                              | 140,00                                              | 5460.00                                  | 140,00                |            |
| 19 | 15 | 2721              | Комп'ютер | 6900                                 | 7                          | 15%                              | 172,50                                              | 6727,50                                  | 172,50                |            |
| 20 | 16 | 2745              | Комп'ютер | 5000                                 | 10                         | 15%                              | 125,00                                              | 4875,00                                  | 125,00                |            |
| 21 | 17 | 2768              | Комп'ютер | 5050                                 | 5                          | 15%                              | 126,25                                              | 4923,75                                  | 126,25                |            |
| 22 | 18 | 2791              | Комп'ютер | 5000                                 | 10                         | 15%                              | 125,00                                              | 4875,00                                  | 125,00                |            |
| 23 | 19 | 2815              | Комп'ютер | 5000                                 | 5,5                        | 15%                              | 125,00                                              | 4875,00                                  | 125,00                |            |

*Рис. 4.112. Результати обліку амортизації основних засобів у Excel 2013*

буде виведено потрібний результат, підрахований за формулою D5\*G5\*\$M\$2/12. Це якраз і є амортизація за минулі місяці.

Якщо ж сумарна амортизація виходить більше балансової вартості, розрахунок ведеться за формулою D5-E5 тобто виводиться різниця між балансовою вартістю та амортизацією на початок року. Скопіюйте формулу на наступні рядки за допомогою автозаповнення.

У наступну комірку, в стовпці амортизації за період експлуатації, вводиться проста формула =IF(B5<>"";D5-H5;""). Якщо введений інвентарний номер, підсумовуються амортизація на початок року та амортизація за минулі, з початку року, місяці. Аналогічно, в наступному стовпці розраховується залишкова вартість за допомогою формули =IF(B5<>"";D5-I5;""). Також розмножте формули, розташовані нижче рядка, за допомогою автозаповнення.

Щоб обчислити амортизацію в поточному місяці, в комірці К5 введіть ще довшу, але не складну, формулу

=IF(B5<>"";IF(E5+G5\*D5\*\$M\$2/12<D5;G5\*D5\*\$M\$2/12;D5-E5)- IF(E5+D5\*E5\*(\$M\$2-1)/12<D5;D5\*G5\*(\$M\$2-1)/12;D5-E5);"")

Як і у всіх інших комірках, інформація виводиться, тільки якщо введений інвентарний номер. Розрахункова частина складається з двох схожих фрагментів, таких же, як і в комірці Н6. Тільки в першому фрагменті коштує \$М\$2, а в другому - \$М\$2-1. У результаті перший фрагмент вважає амортизацію на поточну дату, а другий амортизацію на дату, віддалену від поточної на місяць тому. Вирахувавши з однієї суми іншу, ми отримаємо амортизацію за поточний місяць. Цю формулу потрібно теж розмножити з автозаповнення.

Всі складні формули введені, залишилося тільки додати сумарні показники. Вони вводяться гранично просто, наприклад для обчислення загальної балансової вартості в комірку N5 потрібно ввести формулу =SUM(D5:D1000). Аналогічні формули потрібно ввести і в інші комірки, звичайно вказавши інші стовпці для підсумовування. На рисунку 4.111 представлено заповнену таблицю формулами, без вхідних даних. Та на рисунку 4.112 зображено вже обраховані дані по амортизації.

Ввівши інформацію про об'єкти, ви можете задавати місяць і розраховувати амортизацію на зазначений період. У даній моделі не враховуються деякі особливості амортизації, але ви без зусиль зможете модифікувати формули, користуючись описаними вище прийомами.

*Лабораторна робота № 4.7.* 

Обліку амортизації основних засобів

Заповніть амортизаційний аркуш представлений нижче на довільну тему

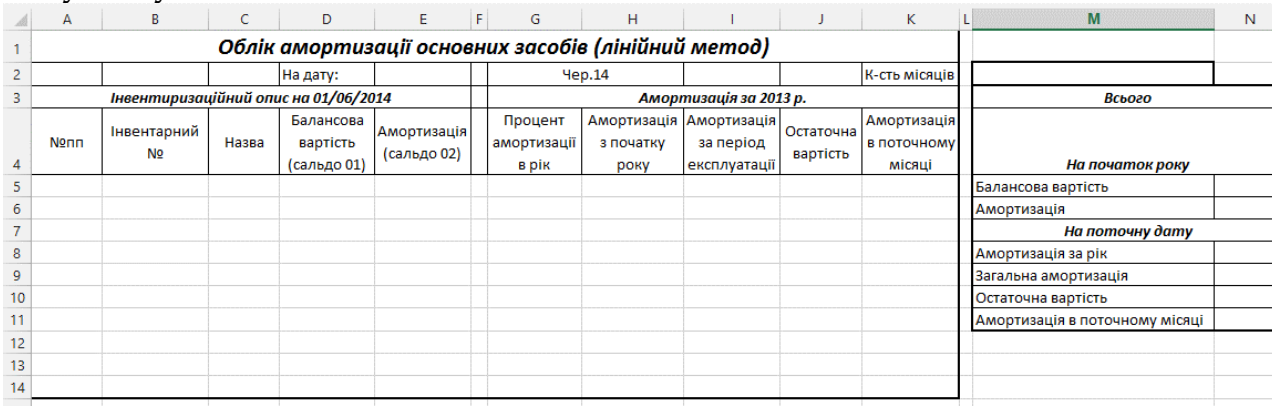

Розрахунок зарплати відповідно до чинного законодавства досить складний процес, що враховує безліч нюансів. У невеликому прикладі неможливо описати всі ситуації, які можуть виникнути, але більшість стандартних ситуацій врахувати можна. Ви можете самостійно доопрацювати даний приклад під особливості вашого підприємства, використовуючи пропоновані нами прийоми розрахунків.

Для розрахунків зарплати пропонується використовувати робочу книгу Excel з безліччю листів. На окремому аркуші розташовані незмінні вихідні дані - список співробітників і деякі додаткові дані. Розрахунки в кожному місяці ведуться на окремих аркушах. Стандартні бланки - розрахункова і платіжна відомості також розташовані на окремих аркушах і заповнюються автоматично.

|    | А               | B                     | D<br>E<br>C        |                   |                                            | F | G                |  |
|----|-----------------|-----------------------|--------------------|-------------------|--------------------------------------------|---|------------------|--|
| 1  |                 |                       | Список працівників |                   |                                            |   | Державні вихідні |  |
| 2  | Табильний<br>NΩ | Працівник             | Оклад              | Рік<br>народження | Клас професійного<br>ризику<br>виробництва |   | 01. Січень       |  |
| 3  |                 | 58 Іваненко І.І.      | 5000               | 1986              | 1                                          |   | 02. Січень       |  |
| 4  |                 | 26 Петренко П.П.      | 5500               | 1985              | 1                                          |   | 07. Січень       |  |
| 5  |                 | 35 Сидоренко С.С.     | 3692               | 1983              | 1                                          |   | 08.Березень      |  |
| 6  |                 | 96 Ляпенко І.І.       | 4550               | 1975              | 2                                          |   | 20. Квітень      |  |
| 7  |                 | 69 Гончаренко Л.Л.    | 4000               | 1978              | 2                                          |   | 01. Травень      |  |
| 8  |                 | 57 Степаненко С.В.    | 2500               | 1981              | 2                                          |   | 02. Травень      |  |
| 9  |                 | 24 Кузьменко С.В.     | 3500               | 1983              | 1                                          |   | 09. Травень      |  |
| 10 |                 | 12 Владеславенко І.П. | 4500               | 1987              | 1                                          |   | 08.Червень       |  |
| 11 |                 | 25 Павленко П.С.      | 3680               | 1976              | 1                                          |   | 28.Червень       |  |
| 12 |                 | 78 Ігнатенко В.М.     | 4780               | 1986              | з                                          |   | 24. Серпень      |  |
| 13 |                 | 11 Гонтарь П.Є.       | 2500               | 1986              | 24                                         |   |                  |  |
| 14 |                 | 10 Ляпін Р.О.         | 3000               | 1978              | 25                                         |   |                  |  |
| 15 |                 | 13 Свериденко П.К.    | 3050               | 1965              | 7                                          |   |                  |  |
| 16 |                 | 15 Федак С.А          | 2900               | 1964              | 2                                          |   |                  |  |
| 17 |                 | 16 Котляр Л.К.        | 2800               | 1965              | 2                                          |   |                  |  |
| 18 |                 | 18 Косточка Р.М.      | 2500               | 1962              | 2                                          |   |                  |  |
| 19 |                 | 20 Бондаренко І.Є.    | 3000               | 1984              | 1                                          |   |                  |  |
| 20 |                 | 36 Зозуля В.В.        | 3500               | 1990              | з                                          |   |                  |  |
| 21 |                 | 27 Лмитренко Л О      | 4000               | 1987              | 3                                          |   |                  |  |

*Рис. 4.113. Дані по співробітниках, аркуш Відомості у Excel 2013*

Спочатку потрібно ввести вихідні дані, не змінні від місяця до місяця, тобто список співробітників підприємства. Відзначимо, що при прийнятті на роботу або звільнення працівника, описані формули потрібно ускладнити, додавши додаткову перевірку, але в нашому прикладі такі варіанти не передбачені. При надходженні нового співробітника він просто додається до списку, а при звільненні можна видалити співробітника зі списку. У першому рядку введіть заголовок списку, а в другій - заголовки стовпців. В інших рядках потрібно ввести дані про співробітників (Рис.4.113).

Обов'язково потрібно ввести табельний номер, прізвище і оклад співробітника. Створіть список співробітників і введіть інформацію про кількох співробітників, щоб використовувати її в подальших розрахунках. Щоб не плутатися в подальшому з назвами аркушів, перейменуйте поточний аркуш, назвавши його **Співробітники**.

У правій частині аркуша ми розташували список свят поточного року. Він потрібен для автоматичного підрахунку робочих днів у кожному місяці. Якщо ви не хочете визначати автоматично цю інформацію, а введете її вручну, вводити список свят не потрібно. Для тих, хто вирішив автоматизувати визначення робочих днів, необхідно врахувати кілька правил. Всі дати вводяться як дата, а не як текст. Хоча в прикладі в комірці ви бачите 01 січня, в дійсності в осередок введена дата 01.01.2014, після чого застосований формат dd.mmmm. Зовсім не обов'язково застосовувати саме цей формат, але вводити потрібно саме дату, а не просто текст. Дати необхідно вводити з урахуванням вихідних днів у поточному році. Також, якщо вихідний день перенесений на інше число, програма не може самостійно здогадатися про це. Ви повинні ввести в список свят всі додаткові вихідні дні, щоб Excel зміг обчислити кількість робочих днів.

Щоб працювало автоматичне визначення кількості робочих днів, повинен бути встановлений пакет аналізу, як і у випадку з використанням функції EDATE.

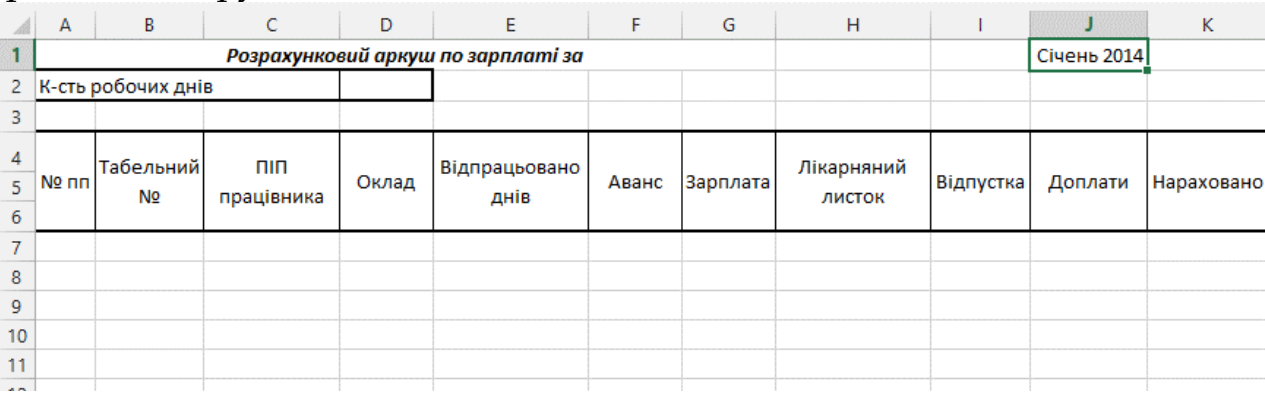

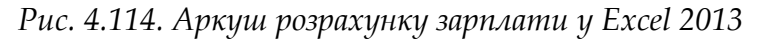

339

Після того, як введені вихідні дані, потрібно ввести формули в аркуші розрахунків зарплати. Як зазначалося вище, на аркуші виконується розрахунок зарплати в конкретному місяці, скопіювавши вміст аркуша на інший аркуш, ви можете розрахувати зарплату за інший місяць. Перейдіть на новий аркуш і приготуйтеся вводити розрахункові формули.

У заголовку, крім назви таблиці, потрібно ввести дату, для якої виконуються розрахунки. При цьому потрібно ввести саме дату, наприклад 1/01/2014, а не слова «Січень 2014». Щоб в таблиці виводилося назва місяця і рік, потрібно вибрати відповідний формат дати. У нашому прикладі дата введена в комірку J1, і саме ця комірка використовується в формулах.

Далі потрібно визначити кількість робочих днів. Якщо ви не ввели раніше список свят, або не встановили пакет аналізу, або просто не довіряєте Excel у визначенні кількості робочих днів, введіть вручну потрібне число в клітинку D2. В іншому випадку введіть в цей осередок формулу:

=NETWORKDAYS(DATE(YEAR(J1);MONTH(J1);1);EOMONTH(J1; 0);Співробітники!G2:G12)

Функція NETWORKDAYS вираховує кількість робочих днів між датами DATE(YEAR(J1);MONTH(J1);1);EOMONTH(J1;0) тобто між першим і останнім числом потрібного місяця, який введено в комірку. Аргумент Співробітники!G2:G12 задає список свят, про який було розказано вище.

З четвертго по шостий рядок вводяться заголовки розрахункового аркуша, а починаючи з сьомого рядка - розрахункові формули і вихідні дані. Перші 11 стовпців призначені для визначення величини нарахувань (рис.4.106). Введіть назви стовпців, після чого приступимо до введення потрібних формул.

Для автоматичної нумерації по порядку застосуємо прийом, описаний раніше. Введіть у клітинку А7 формулу =IF(B7<>"";1;"") тобто, якщо введений табельний номер, в комірці виводиться одиниця, а в іншому випадку телефон прогалину. Введіть у клітинку А8 формулу =IF(B8<>"";A7+1;"") і за допомогою автозаповнення скопіюйте її на розташовані нижче рядки, щоб кількість рядків з формулами було не менше, ніж кількість працівників підприємства. Табельний номер в наступному стовпці вводиться вручну, і автоматично з'являється порядковий номер у першому стовпці.

Прізвище вставляється за допомогою функції VLOOKUP, яка використовується в попередніх прикладах. Введіть у клітинку С7

=IF(B7<>"";VLOOKUP(B7;Співробітники!\$A\$3:\$E\$100;2;FALSE);"")

та розмножте її на наступні рядки за допомогою автозаповнення. Якщо введений табельний номер, з списку співробітників береться прізвище, відповідне цьому номеру. Аналогічно в клітинку D7 введіть

=IF(B7<>"";VLOOKUP(B7;Співробітники!\$A\$3:\$E\$100;3;FALSE);"") розмножте цю формулу за допомогою автозаповнення. В даний стовпець поміщається оклад.

Кількість відпрацьованих днів і виданий аванс вводяться вручну, а зарплата обчислюється за простою формулою =D7/\$D\$2\*E7. Введіть її в комірку G7 скопіюйте на розташовані нижче клітинки. У нашому прикладі відпускні та оплата лікарняного листа заповнюється вручну, хоча ви можете додати формули для їх обчислень. Також вручну заповнюються інші доплати, наприклад премії співробітникам. У результаті для отримання нарахованої суми потрібно в клітинку К7 ввести формулу =SUM(SUM(G7:J7)) і скопіювати її на інші комірки даного стовпця (рис.4.115).

|              | A                            | G                                                                                                    | К                                                                                                    |                  |                  |
|--------------|------------------------------|----------------------------------------------------------------------------------------------------|----------------------------------------------------------------------------------------------------|------------------|------------------|
|              |                              |                                                                                                    | Розрахунковий аркуш по зарплаті за                                                                                                    |                  |                  |
| $\mathbf{2}$ | К-сть робочих днів           |                                                                                                    | =NETWORKDAYS(DATE(YEAR(J1);MONTH(J1);1);EOMONTH(J1;0);Cпівробітники!G2:G12)                                                                                       |                  |                  |
|              |                              |                                                                                                    |                                                                                                    |                  |                  |
| 5<br>6       | N <sub>2</sub> nn            | ПІП працівника                                                                                                    | Оклад                                                                                                    | Зарплата         | Нараховано       |
|              | $=$ IF(B7<>"":1:"")          | =IF(B7<>"":VLOOKUP(B7:Співробітники!SAS3:SES100:2:FALSE):"") =IF(B7<>"":VLOOKUP(B7:Співробітники!SAS3:SES100:3:FALSE):"")          |                                                                                                    | $=$ D7/SDS2*E7   | =SUM(SUM(G7:J7)) |
|              | 8  =IF(B8<>"":A7+1:"")       | =IF(B8<>"";VLOOKUP(B8;Співробітники!\$A\$3:\$E\$100;2;FALSE);"")  =IF(B8<>"";VLOOKUP(B8;Співробітники!\$A\$3:\$E\$100;3;FALSE);"") |                                                                                                    | =D8/\$D\$2*E8    |                  |
|              | 9 = IF(B9<>"";A8+1;"")       | =IF(B9<>"";VLOOKUP(B9;Співробітники!SAS3:SES100;2;FALSE);"") =IF(B9<>"";VLOOKUP(B9;Співробітники!SAS3:SES100;3;FALSE);"")          |                                                                                                    | $=D9/SDS2+E9$    |                  |
|              | 10 = $[F(B10<)$ "": A9+1:"") |                                                                                                    | =IF(B10<>"";VLOOKUP(B10;Співробітники!\$A\$3:\$E\$100;2;FALSE);"=IF(B10<>"";VLOOKUP(B10;Співробітники!\$A\$3:\$E\$100;3;FALSE);"")                                | =D10/SDS2*E10    |                  |
|              |                              |                                                                                                    | 11  =IF(B11<>"";A10+1;"" =IF(B11<>"";VLOOKUP(B11;Cпівробітники!\$A\$3:\$E\$100;2;FALSE);" =IF(B11<>"";VLOOKUP(B11;Cпівробітники!\$A\$3:\$E\$100;3;FALSE);"")      | $=$ D11/SDS2*E11 |                  |
|              |                              |                                                                                                    | 12  =IF(B12<>"";A11+1;"" =IF(B12<>"";VLOOKUP(B12;Співробітники!\$A\$3:\$E\$100;2;FALSE);" =IF(B12<>"";VLOOKUP(B12;Співробітники!\$A\$3:\$E\$100;3;FALSE);"")      | =D12/SDS2*E12    |                  |
|              |                              |                                                                                                    | 13 ==F(B13<>"";A12+1;"" ==F(B13<>"";VLOOKUP(B13;Співробітники!SAS3;SES100;2;FALSE);" ==F(B13<>"";VLOOKUP(B13;Співробітники!SAS3;SES100;3;FALSE);"")               | $=$ D13/SDS2*E13 |                  |
|              |                              |                                                                                                    | 14 == F(B14<>"";A13+1;""  == F(B14<>"";VLOOKUP(B14;Cпівробітники!SAS3;SES100;2;FALSE);"  == F(B14<>"";VLOOKUP(B14;Cпівробітники!SAS3;SES100;3;FALSE);"")          | $=D14/SDS2*E14$  |                  |
|              |                              |                                                                                                    | 15 == F(B15<>"";A14+1;""  == F(B15<>"";VLOOKUP(B15;Cпівробітники!\$A\$3:\$E\$100;2;FALSE);"  == F(B15<>"";VLOOKUP(B15;Cпівробітники!\$A\$3:\$E\$100;3;FALSE);"")  | $=D15/SDS2*E15$  |                  |
|              |                              |                                                                                                    | 16(B16C>"";A15+1;"" =IF(B16C>"";VLOOKUP(B16;Cпівробітники!\$A\$3:\$E\$100;2;FALSE);" =IF(B16C>"";VLOOKUP(B16;Cпівробітники!\$A\$3:\$E\$100;3;FALSE);"")           | $=D16/SDS2*E16$  |                  |
|              |                              |                                                                                                    | 17   = IF(B17<>"";A16+1;""  = IF(B17<>"";VLOOKUP(B17;Cniвробітники!\$A\$3:\$E\$100;2;FALSE);" = IF(B17<>"";VLOOKUP(B17;Cniвробітники!\$A\$3:\$E\$100;3;FALSE);"") | $=$ D17/SDS2*E17 |                  |
|              |                              |                                                                                                    |                                                                                                    | =D18/SDS2*E18    |                  |
|              |                              |                                                                                                    | 19 == F(B19<>"";A18+1;""  == F(B19<>"";VLOOKUP(B19;Cпівробітники!\$A\$3;\$E\$100;2;FALSE);"  == F(B19<>"";VLOOKUP(B19;Cпівробітники!\$A\$3;\$E\$100;3;FALSE);"")  | $=D19/SDS2*E19$  |                  |
|              |                              |                                                                                                    | 20  =IF(B20<>"";A19+1;"" =IF(B20<>"";VLOOKUP(B20;Cпівробітники!\$A\$3:\$E\$100;2;FALSE);" =IF(B20<>"";VLOOKUP(B20;Cпівробітники!\$A\$3:\$E\$100;3;FALSE);"")      | =D20/\$D\$2*E20  |                  |
|              |                              |                                                                                                    | 21 =IF(B21<>"";A20+1;"" =IF(B21<>"";VLOOKUP(B21;Співробітники!\$A\$3:\$E\$100;2;FALSE);" =IF(B21<>"";VLOOKUP(B21;Співробітники!\$A\$3:\$E\$100;3;FALSE);"")       | =D21/\$D\$2*E21  |                  |
|              |                              |                                                                                                    | 22  =IF(B22<>"";A21+1;"" =IF(B22<>"";VLOOKUP(B22;Співробітники!\$A\$3:\$E\$100;2;FALSE);" =IF(B22<>"";VLOOKUP(B22;Співробітники!\$A\$3:\$E\$100;3;FALSE);"")      | =D22/SDS2*E22    |                  |
|              |                              |                                                                                                    | 23 ==F(B23<>"";A22+1;"" ==F(B23<>"";VLOOKUP(B23;Cпівробітники!\$A\$3:\$E\$100;2;FALSE);" ==F(B23<>"";VLOOKUP(B23;Cпівробітники!\$A\$3:\$E\$100;3;FALSE);"")       | =D23/SDS2*E23    |                  |
|              |                              |                                                                                                    | 24 = IF(B24<>"";A23+1;""  = IF(B24<>"";VLOOKUP(B24;Cпівробітники!\$A\$3;\$E\$100;2;FALSE);"  = IF(B24<>"";VLOOKUP(B24;Cпівробітники!\$A\$3;\$E\$100;3;FALSE);"")  | =D24/SDS2*E24    |                  |
|              |                              |                                                                                                    | 25 = IF(B25<>"";A24+1;"" =IF(B25<>"";VLOOKUP(B25;Cпівробітники!SAS3:SES100;2;FALSE);" =IF(B25<>"";VLOOKUP(B25;Cпівробітники!SAS3:SES100;3;FALSE);"")              | =D25/\$D\$2*E25  |                  |
|              |                              |                                                                                                    | 26 = IF(B26<>"";A25+1;"" =IF(B26<>"";VLOOKUP(B26;Cпівробітники!\$A\$3:\$E\$100;2;FALSE);" =IF(B26<>"";VLOOKUP(B26;Cпівробітники!\$A\$3:\$E\$100;3;FALSE);"")      | =D26/\$D\$2*E26  |                  |
|              |                              |                                                                                                    | 27 = IF(B27<>"";A26+1;""  = IF(B27<>"";VLOOKUP(B27:Співробітники!SAS3:SES100:2:FALSE);"  = IF(B27<>"";VLOOKUP(B27:Співробітники!SAS3:SES100:3:FALSE);"")          | =D27/SDS2*E27    |                  |
|              |                              |                                                                                                    | 28 = IF(B28<>"";A27+1;""  = IF(B28<>"";VLOOKUP(B28;Cпівробітники!SAS3;SES100;2;FALSE);"  = IF(B28<>"";VLOOKUP(B28;Cпівробітники!SAS3;SES100;3;FALSE);"")          | =D28/SDS2*E28    |                  |

*Рис. 4.115. Формули для розрахунку зарплати у Excel 2013*

Після того, як ви ввели дані про нарахування, потрібно заповнити комірки, які розраховують відрахування і суму до видачі. У шпальтах з И по У визначається не тільки сума до видачі, а й різні податки. Введіть заголовки стовпців і згрупуйте осередок, щоб отримати таку ж таблицю, як у нас.

Далі нами буде розраховано основні податки по зарплаті (рис.4.116). Перше це податок до пенсійного фонду, станом на січень 2014р. він становить 33,26%, у комірці L7 вносимо формулу =D7\*0,3326 і за допомогою автозаміни скопіюємо формулу у рядки нижче. Аналогічно вносимо формули для податків до Фонду загальнообов'язкового державного соціального страхування на випадок безробіття, котрий становить - 1,6% та податок, пов'язаний із загальнообов'язковим державним соціальним страхуванням у зв'язку з тимчасовою втратою працездатності - 1,4%.

|    |                                         | M                                                                  | N                                                                                                    | $\circ$                                                                                                    | D                                                                                                    | Q                      | R                    |  |  |  |  |
|----|-----------------------------------------|--------------------------------------------------------------------|----------------------------------------------------------------------------------------------------|----------------------------------------------------------------------------------------------------|----------------------------------------------------------------------------------------------------|------------------------|----------------------|--|--|--|--|
| 3  |                                         |                                                                    |                                                                                                    |                                                                                                    |                                                                                                    |                        |                      |  |  |  |  |
| 4  |                                         |                                                                    |                                                                                                    | Податки                                                                                                    |                                                                                                    |                        |                      |  |  |  |  |
| 5  | внесок до<br>Пенсійного<br>фонду 33,26% | внесок до Фонду<br>загальнообов'язкового<br>страхування на випадок | внесок, пов'язаний із<br>загальнообов'язковим державним<br>державного соціального соціальним страхуванням у зв'язку<br>з тимчасовою втратою | Клас                                                                                                    | страховий внесок до Фонду соціального страхування від нещасних випадків на виробництві та професійних захворювань<br>Відсоток<br>Податку |                        |                      |  |  |  |  |
| 6  | $=D7*0,3326$                            | безробіття 1,6%<br>$=D7*0,016$                                     | працездатності 1,4%<br>$=$ D7 <sup>*</sup> 0,014                                                                                            | =VLOOKUP(B7;Співробітники!\$A\$3:\$E\$100;5;FALSE)                                                               | =VLOOKUP(О7;Співробітники!\$I\$5:\$J\$71;2;FALSE)                                                                                        | $=D7*P7$               | $=SUM(L7:N7;Q7)$     |  |  |  |  |
|    | $8 = D8*0.3326$                         | $=$ D8 <sup>*</sup> 0.016                                          | $=$ D8*0,014                                                                                                    | =VLOOKUP(B8;Співробітники!\$A\$3:\$E\$100;5;FALSE)                                                               | =VLOOKUP(O8;Співробітники!\$I\$5:\$J\$71;2;FALSE)                                                                                        | $=$ D8 <sup>*</sup> P8 | $=SUM(L8:N8;Q8)$     |  |  |  |  |
|    | $9$ =D9*0,3326                          | $=$ D9*0.016                                                       | $=$ D9 <sup>*</sup> 0,014                                                                                                    | =VLOOKUP(B9;Співробітники!\$A\$3:\$E\$100;5;FALSE)                                                               | =VLOOKUP(O9;Співробітники!\$I\$5:\$J\$71;2;FALSE)                                                                                        | $=$ D9*P9              | $= SUM(L9:N9;Q9)$    |  |  |  |  |
|    | $10$ = D10 <sup>*</sup> 0.3326          | $=$ D10 <sup>*</sup> 0.016                                         | $=$ D10 <sup>*</sup> 0,014                                                                                                    | =VLOOKUP(B10;Співробітники!\$A\$3:\$E\$100;5;FALSE)                                                              | =VLOOKUP(O10;Співробітники!\$I\$5:\$J\$71;2;FALSE) =D10*P10                                                                              |                        | =SUM(L10:N10;Q10)    |  |  |  |  |
| 11 | $ \text{=}D11*0.3326 $ =D11*0.016       |                                                                    | $=$ D11*0.014                                                                                                    | =VLOOKUP(B11;Співробітники!\$A\$3:\$E\$100;5;FALSE)                                                              | =VLOOKUP(O11;Співробітники!\$I\$5:\$J\$71;2;FALSE) =D11*P11                                                                              |                        | $=SUM(L11:N11;Q11)$  |  |  |  |  |
|    | $12$ =D12*0.3326 =D12*0.016             |                                                                    | $=$ D12*0,014                                                                                                    | =VLOOKUP(B12;Cпівробітники!\$A\$3:\$E\$100;5;FALSE) =VLOOKUP(O12;Cпівробітники!\$I\$5:\$J\$71;2;FALSE)=D12*P12   |                                                                                                    |                        | =SUM(L12:N12;Q12)    |  |  |  |  |
|    | $13$ = D13*0.3326 = D13*0.016           |                                                                    | $=$ D13*0,014                                                                                                    | =VLOOKUP(B13;Співробітники!\$A\$3:\$E\$100;5;FALSE)  =VLOOKUP(O13;Співробітники!\$I\$5:\$J\$71;2;FALSE) =D13*P13 |                                                                                                    |                        | =SUM(L13:N13;Q13)    |  |  |  |  |
|    | $14$ =D14*0,3326 =D14*0,016             |                                                                    | $=$ D14*0,014                                                                                                    | =VLOOKUP(B14;Cпівробітники!\$A\$3:\$E\$100;5;FALSE)  =VLOOKUP(O14;Cпівробітники!\$I\$5:\$J\$71;2;FALSE) =D14*P14 |                                                                                                    |                        | =SUM(L14:N14;Q14)    |  |  |  |  |
|    | $15$ = D15*0.3326 = D15*0.016           |                                                                    | $=$ D15*0,014                                                                                                    | =VLOOKUP(B15;Співробітники!\$A\$3:\$E\$100;5;FALSE)  =VLOOKUP(O15;Співробітники!\$I\$5:\$J\$71;2;FALSE) =D15*P15 |                                                                                                    |                        | =SUM(L15:N15;Q15)    |  |  |  |  |
|    | $16$ =D16*0,3326 =D16*0,016             |                                                                    | $=$ D16*0,014                                                                                                    | =VLOOKUP(B16;Cпівробітники!\$A\$3:\$E\$100;5;FALSE) =VLOOKUP(O16;Cпівробітники!\$I\$5:\$J\$71;2;FALSE)=D16*P16   |                                                                                                    |                        | $=$ SUM(L16:N16;Q16) |  |  |  |  |
|    | $17$ = D17*0.3326 = D17*0.016           |                                                                    | $=$ D17*0,014                                                                                                    | =VLOOKUP(B17;Співробітники!\$A\$3:\$E\$100;5;FALSE)  =VLOOKUP(O17;Співробітники!\$I\$5:\$J\$71;2;FALSE) =D17*P17 |                                                                                                    |                        | =SUM(L17:N17;Q17)    |  |  |  |  |
|    | 18 = D18*0,3326 = D18*0,016             |                                                                    | $=$ D18*0,014                                                                                                    | =VLOOKUP(B18;Співробітники!\$A\$3:\$E\$100;5;FALSE) =VLOOKUP(O18;Співробітники!\$I\$5:\$J\$71;2;FALSE)=D18*P18   |                                                                                                    |                        | $=SUM(L18:N18;Q18)$  |  |  |  |  |
|    | $19$ =D19*0.3326 =D19*0.016             |                                                                    | $=$ D19*0,014                                                                                                    | =VLOOKUP(B19;Співробітники!\$A\$3:\$E\$100;5;FALSE)  =VLOOKUP(O19;Співробітники!\$I\$5:\$J\$71;2;FALSE) =D19*P19 |                                                                                                    |                        | =SUM(L19:N19;Q19)    |  |  |  |  |
|    | $20$ =D20*0,3326 =D20*0,016             |                                                                    | $=$ D20*0.014                                                                                                    | =VLOOKUP(B20;Співробітники!\$A\$3:\$E\$100;5;FALSE)  =VLOOKUP(O20;Співробітники!\$I\$5:\$J\$71;2;FALSE) =D20*P20 |                                                                                                    |                        | =SUM(L20:N20;Q20)    |  |  |  |  |
|    | $21$ = D21*0.3326 = D21*0.016           |                                                                    | $=$ D21*0,014                                                                                                    | =VLOOKUP(B21;Співробітники!\$A\$3:\$E\$100;5;FALSE)  =VLOOKUP(O21;Співробітники!\$I\$5:\$J\$71;2;FALSE) =D21*P21 |                                                                                                    |                        | =SUM(L21:N21;Q21)    |  |  |  |  |
|    | $22$ =D22*0.3326 =D22*0.016             |                                                                    | $=$ D22*0,014                                                                                                    | =VLOOKUP(B22;Співробітники!\$A\$3:\$E\$100;5;FALSE)  =VLOOKUP(O22;Співробітники!\$I\$5:\$J\$71;2;FALSE) =D22*P22 |                                                                                                    |                        | =SUM(L22:N22;Q22)    |  |  |  |  |
|    | $23$ =D23*0,3326 =D23*0,016             |                                                                    | $=$ D23*0,014                                                                                                    | =VLOOKUP(B23;Співробітники!\$A\$3:\$E\$100;5;FALSE) =VLOOKUP(O23;Співробітники!\$I\$5:\$J\$71;2;FALSE)=D23*P23   |                                                                                                    |                        | $=SUM(L23:N23;Q23)$  |  |  |  |  |

*Рис. 4.116. Формули для розрахунку зарплати - податки у Excel 2013*

Наступним є страховий внесок до Фонду соціального страхування від нещасних випадків на виробництві та професійних захворювань, котрий залежить від класу посади працівника. Тарифи відповідно до класів професійного ризику виробництва ми розмістили на аркуші Співробітники (рис.4.117).

| s      | I                                                              | J           |  |  |  |  |  |  |  |  |
|--------|----------------------------------------------------------------|-------------|--|--|--|--|--|--|--|--|
| 2<br>3 | Тарифи відповідно до класів професійного<br>ризику виробництва |             |  |  |  |  |  |  |  |  |
|        | Клас професійного ризику                                       | Страховий   |  |  |  |  |  |  |  |  |
| 4      | виробництва                                                    | тариф (у %) |  |  |  |  |  |  |  |  |
| 5      | 1                                                              | 0,56        |  |  |  |  |  |  |  |  |
| 6      | 2                                                              | 0,57        |  |  |  |  |  |  |  |  |
| 7      | 3                                                              | 0,58        |  |  |  |  |  |  |  |  |
| 8      | 4                                                              | 0,59        |  |  |  |  |  |  |  |  |
| 9      | 5                                                              | 0,6         |  |  |  |  |  |  |  |  |
| 10     | 6                                                              | 0,62        |  |  |  |  |  |  |  |  |
| 11     | 7                                                              | 0,63        |  |  |  |  |  |  |  |  |
| 12     | 8                                                              | 0,65        |  |  |  |  |  |  |  |  |
| 13     | 9                                                              | 0,66        |  |  |  |  |  |  |  |  |
| 14     | 10                                                             | 0,68        |  |  |  |  |  |  |  |  |
| 15     | 11                                                             | 0,7         |  |  |  |  |  |  |  |  |
| 16     | 12                                                             | 0,72        |  |  |  |  |  |  |  |  |
| 17     | 13                                                             | 0,73        |  |  |  |  |  |  |  |  |
| 18     | 14                                                             | 0,75        |  |  |  |  |  |  |  |  |
| 19     | 15                                                             | 0,8         |  |  |  |  |  |  |  |  |
| 20     | 16                                                             | 0,84        |  |  |  |  |  |  |  |  |
| 21     | 17                                                             | 0,86        |  |  |  |  |  |  |  |  |
| 22     | 18                                                             | 0,93        |  |  |  |  |  |  |  |  |
| 23     | 19                                                             | 0,96        |  |  |  |  |  |  |  |  |
| 24     | 20                                                             | 0,97        |  |  |  |  |  |  |  |  |
| ae I   | ٠.                                                             |             |  |  |  |  |  |  |  |  |

*Рис. 4.117. Тарифи відповідно до класів професійного ризику виробництва у Excel*  

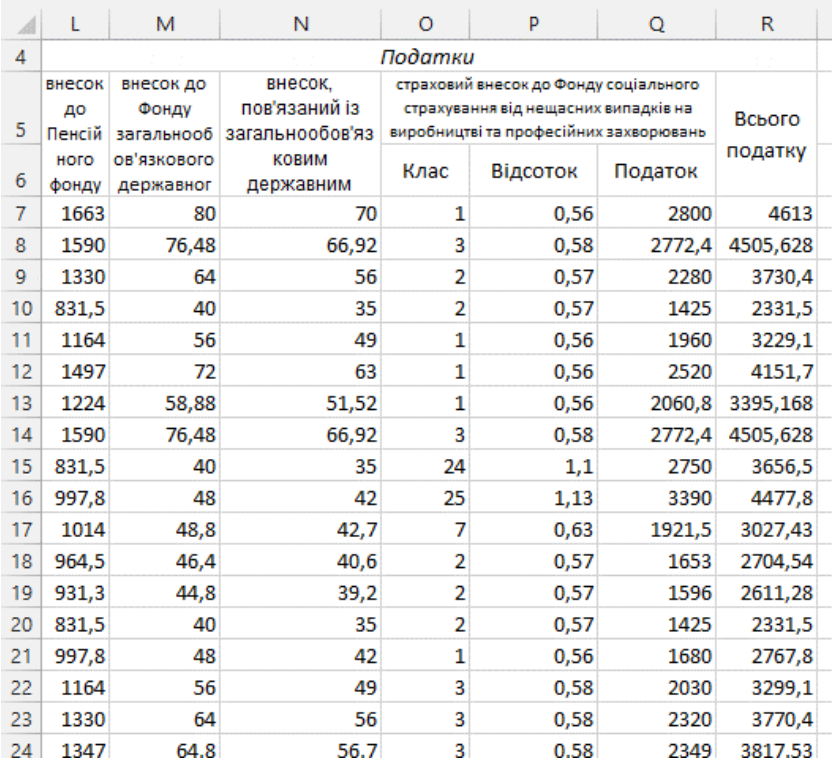

Спочатку вводимо клас працівника в комірку О7 за допомогою формули

=VLOOKUP(B7;Співробітники!\$A\$3:\$E\$100;5;FALSE)

Після вибору класу працівника виводимо значення відсотку по податку в комірці Р7 за допомогою формули

=VLOOKUP(O7;Співробітники!\$I\$5:\$J\$71;2;FALSE)

Дальше рахує податок по ризику по аналогії до попередніх податків. У комірці R7 розраховуємо загальну суму податку за формулою =SUM(L7:N7;Q7) і за допомогою автозаміни скопіюємо в нижчі рядки (рис.4.118).

Для загального підсумку обрахуємо в комірці S7 введемо формулу з врахуванням авансу =K7-R7-F7. Отже, підсумувавши все вище обраховане зображено на рисунку 4.119.

|                 | A              | R              | $\epsilon$            | D     |                                    | F        | G               | н                 |           |                    | к           |        | м                         | N                                | $\circ$        | P                                                                              | $\mathbf Q$ | R       | s       |
|-----------------|----------------|----------------|-----------------------|-------|------------------------------------|----------|-----------------|-------------------|-----------|--------------------|-------------|--------|---------------------------|----------------------------------|----------------|--------------------------------------------------------------------------------|-------------|---------|---------|
|                 |                |                |                       |       | Розрахунковий аркуш по зарплаті за |          |                 |                   |           | <b>Січень 2014</b> |             |        |                           |                                  |                |                                                                                |             |         |         |
|                 |                |                | К-сть робочих днів    | 20    |                                    |          |                 |                   |           |                    |             |        |                           |                                  |                |                                                                                |             |         |         |
|                 |                |                |                       |       |                                    |          |                 |                   |           |                    |             |        |                           |                                  |                |                                                                                |             |         |         |
|                 |                |                |                       |       |                                    |          |                 |                   |           |                    |             |        |                           |                                  | Податки        |                                                                                |             |         |         |
|                 |                |                |                       |       |                                    |          |                 |                   |           |                    |             | внесок | внесок до                 | внесок.                          |                | страховий внесок до Фонду соціального                                          |             |         |         |
|                 |                | № Табельний    | ПІП працівника        | Оклад | Відпрацьовано                      | Аванс    | <b>Зарплата</b> | Лікарняний листок | Відпустка | Доплати            | Нараховано  | Пенсій | Фонду                     | пов'язаний із<br>загальнообов'яз |                | страхування від нещасних випадків на<br>виробництві та професійних захворювань |             | Всього  | Дο      |
|                 | mm             | N <sub>2</sub> |                       |       | днів                               |          |                 |                   |           |                    |             | ного   | загальнооб<br>ов'язкового | ковим                            |                |                                                                                |             | податку | виплати |
| 6               |                |                |                       |       |                                    |          |                 |                   |           |                    |             | фонду  | державног                 | державним                        | Клас           | Відсоток                                                                       | Податок     |         |         |
|                 | 1              |                | 58 Іваненко І.І.      | 5000  | 12 <sup>1</sup>                    | 1000     | 3000            | 300               |           | 600                | 3900        | 1663   | 80                        | 70                               |                | 0.56                                                                           | 280         | 2093    | 807,00  |
| 8               | $\overline{2}$ |                | 78 Ігнатенко В.М.     | 4780  | 20 <sup>1</sup>                    | 1000     | 4780            |                   |           | 300                | 5080        | 1590   | 76,48                     | 66,92                            |                | 0,58                                                                           | 277,24      | 2010,47 | 2069,53 |
| 9               | $\mathbf{3}$   |                | 69 Гончаренко Л.Л.    | 4000  | 19                                 | 1500     | 3800            |                   |           | 365                | 4165        | 1330   | 64                        | 56                               | $\overline{2}$ | 0.57                                                                           | 228         | 1678.4  | 986.60  |
| 10              | 4              |                | 57 Степаненко С.В.    | 2500  | 20                                 | 500      | 2500            |                   |           | 600                | 3100        | 832    | 40                        | 35                               |                | 0.57                                                                           | 142,5       | 1049    | 1551,00 |
| 11              | 5              |                | 24 Кузьменко С.В.     | 3500  | 20                                 | 500      | 3500            |                   |           | 100                | 3600        | 1164   | 56                        | 49                               |                | 0,56                                                                           | 196         | 1465.1  | 1634,90 |
| 12              | 6              |                | 12 Владеславенко І.П. | 4500  | 15                                 | 1000     | 3375            |                   |           | 100                | 3475        | 1497   | 72                        | 63                               |                | 0.56                                                                           | 252         | 1883.7  | 591,30  |
| 13              | 7              |                | 25 Павленко П.С.      | 3680  | 20                                 | $\Omega$ | 3680            |                   |           | 250                | 3930        | 1224   | 58.88                     | 51.52                            |                | 0.56                                                                           | 206.08      | 1540.45 | 2389.55 |
| 14              | 8              |                | 78 Ігнатенко В.М.     | 4780  | 20                                 | $\Omega$ | 4780            |                   |           | 800                | 5580        | 1590   | 76,48                     | 66,92                            | з              | 0.58                                                                           | 277,24      | 2010,47 | 3569,53 |
| 15              | 9              |                | 11 Гонтарь П.Е.       | 2500  | 20                                 | $\Omega$ | 2500            |                   |           | 100                | 2600        | 832    | 40                        | 35                               | 24             | 1.1                                                                            | 275         | 1181.5  | 1418.50 |
| 16              | 10             |                | 10 Ляпін Р.О.         | 3000  | 19                                 | $\Omega$ | 2850            |                   |           | 150                | 3000        | 998    | 48                        | 42                               | 25             | 1,13                                                                           | 339         | 1426.8  | 1573,20 |
|                 | $17$ 11        |                | 13 Свериденко П.К.    | 3050  | 18                                 | 100      | 2745            |                   |           | 200                | 2945        | 1014   | 48.8                      | 42,7                             |                | 0.63                                                                           | 192.15      | 1298,08 | 1546.92 |
| 18              | 12             |                | 15 Федак С.А          | 2900  | 18                                 | 200      | 2610            |                   |           | 250                | 2860        | 965    | 46.4                      | 40,6                             |                | 0.57                                                                           | 165,3       | 1216,84 | 1443,16 |
|                 | $19$ 13        |                | 16 Котляр Л.К.        | 2800  | 20                                 | 450      | 2800            |                   |           | 300                | 3100        | 931    | 44.8                      | 39,2                             | $\overline{2}$ | 0.57                                                                           | 159.6       | 1174.88 | 1475.12 |
| 20              | 14             |                | 18 Косточка Р.М.      | 2500  | 20                                 | 500      | 2500            |                   |           | 256                | 2756        | 832    | 40                        | 35                               | $\overline{2}$ | 0.57                                                                           | 142,5       | 1049    | 1207,00 |
| 21              | 15             |                | 20 Бондаренко І.Є.    | 3000  | 20                                 | $\Omega$ | 3000            |                   |           | 125                | 3125        | 998    | 48                        | 42                               |                | 0.56                                                                           | 168         | 1255.8  | 1869.20 |
| 22              | 16             |                | 36 Зозуля В.В.        | 3500  | 20                                 | o        | 3500            |                   |           | 145                | 3645        | 1164   | 56                        | 49                               |                | 0.58                                                                           | 203         | 1472.1  | 2172,90 |
| 23 <sup>°</sup> | 17             |                | 27 Дмитренко Д.О.     | 4000  | 18                                 | $\Omega$ | 3600            |                   |           | 168                | 3768        | 1330   | 64                        | 56                               | 3              | 0.58                                                                           | 232         | 1682.4  | 2085.60 |
|                 | $24 \mid 18$   |                | 28 Тарасенко Р.М.     | 4050  | 19                                 | 1000     | 3847.5          |                   |           | 693                | 4540,5 1347 |        | 64.8                      | 56,7                             | з              | 0.58                                                                           | 234.9       | 1703.43 | 1837.07 |

*Рис. 4.119. Розрахунок зарплати у Excel 2013*

Створіть 11 аркушів і скопіюйте на них дані з першого розрахункового аркуша. Так ви можете виконувати розрахунок зарплати для кожного місяця. У новому році краще створити нову копію робочої книги. Ви можете додати, до робочої книги, додаткові аркуші за кількістю співробітників, і автоматично вести розрахунки нарахувань і утримань для кожного працівника. Всі дані для цього є, і треба просто скласти потрібні суми з різних розрахункових аркушів. Ви без зусиль зможете самостійно виконати цю роботу при необхідності.

Описані прийоми роботи дозволяють створити складну, практично повністю автоматизовану систему розрахунку заробітної плати за допомогою електронних таблиць Excel. Однак вам потрібно витратити для цього деякий час. Крім того, наш приклад можна розглядати тільки як заготовку, а налаштувати розрахунок на особливості підприємства доведеться самостійно.

#### *Лабораторна робота № 4.8.*

Розрахунок заробітної плати

За даними наведеними на рис. 4.113. по періоду року, котрий виокремлено по варіантно (наведені нижче), проведіть повний розрахунок заробітної плати.

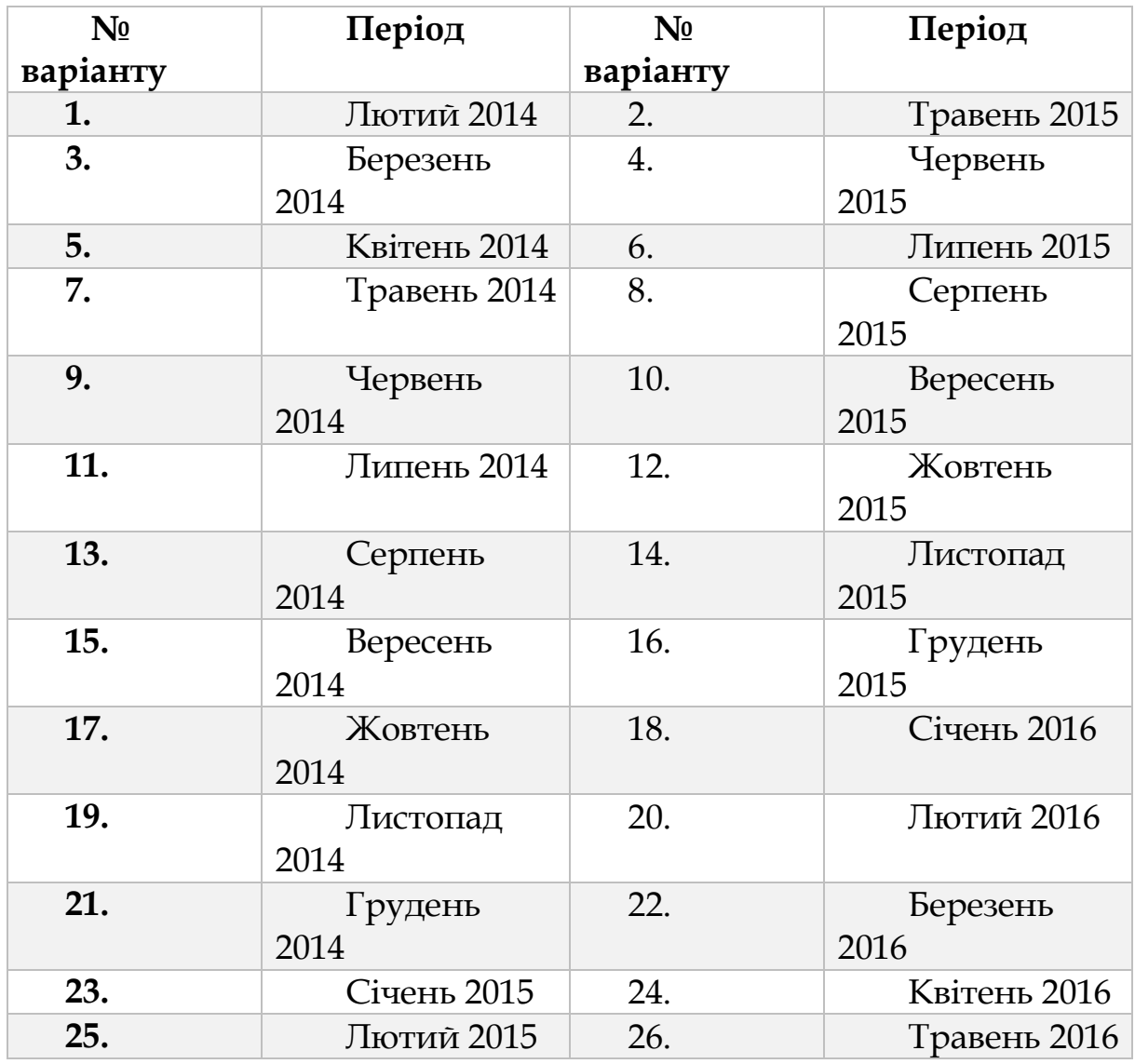

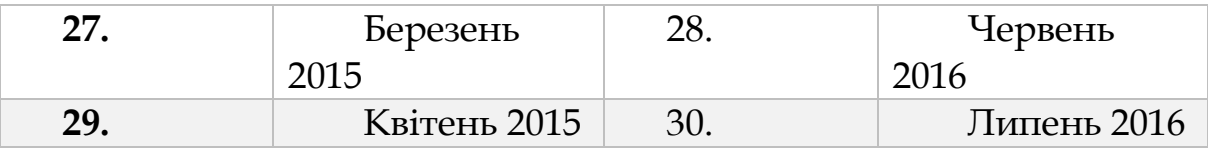

# **4.7. ФІНАНСОВИЙ АНАЛІЗ В EXCEL**

Мета цієї глави - дати читачеві деяке поняття про основи фінансових розрахунків та їх реалізації в Ехсе1

Майже всі фінансові завдання пов'язані з розрахунком поточної вартості майбутніх грошових потоків. Грошові надходження (або потоки, як їх ще можна називати) можуть бути гарантованими або негарантованими. У цій главі аналізується вартість грошових надходжень, не схильних до ризику, - тобто майбутніх надходжень, прихід яких повністю гарантований.

Ключовим поняттям, до якого ми будемо весь час повертатися, є альтернативна вартість або ціна можливості. Це ставка доходу, який має приносити інвестиція для того, щоб бути реальною, вигідною альтернативою іншим аналогічним вкладенням. Як показано в цій главі, при обчисленні чистої приведеної вартості, альтернативна вартість інвестиції використовується як коефіцієнт (ставка) дисконту. При розрахунку внутрішньої ставки прибутковості розрахована норма прибутку порівнюється з альтернативною вартістю капіталовкладення і таким чином оцінюється його реальна цінність.

# *4.7.1. Графік періодичних виплат по кредиту*

Розглянемо таку задачу: ви взяли кредит у розмірі 10 тис. дол. під 7% на рік. Банк бажає отримати його назад разом з відсотками за допомогою щорічних виплат протягом шести років.

| <b>B5</b>      | ÷<br>$\overline{\phantom{a}}$ | fx<br>$\times$<br>$\checkmark$ | =PMT(B3;B4;-B2) |                               |        |                                                                                               |                                 |   |                                                                                                    |    |           |   |
|----------------|-------------------------------|--------------------------------|-----------------|-------------------------------|--------|-----------------------------------------------------------------------------------------------|---------------------------------|---|----------------------------------------------------------------------------------------------------|----|-----------|---|
|                | A                             | в                              | c               | D                             | E      | F                                                                                             | G                               | н |                                                                                                    | J  | K         | ι |
| 1.             |                               |                                |                 | Графік виплату по кредиту     |        |                                                                                               |                                 |   |                                                                                                    |    |           |   |
| 2              | Сума кредиту                  | 10000                          |                 | J.                            |        |                                                                                               |                                 |   |                                                                                                    |    |           |   |
| 3              | Процентна ставка              | 18%                            |                 | $\times$<br>Аргументи функції |        |                                                                                               |                                 |   |                                                                                                    |    |           |   |
| 4              | Термін кредиту                | 5                              | PMT             |                               |        |                                                                                               |                                 |   |                                                                                                    |    |           |   |
| 5              | Щорічна виплата               | =PMT(B3;B4;-B2)                |                 |                               | Ставка | <b>B3</b>                                                                                     |                                 | 医 | $= 0,18$                                                                                                    |    |           |   |
| 6              |                               |                                |                 |                               | Кпер   | <b>B4</b>                                                                                     |                                 | 医 | $= 5$                                                                                                    |    |           |   |
| $\overline{7}$ |                               |                                |                 |                               | 3B     | $-B2$                                                                                         |                                 | 医 | $= -10000$                                                                                                    |    |           |   |
| 8              |                               |                                |                 |                               |        |                                                                                               |                                 |   |                                                                                                    |    |           |   |
| 9              |                               |                                |                 |                               | Мв     |                                                                                               |                                 | 医 | $=$ число                                                                                                    |    |           |   |
| 10             |                               |                                |                 |                               | Тип    |                                                                                               |                                 | 医 | $=$ число                                                                                                    |    |           |   |
| 11             |                               |                                |                 |                               |        |                                                                                               |                                 |   | $= 3197,778418$                                                                                                    |    |           |   |
| 12             |                               |                                |                 | відсоткової ставки.           |        | Повертає суму чергової виплати за позичкою на основі постійних періодичних виплат і постійної |                                 |   |                                                                                                    |    |           |   |
| 13             |                               |                                |                 |                               |        |                                                                                               |                                 |   |                                                                                                    |    |           |   |
| 14             |                               |                                |                 |                               |        |                                                                                               |                                 |   | Ставка відсоткова ставка за період позички. Наприклад, використовується<br>значення квартальної відсоткової ставки 6%/4, якщо річна |    |           |   |
| 15             |                               |                                |                 |                               |        |                                                                                               | відсоткова ставка становить 6%. |   |                                                                                                    |    |           |   |
| 16             |                               |                                |                 |                               |        |                                                                                               |                                 |   |                                                                                                    |    |           |   |
| 17             |                               |                                |                 | Значення: 3 197,782           |        |                                                                                               |                                 |   |                                                                                                    |    |           |   |
| 18             |                               |                                |                 | Довідка з цієї функції        |        |                                                                                               |                                 |   |                                                                                                    | OK | Скасувати |   |
| 19             |                               |                                |                 |                               |        |                                                                                               |                                 |   |                                                                                                    |    |           |   |
| 20             |                               |                                |                 |                               |        |                                                                                               |                                 |   |                                                                                                    |    |           |   |
| 21             |                               |                                |                 |                               |        |                                                                                               |                                 |   |                                                                                                    |    |           |   |

*Рис. 4.120. Обчислення розміру щорічної виплати по кредиту у Excel 2013*

|    | A                | В                         | c            | D          | Ε        | F              | G             |  |  |  |
|----|------------------|---------------------------|--------------|------------|----------|----------------|---------------|--|--|--|
|    |                  | Графік виплату по кредиту |              |            |          |                |               |  |  |  |
| 2  | Сума кредиту     | 10000                     |              |            |          |                |               |  |  |  |
| 3  | Процентна ставка | 18%                       |              |            |          |                |               |  |  |  |
| 4  | Термін кредиту   | 5                         |              |            |          |                |               |  |  |  |
| 5  | Щорічна виплата  | 3 197,788                 |              |            |          |                |               |  |  |  |
| 6  |                  |                           |              |            |          |                |               |  |  |  |
|    |                  |                           | Основна сума | Виплата на |          | Виплати:       |               |  |  |  |
|    |                  | Pik                       | на початок   | кінець     |          |                |               |  |  |  |
| 8  |                  |                           | року         | року       | Процент  | Погашення      | $=$ \$B\$3*C9 |  |  |  |
| 9  |                  |                           | 10000        | 3 197,788  | 1800     | 1397,788       |               |  |  |  |
| 10 |                  | $=C9-F9$<br><b>D</b>      | 8602,221582  | 3 197,788  | 1548,4   | 1649,388       | $=$ D9-E9     |  |  |  |
| 11 |                  | 3                         | 6952,843049  | 3 197,788  | 1251,512 | 1946,278       |               |  |  |  |
| 12 |                  | 4                         | 5006,57638   | 3 197,788  | 901,1837 | 2 2 9 6, 5 9 8 |               |  |  |  |
|    |                  |                           |              |            |          |                |               |  |  |  |
| 13 |                  | 5                         | 2709,98171   | 3 197,788  | 487,7967 | 2709,988       |               |  |  |  |

Рис. 4.121. Обчислення розміру щорічної виплати по кредиту перевірка у Excel *2013*

Для обчислення розміру щорічної виплати можна скористатися функцією Ехсе1 під назвою PMT (рис.4.120).

Зверніть увагу, що в поле Зв - яке в Ехсеl позначає початкову суму кредиту - поміщено значення зі знаком "мінус". В іншому випадку Ехсеl видасть негативну суму платежу (це незручно, але не страшно).

Правильність відповіді можна перевірити, склавши таблицю погашення кредиту зображена на рисунку 4.121.

# *4.7.2.Приклади розрахунку майбутньої вартості*

Припустимо, ви поклали на банківський рахунок 1 тис. дол. та залишили її цю суму на 10 років. Нехай по вкладу виплачують 10% на рік. Скільки у вас буде на рахунку після 10 років? Відповідь, як показано нижче в таблиці, становить 2593,74 дол.

|                | B<br>A           |                    | C                     | D                          |  |  |  |
|----------------|------------------|--------------------|-----------------------|----------------------------|--|--|--|
| 1              |                  |                    | Просте накопичення    |                            |  |  |  |
| 2              |                  |                    |                       |                            |  |  |  |
| 3              | Процент          | 0,1                |                       |                            |  |  |  |
| 4              |                  |                    |                       |                            |  |  |  |
| 5              |                  | Баланс на початок  | Накопичення доходу    | Вього на рахунку на кінець |  |  |  |
| $6\phantom{1}$ | Рік              | року               | протягом року         | року                       |  |  |  |
| 7              |                  |                    |                       |                            |  |  |  |
| 8              | O                | 1000               | $=$ SB\$3*B8          | $=$ C8+B8                  |  |  |  |
| 9              | 1                | $=$ D <sub>8</sub> | $= $B$3*B9$           | $=$ C9+B9                  |  |  |  |
| 10             | $\overline{2}$   | $=$ D9             | $= $B$3*B10$          | $= C10 + B10$              |  |  |  |
| 11             | 3                | $=$ D10            | $= $B$3*B11$          | $= C11 + B11$              |  |  |  |
| 12             | 4                | $=$ D11            | $= $B$3*B12$          | $= C12 + B12$              |  |  |  |
| 13             | 5                | $=$ D12            | $= $B$3*B13$          | $= C13 + B13$              |  |  |  |
| 14             | 6                | $=$ D13            | $= $B$3*B14$          | $= C14 + B14$              |  |  |  |
| 15             | 7                | $=$ D14            | $= $B$3*B15$          | $= C15 + B15$              |  |  |  |
| 16             | 8                | $=$ D15            | $= $B$3*B16$          | $= C16 + B16$              |  |  |  |
| 17             | 9                | $=$ D16            | $= $B$3*B17$          | $= C17 + B17$              |  |  |  |
| 18             | 10               | $=$ D17            |                       |                            |  |  |  |
| 19             |                  |                    |                       |                            |  |  |  |
| 20             |                  |                    |                       |                            |  |  |  |
| 21             | Простіший спосіб |                    | $=1000*(1+B3)^{0.10}$ |                            |  |  |  |

*Рис. 4.122. Обчислення розміру щорічної виплати по депозиту у Excel 2013*

Як видно з осередку С21, у всіх цих складних розрахунках немає необхідності. Майбутня вартість суми в 1000 доларів через десять років при 10% річних виражається формулою

$$
FV = 1000 \cdot (1 + 10\%)^{10} = 2593.74
$$

#### *4.7.3. Пенсійне завдання - ускладнена задача про майбутню вартість*

Припустимо, вам 55 років і в 60 років ви маєте намір піти на пенсію. Щоб полегшити собі існування на пенсії, ви хочете відкрити пенсійний рахунок.

• На початку кожного року  $N_2$  0, 1, 2, 3, 4 (тобто починаючи з поточного моменту і наступні чотири роки поспіль) ви збираєтеся робити внесок на пенсійний рахунок. Ви вважаєте, що за цим рахунком будуть нараховуватися 8% річних.

• Після виходу на пенсію у віці 60 років ви сподіваєтеся прожити ще 8 років. Щороку з цих восьми років ви маєте намір знімати з пенсійного рахунку 30 тис. грн. Звичайно, на рахунок як і раніше будуть надходити згадані 8% річних.

Скільки ж слід вносити на пенсійний рахунок щорічно?

Можна вирішити задачу інтелектуальними засобами, якщо розібратися в процедурі дисконтування. Отже, умова: поточна вартість ряду платежів, дисконтована з коефіцієнтом 8%, повинна дорівнювати нулю.

$$
\sum_{t=0}^{4} \frac{\text{Початковий вклад}}{(1,08)^t} - \sum_{t=5}^{12} \frac{30000}{(1,08)^t} = 0 \implies \text{Початковий вклад}
$$

$$
= \left[ \sum_{t=5}^{12} \frac{30000}{(1,08)^t} \right] / \left[ \sum_{t=0}^{4} \frac{1}{(1,08)^t} \right]
$$

За допомогою функції Ехсе1 (рис.4.112) PV можна обчислити як чисельник виразу в правій частині:

$$
\sum_{t=5}^{12} \frac{30000}{(1.08)^t} = \frac{1}{(1.08)^4} \sum_{t=1}^{8} \frac{30000}{(1.08)^t}
$$

так і знаменник

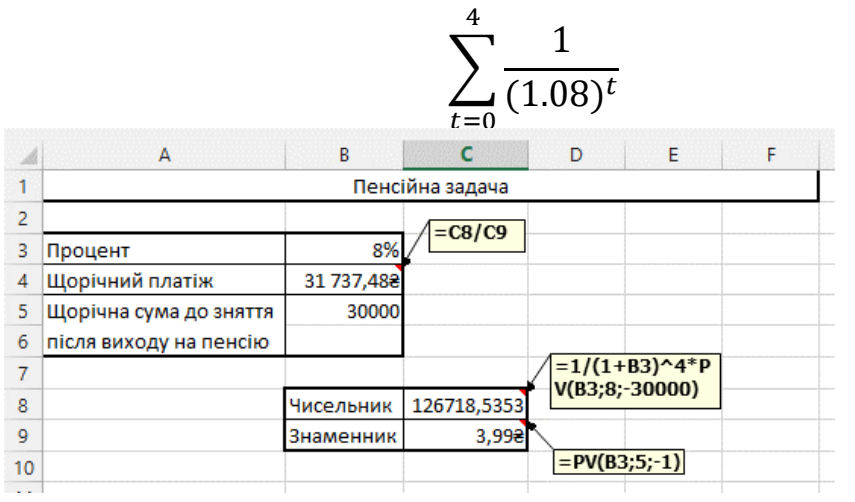

*Рис. 4.123. Пенсійне завдання у Excel 2013*

*Лабораторна робота № 4.9.* 

Банківська система

1. Розв'яжіть задачу: Взято кредит у розмірі *a* тис. дол. під *b%* на рік. Банк бажає отримати його назад разом з відсотками за допомогою щорічних виплат протягом *c* років.

, де невідомими значеннями є перші букви Ваших ініціалів, *a –* перша буква прізвища, *b -* перша буква імені, *c* - перша буква побатькові.

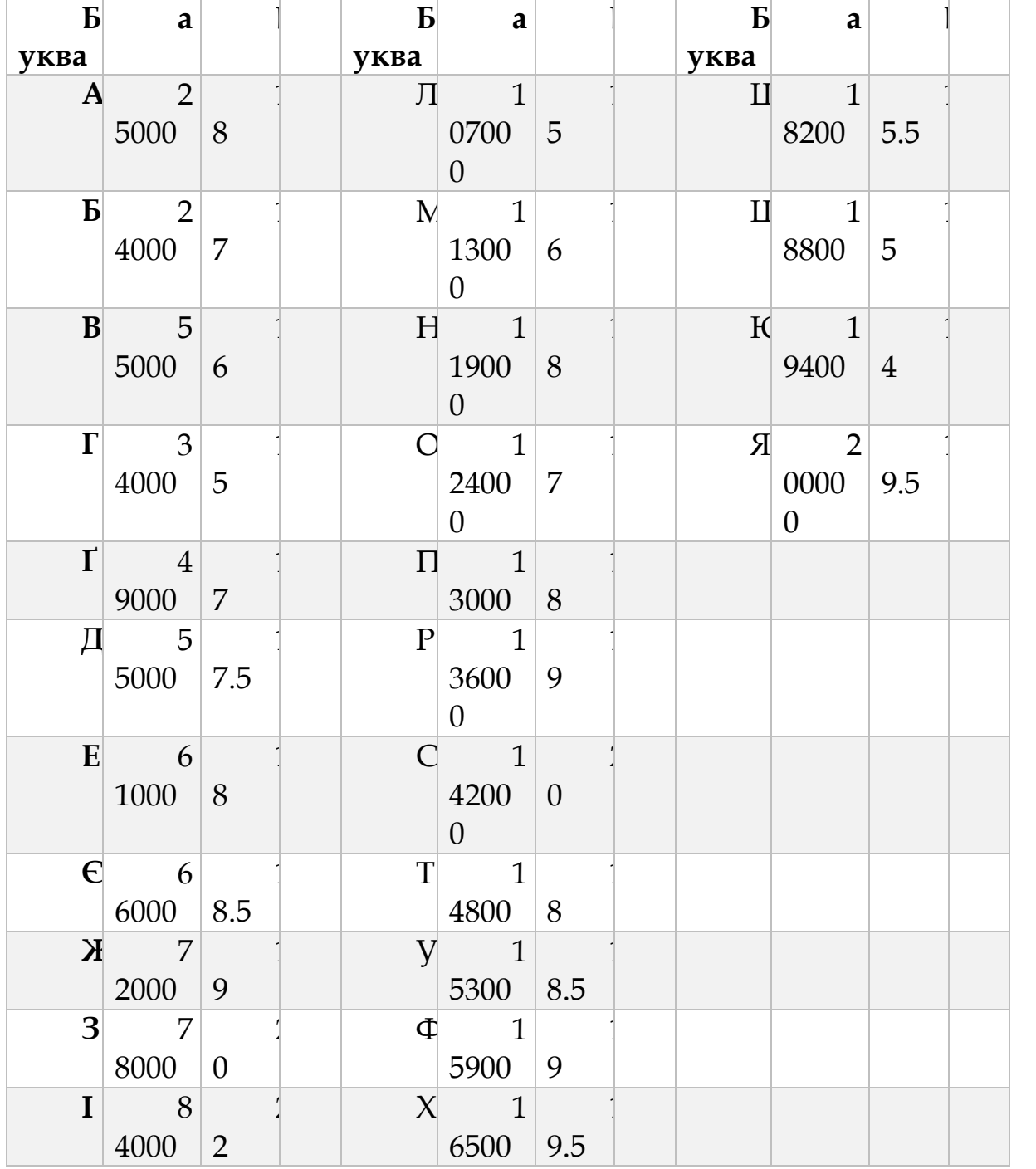

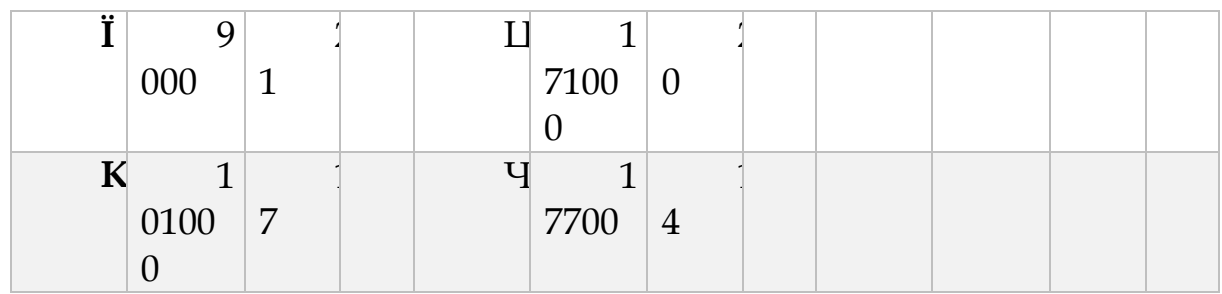

2. Припустимо, ви поклали на банківський рахунок *a* тис. дол. та залишили її цю суму на *c* років. Нехай по вкладу виплачують *b%* на рік. Скільки у вас буде на рахунку після *c* років?

, де невідомими значеннями є перші букви Ваших ініціалів, *a –* перша буква прізвища, *b -* перша буква імені, *c* - перша буква побатькові.

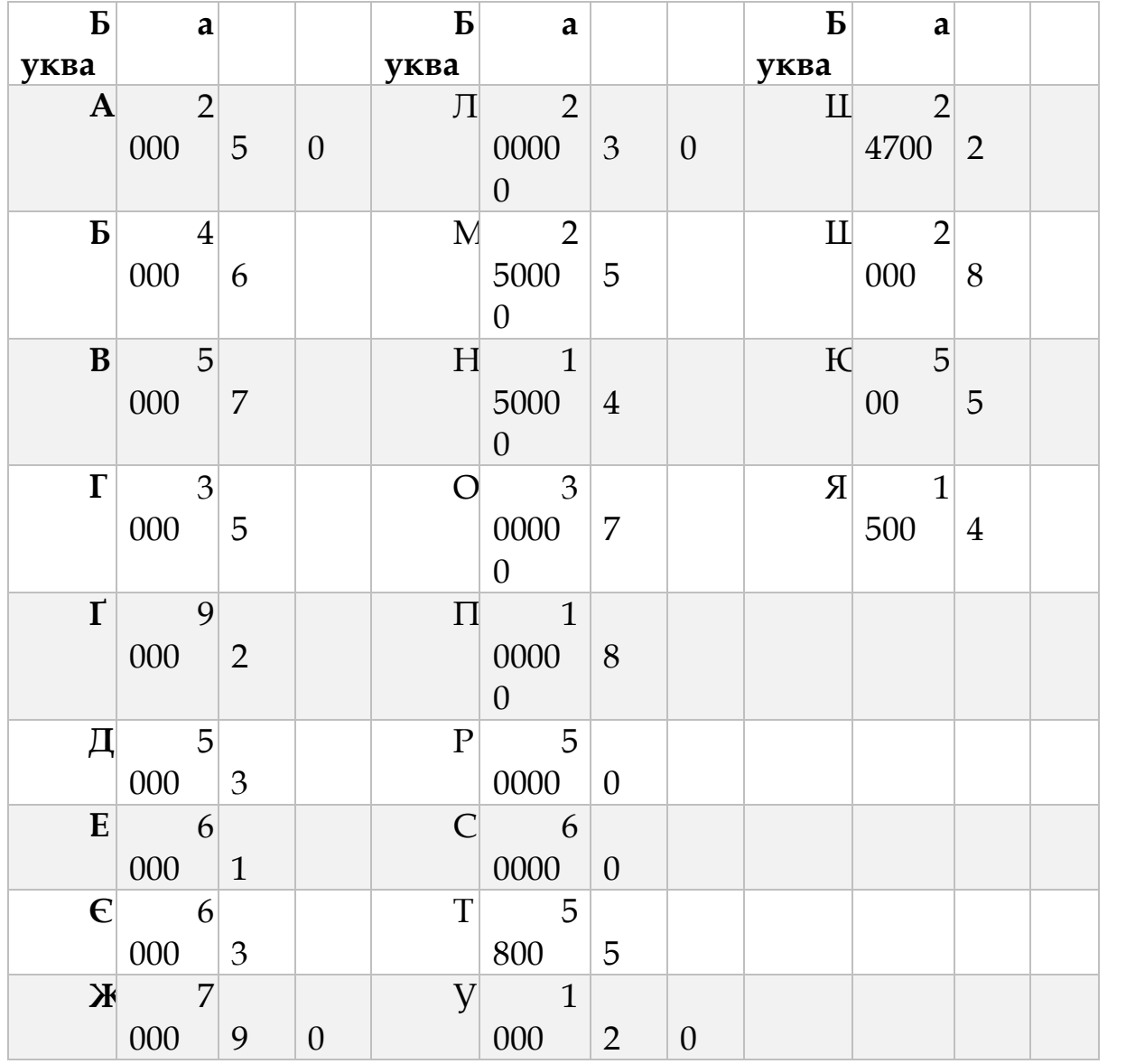

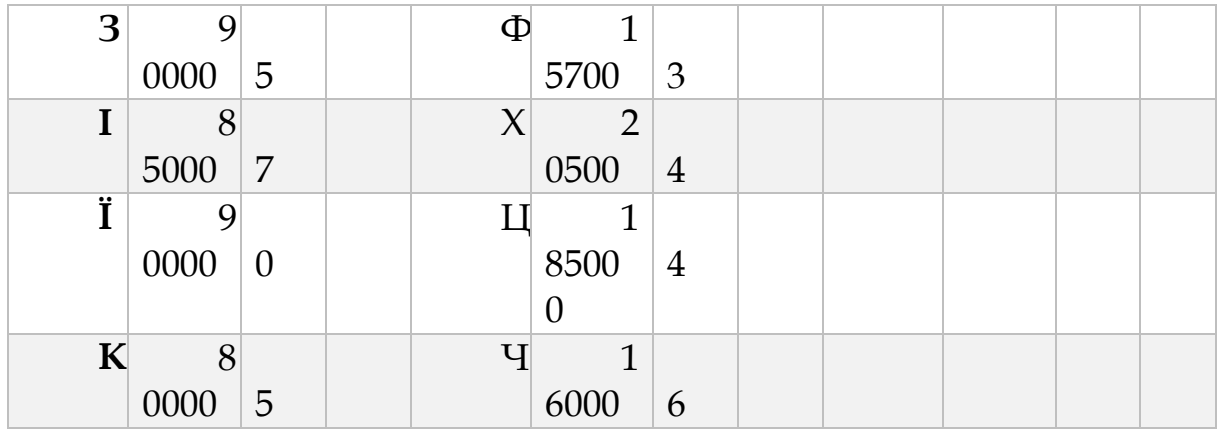

3. Припустимо, вам *a* років і в 60 років ви маєте намір піти на пенсію. Щоб полегшити собі існування на пенсії, ви хочете відкрити пенсійний рахунок. На початку кожного року № 0, 1, 2, 3, 4 (тобто починаючи з поточного моменту і наступні чотири роки поспіль) ви збираєтеся робити внесок на пенсійний рахунок. Ви вважаєте, що за цим рахунком будуть нараховуватися *b%* річних. Після виходу на пенсію у віці 60 років ви сподіваєтеся прожити ще 10 років. Щороку з цих десяти років ви маєте намір знімати з пенсійного рахунку *c* тис. грн. Звичайно, на рахунок як і раніше будуть надходити згадані *b%* річних. Скільки ж слід вносити на пенсійний рахунок щорічно?

, де невідомими значеннями є перші букви Ваших ініціалів, *a –* перша буква прізвища, *b -* перша буква імені, *c* - перша буква побатькові.

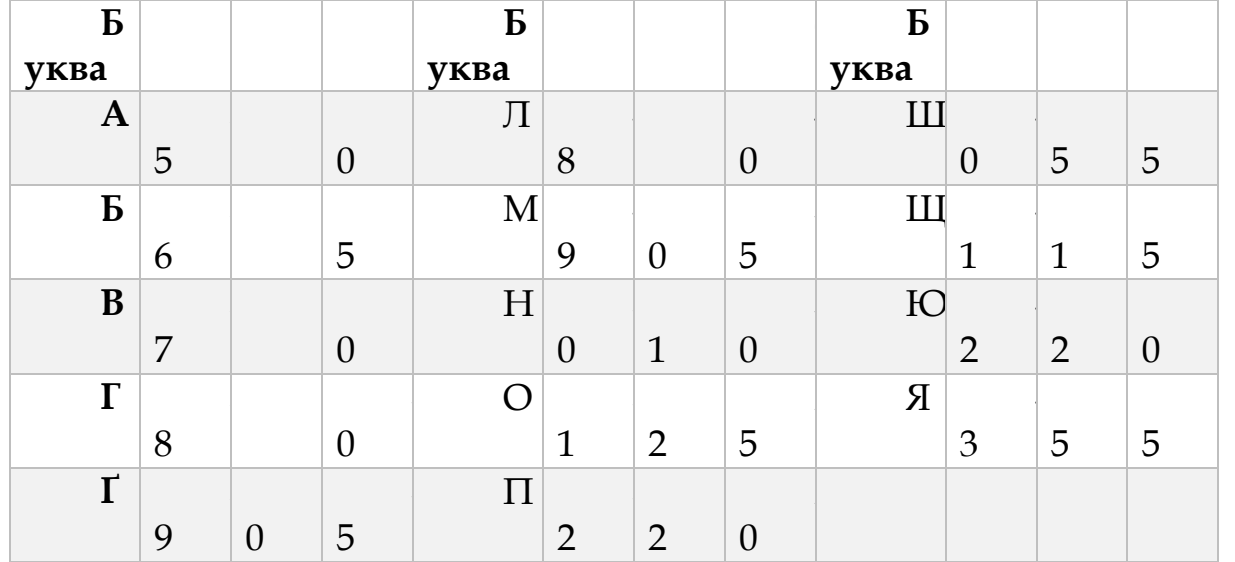

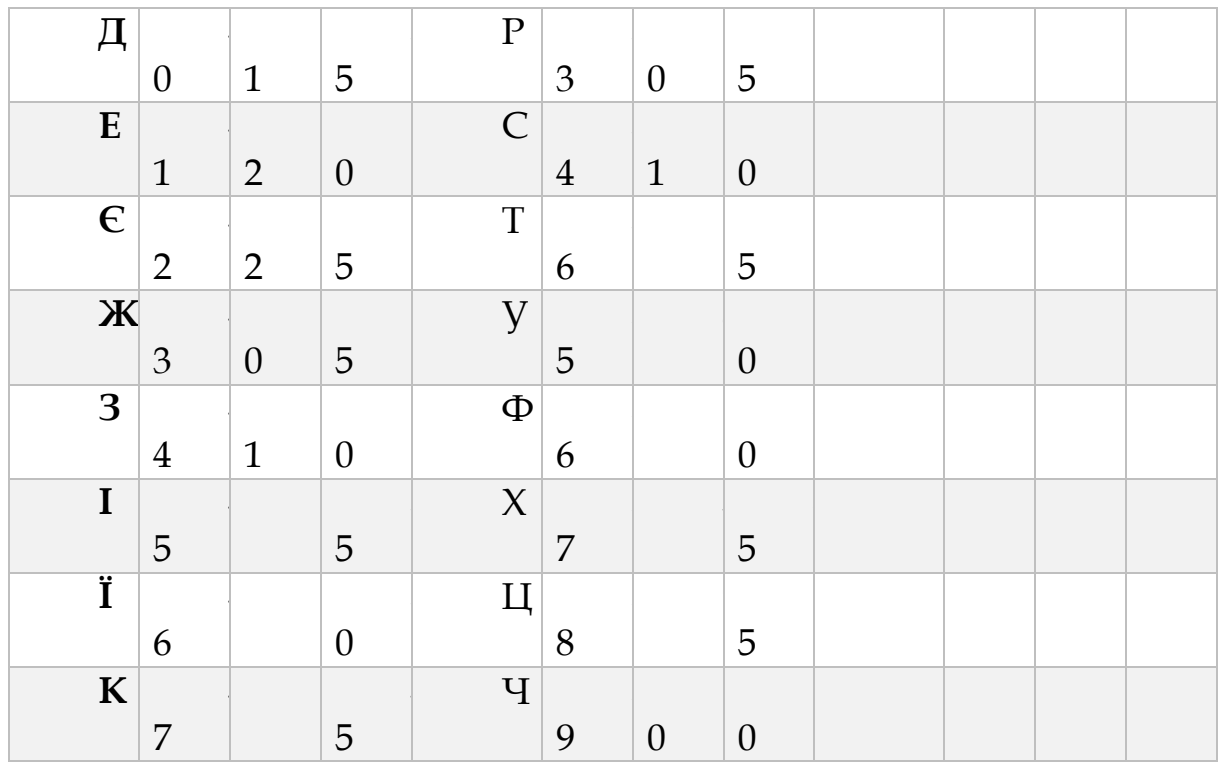

#### *4.7.3. Дохід з цінних паперів*

Для розрахунку ефективних портфелів необхідно вміти обчислювати коваріаційну матрицю за даними про доходи з цінних паперів. У цій главі розглядаються саме питання обчислення такої матриці в середовищі Ехсе1.

Протягом всієї глави для ілюстрації методів розрахунків використовуються дані про прибутковість шести цінних портфелів (рис. 4.124).

| A  | А    | B         | C         | D                        | F                              | F         | G         |
|----|------|-----------|-----------|--------------------------|--------------------------------|-----------|-----------|
| 1  |      | AMR       | ВS        | GE                       | HR                             | MО        | UK        |
| 2  | 2004 | $-0,3505$ | $-0,1154$ | $-0,4246$                | $-0,2107$                      | $-0,0758$ | 0,2331    |
| 3  | 2005 | 0,7083    | 0,2472    | 0,3719                   | 0,2227                         | 0,0213    | 0,3569    |
| 4  | 2006 | 0,7329    | 0,3665    | 0,255                    | 0,5815                         | 0,1276    | 0,0781    |
| 5  | 2007 | $-0,2034$ | $-0,4271$ | $-0,049$                 | $-0,0938$                      | 0,0712    | $-0,2721$ |
| 6  | 2008 | 0,1663    | $-0,0452$ | $-0,0573$                | 0,2751                         | 0,1372    | $-0,1346$ |
| 7  | 2009 | $-0,2659$ | 0,0158    | 0,0898                   | 0,0793                         | 0,0215    | 0,2254    |
| 8  | 2010 | 0,0124    | 0,4751    | 0,335                    | $-0,1894$                      | 0,2002    | 0,3657    |
| 9  | 2011 | $-0,0264$ | $-0,2042$ | $-0,0275$                | $-0,7427$                      | 0,0913    | 0,0479    |
| 10 | 2012 | 1,0642    | $-0,1493$ | 0,6968                   | $-0,2615$                      | 0,2243    | 0,0456    |
| 11 | 2013 | 0,1942    | 0,368     | 0,311                    | 1,8682                         | 0,2066    | 0,264     |
| 12 |      |           |           |                          |                                |           |           |
| 13 |      |           | AMR       | <b>American Airlines</b> |                                |           |           |
| 14 |      |           | вs        | <b>Bethlehem Steel</b>   |                                |           |           |
| 15 |      |           | GЕ        | <b>General Electric</b>  |                                |           |           |
| 16 |      |           | НR        |                          | <b>International Harvester</b> |           |           |
| 17 |      |           | MO        | <b>Philip Morris</b>     |                                |           |           |
| 18 |      |           | UK        | <b>Union Carbide</b>     |                                |           |           |

*Рис. 4.124. Дані про прибутковість шести цінних портфелів у Excel 2013*

Досі для обчислення коваріаційної матриці не придумано нічого наочнішого, ніж прямий метол з використанням матриці надлишкової прибутковості. Припустимо, є N схильних до ризику активів і для кожного активу відомі дані про прибутковість за М періодів. Тоді матриця надлишкової прибутковості буде виглядати наступним чином:

$$
A = \begin{bmatrix} r_{11} - \bar{r}_1 & \dots & r_{N1} - \bar{r}_N \\ r_{12} - \bar{r}_1 & \dots & r_{N2} - \bar{r}_N \\ \dots & \dots & \dots \\ r_{1M} - \bar{r}_1 & \dots & r_{NM} - \bar{r}_N \end{bmatrix}
$$
  
Транспонована матриця буде дорівнювати:

$$
A^{T} = \begin{bmatrix} r_{11} - \bar{r}_1 r_{12} - \bar{r}_1 & \dots & r_{1M} - \bar{r}_1 \\ r_{N1} - \bar{r}_N r_{N2} - \bar{r}_N & \dots & r_{NM} - \bar{r}_N \end{bmatrix}
$$

Помноживши А<sup>Т</sup> на А і розділивши на кількість періодів М, отримаємо коваріаційну матрицю:

$$
S = [\sigma_{ij}] = \frac{A^T \cdot A}{M}
$$

Проілюструємо викладений метод чисельним прикладом. Спочатку обчислимо середній дохід від кожного активу (рис.4.125).

| <b>B12</b> |                     | ŧ<br>▼    | $\times$<br>$\checkmark$ | fx        | $=$ AVERAGE(B2:B11) |           |           |  |  |
|------------|---------------------|-----------|--------------------------|-----------|---------------------|-----------|-----------|--|--|
| А          | А                   | В         | C                        | D         | E                   | F         | G         |  |  |
| 1          |                     | AMR       | ВS                       | GE.       | <b>HR</b>           | MO        | UK        |  |  |
| 2          | 2004                | $-0.3505$ | $-0,1154$                | $-0.4246$ | $-0,2107$           | $-0,0758$ |           |  |  |
| 3          | 2005                | 0.7083    | 0.2472                   | 0,3719    | 0,2227              | 0,0213    | 0,3569    |  |  |
| 4          | 2006                | 0,7329    | 0,3665                   | 0,255     |                     | 0,1276    | 0,0781    |  |  |
| 5          | 2007                | $-0,2034$ | $-0,4271$                | $-0,049$  | $-0,0938$           | 0,0712    | $-0,2721$ |  |  |
| 6          | 2008                | 0,1663    | $-0,0452$                | $-0,0573$ | 0,2751              | 0,1372    | $-0,1346$ |  |  |
| 7          | 2009                | $-0,2659$ | 0,0158                   | 0,0898    | 0,0793              | 0,0215    | 0,2254    |  |  |
| 8          | 2010                | 0,0124    | 0,4751                   | 0,335     | $-0,1894$           | 0,2002    | 0,3657    |  |  |
| 9          | 2011                | $-0,0264$ | $-0,2042$                | $-0,0275$ | $-0,7427$           | 0,0913    | 0,0479    |  |  |
| 10         | 2012                | 1,0642    | $-0,1493$                | 0,6968    | $-0,2615$           | 0,2243    | 0,0456    |  |  |
| 11         | 2013                | 0,1942    | 0,368                    | 0,311     | 1,8682              | 0,2066    | 0,264     |  |  |
| 12         | Середнє<br>значення | 0,20321   | 0,05314                  | 0,15011   | 0,15287             | 0,10254   | 0,121     |  |  |

*Рис. 4.125. Середнє значення по цінних портфелях у Excel 2013*

Далі обчислюємо матрицю надлишкової прибутковості, віднімаючи середній дохід по кожному активу з значень доходів за періоди(рис.4.126).

| ŧ<br><b>B15</b><br>٠ |        |            | $\times$   | fx         | $=B2-\$B$12$          |            |                       |    |
|----------------------|--------|------------|------------|------------|-----------------------|------------|-----------------------|----|
| ⊿                    | В<br>А |            | c          | D          | E.                    | F          | G                     |    |
| 13                   |        |            |            |            |                       |            |                       |    |
| 14                   |        | AMR        | вs         | GE         | НR                    | MO         | UK                    |    |
| 15                   | 2004   | $-0,55371$ | $-0,31861$ | $-0,62781$ | $-0,41391$            | $-0,27901$ | 0,02989               |    |
| 16                   | 2005   | 0,50509    | 0.04399    | 0,16869    | 0,01949               | $-0,18191$ | 0,15369               |    |
| 17                   | 2006   | 0,52969    | 0,16329    | 0,05179    | 0,37829               | $-0.07561$ | $-0,12511$            |    |
| 18                   | 2007   | $-0,40661$ | $-0,63031$ | $-0,25221$ | $-0,29701$            | $-0,13201$ | $-0,47531$            |    |
| 19                   | 2008   | $-0,03691$ | $-0,24841$ | $-0,26051$ | 0,07189               | $-0,06601$ | $-0,33781$            |    |
| 20                   | 2009   | $-0.46911$ | $-0,18741$ | $-0,11341$ | $-0,12391$            | $-0,18171$ | 0,02219               |    |
| 21                   | 2010   | $-0,19081$ | 0,27189    | 0,13179    | $-0,39261$            | $-0,00301$ | 0,16249               |    |
| 22                   | 2011   | $-0,22961$ | $-0,40741$ | $-0,23071$ | $-0,94591$            | $-0,11191$ | $-0,15531$            |    |
| 23                   | 2012   | 0.86099    | $-0,35251$ |            | 0,49359<br>$-0.46471$ |            | 0,02109<br>$-0,15761$ |    |
| 24                   | 2013   | $-0,00901$ | 0,16479    | 0,10779    | 1,66499               | 0,00339    | 0,06079               |    |
| 25                   |        |            |            |            |                       |            |                       | E. |

*Рис. 4.126. Матрицю надлишкової прибутковості у Excel 2013*

Транспоновану матрицю можна обчислити за допомогою<br>икції TRANSPOSE. Комірки B27:K32 містять формулу функції TRANSPOSE. Комірки В27:К32 містять формулу =TRANSPOSE(B15:G24). Для введення цієї формули(рис.4.127):

1. Виділіть область В27:К32.

2. Введіть =TRANSPOSE(B15:G24)

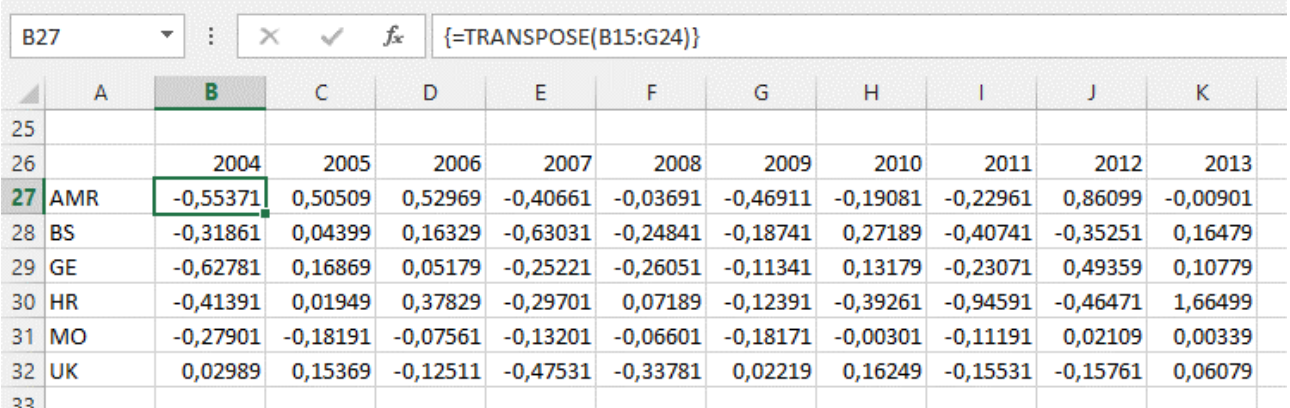

3 Замість <Enter> натисніть <Ctrl+Shift+Enter>

*Рис. 4.127. Транспортна матриця у Excel 2013*

Тепер коваріаційну матрицю можна отримати множенням  $A<sup>T</sup>$ на А. Для цього знову використовується функція роботи з масивами цього разу MMULT.

| <b>B35</b>   |            | fx<br>÷<br>{=MMULT(B27:K32;B15:G24)}<br>$\times$<br>÷ |           |          |          |          |          |  |  |  |  |
|--------------|------------|-------------------------------------------------------|-----------|----------|----------|----------|----------|--|--|--|--|
| ◢            | А          | в                                                     | c         | D        | Е        | F        | G        |  |  |  |  |
| 33           |            |                                                       |           |          |          |          |          |  |  |  |  |
| 34           |            | AMR                                                   | <b>BS</b> | GE       | HR       | MO       | UK       |  |  |  |  |
| 35           | <b>AMR</b> | 2,059555                                              | 0.375178  | 1,077461 | 0,49264  | 0.208313 | 0,05854  |  |  |  |  |
| 36           | <b>BS</b>  | 0,375178                                              | 1,015558  | 0,434435 | 1,103891 | 0,240105 | 0,529189 |  |  |  |  |
| 37           | <b>GE</b>  | 1,077461                                              | 0.434435  | 0,895467 | 0,469552 | 0,247859 | 0.192049 |  |  |  |  |
| 38           | <b>HR</b>  | 0,49264                                               | 1,103891  | 0,469552 | 4,460577 | 0,243198 | 0,315005 |  |  |  |  |
| 39           | MO         | 0.208313                                              | 0.240105  | 0.247859 | 0,243198 | 0,184446 | 0.067948 |  |  |  |  |
| 40           | UK         | 0,05854                                               | 0.529189  | 0.192049 | 0.315005 | 0.067948 | 0.459755 |  |  |  |  |
| $\mathbf{A}$ |            |                                                       |           |          |          |          |          |  |  |  |  |

*Рис. 4.128. Коваріаційна матриця у Excel 2013*

#### *4.7.4. Вартість, піддана ризику*

Вартість підвладна ризику, або ВПР - це міра найгіршого потенційно очікуваного збитку в нормальних ринкових умовах за деякий проміжок часу при заданому рівні довірчості. ВПР дасть відповідь на питання, який збиток можна понести з імовірністю *х* в межах заданого часового горизонту. Можна визначити цю величину

й так: це найменша квантиль потенційних збитків у межах заданого портфеля за вказаний період часу. Заданий проміжок часу *Т* і довірча ймовірність (квантиль) *q* - ось два основних параметри, які слід правильно вибрати для реалізації поставленої мети оцінки ризику. Часовий горизонт може варіюватися від декількох годин для активного учасника біржових торгів до року для пенсійного фонду. Якщо основна мета полягає в тому, щоб задовольнити задані ззовні вимоги регулюючих органів, наприклад, вимоги до банківського капіталу, то квантиль зазвичай дуже мала (наприклад, 1% найгіршого результату). Однак для внутрішніх моделей управління ризиком, що використовуються компаніями для контролю допустимого рівня ризику, звичайно приймається цифра 5% (більш детальну інформацію можна знайти на багатьох сайтах в Інтернеті).

Роз'яснимо поняття ВПР на прикладі. Нехай керуючий інвестиційним портфелем має ВПР в розмірі 1 млн. дол. на день з ймовірністю 1%. Це означає, що є тільки один шанс зі ста, що при нормальній обстановці, на ринку, збиток за день складе більше мільйона.

Припустимо, що керуючий оперує портфелем, що містить один актив. Дохід з активу зазвичай має розподіл із середнім значенням 20% і стандартним відхиленням 30%. Поточна ціна портфеля становить 100 млн. дол. Необхідно відповісти на декілька простих питань, що стосуються імовірнісного розподілу ціни портфеля на кінець року.

1. Який характер цього розподілу?

2. Яка ймовірність понести збиток більше 20 млн., дол. до кінця року (тобто яка ймовірність, що наприкінці року ціна виявиться нижче 80 млн.)?

3. Який максимальний збиток можна понести до кінця року з імовірністю 1%? Це і буде ВПР з імовірністю 1%.

Імовірність того, що ринкова вартість портфеля в кінці року складе менше 80 млн., дорівнює менш ніж 9%. (у прикладі слово "мільйони" опущено).

Ось як буде виглядати екран в процесі застосування функції NORMDIST (рис.4.129-130).

| <b>B5</b> | ÷<br>$\times$<br>$\overline{\phantom{a}}$ | fx<br>$\checkmark$ | =NORMDIST(B4;(1+B1)*B3;B3*B2;TRUE) |   |  |
|-----------|-------------------------------------------|--------------------|------------------------------------|---|--|
|           | А                                         | в                  | D                                  | E |  |
|           | Середнє                                   | 20%                |                                    |   |  |
| 2         | Сигма                                     | 30%                |                                    |   |  |
| 3         | Початкове вкладення                       | 100                |                                    |   |  |
| 4         | Точка відсікання                          | 80                 |                                    |   |  |
| 5         |                                           | 9,12%              |                                    |   |  |
| ĸ         |                                           |                    |                                    |   |  |

*Рис. 4.129. Імовірність вартості портфеля в кінці року у Excel 2013*

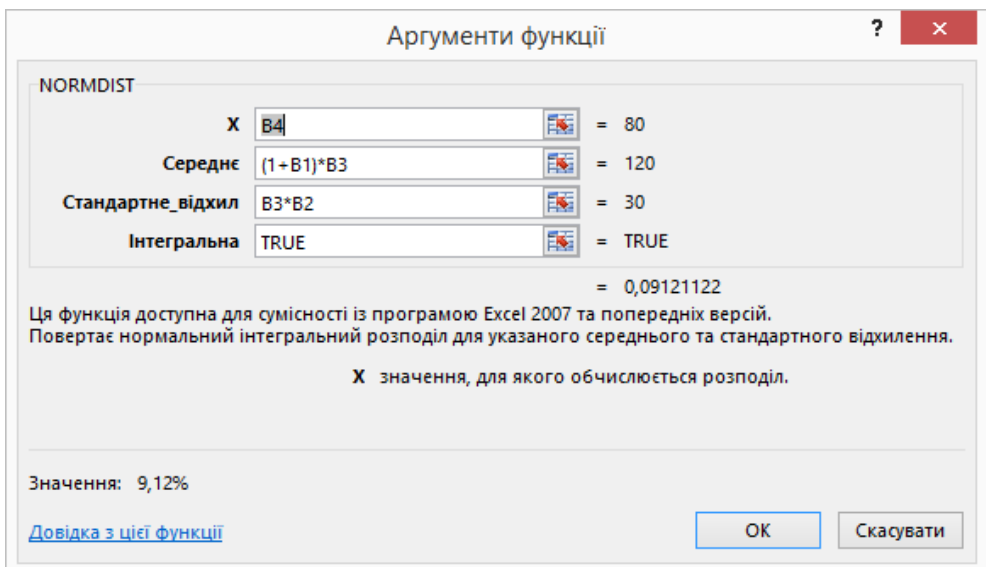

*Рис. 4.130. Процеси застосування функції NORMDIST у Excel 2013*

На цьому малюнку видно, що функція Ехсеl NORMDIST може давати як само розподіл, так і функцію ймовірностей. У першому випадку з застосуванням таблиці даних отримуємо стандартний графік дзвоноподібної форми(рис.4.131).

| D <sub>2</sub> | $\overline{\phantom{a}}$<br>÷ | fx    |    | =NORMDIST(C2;(1+\$B\$1)*\$B\$3;\$B\$3*\$B\$2;FALSE) |       |                                        |   |   |                                                                                              |   |   |   |   |   |   |
|----------------|-------------------------------|-------|----|-----------------------------------------------------|-------|----------------------------------------|---|---|----------------------------------------------------------------------------------------------|---|---|---|---|---|---|
|                | А                             | B     | c  | D                                                   | E     |                                        | G | H |                                                                                              | J | K | L | M | N | O |
|                | Середнє                       | 20%   |    | 0,005467002                                         |       | $=$ NORMDIST(B4;(1+B1)*B3;B3*B2;FALSE) |   |   |                                                                                              |   |   |   |   |   |   |
| $\overline{2}$ | Сигма                         | 30%   | 0  | 4,46101E-06                                         |       |                                        |   |   |                                                                                              |   |   |   |   |   |   |
| 3              | Початкове вкладення           | 100   | 10 | 1,6009E-05                                          |       |                                        |   |   | Функція щільності нормального розподілу                                                      |   |   |   |   |   |   |
|                | Точка відсікання              | 80    | 20 | 5,14093E-05                                         | 0,014 |                                        |   |   |                                                                                              |   |   |   |   |   |   |
| 5              |                               | 9,12% |    | 30 0,000147728                                      |       |                                        |   |   |                                                                                              |   |   |   |   |   |   |
| 6              |                               |       |    | 40 0,000379866                                      | 0,012 |                                        |   |   |                                                                                              |   |   |   |   |   |   |
| 7              |                               |       |    | 50 0,000874063                                      |       |                                        |   |   |                                                                                              |   |   |   |   |   |   |
| 8              |                               |       |    | 60 0,001799699                                      | 0,01  |                                        |   |   |                                                                                              |   |   |   |   |   |   |
| 9              |                               |       |    | 70 0,003315905                                      |       |                                        |   |   |                                                                                              |   |   |   |   |   |   |
| 10             |                               |       |    | 80 0,005467002                                      | 0,008 |                                        |   |   |                                                                                              |   |   |   |   |   |   |
| 11             |                               |       |    | 90 0,008065691                                      |       |                                        |   |   |                                                                                              |   |   |   |   |   |   |
| 12             |                               |       |    | 100 0,010648267                                     | 0,006 |                                        |   |   |                                                                                              |   |   |   |   |   |   |
| 13             |                               |       |    | 110 0,012579441                                     |       |                                        |   |   |                                                                                              |   |   |   |   |   |   |
| 14             |                               |       |    | 120 0,013298076                                     | 0,004 |                                        |   |   |                                                                                              |   |   |   |   |   |   |
| 15             |                               |       |    | 130 0,012579441                                     |       |                                        |   |   |                                                                                              |   |   |   |   |   |   |
| 16             |                               |       |    | 140 0,010648267                                     | 0,002 |                                        |   |   |                                                                                              |   |   |   |   |   |   |
| 17             |                               |       |    | 150 0,008065691                                     |       |                                        |   |   |                                                                                              |   |   |   |   |   |   |
| 18             |                               |       |    | 160 0,005467002                                     | 0     |                                        |   |   |                                                                                              |   |   |   |   |   |   |
| 19             |                               |       |    | 170 0,003315905                                     |       | 20<br>0<br>10                          |   |   | 30 40 50 60 70 80 90 100 110 120 130 140 150 160 170 180 190 200 210 220 230 240 250 260 270 |   |   |   |   |   |   |
| 20             |                               |       |    | 180 0,001799699                                     |       |                                        |   |   |                                                                                              |   |   |   |   |   |   |
| 21             |                               |       |    | 190 0,000874063                                     |       |                                        |   |   |                                                                                              |   |   |   |   |   |   |
| 22             |                               |       |    | 200 0,000379866                                     |       |                                        |   |   |                                                                                              |   |   |   |   |   |   |
| 23             |                               |       |    | 210 0,000147728                                     |       |                                        |   |   |                                                                                              |   |   |   |   |   |   |

*Рис. 4.131. Функція щільності нормального розподілу у Excel 2013*

*Лабораторна робота № 4.10.* 

Фінансовий аналіз

1. За даними представленими на рис. 4.124 визначити дохід з цінних паперів.

2. Розв'яжіть задачу. Портфель, містить один актив. Дохід з активу зазвичай має розподіл із середнім значенням *a%* і стандартним відхиленням *b%*. Поточна ціна портфеля становить *c* млн. дол. Необхідно відповісти на декілька простих питань, що стосуються імовірнісного розподілу ціни портфеля на кінець року. 1. Який характер цього розподілу? 2. Яка ймовірність понести збиток більше *d* млн., дол. до кінця року? 3. Який максимальний збиток можна понести до кінця року з імовірністю *e*%?

, де невідомими значеннями Ваших ініціалів є: *a –* перша буква прізвища, *b -* перша буква імені, *c* - перша буква по-батькові та ініціали Вашого викладача, *d –* перша буква прізвища, *e-* перша буква імені.

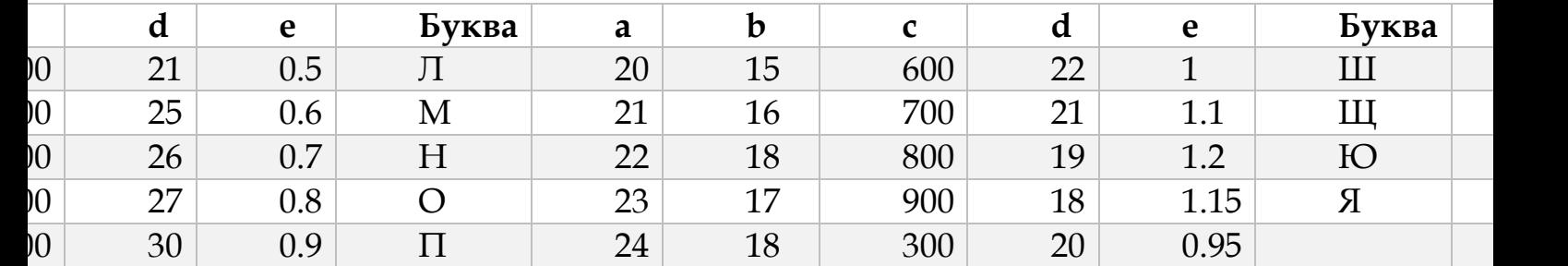

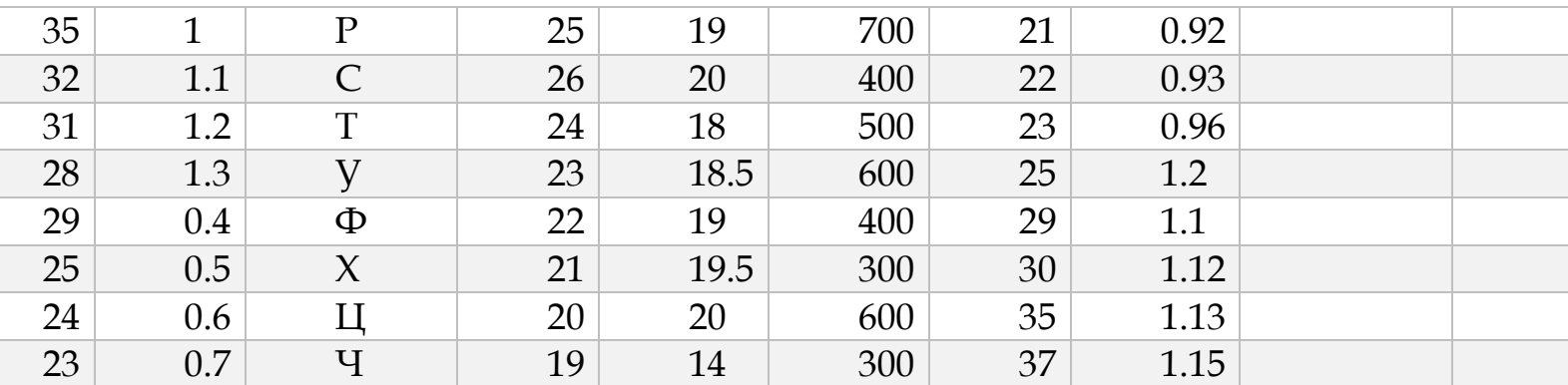

# **4.8. НАДБУДОВИ В EXCEL 2013**

Ви можете створювати потужні звіти, системи показників і панелі моніторингу за допомогою програми Excel 2013. Ви можете передавати дані в Excel, сортувати і впорядковувати їх, а потім використовувати ці дані для створення звітів і систем показників. У наступній таблиці описуються можливості бізнес-аналітики, доступні в Excel.

# *4.8.1. Microsoft Power Query*

Microsoft Power Query - новий інструмент для самостійного бізнес-аналізу (BI), за допомогою якого кінцеві користувачі можуть знайти і підготувати дані для аналізу. BI - багатоетапний процес (включає збір, зберігання, моделювання, аналіз і обмін даними), в результаті якого неструктуровані дані перетворюються в корисну інформацію. Power Query, орієнтований безпосередньо на етап збору даних, забезпечує публікацію та повторне використання запитів. Незважаючи на можливості підключення та збору інформації з різноманітних джерел, вже закладені в Excel (і Power Pivot), функції перетворення даних Power Query перевершують Excel і вирази аналізу даних DAX. У результаті з'являється сценарій, більш зручний для обслуговування, ніж складні формули і макрокоманди Excel.
При встановленій надбудові Power Query запустіть Excel і клацніть на стрічці Power Query. Надається кілька варіантів отримання зовнішніх даних, у тому числі **Онлайновий пошук**, розташований в далекому лівому кінці стрічки. Ця функція забезпечує довільний пошук даних, точно такий же, як в пошуковому механізмі Інтернету. Зверніть увагу, що при цьому не проводиться обхід усього Інтернету; пошук обмежений певним набором сайтів, таких як Wikipedia і деякі сайти уряду США. Одним з таких сайтів є <http://www.worldbank.org/> - The World Bank Group. Крім того, можна публікувати і шукати власні дані, коли Power Query використовується в поєднанні з новим «хмарним» продуктом Microsoft Power BI for Office 365.

У наведеному прикладі виконується підключення до загальнодоступного файлу Excel, який містить дані про індекси виробництва їжі по країнах. Індекс виробництва продовольства охоплює продовольчі культури, які вважаються їстівними та які містять поживні речовини. Кава і чай виключені, тому що, хоча їстівні, вони не мають живильної цінності.

У строці онлайнового пошуку пропишіть Food production index (рис.4.132) далі оберіть відповідну статтю в знайденому переліку та натисніть кнопку **Завантажити**.

Після цього на аркуш завантажаться потрібні нам дані, також у боковому меню можна видалити, редагувати чи оновлювати завантажений файл(рис.4.133).

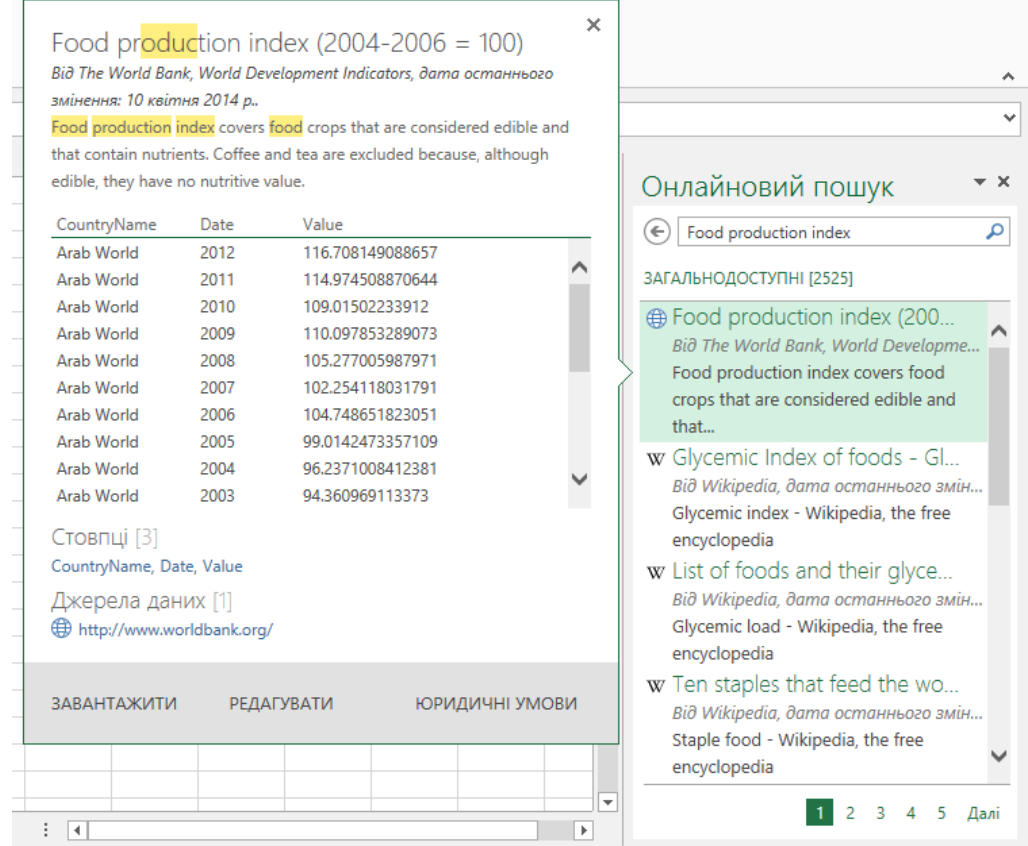

*Рис. 4.132. Онлайновий пошук для Power Query у Excel 2013*

| <b>XI</b><br><b>ФАЙЛ</b> | я.<br>OCHOBHE                                        | $5 - 0 - 7$                                                           | ВСТАВЛЕННЯ         |                                         | РОЗМІТКА СТОРІНКИ |                                                             | ФОРМУЛИ | Книга1 - Excel (не вдалося активувати продукт)<br><b>JAHI</b> | <b>РЕЦЕНЗУВАННЯ</b> |          | ВИГЛЯД | РОЗРОБНИК |   | POWER QUERY | <b>POWERPIVOT</b> |                          | $2 - 1$<br>$\frac{1}{2}$<br><b>РОБОТА З ТАБЛИЦЯМИ</b><br>ЗАПИТ<br>КОНСТРУКТОР<br>ліп'яніна х * | $E \times$<br>a.      |
|--------------------------|------------------------------------------------------|-----------------------------------------------------------------------|--------------------|-----------------------------------------|-------------------|-------------------------------------------------------------|---------|---------------------------------------------------------------|---------------------|----------|--------|-----------|---|-------------|-------------------|--------------------------|------------------------------------------------------------------------------------------------|-----------------------|
|                          | Ą<br><sup>1</sup><br>Ġ<br>Редагувати Оновити<br>Дані | <b>Е дублювати</b><br>(1) Посилання<br><b>X</b> Видалити<br>Керування |                    | I<br>昴<br>Об'єднати Додати<br>Групувати |                   | Eo 3<br>Надати<br>спільний доступ<br>Надати спільний доступ |         |                                                               |                     |          |        |           |   |             |                   |                          |                                                                                                | $\boldsymbol{\wedge}$ |
| C <sub>2</sub>           | $\checkmark$                                         | $\times$<br>÷                                                         | fx<br>$\checkmark$ | 54,04                                   |                   |                                                             |         |                                                               |                     |          |        |           |   |             |                   |                          |                                                                                                | $\checkmark$          |
| 1                        | $\Delta$<br>CountryName Date Value                   | B                                                                     | C                  | D                                       | Ε                 | F.                                                          | G       | н                                                             | Т.                  | J        | K      | L.        | M | N           | $\circ$           | $\overline{\phantom{a}}$ | Запити книги                                                                                   | $\star \times$        |
|                          | 2 Afghanistan                                        | 1961                                                                  | 54,04              |                                         |                   |                                                             |         |                                                               |                     |          |        |           |   |             |                   |                          | 1 запит                                                                                        |                       |
|                          | 3 Afghanistan                                        | 1962                                                                  | 54,7               |                                         |                   |                                                             |         |                                                               |                     |          |        |           |   |             |                   |                          | <b>FILAG PRD FOOD XD</b>                                                                       | $\mathbf{R}$          |
|                          | 4 Afghanistan                                        | 1963                                                                  | 54,67              |                                         |                   |                                                             |         |                                                               |                     |          |        |           |   |             |                   |                          | Завантажено рядків: 11 361.                                                                    |                       |
|                          | 5 Afghanistan                                        | 1964                                                                  | 59,14              |                                         |                   |                                                             |         |                                                               |                     |          |        |           |   |             |                   |                          |                                                                                                |                       |
|                          | 6 Afghanistan                                        | 1965                                                                  | 61,98              |                                         |                   |                                                             |         |                                                               |                     |          |        |           |   |             |                   |                          |                                                                                                |                       |
|                          | 7 Afghanistan                                        | 1966                                                                  | 64,13              |                                         |                   |                                                             |         |                                                               |                     |          |        |           |   |             |                   |                          |                                                                                                |                       |
|                          | 8 Afghanistan                                        | 1967                                                                  | 70,23              |                                         |                   |                                                             |         |                                                               |                     |          |        |           |   |             |                   |                          |                                                                                                |                       |
|                          | 9 Afghanistan                                        | 1968                                                                  | 73,34              |                                         |                   |                                                             |         |                                                               |                     |          |        |           |   |             |                   |                          |                                                                                                |                       |
|                          | 10 Afghanistan                                       | 1969<br>1970                                                          | 74,4<br>67,76      |                                         |                   |                                                             |         |                                                               |                     |          |        |           |   |             |                   |                          |                                                                                                |                       |
|                          | 11 Afghanistan<br>12 Afghanistan                     | 1971                                                                  | 62,88              |                                         |                   |                                                             |         |                                                               |                     |          |        |           |   |             |                   |                          |                                                                                                |                       |
|                          | 13 Afghanistan                                       | 1972                                                                  | 68,25              |                                         |                   |                                                             |         |                                                               |                     |          |        |           |   |             |                   |                          |                                                                                                |                       |
|                          | 14 Afghanistan                                       | 1973                                                                  | 73,59              |                                         |                   |                                                             |         |                                                               |                     |          |        |           |   |             |                   |                          |                                                                                                |                       |
|                          | 15 Afghanistan                                       | 1974                                                                  | 76,05              |                                         |                   |                                                             |         |                                                               |                     |          |        |           |   |             |                   |                          |                                                                                                |                       |
|                          | 16 Afghanistan                                       | 1975                                                                  | 78,26              |                                         |                   |                                                             |         |                                                               |                     |          |        |           |   |             |                   |                          |                                                                                                |                       |
|                          | 17 Afghanistan                                       | 1976                                                                  | 83,75              |                                         |                   |                                                             |         |                                                               |                     |          |        |           |   |             |                   |                          |                                                                                                |                       |
|                          | 18 Afghanistan                                       | 1977                                                                  | 74,86              |                                         |                   |                                                             |         |                                                               |                     |          |        |           |   |             |                   |                          |                                                                                                |                       |
|                          | 19 Afghanistan                                       | 1978                                                                  | 80,94              |                                         |                   |                                                             |         |                                                               |                     |          |        |           |   |             |                   |                          |                                                                                                |                       |
|                          | 20 Afghanistan                                       | 1979                                                                  | 79,97              |                                         |                   |                                                             |         |                                                               |                     |          |        |           |   |             |                   |                          |                                                                                                |                       |
|                          | 21 Afghanistan                                       | 1980                                                                  | 79,87              |                                         |                   |                                                             |         |                                                               |                     |          |        |           |   |             |                   |                          |                                                                                                |                       |
|                          | 22 Afghanistan                                       | 1981                                                                  | 79,68              |                                         |                   |                                                             |         |                                                               |                     |          |        |           |   |             |                   |                          |                                                                                                |                       |
|                          | 23 Afghanistan                                       | 1982                                                                  | 78,81              |                                         |                   |                                                             |         |                                                               |                     |          |        |           |   |             |                   | ▼                        |                                                                                                |                       |
|                          | <b>CALLA Adult And Indian</b>                        | 1002<br>Аркуш2                                                        | 77.04<br>Аркуш5    | Аркуш4                                  | $\bigoplus$       |                                                             |         |                                                               |                     | $\pm$ 31 |        |           |   |             |                   | $\blacktriangleright$    |                                                                                                |                       |
| ГОТОВО                   | - 80                                                 |                                                                       |                    |                                         |                   |                                                             |         |                                                               |                     |          |        |           |   |             |                   |                          | 画<br>圕<br>$\mathbb{H}$ --<br>$- + 100%$                                                        |                       |

*Рис. 4.133. Дані, завантаженні у Power Query Excel 2013*

У якийсь момент, вам буде потрібно оновити результати запиту. Клацніть посилання **Оновити** на панелі **Даних** в закладці **Робота з таблицями → Запити**, як показано на рис.4.133.

Також у меню **Дані** є функція **Редагувати**, після обирання котрої у нас відкриється нове діалогове вікно (рис.4.134) у котрому можна оновлювати дані, зменшувати кількість стовпців та рядків за допомогою вибирання лише конкретних стовбців(рядків) чи взагалі видаляти цілий стовпець(рядок) з таблиці. Також у вкладці **Головна → Редактор запитів** є функції котрі нам відомі і з звичайного меню Excel: **Сортувати, Заміна значень, Тип даних, Групування.** 

| $x \parallel \vert =$ |                |                               |                                                                           |                                   |                                                                                                |                     |                                  | AG PRD FOOD XD - Редактор запитів                   |                                                                                                    |   |                                                                                                   | $\Box$<br>$\overline{\phantom{0}}$          | $\mathsf{x}$       |
|-----------------------|----------------|-------------------------------|---------------------------------------------------------------------------|-----------------------------------|------------------------------------------------------------------------------------------------|---------------------|----------------------------------|-----------------------------------------------------|----------------------------------------------------------------------------------------------------|---|---------------------------------------------------------------------------------------------------|---------------------------------------------|--------------------|
| Файл                  |                | Головна                       | Перетворити                                                               | Додати стовпець                   | Подання                                                                                        |                     |                                  |                                                     |                                                                                                    |   |                                                                                                   |                                             | $\wedge$ $\Omega$  |
| a<br>H<br>й закрити   | Запит          | Ġ<br>Застосувати Оновити<br>٠ | ▜<br>IE<br>H.<br>Вибрати Видалити<br>стовпці стовпці*<br>Зменшити стовпці | $\mathbb{H}^2$<br><b>Зберегти</b> | $\mathbb{R}$<br>$\overline{++}$<br>Видалити<br>рядки зверху - рядки зверху -<br>Зменшити рядки | H<br>$\mathbf{k}$ . | ₹↓<br>$\frac{7}{9}$<br>Сортувати | 罟<br>d b<br>Розділити Групувати<br>стовпець ▼<br>за | Тип даних: Текст *<br><b>ЕН Використати перший рядок як заголовки</b><br>$\frac{1}{2}$ ) Замінити значення<br>Перетворити |   | <b>M</b> Об'єднати запити<br><b>Е.</b> Додати запити<br>** Згрупувати двійкові дані<br>Згрупувати | $\mathbf{C}$ .<br>ℯ<br>$\bullet$<br>Довідка |                    |
|                       | 囲-             | CountryName • Date            | $\overline{\phantom{a}}$                                                  | $\overline{\phantom{a}}$<br>Value |                                                                                                |                     |                                  |                                                     |                                                                                                    |   |                                                                                                   |                                             |                    |
|                       | $\mathbf{1}$   | Afghanistan                   | 1961                                                                      | 54.04                             |                                                                                                |                     |                                  |                                                     |                                                                                                    |   | Параметри запита ж                                                                                |                                             |                    |
|                       | $\overline{2}$ | Afghanistan                   | 1962                                                                      | 54.7                              |                                                                                                |                     |                                  |                                                     |                                                                                                    | ∧ | ⊿ ВЛАСТИВОСТІ                                                                                     |                                             |                    |
| Hasirarop             | 3              | Afghanistan                   | 1963                                                                      | 54.67                             |                                                                                                |                     |                                  |                                                     |                                                                                                    |   | IM'S                                                                                              |                                             |                    |
|                       | $\overline{4}$ | Afghanistan                   | 1964                                                                      | 59.14                             |                                                                                                |                     |                                  |                                                     |                                                                                                    |   | AG PRD FOOD XD                                                                                    |                                             |                    |
|                       | 5              | Afghanistan                   | 1965                                                                      | 61.98                             |                                                                                                |                     |                                  |                                                     |                                                                                                    |   | Опис                                                                                              |                                             |                    |
|                       | 6              | Afghanistan                   | 1966                                                                      | 64.13                             |                                                                                                |                     |                                  |                                                     |                                                                                                    |   | Food production index covers                                                                      |                                             | $\curvearrowright$ |
|                       |                | Afghanistan                   | 1967                                                                      | 70.23                             |                                                                                                |                     |                                  |                                                     |                                                                                                    |   | food crops that are considered                                                                    |                                             |                    |
|                       | 8              | Afghanistan                   | 1968                                                                      | 73.34                             |                                                                                                |                     |                                  |                                                     |                                                                                                    |   | edible and that contain                                                                           |                                             |                    |
|                       | 9              | Afghanistan                   | 1969                                                                      | 74.4                              |                                                                                                |                     |                                  |                                                     |                                                                                                    |   | 4 ЗАСТОСОВАНІ КРОКИ                                                                               |                                             |                    |
|                       | 10             | Afghanistan                   | 1970                                                                      | 67.76                             |                                                                                                |                     |                                  |                                                     |                                                                                                    |   | Джерело                                                                                           |                                             | $\Phi_{\rm g}$     |
|                       | 11             | Afghanistan                   | 1971                                                                      | 62.88                             |                                                                                                |                     |                                  |                                                     |                                                                                                    |   |                                                                                                   |                                             |                    |
|                       | 12             | Afghanistan                   | 1972                                                                      | 68.25                             |                                                                                                |                     |                                  |                                                     |                                                                                                    |   |                                                                                                   |                                             |                    |
|                       | 13             | Afghanistan                   | 1973                                                                      | 73.59                             |                                                                                                |                     |                                  |                                                     |                                                                                                    |   |                                                                                                   |                                             |                    |
|                       | 14             | Afghanistan                   | 1974                                                                      | 76.05                             |                                                                                                |                     |                                  |                                                     |                                                                                                    |   |                                                                                                   |                                             |                    |
|                       | 15             | Afghanistan                   | 1975                                                                      | 78.26                             |                                                                                                |                     |                                  |                                                     |                                                                                                    |   |                                                                                                   |                                             |                    |
|                       | 16             | Afghanistan                   | 1976                                                                      | 83.75                             |                                                                                                |                     |                                  |                                                     |                                                                                                    |   |                                                                                                   |                                             |                    |
|                       | 17             | Afghanistan                   | 1977                                                                      | 74.86                             |                                                                                                |                     |                                  |                                                     |                                                                                                    |   |                                                                                                   |                                             |                    |
|                       | 18             | Afghanistan                   | 1978                                                                      | 80.94                             |                                                                                                |                     |                                  |                                                     |                                                                                                    |   |                                                                                                   |                                             |                    |
|                       | 19             | Afghanistan                   | 1979                                                                      | 79.97                             |                                                                                                |                     |                                  |                                                     |                                                                                                    |   |                                                                                                   |                                             |                    |
|                       | 20             | Afghanistan                   | 1980                                                                      | 79.87                             |                                                                                                |                     |                                  |                                                     |                                                                                                    |   |                                                                                                   |                                             |                    |
|                       | 21             | Afghanistan                   | 1981                                                                      | 79.68                             |                                                                                                |                     |                                  |                                                     |                                                                                                    |   | <b>4 ЗАВАНТАЖЕННЯ ПАРАМЕТРІВ</b>                                                                  |                                             |                    |
|                       | 22             | Afghanistan                   | 1982                                                                      | 78.81                             |                                                                                                |                     |                                  |                                                     |                                                                                                    |   | √ Завантажити в аркуш                                                                             |                                             |                    |
|                       |                | 23 Afghanistan                | 1983                                                                      | 77.01                             |                                                                                                |                     |                                  |                                                     |                                                                                                    |   | Вавантаження до моделі дан                                                                        |                                             |                    |
| ГОТОВО                |                |                               |                                                                           |                                   |                                                                                                |                     |                                  |                                                     |                                                                                                    |   | ПОПЕРЕДНІЙ ПЕРЕГЛЯД ЗАВАНТАЖЕНО ЧЕТВЕР.                                                           |                                             |                    |

*Рис. 4.135. Редактор запитів → Головна у Power Query Excel 2013*

Далі розглянемо вкладку **Перетворити** (рис.4.136)**.** Основними завданнями на даній вкладці є робота з таблицею, а саме **Транспортування, Обертання рядка, Кількість рядків**, зміна **Типу даних** та ін.

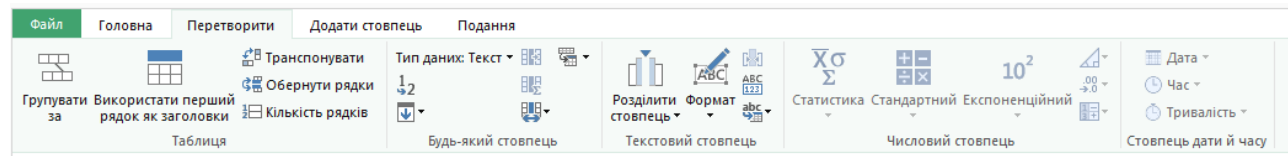

У вкладці **Додати стовпець** (рис.4.137), редагування та додавання стовпців у таблицю. Також робота з даними та аналізування їх в таблиці.

| Файл | Головна                                  | Перетворити                                                        | Додати стовпець |               | Подання                                                 |                    |     |                                              |                                                         |                     |               |                   |
|------|------------------------------------------|--------------------------------------------------------------------|-----------------|---------------|---------------------------------------------------------|--------------------|-----|----------------------------------------------|---------------------------------------------------------|---------------------|---------------|-------------------|
|      | ---<br>Вставити настроюваний<br>стовпець | <b>E</b> Вставити стовпець індексу<br><b>Повторюваний стовпець</b> |                 | ABC<br>Формат | <b>106'єднати стовпці</b><br>АВС Довжина<br>광유 Аналіз ▼ | $\sim$<br>-<br>$-$ | ÷l× | 10<br>Статистика Стандартний Експоненційний, | Д Тригонометрія ▼<br>- Округлення -<br>  Н∓ Відомості т | H<br>Дата<br>$\sim$ | -<br>Hac      | Тривалість<br>$-$ |
|      | Загальні                                 |                                                                    |                 |               | 3 тексту                                                |                    |     | 3 числа                                      |                                                         |                     | 3 дати й часу |                   |

*Рис. 4.137. Редактор запитів → Додати стовпець у Power Query Excel 2013*

Отже повернемось до нашої таблиці, по котрій можна виконати різні кроки для формування та очищення даних.

Видалення непотрібних стовпців. У цьому кроці видалимо стовпець, з переліком років. Клацніть правою кнопкою миші на заголовку стовпця та виберіть команду **Видалити**. Щоб відмінити видалення, просто натисніть хрестик навпроти RemovedColumns у правому контекстному меню(рис.4.139).

|                              |        |                                   |                                                            | ┙                                                                  | Æ                                                                        |                            |                              |    |                                                            |                                                        |           |               |            |
|------------------------------|--------|-----------------------------------|------------------------------------------------------------|--------------------------------------------------------------------|--------------------------------------------------------------------------|----------------------------|------------------------------|----|------------------------------------------------------------|--------------------------------------------------------|-----------|---------------|------------|
| $x \mathbb{I}$ $\Rightarrow$ |        |                                   |                                                            |                                                                    |                                                                          |                            |                              |    | AG PRD FOOD XD - Редактор запитів                          |                                                        |           |               |            |
| Файл                         |        | Головна                           | Перетворити                                                | Додати стовпець                                                    | Подання                                                                  |                            |                              |    |                                                            |                                                        |           |               |            |
|                              |        | Вставити настроюваний<br>стовпець | <b>Загальні</b>                                            | <b>E</b> Вставити стовпець індексу<br><b>Повторюваний стовпець</b> | ABC<br><sup>АВС</sup> Довжина<br>Формат<br>арс Аналіз -<br>÷<br>3 тексту | <b>В Об'єднати стовпці</b> | $\overline{X}$ $\sigma$<br>Σ | ÷F | $10^2$<br>Статистика Стандартний Експоненційний<br>3 числа | √Пригонометрія »<br>-80 Округлення »<br>Н= Відомості × | 陈<br>Дата | 3 дати й часу | Тривалість |
|                              |        |                                   |                                                            |                                                                    |                                                                          |                            |                              |    |                                                            |                                                        |           |               |            |
| ٠                            | 囲-     | CountryName <b>v</b> Dr           | 飅                                                          | Видалити                                                           |                                                                          |                            |                              |    |                                                            |                                                        |           |               |            |
|                              |        | Afghanistan                       | 19                                                         | Видалити інші стовпці                                              |                                                                          |                            |                              |    |                                                            |                                                        |           |               |            |
| Hasirarop                    | 2      | Afghanistan                       | 19<br>亩<br>19                                              | Використати перший рядок як заголовки                              |                                                                          |                            |                              |    |                                                            |                                                        |           |               |            |
|                              | 3      | Afghanistan<br>Afghanistan        | 19                                                         | Повторюваний стовпець                                              |                                                                          |                            |                              |    |                                                            |                                                        |           |               |            |
|                              | 4<br>5 | Afghanistan                       | $15$ $\parallel$                                           | Розділити стовпець                                                 |                                                                          | ٠                          |                              |    |                                                            |                                                        |           |               |            |
|                              | 6      | Afghanistan                       | 19                                                         |                                                                    |                                                                          |                            |                              |    |                                                            |                                                        |           |               |            |
|                              |        |                                   |                                                            | Видалити повтори                                                   |                                                                          |                            |                              |    |                                                            |                                                        |           |               |            |
|                              |        |                                   | 19<br>Afghanistan<br>Видалити помилки<br>19<br>Afghanistan |                                                                    |                                                                          |                            |                              |    |                                                            |                                                        |           |               |            |
|                              | 8      |                                   | $\frac{1}{2}$                                              | Замінити значення                                                  |                                                                          |                            |                              |    |                                                            |                                                        |           |               |            |
|                              | 9      | Afghanistan                       | 19                                                         | Заповнити                                                          |                                                                          |                            |                              |    |                                                            |                                                        |           |               |            |
|                              | 10     | Afghanistan                       | 19                                                         | Змінити тип                                                        |                                                                          | ٠                          |                              |    |                                                            |                                                        |           |               |            |
|                              | 11     | Afghanistan                       | $\frac{19}{19}$                                            | Перетворити                                                        |                                                                          | ▶                          |                              |    |                                                            |                                                        |           |               |            |
|                              | 12     | Afghanistan                       |                                                            |                                                                    |                                                                          |                            |                              |    |                                                            |                                                        |           |               |            |
|                              | 13     | Afghanistan                       | 19                                                         | Вставити настроюваний стовпець                                     |                                                                          |                            |                              |    |                                                            |                                                        |           |               |            |
|                              | 14     | Afghanistan                       | 19                                                         | Вставити стовпець індексу                                          |                                                                          |                            |                              |    |                                                            |                                                        |           |               |            |
|                              | 15     | Afghanistan                       | 19<br>릴                                                    | Групувати за                                                       |                                                                          |                            |                              |    |                                                            |                                                        |           |               |            |
|                              | 16     | Afghanistan                       | 19<br>Ç,                                                   | Скасувати зведення                                                 |                                                                          |                            |                              |    |                                                            |                                                        |           |               |            |
|                              | 17     | Afghanistan                       | 19                                                         |                                                                    |                                                                          |                            |                              |    |                                                            |                                                        |           |               |            |
|                              | 18     | Afghanistan                       | 19                                                         | Перемістити                                                        |                                                                          | ▶                          |                              |    |                                                            |                                                        |           |               |            |
|                              | 19     | Afghanistan                       | 19                                                         | Перейменувати                                                      |                                                                          |                            |                              |    |                                                            |                                                        |           |               |            |
|                              | 20     | Afghanistan                       | $\overline{19}$                                            | Деталізувати                                                       |                                                                          |                            |                              |    |                                                            |                                                        |           |               |            |
|                              | 21     | Afghanistan                       | 19                                                         | Додати як новий запит                                              |                                                                          |                            |                              |    |                                                            |                                                        |           |               |            |
|                              |        |                                   |                                                            | <b>Barbara</b>                                                     |                                                                          |                            |                              |    |                                                            |                                                        |           |               |            |

*Рис. 4.138. Редактор запитів видалення стовпців у Power Query Excel 2013*

#### 4 ЗАСТОСОВАНІ КРОКИ

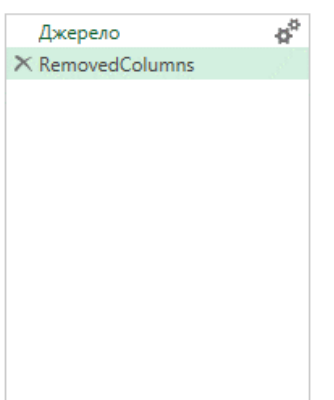

*Рис. 4.139. Зняття попередніх дій у Power Query Excel 2013*

Фільтрація значень в стовпці. Клацніть стрілку фільтра в стовпці Date. У списку **Фільтр** виберіть **Сортувати за зростанням**. Натисніть кнопку ОК .

За допомогою Microsoft Power Query для Excel ви можете додавати в запити користувальницькі стовпці. Мова формул Power Query надає широкий ряд формул, які використовуються для побудови складних виразів.

Power Query надає зручний інтерфейс для створення запитів і формування даних в Excel, який включає в себе безліч можливостей. Основна можливість Power Query полягає у фільтрації і зміні форми даних з великої колекції джерел. Такий запит даних виражається за допомогою мови формул Power Query. Відомості про мову формул Power Query можна знайти в категорії формул Power Query представлено на сайті office.live.com <sup>9</sup> - короткий довідник по формулах Power Query, в якому зазначені синтаксис, аргументи, зауваження та приклади для всіх формул.

# *4.8.2. Microsoft Power Pivot*

 $\overline{a}$ 

PowerPivot - це надбудова для Excel 2013, призначена для ефективного аналізу даних і створення складних моделей даних. PowerPivot дозволяє працювати з великим обсягом даних з різних джерел, швидко аналізувати їх і публікувати результати.

<sup>9</sup> http://go.microsoft.com/fwlink/?linkid=320634&lc=ru-ru

Основна відмінність між PowerPivot і Excel полягає в тому, що у вікні PowerPivot можна створювати набагато більш складні моделі даних. Ось деякі завдання для порівняння представлені в таблиці.

*Таблиця 4.3*

### *Порівняння EXCEL з POWER PIVOT*

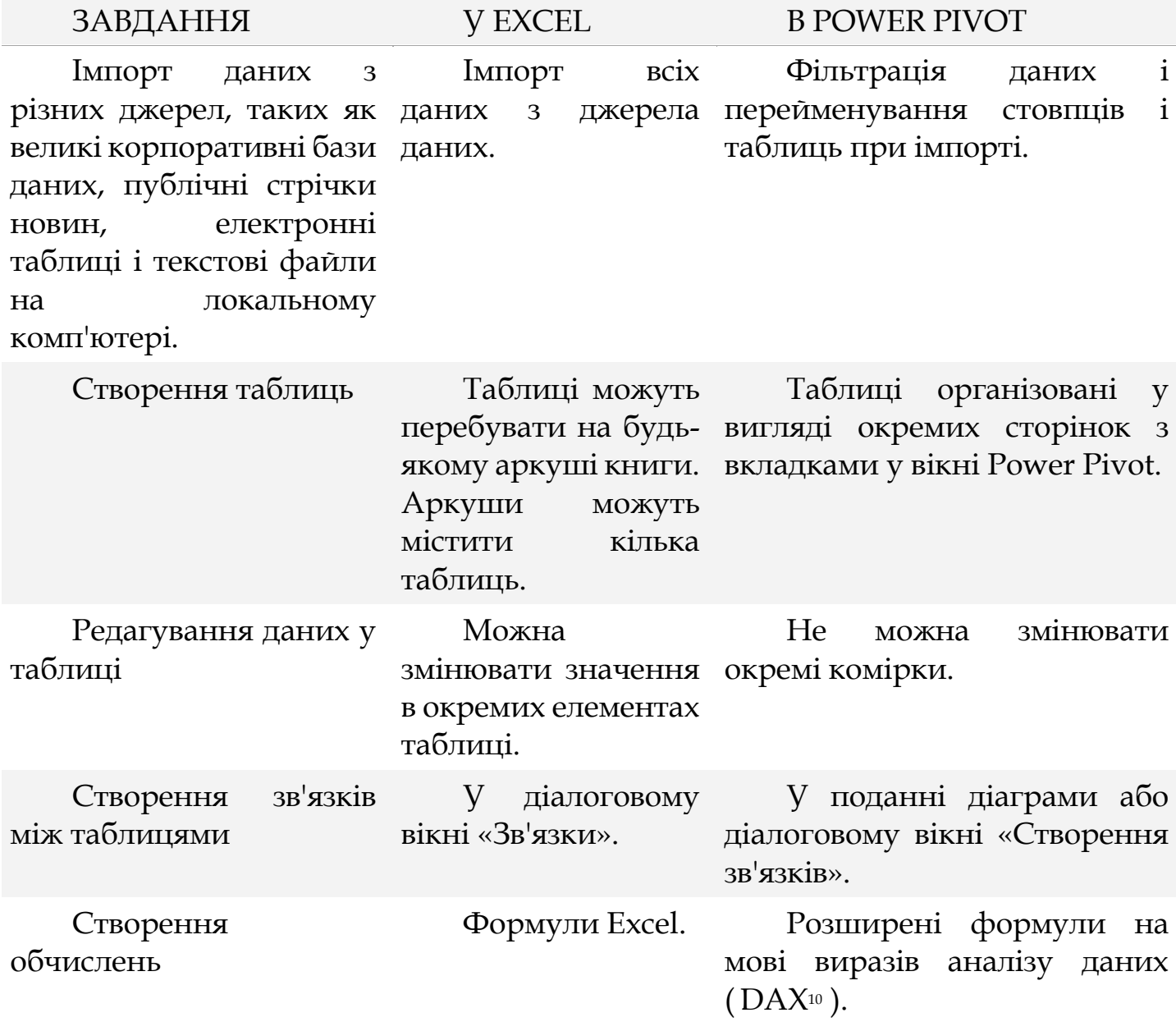

 $\overline{a}$ 

<sup>10</sup> DAX - це мова формул. За допомогою DAX можна задавати користувальницькі обчислення в таблицях Power Pivot ( обчислювані стовпці ) і зведених таблицях Excel ( обчислювані поля ).

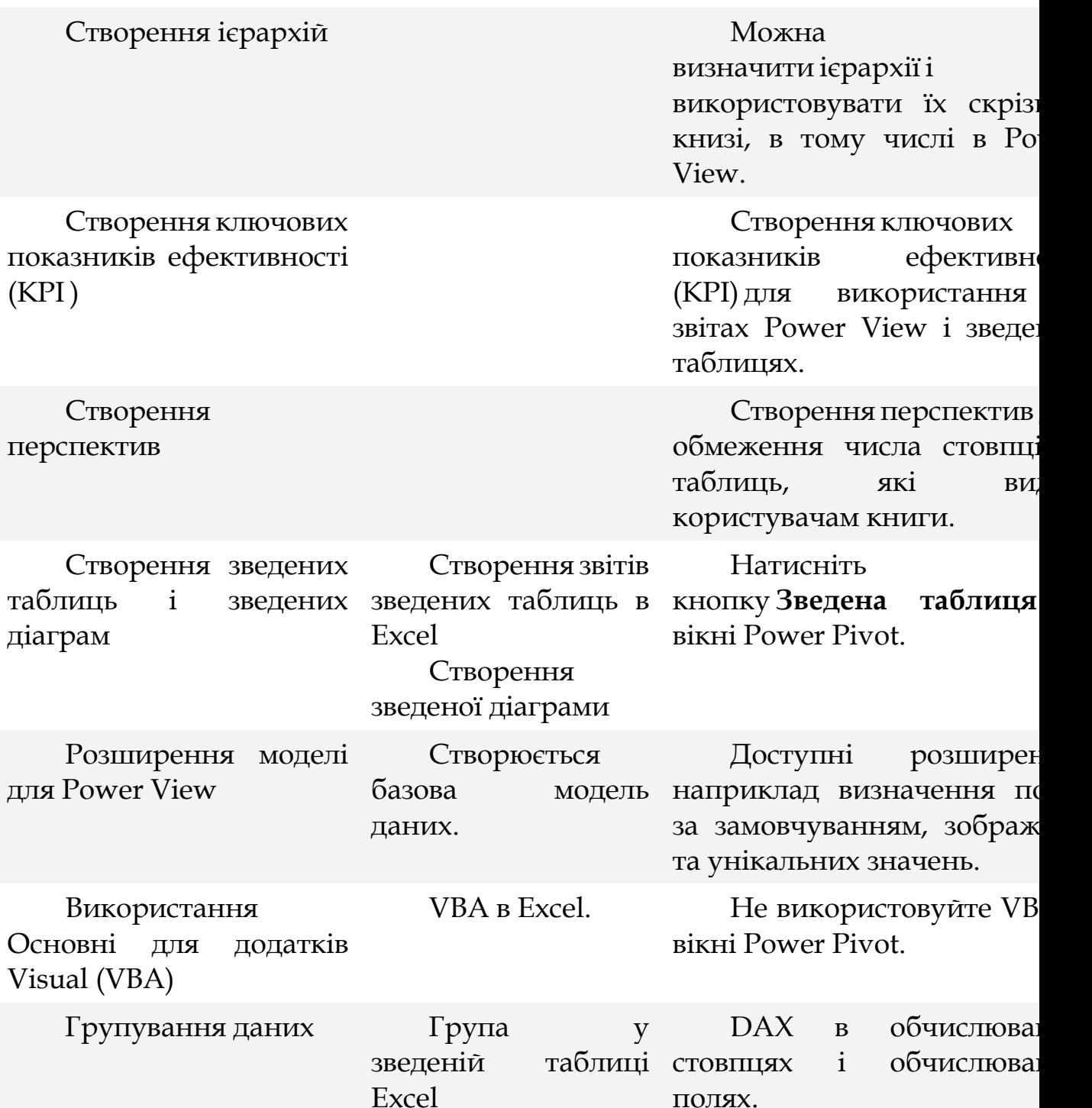

Дані, з якими ви працюєте в Excel і у вікні Power Pivot, зберігаються в аналітичній базі даних у книзі Excel. Це потужна локальна підсистема, яка виконує завантаження, оновлення даних в базі даних і запити до них. Так як дані впроваджуються в книгу Excel, вони відразу стають доступними для зведених таблиць, зведених діаграм, Power View та інших функцій Excel, використовуваних для агрегування даних і взаємодії з ними. Представлення даних і взаємодія забезпечуються Excel 2013. Дані та об'єкти уявлення Excel зберігаються всередині одного файлу книги. PowerPivot підтримує файли розміром до 2 ГБ і дозволяє працювати з даними в пам'яті об'ємом до 4 ГБ.

PowerPivot в Microsoft Excel 2013 - це надбудова, що дозволяє виконувати ефективний аналіз даних в Excel 2013. Ця надбудова вбудована в Excel 2013, але не включена. Далі описано, як можна включити PowerPivot перед першим використанням: Виберіть **Файл → Параметри → Надбудови**. У полі **Управління** виберіть **Надбудови COM**, а потім - **Перейти**. Встановіть **Прапорець Microsoft Office PowerPivot в Microsoft Excel 2013** і натисніть **ОК**. Якщо встановлена інша версія Power Pivot, то вони будуть також перераховані в списку настройок COM. Виберіть надбудову PowerPivot для Excel 2013-го.

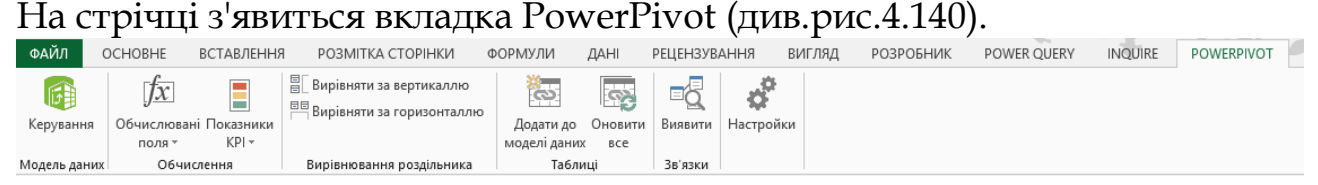

*Рис. 4.140. Вкладка PowerPivot для Excel 2013*

Як і в будь-яку книгу Excel, в PowerPivot для Excel можна додавати дані з широкого спектру джерел даних, включаючи реляційні бази даних, багатовимірні бази даних, канали даних, таблиці Excel і звіти служб Reporting Services. Можна також додати дані з файлів, що зберігаються на локальному комп'ютері, і використовувати дані, завантажені з Інтернету.

PowerPivot підтримує імпорт даних з різноманітних джерел, включаючи бази даних SQL Server, куби служб SQL Server Analysis Services, баз даних Access, книги Excel, текстові файли, веб-канали даних і т. д.

У більшості випадків для імпорту даних буде використовуватися майстер імпорту таблиць. Майстер імпорту таблиць допомагає встановити з'єднання з джерелом даних і вибрати дані для імпорту, включаючи вибір підмножини рядків і стовпців в джерелі даних. При імпорті даних з бази даних цей майстер також дозволяє вказати користувальницький запит для імпорту тільки тих даних, які необхідні.

Імпорт даних також можна виконувати за допомогою їх вставки з листа Excel або за допомогою вказівки прямого посилання на аркуш Excel. У наступних розділах показано, як використовувати майстер імпорту таблиць і інші методи.

Щоб імпортувати файл, виконайте наступні кроки: виберіть вкладку **PowerPivot** в Excel → **Керування**. З'явиться вікно додатка PowerPivot(рис.4.141).

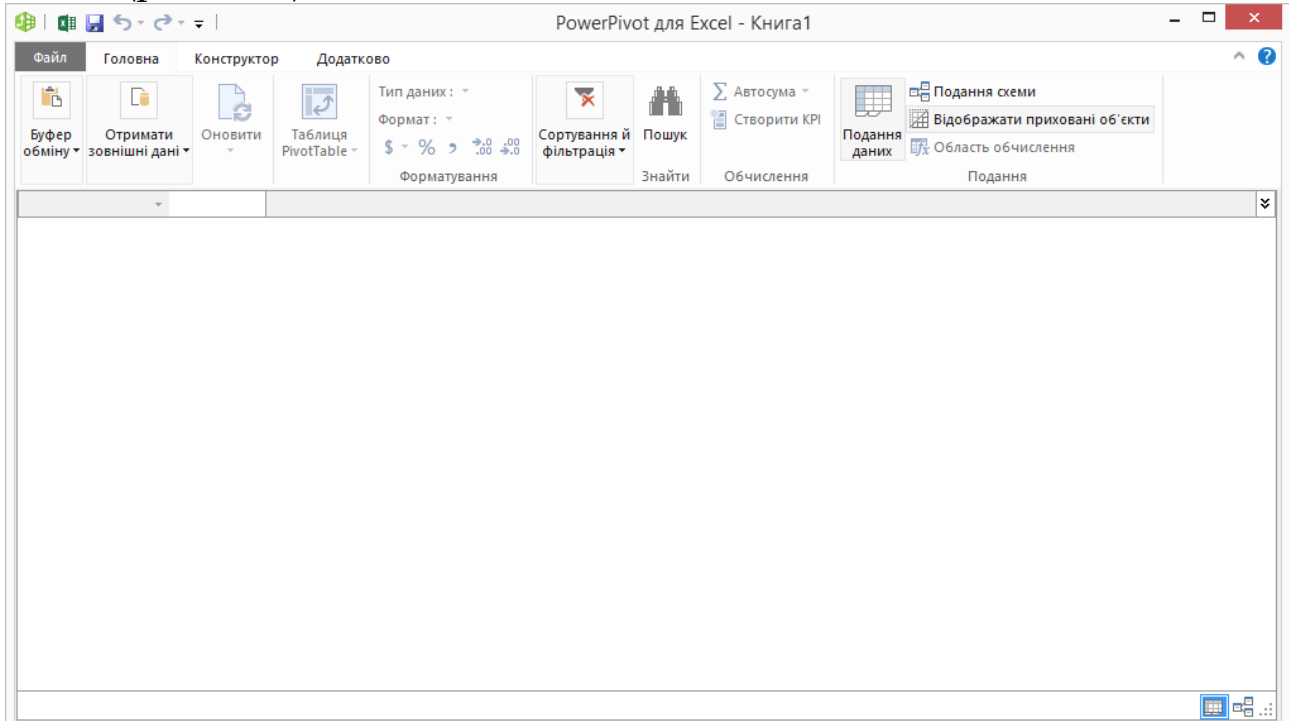

*Рис. 4.141. Вікно PowerPivot для Excel 2013*

Для початку імпортуємо файл Excel. У групі **Отримати зовнішні дані** виберіть **З інших джерел → Майстр імпорту таблиць** (рис.4.142) виберіть файл Excel з даними і клацніть **Далі**.

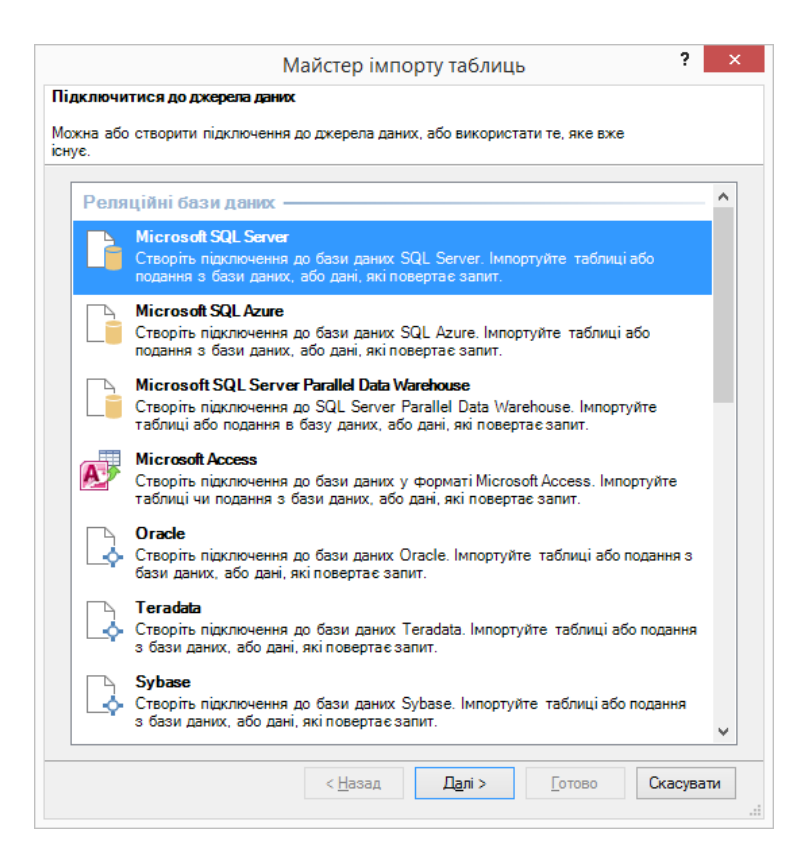

*Рис. 4.142. Вікно Майстер імпорту таблиць PowerPivot для Excel 2013*

Так як перший рядок містить заголовки таблиці, поставте галочку навпроти **Використовувати перший рядок, як заголовки стовпців** (рис.4.143). Клацніть по кнопці **Огляд** і вкажіть місце файлу Excel, та натисніть **Далі**.

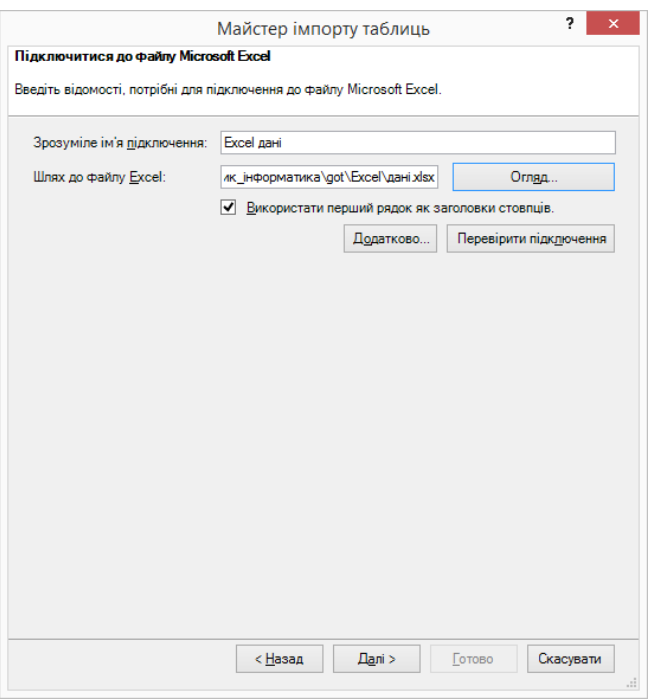

*Рис. 4.143. Другий крок Майстра імпорту таблиць PowerPivot для Excel 2013*

На наступному кроці виберемо потрібні аркуші (рис.4.144). Аркуш рахується, як окрема таблиця.

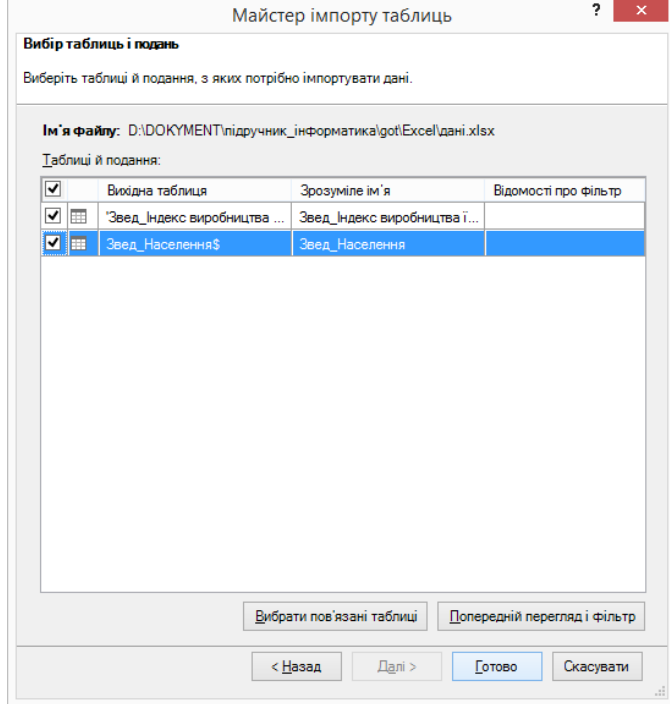

*Рис. 4.144. Третій крок Майстра імпорту таблиць PowerPivot для Excel 2013*

Клацніть **Готово** і PowerPivot почне процес імпорту. Майстер показує кількість витягнутих рядків. Завантаження даних може зайняти якийсь час. Якщо ви раптом вирішили перервати процес імпорту, ви можете натиснути кнопку **Зупинити імпорт**. Після завершення завантаження, майстер відобразить інформацію про кількість імпортованих рядків (рис.4.145). Клацніть **Закрити**, щоб повернутися в PowerPivot.

|                 |                                                           | Усього: 2 Скасовано: 0 |
|-----------------|-----------------------------------------------------------|------------------------|
| Успішно         | Успішно: 2                                                | Помилка: 0             |
| Відомості:      |                                                           |                        |
| Робочий елемент | Стан                                                      | Повідомлен             |
|                 | Звед_Індекс виробництва їжі Успішно. 231 рядків передано. |                        |
| Звед Населення  | Успішно. 245 рядків передано.                             |                        |
|                 |                                                           |                        |

*Рис. 4.145. Останній крок Майстра імпорту таблиць PowerPivot для Excel 2013*

У вікні PowerPivot ви побачите масив даних. Для прокрутки записів можете скористатися повзунком. Також у цьому вікні ви можете сортувати, форматувати і фільтрувати записи.

Для виконання будь-якого осмисленого аналізу необхідно, щоб джерела даних містили зв'язок між собою. Точніше, зв'язок дозволяє виконувати наступне:

- Фільтрувати дані в одній таблиці по стовпцях даних з пов'язаних таблиць.
- Об'єднувати стовпці з декількох таблиць в одну зведену таблицю або зведену діаграму.
- Легко знаходити значення у зв'язаних таблицях за допомогою формул, побудованих на виразах аналізу даних (DAX).

Зв'язки в PowerPivot створюються вручну, за допомогою з'єднання таблиць у вікні PowerPivot або стовпців у поданні діаграм, або автоматично, якщо PowerPivot для Excel виявляє існуючі зв'язки при імпорті даних до книги PowerPivot. Зв'язок створюється вручну між двома таблицями шляхом з'єднання стовпців з різних таблиць, що містять схожі або ідентичні дані.

Зв'язок - це з'єднання, яке створюється між двома таблицями даних і визначає, яким чином мають корегувати дані з двох таблиць.

Створення першого зв'язку. Клацніть вкладку таблиці Звед\_Індекс виробництва їжі. На вкладці **Конструктор** і виберіть команду **Створити зв'язок**(рис.4.146).

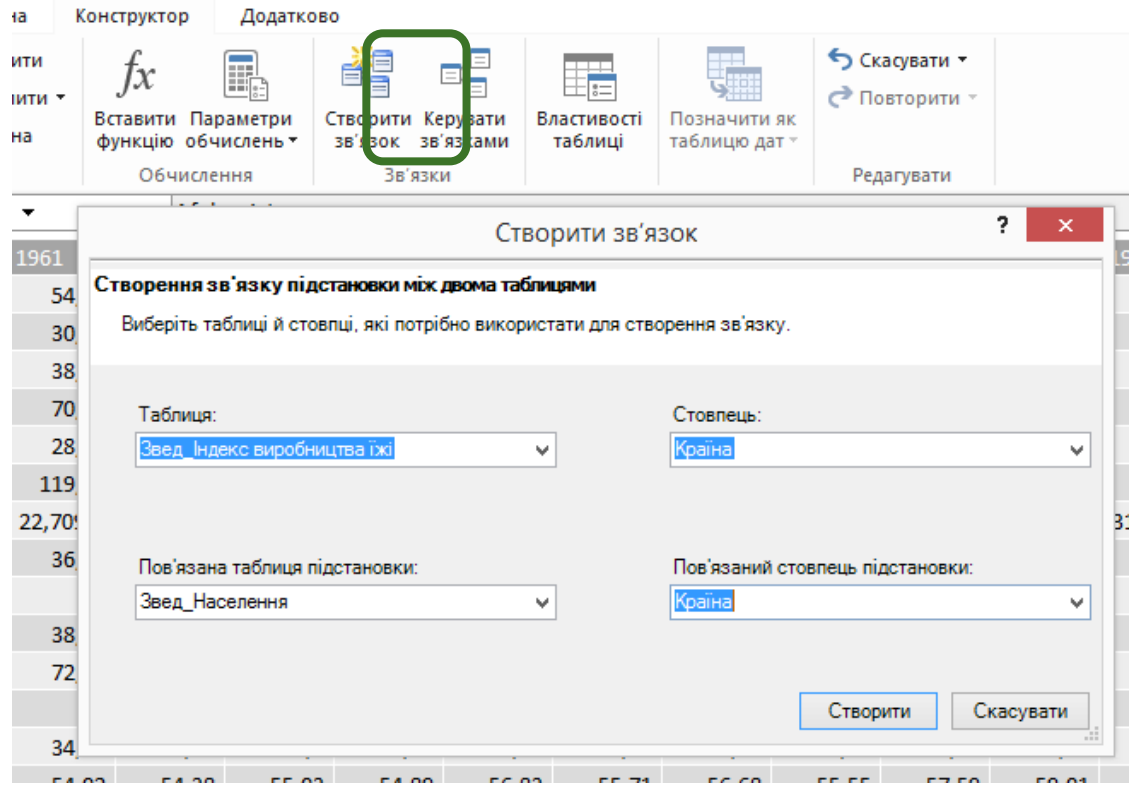

*Рис. 4.146. Створення зв'язків PowerPivot для Excel 2013*

Поля **Таблиця** і **Стовпець** заповнюються автоматично. У полі **Пов'язана таблиця підстановки** виберіть Звед\_Населення (таблиця, яку ви вставили з робочого аркуша Excel). У полі **Пов'язаний стовпець** підстановки виберіть Країна. Натисніть кнопку **Створити**. Далі вибравши **Керувати зв'язками** можна побачити створені зв'язки.

У книзі PowerPivot можна використовувати формули в обчислюваних стовпцях. Обчислюваний стовпець - це стовпець, що додається в існуючу таблицю PowerPivot. Замість вставки або імпорту значень в стовпець створюється формула DAX, яка визначає значення стовпця. Якщо включити таблицю PowerPivot в зведену таблицю (або зведену діаграму), обчислюваний стовпець можна використовувати так само, як будь-який інший стовпець даних.

Формули можуть бути складними, але в наступній таблиці показані прості формули, які можна використовувати обчислюваному стовпці PowerPivot.

## *Таблиця 4.4*

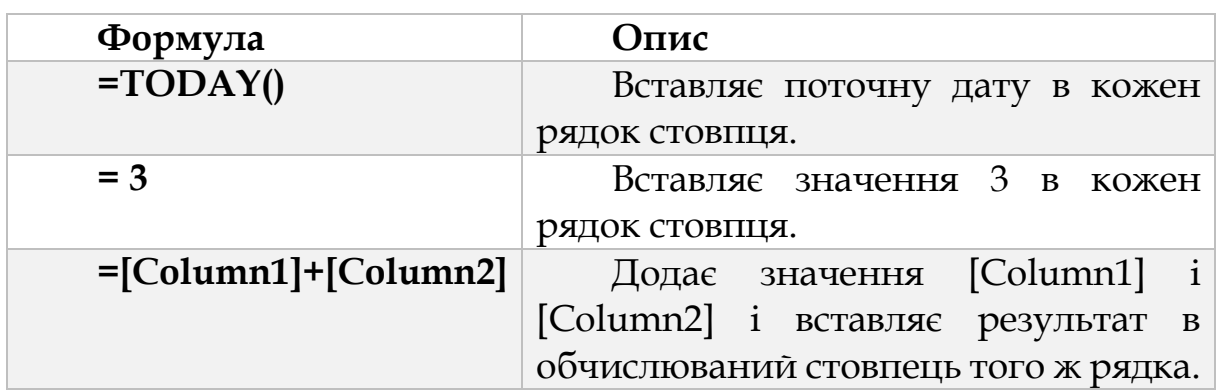

*Приклад введення простих формул в PowerPivot для Excel 2013*

Формули PowerPivot, створювані для обчислюваних стовпців, багато в чому аналогічні формулам в Microsoft Excel.

Використовуйте наступні кроки при побудові формули:

- Кожна формула повинна починатися зі знака рівності.
- Введіть або виберіть ім'я функції або введіть вираз.
- Введіть декілька перших літер імені потрібної функції, і автозаповнення відобразить список доступних функцій, таблиць і стовпців. Щоб додати елемент із списку автозаповнення в формулу, натисніть клавішу TAB.
- Натисніть кнопку *fx*, щоб відобразити список доступних функцій. Щоб вибрати функцію зі списку, виділіть її за допомогою клавіш зі стрілками, потім натисніть кнопку «ОК», щоб додати функцію в формулу.
- Вкажіть аргументи функції, вибравши їх із списку можливих таблиць і стовпців або шляхом введення значень.
- Перевірте наявність синтаксичних помилок: переконайтеся, що закриті всі дужки і правильно вказані посилання на стовпці, таблиці і значення.
- Натисніть клавішу ENTER, щоб прийняти формулу.

На рисунку 4.147 представлено обрахунок в стовпці, котрий названо сума.

|               | [cv ma]                                                                                           | ▼     |       | $f_*$ =[2000]+[2001]+[2002]+[2003]+[2004]+[2005]+[2006]+[2007]+[2008]+[2009]+[2010]+[2011]+[2012] |       |        |        |        |        |        |        |        |        |         |
|---------------|---------------------------------------------------------------------------------------------------|-------|-------|---------------------------------------------------------------------------------------------------|-------|--------|--------|--------|--------|--------|--------|--------|--------|---------|
|               | D 2000 D 2001 D 2002 D 2003 D 2004 D 2005 D 2005 D 2007 D 2008 D 2009 D 2010 D 2011 D 2012 D CYMa |       |       |                                                                                                   |       |        |        |        |        |        |        |        |        |         |
| <b>See of</b> | 85.62                                                                                             | 78.23 | 95.76 | 99.47                                                                                             | 97,29 | 105,75 | 96,97  | 107,58 | 99,99  | 116,35 | 115,96 | 110,63 | 122.85 | 1332,45 |
|               | 86.41                                                                                             | 89.32 | 89.83 | 95.19                                                                                             | 99,76 | 97,97  | 102,27 | 103,9  | 108,17 | 112,65 | 119.21 | 125.12 | 135.78 | 1365,58 |
|               | 69.78                                                                                             | 74.41 | 76.2  | 88.41                                                                                             | 97.92 | 99.06  | 103.01 | 93.26  | 95.96  | 119.29 | 124.98 | 135.6  | 142.43 | 1320,31 |
|               | 74.98                                                                                             | 80,53 | 83,33 | 96,24                                                                                             | 92.8  | 105,07 | 102.13 | 93,84  | 102,95 | 103,36 | 109,29 | 99.51  | 102.05 | 1246,08 |
|               |                                                                                                   |       |       |                                                                                                   |       |        |        |        |        |        |        |        |        |         |

*Рис. 4.147. Обчислення в стопці PowerPivot для Excel 2013*

Книгу PowerPivot, створено при виконанні попередніх завдань. У ній вже є імпортовані дані і створені зв'язку. Тепер додамо зведену таблицю в середовище Excel 2013. Завжди створюйте зведені таблиці з вікна PowerPivot або вкладки PowerPivot у вікні Excel. На вкладці **Вставленн**я у вікні Excel також є кнопка **Зведена таблиця**, але стандартні зведені таблиці Excel не дозволяють отримати доступ до даних PowerPivot.

Щоб додати зведену таблицю в Excel, на вкладці **PowerPivot** вікно **PowerPivot** на **Головна** натисніть **Таблиця PivotTable** (рис.4.148).

| 岫 | 如日                                                                                                    | $5 - 7 - 7$                      |                      |                                 |                      |                   |     |            |                               |                                                                                                    |                |                           | PowerPivot для Excel - Книга              |
|---|----------------------------------------------------------------------------------------------------|----------------------------------|----------------------|---------------------------------|----------------------|-------------------|-----|------------|-------------------------------|----------------------------------------------------------------------------------------------------|----------------|---------------------------|-------------------------------------------|
|   | Файл<br>Головна                                                                                                    |                                  | Конструктор          | Додатково                       |                      |                   |     |            |                               |                                                                                                    |                |                           |                                           |
|   | 懔<br>-<br>$\bigoplus_{i=1}^n$<br>鳸<br>3 бази<br>Вставити<br>Зі служби<br>œ<br>передавання даних • джерел підключення<br>даних - |                                  |                      | 3 інших                         | 랅<br>Наявні          | ø<br>Оновити<br>۰ |     |            | ĪJ<br>Таблиця<br>PivotTable ~ | Тип даних: *<br>Формат: -<br>$\frac{1}{200}$ $\frac{.00}{90}$<br>%<br>\$<br>,<br>$\mathcal{L}_{\mathcal{A}}$ | ₹J<br>Ál<br>₿ø | Очистити<br>всі фільтри   | <b>Tibs</b><br>Сортувати за<br>стовпцем - |
|   | Буфер обміну                                                                                                    |                                  |                      | Отримати зовнішні дані          |                      |                   |     | ĪΦ         | PivotTable                    |                                                                                                    |                |                           | ння й фільтрація                          |
|   | [1973]                                                                                                    | $\overline{\phantom{a}}$         | fx                   |                                 |                      |                   |     | ıb,        | PivotChart                    |                                                                                                    |                |                           |                                           |
|   | Країни<br>×                                                                                                    | 1961<br>$\overline{\phantom{a}}$ | 1962<br>$\mathbf{v}$ | 1963<br>$\overline{\mathbf{v}}$ | 1964<br>$\mathbf{v}$ | 1965<br>▾         | 196 | 山          |                               | Діаграма та таблиця (горизонтально)                                                                          |                | $\boldsymbol{\mathrm{v}}$ | E<br>  1971                               |
|   | Afghanis                                                                                                    | 54,04                            | 54,7                 | 54,67                           | 59,14                | 61,98             |     | H          |                               | Діаграма та таблиця (вертикально)                                                                            |                | i7,76                     | 62,88                                     |
|   | Albania                                                                                                    | 30,23                            | 31,03                | 29,36                           | 33,45                | 31,37             |     | d.         |                               | Дві діаграми (горизонтально)                                                                                 |                | 10,23                     | 42,36                                     |
|   | Algeria                                                                                                    | 38,27                            | 39,81                | 39,83                           | 35,51                | 41,23             |     | H          |                               | Дві діаграми (вертикально)                                                                                   |                | 7,35                      | 38,79                                     |
|   | America                                                                                                    | 70,23                            | 70,93                | 79,37                           | 81,53                | 84,49             |     | 灩          |                               | Чотири діаграми                                                                                              |                | 10,57                     | 73                                        |
|   | Angola                                                                                                    | 28,63                            | 29,66                | 30,07                           | 31,44                | 32,25             |     | <b>Fin</b> |                               | Вирівняна таблиця PivotTable                                                                                 |                | 17,98                     | 38,04                                     |

*Рис. 4.148. Додавання зведеної таблиці PowerPivot для Excel 2013*

Excel додасть порожню зведену таблицю у вказане місце і відобразить список полів PowerPivot (рис.4.149). Список полів складається з двох частин: область полів вгорі додавання та видалення полів і область внизу для зміни розташування і порядку полів.

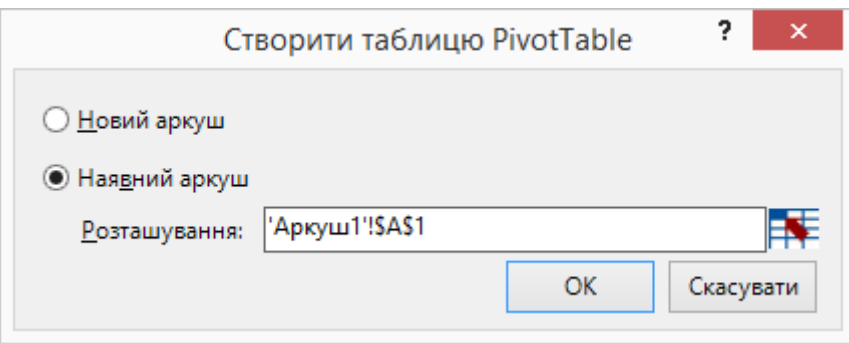

*Рис. 4.149. Створити таблицю PowerPivot для Excel 2013*

У правому боковому меню виберіть поле SalesAmount . Переконайтеся, що це поле виводиться у вікні Значення списку полів.

У таблиці Звед\_Індекс виробництва їжі виберіть поле Країни. Перемістіть це поле у вікно РЯДКИ. У поле ЗНАЧЕННЯ перетягніть елементи з роками.

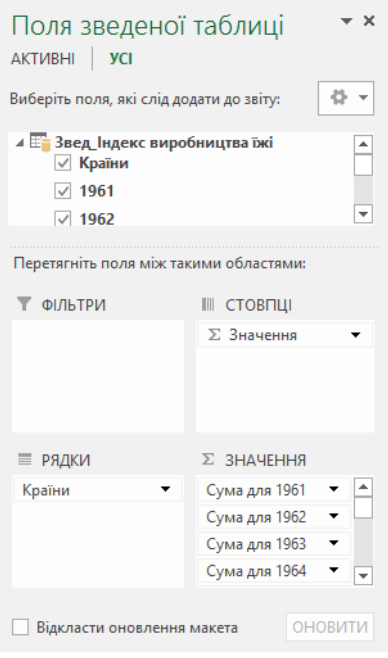

*Рис. 4.150. Поля зведеної таблиці PowerPivot для Excel 2013*

У зведеній таблиці наводяться суми по роках, а саме індекси значень по виробництву їжі з 1961р. по 2012р .

Якщо коли-небудь знадобиться її видалити, виконаєте наступні кроки. Натисніть на зведену таблицю, на вкладці **Знаряддя для зведених таблиць** виберіть **Дії** натисніть **Очистити → Очистити все**.

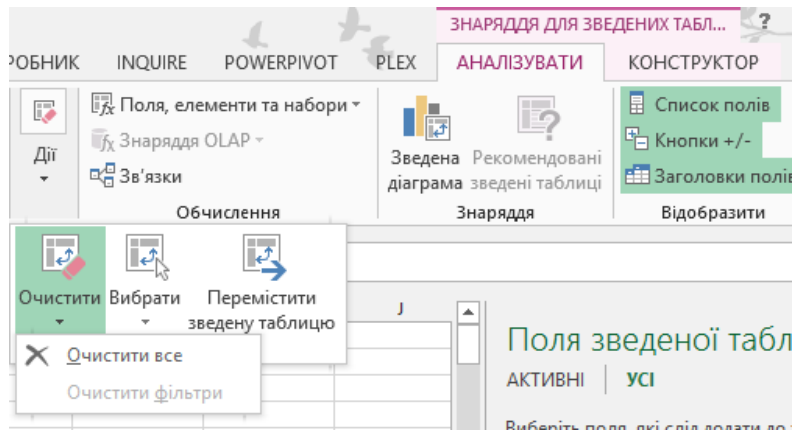

*Рис. 4.151. Видалення зведеної таблиці PowerPivot для Excel 2013*

Після додавання даних до книги PowerPivot зведена діаграма допоможе ефективно узагальнити, проаналізувати, дослідити та представити дані. Зведені діаграми забезпечують інтерактивне графічне представлення даних і допомагають побачити порівняння, шаблони і тенденції.

Завжди створюйте зведені діаграми з вікна PowerPivot або вкладки PowerPivot у вікні Excel. На вкладці **Вставлення** у вікні Excel також є кнопка **Зведена діаграма**, але стандартні зведені діаграми Excel не дозволяють отримати доступ до даних PowerPivot.

Додавання зведеної діаграми в аналіз. На вікні **PowerPivot** клацніть стрілку під пунктом **Таблиця PivotTable** та виберіть пункт **PivotChart**. Далі виберіть **Наявний аркуш** і натисніть кнопку ОК.

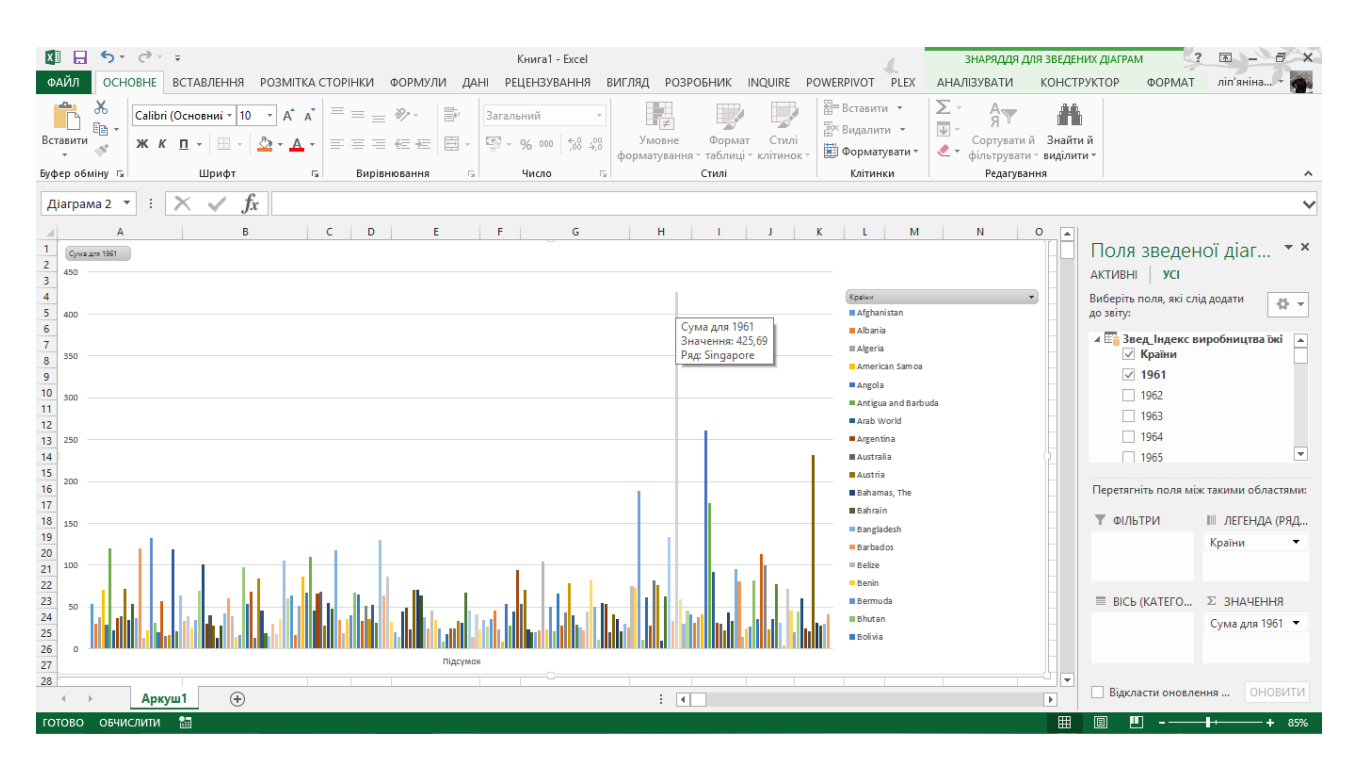

*Рис. 4.152. Зведена діаграма PowerPivot для Excel 2013*

На рисунку 4.152 представлена готова зведена діаграма. В полі ЛЕГЕНДА перетягуємо поле Країни, а Значення поле з будь-якими значеннями років, в нашому випадку це дані за 1961 рік. За допомогою меню Знаряддя для зведених діаграм можна редагувати діаграму, так само як і звичайну діаграму в Excel 2013.

Також у PowerPivot можна створювати не одну діаграму, а Діаграму з таблицею (горизонтально) (рис.4.153), Діаграму з таблицею (вертикально) (рис.4.154), Дві діаграми (горизонтально) (рис.4.155), Дві діаграми (вертикально) (рис.4.156), Чотири діаграми (рис.4.157) та Порівняльну таблицю PivotTable (рис.4.158).

| $x \rightarrow F$<br>ФАЙЛ<br>X<br>lb<br>Вставити<br>$\mathbf{x}^*$<br>Буфер обміну Б                       | $5 - 2 - 7$<br><b>OCHOBHE</b><br>Calibri<br>Ж $K$ П -              | ВСТАВЛЕННЯ<br>$\mathbb{H}$ +<br>Шрифт   | $\Lambda$ <sup>+</sup><br>$+111$<br>$\sim$<br>$\Delta$<br>ு | РОЗМІТКА СТОРІНКИ<br>$=$<br>$=$<br>$\overline{A}$<br>$\equiv$<br>三<br>Б. | $\frac{1}{2}$<br>$\equiv$<br>经证<br>Вирівнювання             | ФОРМУЛИ<br>昬<br>目<br>$\overline{\mathrm{F}_{\mathrm{M}}}$              | ДАНІ<br>Загальний<br>뎧.<br>96 000<br>Число | Книга1 - Excel<br><b>РЕЦЕНЗУВАННЯ</b><br>$58 - 20$ | <b>INQUIRE</b><br><b>РОЗРОБНИК</b><br>ВИГЛЯД<br>——<br>Е⊞ Вставити →<br>ł,<br>$\overline{\phantom{a}}$<br><b>ЕК Видалити</b><br>Умовне<br>Формат<br>Стилі<br>-Форматувати -<br>форматування - таблиці - клітинок -<br>$\overline{12}$<br>Стилі<br>Клітинки | POWERPIVOT<br>PLEX<br>Σ٠<br>$A_{\overline{A}}$<br>$\overline{\mathbf{v}}$<br>• фільтрувати - виділити - | <b>АНАЛІЗУВАТИ</b><br>譱<br>Сортуватий Знайтий<br>Редагування | ЗНАРЯДДЯ ДЛЯ ЗВЕДЕНИХ ТАБЛ<br>КОНСТРУКТОР                                 | 国一<br>$\overline{z}$<br>ліп'яніна                   |
|----------------------------------------------------------------------------------------------------|--------------------------------------------------------------------|-----------------------------------------|-------------------------------------------------------------|--------------------------------------------------------------------------|-------------------------------------------------------------|------------------------------------------------------------------------|--------------------------------------------|----------------------------------------------------|----------------------------------------------------------------------------------------------------|----------------------------------------------------------------------------------------------------|--------------------------------------------------------------|---------------------------------------------------------------------------|-----------------------------------------------------|
| J3                                                                                                    | ÷<br>$\overline{\mathbf v}$                                        |                                         | fx                                                          | Позначки рядків                                                          |                                                             |                                                                        |                                            |                                                    |                                                                                                    |                                                                                                    |                                                              |                                                                           | ↘                                                   |
| A<br>1<br>$\overline{2}$                                                                                   | B                                                                  | C                                       | D                                                           | E                                                                        | F                                                           | G                                                                      | H                                          |                                                    |                                                                                                    | K                                                                                                    | la.                                                          | AKTMBHI   <b>YCI</b>                                                      | Поля зведеної табл ▼ ×                              |
| $\overline{\mathbf{3}}$<br>$\overline{4}$<br>$\overline{\mathbf{5}}$<br>$\boldsymbol{6}$<br>$\overline{7}$ | Сума для 1961                                                      |                                         |                                                             | Підсумок                                                                 |                                                             |                                                                        |                                            |                                                    | Позначки рядків<br>Afghanistan<br>Albania<br>Algeria<br><b>American Samoa</b>                                                                                                    | <mark>▼ Сума для 1961</mark><br>54,04<br>30,23<br>38,27<br>70,23                                        |                                                              | Виберіть поля, які слід додати<br>до звіту:<br>√ Країни                   | 을 ><br>⊿ Е Звед Індекс виробництва їжі Д            |
| $\bf 8$<br>9<br>10<br>11<br>12                                                                             | 450<br>400<br>350<br>350<br>250<br>150<br>150<br>50<br>Afghanistan | Australia<br>Bermuda<br>Chad<br>Burundi | Greece<br>Haiti<br>Iceland<br>Ē<br>oð                       | Jamaica<br>Maldives<br>Lao PDR                                           |                                                             | Samoa                                                                  |                                            | <b>Підсумок</b>                                    | Angola<br><b>Antigua and Barbuda</b><br><b>Arab World</b><br>Argentina<br>Australia                                                                                                    | 28,63<br>119.57<br>22,70930141<br>36,78<br>38,81                                                        |                                                              | $\sqrt{1961}$<br>$\Box$ 1962<br>$\Box$ 1963<br>$\Box$ 1964<br>$\Box$ 1965 | О                                                   |
| 13<br>14<br>15                                                                                             |                                                                    | Cote d'Ivoire                           | East Asia                                                   | Liechtenstein                                                            | ness.<br>OECD members<br>Peru<br>Netherlands<br>Middle East | Solomon Islands<br>St. Vincent and<br>Syrian Arab<br>Turkey<br>Vanuatu |                                            |                                                    | Austria<br>Bahamas, The<br><b>Bahrain</b>                                                                                                    | 72,24<br>34,95<br>54,02                                                                                 |                                                              | ₩ ФІЛЬТРИ                                                                 | Перетягніть поля між такими областями:<br>Ⅲ СТОВПЦІ |
| 16<br>17<br>18                                                                                             | Країни -                                                           |                                         |                                                             |                                                                          |                                                             |                                                                        |                                            |                                                    | Bangladesh<br><b>Barbados</b><br><b>Belize</b>                                                                                                    | 36,59<br>120,47<br>13,25                                                                                |                                                              |                                                                           |                                                     |
| 19<br>20<br>21<br>22                                                                                       |                                                                    |                                         |                                                             |                                                                          |                                                             |                                                                        |                                            |                                                    | <b>Benin</b><br>Bermuda<br><b>Bhutan</b><br><b>Bolivia</b>                                                                                                    | 22,6<br>132,04<br>31,58<br>20,16                                                                        |                                                              | ■ РЯДКИ<br>Країни                                                         | ∑ ЗНАЧЕННЯ<br>Сума для 1961 ▼                       |
| 23<br>$\Delta$<br>готово •                                                                                 | Аркуш2                                                             | Аркуш1                                  |                                                             | $\bigoplus$                                                              |                                                             |                                                                        |                                            |                                                    | <b>Botswana</b><br><b>Daniel</b><br>$\mathbf{H}$                                                                                                    | 57,57<br>1000                                                                                           | l v<br>$\overline{\phantom{a}}$<br>田                         | Відкласти оновлення<br>$\blacksquare$<br>- - -                            | <b>ОНОВИТИ</b>                                      |

*Рис. 4.153. Діаграма з таблицею (горизонтально) PowerPivot для Excel 2013*

|                                                            | 畑 目 ち・さ・:                                                                                                    |                                                              | Книга1 - Excel                                                         |                              |                                                                              |       |                 |                                                        |                                    |                                                                     |                          | ЗНАРЯДДЯ ДЛЯ ЗВЕДЕНИХ ДІАГРАМ          | 困<br>$\overline{z}$                    |
|------------------------------------------------------------|----------------------------------------------------------------------------------------------------|--------------------------------------------------------------|------------------------------------------------------------------------|------------------------------|------------------------------------------------------------------------------|-------|-----------------|--------------------------------------------------------|------------------------------------|---------------------------------------------------------------------|--------------------------|----------------------------------------|----------------------------------------|
| ФАЙЛ                                                       | ВСТАВЛЕННЯ РОЗМІТКА СТОРІНКИ ФОРМУЛИ ДАНІ РЕЦЕНЗУВАННЯ ВИГЛЯД РОЗРОБНИК INQUIRE<br><b>OCHOBHE</b>                                                                    |                                                              |                                                                        |                              |                                                                              |       | POWERPIVOT      | PLEX                                                   |                                    | <b>АНАЛІЗУВАТИ</b>                                                  |                          | ΦΟΡΜΑΤ<br>КОНСТРУКТОР                  | ліп'яніна                              |
| X<br>晒<br>Вставити<br>Буфер обміну Б                       | $\equiv$<br>$\equiv \equiv \sqrt[3]{2}$<br>Calibri (Основниј ~ 10<br>$\overline{A}$ $\overline{A}$<br>H.<br>三三三年班<br><b>X K II</b> -<br>A<br>Шрифт<br>$\overline{u}$ | $\mathbb{F}$<br>Загальний<br>Ē<br>도는<br>Вирівнювання<br>Б.   | Число                                                                  | Умовне<br>Γý.                | Формат<br>форматування - таблиці - клітинок<br>Стилі                         | Стилі |                 | <sup>22</sup> Вставити ▼<br>-Форматувати ▼<br>Клітинки | Σ<br>$\overline{\downarrow}$<br>٠٤ | Ay<br>Сортуватий Знайтий<br>фільтрувати - виділити -<br>Редагування | 昔                        |                                        |                                        |
|                                                            |                                                                                                    |                                                              |                                                                        |                              |                                                                              |       |                 |                                                        |                                    |                                                                     |                          |                                        |                                        |
| Діаграма 1                                                 | $f_x$<br>÷<br>$\overline{\phantom{a}}$                                                                                                    |                                                              |                                                                        |                              |                                                                              |       |                 |                                                        |                                    |                                                                     |                          |                                        |                                        |
| А                                                          | B                                                                                                    | C                                                            | D<br>Ε                                                                 | Е                            | G                                                                            | H     |                 | J                                                      | K.                                 |                                                                     | <b>A</b>                 |                                        |                                        |
| $\mathbf{1}$                                               |                                                                                                    |                                                              |                                                                        |                              |                                                                              |       |                 |                                                        |                                    |                                                                     |                          | Поля зведеної діаг                     | $\rightarrow$ x                        |
|                                                            |                                                                                                    |                                                              |                                                                        |                              |                                                                              |       |                 |                                                        |                                    |                                                                     |                          | AKTMBHI   <b>YCI</b>                   |                                        |
| $\begin{array}{c c}\n2 & 3 \\ 3 & 4 \\ 5 & 6\n\end{array}$ | Сума для 1961                                                                                                    |                                                              |                                                                        |                              |                                                                              |       |                 | ٠                                                      |                                    |                                                                     |                          | Виберіть поля, які слід додати         |                                        |
|                                                            |                                                                                                    |                                                              |                                                                        |                              |                                                                              |       |                 |                                                        |                                    |                                                                     |                          | до звіту:                              | 骨ゃ                                     |
|                                                            |                                                                                                    | Підсумок                                                     |                                                                        |                              |                                                                              |       |                 | $\mathcal{L}^{\mathcal{A}}$                            |                                    |                                                                     |                          | <b>▷ E Звед_Індекс виробництва їжі</b> |                                        |
|                                                            |                                                                                                    |                                                              |                                                                        |                              |                                                                              |       |                 |                                                        |                                    |                                                                     |                          |                                        |                                        |
| $\overline{7}$                                             | 450<br>4950<br>3500<br>2500<br>150<br>50<br>50                                                                                                    |                                                              |                                                                        |                              |                                                                              |       |                 |                                                        |                                    |                                                                     |                          | ⊳ Е Звед_Населення                     |                                        |
| $\bf 8$<br>$\overline{9}$                                  |                                                                                                    |                                                              |                                                                        |                              |                                                                              |       |                 |                                                        |                                    |                                                                     |                          |                                        |                                        |
| 10                                                         |                                                                                                    |                                                              |                                                                        |                              |                                                                              |       |                 |                                                        |                                    |                                                                     |                          |                                        |                                        |
| 11                                                         |                                                                                                    |                                                              |                                                                        |                              |                                                                              |       | <b>Підсумок</b> |                                                        |                                    |                                                                     |                          |                                        |                                        |
| 12                                                         | Afghanistan<br>Brazil<br>Benin<br>Cabo Verde<br>Greenland<br>Colombia<br>Cote d'Ivoire<br>Dominica<br>High income                                                    | Iceland<br>Ireland<br>Jordan<br>Kuwait<br>Malawi             | Myanmar<br>Norway<br>Pakistan<br>Philippines<br>Romania<br>New Zealand | Senegal<br>Sub-Saharan       | Switzerland<br>nie.nl<br>o <sup>80</sup> 1<br>Upper middle<br>Virgin Islands |       |                 |                                                        |                                    |                                                                     |                          |                                        |                                        |
| 13                                                         |                                                                                                    |                                                              |                                                                        |                              |                                                                              |       |                 |                                                        |                                    |                                                                     |                          |                                        |                                        |
| 14                                                         | Cayman Islands<br>Guinea-Bissau<br>Antigua and<br>Bahamas, The<br>Egypt, Arab Rep.<br>Faeroe Islands<br>Gabon                                                        | Lebanon<br>Low & middle<br>Marshall Islands<br>Middle East & |                                                                        | solomon Islands<br>Sri Lanka |                                                                              |       |                 |                                                        |                                    |                                                                     |                          |                                        | Перетягніть поля між такими областями: |
| 15                                                         |                                                                                                    |                                                              |                                                                        |                              |                                                                              |       |                 |                                                        |                                    |                                                                     |                          | ▼ ФІЛЬТРИ                              | III ЛЕГЕНДА (РЯД                       |
| 16                                                         | Країни -                                                                                                    |                                                              |                                                                        |                              |                                                                              |       |                 |                                                        |                                    |                                                                     |                          |                                        |                                        |
| 17                                                         |                                                                                                    |                                                              |                                                                        |                              |                                                                              |       |                 |                                                        |                                    |                                                                     |                          |                                        |                                        |
| 18                                                         | Позначки рядків                                                                                                    | • Сума для 1961                                              |                                                                        |                              |                                                                              |       |                 |                                                        |                                    |                                                                     |                          |                                        |                                        |
| 19                                                         | Afghanistan                                                                                                    | 54,04                                                        |                                                                        |                              |                                                                              |       |                 |                                                        |                                    |                                                                     |                          | $\equiv$ BICb (KATEFO                  | ∑ ЗНАЧЕННЯ                             |
| 20                                                         | Albania                                                                                                    | 30,23                                                        |                                                                        |                              |                                                                              |       |                 |                                                        |                                    |                                                                     |                          | Країни                                 | Сума для 1961 ▼                        |
| 21                                                         | Algeria                                                                                                    | 38,27                                                        |                                                                        |                              |                                                                              |       |                 |                                                        |                                    |                                                                     |                          |                                        |                                        |
| 22                                                         | American Samoa                                                                                                    | 70,23                                                        |                                                                        |                              |                                                                              |       |                 |                                                        |                                    |                                                                     |                          |                                        |                                        |
| 23<br>$\sim$                                               | Angola                                                                                                    | 28,63<br>110.57                                              |                                                                        |                              |                                                                              |       |                 |                                                        |                                    |                                                                     | ١v                       |                                        |                                        |
|                                                            | $^{\circledR}$<br>Аркуш3<br>Аркуш2<br>Аркуш1                                                                                                    |                                                              |                                                                        | $\frac{1}{2}$ $\sqrt{4}$     |                                                                              |       |                 |                                                        |                                    |                                                                     | $\overline{\phantom{a}}$ | Відкласти оновлення                    | ОНОВИТИ                                |
| 圗<br>ГОТОВО                                                |                                                                                                    |                                                              |                                                                        |                              |                                                                              |       |                 |                                                        |                                    |                                                                     | 賱                        |                                        | $-+$ 1009                              |

*Рис. 4.154. Діаграма з таблицею (вертикально) PowerPivot для Excel 2013*

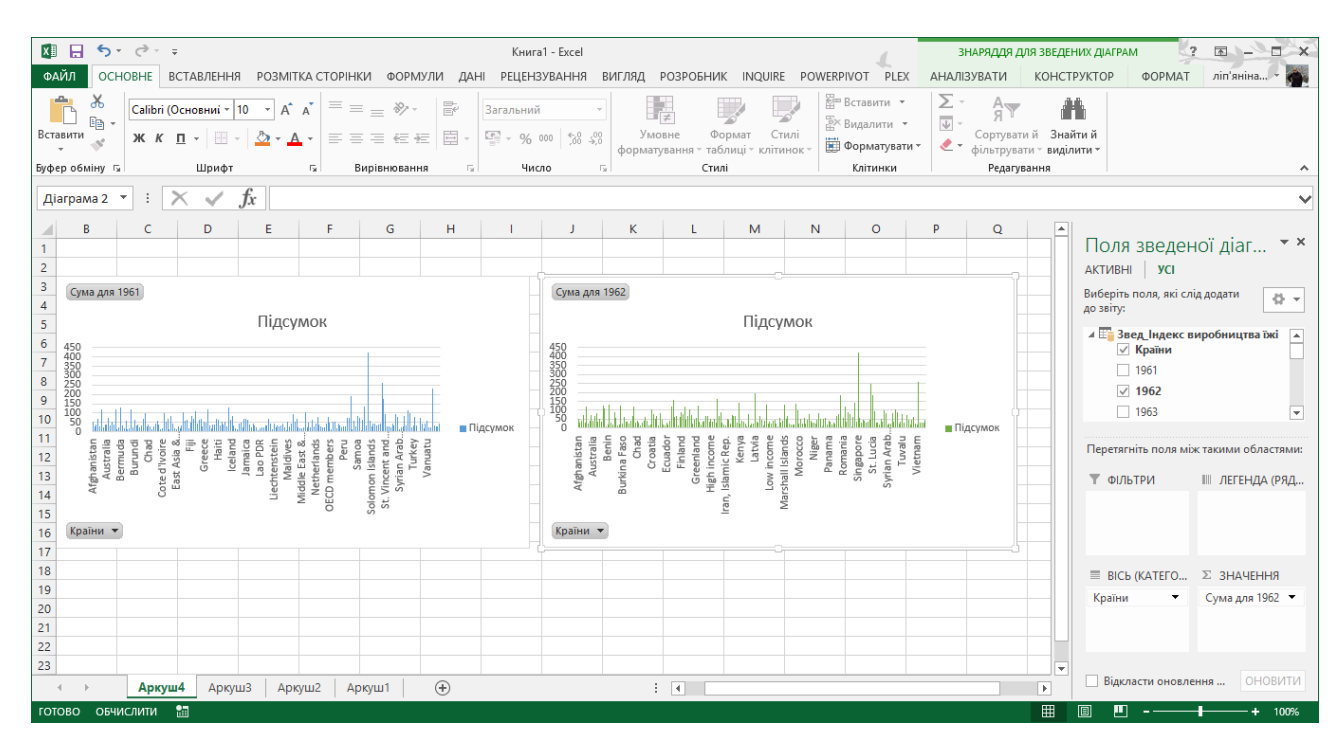

*Рис. 4.155. Дві діаграми (горизонтально) PowerPivot для Excel 2013*

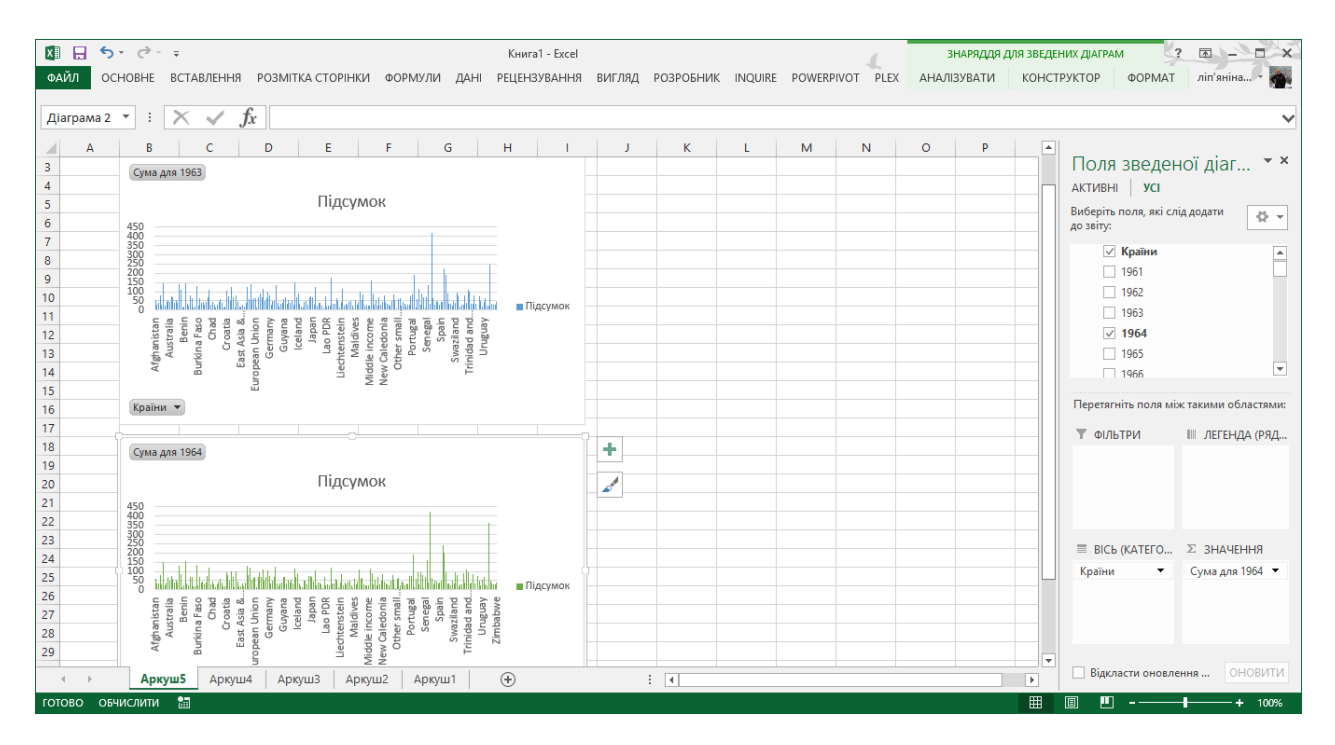

*Рис. 4.156. Дві діаграми (вертикально) PowerPivot для Excel 2013*

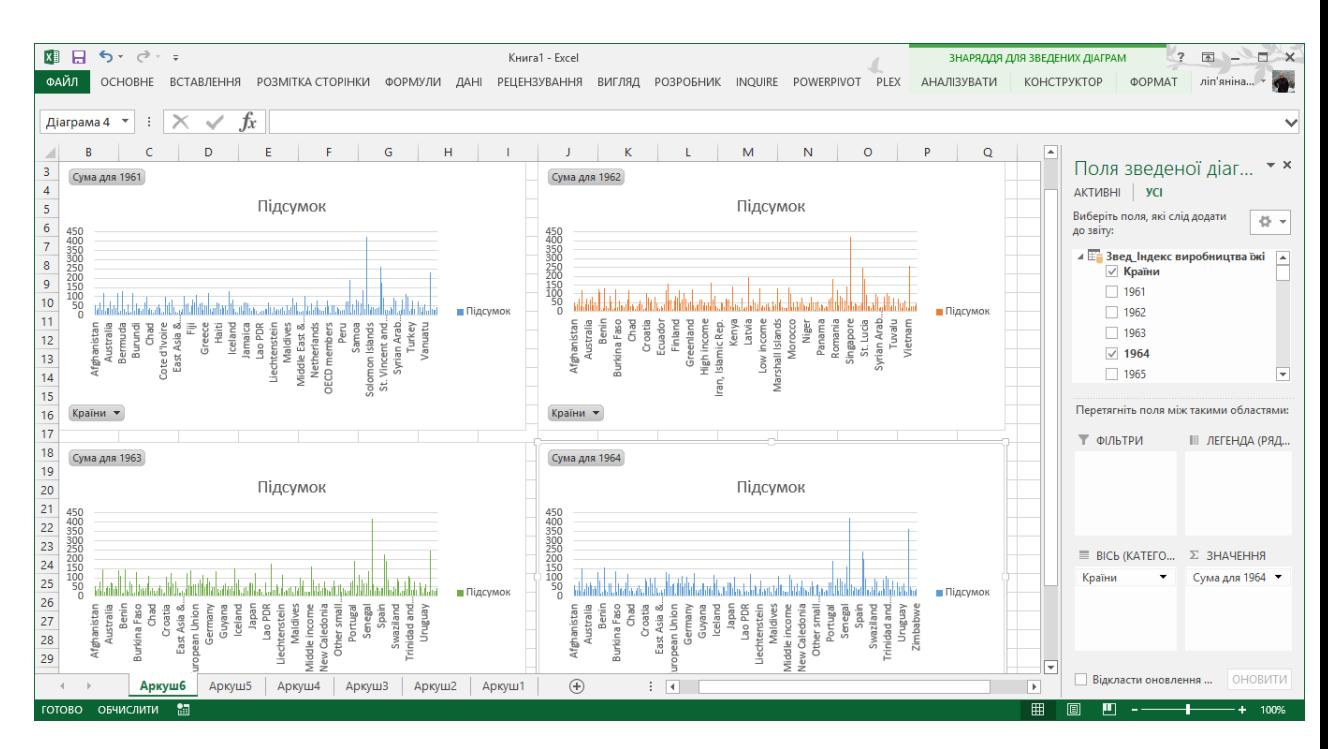

*Рис. 4.157. Чотири діаграми PowerPivot для Excel 2013*

| <b>B3</b> | $\mathbf{v}$<br>÷<br>Ťх<br>Країни    |                                                                         |                |                 |                 |                 |   |    |   |      |                                        |                                        |
|-----------|--------------------------------------|-------------------------------------------------------------------------|----------------|-----------------|-----------------|-----------------|---|----|---|------|----------------------------------------|----------------------------------------|
| А<br>⊿    | B                                    | c                                                                       | D              | Ε               | F               | G               | н | -1 | J | l al |                                        |                                        |
|           |                                      |                                                                         |                |                 |                 |                 |   |    |   |      | Поля зведеної табл ▼ ×                 |                                        |
|           |                                      |                                                                         |                |                 |                 |                 |   |    |   |      | AKTMBHI   YCI                          |                                        |
|           | Країни                               | ▼ Сума для 1961 Сума для 1962 Сума для 1963 Сума для 1964 Сума для 1965 |                |                 |                 |                 |   |    |   |      | Виберіть поля, які слід додати         | 骨下                                     |
|           | Afghanistan                          | 54,04                                                                   | 54,7           | 54,67           | 59,14           | 61,98           |   |    |   |      | до звіту:                              |                                        |
|           | Albania                              | 30,23                                                                   | 31,03          | 29,36           | 33,45           | 31,37           |   |    |   |      | ⊿ Е Звед_Індекс виробництва їжі Д      |                                        |
|           | Algeria                              | 38.27                                                                   | 39,81          | 39,83           | 35.51           | 41,23           |   |    |   |      | $\vee$ Країни                          |                                        |
|           | <b>American Samoa</b>                | 70.23                                                                   | 70.93          | 79.37           | 81.53           | 84,49           |   |    |   |      | $\sqrt{1961}$                          |                                        |
|           | Angola                               | 28.63                                                                   | 29,66          | 30,07           | 31,44           | 32,25           |   |    |   |      | $\vee$ 1962                            |                                        |
|           | Antigua and Barbuda                  | 119.57                                                                  | 120,93         | 148,4           | 152,36          | 103,85          |   |    |   |      | $\sqrt{1963}$                          |                                        |
|           | <b>Arab World</b>                    | 22,70930141                                                             | 25,07087708    | 25,91588823     | 26,11479203     | 27,24298401     |   |    |   |      | $\sqrt{1964}$                          |                                        |
|           | Argentina                            | 36,78                                                                   | 39,35          | 43,17           | 40,02           | 38,06           |   |    |   |      | $\sqrt{1965}$                          |                                        |
|           | Armenia                              |                                                                         | 75,3           | 57              | 71,3            | 65,7            |   |    |   |      |                                        |                                        |
|           | Australia                            | 38,81                                                                   | 43,98          | 45,78           | 48,86           | 47,06           |   |    |   |      | Перетягніть поля між такими областями: |                                        |
|           | Austria                              | 72.24                                                                   | 69,93          | 74,86           | 77,1            | 67,29           |   |    |   |      |                                        |                                        |
|           | Azerbaijan                           |                                                                         | 82,5           | 68,3            | 62,1            | 58,6            |   |    |   |      | ₩ ФІЛЬТРИ                              | Ⅲ СТОВПЦІ                              |
|           | Bahamas, The                         | 34,95                                                                   | 36,41          | 38,5            | 40,25           | 42,59           |   |    |   |      |                                        | $\Sigma$ Значення $\blacktriangledown$ |
|           | <b>Bahrain</b>                       | 54,02                                                                   | 54,38          | 55,03           | 54,89           | 56,83           |   |    |   |      |                                        |                                        |
|           | <b>Bangladesh</b><br><b>Barbados</b> | 36,59                                                                   | 34,91          | 39,72           | 40              | 40,27           |   |    |   |      |                                        |                                        |
|           | <b>Belarus</b>                       | 120.47                                                                  | 124,96         | 142,77          | 129,08          | 144,55<br>86,2  |   |    |   |      |                                        |                                        |
|           | <b>Belize</b>                        | 13,25                                                                   | 110,9<br>11,44 | 112,8<br>12,48  | 86,7<br>15,12   | 16,23           |   |    |   |      |                                        |                                        |
|           | <b>Benin</b>                         |                                                                         |                |                 |                 |                 |   |    |   |      | ■ РЯДКИ                                | ∑ ЗНАЧЕННЯ                             |
|           | Bermuda                              | 22.6<br>132,04                                                          | 20,97<br>133,2 | 21,24<br>146,77 | 22,24<br>156,38 | 23,21<br>150,44 |   |    |   |      | Країни                                 | Сума для  •                            |
|           | <b>Bhutan</b>                        | 31,58                                                                   | 32,93          | 34,2            | 35,11           | 36,02           |   |    |   |      |                                        | Сума для  ▼                            |
|           | <b>Bolivia</b>                       | 20,16                                                                   | 20,88          | 22,2            | 22,77           | 23,76           |   |    |   |      |                                        | Сума для  •                            |
|           | <b>Bosnia and Herzegovina</b>        |                                                                         | 87,7           | 80,6            | 68,4            | 66,4            |   |    |   |      |                                        | Сума для  ▼                            |
|           | <b>Botswana</b>                      | 57,57                                                                   | 57,97          | 63,76           | 70,37           | 69,41           |   |    |   |      |                                        |                                        |

*Рис. 4.158. Порівняльна таблиця PivotTable в PowerPivot для Excel 2013*

Однак якщо в якийсь момент знадобиться її видалити, щоб видалити зведену діаграму, клацніть всередині неї. Клацніть правою кнопкою миші і виберіть **Вирізати** або натисніть Del.

При видаленні зведеної діаграми пов'язані звіти або дані зведеної таблиці автоматично видаляються.

Перспективи - це підмножини об'єктів моделі, які відстежують різні набори даних. Перспективи зазвичай визначаються для певної користувальницької групи або бізнес-сценарію, полегшуючи переміщення по великих наборах даних.

У перспективі таблиці, об'єкти і заходи (включаючи ключові показники ефективності) визначаються як об'єкти полів. Можна вибирати поля, які будуть включені в кожну з перспектив. Наприклад, одна модель може містити дані про продукти, продажі, фінансові дані, дані про співробітників та географічні дані. Хоча відділу продаж необхідні дані про продукти, обсяги продаж, просування та географічні дані, йому, швидше за все, не потрібні дані про співробітників та фінансові дані. Подібним чином відділу кадрів не потрібні географічні дані і дані про стимулювання продаж.

Коли користувач підключається до моделі PowerPivot (як до джерела даних) на сервері, на якому є певні перспективи, він може вибрати використовувану перспективу. Наприклад, при підключенні до моделі в Excel за допомогою галереї PowerPivot користувачі з відділу кадрів можуть вибрати в майстрі підключення до даних перспективу «Відділ кадрів» на сторінці «Вибір таблиць і уявлень». У списку полів зведеної таблиці будуть відображатися тільки поля (таблиці, стовпці і заходи), визначені в перспективі «Відділ кадрів».

Для визначення перспектив використовується діалогове вікно **Перспективи**. Діалогове вікно **Перспективи** дозволяє додавати, змінювати, видаляти, копіювати і переглядати перспективи. Щоб переглянути діалогове вікно перспектив, виберіть у вікні PowerPivot вкладку **Додатково** та натисніть **Створення та користування** в групі **Перспективи**.

| великих наборів даних.                |                         |                          |                |                |                |                |
|---------------------------------------|-------------------------|--------------------------|----------------|----------------|----------------|----------------|
| Створити перспективу                  |                         |                          |                |                | ej<br>酯<br>×   |                |
| Поля                                  | 1961-1970               | 1971-1980                | 1981-1990      | 1991-2000      | 2001-2010      | 2011-2020      |
| - Таблиці                             | $\boxed{\blacksquare}$  | $\blacksquare$           | $\blacksquare$ | $\blacksquare$ | $\blacksquare$ | ▣              |
| Звед_Індекс виробництва їжі<br>$\sim$ | $\Box$                  | $\Box$                   | $\Box$         | $\blacksquare$ | $\blacksquare$ | $\blacksquare$ |
| 1961                                  | $\overline{\mathbf{v}}$ |                          |                |                |                |                |
| 1962                                  | $\overline{\mathbf{v}}$ |                          |                |                |                |                |
| 1963                                  | $\overline{\mathbf{v}}$ |                          |                |                |                |                |
| 1964                                  | $\blacktriangledown$    |                          |                |                |                |                |
| 1965                                  | $\blacktriangledown$    |                          |                |                |                |                |
| 1966                                  | $\overline{\mathbf{v}}$ |                          |                |                |                |                |
| 1967                                  | $\overline{\mathbf{v}}$ |                          |                |                |                |                |
| 1968                                  | $\overline{\mathbf{v}}$ |                          |                |                |                |                |
| 1969                                  | $\overline{\mathbf{v}}$ |                          |                |                |                |                |
| 1970                                  | $\overline{\mathbf{v}}$ |                          |                |                |                |                |
| 1971                                  |                         | $\overline{\mathbf{v}}$  |                |                |                |                |
| 1972                                  | L                       | $\blacktriangledown$     |                |                |                |                |
| <b>HATH</b>                           | $\Box$                  | $\overline{\phantom{a}}$ | $\Box$         | $\Box$         | $\Box$         | $\Box$         |

*Рис. 4.159. Перспективи в PowerPivot для Excel 2013*

Щоб додати перспективу, натисніть кнопку **Створити перспективу** (рис.4.159). Після цього можна встановити або зняти прапорці включаються в перспективу об'єктів полів. Також необхідно вказати ім'я створюваної перспективи.

Якщо створити порожню перспективу, то працюючи з цією перспективою користувач побачить порожній список полів. Перспектива повинна містити як мінімум одну таблицю і стовпець.

Для зміни перспективи встановіть або зніміть вибір полів в стовпці перспективи, які додають або видаляють об'єкти полів з перспективи.

При наведенні покажчика миші на будь-яку клітинку перспективи з'являється кнопка **Перейменувати**. Для перейменування перспективи натисніть кнопку **Перейменувати** та введіть нове ім'я або змініть існуюче.

При наведенні покажчика миші на будь-яку клітинку перспективи з'являється кнопка **Видалити**. Для видалення перспективи натисніть кнопку **Видалити** та натисніть кнопку **Так** у вікні підтвердження.

При наведенні покажчика миші, на будь-яку клітинку перспективи, з'являється кнопка **Копіювати**. Для створення копії цієї перспективи натисніть кнопку **Копіювати**. Копія обраної

383

перспективи буде додана в якості нової перспективи праворуч від існуючих перспектив. Нова перспектива успадковує ім'я скопійованої перспективи, при цьому до кінця імені додається слово - копія.

| œ | 目ら・き・ー<br>x目              |                      |                   |                                          |                           |                      |                              |                                                  |           | PowerPivot для Excel - Книга       |                                 |       |
|---|---------------------------|----------------------|-------------------|------------------------------------------|---------------------------|----------------------|------------------------------|--------------------------------------------------|-----------|------------------------------------|---------------------------------|-------|
|   | Файл<br>Головна           |                      | Конструктор       | Додатково                                |                           |                      |                              |                                                  |           |                                    |                                 |       |
|   |                           | Вибрати: 1991-2000 ▼ |                   |                                          |                           | Σ                    |                              | T<br>ΞI                                          | 歸         | Категорія даних: Країна/регіон (Ре |                                 |       |
|   | Створення та<br>керування |                      | <За промовчанням> | пі-пбразити приховані<br>5числювані поля |                           | Підсумовувати<br>3a  |                              | Набір полів за Поведінка<br>промовчанням таблиць |           |                                    |                                 |       |
|   | $\Pi$ <sub>€</sub>        | 1961-1970            |                   |                                          |                           |                      |                              |                                                  |           | Властивості звітування             |                                 |       |
|   | [Країни]                  | 1971-1980            |                   |                                          |                           |                      |                              |                                                  |           |                                    |                                 |       |
|   | Країни                    | 1981-1990            |                   | 993                                      | $\blacksquare$ 1994<br>×۱ | 1995<br>$\mathbf{v}$ | 1996<br>$\blacktriangledown$ | 1997<br>$\overline{\mathbf{v}}$                  | 1998<br>¥ | 1999<br>$\overline{\mathbf{v}}$    | 2000<br>$\overline{\mathbf{r}}$ | Додап |
|   | Afghanis.<br>$\checkmark$ | 1991-2000            |                   | 73,31                                    | 78,96                     | 83,18                | 88,85                        | 96.27                                            | 103,24    | 102,21                             | 85,62                           |       |
|   | Albania                   | 2001-2010            |                   | 72,26                                    | 79,35                     | 85,32                | 86,01                        | 81,72                                            | 83,99     | 82,63                              | 86,41                           |       |
|   | Algeria                   | 2011-2020            |                   | 62,44                                    | 57,78                     | 64,81                | 76,37                        | 62,82                                            | 69,83     | 73,66                              | 69,78                           |       |
|   | America                   |                      |                   | 49,86                                    | 50,09                     | 51,2                 | 55,8                         | 55,86                                            | 84,92     | 69,45                              | 74,98                           |       |
|   | Angola                    | 39,2                 | 41,44             | 41,47                                    | 47,02                     | 45,63                | 48,63                        | 48,86                                            | 56,34     | 53,5                               | 62                              |       |
|   | Antigua a                 | 97,24                | 111,24            | 116,95                                   | 116,86                    | 103,22               | 106,07                       | 98,71                                            | 93,86     | 101,1                              | 103,98                          |       |
|   | Arab World                | 61,667               | 63,303            | 64,053                                   | 66,434                    | 67,290               | 77,563                       | 74,304                                           | 80,102    | 80,909                             | 82,834                          |       |
|   | Argentina                 | 64,5                 | 64,94             | 64,25                                    | 69,3                      | 72,64                | 74,23                        | 76,61                                            | 82,17     | 86,49                              | 85,93                           |       |
|   | Armenia                   |                      | 75,97             | 57,62                                    | 71,92                     | 66,34                | 71,96                        | 61,2                                             | 66,94     | 66.68                              | 64,41                           |       |
|   | Australia                 | 73,47                | 79,18             | 83,02                                    | 77,98                     | 85,76                | 94,88                        | 95,37                                            | 100,62    | 107,12                             | 104,9                           |       |
|   | Austria                   | 93,74                | 92,7              | 92,97                                    | 98,87                     | 97,78                | 98,93                        | 100,37                                           | 103,24    | 106,94                             | 102,1                           |       |
|   | Azerbaijan                |                      | 82,71             | 68,44                                    | 62,08                     | 58,62                | 61,7                         | 59,98                                            | 64,29     | 70,46                              | 76,37                           |       |
|   | Bahamas                   | 65,48                | 65,28             | 65,05                                    | 63,02                     | 79,95                | 91,21                        | 85,65                                            | 106,76    | 110,76                             | 85,09                           |       |
|   | <b>Bahrain</b>            | 95,83                | 107,92            | 105,74                                   | 112,34                    | 119,33               | 117,73                       | 114,22                                           | 127,58    | 118,76                             | 121,86                          |       |
|   | Banglade                  | 65,7                 | 66.59             | 66,52                                    | 63,98                     | 66,84                | 70,55                        | 71,49                                            | 74,1      | 84,27                              | 89,49                           |       |
|   | <b>Barbados</b>           | 108,22               | 96,95             | 90,29                                    | 92,72                     | 97,02                | 111,63                       | 105,94                                           | 98,17     | 105,04                             | 102,26                          |       |
|   | <b>Belarus</b>            |                      | 107,76            | 112,37                                   | 87,15                     | 86,35                | 88,14                        | 81,21                                            | 86,41     | 79,73                              | 77,51                           |       |
|   | <b>Belgium</b>            |                      |                   |                                          |                           |                      |                              |                                                  |           |                                    | 106,8                           |       |
|   | <b>Belize</b>             | 48,19                | 58,61             | 65,84                                    | 59,79                     | 64,37                | 71,5                         | 74,31                                            | 71,66     | 77,07                              | 85,06                           |       |
|   | <b>Benin</b>              | 51,95                | 52,45             | 55,1                                     | 57,91                     | 61,36                | 67,31                        | 73                                               | 74,91     | 80,69                              | 84,54                           |       |

*Рис. 4.160. Перспективи в PowerPivot для Excel 2013*

На рисунку 4.160 представлено створену нами перспективу по роках, а саме з інтервалом в 10 років, щоб вибрати іншу перспективу у вкладці **Додатково** в групі **Перспективи** натисніть на **Вибрати** де відкриється меню з переліком всіх створених перспектив, далі можна створювати свою зведені таблиці чи діаграми з потрібною перспективою.

PowerView забезпечує візуалізацію моделей даних PowerPivot і баз даних SSAS в табличному режимі. PowerView не працює безпосередньо поверх реляційних даних або локальних даних Excel, але в Excel 2013 при необхідності можна створити модель даних «на льоту».

Якщо значок Power View недоступний в меню "Вставка" Excel, ви можете включити його.

- 1. Виберіть Файл → Параметри → Надбудови .
- 2. У полі **Управління** клацніть стрілку розкривного списку і виберіть **Надбудови COM** → **Перейти** .
- 3. Встановіть прапорець **Power View** і натисніть кнопку **ОК** .

Після цього натисніть на значок **Power View**.

Для Power View необхідна наявність **Silverlight**, тому в перший раз, якщо платформа Silverlight не встановлена, буде необхідно виконати наступні дії.

- 1. Натисніть кнопку Установка Silverlight .
- 2. Після виконання кроків по установці Silverlight натисніть в Excel кнопку **Перезавантажити** .

Якщо список полів Power View містить повідомлення Power View необхідні дані для обробки , виконайте такі дії.

- 1. Поверніться до листка, який містить інформацію в книзі, і виберіть діапазон комірок, що містять дані.
- 2. Знову відкрийте вкладку **Вставка**→**Power View**.

З'явиться можливість створити другий лист Power View або додати дані в уже створений лист. Power View додасть діапазон в список полів і розмістить дані безпосередньо на аркуші Power View.

В Excel 2013 в якості вихідних даних для Power View в Excel і SharePoint можна використовувати дані безпосередньо з Excel. При додаванні таблиць і створенні зв'язків між таблицями Excel створює модель даних у фоновому режимі. Модель даних являє собою колекцію таблиць і їх зв'язків, що відображають реальні зв'язки між бізнес-функціями і процесами, наприклад між "Товарами", "Запасами" і "Продажами". Цю модель даних можна змінити в Power Pivot в Excel , щоб отримати більш складний варіант для звітів Power View.

За допомогою Power View можна працювати з даними:

У тій же книзі Excel, де знаходиться лист Power View.

- У моделях даних в книгах Excel, опублікованих у колекції PowerPivot .
- В табличних моделях, розгорнутих в примірниках SQL Server 2012 Analysis Services (SSAS).
- В багатовимірних моделях на сервері SSAS (якщо ви використовуєте Power View в SharePoint Server ).

У Power View в SharePoint 2013 і Excel 2013 можна швидко створювати різні візуалізації даних, у тому числі таблиці, матриці, лінійчатих і бульбашкові діаграми, гістограми та набори різних діаграм. Стосовно до кожної створюваної візуалізації потрібно почати з таблиці на аркуші Power View, яку потім буде просто перетворити в інші візуалізації, щоб визначити, як найкраще показати дані.

До кожної створюваної візуалізації потрібно почати з таблиці в Power View, яку потім буде просто перетворити в інші візуалізації.

Отже, оберіть дані з файлу **Дані**, а саме про демографічну ситуацію. **Виділіть** цей діапазон і натисніть на ярличок **Power View** (рис. 4.161).

|                | <b>XE H</b><br>ちゃ ペーキ                                                                                                    |                         |                                        |                           |                            |                     | Книга1 - Excel                   |                                            |                                                          |                                                                         |             |                                                                                               |                                              |                                        |                                                               | 困                  | $\sigma$                |                          |
|----------------|----------------------------------------------------------------------------------------------------|-------------------------|----------------------------------------|---------------------------|----------------------------|---------------------|----------------------------------|--------------------------------------------|----------------------------------------------------------|-------------------------------------------------------------------------|-------------|-----------------------------------------------------------------------------------------------|----------------------------------------------|----------------------------------------|---------------------------------------------------------------|--------------------|-------------------------|--------------------------|
|                | ФАЙЛ<br>OCHOBHE<br><b>ВСТАВЛЕННЯ</b>                                                                                                    | РОЗМІТКА СТОРІНКИ       | ФОРМУЛИ                                |                           | ДАНІ                       | <b>РЕЦЕНЗУВАННЯ</b> |                                  | ВИГЛЯД                                     | <b>ABBYY FineReader 11</b>                               |                                                                         | POWERPIVOT  |                                                                                               |                                              |                                        |                                                               | ліп'яніна христина |                         |                          |
|                | $\sim$<br>$\overline{\overline{\overline{v}}}$<br>l.,<br>٠<br>$\bullet$<br>г<br>圃<br>Онлайнові<br>Рекомендовані Таблиця<br>Зображення<br>Зведена<br>таблиця зведені таблиці<br>Таблиці<br><b>Ілю</b> страції | ಡ<br>看<br>зображення ©+ | Застосунки<br>для Office<br>Застосунки | Рекомендовані<br>діаграми | n I v<br>$\bar{p}$<br>۸X - | Діаграми            | п<br>iz<br>Зведена<br>діаграма - | البابا<br>ᄻ<br>Power<br>View<br>Звіти<br>辰 | ∼                                                        | mar<br>Графік Стовпці Виграш/<br>програш<br>Міні-діаграми               |             | $\overline{\phantom{a}}$<br>$\overline{\phantom{a}}$<br>Роздільник Часова<br>шкала<br>Фільтри | €<br><b>Tinep-</b><br>посилання<br>Посилання | 4<br>Текст<br>$\overline{\phantom{a}}$ | П Формула<br>О Символ<br>Символи                              |                    | $\lambda$               |                          |
| A <sub>1</sub> | ۰<br>$\times$<br>fx.<br>Країна                                                                                                    |                         | Вставлення звіту Power View            |                           |                            |                     |                                  |                                            |                                                          |                                                                         |             |                                                                                               |                                              |                                        |                                                               |                    |                         |                          |
|                | A                                                                                                    | R                       | c                                      | D                         |                            |                     | G                                |                                            | Прийняття зважених ділових<br>рішень і створення красиво |                                                                         | K           |                                                                                               | M                                            | N                                      | $\Omega$                                                      | D                  | $\circ$                 | $\overline{\phantom{a}}$ |
|                | Країна                                                                                                    | 1960                    | 1961                                   | 1962                      | 1963                       | 1964                | 1965                             | 190<br><b>RETIR</b>                        | оформлених інтерактивних                                 |                                                                         | ÿ9          | 1970                                                                                          | 1971                                         | 1972                                   | 1973                                                          | 1974               | 1975                    |                          |
| $\overline{2}$ | Afghanistan                                                                                                    | 8774440                 | 8953544                                | 9141783                   | 9339507                    | 9547131             | 9765015                          | $\mathbf{q}$                               |                                                          | <b>CONTRACTOR IN AN INCHES IN THE REAL PROPERTY.</b>                    |             |                                                                                               |                                              |                                        | ,729191 11015621 11323446 11644377 11966352 12273589 12551790 |                    |                         |                          |
| 3              | Albania                                                                                                    | 1618829                 | 1668531                                | 1719181                   | 1770530                    | 1822299             | 1874302                          | 1926382                                    | 1978582                                                  | 2031167                                                                 | 2084532     | 2138966                                                                                       | 2194588                                      | 2251320                                | 2309029                                                       | 2367499            | 2426592                 |                          |
|                | Algeria                                                                                                    | 11277757                | 11560650 11844928                      |                           |                            |                     |                                  |                                            |                                                          | 12136371 12443175 12771084 13122912 13496577 13887045 14286826 14690855 |             |                                                                                               |                                              |                                        | 15098212 15511892 15935594 16374671 16833516                  |                    |                         |                          |
| 5              | <b>American Samoa</b>                                                                                                    | 20012                   | 20478                                  | 21118                     | 21883                      | 22701               | 23518                            | 24320                                      | 25116                                                    | 25886                                                                   | 26615       | 27292                                                                                         | 27916                                        | 28490                                  | 29014                                                         | 29491              | 29932                   |                          |
| 6              | Andorra                                                                                                    | 13414                   | 14376                                  | 15376                     | 16410                      | 17470               | 18551                            | 19646                                      | 20755                                                    | 21888                                                                   | 23061       | 24279                                                                                         | 25560                                        | 26892                                  | 28231                                                         | 29514              | 30706                   |                          |
|                | Angola                                                                                                    | 4965988                 | 5056688                                | 5150076                   | 5245015                    | 5339893             | 5433841                          | 5526653                                    | 5619643                                                  | 5715372                                                                 | 5817283     | 5928087                                                                                       | 6049214                                      | 6180863                                | 6323057                                                       | 6475333            | 6637628                 |                          |
| 8              | <b>Antigua and Barbuda</b>                                                                                                    | 54681                   | 55403                                  | 56311                     | 57368                      | 58500               | 59653                            | 60818                                      | 62002                                                    | 63176                                                                   | 64307       | 65369                                                                                         | 66338                                        | 67205                                  | 67972                                                         | 68655              | 69253                   |                          |
| $\overline{9}$ | <b>Arab World</b>                                                                                                    | 93485943                | 96058179 98728995                      |                           | $1.01E + 08$               | $1.04E + 08$        | 1.07E+08                         | $1.1E + 08$                                | $1.14E + 08$                                             | 1.17E+08                                                                | $1.2E + 08$ | $1.23E + 08$                                                                                  | 1,27E+08                                     | $1.3E + 08$                            | 1.34E+08                                                      | 1.37E+08 1.41E+08  |                         |                          |
|                | 10 Argentina                                                                                                    | 20623998                | 20959241                               | 21295290                  | 21630854 21963952          |                     | 22293817                         | 22618887                                   | 22941477 23269302                                        |                                                                         |             | 23612675 23978532                                                                             | 24370660                                     | 24785830                               | 25215328 25646533 26070443                                    |                    |                         |                          |
|                | 11 Armenia                                                                                                    | 1867396                 | 1934239                                | 2002170                   | 2070427                    | 2138133             | 2204650                          | 2269475                                    | 2332624                                                  | 2394635                                                                 | 2456370     | 2518408                                                                                       | 2580894                                      | 2643464                                | 2705584                                                       | 2766495            | 2825650                 |                          |
|                | 12 Aruba                                                                                                    | 54208                   | 55435                                  | 56226                     | 56697                      | 57029               | 57360                            | 57712                                      | 58049                                                    | 58385                                                                   | 58724       | 59065                                                                                         | 59438                                        | 59849                                  | 60239                                                         | 60525              | 60655                   |                          |
|                | 13 Australia                                                                                                    | 10276477                | 10483000                               | 10742000                  | 10950000                   | 11167000            | 11388000                         | 11651000                                   | 11799000                                                 | 12009000                                                                | 12263000    | 12507000                                                                                      | 12937000                                     | 13177000                               | 13380000                                                      | 13723000 13893000  |                         |                          |
|                | 14 Austria                                                                                                    | 7047539                 | 7086299                                | 7129864                   | 7175811                    | 7223801             | 7270889                          | 7322066                                    | 7376998                                                  | 7415403                                                                 | 7441055     | 7467086                                                                                       | 7500482                                      | 7544201                                | 7586115                                                       | 7599038            | 7578903                 |                          |
|                | 15 Azerbaijan                                                                                                    | 3897889                 | 4030130                                | 4167558                   | 4307315                    | 4445653             | 4579759                          | 4708485                                    | 4832098                                                  | 4950977                                                                 | 5066080     | 5178160                                                                                       | 5287272                                      | 5393176                                | 5496061                                                       | 5596160            | 5693796                 |                          |
|                | 16 Bahamas, The                                                                                                    | 109526                  | 115108                                 | 121083                    | 127331                     | 133697              | 140049                           | 146364                                     | 152607                                                   | 158629                                                                  | 164250      | 169356                                                                                        | 173867                                       | 177844                                 | 181489                                                        | 185097             | 188882                  |                          |
|                | 17 Bahrain                                                                                                    | 162501                  | 167924                                 | 173107                    | 178048                     | 182774              | 187348                           | 191782                                     | 196203                                                   | 200953                                                                  | 206469      | 213102                                                                                        | 220808                                       | 229588                                 | 239860                                                        | 252139             | 266686                  |                          |
|                | 18 Bangladesh                                                                                                    | 49537147                | 50953503                               | 52403243                  | 53909233                   | 55503132            | 57200412 59029826                |                                            | 60966588                                                 | 62909226                                                                | 64719958    | 66308862                                                                                      | 67627868                                     | 68730070                               | 69751017                                                      | 70883201           | 72265173                |                          |
|                | 19 Barbados                                                                                                    | 230858                  | 231599                                 | 232514                    | 233520                     | 234478              | 235294                           | 235936                                     | 236466                                                   | 236997                                                                  | 237680      | 238616                                                                                        | 239864                                       | 241367                                 | 242971                                                        | 244453             | 245663                  |                          |
|                | 20 Belarus                                                                                                    | 8198000                 | 8271216                                | 8351928                   | 8437232                    | 8524224             | 8610000                          | 8696496                                    | 8785648                                                  | 8874552                                                                 | 8960304     | 9040000                                                                                       | 9115576                                      | 9188968                                | 9257272                                                       | 9317584            | 9367000                 |                          |
|                | 21 Belgium                                                                                                    | 9153489                 | 9183948                                | 9220578                   | 9289770                    | 9378113             | 9463667                          | 9527807                                    | 9580991                                                  | 9618756                                                                 | 9646032     | 9655549                                                                                       | 9673162                                      | 9711115                                | 9741720                                                       | 9772419            | 9800700                 |                          |
|                | 22 Belize                                                                                                    | 92068                   | 94701                                  | 97389                     | 100166                     | 103070              | 106121                           | 109344                                     | 112699                                                   | 116061                                                                  | 119260      | 122179                                                                                        | 124792                                       | 127148                                 | 129294                                                        | 131306             | 133261                  |                          |
|                | 23 Benin<br>na Insuranzia                                                                                                    | 2431620                 | 2466002                                | 2503232                   | 2543335                    | 2586362             | 2632360<br><b>FOADS</b>          | 2681382                                    | 2733450                                                  | 2788551                                                                 | 2846652     | 2907769                                                                                       | 2971941                                      | 3039300                                | 3110074                                                       | 3184547            | 3262959<br><b>FROOD</b> |                          |
|                | Ð<br><b>Power View 1</b><br>Аркуш1                                                                                                    |                         |                                        |                           |                            |                     |                                  |                                            | ∃ l∢                                                     |                                                                         |             |                                                                                               |                                              |                                        |                                                               |                    | $\mathbf{r}$            |                          |
|                | <b>FOTOBO</b>                                                                                                    |                         |                                        |                           |                            |                     |                                  |                                            | СЕРЕДНЄ ЗНАЧЕННЯ: 139855343.3                            | <b>КІЛЬКІСТЬ: 13145</b>                                                 |             | CYMA: 1,79658E+12                                                                             |                                              | 冊<br>圓                                 | щ                                                             |                    | 100%                    |                          |

*Рис. 4.161. Вставлення даних в аркуш Power View для Excel 2013*

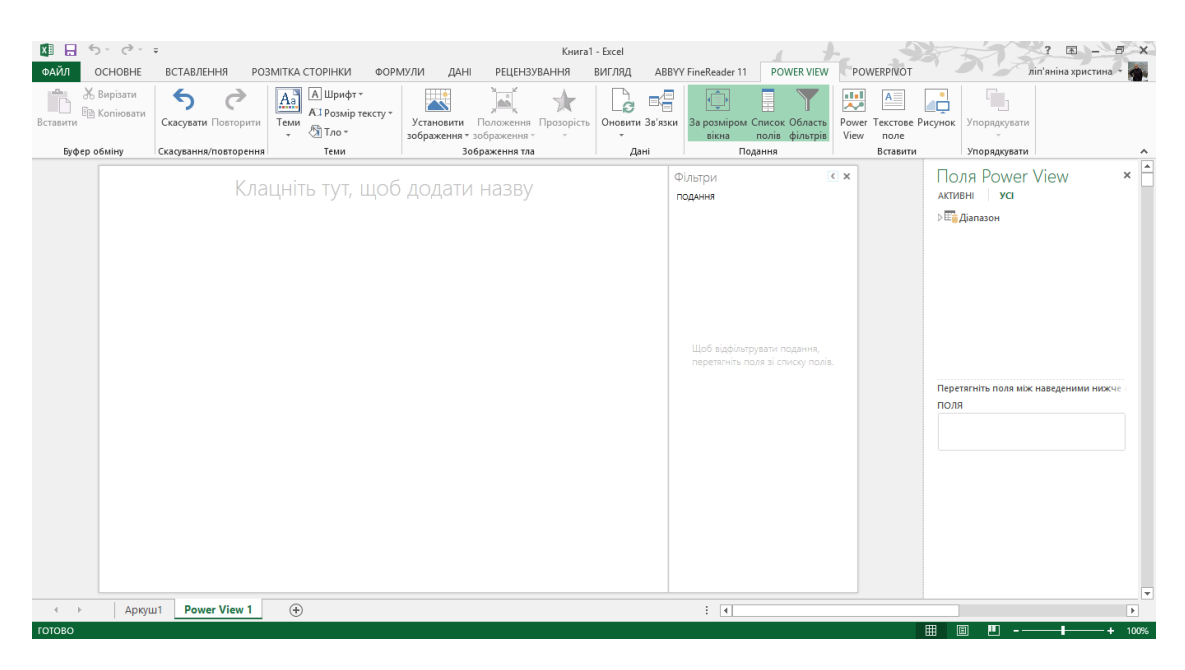

*Рис. 4.162. Новий аркуш Power View з даними для Excel 2013*

На новому аркуші (рис.4.162) вибираємо у блоці **Поля Power View → Діапазон** після чого розгорнеться список з переліком даних існуючих в діапазоні. Далі в списку обираємо всі дані, проставивши навпроти галочки(рис. 4.163), як бачимо на аркуші з'являється таблиця з даними.

| 日            | $6 - 1.7$                                     |                               |                                                                                                    |                                                                         |                   |                                             |                                                         | Книга1 - Excel      |               |                             |                                   |                                       |                 | 国上一                                   | $R$ $\times$             |
|--------------|-----------------------------------------------|-------------------------------|----------------------------------------------------------------------------------------------------|-------------------------------------------------------------------------|-------------------|---------------------------------------------|---------------------------------------------------------|---------------------|---------------|-----------------------------|-----------------------------------|---------------------------------------|-----------------|---------------------------------------|--------------------------|
| ФАЙЛ         | OCHOBHE                                       |                               |                                                                                                    |                                                                         |                   | <b>JAHI</b>                                 | <b>РЕЦЕНЗУВАННЯ</b>                                     |                     | ВИГЛЯД        | <b>ABBYY FineReader 11</b>  |                                   | ДИЗАЙН<br><b>POWER VIEW</b>           | POWERPIVOT      | ліп'яніна христина ~ і                |                          |
|              |                                               | ВСТАВЛЕННЯ                    | РОЗМІТКА СТОРІНКИ                                                                                                    |                                                                         | ФОРМУЛИ           |                                             |                                                         |                     |               |                             |                                   |                                       |                 |                                       |                          |
|              | $\overline{\phantom{a}}$<br><b>TELEVISION</b> | r×                            | 3880<br>₩<br>m                                                                                                    | $\Box$                                                                  | by                | TE                                          | 导                                                       | H                   | Загальний     | $A^{\uparrow}$<br>٠.        |                                   |                                       |                 |                                       |                          |
|              | Таблиця Гістограма Стовпчаста                 | Інша                          | Kapra<br>Фрагмент                                                                                                    | Тип                                                                     | Роздільник        | Стиль                                       | Відображати Підсумки                                    |                     | 图 % 000 % \$8 | $\overline{A}$              |                                   | Перемістити Перемістити               |                 |                                       |                          |
|              | діаграма - діаграма                           |                               |                                                                                                    | фрагмента -                                                             |                   | картки:                                     | рівні -                                                 |                     |               |                             | вперед *                          | назад *                               |                 |                                       |                          |
|              | Переключення графічного відображення          |                               |                                                                                                    | Фрагмент                                                                | Роздільник        |                                             | Параметри                                               |                     | Число         | Текст                       |                                   | Упорядкувати                          |                 |                                       | ᄉ                        |
|              |                                               |                               |                                                                                                    |                                                                         |                   |                                             |                                                         |                     |               |                             |                                   |                                       |                 |                                       |                          |
|              |                                               |                               |                                                                                                    |                                                                         |                   |                                             |                                                         |                     |               | Фільтри                     |                                   | $\left\langle \right\rangle$ $\times$ |                 | Поля Power View                       | $\times$                 |
|              |                                               |                               | Клацніть тут, щоб додати назву                                                                                        |                                                                         |                   |                                             |                                                         |                     |               | ПОДАННЯ                     | ТАБЛИЦЯ                           |                                       | АКТИВНІ         | <b>y</b> Cl                           |                          |
|              | <b>Країна</b>                                 | 2012                          | 2011                                                                                                    | 2010                                                                    | 2009              | 2008                                        | 2007                                                    | 2006                | 2005          |                             |                                   |                                       | $-12.1910$      |                                       | $\Delta$                 |
|              | Afghanistan                                   |                               | 29 824 536.00 29 105 480.00 28 397 812.00 27 708 187.00 27 032 197.00 26 349 243.00 25 631 282.00 24 860 855.0        |                                                                         |                   |                                             |                                                         |                     |               |                             |                                   |                                       | $\sqrt{2}$ 1979 |                                       |                          |
|              | Albania                                       | 3 162 083 00                  | 3 153 883.00                                                                                                    | 3 150 143.00                                                            | 3 151 185,00      | 3 156 608,00                                | 3 166 222.00 3 179 573,00                               |                     | 3 196 130     |                             |                                   |                                       | $\sqrt{2}$ 1980 |                                       |                          |
|              | Algeria                                       |                               | 38 481 705.00 37 762 962.00 37 062 820.00 36 383 302.00 35 725 377.00 35 097 043.00 34 507 214.00 33 960 903.         |                                                                         |                   |                                             |                                                         |                     |               |                             |                                   |                                       | $\sqrt{2}$ 1981 |                                       |                          |
|              | American Samoa                                | 55 128.00                     | 55 274.00                                                                                                    | 55 636.00                                                               | 56 245.00         | 57 053 00                                   | 57 919.00                                               | 58 652.00           | 59 117.       |                             |                                   |                                       | $\sqrt{2}$ 1982 |                                       |                          |
|              | Andorra                                       | 78 360,00                     | 77 865,00                                                                                                    | 77 907.00                                                               | 78 659.00         | 79 969.00                                   | 81 29 2.00                                              | 81 877.00           | 81 223        |                             |                                   |                                       | $\sqrt{2}$ 1983 |                                       |                          |
|              | Angola                                        |                               | 20 820 525.00 20 180 490.00 19 549 124.00                                                                             |                                                                         | 18 926 650.00     | 18 314 441.00                               | 17 712 824.00 17 122 409.00                             |                     | 16 544 376.   |                             |                                   |                                       | $\sqrt{2}$ 1984 |                                       |                          |
|              | Antiqua and Barbuda                           | 89 069.00                     | 88 152.00                                                                                                    | 87 233 00                                                               | 86 300.00         | 85 349.00                                   | 84 397 00                                               | 83 467.00           | 82 565.       |                             |                                   |                                       | $\sqrt{2}$ 1985 |                                       |                          |
|              | Arab World                                    |                               | 362 466 629.00 355 137 048.00 347 737 036.00 340 149 038.00 332 424 892.00 324 693 498.00 317 125 787.00 309 824 383. |                                                                         |                   |                                             |                                                         |                     |               |                             |                                   |                                       | $\sqrt{2}$ 1986 |                                       |                          |
|              | Argentina<br>Armenia                          | 41 086 927.00<br>2 969 081.00 | 2964 120.00                                                                                                    | 40 728 738.00 40 374 224.00 40 023 641.00 39 676 083.00<br>2 963 496.00 | 2 968 154.00      | 2 977 488.00                                | 39 331 357.00 38 988 923.00 38 647 854.0<br>2989882.00  | 3 002 911.00        | 3 014 917.    |                             | Шоб відфільтрувати подання,       |                                       | $\sqrt{2}$ 1987 |                                       |                          |
|              | Aruba                                         | 102 384.00                    | 101 932.00                                                                                                    | 101 597.00                                                              | 101 418.00        | 101 344.00                                  | 101 219.00                                              | 100 830.00          | 100 031.      |                             | перетягніть поля зі списку полів. |                                       | $\sqrt{2}$ 1988 |                                       | $\overline{\phantom{a}}$ |
|              | Australia                                     |                               | 22 722 000.00 22 340 000.00 22 031 800.00 21 691 700.00 21 249 200.00 20 827 600.00 20 697 900.00 20 394 800.0        |                                                                         |                   |                                             |                                                         |                     |               |                             |                                   |                                       |                 | Перетягніть поля між наведеними нижче |                          |
|              | Austria                                       | 8 429 991.00                  | 8 406 187.00                                                                                                    | 8 3 8 9 7 7 1 .00                                                       | 8 3 6 5 2 7 5 .00 | 8 3 3 6 9 2 6 .00                           | 8 300 788.00                                            | 8 268 641.00        | 8 2 2 7 8 2 9 |                             |                                   |                                       |                 |                                       |                          |
|              | Azerbailan                                    | 9 295 784.00                  | 9 173 082.00                                                                                                    | 9 054 332.00                                                            | 8 947 243.00      | 8 763 400.00                                | 8 5 8 1 3 0 0.0 0                                       | 8 4 8 4 5 5 0 . 0 0 | 8 391 850     |                             |                                   |                                       | <b>ФРАГМЕНТ</b> |                                       |                          |
|              | <b>Rahamas The</b>                            | 371 960.00                    | 366 331.00                                                                                                    | 360 498.00                                                              | 354 492.00        | 348 340.00                                  | 342 049 00                                              | 335 622.00          | 329 088.      |                             |                                   |                                       |                 |                                       |                          |
|              | Bahrain                                       | 1317827.00                    | 1 292 764.00                                                                                                    | 1 251 513.00                                                            | 1 191 539.00      | 1 116 038.00                                | 1 032 353.00                                            | 950 951.00          | 879 534       |                             |                                   |                                       | ПОЛЯ            |                                       |                          |
|              | Bangladesh                                    |                               | 154 695 368.00 152 862 431.00 151 125 475.00 149 503 100.00 147 969 967.00 146 457 067.00 144 868 702.00 143 135 180. |                                                                         |                   |                                             |                                                         |                     |               |                             |                                   |                                       | Країна          |                                       |                          |
|              | Barbados                                      | 283 221,00                    | 281 804.00                                                                                                    | 280 396.00                                                              | 279 006,00        | 277 634.00                                  | 276 277.00                                              | 274 923.00          | 273 568.      |                             |                                   |                                       | $\Sigma$ 2012   |                                       |                          |
|              | Belarus<br>Belgium                            | 9 464 000.00                  | 9 473 000.00<br>11 128 246,00 11 047 744,00 10 895 586,00                                                             | 9 490 000.00                                                            | 9 507 000.00      | 9 528 000,00<br>10 796 493,00 10 709 973,00 | 9 560 000,00<br>10 625 700.00 10 547 958.00 10 478 617. | 9 604 000.00        | 9 663 000.    |                             |                                   |                                       | $\Sigma$ 2011   |                                       |                          |
|              | L <sup>4 III</sup>                            |                               |                                                                                                    |                                                                         |                   |                                             |                                                         |                     |               |                             |                                   |                                       | $\Sigma$ 2010   |                                       |                          |
|              |                                               |                               |                                                                                                    |                                                                         |                   |                                             |                                                         |                     |               |                             |                                   |                                       | $\Sigma$ 2009   |                                       |                          |
|              |                                               |                               |                                                                                                    |                                                                         |                   |                                             |                                                         |                     |               |                             |                                   |                                       |                 |                                       |                          |
|              |                                               |                               |                                                                                                    |                                                                         |                   |                                             |                                                         |                     |               |                             |                                   |                                       | $\Sigma$ 2008   |                                       |                          |
|              |                                               |                               |                                                                                                    |                                                                         |                   |                                             |                                                         |                     |               |                             |                                   |                                       | $\Sigma$ 2007   | $\overline{\phantom{0}}$              |                          |
|              |                                               |                               |                                                                                                    |                                                                         |                   |                                             |                                                         |                     |               |                             |                                   |                                       | $\Sigma$ 2006   | $\blacktriangledown$                  | $\overline{\phantom{m}}$ |
|              |                                               |                               |                                                                                                    |                                                                         |                   |                                             |                                                         |                     |               |                             |                                   |                                       |                 |                                       |                          |
| $\leftarrow$ | Аркуш1                                        | <b>Power View 1</b>           | (4)                                                                                                    |                                                                         |                   |                                             |                                                         |                     |               | $\frac{1}{2}$ $\frac{1}{4}$ |                                   |                                       |                 |                                       | $\overline{\phantom{0}}$ |
| ГОТОВО       |                                               |                               |                                                                                                    |                                                                         |                   |                                             |                                                         |                     |               |                             |                                   |                                       | 開<br>圓          | ш                                     | 100%<br>$\ddot{}$        |
|              |                                               |                               |                                                                                                    |                                                                         |                   |                                             |                                                         |                     |               |                             |                                   |                                       |                 |                                       |                          |

*Рис. 4.163. Створення таблиці в Power View для Excel 2013*

Для створення таблиці на аркуші або в поданні Power View можна скористатися будь-яким із зазначених нижче способів.

- 1. Клацніть ім'я таблиці в розділі полів або списку полів. Power View автоматично додасть в уявлення таблицю з полями за замовчуванням. Після цього можна додати, видалити стовпці або змінити їх порядок.
- 2. Розгорніть таблицю в розділі полів або списку полів і виберіть окремі поля. У поданні автоматично буде створена таблиця з одним стовпцем.
- 3. **Клацніть стрілку поруч із полем в розділі полів** і виберіть команду Додати в таблицю або Додати в таблицю як кількість.
- 4. Перетягніть поле з розділу полів в розділ макета списку полів.
- 5. **Перетягніть поле з розділу полів безпосередньо в уявлення** . Поле можна перетягнути в порожнє місце, щоб створити нову таблицю, або в існуюче уявлення.

Після створення таблиці її можна перетворити в інші зорові образи. А саме у вкладці **Дизайн** в пункті **Переключення графічного відображення** оберіть **Таблиця** та у спливаючому вікні оберіть той варіант, котрий Вам більше до вподоби (рис. 4.164).

| ちゃ ペーキ<br>$x \mathbb{I}$ $\Box$<br>ФАЙЛ<br><b>OCHOBHE</b><br>ВСТАВЛЕННЯ                                                                                                    | <b>ДАНІ</b><br>РОЗМІТКА СТОРІНКИ<br>ФОРМУЛИ                                                                                                    | Книга1 - Excel<br>ВИГЛЯД<br>ABBYY FineReader 11<br><b>РЕЦЕНЗУВАННЯ</b>                                                                                                    | ДИЗАЙН<br>POWERPIVOT<br>POWER VIEW                                                                                                    | 困<br>ліп'яніна христина                                                                       |
|----------------------------------------------------------------------------------------------------|----------------------------------------------------------------------------------------------------|----------------------------------------------------------------------------------------------------|----------------------------------------------------------------------------------------------------|-----------------------------------------------------------------------------------------------|
| E<br>Kapra<br>Таблиця Гістограма Стовпчаста Інша<br>діаграма - діаграма<br>я графічного відображення<br><b>Ш Таблиця</b>                                                                                                    | 3880<br>$\overline{\mathbb{R}}$<br>ПT<br>IE.<br>пH<br>Фрагмент<br>Тип<br>Роздільник<br>Стиль<br>фрагмента<br>картки *<br>Фрагмент<br>Роздільник                                                                                                    | AÎ<br>Загальний<br>厚<br>H<br>图 % 000 %<br>$\frac{100}{20}$<br>$\mathsf{A}$<br>Відображати Підсумки<br>рівні -<br>Параметри<br>Число<br>Текст                                                                                                    | Перемістити Перемістити<br>вперед -<br>назад *<br>Упорядкувати                                                                                                    |                                                                                               |
| <b>Ш</b> Матриця<br><b>ПЕР</b> Картка                                                                                                    | Клацніть тут, щоб додати назву                                                                                                    | Фільтри<br><b>ПОДАННЯ</b>   ТАБЛИЦЯ                                                                                                    | $\leftarrow$ $\times$<br>АКТИВНІ<br> 4 210                                                                                                    | Поля Power View<br>×<br><b>y</b> Cl<br>$\Delta$                                               |
| Картка<br><b>B</b> Power View<br>2010<br>Докладніше<br>2001<br>1993<br>1002<br>1994<br>1963<br>1974<br>1973<br>1972<br>1982<br>1983                                                                                                    | 180.00 28 397 812.00 27 708 187.00 27 032 197.00 26 349 243.00 25 631 282.00 24 860 855.00 24 018 682.00<br>2007<br>2006<br>2009<br>2008<br>06.00 21 347 782.00 19 987 071.00 20 595 360.00 19 496 836.00 19 021 226.00 18 415 307.00 17 586 073.00<br>2000<br>1990<br>1997<br>16 485 018 00 15 175 325 00 13 811 876 00 12 612 043 00 11 731 193 00 11 215 323 00 8 774 440 00<br>1991<br>1990<br>1960<br>9 339 507.00 9 547 131.00 9 990 125.00 9 765 015.00 10 221 902.00 10 465 770.00 10 729 191.00 11 015 621.00 11 323 446.00<br>1965<br>1967<br>11 644 377.00 11 966 352.00 12 273 589.00 12 551 790.00 12 806 810.00 13 034 460.00 13 199 597.00 13 257 128.00 13 180 431.00<br>1975<br>1976<br>1978<br>1977<br>12 963 788,00 12 634 494,00 12 241 928,00 11 854 205,00 11 528 977,00 11 262 439,00 11 063 107,00 11 013 345,00<br>1984<br>1985<br>1986<br>1987 | 2005<br>2004<br>1996<br>1995<br>8953544.00 9141783.00<br>1961<br>1962<br>1970<br>1979<br>1980<br>1988                                                                                                    | $\sqrt{2}$ 1979<br>$\sqrt{2}$ 1980<br>$\sqrt{2}$ 1981<br>$\sqrt{2}$ 1982<br>$\sqrt{2}$ 1983<br>$\sqrt{5}$ 1984<br>$\sqrt{2}$ 1985<br>$\sqrt{2}$ 1986<br>Щоб відфільтрувати подання,<br>$\sqrt{5.1987}$<br>перетягніть поля зі списку полів.<br>$\sqrt{2}$ 1988 |                                                                                               |
| Albania<br>3 162 083,00 3 153 883,00 3 150 143,00 3 151 185,00 3 156 608,00<br>2011<br>2010<br>3 239 385 00 3 263 596 00 3 286 084 00 3 317 941 00 3 304 948 00<br>2002<br>2001<br>2003<br>3 384 367 00 3 417 280 00 3 446 858 00 3 459 763 00<br>1992<br>1770 530.00 1822 299.00 1926 382.00<br>1004<br>1955<br>2 251 320.00 2 309 029.00 2 367 499.00 2 426 592.00<br>1974<br>1973<br>1972<br>1982<br>1983<br>Algeria | 3 179 573.00<br>3 166 222.00<br>2009<br>2008<br>2000<br>2006<br>3 325 456.00<br>1000<br>2000<br>1997<br>3 404 408 00<br>1 618 829 00<br>3 446 882 00<br>1907<br>1874302.00<br>1978 582.00<br>2031167,00<br>2 084 532,00<br>1945<br>1967<br>1000<br>2 486 256.00<br>2 546 617.00<br>2 607 936.00<br>1975<br>1976<br>1977<br>1978<br>2799 345.00 2863 902.00 2 930 351.00 3 001 325.00 3 077 930.00 3 162 225.00 3 251 512.00 3 336 434.00<br>1984<br><b>1985</b><br>1987<br>1000                                                                                                    | 3 196 130.00<br>3 216 197.00<br>200d<br>3 3 3 1 3 1 7 .00 3 3 4 1 0 4 3 .00 3 3 5 7 8 5 8 .00<br>1996<br>1999<br>1 668 531 00<br>1 719 181 00<br>1961<br>1962<br>2 138 966,00<br>2 194 588,00<br>1970<br>1071<br>2 670 572.00 2 734 776.00<br>1979<br>1980<br>1988 | <b>ФРАГМЕНТ</b><br>ПОЛЯ<br>Країна<br>$\Sigma$ 2012<br>$\Sigma$ 2011<br>$\Sigma$ 2010<br>$\Sigma$ 2009<br>$\Sigma$ 2008<br>$\Sigma$ 2007                                                                                                    | Перетягніть поля між наведеними нижче<br>$\overline{\phantom{a}}$<br>$\overline{\phantom{a}}$ |
| <b>Power View 1</b><br>$\leftarrow$<br>Аркуш1<br>ГОТОВО                                                                                                    | $\bigoplus$                                                                                                    | $\pm$ $\sqrt{4}$                                                                                                    | $\Sigma$ 2006<br>用                                                                                                    | $\mathbf{v}$<br>$\overline{\phantom{a}}$<br>m<br>100%                                         |

*Рис. 4.164. Таблиця у вигляді Картки в Power View для Excel 2013*

Power View пропонує кілька видів діаграм: гістограми, лінійчаті діаграми, графіки, точкові і бульбашкові діаграми. Діаграми можуть містити кілька числових полів і кілька рядів. Для діаграм передбачено кілька конструкторських рішень, що передбачають відображення та приховування міток, умовних позначень і заголовків.

Діаграми інтерактивні: у міру вибору значення в діаграмі можна виконати наступні дії.

- Виділити це значення в діаграмі.
- Відфільтрувати за цим значенням всі таблиці, матриці та мозаїчні елементи в звіті.
- Виділити це значення у всіх діаграмах звіту.

Кругові діаграми (рис.4.165) в Power View можуть бути простими і складними. Можна створити кругову діаграму, в якій деталізується поглибленням, при подвійному натисканні на зрізі, або кругову діаграму, в якій містяться вкладені зрізи у складі більш широкого кольорового зрізу. Кругову діаграму можна перехресно фільтрувати з іншою діаграмою. Припустимо, обраний стовпець лінійчатої діаграми. Частина кругової діаграми, що відноситься до цього стовпцю, виділяється, а інша кругова діаграма затінюється.

- 1. Створіть таблицю з полем категорії і полем з сумарними значеннями (наприклад, "Країни", "2012" по "2002"). Для категорії краще використовувати поля не більше ніж з вісьмома значеннями.
- 2. На вкладці Дизайн виберіть Інша діаграма > Секторна діаграма .

Power View створить кругову діаграму з легендою справа. У нижній частині списку полів поле категорії знаходиться у полі **Колір** , а поле сумарних значень - в полі **Розмір** .

- Скопіювати кругову діаграму з аркуша Power View в Excel на звичайний аркуш Excel неможливо. Ви можете додати кругову діаграму в книгу Excel.
- Для кругових діаграм Power View підписи даних в даний час недоступні, тому цей параметр на стрічці **Макет** затінений.

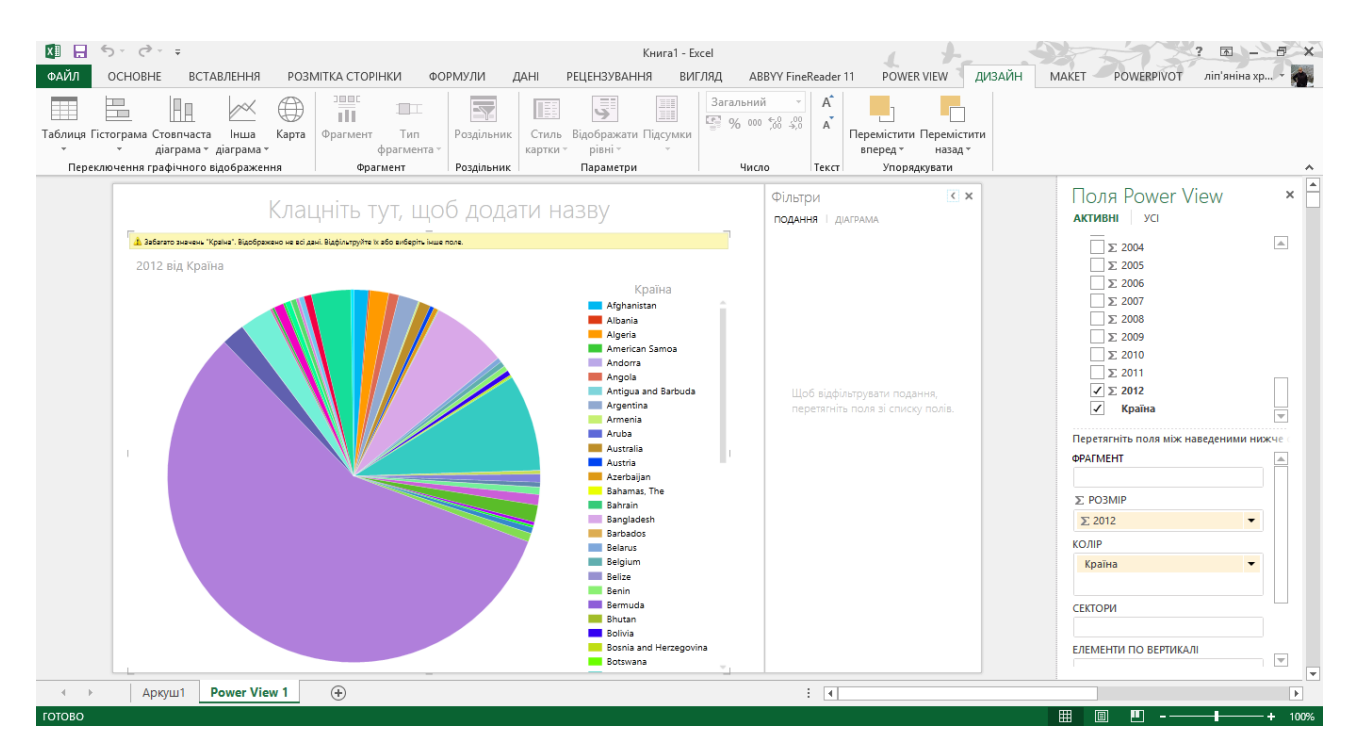

*Рис. 4.165. Секторна діаграма в Power View для Excel 2013*

**Точкові і бульбашкові** діаграми чудово підходять для відображення великого обсягу взаємозв'язаних даних в одній діаграмі. У точкових діаграмах по осі X відображається одне числове поле, а по осі Y - інше, що дозволяє легко побачити зв'язок між двома значеннями для всіх елементів діаграми.

У бульбашковій діаграмі третє числове поле керує розміром точок даних. Щоб побачити зміни в даних з плином часу, можна додати в точкову або бульбашкову діаграму вісь відтворення.

Графіки, лінійчатих діаграм і гістограм корисні для порівняння точок даних в одному або декількох рядах даних. У графіках, лінійчатих діаграмах і гістограммах по осі X відображається одне поле, а по осі Y - інше, що дозволяє легко побачити зв'язок між двома значеннями для всіх елементів діаграми.

У діаграмах лінійного (рис. 4.166) типу категорії розташовуються по вертикальній осі, а значення - по горизонтальній. Лінійчаті діаграми рекомендується використовувати в зазначених нижче випадках.

- Потрібно відобразити один або кілька рядів даних.
- У даних є позитивні, негативні і нульові (0) значення.
- Необхідно порівняти дані з декількох категорій.
- Мітки осей мають велику довжину.

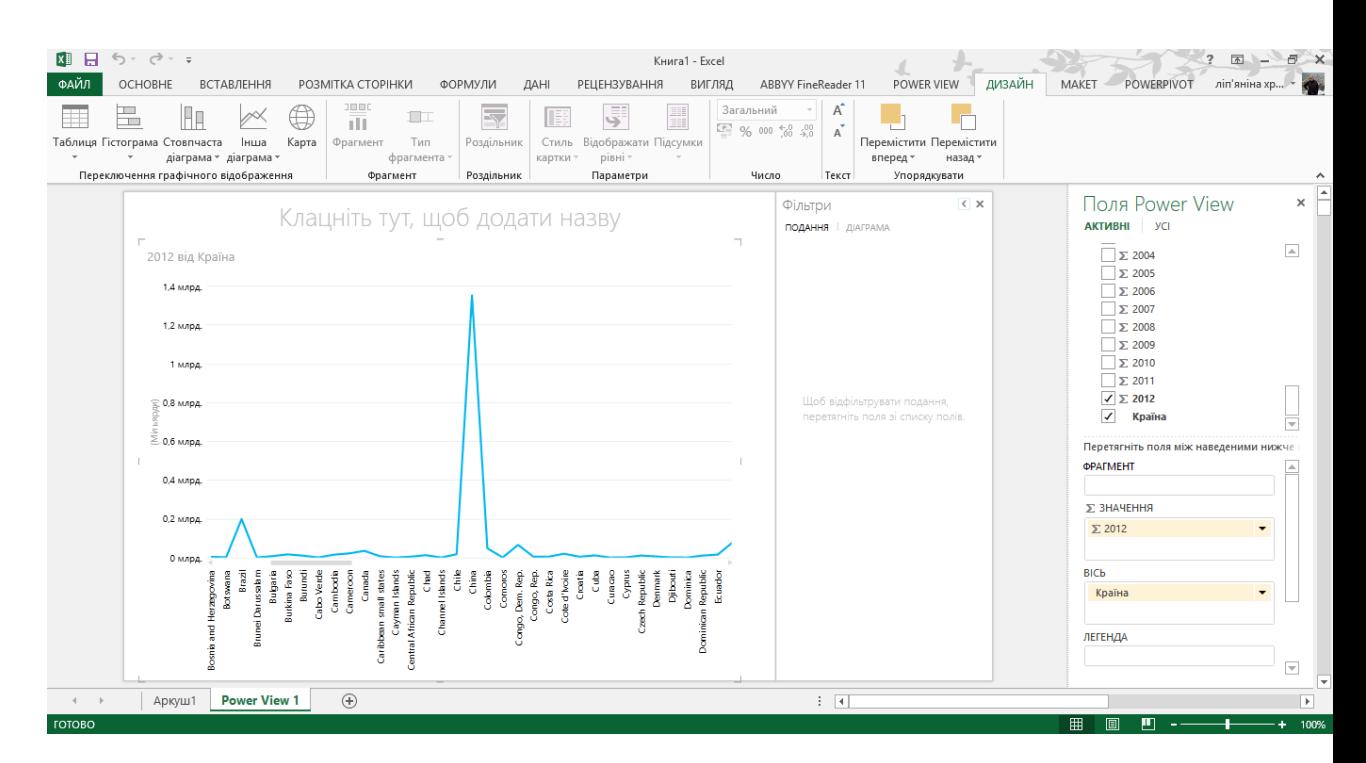

*Рис. 4.166. Лінійна діаграма в Power View для Excel 2013*

Дані, впорядковані в шпальтах або рядках листа, можна відобразити у вигляді гістограми. Гістограми корисні для представлення змін даних з плином часу і для наочного порівняння різних величин. У гістограмах категорії розташовуються по горизонтальній осі, а значення - по вертикальній.

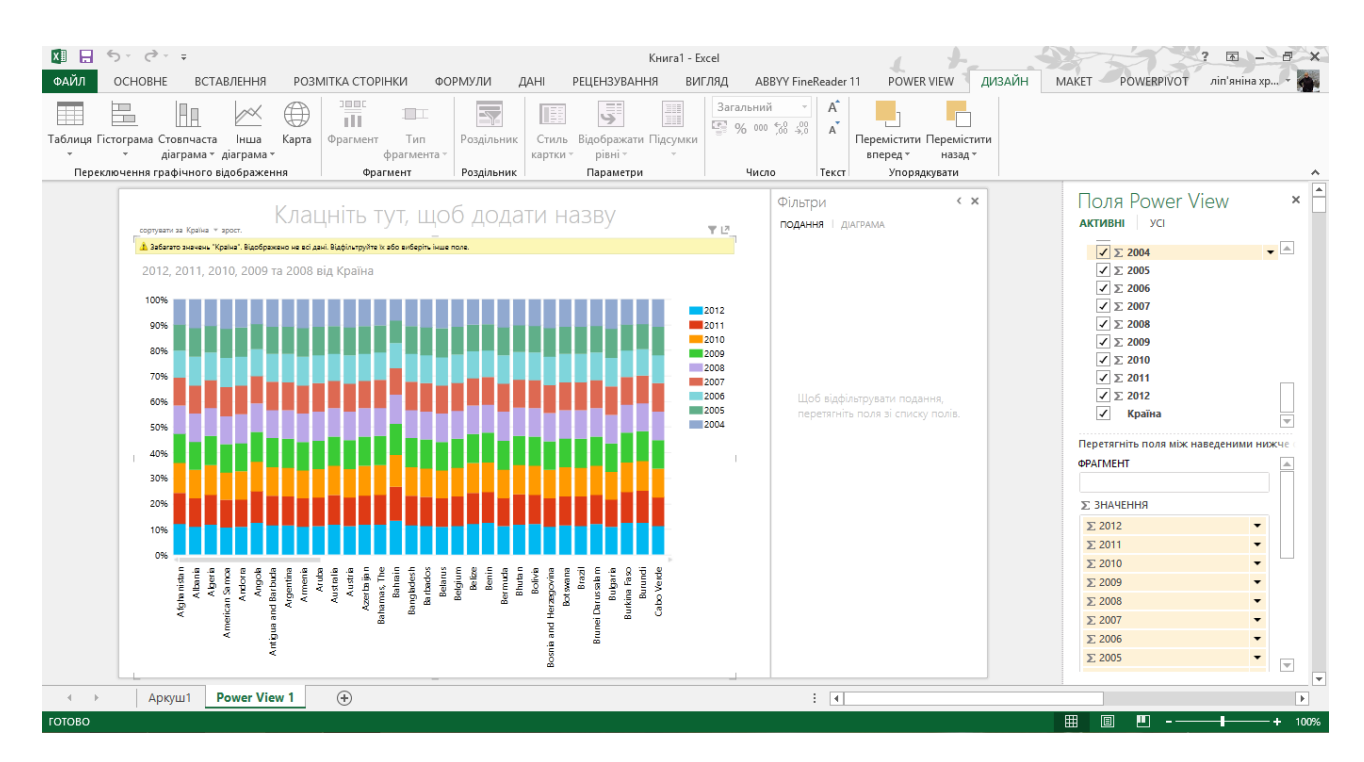

*Рис. 4.167. Гістограма з накопиченням в Power View для Excel 2013*

Карти (рис. 4.168) в Power View показують дані в географічному контексті. Карти в Power View використовують частини карт Bing, тому їх можна масштабувати і зрушувати так само, як будь-які інші карти Bing. Для роботи карт Power View відсилає дані через захищене з'єднання в Bing для геокодування, тому ви отримуєте запит на включення вмісту. При додаванні полів і місць на карті з'являються точки. Чим більше значення, тим більше крапка. При додаванні багатозначних рядів на карті створюються кругові діаграми, при цьому розмір діаграми відповідає величині загального значення.

- 1. Щоб створити таблицю, перетягніть географічне поле, наприклад "Країна", на лист або в поле **Розташування**.
- 2. На вкладці **Дизайн** виберіть пункт **Карта** .
- 3. Натисніть кнопку **Дозволити вміст** , щоб відправити дані в Bing для геокодування через безпечне мережеве з'єднання.

Power View створить карту з точкою для кожного значення, наприклад для кожної країни. Розмір точки відповідає величині значення.

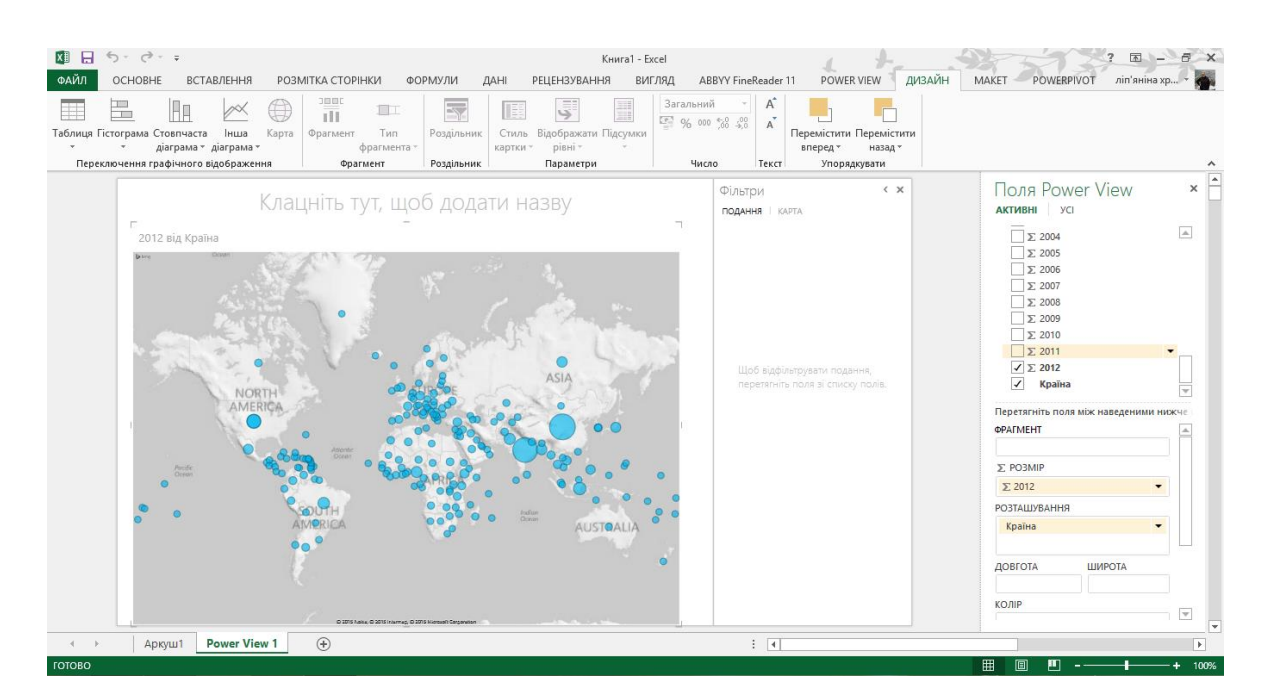

*Рис. 4.168. Карта в Power View для Excel 2013*

Power View містить область «Фільтри» для базових і розширених фільтрів по всій області і по окремих уявленням.

Наведіть курсор на **Подання** (рис. 4.169) і клацніть значок **Область фільтрів**.

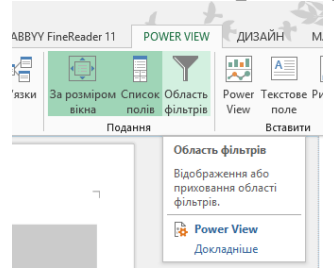

*Рис. 4.169. Область фільтрації в Power View для Excel 2013*

З'явиться область фільтрів, в якій показані поля і заходи візуалізації.

Щоб задати фільтри для всього листа або подання, виберіть **Подання** .

Щоб задати фільтри для конкретної візуалізації, виберіть команду **Діаграма** (або **Таблиця** , або інший тип візуалізації).

Перетягніть поля зі списку полів в область фільтрів. Також можна клацнути стрілку поруч із полем у списку полів, а потім вибрати команду **Додати в фільтр** .

Задайте значення фільтра. Якщо в області фільтрів заданий фільтр, то він продовжить фільтрувати звіт навіть після закриття області фільтрів. Фільтрація по полю зображення неможлива.

Щоб приховати область фільтрів, клацніть в порожній області полотна і натисніть кнопку **Область фільтрів**.

Виділення дозволяє вивчити підмножину даних, не втрачаючи можливості переглядати весь набір даних. Вибрані дані виділяються, а решта - затіняються. Просто виділивши точку даних, можна виявити її зв'язки (або відсутність зв'язків) з іншими даними.

На аркуші Power View з діаграмою і принаймні ще однієї діаграмою або картою виділіть один або кілька секторів або смужок на діаграмі (рис. 4.170).

Щоб вибрати кілька значень, клацніть їх, утримуючи клавішу CTRL. Щоб скинути виділення, клацніть всередині вихідної візуалізації, але не клацайте значення.

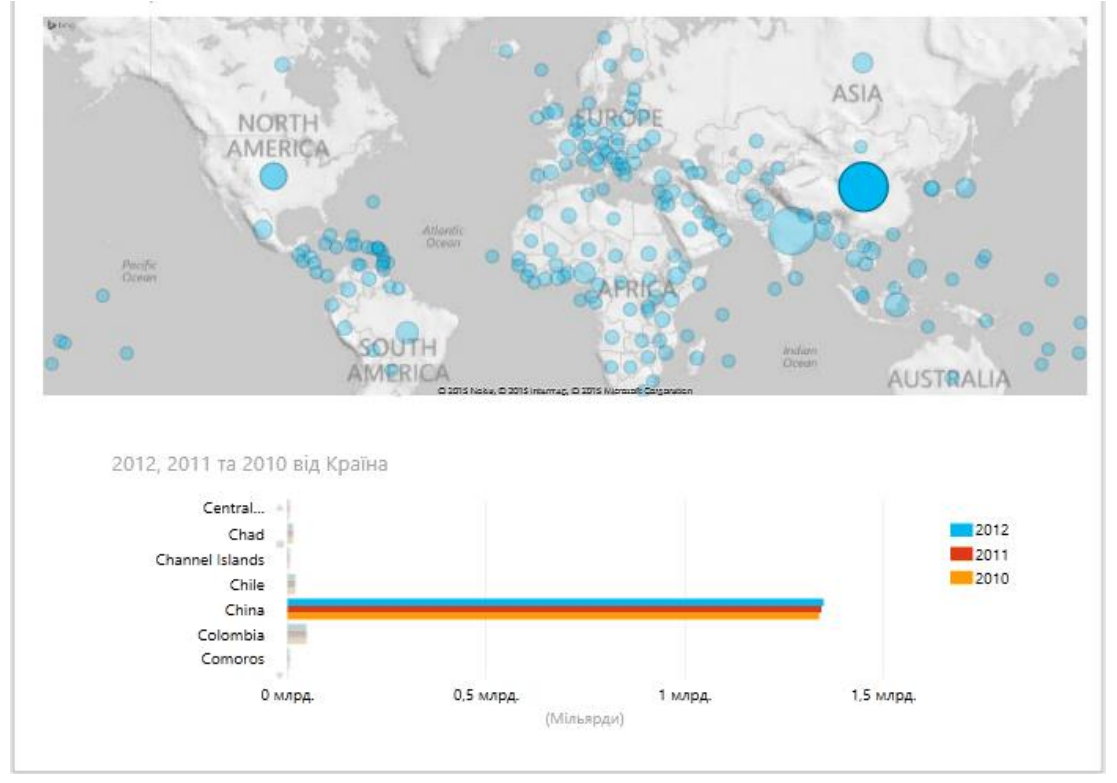

*Рис. 4.170. Область виділення в Power View для Excel 2013*

Наприклад, при виборі смужки на діаграмі (перехресний фільтр) виділяються інші пов'язані діаграми і карти на цьому аркуші.

 На цьому аркуші при виборі декількох значень на лінійчатій діаграмі виділяються гістограма, кругова діаграма і карта.

- Якщо виділення застосовується не до всіх смужок або секторів на діаграмі, попередні значення відображаються затемненими, так що ви можете бачити всю картину, а не тільки виділені значення.
- Відображаються навіть стовпці з нульовим виділенням. Це дозволяє виявляти випадки, коли обраний елемент з вихідної візуалізації не має уявлення в кінцевій.

У Power View можна сортувати дані в таблицях, матрицях, лінійчатих діаграмах і гістограмах.

У Power View дані в діаграмі можна організувати одним клацанням миші. Категорії діаграми можна сортувати за значенням категорії (у полі Вісь) або по числовому значенню (у полі Значення).

Наведіть курсор миші на верхню межу діаграми (рис.4.171). У лівому верхньому куті з'явиться текст **Сортувати за** , потім ім'я поля, а потім **зрост.** або **спадання.**

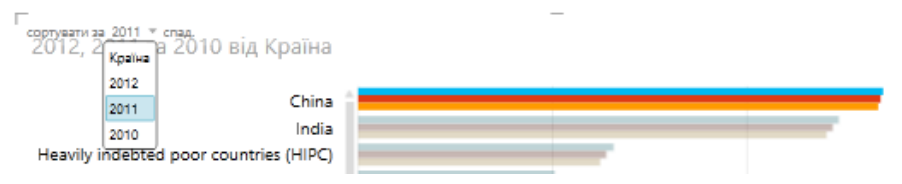

*Рис. 4.171. Область сортування у діаграмах в Power View для Excel 2013*

Деякі діаграми не підтримують сортування. Інші діаграми можна сортувати окремо, але можна сортувати, якщо вони задані у вигляді набору діаграм, як показано в наступній таблиці (таб. 4.1).

*Таблиця 4.4*

*Сортування діаграм в Power View для Excel 2013*

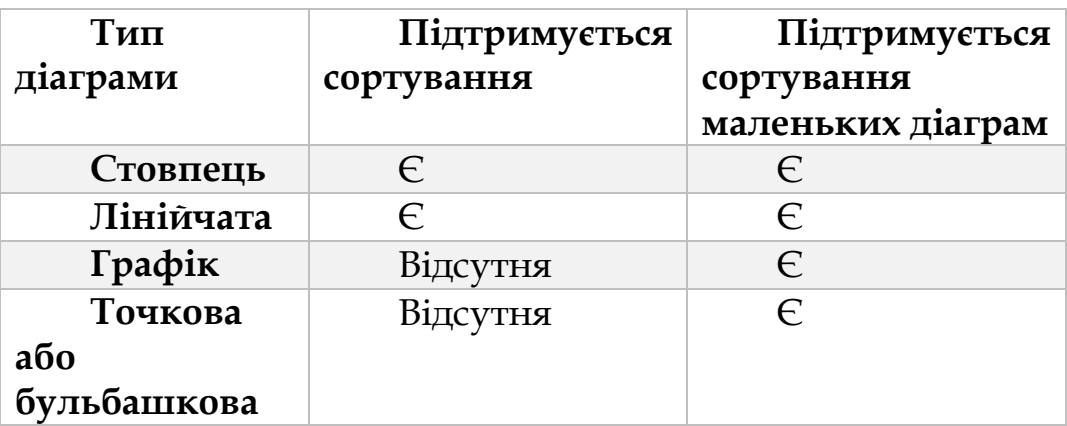

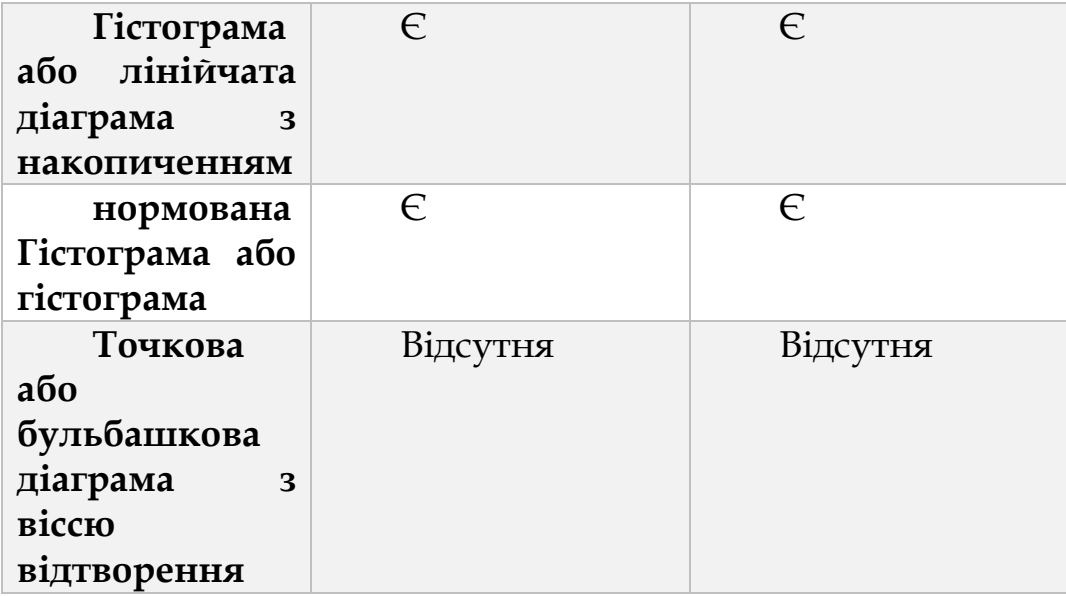

У Power View також можна відсортувати таблицю або матрицю, щоб відобразити дані в потрібному порядку. Можна миттєво пере упорядкувати дані, відсортувавши будь-який стовпець таблиці або матриці (крім стовпців із зображеннями).

У таблиці або матриці клацніть заголовок стовпчика (рис. 4.172), який необхідно відсортувати. Після цього поруч із заголовком з'явиться стрілка вгору або вниз, яка вказує порядок сортування поля: за зростанням або за спаданням.

| Країна | 2012          | $-12011$     |
|--------|---------------|--------------|
| Tuvalu | 9860          | 98           |
| Delega | <b>GOVERN</b> | <b>START</b> |

*Рис. 4.172. Область сортування у таблицях в Power View для Excel 2013*

# *4.8.5. Inquire*

Надбудова Inquire для Excel 2013 дозволяє порівнювати і аналізувати документи Excel на предмет зв'язків між ними, наявності помилкових формул і визначення відмінностей між файлами формату xlsx.

Надбудова Inquire для Excel йде в комплекті зі стандартним набором Excel 2013 і додатково завантажувати пакунки установки не потрібно. Досить включити її в надбудовах. Більш ранні версії Excel не підтримують дану надбудову.
Щоб запустити Inquire, перейдіть по вкладці **Файл** → **Параметри**. У діалоговому вікні виберіть вкладку **Надбудови,** у випадаючому меню **Керування** виберіть **Надбудови COM** і клацніть кнопку **Перейти.** З'явиться вікно **Надбудови об'єктів ( COM),** де вам необхідно буде поставити галочку навпроти **Inquire** і натиснути кнопку **ОК** (рис.4.173).

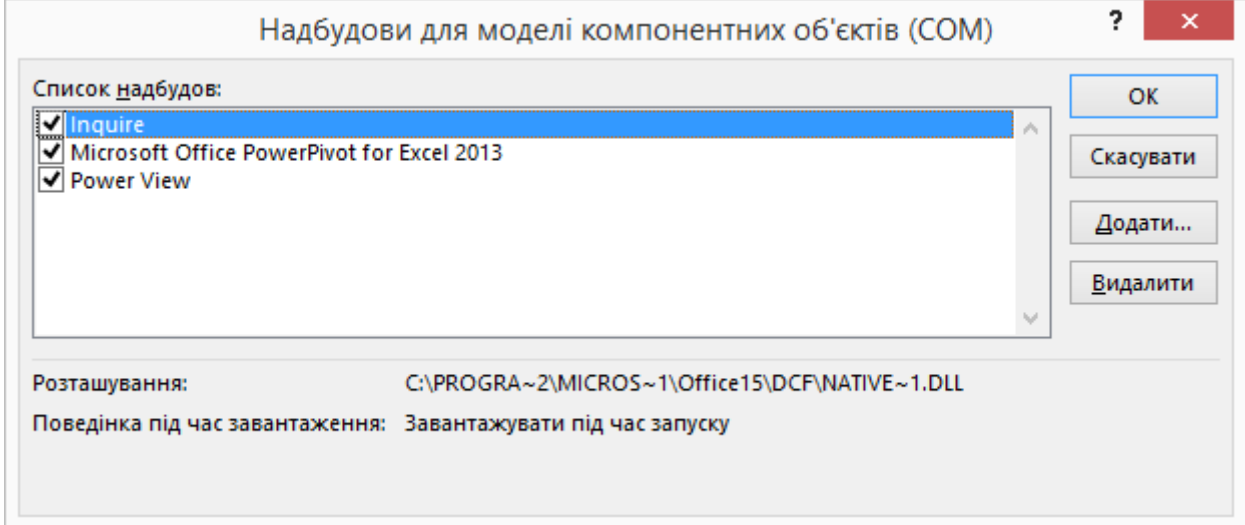

*Рис. 4.173. Надбудови об'єктів ( COM)для Excel 2013*

Після запуску надбудови на стрічці з'явиться нова вкладка **Inquire** (рис.4.174).

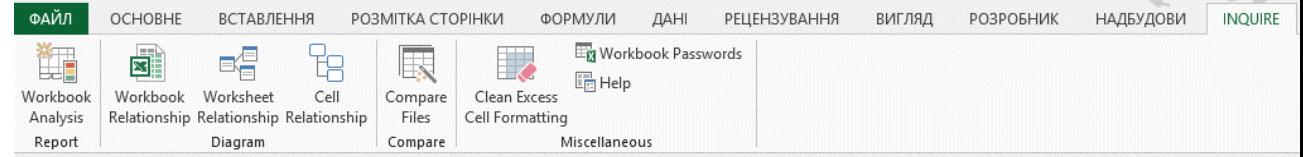

*Рис. 4.174. Inquire в Excel 2013*

Аналіз робочої книги використовується для виявлення структури робочої книги, формул, помилок, прихованих листів і т.д. Щоб скористатися даним інструментом відкрийте книгу котру потрібно проаналізувати, перейдіть до групи **Report** і клацніть кнопку **Workbook Analysis** (рис.4.175).

| Items                                                  | Results     |                                         |                            |  |
|--------------------------------------------------------|-------------|-----------------------------------------|----------------------------|--|
| <b>□</b> Πtems                                         | <b>Item</b> | <b>Name</b>                             | Value                      |  |
| Summary<br><b>E-</b> Workbook                          | 1.          | <b>Creation Date</b>                    | 26 червня 2014 р. 21:22:23 |  |
| □ Linked workbooks (0)                                 | 2           | <b>Modified Date</b>                    | 1 липня 2014 р. 17:14:03   |  |
| $\Box$ DDE links (0)                                   | 3           | File Size (bytes)                       | 50670                      |  |
| Data connections (0)                                   |             | Title                                   |                            |  |
| Visible sheets (5)                                     | 5           | Author                                  | Xrystyna                   |  |
| Hidden sheets (0)                                      | 6           | <b>Linked Workbooks</b>                 | $\mathbf{0}$               |  |
| Very hidden sheets (0)                                 | 7           | <b>DDE Links</b>                        | $\mathbf{0}$               |  |
| <b>E</b> - <b>Formulas</b>                             | 8           | Data Connections                        | $\mathbf{0}$               |  |
| All formulas (1568)                                    | 9           | <b>Visible Sheets</b>                   | 5                          |  |
| Array formulas (0)                                     | 10          | <b>Hidden Sheets</b>                    | $\mathbf{0}$               |  |
| With errors (816)                                      | 11          | Very Hidden Sheets                      | $\mathbf{0}$               |  |
| With logical values (0)                                | 12          | Formulas                                | 1568                       |  |
| With numeric values (435)<br>With date/time values (0) | 13          | <b>Array Formulas</b>                   | $\mathbf{0}$               |  |
| With textual values (317)                              | 14          | <b>Formulas With Errors</b>             | 816                        |  |
| With numeric constants (628)                           | 15          | Formulas With Logical Values            | $\mathbf{0}$               |  |
| With textual constants (487)                           | 16          | Formulas With Numeric Values            | 435                        |  |
| With nested IF statements (84)                         | 17          | Formulas With Date/Time Values          | $\mathbf{0}$               |  |
| Without cell references (0)                            | 18          | Formulas With Textual Values            | 317                        |  |
| Referencing blank cells (711)                          | 19          | Formulas With Numeric Constants         | 628                        |  |
| Referencing hidden cells (0)                           | 20          | Formulas With Textual Constants         | 487                        |  |
| Referencing text cells (828)                           | 21          | Formulas With Nested IF Statements      | 84                         |  |
| Referencing external workbooks (0)                     | 22          | Formulas Without Cell References        | $\mathbf{0}$               |  |
| Formatted as text (0)                                  | 23          | Formulas Referencing Blank Cells        | 711                        |  |
| Positive (0)                                           | 24          | Formulas Referencing Hidden Cells       | $\mathbf{0}$               |  |
| $\Box$ Negative (0)                                    | 25          | Formulas Referencing Text Cells         | 828                        |  |
| □ Unique (1 568)                                       | 26          | Formulas Referencing External Workbooks | $\bullet$                  |  |
| Duplicate (0)                                          | 27          | <b>Formulas Formatted As Text</b>       | $\mathbf{0}$               |  |
| Inconsistent (0)                                       | 28          | <b>Positive Formulas</b>                | $\mathbf{0}$               |  |

*Рис. 4.175. Workbook Analysis Report в Inquire для Excel 2013*

Напевно, багато хто звернув увагу на пункт **Very Hidden Sheets** (Дуже приховані аркуші). Це не жарт, в Excel дійсно можна «добре» приховати аркуш за допомогою редактора VisualBasic.

У групі **Diagram,** присутні три інструменти визначення зв'язків між робочими книгами, аркушами і комірками. Вони дозволяють вказати на відносини між елементами Excel. Даний функціонал може бути корисний, коли у вас є велика кількість комірок з посиланнями на інші книги. Спроби розплутати цей клубок можуть зайняти значний час, тоді як надбудова Inquire дозволяє візуалізувати залежність даних.

Щоб побудувати діаграму залежностей, в групі **Diagram** виберіть **один** пунктів **WorkbookRelationship** ,**Worksheet Relationship** або **Cell Rel ationship.** Вибір буде залежати від того, яку залежність ви хочете побачити: між книгами, аркушами або комірками.

На рисунку 4.176 ви побачите діаграму зв'язків між аркушами, яку Excel побудував, після натиску на **Worksheet Relationship.**

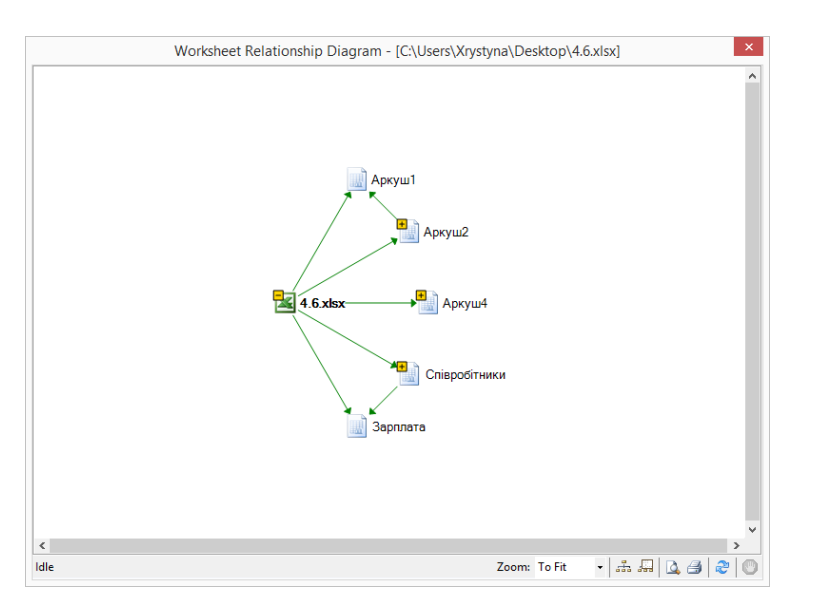

*Рис. 4.176. Зв'язки між аркушами в Inquire для Excel 2013*

Наступний інструмент надбудови Inquire для Excel- **Compare** дозволяє комірку за коміркою порівнювати два файли і вказати на всі відмінності між ними. Даний інструмент може знадобиться, коли у вас є кілька редакцій одного і того ж файлу і необхідно зрозуміти, які зміни були внесені в останні версії.

Щоб скористатися даним інструментом вам знадобиться два файли. У групі **Compare** вибираємо **Compare Files.** У діалоговому вікні необхідно вибрати файли, які ми хочемо порівняти, і клацнути кнопку **Compare.** Щоб Inquire видав вибір між книга потрібно щоб дві книги котрі потрібно проаналізувати були активними, після чого з'явиться діалогове вікно **Select File To Compare** (рис.4.177).

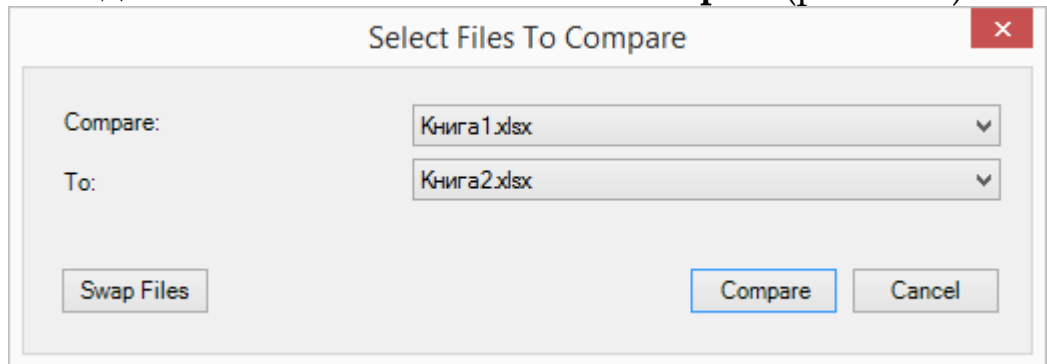

*Рис. 4.177. Select File To Compare в Inquire для Excel 2013*

У нашому випадку, це два однакових файли, в один з яких навмисно внесені деякі зміни.

Після недовгих обдумувань, Excel видасть результат порівняння (рис.4.178), де кольором будуть вказані відмінності між двома таблицями. При цьому, колір комірки буде різним, в залежності від типу відмінності комірок (відмінності можуть генеруватися через **ЗНАЧЕННЯ, формули, розрахунки тощо).**<br>
Spreadsheet Compare - File 1: [Kнига1.xlsx] - File 2: [Kнига2.xlsx]

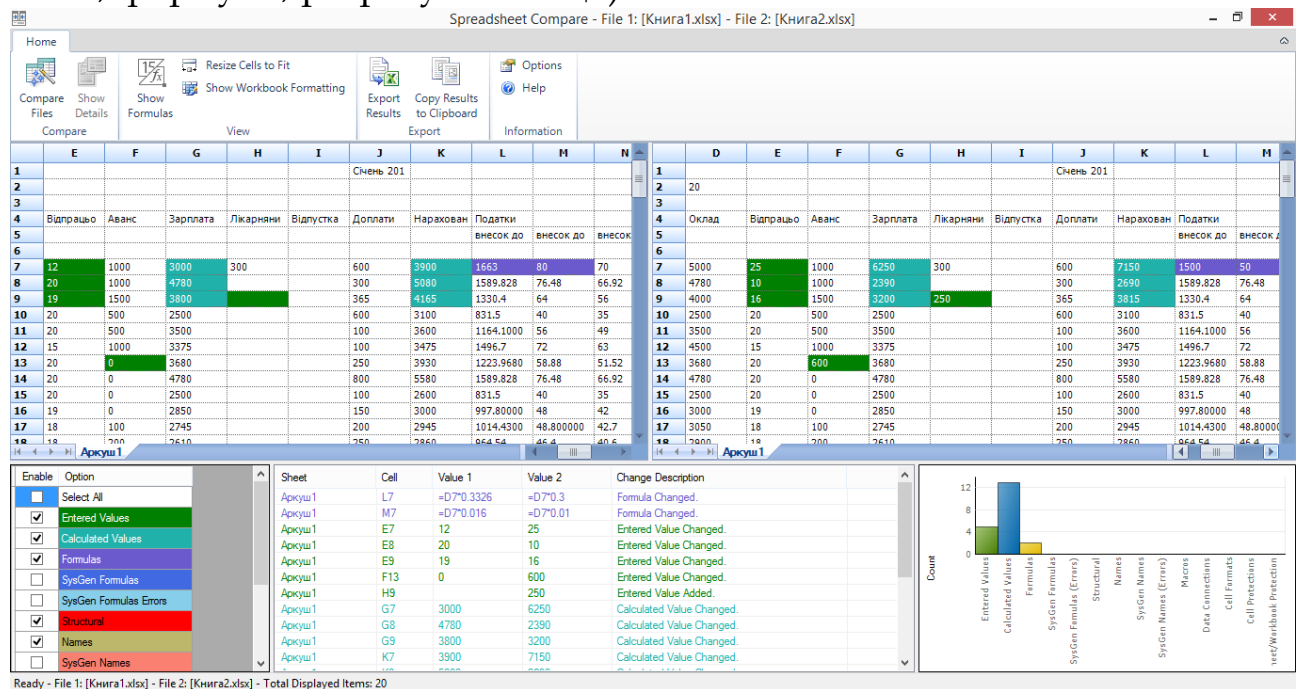

*Рис. 4.178. Порівняння двох книг в Inquire для Excel 2013*

Очищення зайвого форматування. Даний інструмент дозволяє очистити зайве форматування комірок у книзі, наприклад, комірок, які відформатовані, але не містять значень. Інструмент **Clean Excess Cell Formatting** допоможе "любителям" заливати кольором весь рядок робочої книги, замість заливки певних рядків таблиці (рис.4.179).

|                | A                                     | B                 | C                      | D      | E. | F | G | H | -1 | J. | K | L | Ν |
|----------------|---------------------------------------|-------------------|------------------------|--------|----|---|---|---|----|----|---|---|---|
|                | Розрахунок собівартості випуску книги |                   |                        |        |    |   |   |   |    |    |   |   |   |
| $\overline{2}$ |                                       |                   |                        |        |    |   |   |   |    |    |   |   |   |
| 3              | Обем книги                            |                   | 320 Обложка            | 18400  |    |   |   |   |    |    |   |   |   |
| 4              | Формат книги                          |                   | 70x100/17 Підготовка   | 900    |    |   |   |   |    |    |   |   |   |
| 5              | Бумага                                | Офсетна           | Тираж                  | 17500  |    |   |   |   |    |    |   |   |   |
| 6              | Переплетення                          | М'ягкий           | Блок                   | 155200 |    |   |   |   |    |    |   |   |   |
|                | Коефіцієнт гонорару авторам           |                   | 1,15 Підготовка        | 9600   |    |   |   |   |    |    |   |   |   |
| 8              | Тираж                                 |                   | 7000 Тираж             | 145600 |    |   |   |   |    |    |   |   |   |
| 9              |                                       |                   | Гонорар авторам        | 29440  |    |   |   |   |    |    |   |   |   |
| 10             |                                       |                   | Підготовка до випуску  | 3017   |    |   |   |   |    |    |   |   |   |
| 11             |                                       |                   | Художнику              | 3000   |    |   |   |   |    |    |   |   |   |
| 12             |                                       |                   | Редактору              |        |    |   |   |   |    |    |   |   |   |
| 13             |                                       |                   | Корректору             |        |    |   |   |   |    |    |   |   |   |
|                | 14 Розрахунок собівартості            | 29,441029 Верстка |                        |        |    |   |   |   |    |    |   |   |   |
| 15             |                                       |                   | Обладнання і матеріали | 5      |    |   |   |   |    |    |   |   |   |
| 16             |                                       |                   | Транспорт і склад      | 0      |    |   |   |   |    |    |   |   |   |
| 17             |                                       |                   | Інші розходи           | 30     |    |   |   |   |    |    |   |   |   |
| 18             |                                       |                   | Податки                | 0,2    |    |   |   |   |    |    |   |   |   |
| 19             |                                       |                   | ПДВ                    | 20%    |    |   |   |   |    |    |   |   |   |
| 20             |                                       |                   |                        |        |    |   |   |   |    |    |   |   |   |
| 21             |                                       |                   |                        |        |    |   |   |   |    |    |   |   |   |

*Рис. 4.179. Не відформатовані комірки для Excel 2013*

Щоб скористатися інструментом, перейдіть у вкладку **Inquire** до групи **Miscellaneous** і виберіть **Clean Excess Cell Formatting.** У вікні необхідно вибрати область очищення зайвого форматування - вся книга або активний аркуш - клацнути **ОК** (рис.4.180).

|    | Обем книги                  |                   | 320 Обложка            | 18400  |  |
|----|-----------------------------|-------------------|------------------------|--------|--|
|    | Формат книги                |                   | 70x100/17 Підготовка   | 900    |  |
|    | Бумага                      | Офсетна           | Тираж                  | 17500  |  |
|    | Переплетення                | М'ягкий           | Блок                   | 155200 |  |
|    | Коефіцієнт гонорару авторам |                   | 1,15 Підготовка        | 9600   |  |
|    | Тираж                       |                   | 7000 Тираж             | 145600 |  |
|    |                             |                   | Гонорар авторам        | 29440  |  |
| Ō  |                             |                   | Підготовка до випуску  | 3017   |  |
|    |                             |                   | Художнику              | 3000   |  |
| 2  |                             |                   | Редактору              |        |  |
| 3  |                             |                   | Корректору             |        |  |
| 4  | Розрахунок собівартості     | 29,441029 Верстка |                        |        |  |
| 5  |                             |                   | Обладнання і матеріали |        |  |
| б  |                             |                   | Транспорт і склад      | 0      |  |
| 7  |                             |                   | Інші розходи           | 30     |  |
| 8  |                             |                   | Податки                | 0,2    |  |
| 9  |                             |                   | ПДВ                    | 20%    |  |
| 0  |                             |                   |                        |        |  |
| ä. |                             |                   |                        |        |  |

*Рис. 4.180. Відформатовані комірки для Excel 2013*

Очищення непотрібного форматування дозволить знизити розмір файлу і збільшить продуктивність роботи.

Якщо ви збираєтеся аналізувати робочі книги, захищені паролем, вам необхідно буде вказати їх в **Workbook Passwords**.

## *Контрольне практичне індивідуальне завдання*

За допомогою програми Microsoft Power Query по варіантах оберіть дані (від World Bank) та проведіть детальний аналіз за допомогою програм Microsoft Power Pivot, Microsoft PowerView та за допомогою надбудови Inquire проаналізуйте отриманий Вами документ. Написати звіт по всіх показниках.

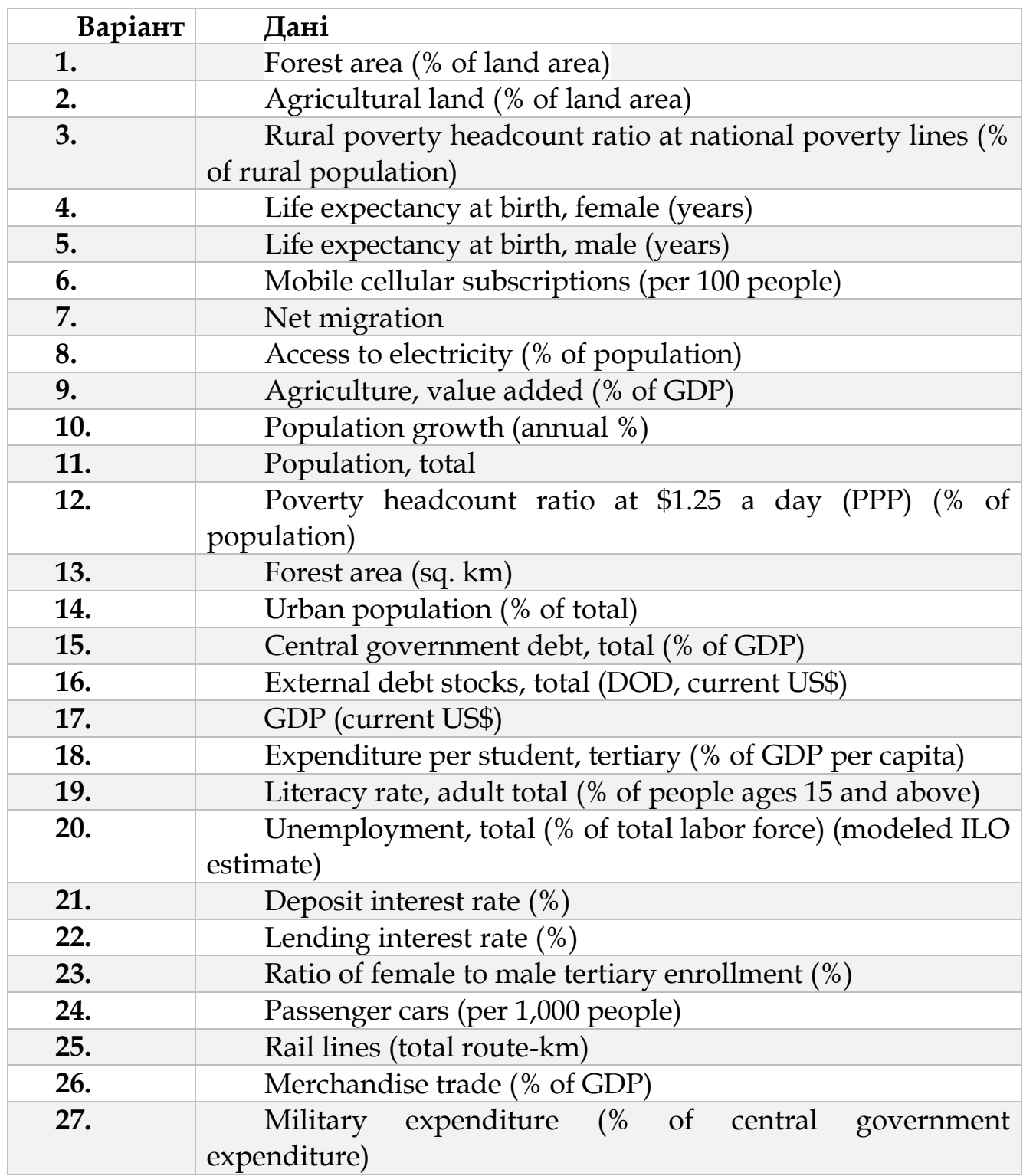

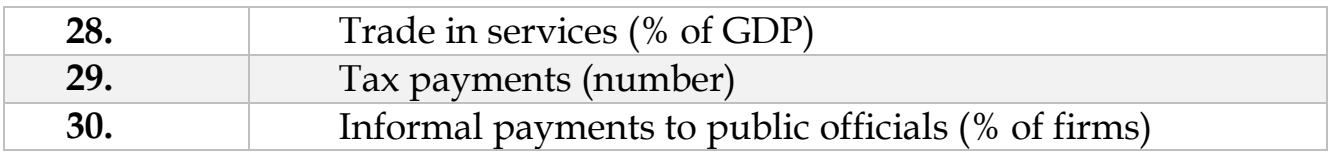

## **РОЗДІЛ 5 ДОДАТОК А**

Відповідність англійських і російських формул в Excel та опис формул

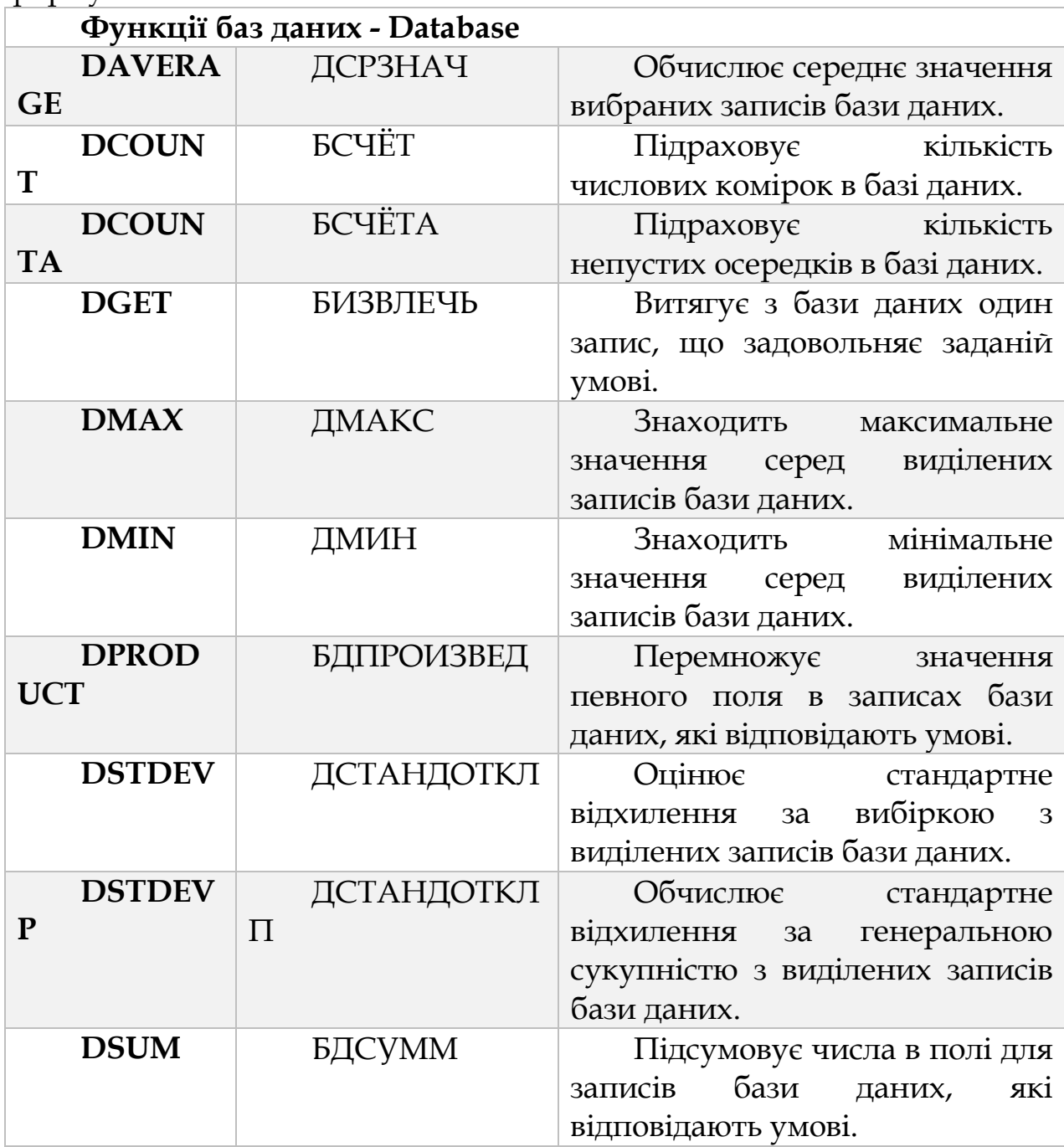

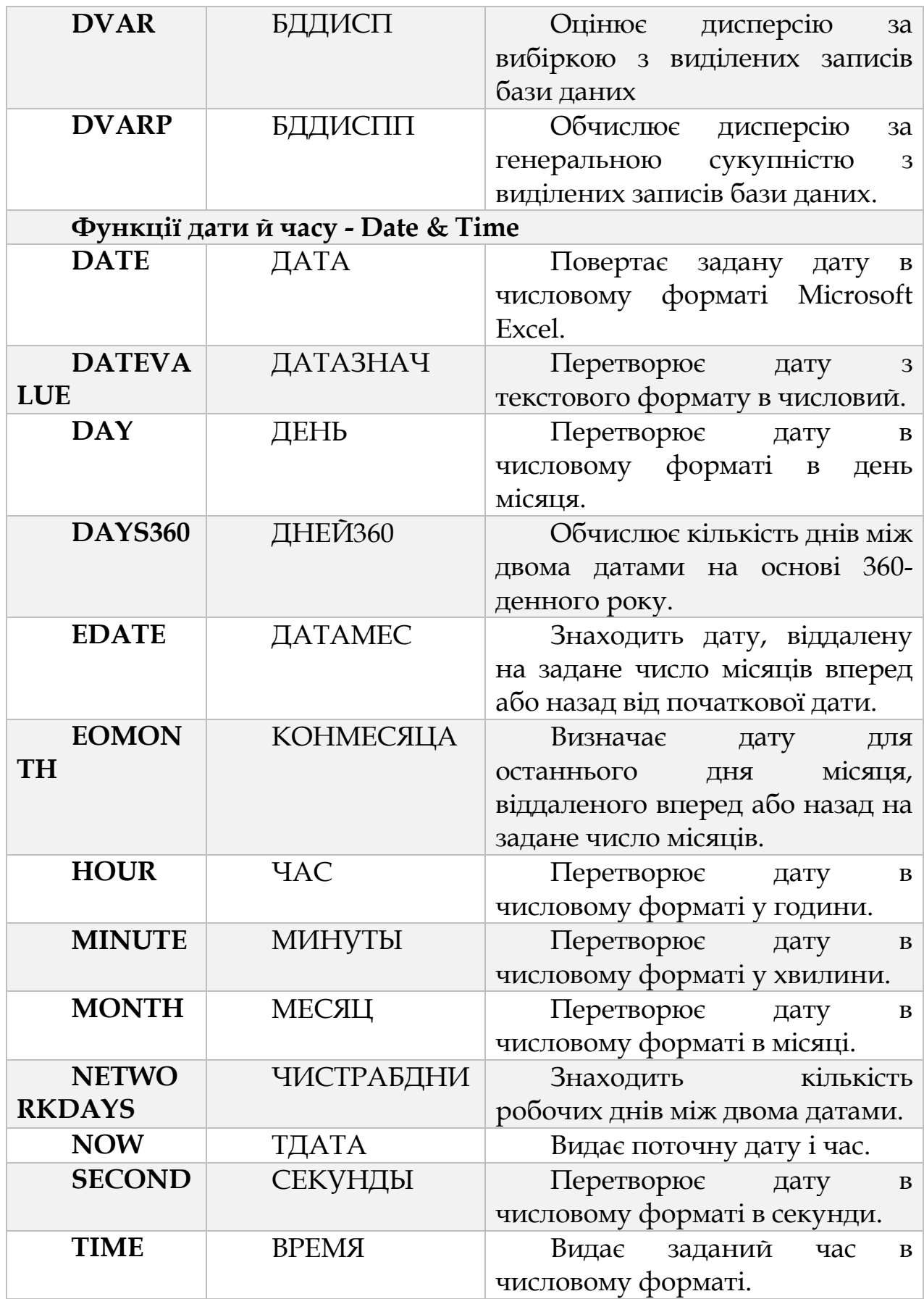

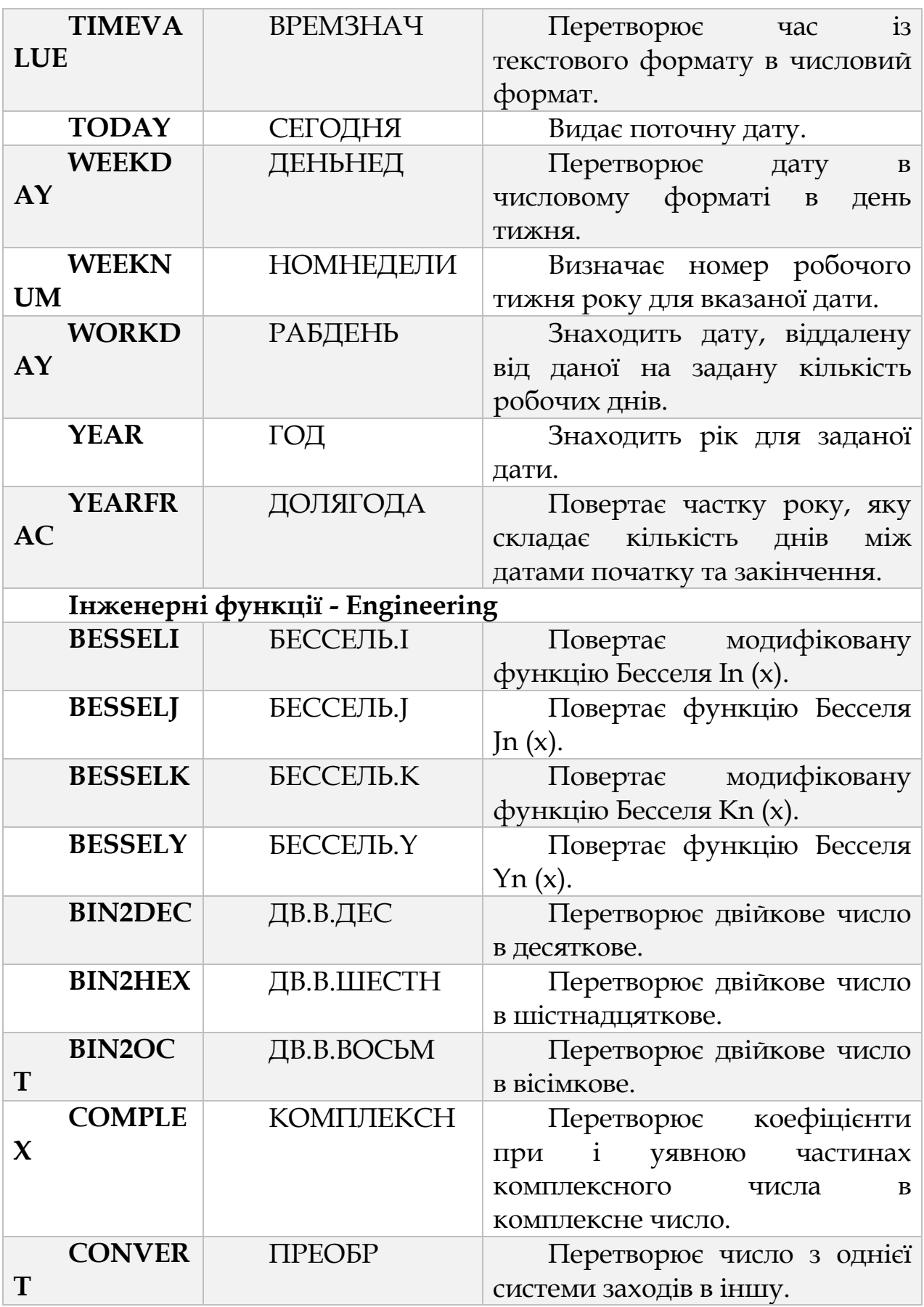

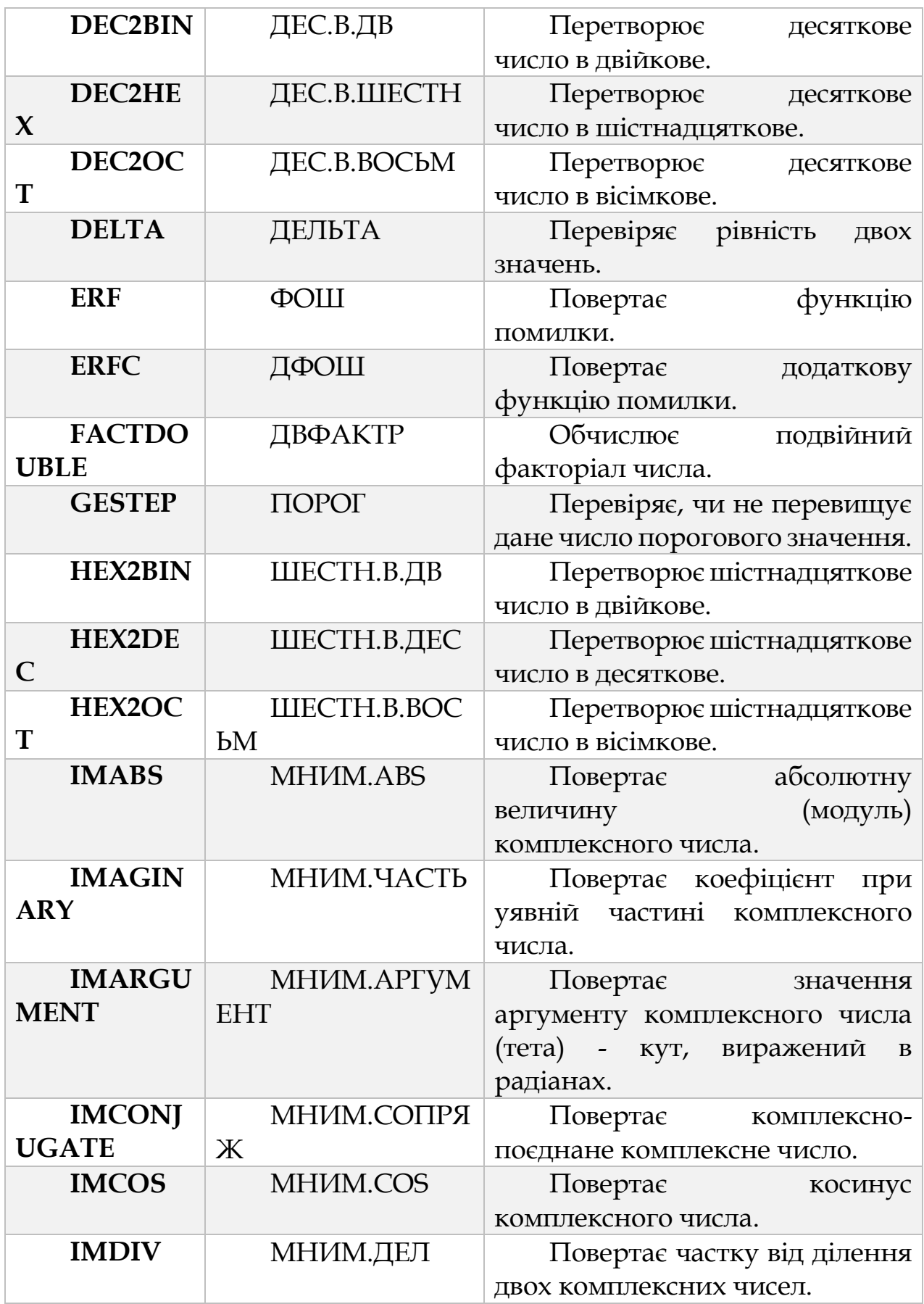

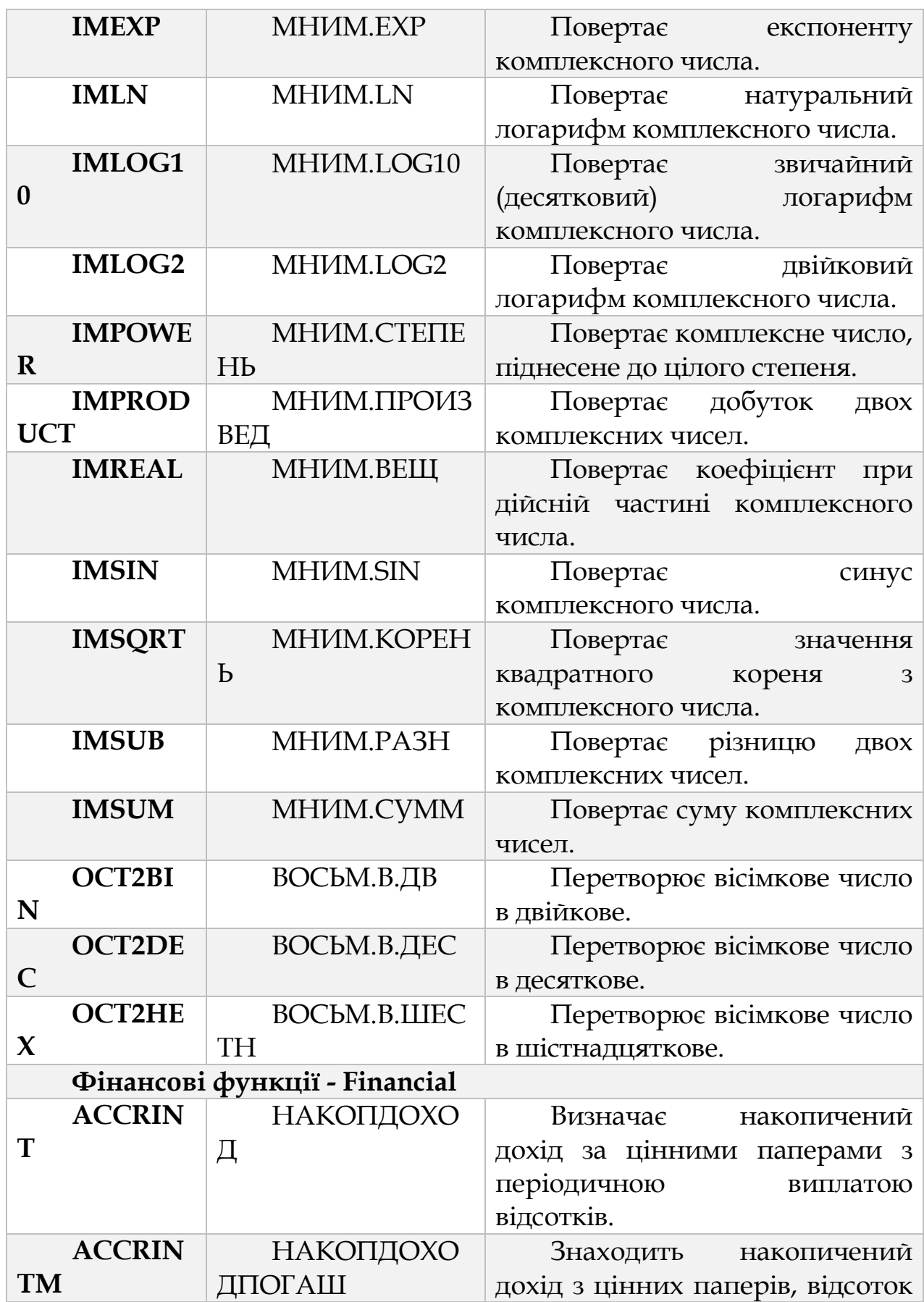

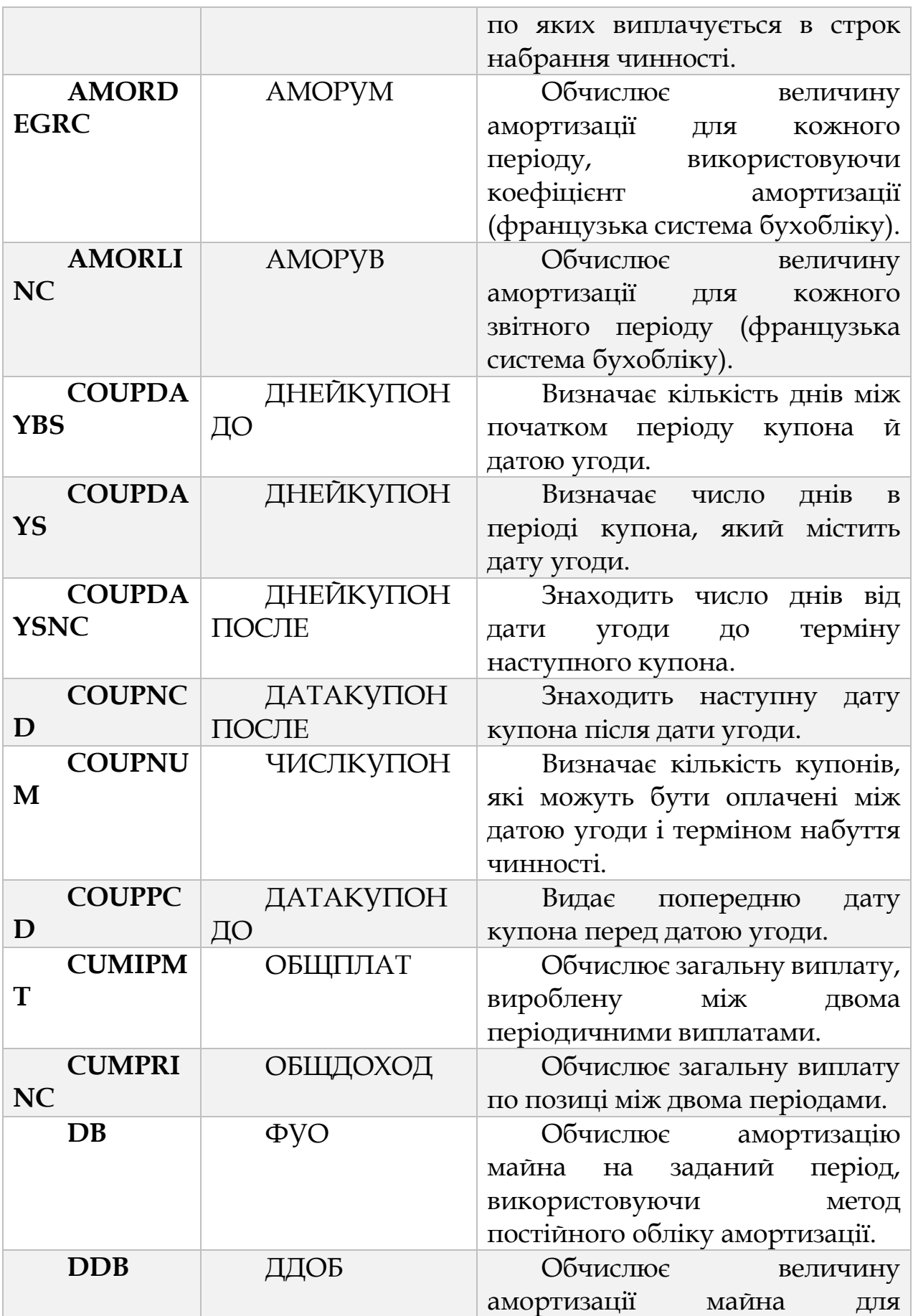

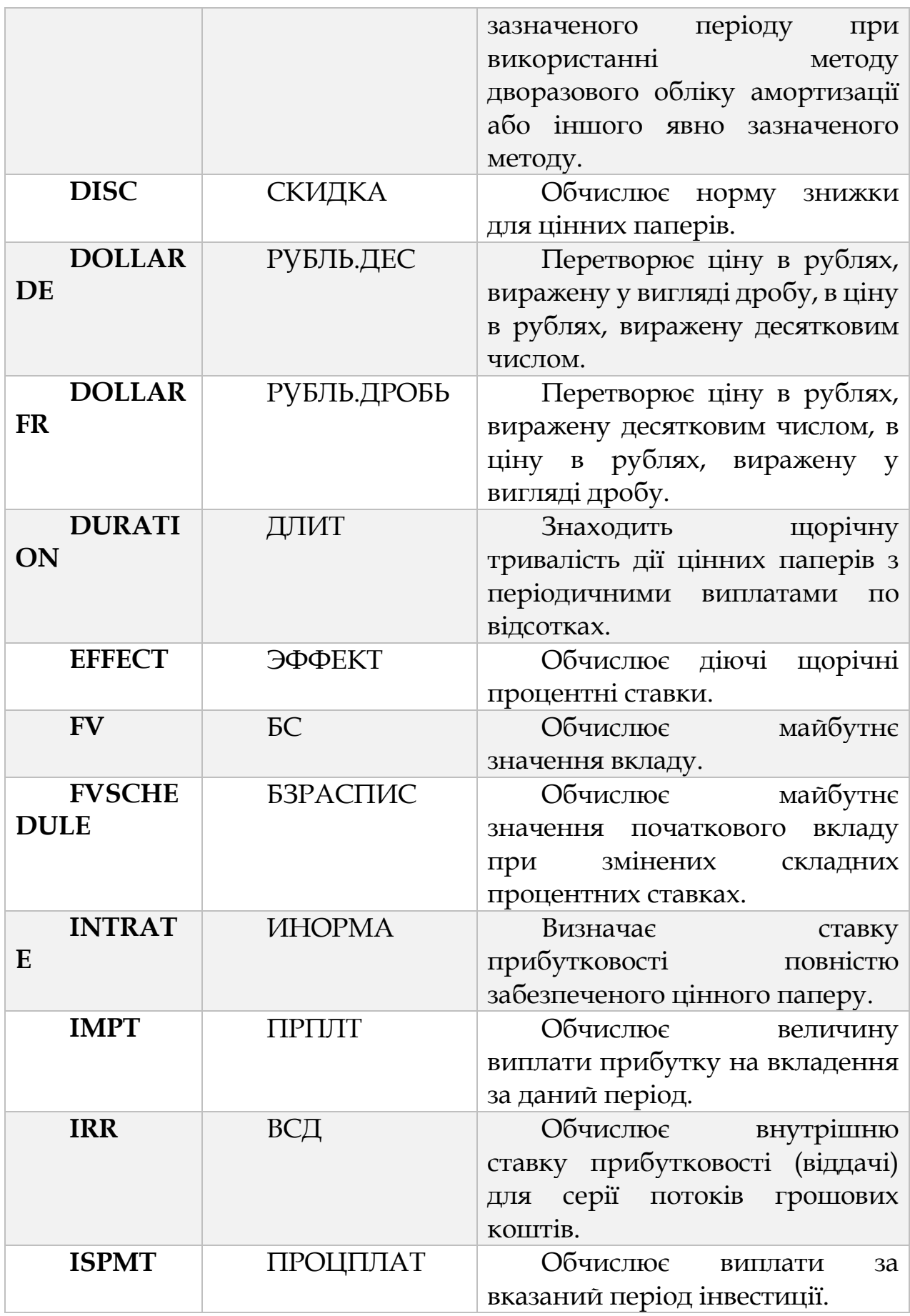

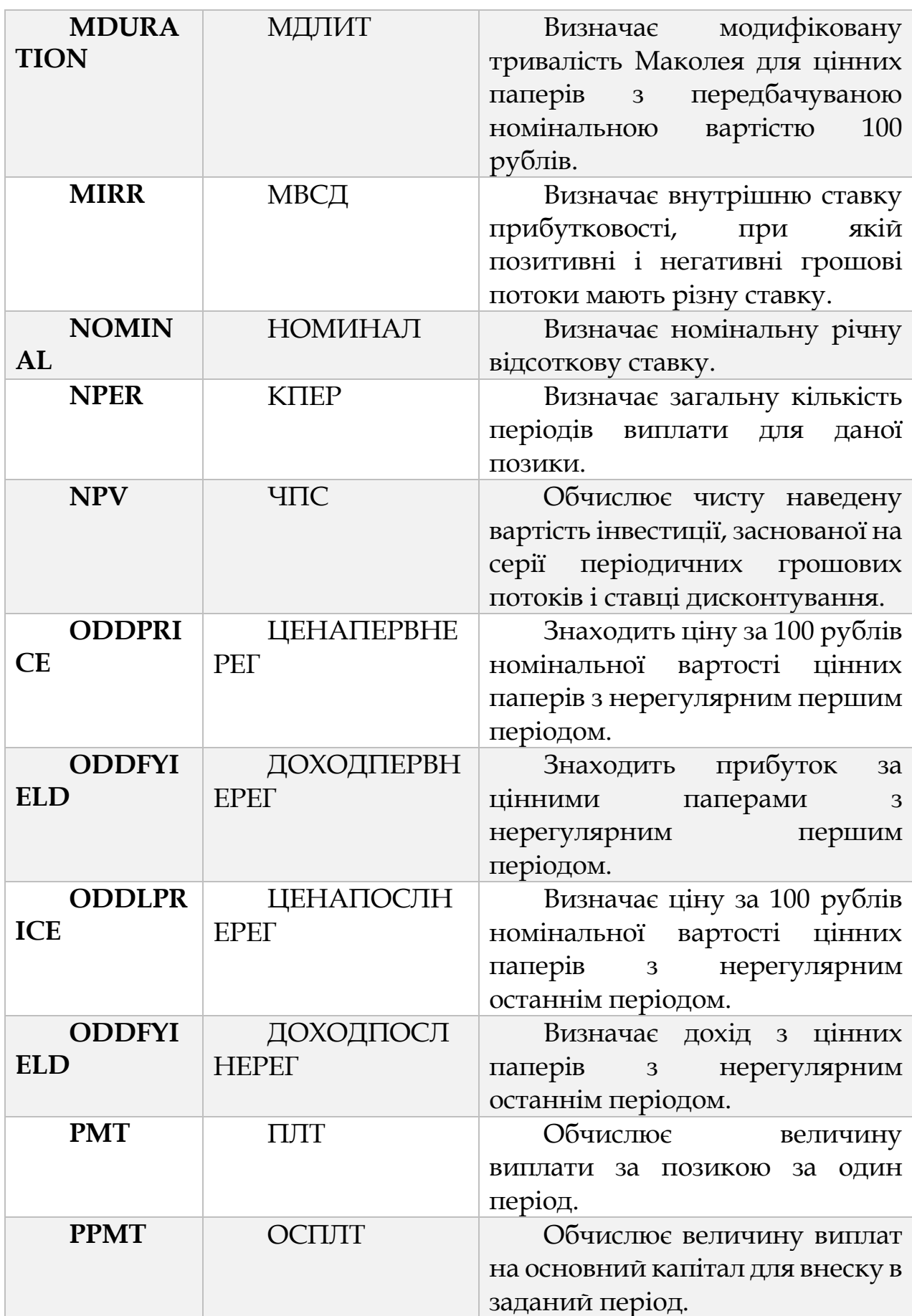

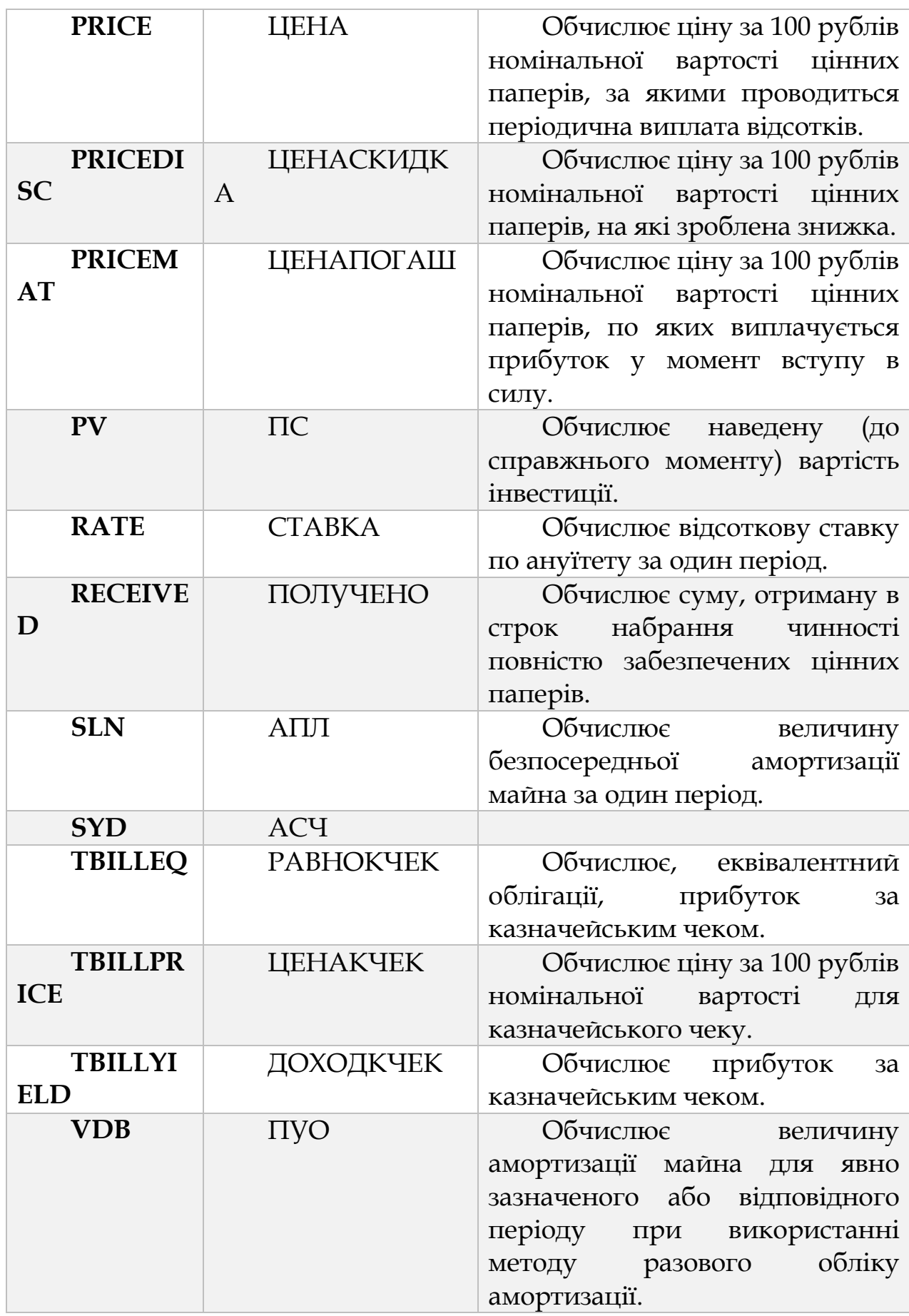

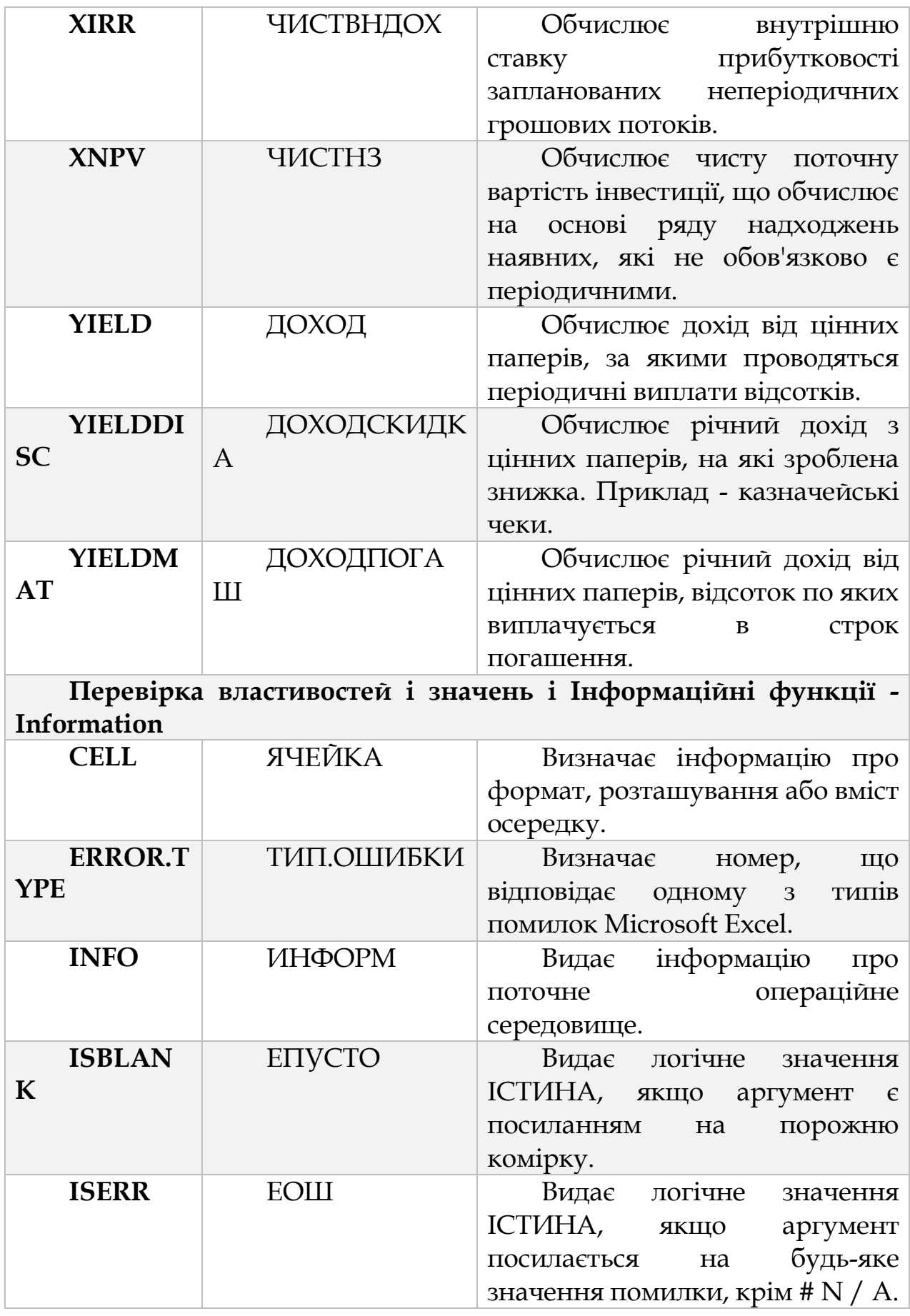

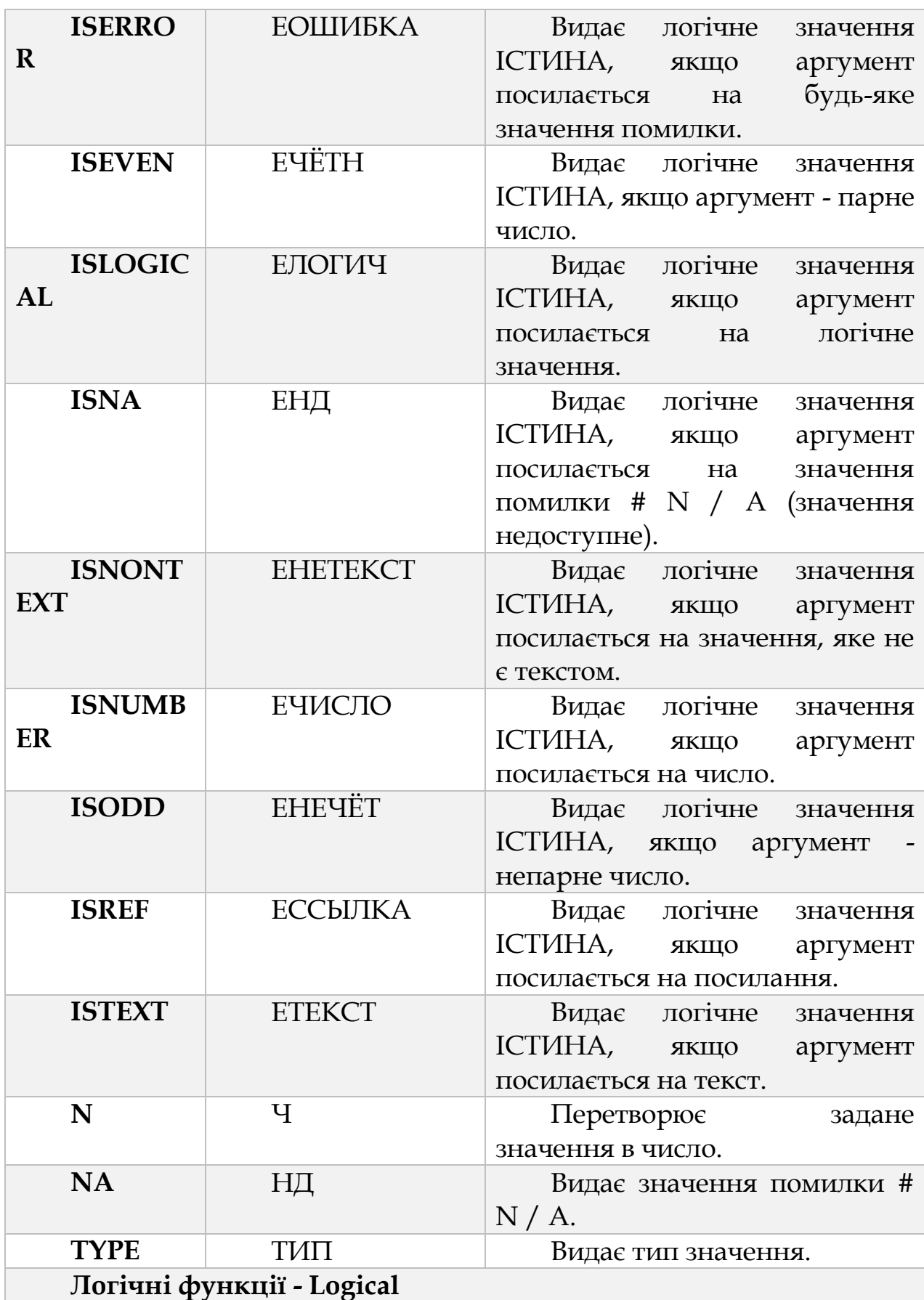

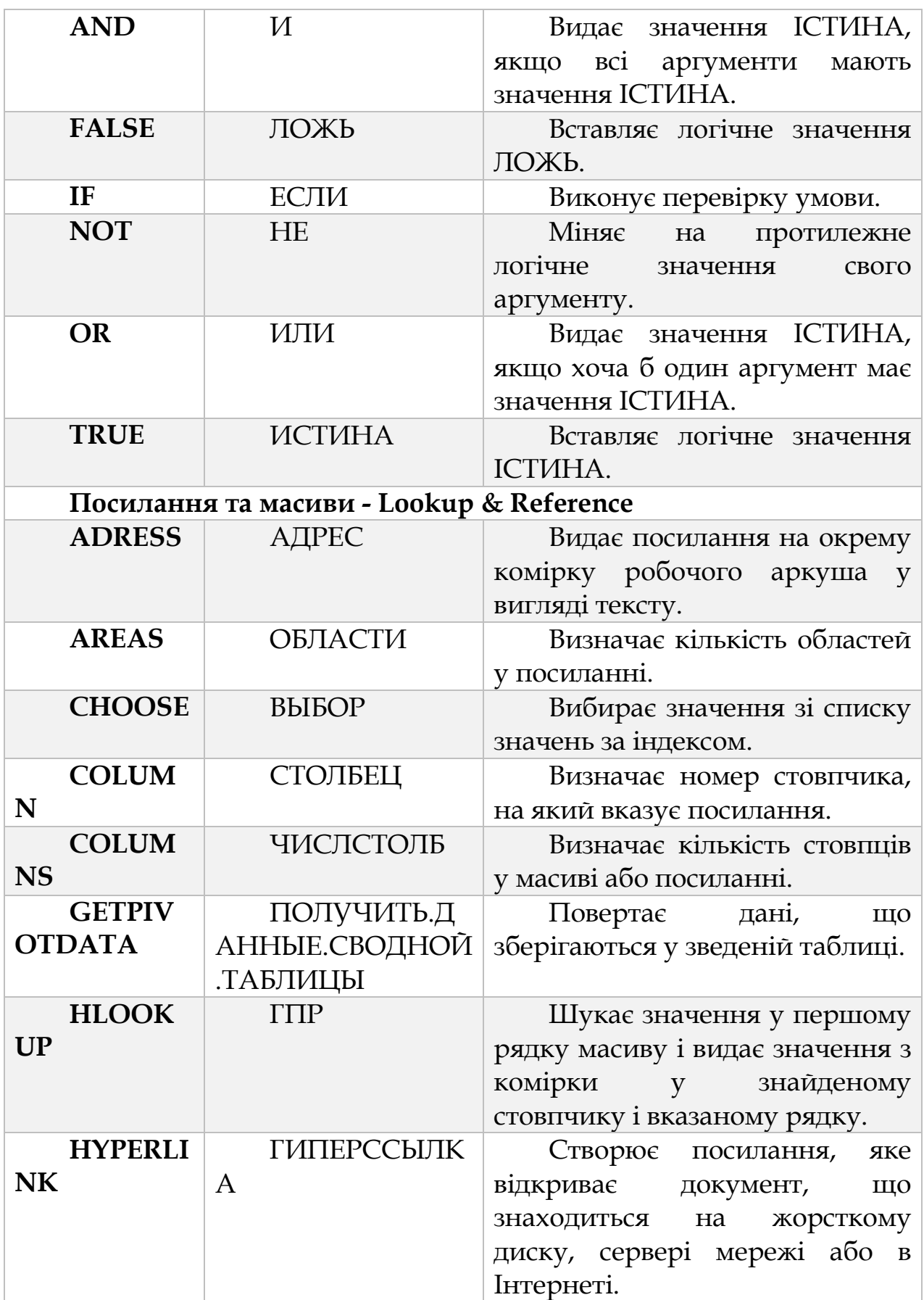

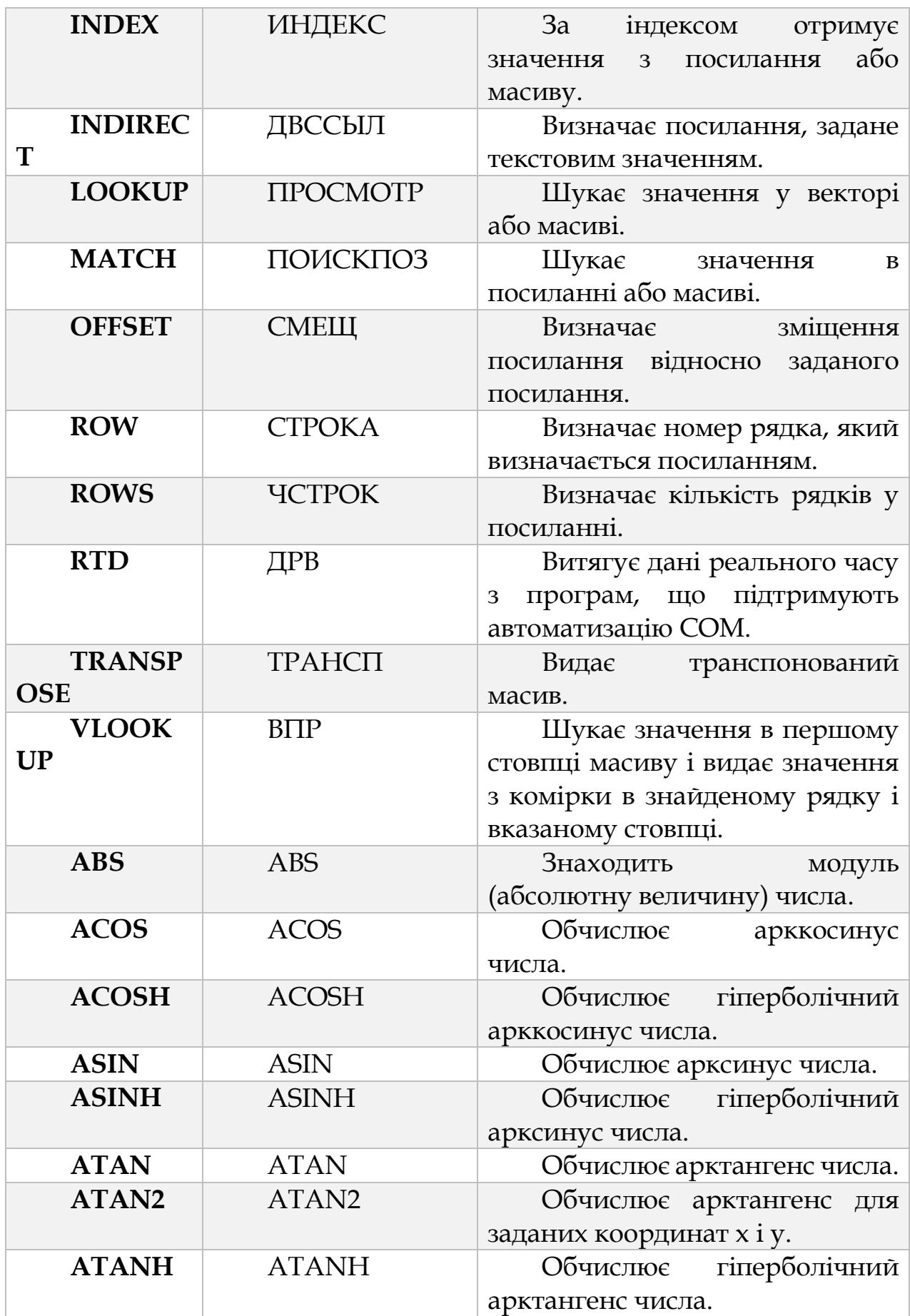

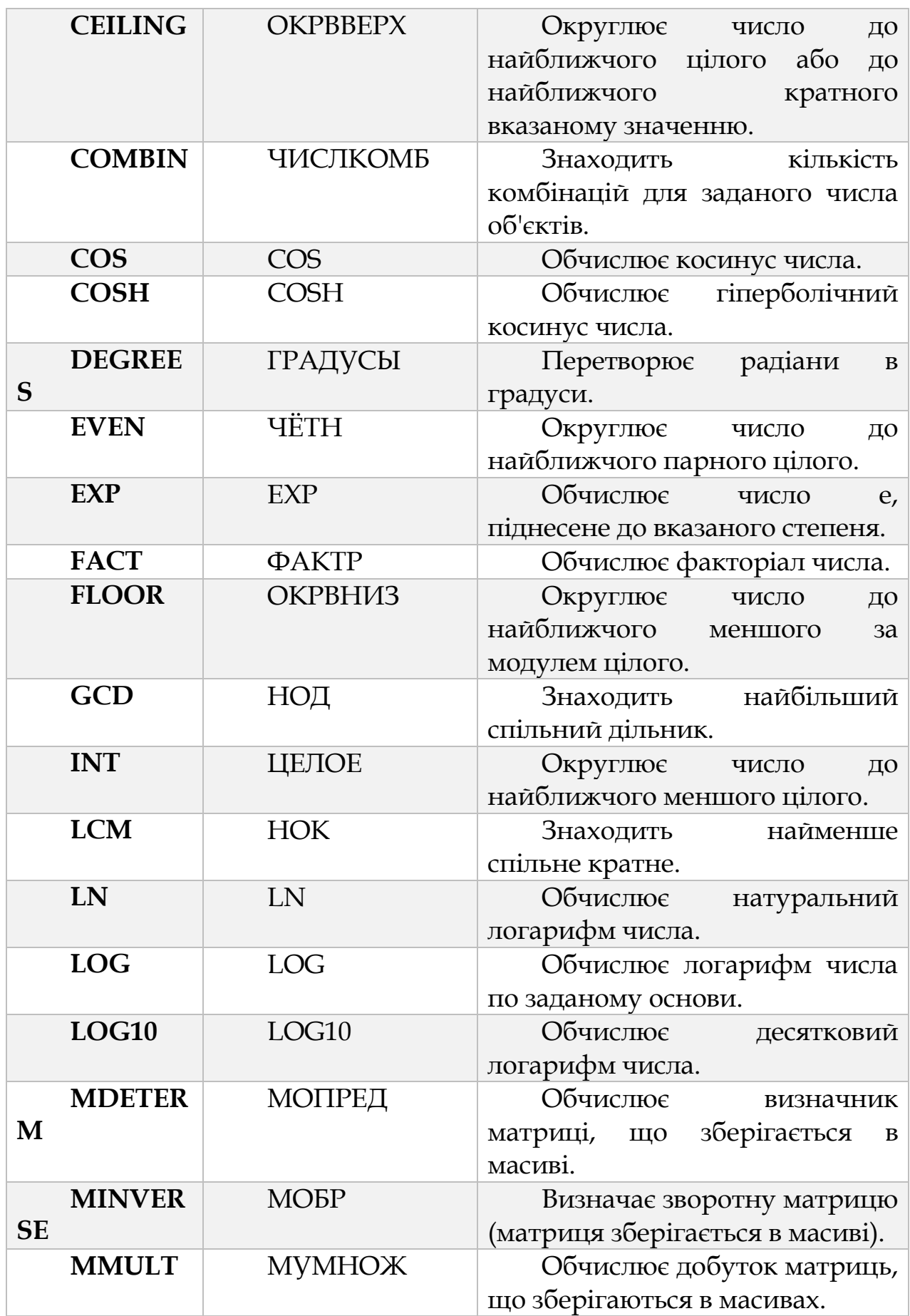

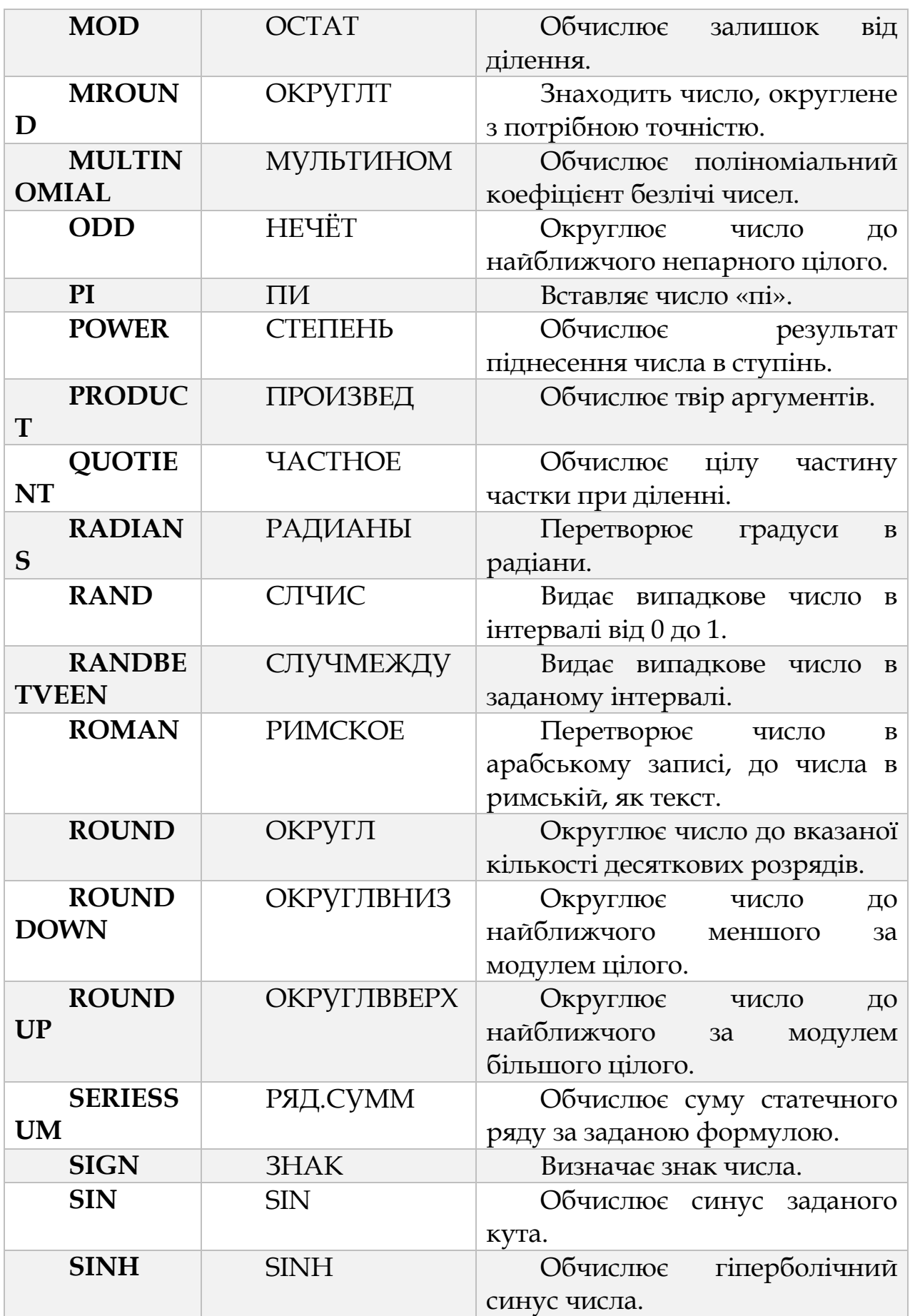

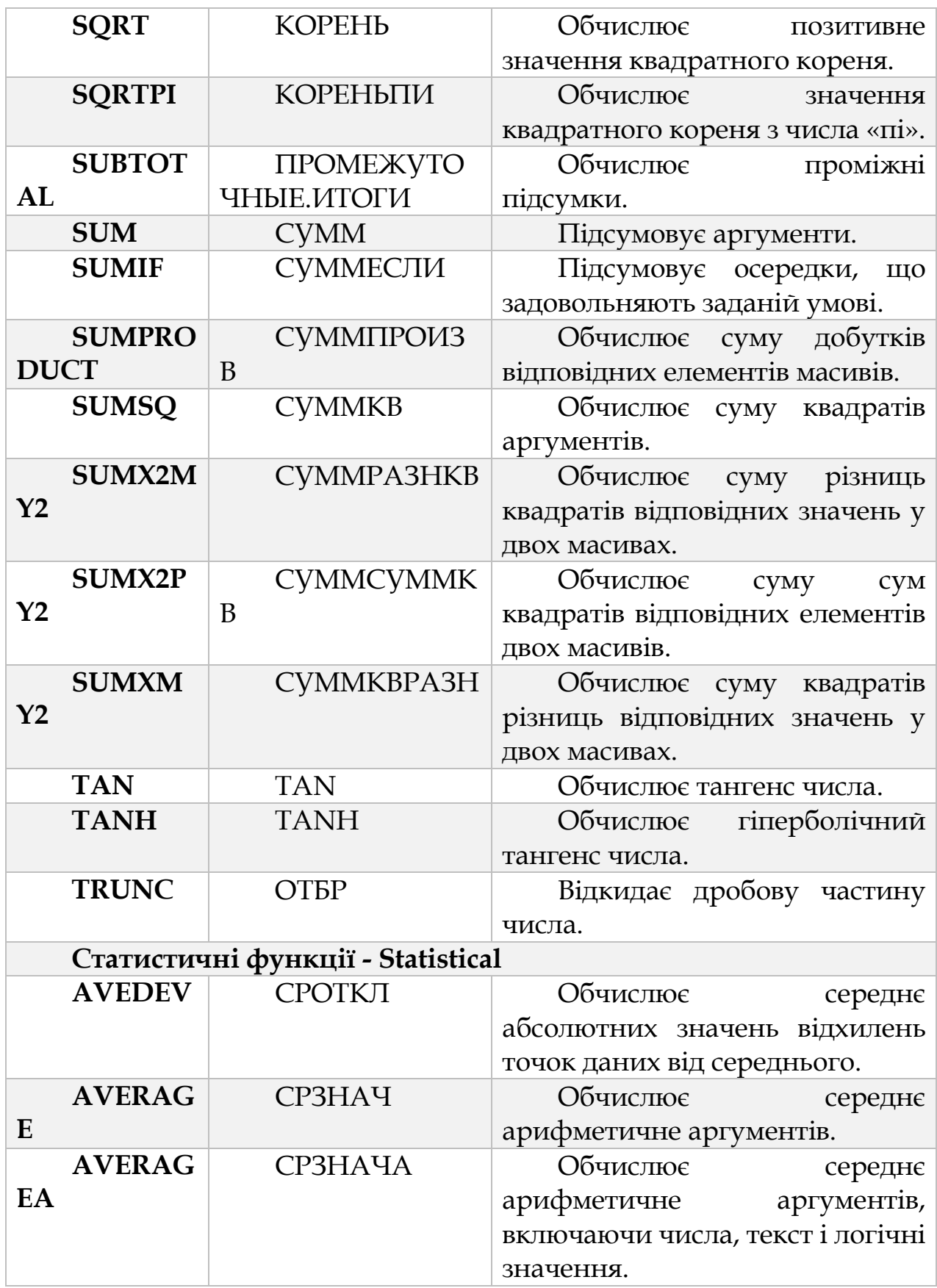

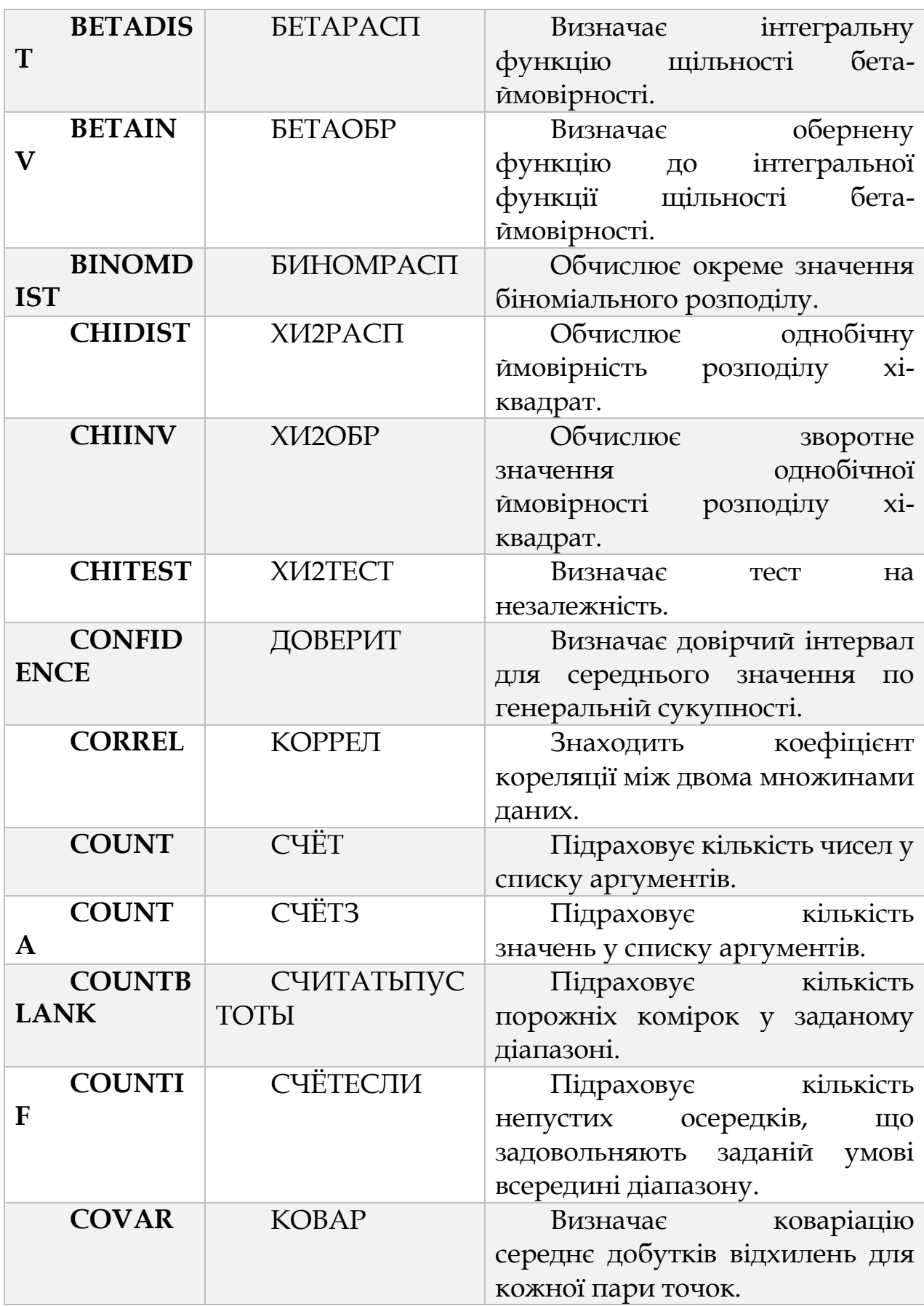

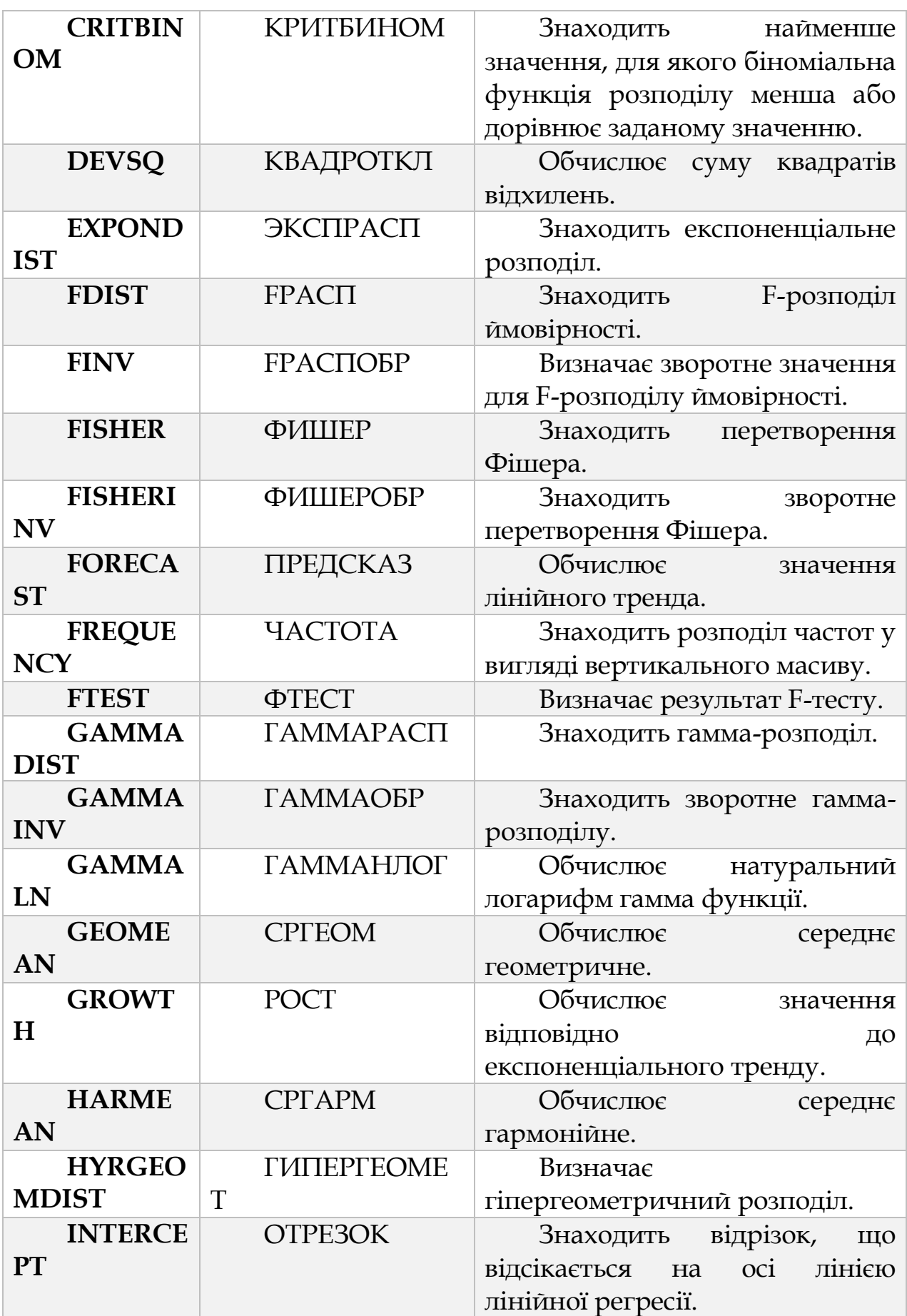

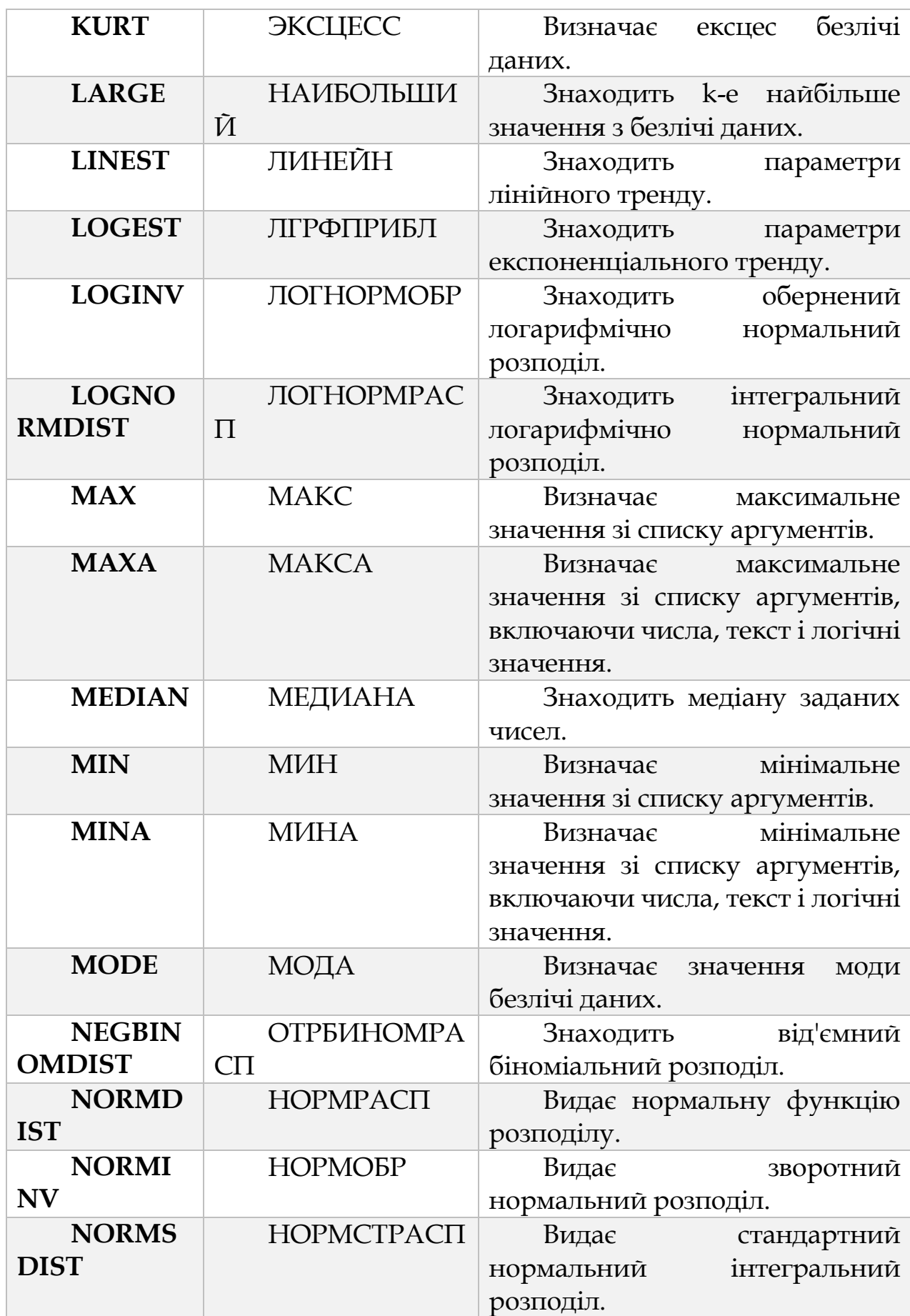

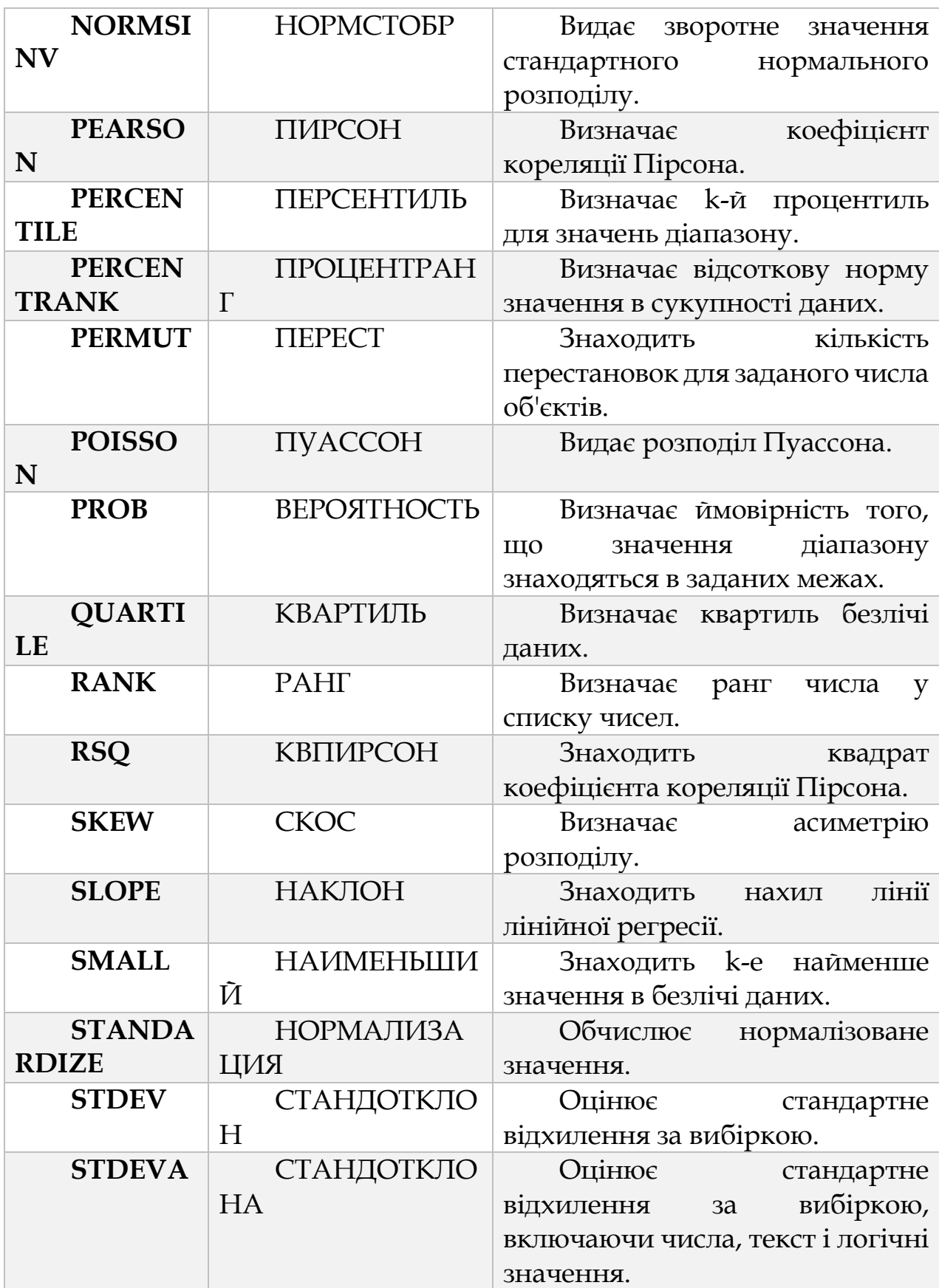

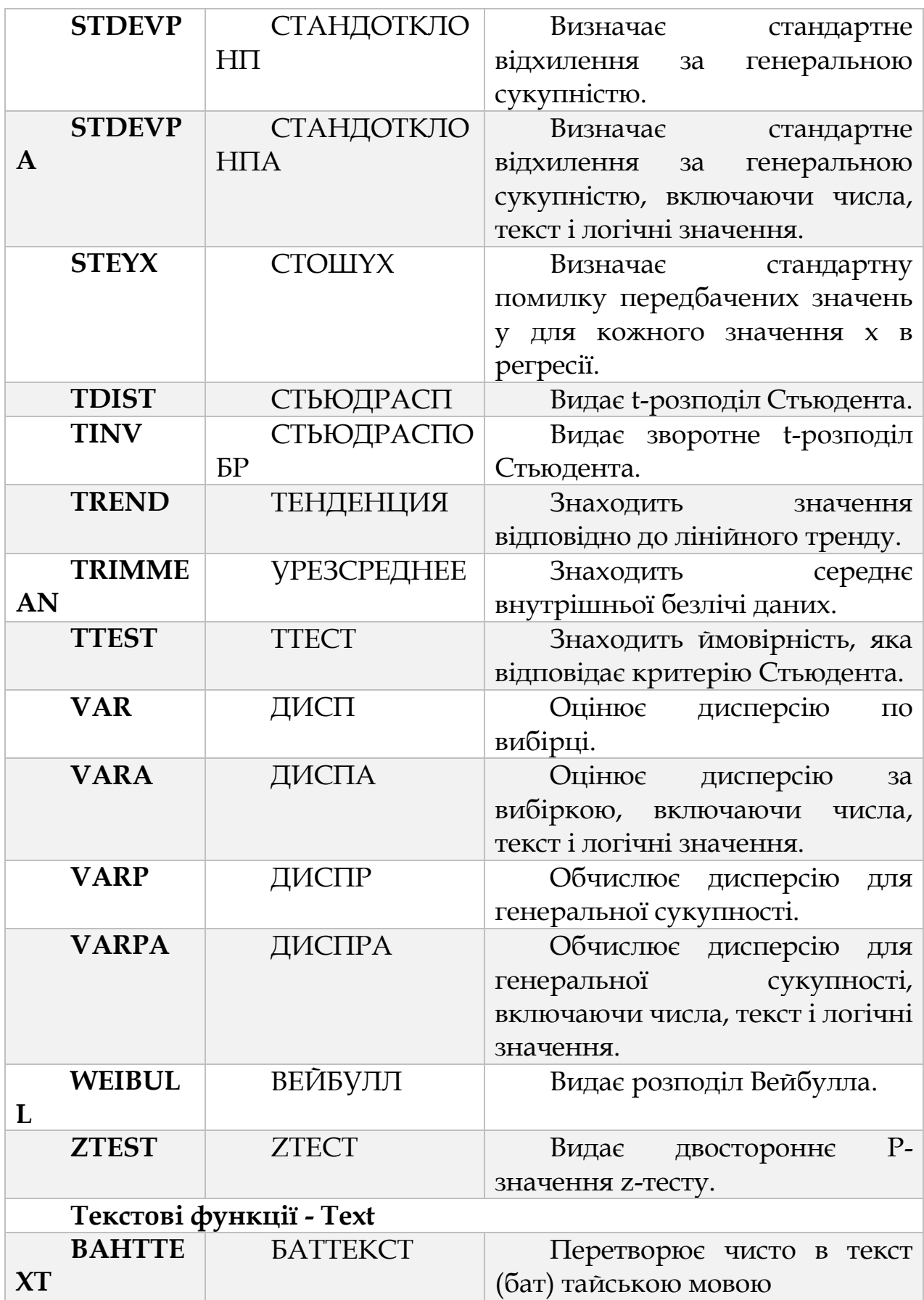

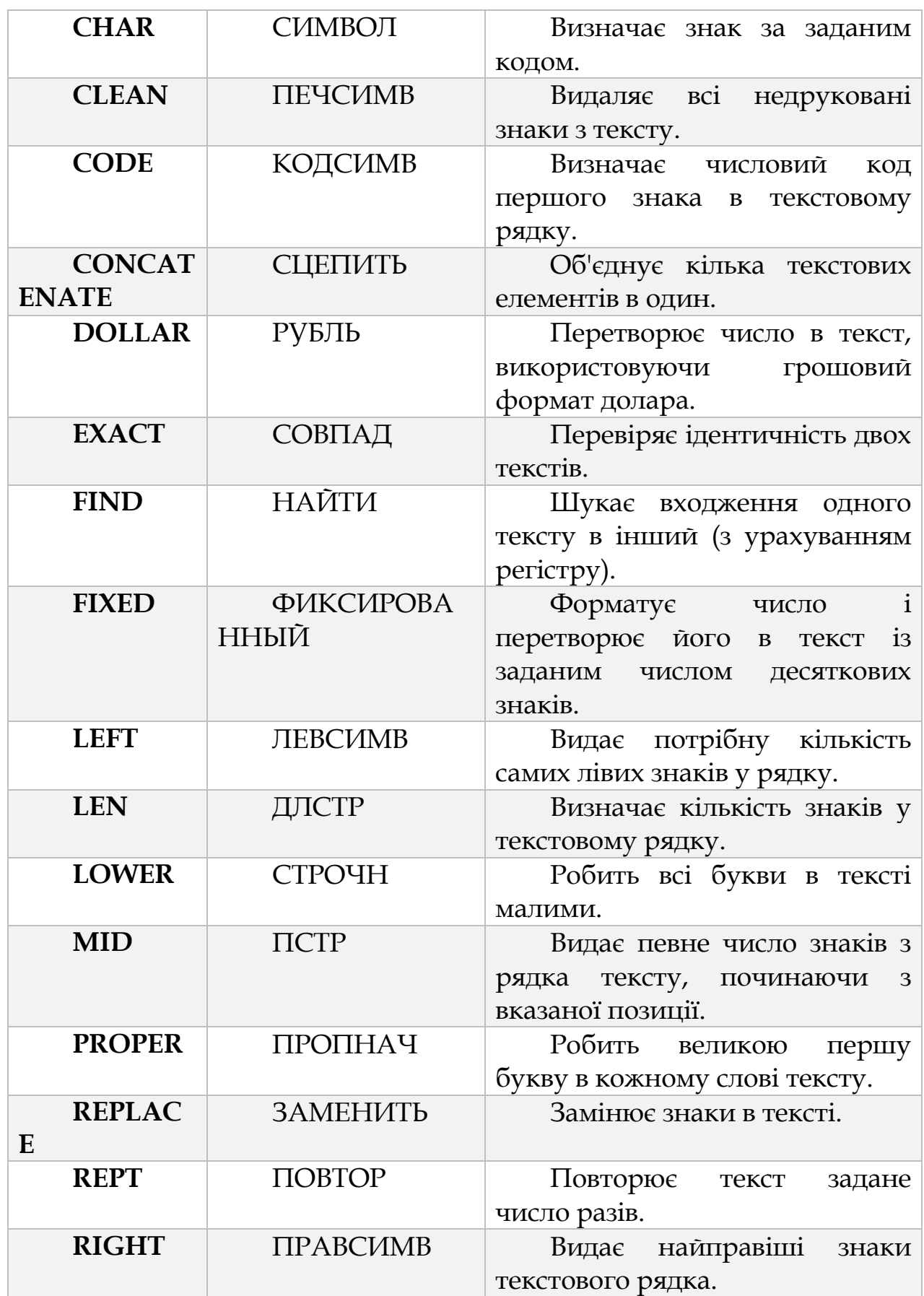

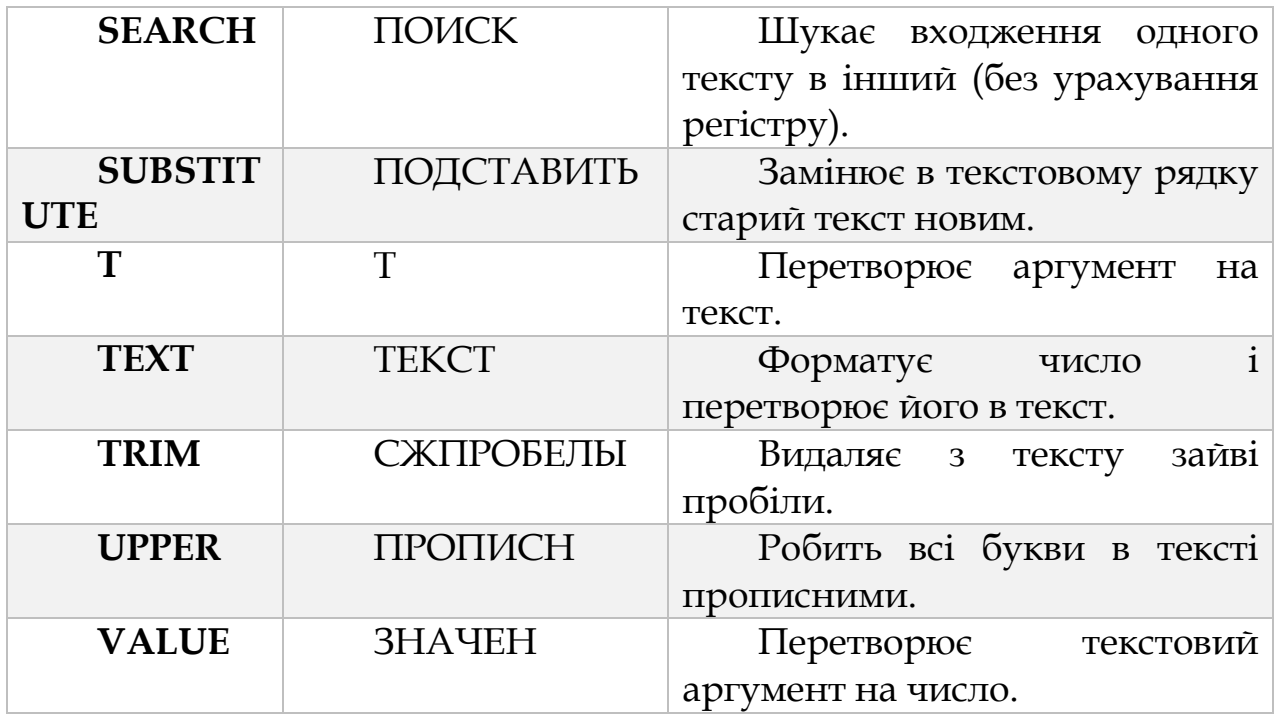

## **РОЗДІЛ 6 СПИСОК ВИКОРИСТАНИХ ДЖЕРЕЛ**

- 1. Григоріків В.С., Маханець Л.Л., Білоскурський Р.Р., Якутова О.Ю., Верстяк А.В, Вінничук І.С. Економічна інформатика та комп'ютерна техніка:Підручник. - Чернівці: Золоті литаври, 2009. - 419с.
- 2. Алексеева И.В. Сборник задач и упражнений по курсу «Информатика». – Обнинск: Обнинский институт атомной энергетики, 2007.
- 3. Власов В.К., Королев Л.Н. Элементы информатики./ Под. Ред. Л.Н. Королева.- М.: Наука, 2008 г.
- 4. Информатика.- / Под ред. Н.В. Макаровой. М.: Финансы и статистика, 2007. – 768 с.
- 5. Информатика: Учебник для вузов.- / Под ред. С.В. Симоновича. – СПб.: Питер, 2008.
- 6. Кураков Л.П., Лебедев Е.К. Информатика. М.: Вуз и школа, 2009. – 636с.
- 7. Могилев и др. Информатика: Учебное пособие для вузов / А.В.Могилев, Н.И.Пак, Е.К.Хеннер; Под ред. Е.К. Хеннера. - М.: Изд. центр "Академия", 2008
- 8. Острейковский В.А. Информатика. м.: Высшая школа, 2007.- 512с.
- 9. Першиков В.И., Савинков В.М. Толковый словарь по информатике. – 2-е изд. Доп. – М.: Финансы и статистика, 2008.
- 10.Фигурнов В.Э. IBM PC для пользователей. М.: 2007.
- 11.Якубайтис Э.А. Информационные сети и системы: Справочная книга.- М.: Финансы и статистика, 2008
- 12.Наливайко Н. Я. Інформатика : навчальний посібник для студентів вищих навчальних закладів / Н. Я. Наливайко. - К. : Центр учбової літератури, 2011. - 576 с.
- 13.Інформатика. Комп'ютерна техніка. Комп'ютерні технології [Текст] : підручник для студ. вищ. навч. закл. : затв. МОНУ / В. А. Баженов, П. С. Венгерський, В. С. Гарвона [та ін.]. - 3-тє вид. - К. : Каравела, 2011. - 592 с.
- 14.Информатика. Информационные системы. Информационные технологии. Тестирование. Подготовка к Интернет-экзамену [Текст] : учебное пособие / Г. Н. Хубаев, С. М. Патрушина, Н. Г. Савельева, Е. Г. Веретенникова ; под ред. Г. Н. Хубаева. - 3-е изд., доп. и перераб. - Ростов н/Д : МарТ, 2011. - 368 с. - (Библиотека студента).
- 15.Шаховська, Н. Б. Проектування інформаційних систем [Текст] : навч. посібник для студ. вищ. навч. закл.: рек. МОНУ / Н. Б. Шаховська, В. В. Литвин. - Львів : Магнолия 2006, 2011. - 380 с.
- 16.Горбань, О. М. Системний аналіз та проектування комп`ютерних інформаційних систем [Текст] : навчальний посібник / О. М. Горбань. – Запоріжжя : Класичний приватний у-тет, 2012. – 292 с.
- 17.Козловський, А. В. Комп'ютерна техніка та інформаційні технології [Текст] : навчальний посібник для студ. вищ. навч. закладів: рек. МОНУ / А. В. Козловський, Ю. М. Паночишин, Б. В. Погріщук. - 2-ге вид., стереотип. - К. : Знання, 2012. - 463 с.
- 18.Косинський, В. І. Сучасні інформаційні технології [Текст] : навчальний посібник : рек.

МОНУ / В. І. Косинський, О. Ф. Швець. - 2-ге вид., випр. - К. : Знання, 2012. - 319 с.

- 19.Малиновський, Б. Н. Відоме і невідоме в історії інформаційних технологій в Україні [Текст] / Б. Н. Малиновський. - К. : Академперіодика, 2001. - 214 с.
- 20.Передумови становлення інформаційного суспільства в Україні [Текст] / О. Б. Баховець, Т. О. Грінченко, К. Д. Гуляєв [та ін.] ; за ред. С. О. Довгого. - К. : Азимут-Україна, 2008. - 288 с.